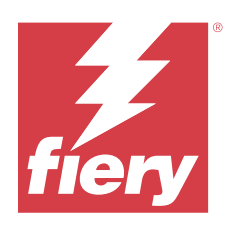

# Fiery Command WorkStation

© 2023 Fiery, LLC. La información de esta publicación está cubierta por los Avisos legales para este producto.

## Contenido

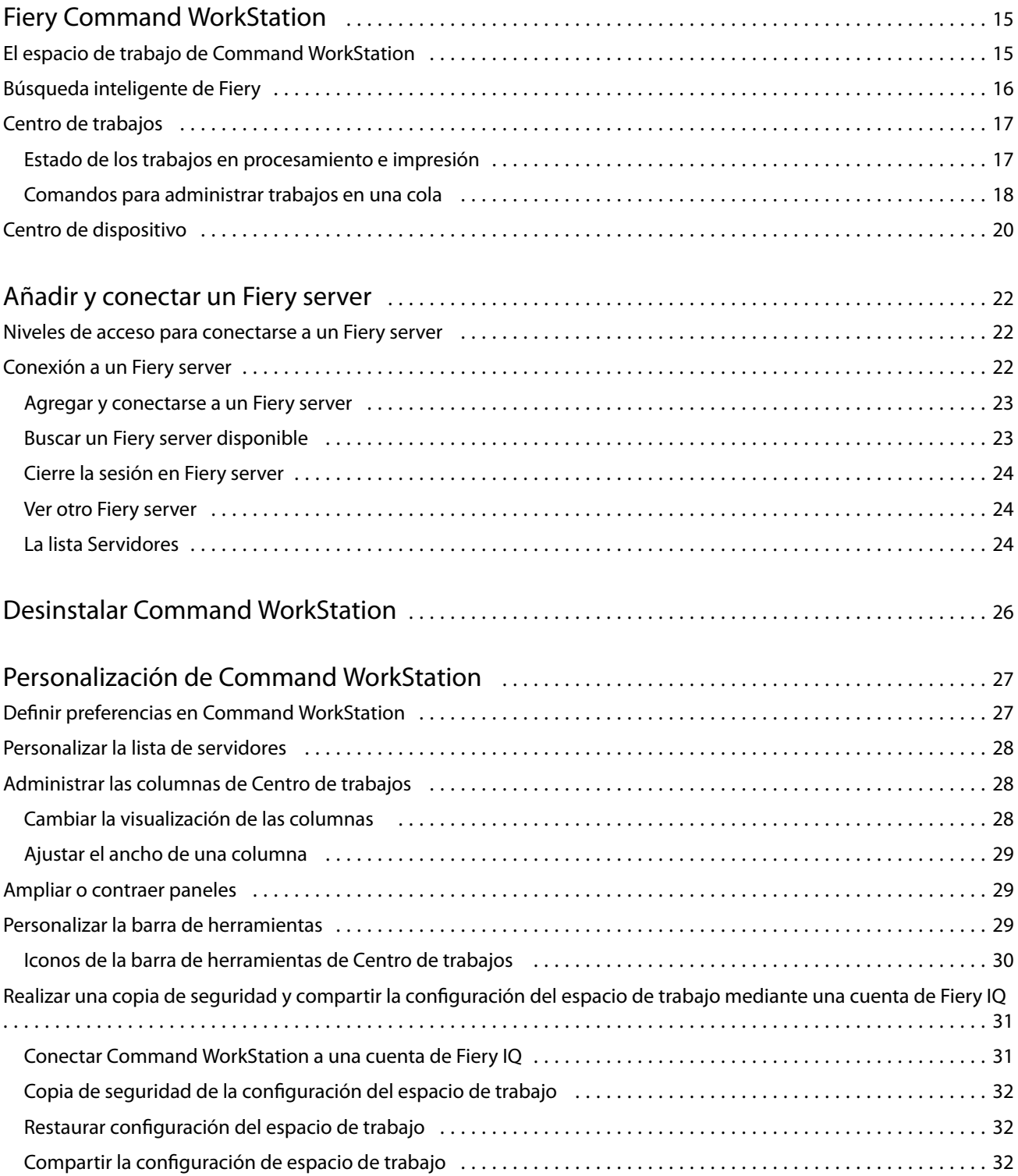

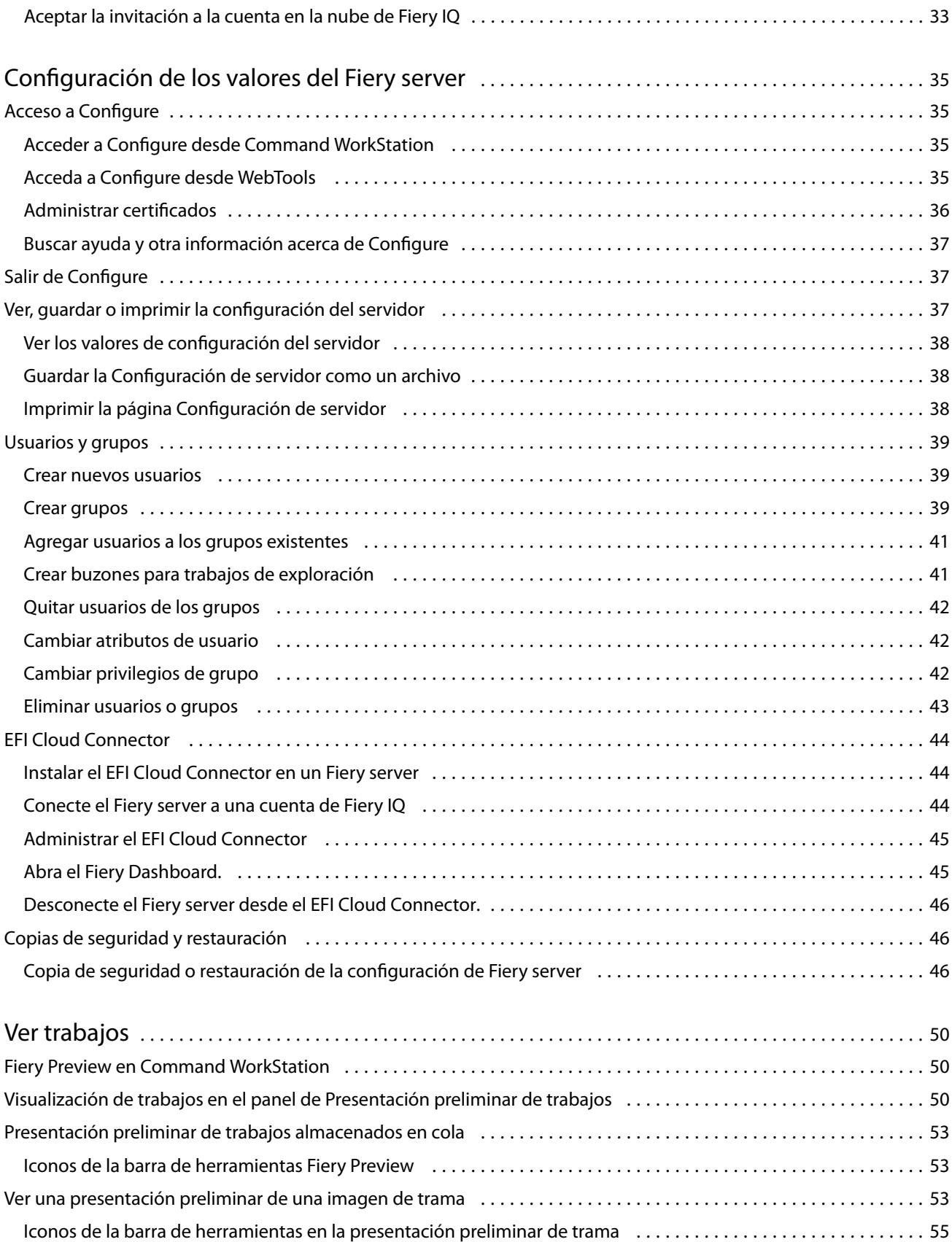

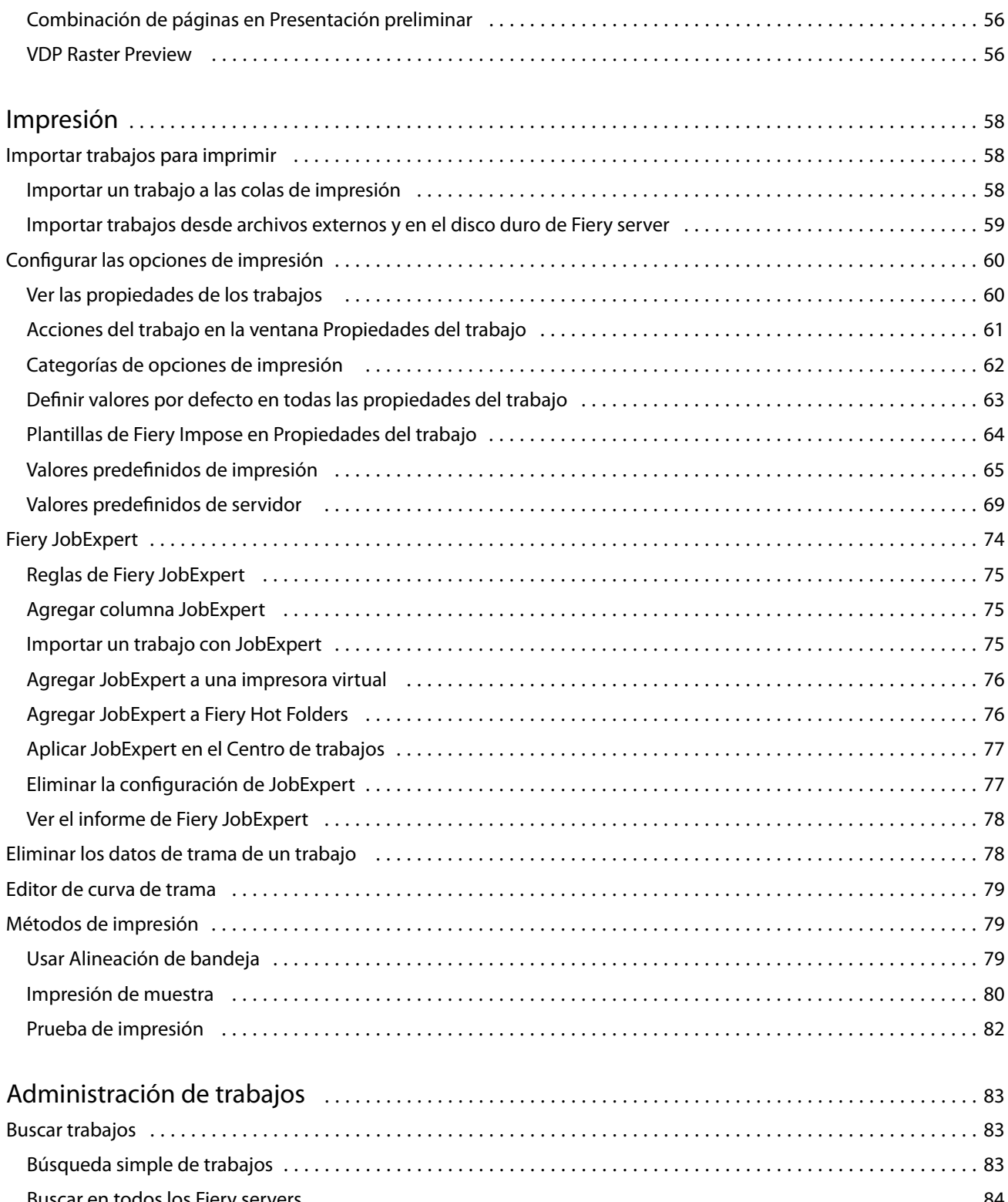

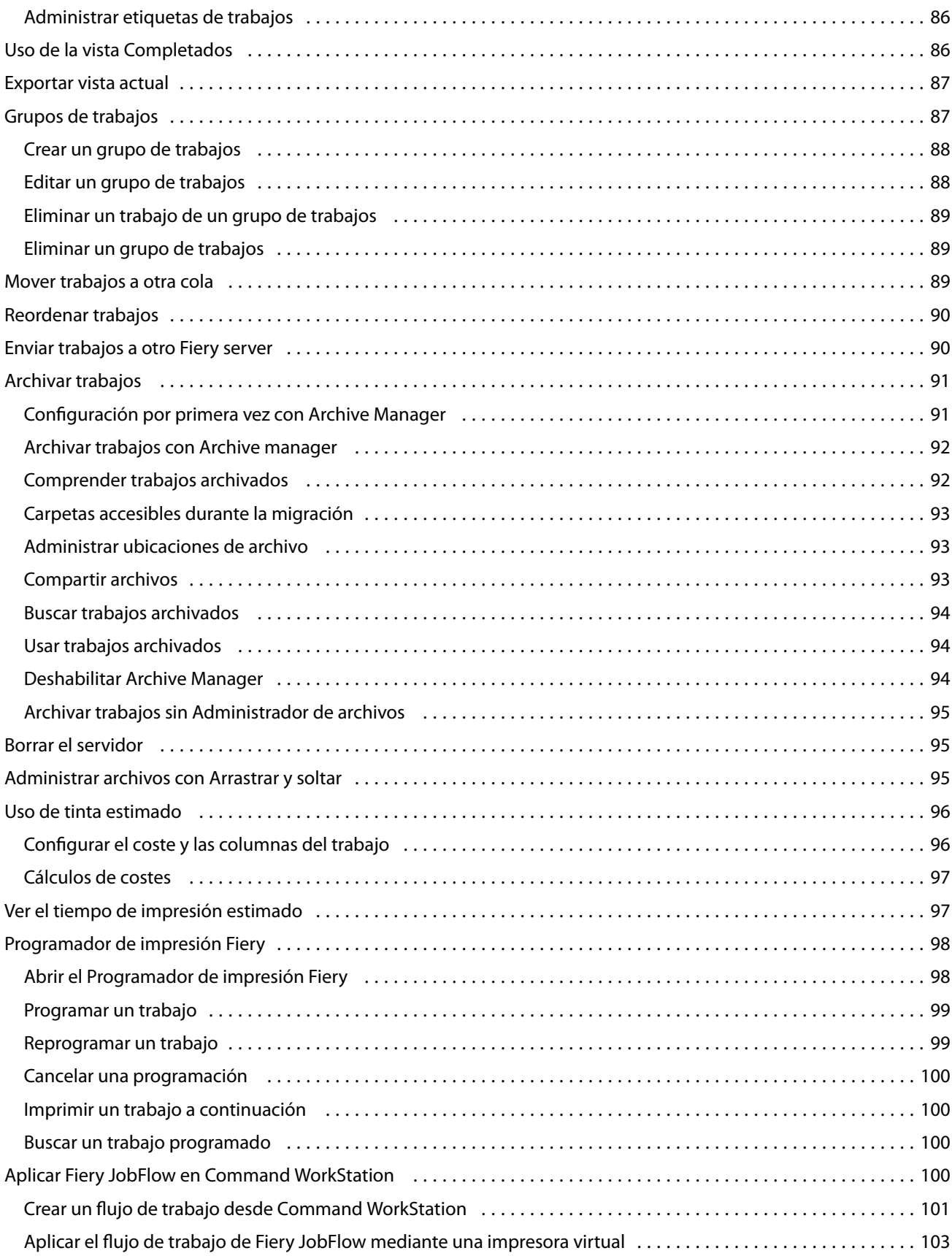

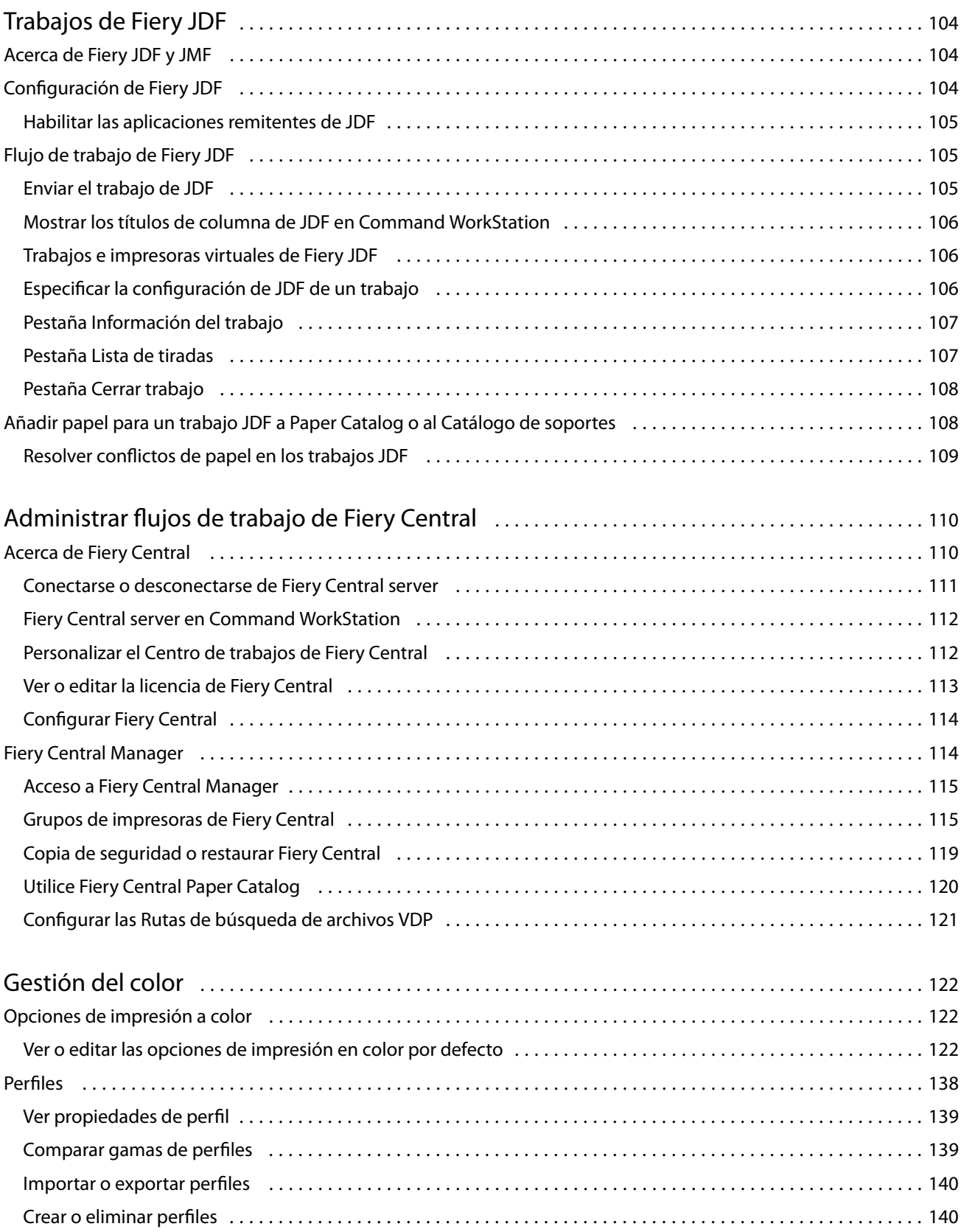

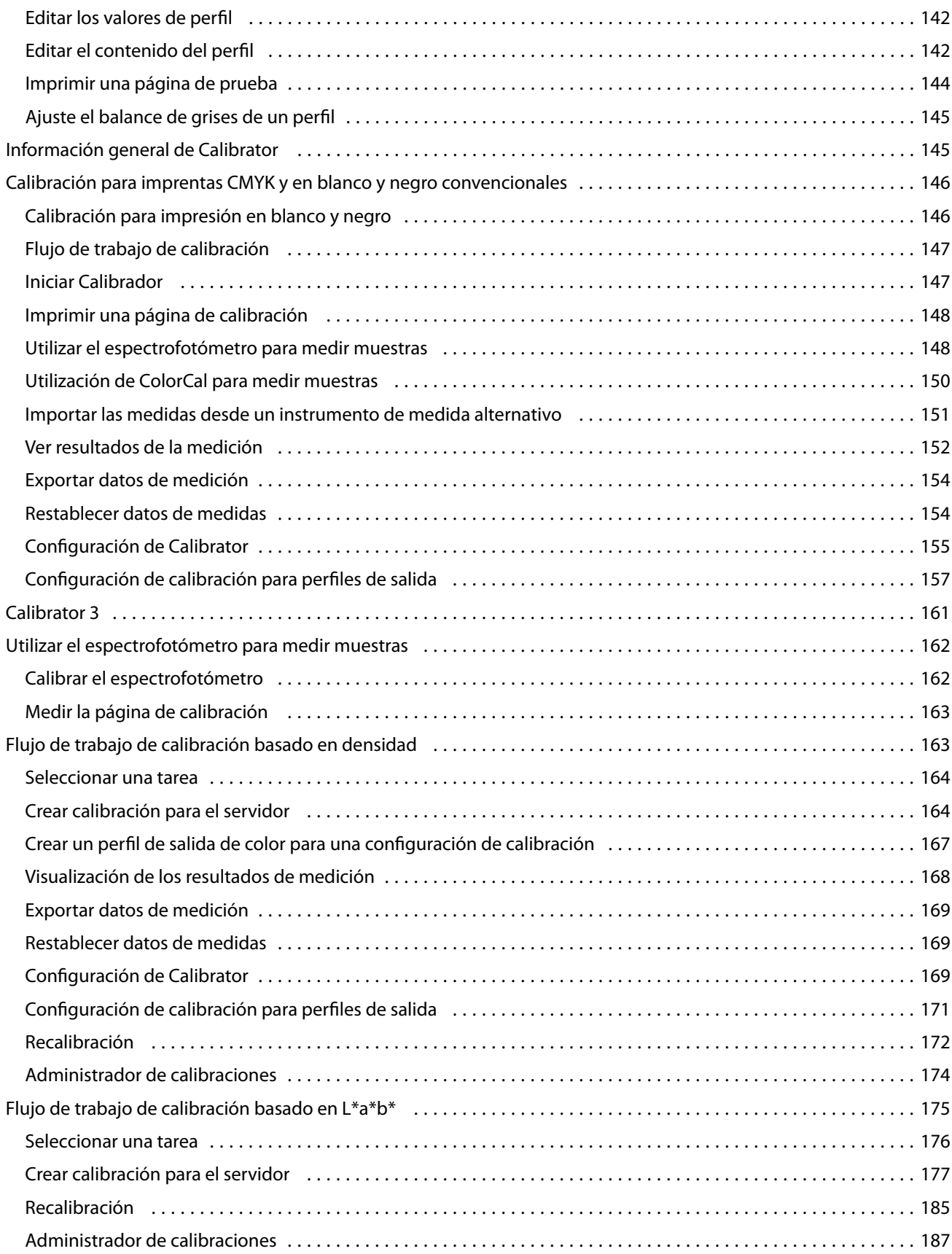

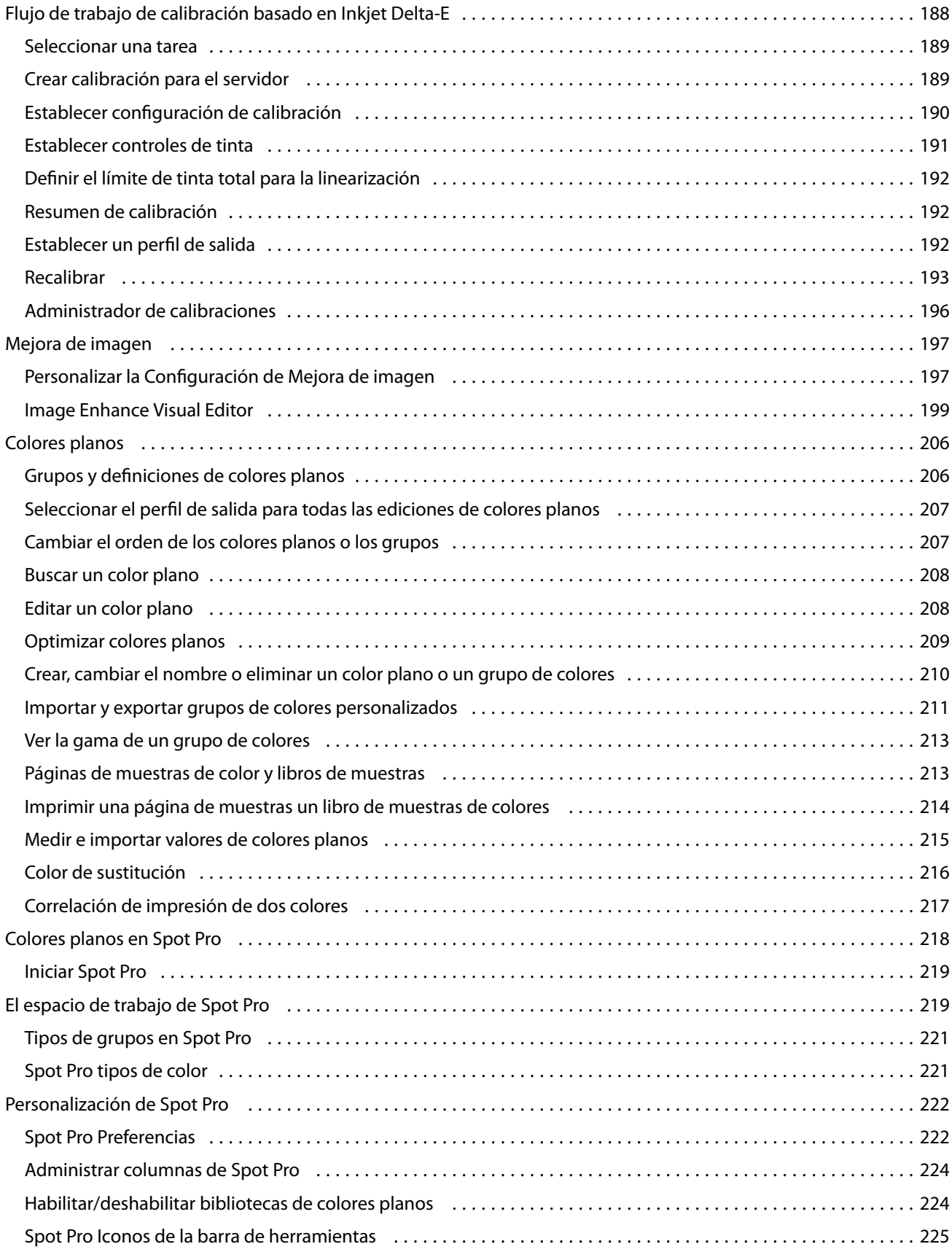

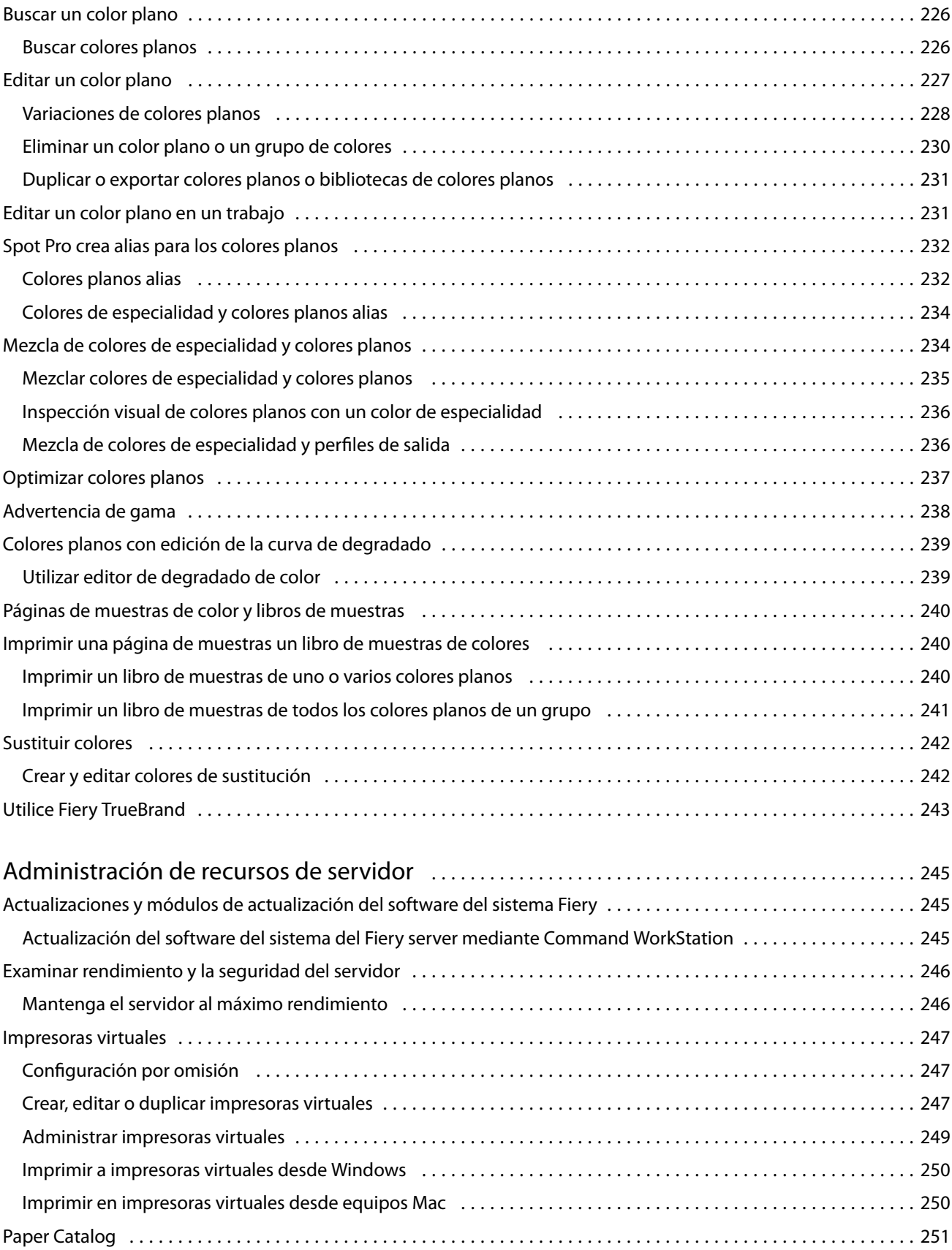

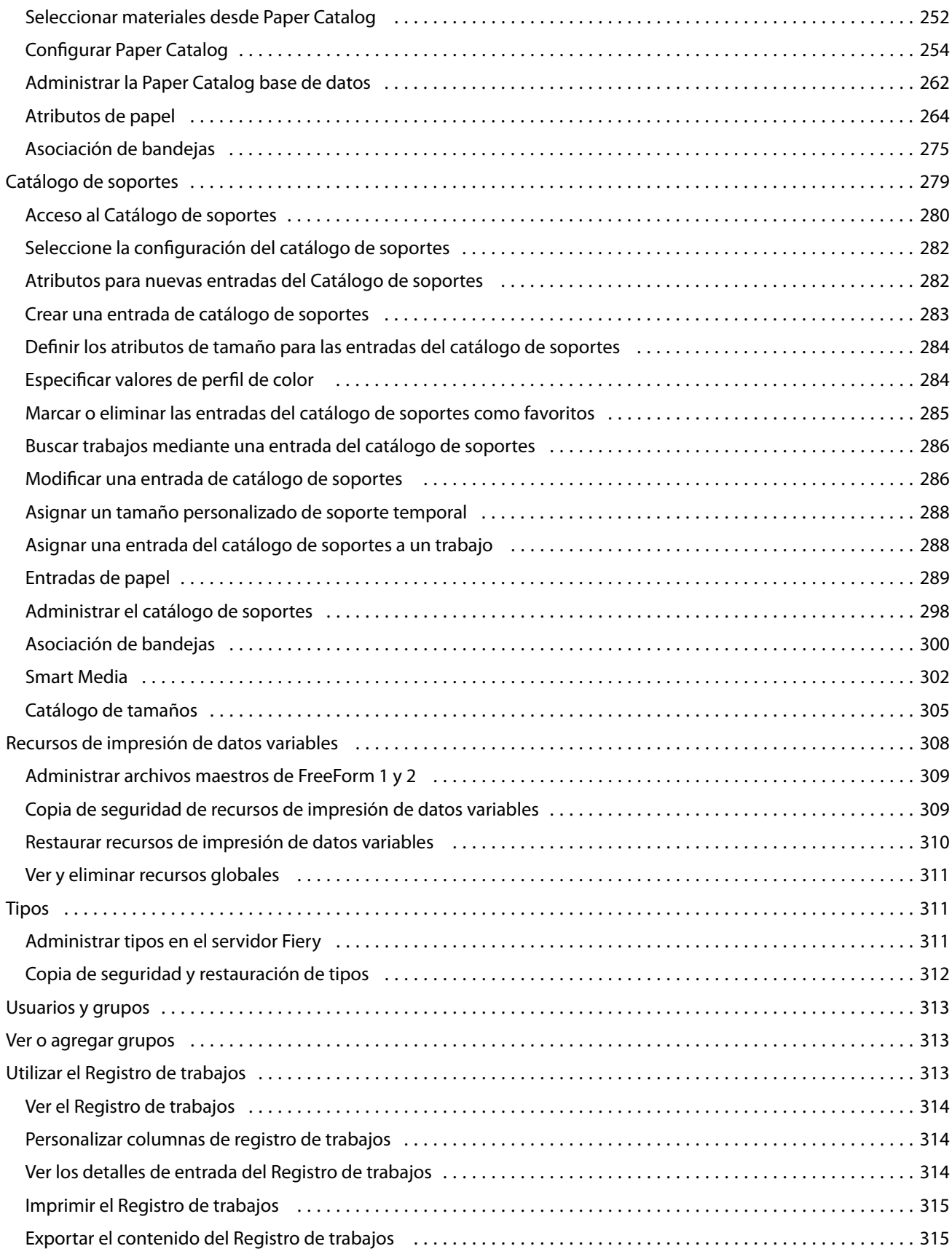

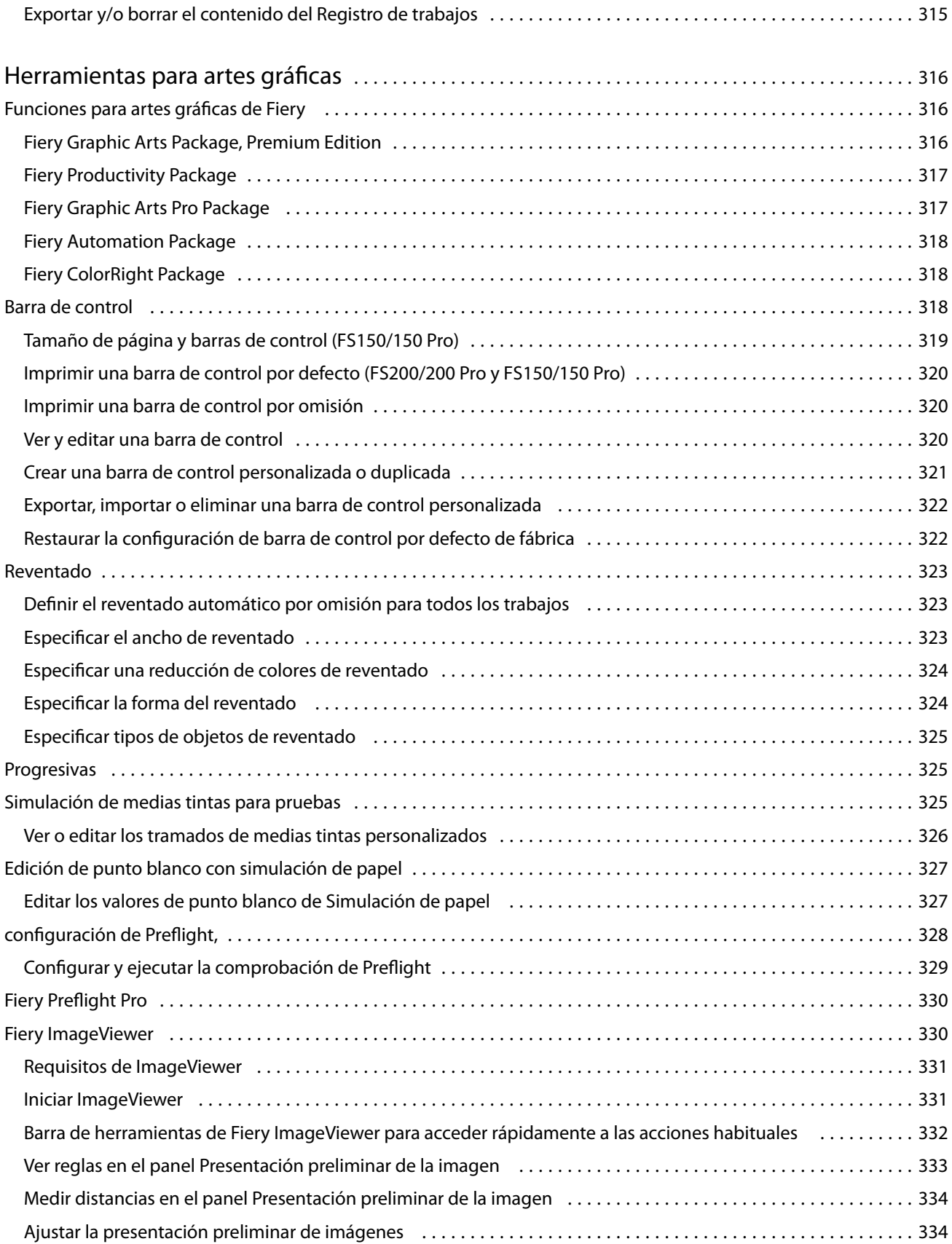

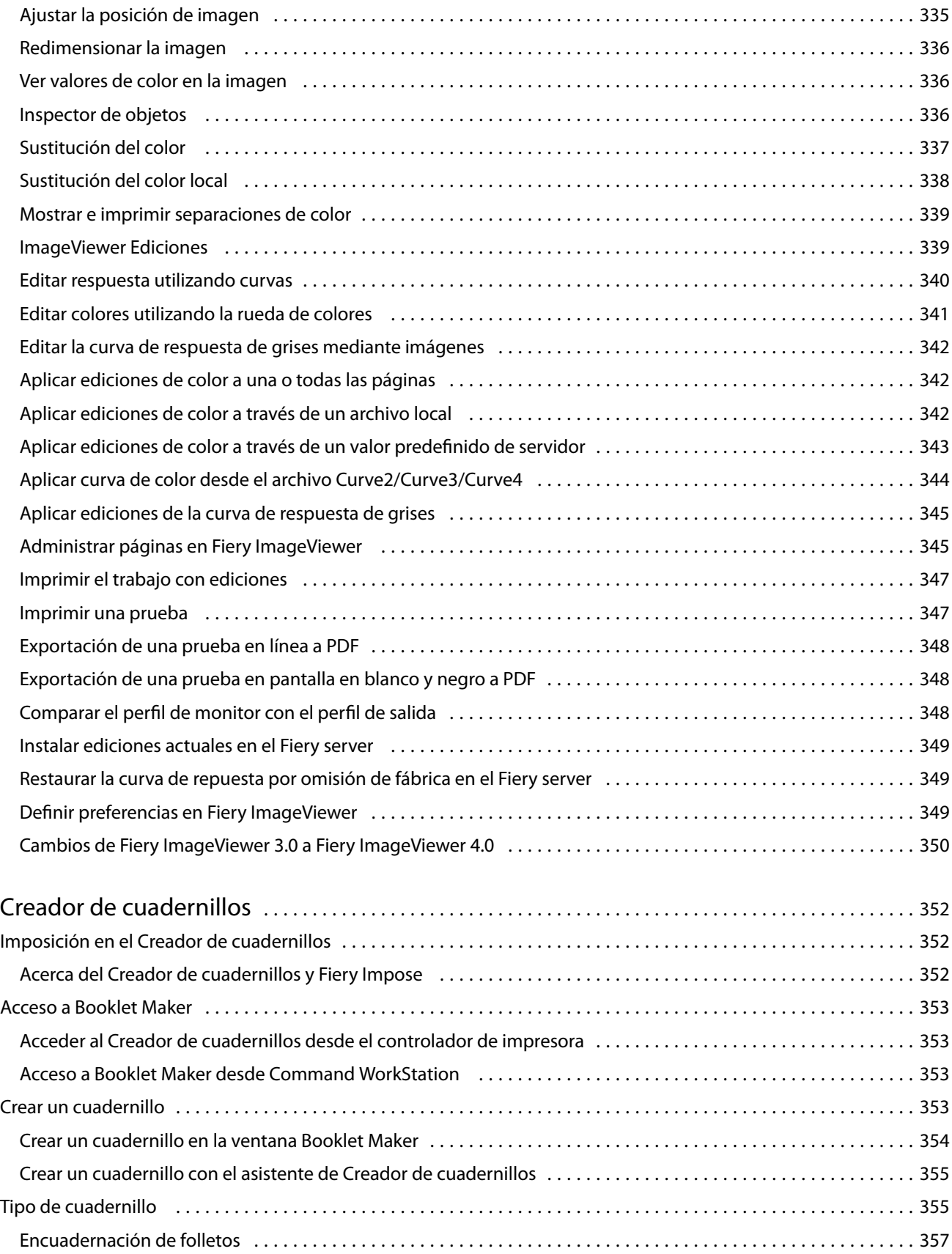

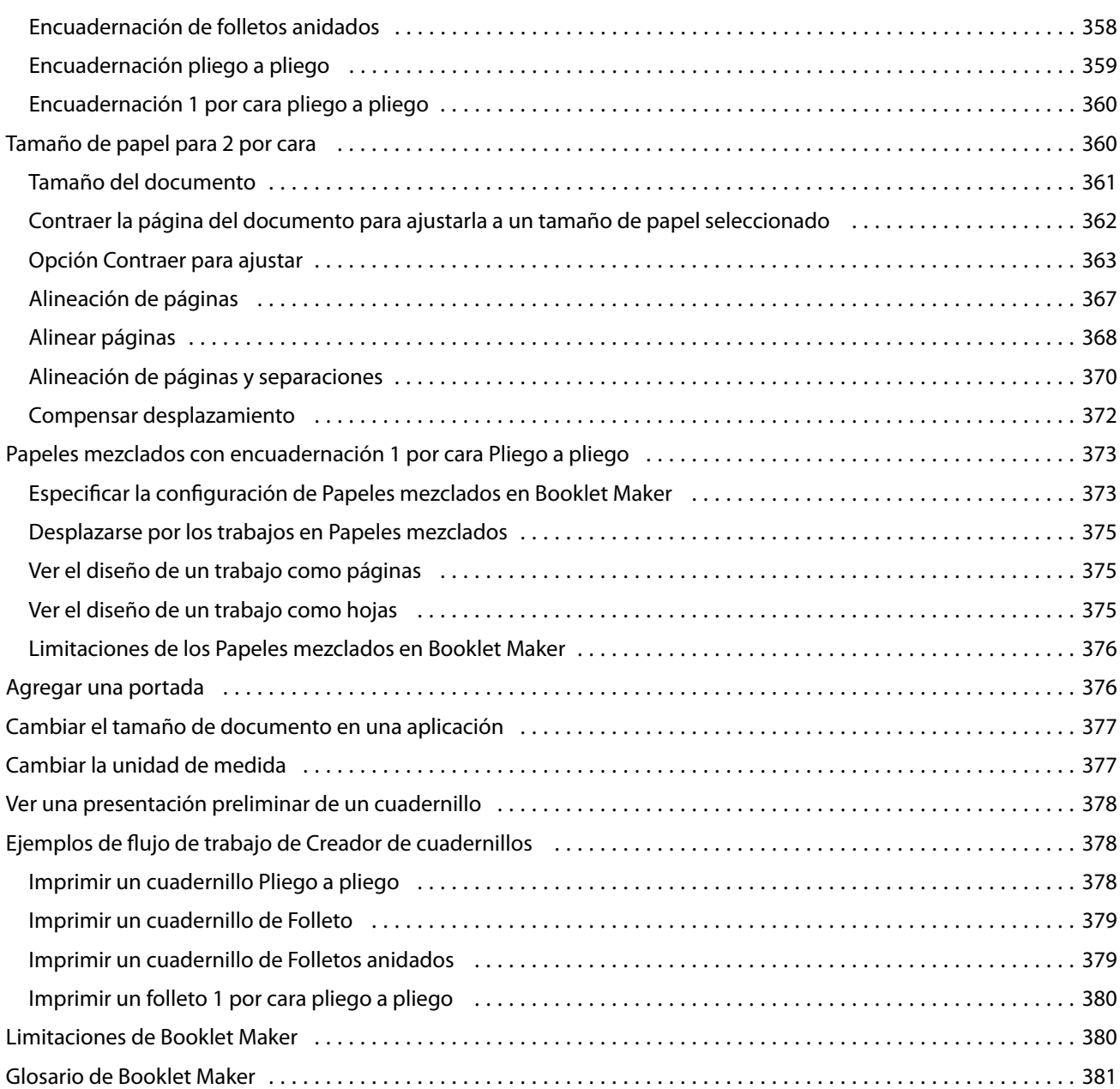

## <span id="page-14-0"></span>Fiery Command WorkStation

Command WorkStation es la interfaz de gestión de los trabajos de impresión para Fiery servers.

Con Command WorkStation, puede conectarse a varios Fiery servers y administrar los trabajos desde una sola ubicación. La interfaz intuitiva simplifica las tareas complejas para los operadores y administradores, independientemente del número o los tipos de trabajos que procese.

Centro de trabajos y Centro de dispositivo son características integradas de Command WorkStation que incluyen herramientas para buscar trabajos, ver presentaciones preliminares de trabajos, asignar flujos de trabajo y administrar trabajos de impresión digitales y offset. Puede utilizar Command WorkStation para las siguientes tareas:

- **•** Modificar y combinar trabajos
- **•** Ver información acerca de los trabajos y Fiery servers
- **•** Ver, seleccionar y modificar las opciones de impresión personalizadas
- **•** Ver y modificar flujos de trabajo personalizados.
- **•** Administrar flujos de trabajos de preimpresión.
- **•** Usar aplicaciones de Fiery como Fiery Impose para otras tareas y para la administración de recursos

Están disponibles varias características opcionales en el Fiery servers y todas ellas se documentan en este sistema de Ayuda. Sin embargo, las características opcionales solo se muestran en Command WorkStation si se admiten en el Fiery server conectado, por ejemplo, el modo HyperRIP.

Puede ver la versión del sistema de Fiery instalada en Fiery server Centro de dispositivo > Información general. (Consulte El espacio de trabajo de Command WorkStation en la página 15.)

Para obtener más información acerca de las características de Command WorkStation, consulte *Utilidades*, que forma parte de la documentación del usuario.

## El espacio de trabajo de Command WorkStation

La ventana principal proporciona un resumen de la actividad que se está produciendo en todos los Fiery servers conectados o en un servidor seleccionado, y proporciona acceso a las funciones.

Para comenzar a añadir un Fiery server a Command WorkStation, consulte [Añadir y conectar un Fiery server](#page-21-0) en la página 22.

**Nota:** El contenido mostrado puede variar, en función del Fiery server. Para obtener más información, consulte el menú Ayuda.

<span id="page-15-0"></span>La ventana principal de Command WorkStation incluye las siguientes áreas:

- **•** Menús principales: proporcionan acceso a los comandos.
- **•** Barra lateral: muestra los botones para desplazarse por las pantallas siguientes debajo del logotipo de Fiery:
	- **•** Inicio: vea la información general del estado de alto nivel de sus Fiery servers conectados y una instantánea de las estadísticas de producción de impresión referentes a la última semana.
	- **•** Centro de trabajos: vea y gestione los trabajos enviados al Fiery server conectado.
		- **•** Servidores: muestra una lista de las colas de trabajos o del estado del trabajo. Algunos Fiery servers muestran los soportes y consumibles disponibles. La pantalla de cada Fiery server puede contraerse para ver los demás servidores.
		- **•** Estado del trabajo: muestra el estado de los trabajos que se están procesando e imprimiendo. Para administrar estos trabajos, haga clic en la cola Procesando o Imprimiendo en la lista de servidores.
		- **•** Presentación preliminar: muestra el contenido (miniaturas) del trabajo procesado. En un Fiery server con el software del sistema Fiery FS300/300 Pro o posterior, se muestran miniaturas para los trabajos en cola, así como los trabajos procesados.
		- **•** Resumen: proporciona información del trabajo seleccionado, como su nombre o título, número de páginas o de hojas, y número de copias. Otra información, como la hora de almacenamiento o procesamiento, el papel utilizado, la comprobación previa o la verificación de trabajos, se muestra según el Fiery server seleccionado. Puede editar algunos de los campos de propiedades del trabajo haciendo clic en el icono del lápiz.
		- **•** Lista de trabajos: muestra la lista de trabajos y una barra de herramientas con las acciones disponibles. Haga clic con el botón derecho en un trabajo para ver la lista completa de acciones correspondientes.
	- **•** Aplicaciones y recursos: proporciona acceso a todas las aplicaciones Fiery instaladas con un solo clic y muestra otras aplicaciones y recursos para el Fiery server. También puede acceder a las versiones de prueba y a las descargas de software gratuito que sean compatibles con el Fiery server seleccionado.

**Nota:** Se necesita conexión a Internet para ver la lista de Aplicaciones y recursos disponibles.

**•** Búsqueda inteligente de Fiery: busque en la base de conocimientos de Fiery para obtener más información sobre las características de Command WorkStation y Fiery.

## Búsqueda inteligente de Fiery

Búsqueda inteligente de Fiery puede buscar información y recursos de capacitación para obtener más información sobre las características de Fiery y Command WorkStation. Con la Búsqueda inteligente de Fiery, puede buscar los siguientes recursos en la base de conocimientos de Fiery:

- **•** Documentación de ayuda
- **•** Fiery Communities
- **•** Guías prácticas
- **•** Guías de productos Fiery

<span id="page-16-0"></span>**1** En el Centro de trabajos, haga clic en el icono Búsqueda inteligente de Fiery (lupa) en la parte inferior izquierda de la barra lateral de Fiery.

Búsqueda inteligente de Fiery siempre está disponible en la barra lateral de la parte inferior izquierda mientras no haya ninguna otra ventana abierta encima del Centro de trabajos.

- **2** En el área Buscar información de Fiery, escriba el término a buscar y pulse Intro. La lista se desplaza mediante el ratón o la barra de desplazamiento. La ventana de búsqueda muestra 10 resultados a la vez.
- **3** Haga clic en un resultado de la búsqueda. La información se abre en el navegador web por defecto.

## Centro de trabajos

El Centro de trabajos de Command WorkStation es una ubicación centralizada donde puede ver y administrar los trabajos enviados al Fiery server conectado. El Centro de trabajos incluye las colas Imprimir/Procesar siguiente, y las vistas En espera, Impresos, Archivados y Completados.

En Centro de trabajos se puede hacer lo siguiente:

- **•** Buscar trabajos, ver propiedades del trabajo y ver presentaciones preliminares de los trabajos en todos los Fiery server en los que busque. Una barra de herramientas permite a los usuarios ver información detallada acerca de los trabajos.
- **•** Asignar flujos de trabajo y administrar trabajos.
- **•** Utilizar las vistas personalizadas para agrupar trabajos y agilizar su administración.
- **•** Ver todos los trabajos en la vista Todos los trabajos, mostrando todos los trabajos en todas las colas.
- **•** Ver trabajos en la vista Completados, que enumera todos los trabajos del Fiery server que se han imprimido, independientemente de dónde se encuentre el trabajo.
- **•** Ver el estado de todos los Fiery servers.
- **•** Ver información acerca de la impresora, los consumibles, el papel y los requisitos del trabajo.
- **•** Ver una presentación preliminar de los trabajos.
- **•** Ver iconos en miniatura de trabajos.
- **•** Ver actividad que no sea de impresión.
- **•** Editar el número de copias, el título de los trabajo y el flujo de trabajo en el panel Resumen de trabajos.
- **•** Arrastrar y colocar trabajos desde el escritorio en Command WorkStation.

## **Estado de los trabajos en procesamiento e impresión**

En la parte superior de Centro de trabajos, los paneles Procesando e Imprimiendo (rectángulos azules) muestran el progreso de los trabajos que se están procesando e imprimiendo, respectivamente.

Puede arrastrar trabajos y soltarlos en los paneles Procesando e Imprimiendo.

Si su Fiery server admite el modo HyperRIP, también se muestra un estado adicional. Cuando un trabajo se está procesando en el modo de páginas en paralelo (modo de un solo trabajo), la barra de progreso del panel Procesando

<span id="page-17-0"></span>que hay en Centro de trabajos se divide en secciones que representan el progreso de cada procesador en uso. En el modo de trabajos en paralelo (modo de varios trabajos), la cola Procesando que hay debajo de la columna Estado del trabajo muestra, además, las barras de progreso, en orden, de todos los trabajos que se estén procesando.

## **Comandos para administrar trabajos en una cola**

Puede acceder a los comandos de un trabajo que se muestra en las colas En espera, Impresos o Archivados en el Centro de trabajos. Haga clic con el botón derecho en un trabajo de la cola para mostrar la lista de comandos o seleccione uno en el menú Acciones.

Las características opcionales solo se muestran si se admiten en el Fiery server conectado.

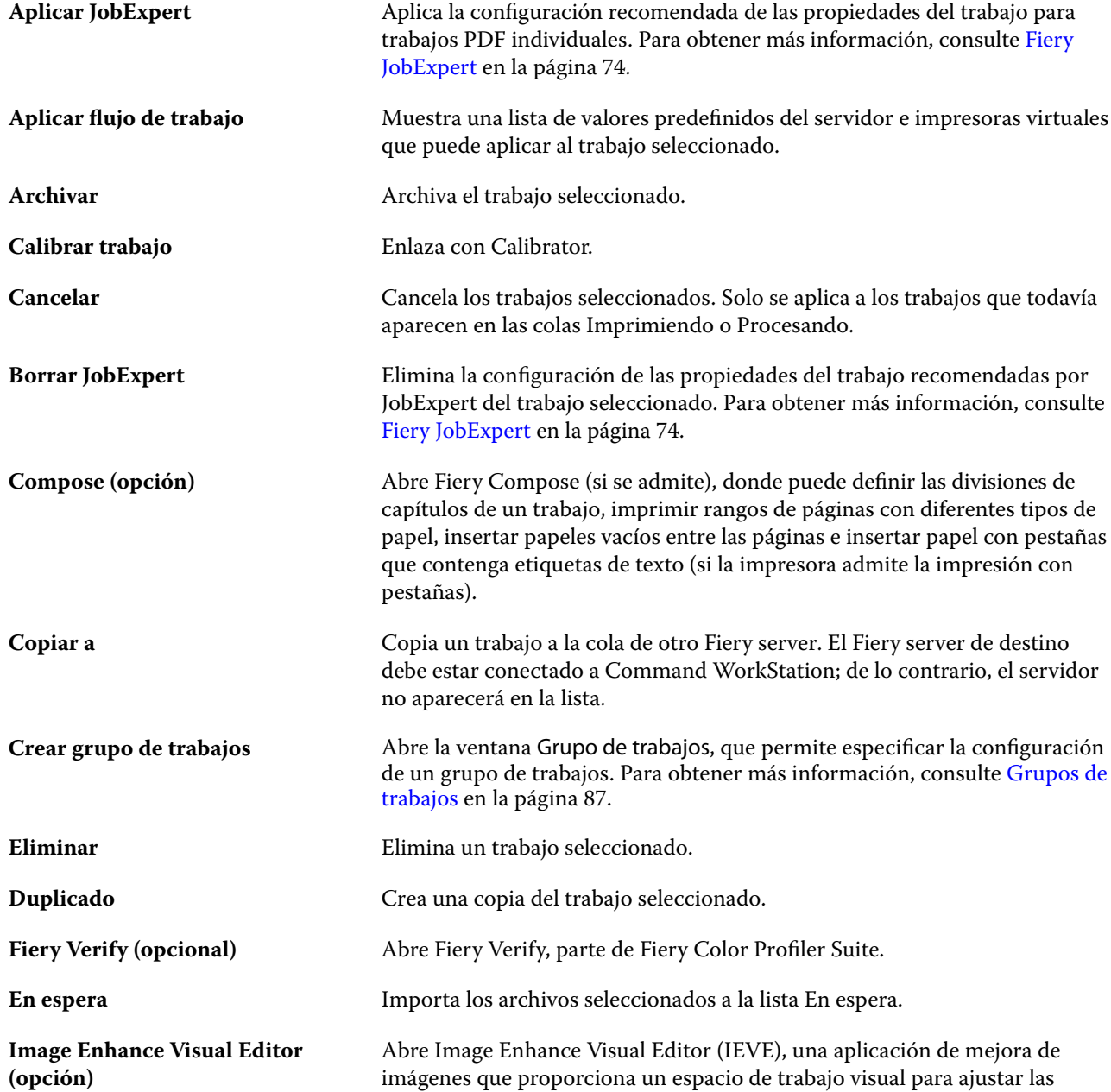

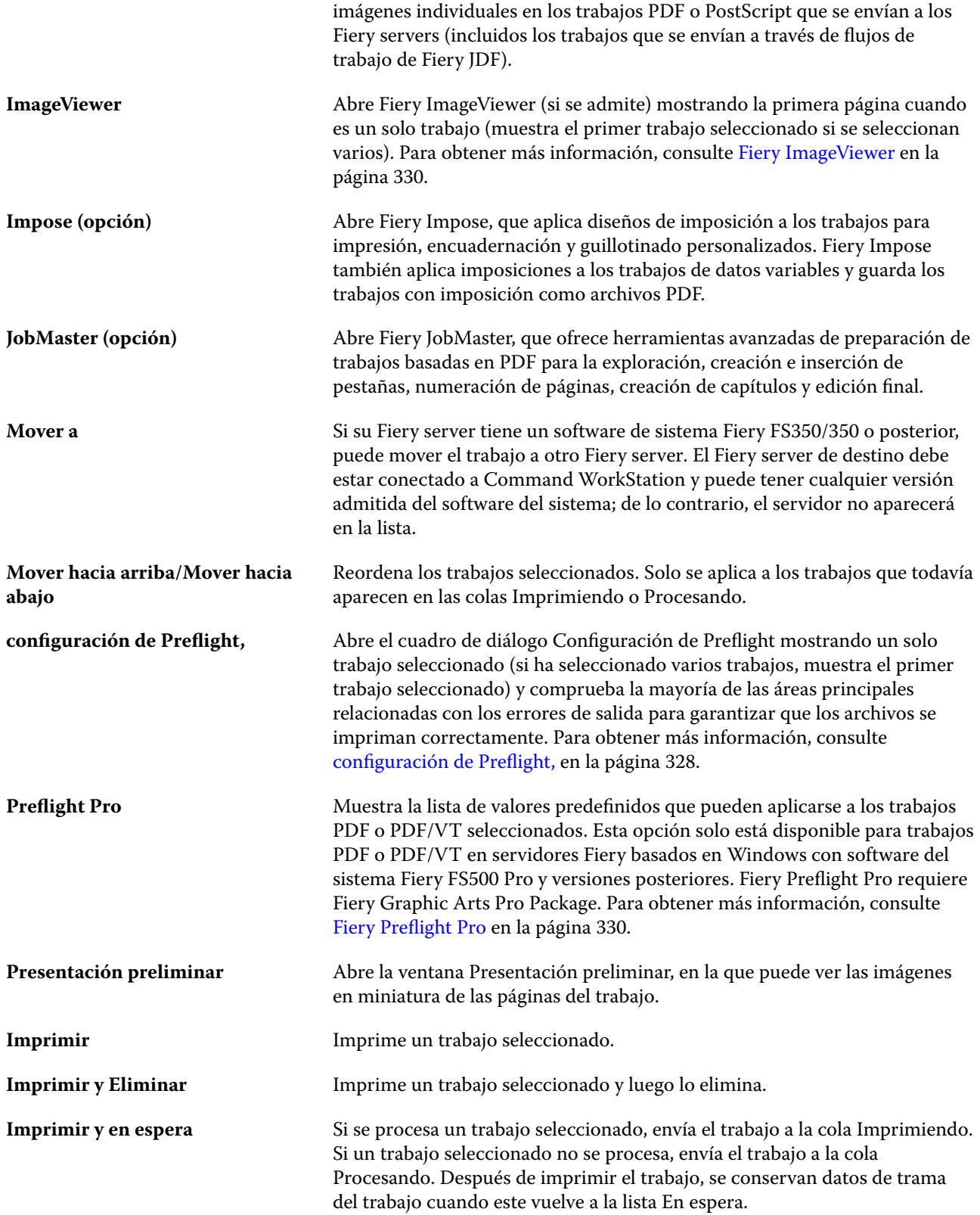

<span id="page-19-0"></span>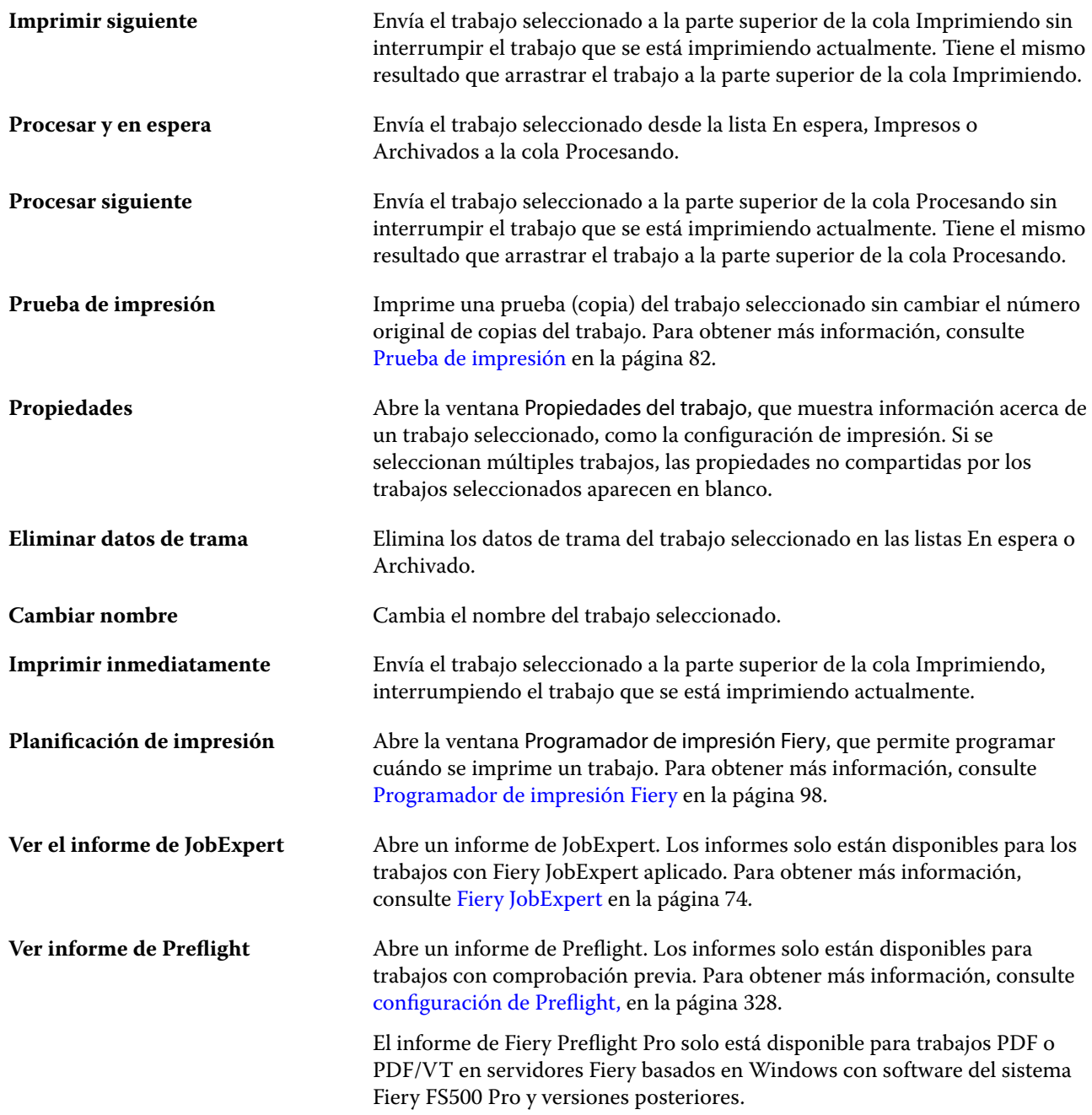

## Centro de dispositivo

Command WorkStation muestra información del sistema en un solo espacio de trabajo. Puede utilizar el Centro de dispositivo para configurar el Fiery server conectado y utilizar las distintas herramientas de administración de impresión.

Para entrar en el Centro de dispositivo, haga clic en el icono Más (tres puntos) y seleccione Centro de dispositivo o haga doble clic en el nombre del Fiery server en la lista Servidores.

Puede usar el Centro de dispositivo para realizar las siguientes tareas:

- **•** Ver información acerca del Fiery server conectado, incluida la información acerca de los consumibles en la impresora asociada.
- **•** Definir valores por defecto de color.
- **•** Ver y modificar la configuración de Paper Catalog o del catálogo de soportes, impresión de datos variables (VDP), perfiles de color, tablas de colores planos y tipos.
- **•** Ver y crear impresoras virtuales y valores predefinidos de servidor disponibles, y automatizar la corrección de imágenes con la configuración de Mejora de imagen.
- **•** Ver un registro detallado de todos los trabajos procesados e impresos.

El Centro de dispositivo tiene las siguientes configuraciones:

- **•** General: Puede ver información acerca del Fiery server conectado, que incluye la dirección IP, la capacidad (cantidad de espacio disponible en el hard disk drive) y una lista de las opciones y paquetes instalados. La sección General incluye las siguientes funciones: Información general, Configuración del servidory Herramientas.
- **•** Configuración de color: La sección Configuración de color incluye Gestión del color; puede incluir Barra de control, Reventado y Simulación de medias tintas si el Fiery serverconectado admite estas características.
- **•** Recursos: ver y modificar la configuración de Paper Catalog o del catálogo de soportes, impresión de datos variables (VDP), perfiles de color, tablas de colores planos y tipos. La sección Recursos incluye lo siguiente: Recursos de impresión de datos variables, Perfiles y Tipos, y puede incluir Paper Catalog o Catálogo de soportes, Colores de especialidad y Spot Pro, si el Fiery server conectado admite estas funciones.
- **•** Flujos de trabajo: vea una lista de las impresoras virtuales y los valores predefinidos del servidor disponibles, y automatice la corrección de imágenes con la configuración de Mejora de imagen. La sección Flujos de trabajo incluye lo siguiente: Valores predefinidos del trabajo, Impresoras virtuales y Mejora de imagen.
- **•** Registros: vea un registro detallado de todos los trabajos procesados e impresos. La pestaña Registros incluye la pestaña Registro de trabajos.
- **•** Actualizaciones del Fiery: ver e instalar las actualizaciones y módulos de actualización disponibles para Fiery server y ver el historial de actualizaciones completadas y módulos de actualización instalados. La sección Actualizaciones del Fiery incluye las Actualizaciones, Módulos de actualización e Historial.

## <span id="page-21-0"></span>Añadir y conectar un Fiery server

## Niveles de acceso para conectarse a un Fiery server

Puede iniciar sesión como administrador, operador o cualquier usuario al que el administrador haya dado acceso. Los administradores pueden definir contraseñas para todos los tipos de usuario.

- **• Administrador**: dispone de total acceso a las funciones de Command WorkStation y del panel de control de Fiery server. Se requiere una contraseña de administrador.
- **• Operador**: tiene acceso a todas las funciones del Centro de trabajos. En el Centro de dispositivo, el operador no tiene acceso a Configure, Copia de seguridad y restaurar, el cambio de contraseña ni el borrado del Registro de trabajos. Un operador puede ver el Paper Catalog y el Catálogo de soportes, las impresoras virtuales y las funciones de gestión del color, pero no puede editarlas. Solo un administrador puede editar estos elementos.
- **•** Nombre de usuario: el administrador crear usuarios y los asigna a grupos; luego, asigna privilegios (como los privilegios de invitado o valores predefinidos de servidor) a los grupos.

Para obtener más información acerca de la configuración de niveles de acceso, consulte *Ayuda de Configure* y *Instalación y configuración*, que es parte del conjunto de documentación del usuario.

## Conexión a un Fiery server

Para utilizar Command WorkStation, debe conectarse a un Fiery server.

La lista Servidores de Command WorkStation administra el acceso a cualquier Fiery server disponible. Puede seleccionar agregar (y conectarse a), eliminar, y desconectarse de, un Fiery server.

Puede buscar un Fiery server introduciendo el nombre de servidor o la dirección IP en el cuadro de diálogo. Después de realizar y autentificar una conexión de servidor, la dirección IP cambia al nombre del Fiery server en el panel Servidores.Command WorkStation puede conectarse con más de un Fiery server a la vez.

Si la conexión al Fiery server está desconectada, Command WorkStation intenta volver a conectarse automáticamente. Para obtener más información sobre Reconexión automática, consulte [Configuración de las](#page-26-0) [preferencias de Command WorkStation](#page-26-0) en la página 27.

Si alguna de las ventanas del plugin Command WorkStation está abierta en el momento de la pérdida de la conexión a Fiery server, Fiery Impose, Fiery Compose o Fiery JobMaster mostrará un mensaje al usuario y proporcionará una opción para guardar el trabajo como un PDF acoplado.

Para obtener más información sobre cómo guardar el trabajo como PDF acoplado, consulte la ayuda de *Fiery JobMaster-Fiery Impose-Fiery Compose*.

#### <span id="page-22-0"></span>**Agregar y conectarse a un Fiery server**

Puede agregar, conectarse y volver a conectarse a un Fiery server.

Para poder agregar un Fiery server, necesita su nombre de servidor o dirección IP.

Si no conoce el nombre de servidor o la dirección IP, puede utilizar la función de búsqueda para ver si hay algún Fiery server disponible en la red. Consulte Buscar un Fiery server disponible en la página 23.

- **1** Haga clic en el signo más en la lista Servidores o en la pantalla Inicio. Escriba la dirección IP o el nombre de servidor del Fiery server y haga clic en Agregar.
- **2** Seleccione el usuario en la lista Usuario e introduzca la contraseña adecuada.

Además de los nombres de usuario por omisión, que son Administrador y Operador, los usuarios pueden iniciar sesión con su propio nombre de usuario si el administrador de red los ha asignado a alguno de los grupos.

- **3** Haga clic en Iniciar sesión.
- **4** Si se ha conectado previamente a un Fiery server de la lista Servidores, seleccione el Fiery server y haga clic en Conectar.

## **Buscar un Fiery server disponible**

Si no conoce el nombre de servidor o la dirección IP de un Fiery server, puede buscar el Fiery server en la red de área local. Puede buscar en la subred que contiene el ordenador o buscar en una subred específica o en un rango de direcciones IP.

- **1** Haga clic en el signo Más en la lista Servidores.
- **2** Si el cuadro de diálogo Agregar servidor Fiery no muestra resultados en la búsqueda automática de la subred, o si no tiene el nombre o la dirección IP del servidor, haga clic en Búsqueda avanzada.
- **3** Realice una de las siguientes acciones:
	- **•** Para buscar Fiery servers dentro de un rango de direcciones IP específico, seleccione Rango de IP en el menú desplegable Buscar.
		- **•** Introduzca el inicio del rango de direcciones IP en Desde. Para incluir el inicio de un octeto, introduzca 0. Por ejemplo, 10.100.10.0.
		- **•** Introduzca el final del rango de direcciones IP en Para. Para incluir el final de un octeto, introduzca 255. Por ejemplo, 10.100.10.255.
	- **•** Para buscar Fiery servers dentro de un rango de subredes específico, seleccione Subred en el menú desplegable Buscar.
		- **•** Introduzca la Dirección de subred para indicar el rango de subredes que se debe incluir. Introduzca 0 en los octetos donde se admita cualquier número. Por ejemplo, 10.100.10.0 encontrará del 10.100.10.1 al 10.100.10.255.
		- **•** Introduzca la Máscara de subred para indicar cualquier rango de subredes que se deba excluir. Introduzca 0 en los octetos donde no se excluya nada. Por ejemplo, 255.255.255.0 excluirá todo menos la dirección de subred indicada en los tres primeros octetos y permitirá cualquier valor en el cuarto octeto (como 10.100.10.30).

<span id="page-23-0"></span>**4** Haga clic en Ir.

Se muestra cualquier Fiery server disponible que coincida con los criterios de búsqueda. Puede filtrar la lista de resultados de la búsqueda escribiendo una palabra clave en el campo Filtrar por palabra clave.

**5** Seleccione el Fiery server de la lista de resultados y haga clic en Aceptar y después en Agregar para añadirlo a la lista de Servidores.

#### **Cierre la sesión en Fiery server**

Al cerrar la sesión del Fiery server se finaliza la conexión entre el Fiery server y Command WorkStation.

- **1** Seleccione un Fiery server de la lista Servidores.
- **2** Haga clic en el icono Más situado junto al nombre del Fiery server y cierre la sesión.

#### **Ver otro Fiery server**

Puede cambiar la vista de un Fiery server conectado a otro en Command WorkStation.

**•** Haga clic en cualquier Fiery server de la lista Servidores para cambiar de un Fiery server a otro.

### **La lista Servidores**

La lista Servidores muestra información sobre los Fiery servers actualmente conectados o previamente conectados incluso si ya se han desconectado.

Para ver la dirección IP del Fiery server en la lista Servidores, mueva el cursor sobre su nombre.

La lista Servidores es una "zona de colocación", lo que significa que puede arrastrar y soltar archivos a las colas de la lista Servidores. La lista Servidores está diseñada para mostrar la información acerca de las impresoras conectadas justo después del nombre del Fiery server. Puede ampliar un Fiery server individual haciendo clic en el signo más situado a la izquierda del nombre del Fiery server. Si sale de Command WorkStation, la lista Servidores se conserva.

#### **Consumibles**

Los consumibles son recursos limitados tales como papel, tóner, tinta y grapas que la impresora utiliza (o "consume") para imprimir los trabajos.

La información acerca de los consumibles está disponible en:

- **•** Lista Servidores, debajo de los nombres de las colas de Fiery server.
- **•** Centro de dispositivo > General > Información general > Consumibles.

La sección Consumibles tanto en la lista Servidores como en Centro de dispositivo incluye información acerca de las bandejas de papel disponibles, niveles de papel y niveles de tóner o tinta actuales. En el Centro de dispositivo,

también hay información adicional acerca del tóner residual, el aceite del fusor y las grapas. Para ver información acerca de una bandeja, hay dos opciones:

- **•** Hacer doble clic en la bandeja.
- **•** Seleccionar la bandeja y hacer clic en la flecha.

Si Fiery server admite la asociación de bandejas, puede asignar las entradas de papel en Paper Catalog o en el catálogo de soportes para bandejas específicas de la impresora.

#### **Información del servidor**

Para ver una lista detallada de la información del Fiery server, elija Centro de dispositivo > General > Información general.

#### **Errores de coincidencia de papel**

Si se envía un trabajo a imprimir y no coincide con los atributos del papel o de la bandeja de papel, el trabajo genera un error. El trabajo permanece en la Cola de impresión o se bloquea, cancela, o suspende según la configuración del Fiery server.

El Fiery server tiene los siguientes modos de error de no correspondencia:

- **•** Suspensión si no hay coincidencia.
- **•** Cancelación si no hay coincidencia.

Suspensión si no hay coincidencia mantiene los trabajos en la cola Imprimir durante un periodo de tiempo ("el periodo de tiempo límite") definido en la Configuración. Durante este tiempo, aparece un mensaje de error de no coincidencia y un temporizador. El temporizador indica de cuánto tiempo dispone para corregir el error antes de que el trabajo se libere de la cola Imprimir y se cancele. Para evitar la cancelación automática del trabajo, debe cargar el papel correcto en la bandeja de papel antes de que finalice el tiempo límite. Mientras se imprime el siguiente trabajo. Si ese trabajo se imprime antes de que finalice el periodo de tiempo límite, el trabajo con Suspensión si no hay coincidencia se reenvía a la cola Impresión.

Para obtener más información acerca del procesamiento de trabajos cuando faltan tipos de papel, consulte *Ayuda de Configure*.

## <span id="page-25-0"></span>Desinstalar Command WorkStation

Utilice Fiery Software Manager si necesita desinstalar Command WorkStation y las aplicaciones relacionadas. La desinstalación puede ser útil si ya no desea la aplicación en ese equipo, o si está solucionando un problema y desea realizar una nueva instalación. Como Command WorkStation forma parte de un paquete, al desinstalar el paquete se desinstalarán las aplicaciones relacionadas, incluido Fiery Software Manager.

**1** Inicie Fiery Software Manager.

Puede encontrar Fiery Software Manager en el grupo Fiery de aplicaciones instaladas o en la bandeja del sistema, en la esquina inferior derecha del escritorio de su ordenador.

- **2** Sitúe el cursor sobre la entrada Fiery Command WorkStation Package y haga clic en el icono Eliminar (papelera).
- **3** Siga las instrucciones que aparecen en la pantalla.
- **4** Como alternativa, puede desinstalar aplicaciones desde el Panel de control > Programas y características en Windows y desde Fiery Software Uninstaller en macOS.

## <span id="page-26-0"></span>Personalización de Command WorkStation

## Definir preferencias en Command WorkStation

Puede establecer las preferencias globalmente para Command WorkStation, por ejemplo, para restaurar los valores originales predeterminados de la configuración de la aplicación.

- **1** Para abrir la ventana Preferencias:
	- **•** En equipos Windows, haga clic en Editar > Preferencias.
	- **•** En equipos Mac, haga clic en Command WorkStation > Preferencias.
- **2** En General, especifique cualquiera de estas preferencias de configuración general:
	- **•** Reconexión automática: seleccione Habilitar reconexión automática para volver a conectarse automáticamente a servidores desconectados con contraseñas guardadas.
	- **•** Actualizaciones: haga clic en Buscar ahora para ver si hay versiones de software más recientes.
	- **•** Restablecer configuración: haga clic en Restablecer para restaurar la configuración de la aplicación a sus valores predeterminados.

**Nota:** En la lista de Servidores permanecerá el Fiery servers agregado, además de sus contraseñas correspondientes.

- **•** Borrar los datos: Haga clic en Borrar los datos para borrar las contraseñas guardadas de todos los usuarios y todos los servidores de los que Command WorkStation haya guardado las contraseñas.
- **•** Administrador de archivos: Seleccione esta opción para habilitar o deshabilitar Administrador de archivos.
- **•** Etiquetas de trabajo: Seleccione si desea mostrar las etiquetas (un máximo de 10) en la lista de servidores.
- **•** Monitor de estado de Fiery: Seleccione Mostrar el estado en el Centro de trabajos para mostrar el estado del Fiery server en la esquina superior derecha del Centro de trabajos.
- **•** Programa de mejora: para ayudar a Fiery a aumentar la calidad, fiabilidad y el rendimiento del software enviando datos anónimos de uso sin su nombre, dirección ni ninguna otra información de identificación personal, haga clic en la casilla de verificación pertinente.
- <span id="page-27-0"></span>**3** En Región, especifique cualquiera de estas preferencias de configuración regional:
	- **•** Idioma: seleccione el idioma en el que desea que se visualice Command WorkStation. Por defecto, Command WorkStation utiliza el idioma del sistema operativo local, si es compatible. Si el idioma no es compatible, Command WorkStation tomará el inglés como idioma por omisión.

**Nota:** Si cambia el idioma de Command WorkStation, también se aplicará a Fiery Hot Folders y viceversa si está instalado en el mismo equipo cliente.

**•** Unidades de medida: especifique las unidades de medida utilizadas para mostrar los atributos de la visualización, como tamaños de página y tamaños personalizados. Esta opción no afecta a los valores de tamaño de página predefinidos.

**Nota:** Si Fiery Impose está instalado, el valor de Unidades de medida también se aplica a los valores introducidos manualmente en la ventana de imposición.

- **4** En Exportar, puede compartir la configuración con otro cliente de Command WorkStation.
	- **•** Importar: haga clic en Importar para importar la configuración de Command WorkStationdesde otro equipo.
	- **•** Exportar: haga clic en Exportar para exportar la configuración de Command WorkStation a un archivo zip, que podrá utilizarse para configurar otros clientes Command WorkStation.
- **5** Haga clic en Aceptar para guardar y cerrar la ventana Preferencias.

## Personalizar la lista de servidores

**1** Para reorganizar el orden de los Fiery servers que aparecen en el panel Servidores, haga clic en el icono Personalizar lista de servidores  $(\Box)$ .

El icono se encuentra en la parte superior de la lista de servidores, a la izquierda del botón + (Añadir servidor).

- **2** Seleccione el nombre del Fiery server haga clic en Mover hacia arriba o Mover hacia abajo para mover el Fiery server a la posición deseada.
- **3** Haga clic en Aceptar.

## Administrar las columnas de Centro de trabajos

Puede personalizar los títulos de columna para las colas. Se puede cambiar el orden de estas columnas o agregarlas/ eliminarlas para presentar información que resulte pertinente para su entorno de impresión.

### **Cambiar la visualización de las columnas**

Puede especificar conjuntos de columnas de Centro de trabajos, agregar columnas o eliminarlas.

- <span id="page-28-0"></span>**1** Haga clic con el botón derecho en la barra de título de columna.
- **2** Realice cualquiera de las siguientes acciones:
	- **•** Seleccione Conjunto estándar, Conjunto impresión de datos variables o Conjunto de JDF para utilizar un diseño de columnas predefinido.
	- **•** Pase el ratón por encima de Agregar nuevo y seleccione una columna para agregar títulos de columna específicos de las categorías disponibles.

**Nota:** La columna añadida aparece a la izquierda de la columna seleccionada. Puede mover la columna arrastrando y soltando el nombre de la columna.

**•** Seleccione Quitar para eliminar la columna seleccionada actualmente.

## **Ajustar el ancho de una columna**

Puede cambiar el ancho de una columna de Centro de trabajos.

**•** Arrastre el borde de la columna hacia la izquierda o la derecha.

## Ampliar o contraer paneles

Puede ampliar o contraer los paneles Presentación preliminar de trabajo, Resumen de trabajos y Servidores También puede contraer los servidores individuales en el panel Servidores .

- **•** Realice una de las siguientes acciones:
	- **•** Haga clic en el icono de flecha que hay en la barra de título del panel Presentación preliminar para ampliar o contraer la ventana.
	- **•** Haga clic en el signo más o en el signo menos que aparece junto a un servidor en la lista Servidores.
	- **•** Para contraer todo el panel Servidores a la izquierda, haga clic en el icono de la flecha de la parte inferior izquierda.
	- **•** Para contraer todo el panel Resumen de trabajos a la derecha, haga clic en el icono de la flecha en la parte inferior derecha.

## Personalizar la barra de herramientas

Puede personalizar la barra de herramientas en el Centro de trabajos. También puede restaurar los iconos predeterminados de la barra de herramientas.

<span id="page-29-0"></span>Algunos iconos de la barra de herramientas sólo están disponibles si el Fiery server los admite.

**1** Haga clic con el botón derecho en cualquier lugar de la barra de herramientas y seleccione Personalizar en el submenú que aparece.

Conjunto estándar es el conjunto de iconos predeterminados de la barra de herramientas.

- **2** En la ventana Personalizar barra de herramientas, agregue o quite los iconos de la barra de herramientas seleccionando una herramienta y haciendo clic en Agregar o Eliminar. Puede agregar otros iconos de la barra de herramientas al conjunto estándar:
	- **•** Procesar y En espera: procesa el trabajo seleccionado y lo mantiene en la lista En espera.
	- **•** Archivar: archiva el trabajo seleccionado.
	- **•** Suspender/reanudar impresión: suspende o reanuda todos los trabajos de impresión.
	- **•** Impose: abre la ventana Fiery Impose para el trabajo seleccionado.
	- **•** Compose: abre la ventana Fiery Compose para el trabajo seleccionado.
	- **•** JobMaster: abre la ventana Fiery JobMaster para el trabajo seleccionado.

Para ver una lista de los iconos del conjunto estándar, consulte Iconos de la barra de herramientas de Centro de trabajos en la página 30.

- **3** Para agregar una herramienta de la lista Herramientas disponibles a la lista Herramientas seleccionadas, seleccione la herramienta en la lista y haga clic en Agregar. Para eliminar una herramienta de la lista Herramientas seleccionadas, seleccione la herramienta y haga clic en Eliminar.
- **4** Especifique el orden en el que los iconos de la barra de herramientas deben mostrarse seleccionando una herramienta y haciendo clic en Arriba o Abajo.
- **5** Haga clic en Conjunto estándar para volver a los iconos predeterminados de la barra de herramientas.

#### **Iconos de la barra de herramientas de Centro de trabajos**

La barra de herramientas del Centro de trabajos muestra un conjunto estándar de iconos.

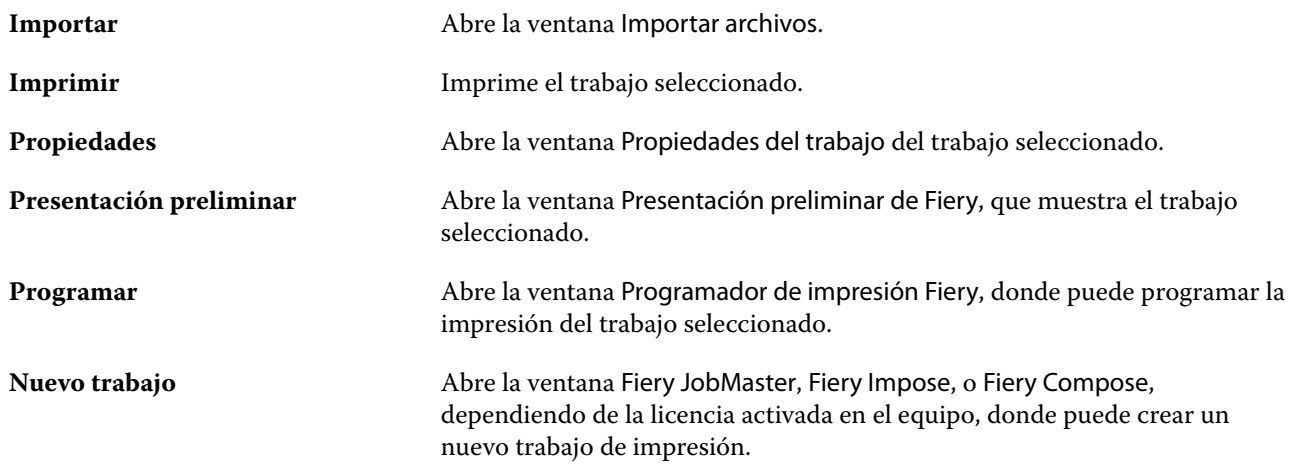

#### Fiery Command WorkStation Personalización de Command WorkStation 31

<span id="page-30-0"></span>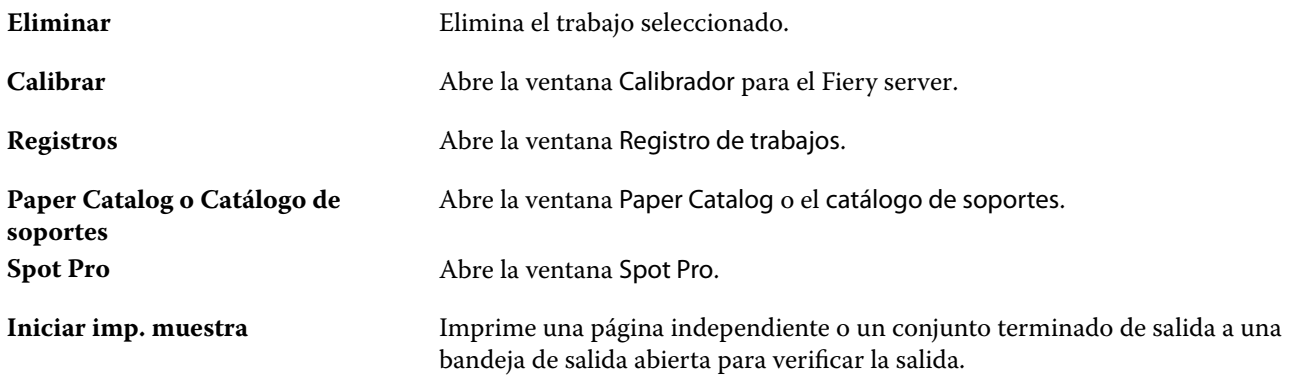

**Nota:** Algunas herramientas solo están disponibles si el Fiery server las admite.

## Realizar una copia de seguridad y compartir la configuración del espacio de trabajo mediante una cuenta de Fiery IQ

Puede realizar una copia de seguridad de la configuración del espacio de trabajo de Command WorkStation en la nube de Fiery IQ y compartir la configuración del espacio de trabajo con otros usuarios.

La configuración del espacio de trabajo incluye lo siguiente:

- **•** Lista de Fiery server
- **•** Columnas del Centro de trabajos, barra de herramientas y vista guardada
- **•** Propiedades del trabajo, configuración de acceso rápido y valores predefinidos locales
- **•** Plantillas de Fiery Impose, valores predefinidos de Image Enhance Visual Editor

La copia de seguridad de la configuración en la pestaña Espacio de trabajo no incluye esta configuración:

- **•** Copia de seguridad de las licencias de software de Fiery
- **•** Copia de seguridad de la configuración de Fiery server
- **•** Incorporación de Fiery servers a Fiery IQ

## **Conectar Command WorkStation a una cuenta de Fiery IQ**

Puede conectarse a su cuenta de Fiery IQ desde la ventana Preferencias de Command WorkStation para acceder a los servicios en la nube de Fiery IQ.

- **1** Para abrir la ventana Preferencias:
	- **•** En equipos Windows, haga clic en Editar > Preferencias.
	- **•** En equipos Mac, haga clic en Command WorkStation > Preferencias.
- <span id="page-31-0"></span>**2** En la Cuenta de nube de EFI IQ, realice una de las siguientes acciones:
	- **•** Haga clic en Iniciar sesión para acceder a la cuenta de la nube de Fiery IQ con sus credenciales de inicio de sesión existentes.
	- **•** Haga clic en Registrarse para crear una nueva cuenta de Fiery IQ.

**Nota:** Debe especificar una dirección de correo electrónico válida para confirmar la creación de la Fiery IQ cuenta.

## **Copia de seguridad de la configuración del espacio de trabajo**

Puede realizar una copia de seguridad de la configuración del espacio de trabajo en la nube de Fiery IQ después de conectar Command WorkStation a su cuenta de Fiery IQ.

**•** En la ventana Preferencias, en Espacio de trabajo, haga clic en Realizar copia de seguridad ahora.

La configuración de su espacio de trabajo se almacena en la nube de Fiery IQ.

#### **Restaurar configuración del espacio de trabajo**

Puede restaurar la configuración del espacio de trabajo desde la nube de Fiery IQ a Command WorkStation en su ordenador.

- **1** En la ventana Preferencias, en Espacio de trabajo, haga clic en Restaurar desde la copia de seguridad en la nube.
- **2** Para seleccionar el espacio de trabajo necesario, realice una de las siguientes acciones:
	- **•** Seleccione Privado para restaurar la configuración privada.
	- **•** Seleccione Compartido para elegir de la lista de espacios de trabajo compartidos.

Para obtener más información, consulte Compartir la configuración de espacio de trabajo en la página 32.

Por defecto, están seleccionadas todas las configuraciones del espacio de trabajo. No obstante, puede elegir la configuración del espacio de trabajo concreta que desea restaurar.

**3** Haga clic en Restaurar para restaurar la configuración del espacio de trabajo seleccionado en su ordenador Command WorkStation.

Command WorkStation se reinicia para aplicar los cambios de configuración del espacio de trabajo.

**Nota:** La configuración del espacio de trabajo se combina con la configuración actual al restaurarla.

**4** Haga clic en Cancelar para cerrar la ventana sin guardar ningún cambio en la configuración.

## **Compartir la configuración de espacio de trabajo**

Puede compartir la configuración de su espacio de trabajo con otros usuarios únicamente después de realizar una copia de seguridad de su configuración en la nube de Fiery IQ.

**1** En la ventana Preferencias, en Espacio de trabajo, haga clic en Compartir.

- <span id="page-32-0"></span>**2** En la ventana Compartir configuración de espacio de trabajo, haga lo siguiente:
	- **a)** En el campo Especifique un nombre para su espacio de trabajo, escriba un nombre para el espacio de trabajo que desea compartir con otros usuarios.
	- **b)** En el campo Descripción, escriba una descripción para el espacio de trabajo.
- **3** Haga clic en Compartir.
- **4** Si la operación de compartir se ha realizado correctamente, puede invitar a los usuarios a crear una cuenta y utilizar la configuración del espacio de trabajo que ha compartido.

Los usuarios con una cuenta EFI IQ pueden restaurar la configuración del espacio de trabajo compartido desde la nube de EFI IQ.

- **5** En la ventana Invitar usuarios, haga lo siguiente:
	- **a)** Escriba la dirección de correo electrónico del usuario.
	- **b**) Seleccione el rol de Administrador u Operador para el usuario.

Los usuarios con el rol de Operador pueden compartir la configuración del espacio de trabajo en Command WorkStation, pero no podrán invitar a otros usuarios. Además, los usuarios con el rol de operador no tendrán acceso a la consola de administración de EFI IQ en iq.efi.com.

Los usuarios con el rol de Administrador pueden invitar a los usuarios a utilizar la configuración del espacio de trabajo compartido.

**c)** Haga clic en Agregar.

Se envía una invitación a la dirección de correo electrónico especificada.

En la ventana Invitar usuarios, la sección Los miembros de su equipo muestra lo siguiente:

- **•** Estado de la invitación y rol del usuario
- **•** Detalles de los usuarios existentes de Fiery IQ conectados a la misma impresora con el rol de administrador
- **6** Haga clic en Terminado.

#### **Aceptar la invitación a la cuenta en la nube de Fiery IQ**

Si no dispone de una cuenta Fiery IQ, puede crear una aceptando la invitación por correo electrónico que le envíe un usuario de Fiery IQ. Después de crear la cuenta Fiery IQ, puede aplicar la configuración del espacio de trabajo compartido a su ordenador Command WorkStation.

- **1** Abra el correo electrónico de registro a Fiery IQ enviado a su dirección de correo electrónico.
- **2** Haga clic en Aceptar la invitación.
- **3** En la página Crear su contraseña, haga lo siguiente:
	- **1** En el campo Nombre, escriba su nombre.
	- **2** En el campo Apellidos, escriba sus apellidos.
	- **3** Escriba su contraseña.
	- **4** En el campo Confirmar contraseña, vuelva a escribir su contraseña.
	- **5** Haga clic en Crear contraseña.

Su cuenta Fiery IQ está activada.

**Nota:** Puede utilizar las mismas credenciales de inicio de sesión de Fiery IQ para diferentes ordenadores de Command WorkStation.

Para obtener más información sobre el uso de la configuración del espacio de trabajo compartido en su ordenador Command WorkStation, consulte [Restaurar configuración del espacio de trabajo](#page-31-0) en la página 32.

## <span id="page-34-0"></span>Configuración de los valores del Fiery server

## Acceso a Configure

Tras iniciar el Fiery server por primera vez o al instalar el software del sistema, debe configurar el Fiery server. Si no lo hace, se utiliza la configuración por defecto. Asegúrese de que la configuración sea la más adecuada para su entorno de impresión. Si su entorno de red o impresión varía, puede que deba cambiar la configuración.

Cuando utilice los servidores proxy con el navegador web por defecto, es posible que no pueda iniciar Configure desde Command WorkStation. Registre la dirección IP de Fiery server como una excepción en la configuración por defecto del navegador. Verifique los valores de conexión por defecto del navegador y ajústelos en consecuencia.

Puede configurar Fiery server desde un equipo cliente mediante Configure, que estará disponible desde las ubicaciones siguientes:

- **•** Command WorkStation
- **•** WebTools (con un navegador de Internet compatible)

## **Acceder a Configure desde Command WorkStation**

- **1** En Command WorkStation, conéctese al Fiery server que quiera e inicie una sesión como Administrador.
- **2** Para iniciar Configure, realice una de las operaciones siguientes:
	- **•** En Centro de dispositivo, seleccione Información general y luego haga clic en Configure en la esquina inferior derecha.
	- **•** En el menú Servidor, haga clic en Configure.
- **3** En Configure para cambiar las opciones de configuración actuales del Fiery server.

## **Acceda a Configure desde WebTools**

Utilice Configure para configurar el Fiery server. La configuración es requerida siempre que encienda el Fiery server por primera vez o después de cargar el nuevo software del sistema. Utilice Configure para especificar información acerca del entorno de red y las preferencias de impresión para los trabajos que los usuarios envían al Fiery server.

**1** Abra un navegador de Internet y escriba la dirección IP del Fiery server.

Si ha deshabilitado los servicios web desde el panel de control de la impresora, debe escribir la dirección https://IP.

<span id="page-35-0"></span>**2** En WebTools, haga clic en la pestaña Configure

**Nota:** Al iniciar Configure, es posible que el navegador muestre un error de certificado de seguridad. Puede continuar con seguridad a pesar del error.

**3** Inicie una sesión con privilegios de administrador.

### **Administrar certificados**

Fiery server requiere una conexión segura entre los ordenadores de los usuarios y los componentes de Fiery server. HTTPS a través de TLS encripta las comunicaciones entre los dos puntos finales. Se requiere HTTPS para una conexión al Fiery server desde WebTools. Estas comunicaciones están cifradas con TLS 1.2 y 1.3.

Fiery server permite al administrador gestionar los certificados utilizados durante las comunicaciones TLS (formato de certificado X.509 codificado en Base64). El Fiery server es compatible con certificados RSA con una longitud de clave de 4096, 3072 y 2048 bits.

Puede gestionar los certificados de las siguientes maneras:

- **•** Crear certificados digitales autofirmados.
- **•** Añadir un certificado y su clave privada correspondiente para el Fiery server.
- **•** Añadir, examinar, ver y eliminar certificados de una entidad de certificación de confianza.

**Nota:** Puesto que los certificados autofirmados no son seguros, debe utilizar un certificado de una entidad emisora de certificados (CA) de confianza.

Una vez que obtenga un certificado firmado por una entidad emisora de certificados de confianza, puede cargar el certificado al Fiery server en Configure.

#### **Agregar un certificado o una clave privada**

Al agregar un certificado o una clave privada, especifique su ubicación.

**1** Para ver información sobre un certificado, pase el ratón por encima del nombre del certificado y haga clic en el icono que representa un ojo.

También puede eliminar el certificado haciendo clic en el icono de la papelera.

- **2** En Configure, seleccione Seguridad > Certificados de confianza.
- **3** Haga clic en Agregar.
- **4** Haga clic en Examinar para seleccionar el archivo y, a continuación, haga clic en Agregar.

#### **Asignar un certificado a la parte de servidor de Web del Fiery server**

Puede asignar o reasignar un certificado utilizado mediante el servidor web.

- **1** En Configure, seleccione Seguridad > Certificado del servidor.
- **2** Haga clic en Crear certificado autofirmado.
- **3** Especifique y guarde la información de certificado.
- **4** Para cambiar el certificado que utiliza el servidor Web, seleccione el certificado, haga clic en Cambiar certificado, y a continuación introduzca la ubicación del certificado o la clave privada.

### **Eliminar un certificado asignado**

Puede eliminar un certificado asignado.

- **1** En Configure, seleccione Seguridad > Certificados de confianza.
- **2** Pase el cursor por encima del certificado que desea eliminar. Observe que se muestra el icono de Eliminar (papelera).
- **3** Haga clic en el icono Eliminar.

## **Buscar ayuda y otra información acerca de Configure**

En Configure, haga clic en el icono de Ayuda en el lado derecho de la pantalla.

Para obtener información acerca de las opciones de configuración que hay en Configure y que no se describen en esta Ayuda o *Ayuda de Configure*, consulte *Instalación y configuración* en la documentación del usuario.

**Nota:** Es posible que algunas opciones de Configure no se admitan en su Fiery server.

# Salir de Configure

Algunos cambios no tendrán efecto hasta que rearranque el Fiery server. Si un cambio del valor requiere el reinicio, el rearranque, u otra acción, se mostrará un mensaje en la parte superior de la página.

**1** Haga los cambios adecuados.

Si va a realizar varios cambios de configuración que requieren un rearranque, puede esperar hasta que haya terminado de realizar todos los cambios de configuración.

**2** Rearranque el Fiery server para que los cambios tengan efecto.

# Ver, guardar o imprimir la configuración del servidor

La pestaña Configuración de servidor en Command WorkStation muestra la configuración actual del Fiery server.

## **Ver los valores de configuración del servidor**

En la pestaña Configuración de servidor, puede ver las categorías de la configuración del Fiery server o cambiar las opciones de Configuración.

- **1** En Command WorkStation, conéctese al Fiery server que quiera y haga clic en Centro de dispositivo > General > Configuración de servidor.
- **2** Realice una de las siguientes acciones:
	- **•** Haga clic en los accesos directos del lado izquierdo de la página para ver los valores de una categoría concreta.
	- **•** Haga clic en Configure en la esquina inferior derecha de la ventana para cambiar las opciones actuales del Fiery server.

## **Guardar la Configuración de servidor como un archivo**

Puede guardar la configuración de servidor como un archivo para cada Fiery server al que esté conectado. Esto resulta especialmente útil si está gestionando más de un Fiery servers y desea controlar los cambios realizados en la configuración del Fiery server.

- **1** En Command WorkStation, conéctese al Fiery server que desee.
- **2** Haga clic en Centro de dispositivo > General > Configuración de servidor.
- **3** Haga clic en Guardar como.
- **4** Especifique el nombre de archivo y la ubicación.
- **5** Haga clic en PDF o Texto para elegir el tipo de archivo.
- **6** Haga clic en Guardar.

## **Imprimir la página Configuración de servidor**

Una vez terminada la configuración, imprima la Configuración de servidor para confirmar los valores y téngala cerca del Fiery server como referencia futura. Los usuarios necesitan la información de esta página como, por ejemplo, los valores por omisión actuales de la impresora.

- **1** En Command WorkStation, conéctese al Fiery server que desee y realice una de las siguientes acciones:
	- **•** Haga clic en Centro de dispositivo > General > Configuración de servidor.
	- **•** Seleccione Servidor > Imprimir > Configuración de servidor.
- **2** Realice una de las siguientes acciones:
	- **•** Haga clic en Imprimir, seleccione la impresora a la que desea enviar la página de Configuración de servidor y a continuación, haga clic en Definir si desea especificar propiedades del trabajo para el trabajo de impresión diferentes de las que están configuradas por omisión en el Fiery server. Haga clic de nuevo en Imprimir para imprimir la página.
	- **•** Haga clic en Servidor > Imprimir > Configuración de servidor. Se envía una página de Configuración de servidor a la impresora a la que esté conectado. La página se imprime con el tamaño de papel y las opciones por omisión del Fiery server.

## Usuarios y grupos

Puede definir privilegios para los usuarios que tienen acceso al Fiery server asignándolos a grupos. Se suministran varios grupos por defecto y puede crear grupos nuevos. Todos los usuarios de un grupo tienen los mismos privilegios.

**Nota:** Command WorkStation solo permite iniciar sesión a los usuarios de los grupos de administradores u operadores existentes y no a los usuarios de grupos personalizados creados por el usuario.

Puede ver información detallada acerca de los usuarios y grupos en Configure > Cuentas de usuario.

Además, para asignar los usuarios que ha creado en un grupo, puede añadir los usuarios desde la lista de direcciones global de la organización. Para hacer esto, debe habilitar primero los servicios de LDAP en el Fiery server.

## **Crear nuevos usuarios**

Si los usuarios no existen en la lista de direcciones global o en la lista de contactos, puede crearlos manualmente. Cualquier nombre que aparezca en la lista de contactos puede convertirse en un usuario para asignarlo a un grupo.

Los grupos Administradores y Operadores tienen un usuario por omisión denominado "Administrador" u "Operador", respectivamente.

- **1** En Configure, seleccione Cuentas de usuario.
- **2** Haga clic en el botón Lista de contactos de Fiery.
- **3** En el cuadro de diálogo Lista de contactos de Fiery, haga clic en el botón Agregar usuario.
- **4** En el cuadro de diálogo Crear usuario, especifique la información requerida. Haga clic en Crear.
- **5** Haga clic en Cerrar.

## **Crear grupos**

Cuando cree un grupo, defina sus privilegios. Puede agregar al grupo usuarios nuevos o existentes al crearlo o puede crear un grupo sin agregar usuarios y agregarlos más tarde.

Para agregar usuarios desde la lista de direcciones global de su organización, en primer lugar debe habilitar los servicios de LDAP en el Fiery server en Configure.

- **1** Para restringir la impresión sólo a usuarios autorizados, desde Configure, en Seguridad > Privilegios de impresión seleccione Usuarios autorizados en Permitir impresión desde.
	- **•** Si esta seleccionada la opción Todos los usuarios, todos pueden imprimir al Fiery server, independientemente de que defina a esa persona como un usuario, agregue usuarios a un grupo o asigne privilegios a los grupos.
	- **•** Si la opción Usuarios autorizados está seleccionada, sólo pueden imprimir los usuarios de los grupos para los que ha habilitado los privilegios de impresión. Además, los usuarios del grupo Invitados no pueden imprimir, a no ser que haya configurado lo contrario en los privilegios de impresión del grupo Invitados. Por omisión, el grupo Invitados no tiene privilegios de impresión.

**Nota:** Si su impresora también ofrece un método de autentificación de usuario, es posible que no pueda utilizar simultáneamente los métodos de autentificación de la impresora y del Fiery server.

**2** En Cuentas de usuario, haga clic en Agregar grupo.

Aparece la lista actual de grupos, incluidos los distintos grupos por omisión.

- **3** En el cuadro de diálogo Agregar grupo, introduzca un nombre de grupo y una descripción.
- **4** Seleccione los privilegios adecuados para el grupo.

**Nota:** Es posible que estos privilegios no se admitan en todos los modelos de Fiery server.

- **•** Calibración: Permite a los miembros de este grupo calibrar el Fiery server. Por omisión, sólo los grupos Administrador y Operador tienen acceso a este privilegio. En los grupos creados por el usuario, los usuarios tendrán este privilegio.
- **•** Crear valores predefinidos de servidor: Permite a los miembros de este grupo guardar un conjunto de opciones de impresión que los usuarios pueden seleccionar para su trabajo.
- **•** Buzón del Fiery: Permite a los miembros de este grupo tener buzones individuales para la exploración.
- **•** Administrar flujos de trabajo: Permite a los miembros de este grupo crear, editar y eliminar Valores predefinidos de servidor e impresoras virtuales.
- **•** Imprimir en blanco y negro: Sus miembros sólo pueden imprimir en blanco y negro.
- **•** Imprimir en color y blanco y negro: Permite a los miembros imprimir en color y en escala de grises.

**Nota:** Si la opción Permitir impresión desde, tiene seleccionado el valor Usuarios autorizados, el Fiery server sigue permitiendo que los trabajos se envíen sin autentificación desde Hot Folders.

- **5** Realice una de las operaciones siguientes:
	- **•** Para crear el grupo sin agregar usuarios, haga clic en Guardar.
	- **•** Para agregar usuarios al grupo, haga clic en Guardar y agregar usuarios.

Si selecciona Guardar y agregar usuarios, aparece el cuadro de diálogo Asignar usuario.

- **6** En el cuadro de diálogo Asignar usuario, agregue o quite usuarios de una de las siguientes listas: Lista de contactos de Fiery o Lista global de direcciones.
	- **•** Lista de contactos de Fiery: Contiene los usuarios que ya ha creado.
	- **•** Lista global de direcciones: LDAP debe estar configurado y habilitado. Contiene nombres de la base de datos corporativa de su organización.

Los grupos creados en Configure que comparten grupos de dominios obtenidos del servidor corporativo a través de LDAP se actualizan dinámicamente. Esto resulta útil porque el Fiery server verifica automáticamente los cambios, como por ejemplo miembros de grupo adicionales, en los grupos de dominios de LDAP y actualiza el grupo de Fiery server.

## **Agregar usuarios a los grupos existentes**

Puede agregar usuarios existentes a un grupo que ya existe o puede crear usuarios y agregarlos al grupo existente. Puede agregar usuarios a tantos grupos como desee.

Al crear una cuenta de usuario no se asigna ningún privilegio a ese usuario hasta que agregue el usuario a un grupo.

Si permite a todos los usuarios que impriman sin autentificación (en Seguridad > Privilegios de impresión, seleccione Todos los usuarios en Permitir impresión desde), un usuario que no forma parte de un grupo puede imprimir pero no tiene ningún otro privilegio.

- **1** En Configure, seleccione Cuentas de usuario.
- **2** Seleccione el grupo al que desea agregar usuarios.
- **3** Haga clic en Asignar usuarios.
- **4** Asigne el usuario a los grupos como se requiere, mediante alguno de los siguientes métodos:
	- **•** Para crear un nuevo usuario y asignarlo a un grupo, seleccione Crear nuevo usuario y asignar, en la lista desplegable, escriba la información adecuada en el cuadro de diálogo Crear usuario y, a continuación, haga clic en Guardar.
	- **•** Para asignar una cuenta existente a un grupo, seleccione Agregar desde la lista de contactos. En el cuadro de diálogo Asignar usuarios, introduzca el nombre de cuenta debajo de Usuarios de la lista de contactos de Fiery y pulse intro o seleccione la cuenta si está incluida y haga clic en Agregar usuarios.
	- **•** Para asignar un usuario desde la Lista global de direcciones, seleccione Agregar desde la Lista de direcciones global. Si LDAP está configurado y habilitado, la lista contiene nombres de la base de datos corporativa de su organización. Si aparece el botón Configurar valores de LDAP, haga clic en el botón para configurar los valores de LDAP para que funcionen con Command WorkStation.
- **5** Haga clic en Cerrar cuando haya terminado de agregar las cuentas de usuarios a los grupos.

## **Crear buzones para trabajos de exploración**

Para crear buzones, agregue usuarios a un grupo que tenga el privilegio Buzón del Fiery.

**1** Agregue usuarios a un grupo.

Puede agregar usuarios a cualquier grupo, no necesariamente al grupo de Usuarios de exploración por omisión.

**2** Asigne al grupo el privilegio Buzón del Fiery.

Los buzones se crean con los mismos nombres que los nombres de usuario.

## **Quitar usuarios de los grupos**

Puede quitar un usuario de un grupo. No obstante, todos los trabajos que el usuario ya ha enviado al Fiery server se procesan y el Registro de trabajos conserva el nombre de usuario con la información de trabajo pertinente.

Después de quitar un usuario de un grupo, el usuario sigue apareciendo en la Lista de contactos de Fiery.

**Nota:** No puede borrar los usuarios por omisión "Administrador" u "Operador".

- **1** En Configure, seleccione Cuentas de usuario.
- **2** Seleccione el grupo en el que está el usuario.
- **3** Mueva el cursor sobre el nombre del usuario que desee quitar del grupo. Observe que se muestran los iconos de Editar y Eliminar.
- **4** Haga clic en el icono Eliminar. El usuario se elimina del grupo, pero no de la Lista de contactos del Fiery.

## **Cambiar atributos de usuario**

Puede cambiar los atributos de usuario, como por ejemplo, la contraseña de usuario y la dirección de correo electrónico. Si el usuario ya ha iniciado una sesión, sus cambios afectan al usuario cuando el usuario cierre la sesión y la inicie de nuevo.

Para cambiar las contraseñas por omisión de Administrador y de Operador, puede utilizar el siguiente procedimiento o configurar una nueva contraseña.

- **1** En Configure, seleccione Cuentas de usuario.
- **2** Haga clic en el botón Lista de contactos de Fiery.
- **3** Mueva el cursor sobre el nombre de un usuario. Observe que se muestra el icono de Editar.
- **4** Haga clic en el icono Editar. En el cuadro de diálogo Editar usuario, edite los atributos de usuario y haga clic en Guardar.

## **Cambiar privilegios de grupo**

- **1** En Configure, seleccione Cuentas de usuario.
- **2** Mueva el cursor sobre el nombre de un grupo. Observe que se muestra el icono de Editar.
- **3** Haga clic en el icono Editar. En el cuadro de diálogo Editar grupo, seleccione o deseleccione privilegios y haga clic en Guardar.

**Nota:** Es posible que estos privilegios no se admitan en todos los Fiery servers.

**•** Calibración: permite a los miembros de un grupo que tengan este privilegio calibrar el Fiery server. Por defecto, solo los grupos Administrador y Operador tienen acceso a este privilegio. En los grupos creados por el usuario, los usuarios tendrán este privilegio.

Los usuarios de un grupo con el privilegio Calibración también tienen acceso a la aplicación TrueBrand.

- **•** Crear valores predefinidos de servidor: permite a los miembros de un grupo que tengan este privilegio guardar un conjunto de opciones de impresión que los usuarios pueden seleccionar para su trabajo.
- **•** Buzón del Fiery: permite que los miembros de un grupo que tengan este privilegio dispongan de buzones individuales.
- **•** Administrar flujos de trabajo: permite a los miembros de un grupo que tengan este privilegio crear, editar y eliminar valores predefinidos de servidor e impresoras virtuales.
- **•** Imprimir en blanco y negro: sus miembros solo pueden imprimir en blanco y negro.
- **•** Imprimir en color y blanco y negro: permite a los miembros de un grupo que tengan este privilegio imprimir en color y en escala de grises.
- **•** Editar trabajos: permite a los miembros de un grupo que tengan este privilegio editar trabajos en las colas En espera o Impresos.

#### **Eliminar usuarios o grupos**

Puede eliminar un usuario del Fiery server completamente. No obstante, todos los trabajos que el usuario ya ha enviado al Fiery server se procesan y el Registro de trabajos conserva el nombre de usuario con la información de trabajo pertinente.

Al eliminar el grupo no se eliminan los usuarios del grupo en el sistema.

**Nota:** No es posible eliminar los usuarios por omisión Administrador, Operador o Invitado y no puede eliminar los grupos Administradores, Operadores o Invitados.

- **1** En Configure, seleccione Cuentas de usuario.
- **2** Para eliminar un usuario del Fiery server completamente, realice las operaciones siguientes:

**a)** Haga clic en el botón Lista de contactos de Fiery.

**b)** En el cuadro de diálogo Lista de contactos de Fiery, mueva el cursor sobre el nombre del usuario que desea eliminar.

Observe que se muestra el icono de Editar y Eliminar.

**Nota:** El icono de Eliminar sólo se muestra si se le permite eliminar el usuario.

**c)** Haga clic en el icono Eliminar.

El usuario se elimina completamente del Fiery server.

**d)** Haga clic en Cerrar.

- **3** Para eliminar un grupo, realice las operaciones siguientes:
	- **a)** En la columna Grupos, mueva el cursor sobre el nombre del grupo que desee eliminar. Observe que se muestra el icono de Editar y Eliminar.

**Nota:** El icono de Eliminar sólo se muestra si se le permite eliminar el grupo.

**b)** Haga clic en el icono Eliminar.

Haga clic en Sí cuando se le pida confirmación. El grupo se elimina completamente del Fiery server.

# EFI Cloud Connector

El EFI Cloud Connector conecta el Fiery server a una cuenta de Fiery IQ. Puede conectar y desconectar el Fiery server desde una cuenta de Fiery IQ. Después de conectar el Fiery server, también puede administrar su conexión a su cuenta de Fiery IQ.

## **Instalar el EFI Cloud Connector en un Fiery server**

Para FS400 y anteriores, el EFI Cloud Connector se debe instalar primero en el Fiery server.

Antes de instalar el EFI Cloud Connector, el Fiery server debe estar libre y conectado a Internet.

- **1** Seleccione el Fiery server en el panel Servidor.
- **2** Para conectar EFI Cloud Connector, lleve a cabo una de las siguientes acciones:
	- **•** Seleccione Fiery IQ en el menú Servidor y haga clic en Actualizar Fiery server.
	- **•** Haga clic en Notificaciones y, a continuación, haga clic en Actualizar Fiery server.
- **3** En el cuadro de diálogo Actualización requerida, haga clic en Continuar. El Fiery server se rearrancará automáticamente después de la actualización.

## **Conecte el Fiery server a una cuenta de Fiery IQ**

Con el EFI Cloud Connector , puede conectar el Fiery server a una cuenta de Fiery IQ.

- **1** Seleccione el Fiery server en el panel Servidor.
- **2** Para conectarse a Fiery IQ, lleve a cabo una de estas acciones:
	- **•** Seleccione Fiery IQ en el menú Servidor y haga clic en Conectar a Fiery IQ.
	- **•** Haga clic en Notificacionesy, a continuación, haga clic en Conectar a Fiery IQ.

Se abrirá una página web de Fiery IQ.

- **3** En la página web de activación de dispositivos, realice una de las operaciones siguientes:
	- **•** Inicie sesión con las credenciales de su cuenta de Fiery IQ.
	- **•** Cree una cuenta de Fiery IQ.

Para obtener más información sobre cómo crear una cuenta de Fiery IQ, consulte *Ayuda de EFI IQ*.

## **Administrar el EFI Cloud Connector**

Puede administrar su conexión de EFI Cloud Connector al Fiery server. También puede conectarse a un servidor proxy.

- **1** Seleccione el Fiery server en el panel Servidor.
- **2** Seleccione Fiery IQ en el menú Servidor y haga clic en Administrar EFI Cloud Connector. El EFI Cloud Connector se abrirá en una página web.

#### **Configuración de instalación de proxy para EFI Cloud Connector**

Puede establecer la configuración del proxy para que se conecte a Fiery IQ usando un firewall con EFI Cloud Connector.

- **1** Seleccione el Fiery server en el panel Servidor.
- **2** Seleccione Fiery IQ en el menú Servidor y haga clic en Administrar EFI Cloud Connector. El EFI Cloud Connector se abrirá en una página web.
- **3** Haga clic en Configurar valores de proxy.
- **4** En la ventana Configuración de proxy, seleccione Utilizar proxy.
- **5** Especifique la siguiente información en los campos de texto:
	- **•** Nombre de servidor proxy
	- **•** Puerto
	- **•** Nombre de usuario proxy
	- **•** Contraseña de proxy
- **6** Haga clic en Probar.

Si se pasa la prueba de configuración de proxy satisfactoriamente, aparecerá un mensaje en la ventana Configuración de proxy.

**7** Haga clic en Guardar.

## **Abra el Fiery Dashboard.**

Puede llegar al Fiery Dashboard desde Command WorkStation después de conectar el Fiery server a una cuenta de Fiery IQ.

- **1** Seleccione el Fiery server en el panel Servidor.
- **2** En el menú Servidor , coloque el cursor sobre Fiery IQ.

**3** Haga clic en Ir a Dashboard. El Fiery Dashboard se abrirá en una página web.

## **Desconecte el Fiery server desde el EFI Cloud Connector.**

Puede desconectar el Fiery server desde una cuenta de Fiery IQ.

- **1** Seleccione el Fiery server en el panel Servidor.
- **2** Seleccione Fiery IQ en el menú Servidor y haga clic en Administrar EFI Cloud Connector. El EFI Cloud Connector se abrirá en una página web.
- **3** Haga clic en su Nombre de usuario.

**Nota:** Su nombre de usuario será la dirección de correo electrónico vinculada a su cuenta de Fiery IQ.

- **4** Haga clic en Desactivar ECC.
- **5** En el cuadro de diálogo Desactivar ECC, haga clic en Sí.

# Copias de seguridad y restauración

Puede realizar una copia de seguridad de los Recursos y la configuración de Fiery o de toda la imagen del sistema del Fiery server.

Para obtener más información con respecto a las copias de seguridad de la imagen del sistema, consulte *Instalación y configuración*, que forma parte de la documentación del usuario.

## **Copia de seguridad o restauración de la configuración de Fiery server**

Puede hacer una copia de seguridad o una restauración de la configuración de Fiery server desde Command WorkStation. Si su Fiery server tiene el software de sistema Fiery FS350/350 Pro o anterior, también puede realizar una copia de seguridad o restaurar la configuración desde Configure.

**Nota:** Las opciones Restaurar configuración del Fiery y Restaurar configuración por defecto del Fiery no están disponibles para todos los modelos de Fiery server.

#### **Copia de seguridad de la configuración del Fiery server desde Configure (FS350/350 Pro y anterior)**

En Configure, puede seleccionar de qué valores de Fiery server desea realizar una copia de seguridad.

- **1** En Configure, seleccione Servidor Fiery > Copia de seguridad.
- **2** Siga las instrucciones que aparecen en la pantalla para realizar la copia de seguridad de su configuración.

## <span id="page-46-0"></span>**Copia de seguridad de la configuración del Fiery server desde Command WorkStation (FS350/350 Pro y anterior)**

En Command WorkStation, puede seleccionar de qué valores del Fiery server desea realizar una copia de seguridad.

- **1** Conéctese al Fiery server y lleve a cabo una de las siguientes acciones:
	- **•** Haga clic en Centro de dispositivo > General > Herramientas > Copia de seguridad y restaurar .
	- **•** Seleccione Servidor > Copia de seguridad y restaurar.
- **2** Haga clic en Copia de seguridad.
- **3** Seleccione los elementos de los que desee realizar la copia de seguridad.
- **4** En el cuadro de diálogo que aparece, seleccione una ubicación para guardar el archivo y especifique un nombre para el archivo de copia de seguridad.
- **5** (Opcional) Seleccione Agregar fecha al nombre del archivo.
- **6** Haga clic en Siguiente y, a continuación, haga clic en Finalizar.

## **Copia de seguridad de la configuración del Fiery server desde Command WorkStation (FS400/400 y posterior)**

En Command WorkStation, puede seleccionar de qué valores del Fiery server desea realizar una copia de seguridad.

Le recomendamos que guarde el archivo de copia de seguridad en un servidor de red, no en el propio Fiery server. De lo contrario, cuando reinstale el software del sistema, el archivo de copia de seguridad se elimina.

La configuración se puede restablecer a otro Fiery server del mismo modelo y versión; sin embargo, valores como, por ejemplo, el Nombre del servidor, la Dirección IP y la Configuración de red no se restaurarán. Los valores existentes se mantendrán sin cambios. Así se evitan problemas con ambos Fiery servers si están en la misma red.

- **1** Conéctese al Fiery server como administrador y realice una de estas acciones:
	- **•** Haga clic en Centro de dispositivo > General > Herramientas > Recursos y configuración de Fiery.
	- **•** Seleccione Servidor > Copia de seguridad y restauración.
- **2** En la nueva ventana del navegador web que aparece, haga clic en Recursos y configuración de Fiery.
- **3** Haga clic en Copiar ahora.
- **4** Seleccione los elementos de los que desea realizar la copia de seguridad y haga clic en Continuar.
- **5** En el cuadro de diálogo que aparece, especifique un nombre para el archivo de copia de seguridad.
- **6** (Opcional) Seleccione Agregar fecha al nombre del archivo.
- **7** Haga clic en Continuar.
- **8** Descargue el archivo que desee y especifique una ubicación para el mismo. Debe seleccionar un archivo .fbf y un archivo .DAT.

### **Restaurar la configuración del Fiery server desde Configure (FS350/350 Pro y versiones anteriores)**

Si realizó previamente una copia de seguridad de la configuración del Fiery server puede restaurarla desde Configure.

- **1** En Configure, seleccione Servidor Fiery > Restaurar.
- **2** Siga las instrucciones que aparecen en la pantalla para restaurar su configuración.

## **Restaurar la configuración por defecto del Fiery server desde Configure (FS350/350 Pro y versiones anteriores)**

Después de restaurar la configuración por defecto desde Configure, debe rearrancarse el Fiery server para poder restablecerlos.

**Nota:** La información de este tema solo se aplica al Integrated Fiery server.

- **1** En Configure, seleccione Servidor Fiery > Restaurar configuración por defecto del Fiery.
- **2** Haga clic en el botón Restaurar configuración por defecto del Fiery.

## **Restaurar la configuración del Fiery server desde Command WorkStation (FS350/350 Pro y versiones anteriores)**

Si realizó previamente una copia de seguridad del Fiery server, puede restaurarla desde Command WorkStation.

- **1** Conéctese al Fiery server y lleve a cabo una de las siguientes acciones:
	- **•** Haga clic en Centro de dispositivo > General > Herramientas > Copia de seguridad y restaurar.
	- **•** Seleccione Servidor > Copia de seguridad y restaurar.
- **2** Haga clic en Restaurar.
- **3** En el cuadro de diálogo que aparece, vaya a la ubicación de los valores de configuración que desee restaurar y haga clic en Abrir o seleccione una copia de seguridad reciente.
- **4** Haga clic en Siguiente y seleccione los elementos que desee restaurar.
- **5** Haga clic en Siguiente y, a continuación, haga clic en Finalizar.
- **6** Una vez que la operación de restauración se haya completado, rearranque el Fiery server si se le pide.

#### **Restaurar la configuración del Fiery server desde Command WorkStation (FS400/400 y posterior)**

Si realizó previamente una copia de seguridad del Fiery server, puede restaurarla desde Command WorkStation. La configuración se puede restablecer a otro Fiery server del mismo modelo y versión; sin embargo, valores como, por ejemplo, el Nombre del servidor, la Dirección IP y la Configuración de red no se restaurarán. Los valores existentes se mantendrán sin cambios. Así se evitan problemas con ambos Fiery servers si están en la misma red.

- **1** Conéctese al Fiery server como administrador y realice una de estas acciones:
	- **•** Haga clic en Centro de dispositivo > General > Herramientas > Recursos y configuración de Fiery.
	- **•** Seleccione Servidor > Copia de seguridad y restauración.
- **2** En la nueva ventana del navegador web que aparece, haga clic en Recursos y configuración de Fiery.
- **3** Haga clic en Restaurar.
- **4** En el cuadro de diálogo que aparece, haga clic en Seleccionar archivo y vaya a la ubicación de los valores de configuración que desee restaurar; a continuación haga clic en Abrir. Debe seleccionar un archivo .fbf y un archivo .DAT.
- **5** Haga clic en Continuar.
- **6** Seleccione los elementos que desee restaurar y haga clic en Continuar.
- **7** Una vez que la operación de restauración se haya completado, rearranque el Fiery server si se le pide.

# Ver trabajos

El contenido de los trabajos se puede ver de varias formas.

El contenido de los trabajos recibidos y no procesados puede verse en:

- **•** Presentación preliminar de Fiery: consulte Fiery Preview en Command WorkStation en la página 50.
- **•** Panel Presentación preliminar de trabajo en la ventana Command WorkStation. Consulte Visualización de trabajos en el panel de Presentación preliminar de trabajos en la página 50.

El contenido de los trabajos procesados se puede ver en:

- **•** Panel Presentación preliminar del trabajo: se encuentra en la ventana principal de Command WorkStation. Consulte Visualización de trabajos en el panel de Presentación preliminar de trabajos en la página 50.
- **•** Ventana Presentación preliminar: para ver los trabajos procesados. Consulte [Ver una presentación preliminar de](#page-53-0) [una imagen de trama](#page-53-0) en la página 54.
- **•** Fiery ImageViewer: disponible si Fiery server lo admite. Consulte [Fiery ImageViewer](#page-329-0) en la página 330.

# Fiery Preview en Command WorkStation

Fiery Preview proporciona una presentación preliminar de los trabajos. Tanto los trabajos que estén en la cola como los procesados pueden abrirse en Fiery Preview. Si abre un trabajo procesado en Fiery Preview, el trabajo se abre en el modo de presentación preliminar de datos de trama.

Si tiene Fiery Graphic Arts Pro Package, Fiery ColorRight Package, Fiery Graphic Arts Package, Premium Edition o Fiery Productivity Package instalados, puede ver la imagen de trama de un trabajo procesado en Fiery ImageViewer y ajustar los colores y realizar otras acciones de prueba. El icono Fiery ImageViewer se encuentra en la esquina superior derecha de la ventana de Fiery Preview.

Para abrir un trabajo rasterizado y especificar la configuración en Fiery Impose, Fiery Compose o Fiery JobMaster, seleccione el trabajo en el centro de trabajos de Command WorkStation.

# Visualización de trabajos en el panel de Presentación preliminar de trabajos

El panel Presentación preliminar de trabajo muestra información específica del trabajo seleccionado. Si se ha procesado el trabajo, aparecen las miniaturas de todas las superficies que hay en este. En un Fiery server que sea FS300 Pro o posterior, se muestran miniaturas para los trabajos en cola, así como los trabajos procesados.

Si se procesa un trabajo, puede ver las miniaturas de todo el contenido en el panel Presentación preliminar de trabajo del Centro de trabajos. Un trabajo recibido y que no esté procesado se puede abrir en la ventana Presentación preliminar de Fiery. Puede abrir un trabajo procesado en Fiery ImageViewer si se admite Fiery Graphic Arts Pro Package, Fiery ColorRight Package, Fiery Graphic Arts Package, Premium Edition o Fiery Productivity Package en el Fiery server.

Inicie Command WorkStation y seleccione un trabajo recibido o procesado en la lista En espera para mostrarlo en el panel Presentación preliminar de trabajos. Se muestra información sobre el trabajo. Algunas categorías de información pueden editarse.

El panel Presentación preliminar de trabajo está a la derecha de la ventana Command WorkStation. Si se procesa el trabajo, se proporcionan herramientas para desplazarse por el documento. La siguiente ilustración muestra un trabajo en cola.

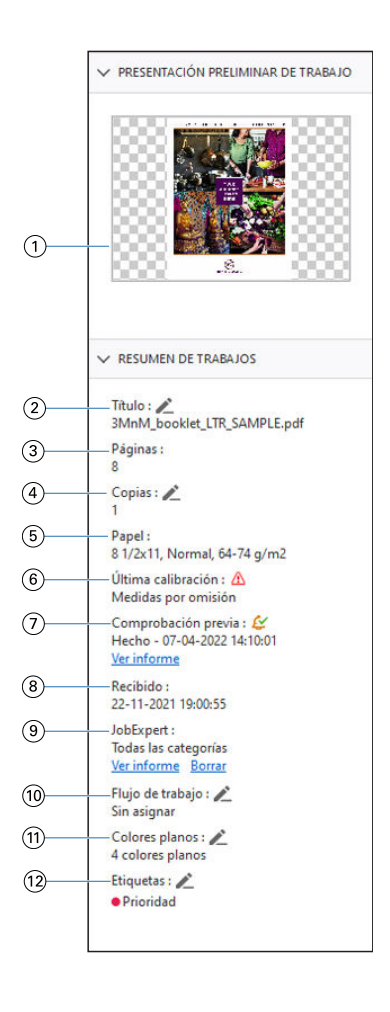

**Nota:** *Todos los campos que tienen el icono del lápiz se pueden editar.*

- *1 Miniatura*
- *2 Nombre del trabajo*
- *3 Número de páginas del trabajo*
- *4 Número de copias que desea imprimir*
- *5 Información de papel, como tamaño de página, tipo de papel o gramaje*
- *6 Fecha de la última calibración de la impresora*

*Un icono indica el estado.*

*7 Información de Preflight*

*Un icono indica el estado.*

*Puede ver los errores y advertencias del trabajo haciendo clic en Ver informe.*

- *8 Última acción realizada en el trabajo, por ejemplo, recibido, procesado o impreso, junto con un registro de fecha y hora*
- *9 Reglas de Fiery JobExpert aplicadas al trabajo*

*Puede ver la configuración de trabajo recomendada aplicada al trabajo haciendo clic en Ver informe. También puede hacer clic en Borrar para eliminar la configuración de trabajo recomendada establecida por Fiery JobExpert.*

*10 Flujo de trabajo utilizado para el trabajo*

**Nota:** *Hay varias impresoras virtuales o valores predefinidos disponibles para elegir.*

- *11 Número de colores planos utilizados en el trabajo*
- *12 Las etiquetas actuales se aplican al trabajo.*

# Presentación preliminar de trabajos almacenados en cola

Puede ver los trabajos en cola en la ventana Fiery Preview.

**1** En Centro de trabajos, seleccione un trabajo almacenado en la cola de trabajos en espera.

**Nota:** Si el trabajo está procesado, lo verá en el modo de presentación preliminar de trama y tendrá acceso a funciones limitadas.

- **2** Seleccione una de las siguientes maneras de abrir la ventana Fiery Preview:
	- **•** Haga clic con el botón derecho y seleccione Presentación preliminar.
	- **•** En el menú Acciones seleccione Presentación preliminar.
	- **•** Haga clic en el icono Presentación preliminar en la barra de herramientas de Command WorkStation.
	- **•** Haga doble clic en cualquier lugar de la imagen mostrada en el panel Presentación preliminar de trabajo.

## **Iconos de la barra de herramientas Fiery Preview**

En la barra de herramientas de Fiery Preview estándar, aparecen los controles siguientes:

- **•** Seleccionar una hoja o página en la ventana Fiery Preview.
- **•** Arrastrar la presentación preliminar por la ventana.
- **•** Mostrar medidas de elementos de página.
- **•** Ampliar
- **•** Reducir
- **•** Mostrar/ocultar contenido de hojas cambia entre la vista de miniaturas y la vista de localización. La vista de localización muestra la paginación de los registros.
- **•** Mostrar líneas de diseño de terminador

**Nota:** El icono Mostrar líneas de diseño de terminador aparece con una licencia válida de Fiery Impose y cuando la casilla Permitir la integración del equipo de acabado está seleccionada en Preferencias.

Para obtener más información, consulte *Ayuda de Fiery JobMaster-Fiery Impose-Fiery Compose*

# <span id="page-53-0"></span>Ver una presentación preliminar de una imagen de trama

Si un trabajo se ha procesado, puede ver las miniaturas del contenido en el panel Presentación preliminar en Centro de trabajos o en la ventana Presentación preliminar, donde se muestra la imagen de trama.

Puede abrir Fiery ImageViewer si se admite Fiery Graphic Arts Pro Package, Fiery ColorRight Package, Fiery Graphic Arts Package, Premium Edition o Fiery Productivity Package en el Fiery server.

Para abrir una presentación preliminar de trama de un trabajo procesado, seleccione el trabajo en la lista En espera y realice alguna de estas acciones:

- **•** Haga clic en Presentación preliminar en el menú Acciones.
- **•** Haga clic en el botón Presentación preliminar en la barra de herramientas.

o bien:

- **•** Haga clic con el botón derecho (Windows) o cmd + clic (macOS) en el trabajo seleccionado en la lista En espera y seleccione Presentación preliminar.
- **•** Haga doble clic en la imagen en el panel Presentación preliminar.

Para mostrar el área no imprimible, haga clic en Ver > Área no imprimible. Puede cambiar el color del área no imprimible en Preferencias.

**Nota:** Puede abrir varias ventanas de Presentación preliminar con diferentes trabajos procesados. Sin embargo, al seleccionar varios trabajos procesados a la vez, la opción Presentación preliminar no está disponible.

La Presentación preliminar mostrará los resultados del Editor de curva de trama. Si el Fiery server es compatible con Primarios puros, la Presentación preliminar no reflejará el efecto de Primarios puros con ediciones de curva de trama. Fiery ImageViewer reflejará la selección de Primarios puros con ediciones de curva de trama y el trabajo se imprimirá correctamente.

La siguiente ilustración muestra la presentación preliminar de trama de un trabajo.

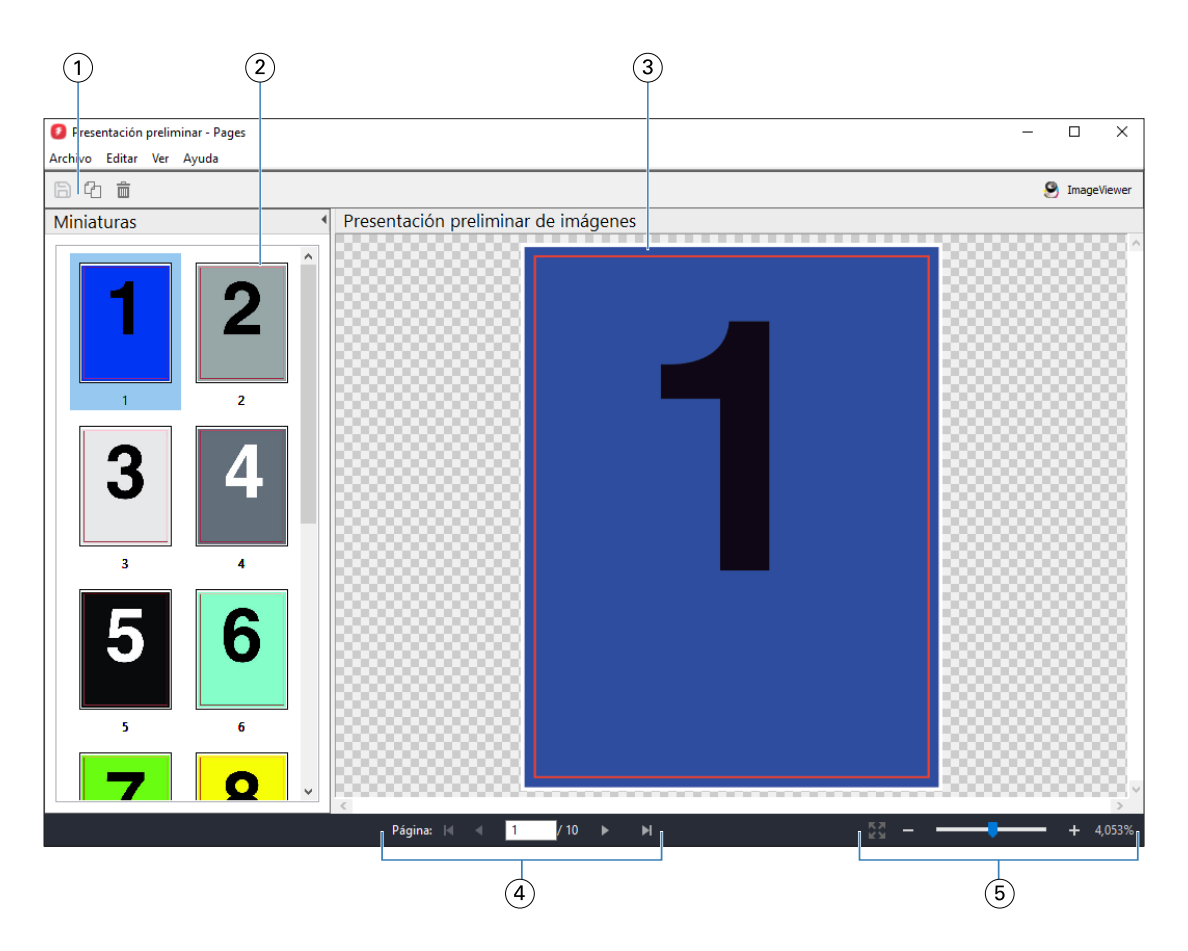

- *1 Iconos de la barra de herramientas para guardar el trabajo y para duplicar y eliminar las páginas seleccionadas en el trabajo*
- *2 Miniaturas*
- *3 Archivo de trama*
- *4 Controles de desplazamiento para recorrer las páginas del trabajo y mostrar el número de hoja*
- *5 Iconos de control de zoom para Ajustar a página y Relación de zoom*

## **Iconos de la barra de herramientas en la presentación preliminar de trama**

La barra de herramientas estándar Presentación preliminar incluye los controles siguientes:

- **•** Guardar: haga clic para guardar los cambios realizados en el trabajo o para guardar un nuevo archivo.
- **•** Duplicar: haga clic para duplicar las páginas seleccionadas.
- **•** Eliminar: haga clic para eliminar las páginas seleccionadas.
- **•** Haga clic con el botón ImageViewer para abrir el trabajo en la Fiery ImageViewer ventana si Fiery server admite los archivos Fiery Graphic Arts Pro PackageFiery ColorRight PackageFiery Graphic Arts Package, Premium EditionFiery Productivity Package .

## **Combinación de páginas en Presentación preliminar**

Puede abrir múltiples ventanas de Presentación preliminar con distintos trabajos, pero todos los trabajos deben proceder del mismo Fiery server. Puede editar los trabajos en cada ventana de forma separada. También puede arrastrar páginas de una ventana a otra.

Cuando arrastra una página de una ventana a otra, la ventana de origen (desde la que arrastró el trabajo) pasa a ser de solo lectura. La ventana de destino es editable, pero debe guardar el nuevo trabajo con páginas combinadas en la ventana de destino para que la ventana de origen sea editable de nuevo.

**Nota:** Cuando se abren múltiples ventanas de presentación preliminar de trabajos diferentes, a no ser que se guarde el trabajo más reciente editado, no se pueden editar otros trabajos.

## **VDP Raster Preview**

Puede ver una presentación preliminar de un trabajo de impresión de datos variables (VDP) en la ventana Presentación preliminar. Las presentaciones preliminares incluyen todos los valores de imposición que puedan haberse aplicado al trabajo. El contenido del trabajo se muestra con su tamaño real, organizado por registros o conjuntos terminados.

En VDP Raster Preview, puede hacer lo siguiente:

- **•** Desplazarse por el trabajo por registros o conjuntos terminados y por páginas o superficies. Los parámetros de desplazamiento mostrados cambian de forma dinámica, en función de si el trabajo recibe imposición o no.
- **•** Cambiar el tamaño de las miniaturas.
- **•** Expandir o contraer registros o miniaturas.
- **•** Abrir el trabajo en Fiery ImageViewer, si lo admite el Fiery server.

**Nota:** Las funciones Guardar, Duplicar y Eliminar no están disponibles para los trabajos de impresión de datos variables en la ventana Presentación preliminar.

## **Ver una presentación preliminar de un trabajo de impresión de datos variables antes de la imposición**

Cuando se muestra un trabajo de impresión de datos variables procesado antes de la imposición en la ventana Presentación preliminar, puede desplazarse por registros y páginas. También puede abrir el trabajo en Fiery ImageViewer si el Fiery server lo admite.

**Nota:** Las funciones Guardar, Duplicar y Eliminar no están disponibles para los trabajos de impresión de datos variables mostrados en la ventana Presentación preliminar.

## **Ver una presentación preliminar de un trabajo de impresión de datos variables después de la imposición**

Cuando se muestra un trabajo de impresión de datos variables procesado después de la imposición en la ventana Presentación preliminar, puede desplazarse por superficies y conjuntos terminados.

Si desea agregar una imposición a un trabajo de impresión de datos variables procesado, debe agregar la imposición al trabajo, guardarlo en formato .dbp, procesarlo y, por último, abrirlo en la ventana Presentación preliminar. También puede abrir el trabajo en Fiery ImageViewer si el Fiery server lo admite.

**Nota:** Las funciones Guardar, Duplicar y Eliminar no están disponibles para los trabajos de impresión de datos variables mostrados en la ventana Presentación preliminar.

#### **Mostrar trabajos de impresión de datos variables de N por cara**

Si se agrega una imposición como N por cara (ya sea con Cortar y apilar o con Duplo) a un trabajo de impresión de datos variables y el Tamaño de pila tiene el valor Todos, el trabajo estará formado por un conjunto terminado. En este flujo de trabajo, solo puede desplazarse por las superficies. Si el Tamaño de pila tiene más de un valor, puede desplazarse por los conjuntos terminados y las superficies, como con cualquier otro trabajo de impresión de datos variables con imposición.

# Impresión

## Importar trabajos para imprimir

Puede imprimir archivos mediante la importación directa a las colas de Fiery server o importar los trabajos que se han archivado a ubicaciones externas (que no sean el disco duro del Fiery server).

## **Importar un trabajo a las colas de impresión**

Imprimir archivos importándolos directamente al Fiery server. Puede importar varios trabajos a la vez y mantener el formato de los archivos.

Puede importar varios trabajos a la vez. La importación de archivos a una cola es como la impresión a través de un controlador de la impresora o una aplicación, pero los trabajos enviados mediante el comando Imprimir se convierten a PostScript, a diferencia de cuando se utiliza la función Importar, que mantiene el formato del archivo. Puede importar archivos arrastrándolos y soltándolos en

- **•** Fiery servers conectado en la lista Servidores
- **•** Colas Imprimiendo o Procesando
- **•** Cola En espera

Sin embargo, para un mayor control sobre cómo se importan los archivos, utilice el icono Importar en la barra de herramientas Centro de trabajos o en Importar trabajo en el menú Archivo. La función le redireccionará al instante al cuadro de diálogo Examinar de su equipo. Cuando se seleccionan los archivos, se muestran en el cuadro de diálogo Importar archivos. En este cuadro de diálogo, puede aplicar fácilmente un flujo de trabajo (valor predefinido de servidor o impresora virtual) a los archivos en el momento de la importación. Generalmente, no puede hacerlo al importar archivos mediante arrastrar y soltar (la única excepción a esta norma es la lista Servidores).

**1** Arrastre y suelte los archivos o las carpetas del ordenador a la cola Imprimiendo o Procesando o a la lista En espera.

Los tipos de archivo admitidos son PS, PRN (cuando se crean con un controlador de impresora PostScript o PCL), PDF, EPS, TIFF, PCL (cuando se crean con un controlador PCL), PDF/VT, PPML, ZIP, VPS y Fiery FreeForm Plus.

**Nota:** Es posible que los tipos de archivo PCL, PPML, ZIP y VPS no se admitan en todos los Fiery servers.

El cuadro de diálogo Importar archivos no aparece cuando se arrastran y sueltan archivos o carpetas en estas ubicaciones. Se importa todo el contenido de las carpetas.

**2** Arrastre y suelte los archivos en un Fiery server de la lista Servidores, la cola Imprimiendo, Procesando o la lista En espera.

Se abrirá el cuadro de diálogo Importar archivos. Consulte el paso 5.

- **3** Para importar los archivos directamente desde su ordenador, realice una de las acciones siguientes:
	- **•** Haga clic en Archivo > Importar trabajo.
	- **•** Haga clic en el icono de la barra de herramientas Importar en Centro de trabajos.
- **4** En el cuadro de diálogo Examinar de su ordenador, seleccione los archivos que desee cargar.

Se abrirá el cuadro de diálogo Importar archivos.

- **5** Realice una de las siguientes acciones:
	- **•** Seleccione Aplicar configuración por omisión para importar los archivos con los atributos definidos en ellos. Si no se define una configuración, se aplicará la configuración por omisión del Fiery server.
	- **•** Seleccione Usar valor predefinido de servidor y luego elija uno de una lista de valores predefinidos por omisión de fábrica o de valores predefinidos de servidor que estén publicados actualmente en el Fiery server.
	- **•** Seleccione Usar impresora virtual y luego elija una en una lista de impresoras virtuales que estén publicadas actualmente en Fiery server.

Las opciones anteriores Utilizar valores predefinidos de servidor y Utilizar impresoras virtuales solo aparecen si los valores predefinidos de servidor se han configurado en el Fiery server.

- **6** Seleccione una acción del trabajo. Por ejemplo:
	- **•** Procesar y En espera (por omisión)
	- **•** Imprimir
	- **•** Imprimir y en espera
	- **•** Imprimir y Eliminar

Pueden aparecer otras opciones en función de las capacidades del Fiery server.

**Nota:** Se mostrará la última acción elegida.

## **Importar trabajos desde archivos externos y en el disco duro de Fiery server**

Importe los trabajos que se han archivado en ubicaciones externas, incluido el disco duro de Fiery server.

- **•** Realice una de las siguientes acciones:
	- **•** Para importar trabajos manualmente, haga clic en Archivo > Importar trabajo archivado. Busque en su directorio y seleccione la carpeta que contiene el trabajo archivado. Seleccione el trabajo y haga clic en Aceptar.

Si la carpeta que desea no aparece en la lista, haga clic en Administrar para explorar el directorio para localizar y agregar la carpeta y haga clic en Aceptar.

El trabajo aparecerá la cola En espera o Impresos.

**•** Seleccione el archivo en el escritorio de su equipo y arrastre y coloque el archivo en la cola especificada de Command WorkStation.

# Configurar las opciones de impresión

Las opciones de impresión de un trabajo están disponibles en la ventana Propiedades del trabajo y especifican información acerca de si el trabajo debe imprimirse a una o dos caras o engraparse.

Cuando un trabajo de impresión llega al Fiery server, un operador puede ver o cambiar estas opciones de impresión en la ventana Propiedades del trabajo de Command WorkStation. Por ejemplo, un operador podría hacer lo siguiente:

- **•** Ver la configuración de impresión del trabajo, incluidas las instrucciones al operador
- **•** Modificar la configuración
- **•** Imprimir una lista de las propiedades del trabajo actuales en una impresora local

## **Ver las propiedades de los trabajos**

Puede ver o modificar las opciones de impresión de un trabajo seleccionado en las colas En espera, Impresos o Archivados.

Si usted es un operador y no ha cambiado ningún valor ni opciones de impresión de un trabajo en Command WorkStation, la ventana Propiedades del trabajo refleja todos los valores del trabajo que el usuario introdujo en el controlador de impresora antes de enviar el trabajo o los valores por omisión en el controlador de impresora PostScript.

Los trabajos que se importan a Command WorkStation mostrarán o la configuración de control de trabajo que se incluye con el trabajo (solo en los trabajos PostScript) o la configuración del trabajo por omisión del Fiery server (en los archivos PDF o los trabajos importados sin información de control de trabajo).

En los trabajos que están actualmente en curso, puede ver una versión de solo lectura de propiedades del trabajo. Esto incluye trabajos que se están procesando, preparados para procesar, imprimiéndose o en espera para imprimir. Esto permite verificar las propiedades de los trabajos activos sin tener que cancelar el trabajo.

## **Ver o modificar propiedades del trabajo**

Puede ver o cambiar las opciones de impresión de un trabajo.

**Nota:** Puede utilizar la edición en línea en el panel Resumen de trabajos como otro método para redefinir las propiedades del trabajo.

- **1** Haga doble clic en un trabajo en la cola En espera o Impresos, o seleccione el trabajo y realice una de las operaciones siguientes:
	- **•** Haga clic con el botón derecho para seleccionar Propiedades.
	- **•** Haga clic en el icono Propiedades.
	- **•** Haga clic en Acciones > Propiedades.

Para seleccionar varios trabajos en un mismo Fiery server, haga clic con el ratón a la vez que pulsa la tecla Mayúscula o Control (en Windows), o cmd (macOS) y, a continuación, haga clic en Propiedades. Después de abrir varios trabajos, la especificación de un valor en la ventana Propiedades del trabajo se aplica a todos los trabajos de forma por defecto. La pestaña Resumen permite realizar una comparación de las opciones de impresión de varios trabajos entre sí.

**2** Haga clic en cada icono para ver las opciones de impresión del grupo de propiedades de trabajo.

En algunas opciones, el cambio de la configuración requiere que el trabajo se procese de nuevo.

**3** Si desea modificar las opciones de impresión, realice los cambios y haga clic en Aceptar para guardar la configuración modificada o haga clic en Imprimir para guardar e imprimir el trabajo con su configuración.

Al hacer clic en Imprimir, la ventana Propiedades del trabajo se cierra y se imprime el trabajo con la configuración actual.

Algunas configuraciones no pueden aplicarse instantáneamente a los trabajos que se procesan y se dejan en espera, ya que es necesario volver a procesar el trabajo para poder aplicar las configuraciones.

#### **Ver un resumen de las propiedades de impresión existentes de un trabajo**

La ventana Propiedades del trabajo permite imprimir un resumen con las propiedades actuales de un trabajo.

- **1** En la ventana Propiedades del trabajo, haga clic en el icono Resumen.
- **2** Para imprimir una lista de las propiedades existentes de un trabajo, haga clic en Imprimir resumen.

**Nota:** Algunas opciones de impresión que están disponibles en el controlador de la impresora no lo están en la ventana Propiedades del trabajo. Para obtener más información sobre opciones y configuraciones de impresión concretas y dónde puede definirlas, consulte la documentación del Fiery server.

## **Acciones del trabajo en la ventana Propiedades del trabajo**

Puede realizar las acciones de trabajo más habituales, como Imprimir y Procesar y En espera, desde la ventana Propiedades del trabajo. La acción del trabajo por omisión es Imprimir.

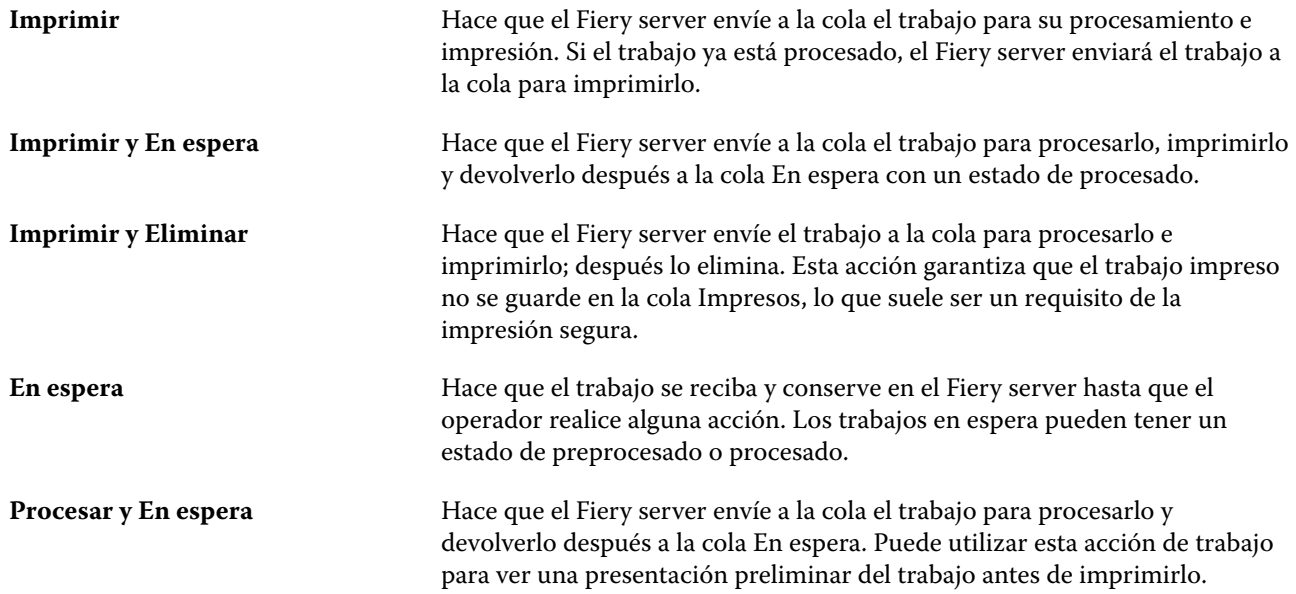

**Prueba de impresión** Imprime una sola copia de un trabajo para verificar la salida. Una vez que el trabajo termina de imprimirse, se vuelve al número original de copias y se mantienen los datos de trama que se crearon (o que se utilizaron si ya existían) en la prueba de impresión. Prueba de impresión está disponible en el menú contextual, en la ventana Propiedades del trabajo y en Fiery Hot Folders.

## **Categorías de opciones de impresión**

Las opciones de impresión de Propiedades del trabajo se agrupan por categorías para un rápido acceso.

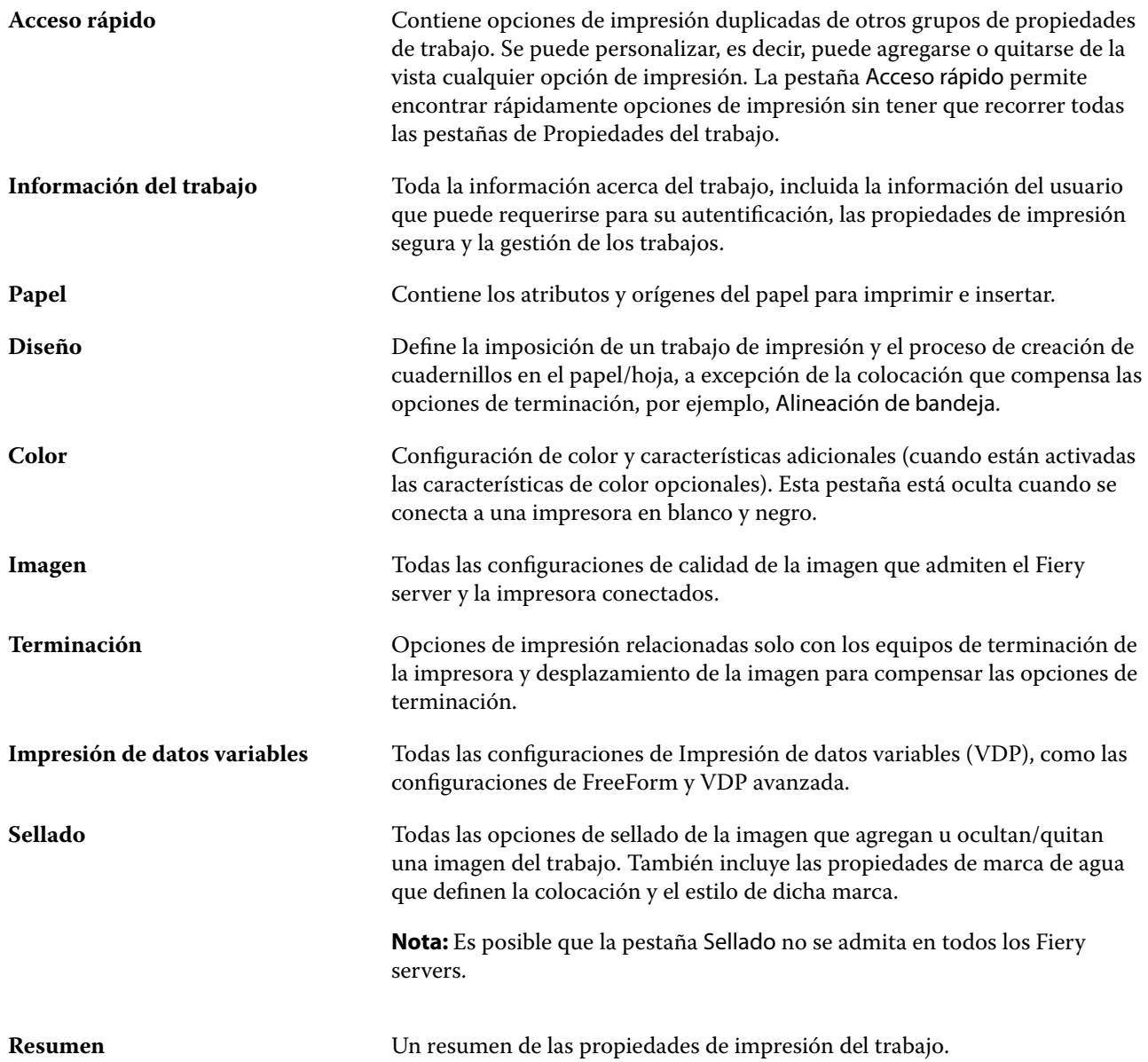

## <span id="page-62-0"></span>**Definir valores por defecto en todas las propiedades del trabajo**

La función Definir valores por defecto permite personalizar el Fiery server mediante la modificación de las propiedades por defecto de un trabajo. Una vez que Fiery server se ha configurado mediante Definir valores por defecto, determina la configuración inicial al crear Fiery Hot Folders, impresoras virtuales y valores predefinidos de servidor. Los ajustes de Definir valores por defecto se aplican a los trabajos enviados desde el Fiery Driver cuando está activada la comunicación bidireccional.

Los trabajos importados al Fiery server con Aplicar configuración por defecto, que es la configuración seleccionada en el cuadro de diálogo Importar archivos o arrastrada al Centro de trabajos, también heredan la configuración por defecto actual definida con la característica Definir valores por defecto. Cuando los trabajos están en las colas del Fiery server, sus propiedades se pueden modificar.

**Nota:** Si la comunicación bidireccional está desactivada, se aplican los trabajos con configuraciones seleccionadas por el usuario y enviados desde el Fiery Driver al Fiery server. Todas las demás configuraciones (no editadas por el usuario) heredan la configuración por defecto de fábrica (también denominada configuración por defecto de la impresora).

Puede ver o editar la configuración por defecto de todas las propiedades del trabajo. Para cambiar la configuración por defecto del trabajo, incluyendo la configuración de color, haga clic en Definir valores por defecto. Se puede acceder a la característica Definir valores por defecto desde las siguientes áreas:

- **•** Centro de dispositivo > Impresoras virtuales
- **•** Centro de dispositivo > Valores predefinidos del trabajo
- **•** Centro de dispositivo > Gestión del color
- **•** Servidor > Definir valores por defecto

Definir valores por defecto abre la ventana Configuración por defecto, donde se puede seleccionar la configuración por defecto deseada para el Fiery server. Estas configuraciones se aplican a las colas Imprimir y En espera, y son los valores por defecto que se usan en futuros valores predefinidos de servidor o impresoras virtuales.

- **1** Haga clic en el icono Más (tres puntos) que hay junto al nombre del Fiery server y luego seleccione Definir valores por defecto o seleccione Servidor > Definir valores por defecto.
- **2** En la ventana Configuración por defecto, defina las distintas opciones y elija si desea bloquearlas o no.

También puede elegir Bloquear todas o Desbloquear todas.

No puede bloquear el Perfil de salida porque el Fiery server siempre tiene como valor por defecto Usar configuración definida por el trabajo.

Los elementos que están bloqueados aparecen atenuados (no disponibles) en el Fiery Driver para Windows solo cuando la comunicación bidireccional está activada. Estas configuraciones no pueden modificarse en el momento de la impresión. Cuando se imprime desde Fiery Driver con la comunicación bidireccional desactivada o cuando se imprime a través de Fiery Driver para macOS, la configuración bloqueada no aparece atenuada, sino que sus valores se aplicarán y la configuración por defecto de Fiery server se modificará.

**Nota:** Para restablecer las propiedades del trabajo a la configuración que había antes del cambio, haga clic en Restablecer.

**3** Haga clic en Aceptar.

**Nota:** Para hacer una copia de seguridad de la configuración por defecto, incluyendo la configuración de color predeterminada, que se recoge en Definir valores por defecto, seleccione Impresoras virtuales en Restauración del sistema Fiery. Para obtener más información, consulte [Copia de seguridad de la configuración del Fiery server](#page-46-0) [desde Command WorkStation \(FS350/350 Pro y anterior\)](#page-46-0) en la página 47.

## **Plantillas de Fiery Impose en Propiedades del trabajo**

Fiery Impose ofrece varias plantillas de imposición predefinidas a las que puede acceder desde la pestaña Diseño en la ventana Propiedades del trabajo. Puede editar plantillas y guardarlas como plantillas personalizadas si tiene una licencia de Fiery Impose.

Seleccionar una plantilla establece todos los valores relevantes de las propiedades del trabajo, lo que garantiza una salida correcta y evita el conflicto con la configuración de impresión. Las plantillas de imposición están disponibles en Fiery Hot Folders y pueden agregarse a valores predefinidos de servidor e impresoras virtuales. Las plantillas de imposición por omisión utilizan la configuración de terminación Basado en cuadro de recorte. Las plantillas de imposición personalizadas admiten los flujos de trabajo de tamaño de terminación Definido por el usuario y Basado en cuadro de guillotinado, que utilizan automáticamente el tamaño del cuadro de guillotinado PDF de Acrobat. Basado en cuadro de guillotinado solo está disponible para los trabajos de N por cara. Para obtener más información, consulte la *Ayuda de Fiery JobMaster-Fiery Impose-Fiery Compose*.

**Nota:** Las plantillas personalizadas Definido por el usuario y Basado en cuadro de guillotinado requieren archivos de origen PDF. Los archivos PostScript no se admiten.

## **Acceso a Fiery Impose desde Propiedades del trabajo**

Al abrir un trabajo en la ventana Fiery Impose desde Propiedades del trabajo, el trabajo aparece en la vista de localización en el panel Vista de hojas. La configuración de Fiery Compose y los controles de destino del producto en el panel configuración no están disponibles.

- **1** Realice una de las siguientes acciones:
	- **•** Haga clic en un trabajo recibido/en espera de la lista En espera.
	- **•** En el caso de carpetas de proceso, haga clic en la carpeta en la Consola de Fiery Hot Folders.
- **2** Haga clic en Acciones > Propiedades.
- **3** Haga clic en la pestaña Diseño y, a continuación, en Impose.
- **4** Haga clic en Editar plantilla de Impose.

Si desea editar la plantilla de Fiery Impose para crear otra plantilla personalizada, el Fiery server debe admitir Fiery Impose y debe contar con la licencia adecuada.

#### **Plantillas de imposición**

Fiery Impose proporciona plantillas predefinidas. También puede crear configuraciones de imposición personalizadas.

Las plantillas predefinidas son Normal, Cuadernillo y N por cara.

- **•** Normal incluye Plantilla por defecto y 1 por cara sangrado completo.
- **•** Cuadernillo incluye 2 por cara pliego a pliego, 2 por cara con cosido interno y 4 por cara enfrentados.
- **•** N por cara incluye 3 por cara Folleto en tríptico, 4 por cara tríptico y 4 por cara plegado en Z.

**Nota:** Las plantillas de imposición predefinidas por defecto utilizan la configuración de tamaño de terminación Basado en cuadro de recorte.

**Nota:** Las plantillas Normal, Folletoy n por cara enumeran las plantillas de fábrica en la parte superior seguidas de las plantillas personalizadas. Ambos tipos de plantillas, las de fábrica y las personalizadas, aparecen en orden ascendente alfanumérico.

Puede crear una plantilla personalizada cambiando la configuración de una plantilla predefinida. Seleccione la plantilla, realice cambios y guarde la plantilla con un nuevo nombre. (No todos los valores están siempre disponibles para las plantillas personalizadas.) Los valores nuevos entran en vigor de forma inmediata. Fiery server debe ser compatible con Fiery Impose, y debe contar con la licencia pertinente.

**Nota:** Las plantillas personalizadas creadas con marcas de estilo japonesas solo se pueden utilizar en Fiery Impose.

En el cuadro de diálogo Preferencias puede definir una ruta a la carpeta o el directorio en el que desea almacenar las plantillas personalizadas.

Las plantillas de imposición también pueden editarse desde Fiery Hot Folders, si tiene una licencia de Fiery Impose. Ahora, las plantillas de imposición personalizadas admiten los flujos de trabajo de tamaño de terminación Definido por el usuario y Basado en cuadro de guillotinado. Definido por el usuario usa el cuadro de guillotinado PDF definido en el documento de origen como tamaño de terminación. El usuario puede modificar el valor por defecto para configurar el tamaño de guillotinado. Basado en cuadro de guillotinado solo está disponible para la imposición de N por cara. El flujo de trabajo de Basado en cuadro de guillotinado es un flujo de trabajo automático que crea dinámicamente el diseño para diferentes elementos más pequeños (como tarjetas de visita, postales o entradas para conciertos) en una hoja más grande (por ejemplo, de 11 × 17).

**Nota:** Los flujos de trabajo de tamaño de terminación Definido por el usuario y Basado en cuadro de guillotinado requieren archivos de origen PDF. Los archivos PostScript no se admiten.

Si desea más información sobre las plantillas de imposición, consulte *Fiery JobMaster-Fiery Impose-Fiery Compose Ayuda*.

## **Valores predefinidos de impresión**

Un valor predefinido es un conjunto de parámetros de impresión definidos en la ventana Propiedades del trabajo al que puede acceder cuando quiera.

Se puede acceder a Valores predefinidos de servidor desde Propiedades del trabajo y desde los controladores de la impresora. Se pueden aplicar a los flujos de trabajo como, por ejemplo, Fiery Hot Folders e Impresoras virtuales.

Los valores predefinidos aparecen en el menú desplegable Valores predefinidos de la ventana Propiedades del trabajo. Puede seleccionar uno de los valores predefinidos del trabajo en la lista o crear otro en función de las opciones seleccionadas en la ventana Propiedades del trabajo. Si el trabajo no está utilizando un valor predefinido en ese momento, el campo de valor predefinido aparecerá vacío y no habrá ningún texto en el campo Valores predefinidos. Todas las propiedades muestran la configuración por defecto. Cuando se selecciona un valor predefinido de trabajo, todas las configuraciones se actualizan para reflejar el valor predefinido guardado. Si cambia la configuración de impresión, la lista Valores predefinidos vuelve a vaciarse.

Existen tres tipos de valores predefinidos:

**• Valores predefinidos locales**: se guardan en el equipo local del usuario.

Los Valores predefinidos locales están disponibles en la lista Valores predefinidos siempre que entre al Fiery server. Se mantendrán en su disco duro hasta que los elimine.

**• Valores predefinidos del servidor**: se guardan en el Fiery server y se comparten con otros usuarios del Fiery server.

Al aplicar un Valor predefinido de servidor a un trabajo, la configuración del valor predefinido pasa a formar parte del trabajo y permanece en el trabajo hasta que se modifica.

Si el Valor predefinido de servidor tiene parámetros de impresión bloqueados, puede modificar la configuración de impresión en la ventana Propiedades del trabajo tras seleccionarlo para el trabajo. Cuando se modifique, el campo Valores predefinidos queda vacío.

**• Valores predefinidos de servidor** (solo disponibles para FS200/200 Pro y posterior): valores predefinidos de fábrica instalados en el Fiery server y compartidos con otros usuarios del Fiery server.

#### **Aplicar valores predefinidos**

Los valores predefinidos del trabajo pueden aplicarse con uno de los métodos siguientes:

- **•** Importe un trabajo a Command WorkStationCommand WorkStation mediante Archivo > Importar trabajo o el icono de la barra de herramientas Importar en el Centro de trabajos. Puede seleccionar Usar valor predefinido de servidor y después elegir un valor predefinido de la lista en la ventana Importar archivos.
- **•** Seleccione un trabajo de las colas En espera, Impresos o Archivados en Centro de trabajos y haga clic en el icono de la barra de herramientas Propiedades. Seleccione un **Valor predefinido local** o **Valor predefinido de servidor** en la lista Valores predefinidos.
- **•** Haga clic con el botón derecho en un trabajo de las colas En espera, Impresos o Archivados en Centro de trabajos, seleccione Aplicar flujo de trabajo y elija un valor predefinido en la lista.
- **•** Seleccione o haga clic con el botón derecho en un trabajo de las colas En espera, Impresos o Archivados en Centro de trabajos. En el panel Resumen de trabajos, seleccione un valor predefinido de servidor en la lista Flujo de trabajo.

#### **Editar un valor predefinido**

Otra forma de editar el valor predefinido es utilizar la edición en línea del panel Resumen de trabajos.

#### **Crear un valor predefinido local o de servidor**

Si es administrador, puede crear, editar, cambiar el nombre, anular la publicación, publicar y eliminar Valores predefinidos de servidor en Servidor > Centro de dispositivo > Flujos de trabajo > Valores predefinidos del trabajo. Puede guardar un Valor predefinido local solo en la ventana Propiedades del trabajo.

Puede crear un Valor predefinido local o Valor predefinido de servidor eligiendo las configuraciones en la ventana Propiedades del trabajo y guardándolas después en la lista Valores predefinidos.

Los administradores pueden guardar un valor predefinido como Valor predefinido local o Valor predefinido de servidor. Los operadores solo pueden guardar un Valor predefinido local.

#### **Crear un valor predefinido local**

Los administradores y operadores pueden guardar las configuraciones en la ventana Propiedades del trabajo como valores predefinidos locales.

- **1** Haga doble clic en un trabajo de la cola En espera o Impresos, o seleccione el trabajo y realice una de las operaciones siguientes:
	- **•** Haga clic con el botón derecho para seleccionar Propiedades.
	- **•** Haga clic en icono de la barra de herramientas Propiedades en Centro de trabajos.
	- **•** Haga clic en Acciones > Propiedades.
- **2** Ajuste como desee la configuración de impresión de cada pestaña.
- **3** En Valores predefinidos, seleccione Guardar valores predefinidos.
- **4** Introduzca un nombre descriptivo para el valor predefinido y seleccione Valores predefinidos locales.
- **5** Haga clic en Guardar.

Los Valores predefinidos locales están disponibles siempre que se accede a la ventana Propiedades del trabajo. Se mantienen en el disco duro local hasta que se eliminan.

#### **Crear un valor predefinido del servidor**

Los administradores pueden guardar las configuraciones de la ventana Propiedades del trabajo como valores predefinidos del servidor. Estos valores predefinidos se guardan en el Fiery server y se comparten con sus usuarios.

- **1** Haga clic en Servidor > Centro de dispositivo > Flujos de trabajo > Valores predefinidos del trabajo.
- **2** Haga clic en Nueva.
- **3** Escriba un nombre descriptivo para el valor predefinido.

No se permiten espacios en los nombres de valores predefinidos.

- **4** Escriba una descripción para el valor predefinido (opcional).
- **5** Seleccione una de las siguientes opciones para el tipo de valor predefinido del servidor:
	- **•** Completo: este valor predefinido contiene toda la configuración de Propiedades del trabajo. Si aplica este tipo de valor predefinido, se modificará toda la configuración actual del trabajo.
	- **•** Selectivo: este valor predefinido únicamente contiene la configuración de Propiedades del trabajo que seleccione. Si aplica este tipo de valor predefinido, solo cambiarán los valores especificados. El resto de la configuración del trabajo se conservará.

No puede crear una impresora virtual desde este valor predefinido si selecciona Selectivo.

- **6** Haga clic en Definir para especificar las propiedades del trabajo y, a continuación, haga clic en Aceptar.
- **7** Haga clic en Aceptar para cerrar la ventana Configuración de valores predefinidos de trabajos.

Los Valores predefinidos de servidor están disponibles siempre que se accede a Servidor > Centro de dispositivo > Flujos de trabajo > Valores predefinidos del trabajo o a la ventana Propiedades del trabajo. Permanecen en el Fiery server hasta que un administrador los elimina.

Después de crear un Valor predefinido de servidor, el panel Configuración (que se encuentra en el lado derecho) muestra las configuraciones modificadas en los valores por defecto y las configuraciones bloqueadas. El Valor predefinido de servidor se publica automáticamente de forma que pueda compartirse con otros usuarios conectados al Fiery server.

Ciertos valores predefinidos solo se pueden crear en el Centro de dispositivo. No se pueden crear desde el Centro de trabajos.

#### **Cambiar valores predefinidos para los trabajos de impresión**

Puede seleccionar un valor predefinido diferente para aplicarlo a todos los trabajos. También puede editar un valor predefinido o cambiarle el nombre, eliminar un valor predefinido local o volver al valor predefinido por omisión.

Los valores predefinidos se encuentran en la ventana Propiedades del trabajo. Haga doble clic en un trabajo en la cola En espera o Impresos, o seleccione el trabajo y haga clic en el icono de barra de tareas Propiedades en Centro de trabajos.

#### **Seleccionar un valor predefinido diferente**

Puede cambiar el conjunto actual de opciones de impresión por otro valor predefinido para un trabajo.

- **•** Seleccione cualquier trabajo de la cola En espera o Impresos, y realice una de las operaciones siguientes:
	- **•** Haga clic con el botón derecho para seleccionar Aplicar flujo de trabajo y, a continuación, seleccione un valor predefinido.
	- **•** Haga clic con el botón derecho para seleccionar Propiedades. En la ventana Propiedades del trabajo, dentro de Valores predefinidos, seleccione un valor predefinido diferente.
	- **•** Haga clic en Acciones > Aplicar flujo de trabajo y, a continuación, seleccione un valor predefinido.

El valor predefinido se utiliza hasta que se seleccione otro o se realicen cambios en Propiedades del trabajo.

#### **Editar un valor predefinido**

Un valor predefinido incluye la mayoría de las opciones de impresión que se definen en la ventana Propiedades del trabajo. Puede modificar una configuración en la ventana Propiedades del trabajo después de seleccionar un valor predefinido.

- **•** Para editar un valor predefinido, utilice uno de los siguientes métodos:
	- **•** Aplique un valor predefinido a un trabajo y luego edite los parámetros necesarios y haga clic en Guardar como valor predefinido. Introduzca el mismo nombre de valor predefinido que antes y seleccione valor predefinido local o de servidor.
	- **•** En Servidor > Centro de dispositivo > Flujos de trabajo > Valores predefinidos de servidor, seleccione el valor predefinido en la lista y haga clic en Editar. Realice los cambios necesarios en la ventana Propiedades del trabajo y luego ciérrela para guardar los cambios.

Al editar un valor predefinido en Centro de dispositivo > Valores predefinidos de servidor, no se puede cambiar el tipo de valor predefinido (Completado o Selectivo).

#### **Eliminar un valor predefinido local**

Puede eliminar un valor predefinido local con la característica Administrar valores predefinidos locales de la ventana Propiedades del trabajo.

- **1** En la ventana Propiedades del trabajo, dentro de Valores predefinidos, seleccione Administrar valores predefinidos locales.
- **2** Seleccione un valor predefinido y haga clic en Eliminar.

#### **Cambiar el nombre de un valor predefinido**

Puede eliminar un valor predefinido o cambiarle el nombre con la característica Administrar valores predefinidos locales en la ventana Propiedades del trabajo.

- **1** En la ventana Propiedades del trabajo, dentro de Valores predefinidos, seleccione Administrar valores predefinidos locales.
- **2** Seleccione un valor predefinido y haga clic en Cambiar nombre.
- **3** Introduzca un nombre descriptivo para el valor predefinido y haga clic en Guardar.

#### **Restablecer el valor predefinido por omisión**

Puede aplicar el valor predefinido por omisión a un trabajo para restablecer las opciones de impresión a la configuración por omisión del Fiery server. Puede aplicar los valores por omisión actuales como los configuró el administrador con Definir valores por omisión o Por omisión de fábrica (conocido anteriormente como Por omisión de la impresora).

- **•** Para acceder a la configuración de la Impresión de datos variables, realice una de las operaciones siguientes:
	- **•** Para aplicar la configuración por omisión del servidor actual en la ventana Propiedades del trabajo, en Valores predefinidos, seleccione Valor por omisión.
	- **•** Para aplicar la configuración por omisión de fábrica en la ventana Propiedades del trabajo, en Valores predefinidos, seleccione Por omisión de fábrica.

Para obtener más información acerca de cómo usar las Propiedades del trabajo, consulte [Definir valores por](#page-62-0) [defecto en todas las propiedades del trabajo](#page-62-0) en la página 63.

## **Valores predefinidos de servidor**

Los valores predefinidos de servidor ofrecen un conjunto uniforme de opciones de impresión que pueden utilizar todos los usuarios. Los usuarios pueden guardar sus valores predefinidos locales en el equipo, pero solo un administrador puede guardar, editar, publicar y eliminar los valores predefinidos de servidor.

Los valores predefinidos de servidor pueden utilizarse desde:

- **•** Command WorkStation (seleccioneServidor > Centro de dispositivo > Flujos de trabajo > Valores predefinidos del trabajo y desde el icono Propiedades de la barra de herramientas del Centro de trabajos)
- **•** Propiedades del trabajo de Command WorkStation (haga clic en el icono Propiedades de la barra de herramientas del Centro de trabajos)
- **•** Fiery Hot Folders (consulte la *ayuda de Fiery Hot Folders*)
- **•** Impresoras virtuales (consulte [Impresoras virtuales](#page-246-0) en la página 247)
- **•** Controladores de impresora para Windows y macOS

Un administrador puede crear carpetas de Fiery Hot Folders e impresoras virtuales basadas en un valor predefinido de servidor. Al editar el valor predefinido de servidor también se modifican los valores de las carpetas de Fiery Hot Folders y las impresoras virtuales.

#### **Trabajos archivados con Valores predefinidos de servidor**

Con los trabajos archivados, se conserva la información del trabajo y el nombre del valor predefinido. Cuando un trabajo archivado se restaura en el mismo Fiery server en el que se creó, el valor predefinido de servidor se muestra en la cabecera de la columna Valor predefinido en todas las colas del Centro de trabajos como, por ejemplo, las colas Procesando e Imprimiendo.

#### **Control de los valores predefinidos editados**

Si un valor predefinido de servidor se modificó tras aplicarlo a un trabajo en espera, impreso o archivado, el nombre de dicho valor se marca con un asterisco (\*). Es decir, el valor predefinido lo ha editado un administrador después de que se enviara el trabajo. Para utilizar las configuraciones más recientes, es necesario volver a aplicar el valor predefinido al trabajo.

Si la cabecera de la columna Valor predefinido se ha agregado a alguna de las colas del Centro de trabajos (Imprimiendo, Procesando, En espera, Impresos o Archivados), el asterisco y el nombre del trabajo aparecen en la columna Valor predefinido.

#### **Valores predefinidos de servidor por defecto**

Para ayudar a los usuarios a dar sus primeros pasos en el uso de los flujos de trabajo de Fiery server, se incluyen cinco valores predefinidos por defecto de servidor que representan configuraciones usadas con frecuencia. Los valores predefinidos de servidor por defecto se instalan en fábrica. Los valores predefinidos por defecto del servidor están disponibles en un Fiery server con el software del sistema Fiery FS200/200 Pro y versiones posteriores, solo si son compatibles con el servidor.

Al iniciarse Fiery server, se muestran los valores predefinidos por defecto relevantes según la configuración de idioma y tamaño de papel por defecto de Fiery server.

Los valores predefinidos de servidor por defecto son:

- **•** 2\_por\_cara\_Horizontal
- **•** Escala\_de\_grises\_dúplex
- **•** Engrapado\_dúplex
- **•** Cuadernillo\_grande
- **•** Cuadernillo\_pequeño

**Nota:** Los valores predefinidos creados por el usuario incluyen todas las configuraciones de la ventana Propiedades del trabajo aunque las configuraciones no se hayan modificado. En cambio, el valor predefinido de servidor por defecto contiene solo las configuraciones indicadas anteriormente. Todas las demás configuraciones se heredan del trabajo o de los valores por defecto del servidor.

Un valor predefinido por defecto de servidor se puede editar desde Command WorkStation (seleccione Servidor > Centro de dispositivo > Flujos de trabajo > Valores predefinidos del trabajo). Los valores predefinidos de servidor por defecto editados dejan de ser tales y se convierten en valores predefinidos de usuario.

#### Restricciones/limitaciones

Las siguientes restricciones y limitaciones se aplican a los valores predefinidos de servidor por defecto:

- **•** Cuando un valor predefinido de servidor por defecto se aplica a trabajos con configuración de papeles mezclados, dicha configuración no se conserva.
- **•** Los valores predefinidos de servidor por defecto de los cuadernillos no muestran configuraciones de portada en la pestaña Diseño. Para agregar portadas independientes, haga clic en Normal y vuelva a hacer clic en Cuadernillo. Ahora se muestran las configuraciones de portada.
- **•** Los trabajos de impresión de datos variables no admiten las configuraciones de Creador de cuadernillos y N por cara presentes en Propiedades del trabajo, por lo tanto, estas configuraciones se ignoran cuando se utiliza un valor predefinido de servidor por defecto.

**Nota:** Para crear cuadernillos o trabajos N por cara con VDP, utilice Fiery Impose.

**•** Al utilizar valores predefinidos del servidor predeterminado con impresoras que usan Paper Catalog o el Catálogo de soportes, edite el valor predefinido para asignar una entrada de Paper Catalog o del catálogo de soportes antes de usarlo.

#### **Editar, eliminar o anular la publicación de valores predefinidos de servidor**

Puede editar y eliminar un valor predefinido de servidor o anular su publicación en Servidor > Centro de dispositivo > Flujos de trabajo > Valores predefinidos del trabajo.

Debe haber iniciado sesión en el Fiery server como administrador para realizar estas operaciones.

Si edita o elimina un valor predefinido de servidor que se está usando en ese momento, los cambios solo afectarán a los trabajos futuros. Las configuraciones de los valores predefinidos modificadas se aplican instantáneamente a todas las carpetas Fiery Hot Folders o impresoras virtuales que usan el valor predefinido de servidor especificado.

Puede sobrescribir un valor predefinido de servidor existente de la misma manera que sobrescribe archivos en un equipo. Un valor predefinido puede sobrescribirse desde Propiedades del trabajo.

Los trabajos que ya están en la lista En espera o Impresos del Fiery server no reflejan automáticamente las ediciones realizadas en el valor predefinido. Si desea actualizar todos los trabajos de las colas del Fiery server con un valor predefinido recién editado, es necesario volver a aplicar el valor predefinido al trabajo desde Propiedades del trabajo.

#### **Editar valores predefinidos de servidor**

Los administradores pueden editar los valores predefinidos de servidor. Puede editar los valores predefinidos de servidor desde Command WorkStation (Servidor > Centro de dispositivo > Flujos de trabajo) o desde Propiedades del trabajo.

- **1** Para editar un valor predefinido en Centro de dispositivo, seleccione el que desee editar y haga clic en Editar en la barra de herramientas en Centro de dispositivo > Flujos de trabajo > Valores predefinidos del trabajo.
	- **a)** Introduzca una descripción para el cambio (opcional).
	- **b)** Haga clic en Definir para cambiar la configuración de impresión.
	- **c)** Haga clic en Aceptar.
- **2** Para editar un valor predefinido en Centro de trabajos, haga clic con el botón derecho en un trabajo de la lista En espera o Impresos y seleccione Propiedades del trabajo.
	- **a)** Seleccione un valor predefinido de servidor en la lista Valores predefinidos para el trabajo.
	- **b)** Realice todos los cambios que quiera aplicar al valor predefinido en Propiedades del trabajo.
	- **c)** En la lista Valores predefinidos, seleccione Guardar valores predefinidos, elija Valor predefinido de servidor y luego escriba el nombre exacto de dicho valor.
	- **d)** Haga clic en Guardar y, a continuación, en Aceptar para sobrescribir el valor predefinido existente.

#### **Eliminar valores predefinidos de servidor**

Los administradores pueden eliminar los valores predefinidos de servidor.

- **1** Seleccione un valor predefinido (sin publicar o publicado) en la lista y haga clic en Eliminar en la barra de herramientas.
- **2** Haga clic en Sí.

Se desconectarán todas las carpetas Fiery Hot Folders y las impresoras virtuales vinculadas al valor predefinido eliminado. Sin embargo, conservarán la configuración del valor predefinido eliminado.

#### **Anular publicación de valores predefinidos de servidor**

Un valor predefinido no publicado no está disponible para su uso en los controladores de impresora ni en la ventana Propiedades del trabajo. Tras anular la publicación de un valor predefinido de servidor, puede volver a publicarlo.

- **1** Seleccione un Valor predefinido de servidor con el icono publicado en la lista.
- **2** Haga clic en Anular publicación en la barra de herramientas.

El valor predefinido se muestra con el icono de publicación anulada.

**3** Haga clic en Sí.

Se desconectarán todas las carpetas de Fiery Hot Folders y las impresoras virtuales vinculadas al valor predefinido no publicado. Sin embargo, conservarán la configuración del valor predefinido cuya publicación se haya anulado.

#### **Acerca de los valores predefinidos bloqueados del servidor**

Puede bloquear o desbloquear la configuración de impresión de un valor predefinido de servidor en Servidor > Centro de dispositivo > Flujos de trabajo > Valores predefinidos del trabajo.
Debe haber iniciado una sesión como Administrador en el Fiery server para poder realizar estas operaciones.

El bloqueo de una configuración en un Valor predefinido de servidor garantiza que:

- **•** Se aplique a todos los archivos importados a Command WorkStation que utilicen el valor predefinido.
- **•** Puede modificarse en las propiedades del trabajo del controlador de la impresora después de seleccionarse, pero, cuando se modifica, la lista Valor predefinido se queda vacía.
- **•** Los trabajos de Fiery Hot Folders heredan además los mismos valores bloqueados (suponiendo que Fiery Hot Folders utiliza el Valor predefinido de servidor).
- **•** En las impresoras virtuales las configuraciones aparecen bloqueadas. Los controladores de impresora cliente conectados a una impresora virtual no pueden modificar la configuración.

No puede bloquear el Perfil de salida porque el Fiery server siempre tiene como valor por defecto Usar configuración definida por el trabajo.

Los bloqueos solo se aplican en el momento del envío del trabajo. Una vez que los trabajos están en el Fiery server, pueden editarse todos los valores bloqueados en la ventana Propiedades del trabajo de Command WorkStation.

#### **Bloquear o desbloquear valores predefinidos de servidor**

Debe haber iniciado sesión como administrador en el Fiery server para bloquear o desbloquear configuraciones de impresión en Servidor > Centro de dispositivo > Flujos de trabajo > Valores predefinidos del trabajo.

- **1** Seleccione el valor predefinido que desee editar y haga clic en Editar en la barra de herramientas.
- **2** Introduzca una descripción para el cambio (opcional).
- **3** Haga clic en Definir para cambiar la configuración de impresión.
- **4** Realice una de las siguientes acciones:
	- **•** Haga clic en Bloquear todas para bloquear todas las configuraciones de impresión.
	- **•** Haga clic en el icono del candado para bloquear una configuración de impresión específica.
	- **•** Haga clic en Desbloquear todas para desbloquear todas las configuraciones de impresión.
	- **•** Haga clic en el icono de bloqueo para cambiarlo al de desbloqueo en una configuración de impresión concreta.
- **5** Haga clic en Aceptar.

#### **Exportar e importar valores predefinidos de servidor**

Puede exportar valores predefinidos de servidor a un archivo (Exported Presets.fjp) desde un Fiery server y, a continuación, importar el archivo en otro Fiery server del mismo modelo y versión en Servidor > Centro de dispositivo > Flujos de trabajo > Valores predefinidos del trabajo.

También puede exportar valores predefinidos de servidor para mantener la seguridad con la herramienta Copia de seguridad y restaurar (Servidor > Centro de dispositivo > General > Herramientas). Las copias de seguridad de los valores predefinidos no pueden restaurarse en un modelo diferente del Fiery server.

Al importar un archivo de valores predefinidos, los nuevos valores predefinidos pueden combinarse con los existentes o pueden sustituir los valores predefinidos existentes.

Debe haber iniciado sesión como Administrador en el Fiery server para poder exportar e importar los valores predefinidos de servidor.

#### **Exportar valores predefinidos de servidor**

Los administradores pueden exportar valores predefinidos de servidor para usarlos en otro Fiery server.

- **1** Seleccione Exportar en la barra de herramientas.
- **2** Desplácese a una ubicación para guardar el archivo Exported Presets.fjp.
- **3** Haga clic en Guardar.

#### **Importar valores predefinidos de servidor**

Tras exportar valores predefinidos de servidor de un Fiery server, los administradores puede importarlos para usarlos en otro Fiery server igual.

- **1** Seleccione Importar en la barra de herramientas.
- **2** Seleccione Combinar con existente o Sustituir existente.

Si los valores predefinidos de servidor se combinan, los valores predefinidos del archivo importado se agregan a los valores predefinidos existentes en el Fiery server. Si hay nombres duplicados, los valores predefinidos importados tendrán un sufijo numérico agregado al final del nombre del valor predefinido, por ejemplo, FirstTest-1.

Si los valores predefinidos de servidor van a sustituir a los valores predefinidos existentes, todos los valores predefinidos de servidor actuales se eliminan y se sustituyen por los valores predefinidos de servidor contenidos en el archivo de valores predefinidos de servidor del Fiery recién importado.

- **3** Desplácese a la ubicación del archivo Exported Presets.fjp.
- **4** Haga clic en Abrir.

#### **Configuración por omisión**

La función Configuración por omisión permite personalizar el Fiery server mediante la modificación de las propiedades por omisión de un trabajo.

#### Fiery JobExpert

Con Fiery JobExpert , puede aplicar automáticamente las propiedades del trabajo sugeridas en sus trabajos en Fiery Command WorkStation . JobExpert optimiza las propiedades del trabajo en cada trabajo y ofrece una vista detallada de los cambios realizados en el trabajo.

También puede cambiar manualmente las propiedades del trabajo cuando se aplica JobExpert.

## **Reglas de Fiery JobExpert**

JobExpert permite seleccionar una lista de reglas predefinidas.

Elija una de las siguientes opciones:

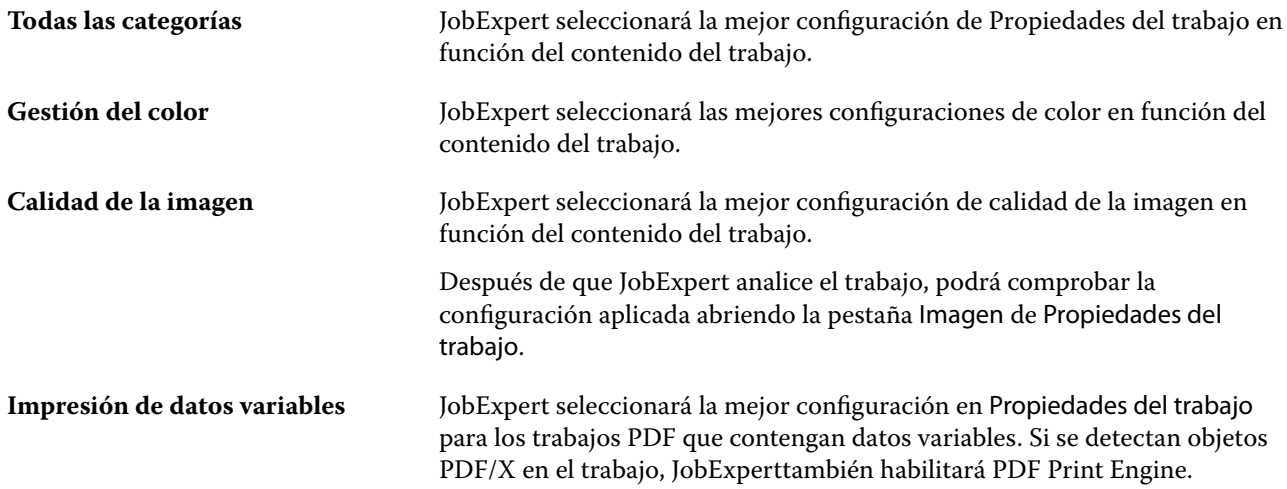

## **Agregar columna JobExpert**

Puede Agregar una columna de JobExpert en el Centro de trabajos en Command WorkStation.

- **1** Haga clic con el botón derecho en cualquier columna debajo de la barra de título de la ventana.
- **2** Haga clic en Agregar Nuevo > Info. trabajo.
- **3** Seleccione JobExpert regla.

La columna de JobExpert muestra cualquier regla de JobExpert que se esté aplicando actualmente al trabajo.

#### **Importar un trabajo con JobExpert**

Puede importar un trabajo y aplicar JobExpert en Command WorkStation.

- **1** Para importar los archivos en la lista En espera, realice una de las siguientes acciones:
	- **•** Haga clic en Archivo > Importar trabajo.
	- **•** Haga clic en el icono de la barra de herramientas Importar en Centro de trabajos.
- **2** Vaya a la ubicación del archivo que desee agregar.
- **3** Haga clic en Abrir.

Puede importar varios trabajos haciendo clic en el icono + (agregar) del cuadro de diálogo Importar archivos.

**4** Seleccione Aplicar configuración por defecto.

**Nota:** Si aplica un valor predefinido de servidor o impresora virtual al importar un trabajo, primero se aplicará la configuración del valor predefinido de servidor o de la impresora virtual. Si también se selecciona JobExpert, es posible que algunas configuraciones queden invalidadas por JobExpert, como la configuración de color e imagen.

- **5** Seleccione JobExpert (se aplica a: PDF).
- **6** Seleccione Aplicar JobExpert.
- **7** Elija una de las siguientes reglas:
	- **•** Todas las categorías
	- **•** Gestión del color
	- **•** Calidad de la imagen
	- **•** Impresión de datos variables
- **8** Seleccione una acción del trabajo.

JobExpert aplicará automáticamente la configuración recomendada a su trabajo.

#### **Agregar JobExpert a una impresora virtual**

Puede aplicar JobExpert a nuevas impresoras virtuales en Command WorkStation.

Solo los administradores pueden crear nuevas impresoras virtuales.

- **1** Haga clic en Servidor > Centro de dispositivo.
- **2** Haga clic en Impresoras virtuales en la sección Flujo de trabajo del Centro de dispositivo.
- **3** Haga clic en Nueva.
- **4** Seleccione JobExpert en la ventana Nueva impresora virtual.
- **5** Elija una de las siguientes reglas:
	- **•** Todas las categorías
	- **•** Gestión del color
	- **•** Calidad de la imagen
	- **•** Impresión de datos variables
- **6** Haga clic en Aceptar.

Cuando se importa un trabajo PDF en Command WorkStation a través de una impresora virtual, el trabajo se envía a la Acción del trabajo seleccionada y JobExpert aplicará la configuración recomendada.

#### **Agregar JobExpert a Fiery Hot Folders**

Puede aplicar JobExpert a nuevas carpetas de proceso en Fiery Hot Folders.

Debe conectarse a un Fiery server que admita Fiery JobExpert.

- **1** Abra la Consola de Fiery Hot Folders.
- **2** Haga clic en Nueva.
- **3** Elija una de las siguientes reglas:
	- **•** Todas las categorías
	- **•** Gestión del color
	- **•** Calidad de la imagen
	- **•** Impresión de datos variables
- **4** Haga clic en Aceptar.

Cuando se importe un trabajo a través de Fiery Hot Folders, JobExpert aplicará la configuración recomendada.

#### **Aplicar JobExpert en el Centro de trabajos**

Puede aplicar JobExpert a un trabajo existente en el Centro de trabajos.

- **1** Haga clic con el botón derecho en un trabajo de la lista En espera.
- **2** Seleccione Aplicar JobExpert y elija una de las siguientes reglas:
	- **•** Todas las categorías
	- **•** Gestión del color
	- **•** Calidad de la imagen
	- **•** Impresión de datos variables

Una barra de progreso muestra el progreso de JobExpert en la columna Estado del trabajo. Si se añade la columna JobExpert al Centro de trabajos, se mostrará el mensaje Analizando.

**Nota:** Puede procesar varios trabajos simultáneamente con JobExpert.

**3** Seleccione Aplicar JobExpert.

Para cancelar un JobExpert en curso, realice una de las acciones siguientes:

- **•** Haga clic en la X de la barra de progreso.
- **•** Haga clic con el botón derecho en el trabajo y seleccione Cancelar JobExpert.

#### **Eliminar la configuración de JobExpert**

Puede eliminar la configuración que Fiery JobExpert aplica a un trabajo en Command WorkStation.

También puede eliminar la configuración de JobExpert desde JobExpert, en el panel Resumen de trabajos, haciendo clic en Borrar.

**Nota:** Al eliminar la configuración de JobExpert aplicada, las propiedades del trabajo modificadas por JobExpert recuperan la configuración por defecto del servidor. También puede duplicar un trabajo y luego aplicar JobExpert para recuperar la configuración original de las propiedades del trabajo.

#### **Ver el informe de Fiery JobExpert**

Puede ver un resumen de los cambios que JobExpert realizó en un trabajo en Command WorkStation.

- **1** En Centro de trabajos, seleccione un trabajo de JobExpert de la lista En espera.
- **2** Seleccione una de las siguientes maneras de abrir la ventana de informe de JobExpert:
	- **•** Haga clic con el botón derecho en el trabajo y seleccione Ver JobExpert Informe.
	- **•** Vaya hasta el panel Resumen de trabajos de Command WorkStation y haga clic en Ver informe.

#### **Presentación preliminar de cambios de JobExpert**

Puede ver una presentación preliminar de los cambios que JobExpert realizó en su trabajo.

- **1** En la ventana Fiery JobExpert, vaya a la propiedad de trabajo que desee ver.
- **2** Haga clic en Mostrar presentación preliminar.

En el panel de presentación preliminar de páginas ajustada, puede utilizar los controles siguientes:

- **•** Anterior y siguiente: permiten navegar por las propiedades del trabajo.
- **•** Páginas ajustadas: permite navegar entre las distintas páginas ajustadas de la misma propiedad del trabajo.
- **•** Fondo: abre una herramienta de selección del color que permite ajustar el color de máscara de fondo.

A continuación se detallan los iconos que están disponibles en el panel de presentación preliminar de páginas ajustadas:

- **•** X: permite cerrar el panel de presentación preliminar de la propiedad de trabajo actual.
- **•** Herramienta Zoom (lupa): Amplía y reduce la vista. También puede introducir un valor manualmente.

## Eliminar los datos de trama de un trabajo

Los datos de trama se eliminan automáticamente del trabajo si selecciona una acción en la que sean necesarios (por ejemplo, para cambiar una propiedad del trabajo que requiere reprocesamiento).

Los datos de trama se generan y se vinculan con los trabajos que se procesan, o que se procesan y se dejan en espera.

Cuando se selecciona un trabajo procesado y elige una de las siguientes acciones: Impose, Compose o JobMaster, o Procesar y En espera, la trama se elimina automáticamente, por lo que el trabajo se iniciará como trabajo recibido. No es necesario elegir Eliminar datos de trama, a no ser que desee ahorrar espacio en el disco.

Este icono indica que se trata de un trabajo procesado con datos de trama.

Este icono indica un trabajo recibido sin datos de trama.

Si debe eliminar los datos de trama manualmente, siga los pasos que se indican a continuación.

- **1** Seleccione el trabajo procesado o en espera de la ventana En espera.
- **2** Realice una de las siguientes acciones:
	- **•** Haga clic con el botón derecho para seleccionar Eliminar datos de trama.
	- **•** Haga clic en Acciones > Eliminar datos de trama.

# Editor de curva de trama

La función Editor de curvas de trama permite editar las curvas de color de un trabajo sin tener que abrir el Fiery ImageViewer.

Con el Editor de curvas de trama, puede personalizar la curva de respuesta para todos los colores combinados y para cada separación de color de un trabajo. El Editor de curvas de trama es una función de Propiedades del trabajo y está disponible si no tiene Fiery ImageViewer.

El Editor de curvas de trama no está disponible en Fiery servers en la plataforma A10.

En la ventana Propiedades del trabajo, abra la pestaña Color y, en Configuración de color, haga clic en Editor de curvas de trama.

Puede importar curvas desde la ventana Edición de tablas de curvas haciendo clic en Editar curva. Para obtener información acerca de los tipos de curvas que se importarán, consulte [Aplicar curva de color desde el archivo](#page-343-0) [Curve2/Curve3/Curve4](#page-343-0) en la página 344.

En la ventana Editor de curvas de trama, puede crear un nuevo valor predefinido y editar o eliminar un valor predefinido existente.

Para crear un valor predefinido, consulte [Guardar ediciones de color como un valor predefinido](#page-342-0) en la página 343.

# Métodos de impresión

Puede desplazar el contenido de la página mediante la característica Alineación de bandeja, verificar si la impresora funciona correctamente utilizando la característica Impresión de muestra durante un trabajo de impresión largo y comprobar la salida con la característica Prueba de impresión.

#### **Usar Alineación de bandeja**

La característica Alineación de bandeja desplaza y gira el contenido de la página para corregir los problemas de alineación causados por los desajustes de la bandeja de papel.

La corrección produce márgenes uniformes, ideales para el registro durante la impresión dúplex (a 2 caras).

**Nota:** Solo el administrador puede utilizar Alineación de bandeja.

- **1** Seleccione el Fiery server conectado.
- **2** Realice una de las siguientes acciones:
	- **•** Seleccione Servidor > Alinear bandeja.
	- **•** En Centro de dispositivo, seleccione General > Herramientas > Alineación de bandeja.
- **3** En la ventana Alineación de bandeja, elija en la lista Bandeja aquella que desee alinear.
- **4** En la lista Tamaño de papel, especifique el tamaño de papel que desee cargar en la bandeja.

**Nota:** El tamaño que especifique y el tamaño de papel real deben coincidir. Por ejemplo, si especifica un papel de tamaño Carta, pero carga papel de tamaño Oficio en esa bandeja, la alineación no será válida. Realice una nueva alineación de bandeja para cada combinación de bandeja y tamaño de papel.

- **5** Marque la casilla de verificación Alinear para dúplex si quiere imprimir una página dúplex; para imprimir una página a una sola cara, desmárquela.
- **6** Haga clic en Continuar para imprimir la página de prueba de alineación de bandeja.
- **7** Después de imprimir la página, siga las instrucciones de la página de alineación.
- **8** En el área Configuración de ajuste, introduzca el valor donde el pliegue se cruza con cada una de las tres escalas, A, B y C, de la cara 1. Si seleccionó la alineación para impresión dúplex, introduzca los valores de las tres escalas de la cara 2 de la página. Haga clic en Aplicar.
- **9** Después de introducir todos los valores de alineación, haga clic en Imprimir página de confirmación para imprimir la nueva página de alineación.

**10** Haga clic en Cerrar.

#### **Impresión de muestra**

La función Impresión de muestra permite imprimir páginas extra a una bandeja de salida fácilmente accesible durante un trabajo de impresión largo para verificar que la impresora está funcionando de la forma prevista.

Por ejemplo, cuando se está imprimiendo actualmente un trabajo en una bandeja elevadora cerrada (como por ejemplo, 1000 páginas a una bandeja de salida que no puede abrirse hasta que el trabajo entero se complete), puede utilizar la función de impresión de muestra para imprimir una página separada o un conjunto de impresión con las opciones de terminación aplicadas a una bandeja de salida abierta para poder verificar que la salida impresa sea satisfactoria. Si la salida no es satisfactoria, puede realizar una acción correctiva.

Utilice Impresión de muestra solo con las impresoras que tienen varias bandejas de salida y resulta útil cuando una de las bandejas de salida está cerrada y no resulta fácil acceder a ella durante la impresión.

Puede imprimir una hoja o conjunto de salida extras como se indica a continuación:

- **•** Bajo pedido durante la impresión de un trabajo
- **•** Cada N-hojas durante la impresión actual del trabajo
- **•** Cada N hojas hasta que se cancele (puede incluir trabajos)

Puede configurar los valores por omisión de Impresión de muestra para el Fiery server especificado mediante Configure (Servidor > Configure). (Consulte [Configuración de los valores del Fiery server](#page-34-0) en la página 35.)

#### **Iniciar o detener una impresión de muestra**

Cuando el trabajo se está imprimiendo puede iniciar una impresión de muestra. Los valores de configuración por omisión se aplican y se redefine cualquier comando de impresión de muestra existente en curso.

**1** Para iniciar una impresión de muestra, seleccione Servidor > Iniciar impresión de muestra mientras se está imprimiendo un trabajo.

El Fiery server realiza la impresión de muestra basándose en las opciones especificadas en Configure.

Si la opción Iniciar impresión de muestra aparece atenuada o como no disponible, indica que el Fiery server ya está realizando una impresión de muestra o que la opción no está disponible para el Fiery server especificado.

**2** Para cancelar una impresión de muestra, seleccione Servidor > Detener impresión de muestra.

#### **Configurar las opciones de Impresión de muestra en Configure**

Puede configurar el Fiery server para imprimir impresiones de muestra en un intervalo predefinido que incluye trabajos de impresión.

Esto permite imprimir páginas de muestra de forma regular, ya sea como una comprobación aleatoria regular o como un proceso más metódico en el que puede crear un archivo de hojas impresas para documentar la calidad de impresión en intervalos regulares.

En Configure, un administrador puede especificar el contenido que desea imprimir, el intervalo al que se imprime y la bandeja de salida que se va a utilizar para el trabajo de impresión de muestra.

- **1** En Configure, haga clic en Administración de trabajos > Impresión de muestra.
- **2** Especifique los valores que desee para la opción Impresión de muestra.
	- **•** Frecuencia: especifique Cada o Bajo pedido. Si selecciona Cada, el Fiery server imprime una muestra repetidamente según lo definido en el intervalo de hojas impresas. La impresión de muestra puede imprimirse para todos los trabajos hasta que el Fiery server se reinicie o el modo de impresión de muestra se cancele o para el trabajo actual solo hasta que termine la impresión o se cancele. Si selecciona Bajo pedido, se imprime una sola muestra.

**Nota:** Las hojas impresas incluyen todas las páginas impresas por el Fiery server, incluidas las páginas del sistema.

- **•** Contenido: especifique Hoja (para cualquier tipo de trabajo) u Hoja (para trabajos no clasificados) / Conjunto (para trabajos clasificados). Si selecciona Hoja (para cualquier tipo de trabajo), se imprime una sola hoja como muestra. Si el trabajo es un trabajo intercalado, se imprime como muestra un conjunto de salida entero. Si el trabajo no es un trabajo intercalado, se imprime como muestra una sola hoja. Si el contenido de la muestra es un conjunto y el intervalo de hojas impresas provoca que el Fiery server imprima una muestra, el Fiery server comienza la impresión de la muestra al inicio del nuevo conjunto.
- **•** Bandeja de salida: seleccione la bandeja de salida para los trabajos de impresión de muestra. Aparecen en una lista todas las bandejas de salida que no requieren opciones de terminación.

**Nota:** Las opciones de terminación del trabajo no se aplican al trabajo de impresión de muestra, excepto las opciones de impresión dúplex.

**3** Guarde los cambios.

**4** Reinicie el Fiery server.

## **Prueba de impresión**

Utilice Prueba de impresión para imprimir una prueba (copia) y comprobar la salida impresa sin cambiar el número original de copias del trabajo.

Al aplicar Prueba de impresión a su trabajo, el trabajo seleccionado se envía a la cola Imprimiendo con el número de copias definido en el valor uno. El trabajo original mantiene el número de copias y las propiedades del trabajo que se especificaron y utiliza los datos de trama que se crearon en la prueba de impresión para imprimir los trabajos siguientes.

Si aplica Prueba de impresión a un trabajo procesado (con trama), este va directamente a la cola Imprimiendo y no se procesa de nuevo a no ser que se realice un cambio en él.

Los trabajos de Prueba de impresión aparecen en el Registro de trabajos con el número de copias definido en el valor uno.

Además, puede utilizar Impresión de muestra para imprimir páginas extra en una bandeja de salida durante un trabajo de impresión largo para verificar si la impresora funciona correctamente.

#### **Imprimir una prueba**

Puede utilizar Prueba de impresión haciendo clic con el botón derecho en un trabajo de la cola En espera o Impresos, o puede acceder al comando desde el menú Acciones o desde las acciones del trabajo que hay en la ventana Propiedades del trabajo y Fiery Hot Folders.

- **•** Realice una de las siguientes acciones:
	- **•** Haga clic con el botón derecho en un trabajo de la cola En espera o Impresos y seleccione Prueba de impresión.
	- **•** Haga clic en Acciones > Prueba de impresión.

Si selecciona Prueba de impresión con un trabajo de impresión de datos variables, la prueba impresa es una copia del primer registro. Si selecciona Prueba de impresión con un trabajo de impresión de datos variables con imposición, la prueba impresa es un conjunto asociado con el primer registro (todas las hojas que contienen el primer registro).

# Administración de trabajos

# Buscar trabajos

Busque y encuentre trabajos en un Fiery server conectado mediante parámetros de búsqueda como el título del trabajo, el usuario o la fecha.

La función Buscar permite encontrar rápidamente trabajos en el Fiery server que se tiene seleccionado. Está incluida en la barra de herramientas de Centro de trabajos y sirve para los trabajos que hay en la vista actual. Busque trabajos en las colas En espera, Impresos, Archivados, Procesando, Imprimiendo o Todos los trabajos.

Para buscar trabajos, siga uno de estos pasos:

- **• Búsqueda básica de trabajos**: para realizar una búsqueda básica de contenido en todas las columnas de la vista actual, aunque estas no se vean en la pantalla (debido a la barra de desplazamiento), utilice el campo Buscar. Por ejemplo, si escribe "Carta", encontrará los trabajos que tengan la palabra "Carta" en el título del trabajo y también aquellos que tengan dicha palabra en el nombre de tipo de papel en la columna Tamaño de papel de salida.
- **• Búsqueda de trabajos avanzada**: para buscar por varios criterios (columnas) simultáneamente, haga clic en la flecha que está junto a los filtros por encima de los encabezados de columna y especifique los criterios de búsqueda.

#### **Búsqueda simple de trabajos**

Puede usar el campo Buscar en cualquier vista para encontrar trabajos. Al pasar de una vista a otra, se borran los criterios de búsqueda anteriores.

- **1** Escriba los criterios de búsqueda en el campo Buscar, situado encima de los iconos de la barra de herramientas del Centro de trabajos.
- **2** Pulse Intro o haga clic en el icono de la lupa (icono Buscar) para localizar los trabajos que cumplan los criterios de búsqueda indicados.

El texto introducido no distingue entre mayúsculas y minúsculas.

El valor especificado se busca en todas las columnas de la vista actual aunque estas no se vean en la pantalla (debido a la barra de desplazamiento).

**3** Después de realizar una búsqueda, puede borrar los criterios de búsqueda haciendo clic en Borrar o eligiendo otra vista. Esto permite buscar con distintos criterios.

#### **Buscar en todos los Fiery servers**

Puede localizar trabajos buscando a través de todos los Fiery servers conectados en Command WorkStation.

Para buscar a través de todos los Fiery servers, Command WorkStation debe estar conectado a más de un Fiery server.

Busque todos los Fiery servers seleccionados desde una ubicación de búsqueda simple en el Centro de trabajo de Command WorkStation.

Al utilizar la función buscar en todos los Fiery servers, también puede ver todos los trabajos enviados por un usuario concreto a todos los servidores.

- **1** Escriba los criterios de búsqueda en el campo Buscar, situado debajo de los iconos de la barra de herramientas del Centro de trabajos.
- **2** Haga clic en el enlace Buscar todos los servidores Fiery en el campo Buscar.

Cuando se seleccionan los trabajos a través de la función de búsqueda simple, se encuentran por estos criterios: título del trabajo, estado del trabajo, fecha y hora, nombre de usuario, tamaño del trabajo y nombre de servidor.

- **3** En la ventana Buscar todos los servidores Fiery, puede perfeccionar aún más la búsqueda escribiendo información de búsqueda más detallada en el campo Buscar.
- **4** Haga doble clic en un trabajo en los resultados de la búsqueda o seleccione un trabajo y haga clic en Localizar trabajo.

La ventana Buscar todos los servidores Fiery se cierra y el trabajo seleccionado se resalta automáticamente en el Fiery server correspondiente.

Como alternativa, si selecciona un trabajo de la lista y hace clic en Mostrar búsqueda en el servidor Fiery, se le llevará al resultado de la búsqueda en el Fiery server. Todos los trabajos que coinciden con los criterios de búsqueda simple se muestran en la vista Todos los trabajos.

Después de realizar una búsqueda, puede borrar los criterios de búsqueda haciendo clic en el enlace Borrar. Esto le permite buscar por diferentes criterios en todos los Fiery servers conectados.

#### **Búsqueda avanzada de trabajos**

Puede utilizar la función Búsqueda avanzada para buscar por varios criterios (columnas) a la vez en la vista actual.

**1** Seleccione una vista de la lista de servidores en el lado izquierdo.

Para ver todos los trabajos de todas las colas del seleccionado Fiery server, seleccione la vista todos los trabajos.

- **2** Haga clic en la flecha que está junto al filtro sobre los encabezados de columna (por ejemplo, el estado del trabajo).
- **3** Seleccione los criterios de búsqueda y haga clic en Aplicar.

Puede realizar varias selecciones dentro de una columna.

Se pueden seleccionar rangos para algunas columnas.

Para volver a una vista de todos los trabajos de todas las colas del Fiery server elegido, seleccione la vista Todos los trabajos.

- **4** Para las columnas que muestran información de fecha, puede seleccionar una de las siguientes opciones:
	- **•** Hoy: buscar trabajos para el día actual.
	- **•** Fecha exacta: buscar trabajos para una fecha específica.

Seleccione antes o después para buscar trabajos que se impriman antes o después de una fecha específica.

- **•** Desde y Hasta: buscar trabajos dentro de un rango de fechas consecutivas.
- **5** Para buscar por más columnas, haga clic en la flecha que está junto al filtro Más y seleccione las columnas que desea agregar.

Para eliminar los filtros, haga clic en la flecha situada junto al filtro Más, borre las selecciones y haga clic en Guardar.

**6** Después de realizar una búsqueda, puede borrar los criterios de búsqueda haciendo clic en Borrar o eligiendo otra vista. Esto permite buscar con distintos criterios.

#### **Guardar una búsqueda avanzada**

- **1** Seleccione la vista Todos los trabajos en la lista de servidores del lado izquierdo.
- **2** Buscar trabajos.
- **3** Haga clic en Guardar para guardar los resultados de la búsqueda.
- **4** Escriba un nombre para la búsqueda y haga clic en Aceptar. La búsqueda avanzada se convierte en una vista en el lado izquierdo debajo de la lista de colas.

# Visualización de miniaturas de trabajo

La vista de miniaturas muestra presentaciones preliminares de la primera página de cada trabajo procesado para ayudarle a identificar visualmente el trabajo.

Si su Fiery server tiene el software de sistema Fiery FS300/300 Pro o una versión posterior, los trabajos en cola de impresión también muestran presentaciones preliminares para formatos de archivo PostScript, PDF, TIFF y EPS. Otros formatos de archivo muestran una miniatura genérica.

El resto de tipos de pantalla del servidor Fiery muestran una presentación preliminar en miniatura solo para trabajos procesados.

- **•** Haga clic en el icono de la esquina superior derecha de la barra de herramientas del Centro de trabajos .
- **•** Para ordenar los trabajos, haga clic con el botón derecho en un área en blanco del fondo (es decir, no en un trabajo) y seleccione los criterios y el orden de clasificación (ascendente o descendente).
- **•** Puede utilizar los accesos directos comunes del teclado para seleccionar varios trabajos y copiarlos y pegarlos.
- **•** Para ver información adicional sobre los trabajos, mueva el ratón sobre el icono de miniatura del trabajo.

# Asignar etiquetas de trabajo a un trabajo

Puede agregar una o varias etiquetas a un trabajo, lo que puede ayudarle a ordenar y organizar trabajos. Cree una etiqueta, seleccione el nombre y el color de la misma y, a continuación, asígnela a un trabajo. Las etiquetas se guardan con trabajos para un Fiery server determinado. Después de asignar etiquetas a los trabajos, los iconos de color de las mismas aparecerán en la columna Etiquetas.

Para obtener más información sobre cómo agregar columnas en Command WorkStation, consulte [Cambiar la](#page-27-0) [visualización de las columnas e](#page-27-0)n la página 28.

Puede aplicar un máximo de cinco etiquetas por trabajo, con un máximo de 50 etiquetas por Fiery server.

- **1** Para asignar una etiqueta a un trabajo, seleccione el trabajo y lleve a cabo una de las siguientes acciones:
	- **•** Acciones > Etiquetas.
	- **•** Haga clic con el botón derecho en el trabajo y seleccione Etiquetas.

También puede seleccionar más de un trabajo a la vez.

- **2** Seleccione una etiqueta existente o haga clic en Agregar nuevo.
- **3** Para asignar otra etiqueta a un trabajo que ya tenga una etiqueta asignada, puede utilizar el mismo método que utilizó cuando se asignó originalmente la etiqueta; también puede ir al panel Resumen de trabajos y hacer clic en el icono de lápiz que está junto a la pestaña Etiquetas. Las etiquetas que ya se han creado también se pueden asignar en Propiedades del trabajo > Información del trabajo. Las etiquetas seleccionadas en Propiedades del trabajo se pueden guardar como parte de un ajuste preestablecido de servidor, una impresora virtual o una carpeta de proceso.
- **4** Para ver todos los trabajos que tienen la misma etiqueta, haga clic en el nombre de la etiqueta en la lista de colas del panel Servidores.

Las primeras diez etiquetas creadas aparecen debajo de cada Fiery server con el nombre y color de la etiqueta, y el número de trabajos que la utilizan. Para cambiar el orden de las etiquetas, seleccione Administrar etiquetas.

#### **Administrar etiquetas de trabajos**

- **1** Haga clic en la flecha derecha que se encuentra junto al encabezado Etiquetas en el panel Servidores
- **2** Seleccione Administrar etiquetas.

Puede mover las etiquetas hacia arriba o hacia abajo en la lista o asegurarse de que sus etiquetas favoritas o más usadas estén en la parte superior.

Por defecto, se proporciona una etiqueta denominada Prioridad. Puede utilizar esta etiqueta o crear la suya propia. La etiqueta Prioridad no se puede eliminar si no ha creado al menos otra etiqueta.

# Uso de la vista Completados

La vista Completados enumera todos los trabajos del Fiery server que se han imprimido, independientemente de dónde se encuentre el trabajo.

Por ejemplo, un trabajo enviado para Imprimir y en espera se mostrará en la cola En espera y en la vista Completados. Una vez eliminado el trabajo de la cola En espera, también desaparecerá de la vista Completados, y viceversa.

Los trabajos que se cancelan durante la impresión o que presentan errores no aparecen en la vista Completados.

Los trabajos enviados a la cola Directa tampoco se muestran en la vista Completados.

Esta vista se añade por defecto, pero puede ocultarse seleccionando la vista Completados y haciendo clic en el botón Ocultar que está encima de la barra de herramientas. Una vez ocultada la vista Completados, puede volver a habilitarla seleccionando Servidor > Mostrar vista Completados.

# Exportar vista actual

En cualquiera de las vistas de Command WorkStation, puede exportar la vista actual de la lista de trabajos como un archivo de texto. Este archivo de texto contiene toda la información mostrada en pantalla, incluido el contenido de las columnas agregadas a esa vista desde las colas habituales Impresos, En espera, etc.), así como en vistas personalizadas que cree al aplicar un filtro.

Cree la vista agregando columnas, eliminando columnas y filtrando trabajos.

- **1** Seleccione Archivo > Exportar vista actual.
- **2** Seleccione el formato del archivo de texto.

# Grupos de trabajos

La característica Grupos de trabajos agrupa varios trabajos en un único trabajo en Command WorkStation. El orden de los trabajos en los grupos es el orden en que se imprimirán los trabajos.

**Nota:** La característica Grupos de trabajos es compatible con un Fiery server con el software del sistema Fiery FS600/600 Pro y versiones posteriores.

Puede seleccionar entre dos tipos de grupos de trabajos:

**•** Grupo de impresión: le permite imprimir trabajos en un orden especificado con diferentes Propiedades del trabajo. Cuando aplique las Propiedades del trabajo al Grupo de impresión principal, las Propiedades del trabajo del principal anularán las Propiedades del trabajo de los trabajos secundarios. No obstante, la opción de impresión Copias no se anulará, ya que establece cuántas copias del Grupo de impresión se imprimirán.

**Nota:** Los Grupos de impresión principales son trabajos virtuales que no se pueden imponer ni editar con otros complementos.

**•** Grupo de PDF: combina archivos PDF en un único trabajo PDF. Las Propiedades del trabajo no se pueden seleccionar ni aplicar a trabajos secundarios una vez creado el Grupo de PDF. El Grupo de PDF se puede imprimir o preparar con Fiery Impose, Fiery Compose o Fiery JobMaster.

Para obtener más información sobre la imposición de un grupo de PDF, consulte *Ayuda de Fiery JobMaster-Fiery Impose-Fiery Compose*.

**Nota:** Al crear un Grupo de PDF, los trabajos secundarios no conservarán sus Propiedades del trabajo individuales. El trabajo principal del Grupo de PDF aparecerá como un trabajo recién importado.

#### **Crear un grupo de trabajos**

Puede crear un grupo de trabajos con trabajos en cola y procesados en la lista En espera en Command WorkStation.

- **1** Seleccione uno o varios trabajos y haga clic con el botón derecho para abrir el menú Acciones del trabajo. Seleccione varios trabajos con Mayús+Clic o Control+Clic.
- **2** Seleccione Crear grupo de trabajos
- **3** Introduzca un nombre para el grupo de trabajos.
- **4** Seleccione uno de los siguientes tipos de grupos:
	- **•** Grupo de impresión
	- **•** Grupo de PDF
- **5** Opcionalmente, realice cualquiera de las siguientes acciones:
	- **•** Haga clic en Agregar desde el Fiery para agregar más trabajos del Fiery server actual al grupo de trabajos. Cuando se abra la lista de trabajos En espera, puede seleccionar más trabajos y, a continuación, hacer clic en Agregar para añadirlos al grupo actual.
	- **•** Haga clic en Importar para importar trabajos adicionales al grupo de trabajos.
	- **•** Seleccione un trabajo y haga clic en Quitar para quitar el trabajo del grupo.
	- **•** Seleccione un trabajo y haga clic en Mover hacia arriba o Mover hacia abajo para cambiar el orden de los trabajos del grupo.
- **6** Haga clic en Guardar para añadir el grupo de trabajos a la lista En espera.

## **Editar un grupo de trabajos**

Puede editar grupos de trabajos para añadir o eliminar trabajos o cambiar el orden de los trabajos en el grupo.

- **1** En función del tipo de grupo de trabajos, seleccione uno de los siguientes en la lista En espera:
	- **•** Editar grupo de impresión
	- **•** Editar grupo de PDF
- **2** Realice cualquiera de las siguientes acciones:
	- **•** Introduzca un nuevo nombre para su grupo de trabajos.
	- **•** Haga clic en Agregar desde el Fiery para agregar más trabajos del Fiery server actual al grupo de trabajos. Cuando se abra la lista de trabajos En espera, puede seleccionar más trabajos y, a continuación, hacer clic en Agregar para añadirlos al grupo actual.
	- **•** Haga clic en Importar para importar trabajos adicionales al grupo de trabajos.
	- **•** Seleccione un trabajo y haga clic en Quitar para quitar el trabajo del grupo.
	- **•** Seleccione un trabajo y haga clic en Mover hacia arriba o Mover hacia abajo para cambiar el orden de los trabajos del grupo.

**Nota:** El tipo de grupo de trabajos no se puede modificar.

**3** Haga clic en Guardar para añadir la tarea a la lista de trabajos En espera.

#### **Eliminar un trabajo de un grupo de trabajos**

Puede eliminar trabajos individuales de un grupo de trabajos.

- **•** Realice una de las siguientes acciones:
	- **•** En la ventana Grupos de trabajos, seleccione el trabajo o trabajos que desea eliminar y haga clic en Eliminar. A continuación, haga clic en Guardar.
	- **•** En la lista En espera, expanda el grupo de trabajos y seleccione el trabajo o trabajos que desea eliminar del grupo. Haga clic con el botón derecho en la selección y, a continuación, en función del tipo de grupo de trabajos, seleccione Eliminar del grupo de impresión o Eliminar del grupo de PDF.

**Nota:** El trabajo o trabajos se enviarán a la lista En espera después de eliminarlo del grupo de trabajos.

#### **Eliminar un grupo de trabajos**

Puede eliminar el trabajo principal de la lista En espera.

- **1** Seleccione el trabajo principal en la lista En espera.
- **2** Haga clic con el botón derecho en el trabajo principal.
- **3** Seleccione Eliminar grupo de impresión o Eliminar grupo de PDF, según el tipo de grupo de trabajos. Los trabajos individuales del grupo eliminado aparecerán en la lista En espera.

# Mover trabajos a otra cola

Puede mover o arrastrar los trabajos a la cola Procesando o Imprimiendo desde las colas En espera, Impresos y Archivados. Además, puede especificar que un trabajo se imprima y luego se elimine de la cola.

- **•** Seleccione cualquier trabajo de las colas En espera, Impresos o Archivados, haga clic en Acciones y seleccione una de las opciones siguientes:
	- **•** Imprimir: envía un trabajo a la cola Imprimiendo.
	- **•** Imprimir y En espera: envía el trabajo seleccionado en las colas En espera, Impresos o Archivados a la cola Procesando si el trabajo no se ha procesado o a la cola Imprimiendo si se ha procesado. Una vez completada la impresión, los datos de trama del trabajo se mantienen cuando este se devuelve a la cola En espera.
	- **•** Imprimir y Eliminar: envía el trabajo seleccionado en las colas En espera, Impresos o Archivados a la cola Procesando si el trabajo no se ha procesado o a la cola Imprimiendo si se ha procesado. Tras completarse la impresión, el trabajo se elimina. Utilice esta opción si desea imprimir un trabajo de forma segura y garantizar que los trabajos no se archiven en el Fiery server.
- **•** En espera: envía un trabajo a la cola En espera.
- **•** Imprimir siguiente: envía el trabajo seleccionado a la parte superior de la cola Imprimiendo sin interrumpir el trabajo que se está imprimiendo actualmente.
- **•** Imprimir inmediatamente: envía el trabajo seleccionado a la parte superior de la cola Imprimiendo e interrumpe el trabajo que se está imprimiendo actualmente.
- **•** Prueba de impresión: imprime una sola copia de un trabajo para verificar la salida. Esta opción no está disponible para trabajos archivados.
- **•** Procesar y En espera: procesa un trabajo, pero no lo imprime.
- **•** Archivar: archiva el trabajo en la cola Archivados.

También puede seleccionar un trabajo de una de las colas, arrastrarlo y colocarlo en otra cola.

# Reordenar trabajos

Puede reordenar los trabajos en la cola Imprimiendo o Procesando.

- **•** Realice una de las siguientes acciones:
	- **•** En el Centro de trabajos, seleccione un trabajo en la cola Imprimiendo o Procesando y arrastre el archivo hacia arriba o hacia abajo en la lista de trabajos.
	- **•** Seleccione un trabajo en la cola Procesando o Imprimiendo y seleccione Acciones > Mover hacia arriba o Acciones > Mover hacia abajo.
	- **•** Si se admite en su Fiery servery, seleccione un trabajo en la cola Procesando o Imprimiendo y seleccione Acciones > Imprimir siguiente para que el Fiery server procese este trabajo en cuanto se termine de procesar el trabajo actual.
	- **•** Si se admite en su Fiery server, seleccione un trabajo en la cola Procesando o Imprimiendo y seleccione Acciones > Imprimir inmediatamente para que el Fiery server interrumpa un trabajo que se está imprimiendo actualmente para imprimir el trabajo de Imprimir inmediatamente. El Fiery server espera hasta que se complete el conjunto de terminación actual del trabajo antes de imprimir el trabajo de Imprimir inmediatamente. Una vez finalizado el trabajo de Imprimir inmediatamente, el Fiery server reanuda la impresión del trabajo interrumpido.

# Enviar trabajos a otro Fiery server

Con los comandos Copiar a y Mover a, puede transferir trabajos a otro Fiery server conectado.

Cuando transfiere un trabajo a un Fiery server con un modelo y una versión idénticos, los datos de trama también se transferirán (si están disponibles). Al transferir un trabajo a un Fiery server diferente, sólo se transfiere el archivo de origen, no los datos de trama; los trabajos necesitan volver a procesarse en el Fiery server de destino antes de imprimir. Cuando transfiera un trabajo, revise y vuelva a especificar todas las propiedades del trabajo si es necesario ya que los Fiery servers no idénticos pueden comportarse de manera diferente.

- **1** Realice una de las siguientes acciones:
	- **•** Seleccione cualquier trabajo en espera en el Centro de trabajos y arrastre el trabajo y colóquelo en otro Fiery server de la lista Servidores.
	- **•** Seleccione cualquier trabajo en espera en el Centro de trabajos y haga clic en Acciones > Copiar a o haga clic con el botón derecho en el trabajo y seleccione Copiar a.
	- **•** Seleccione cualquier trabajo en espera en el Centro de trabajos y haga clic en Acciones > Mover a o haga clic con el botón derecho en el trabajo y seleccione Mover a (FS350/350 Pro y versiones posteriores).
- **2** Seleccione un Fiery server.

El trabajo se transferirá al servidor seleccionado.

# Archivar trabajos

Archivar trabajos permite almacenar trabajos con su configuración para un uso posterior, de tal forma que podrá volver a imprimir el trabajo con rapidez sin tener que importar y configurar de nuevo el trabajo. Puede guardar imágenes de trama para poder imprimir el trabajo de nuevo sin tener que volver a procesarlo. Los trabajos archivados se pueden almacenar en cualquier carpeta a la que su equipo tenga acceso, como una carpeta de red o una carpeta local, así como realizar una copia de seguridad junto con el resto de los archivos.

#### **Archivar trabajos con Administrador de archivos**

El Administrador de archivos mueve los trabajos archivados de Fiery server a una carpeta de su elección para garantizar que los trabajos se conserven incluso cuando Fiery server se actualiza o se vuelve a cargar.

- **•** Solución de archivado sencilla y segura para todos sus trabajos con Fiery server
- **•** Archive trabajos fuera de Fiery server
- **•** Comparta fácilmente trabajos archivados en más de un Fiery server
- **•** Comparta archivos con varios usuarios de Command WorkStation
- **•** Encuentre trabajos archivados con mayor rapidez, incluso cuando Fiery server esté desconectado
- **•** Organice todos los trabajos archivados en una sola ventana.

Después de archivar trabajos con el Administrador de archivos, la cola Archivados ya no aparece bajo el nombre del Fiery server. En su lugar, todos los trabajos archivados estarán disponibles en esta ventana de Administrador de archivos.

#### **Configuración por primera vez con Archive Manager**

- **1** Haga clic en Archive Manager en la esquina superior izquierda de Command WorkStation.
- **2** Haga clic en Empiece ahora.
- **3** Haga clic en Examinar y seleccione una ubicación donde Archive Manager guardará los trabajos archivados y, a continuación, haga clic en Seleccionar carpeta.
- **4** Escriba un nombre descriptivo para la ubicación en el campo Mostrar nombre.
- **5** Haga clic en Aceptar.
- **6** Haga clic en Migrar.
- **7** En la ventana Migrar trabajos archivados, asegúrese que las ubicaciones de origen son válidas.

Para obtener más información, consulte [Carpetas accesibles durante la migración](#page-92-0) en la página 93.

Las ubicaciones de la mitad superior de la ventana constituyen la ubicación y carpetas de origen en las que se almacenan en este momento los trabajos archivados. La única ubicación que selecciona en la mitad inferior de la ventana es el destino en Archive Manager al que se trasladarán los trabajos. El desplazamiento de trabajos a la nueva ubicación permite que sean gestionados por Archive Manager, que se realice una copia de seguridad para su conservación junto con otros archivos y carpetas y que ser preserven incluso si el Fiery server se vuelve a cargar o se actualiza.

**8** Haga clic en Migrar.

Si el Fiery server tiene trabajos pendientes por migrar (ya que la operación se omitió o canceló), Command WorkStation continuará mostrando la cola Archivados. Para continuar con el proceso de migración, haga clic en el botón azul Migrar en la cola Archivado.

#### **Archivar trabajos con Archive manager**

La migración de trabajos solo ocurre una vez. Después de haber migrado trabajos a una carpeta de archivo, puede archivar los trabajos siguientes en la misma ubicación o en otra distinta.

- **1** Realice una de las siguientes acciones:
	- **•** Seleccione cualquier trabajo de la lista En espera o Impresos y arrástrelo a Archive Manager.
	- **•** Seleccione un trabajo en el Centro de trabajos y haga clic en Acciones > Archivar.
	- **•** Haga clic con el botón derecho en cualquier trabajo del Centro de trabajos y haga clic en Archivar.
- **2** Seleccione la ubicación para su archivo.

Puede elegir conservar las miniaturas y presentaciones preliminares (si están disponibles).

**Nota:** Esto aumenta el tamaño de los elementos archivados.

**3** Para especificar otra ubicación, haga clic en Editar ubicaciones y, a continuación, en Agregar en la ventana Administrar ubicaciones. Vaya a la carpeta en la que desea archivar el trabajo y haga clic en Seleccionar carpeta.

#### **Comprender trabajos archivados**

Un trabajo archivado contiene el archivo original que recibe Fiery server, además de las propiedades del trabajo (la identificación del trabajo) que se configuraron para el mismo.

Las especificaciones del trabajo pueden hacer referencia a recursos basados en el servidor, como perfiles de color y ajustes de calibración. Aunque estos recursos de servidor no se guardan con el archivo archivado, la identificación del trabajo hace referencia a ellos. Si los puntos de identificación del trabajo para un recurso ya no están disponibles, el trabajo utiliza la configuración por defecto para ese recurso.

Los archivos contienen información y valores de configuración específicos del servidor, que se aplican totalmente solo cuando restaura el trabajo en el mismo servidor en el que se creó el trabajo. Puede restaurar o importar un trabajo archivado a un servidor diferente. Si el servidor es de un modelo diferente, se conserva la configuración de la <span id="page-92-0"></span>identificación del trabajo que es común a ambos servidores y otros valores que no están presentes se reemplazan por los valores por defecto del servidor.

Cuando archiva un trabajo, puede guardar las miniaturas y presentaciones preliminares de los trabajos procesados, que también guardan las imágenes de trama del trabajo, de forma que el trabajo no necesite un procesamiento posterior. Conservar las miniaturas y presentaciones preliminares aumenta el tamaño de archivo de los elementos archivados.

#### **Carpetas accesibles durante la migración**

Si una ubicación no está disponible, no es posible migrar los trabajos con Archive Manager.

- **•** Verifique que la carpeta esté disponible en su equipo o red. Es posible que las ubicaciones no estén disponibles porque se haya cambiado el nombre de la carpeta, se haya movido o se haya eliminado.
- **•** Verifique que dispone de acceso de lectura/escritura. Archive Manager depende del sistema operativo del equipo para gestionar la autentificación. Pruebe a abrir la carpeta en el Explorador de Windows o en el Finder de Mac OS.
- **•** Las ubicaciones en otros equipos pueden mostrar una ruta familiar como C:\users\admin\desktop, pero la ruta puede estar conectada al equipo de otro usuario. Para tener acceso a estos trabajos, utilice Command WorkStation en el otro equipo para acceder al trabajo.

#### **Administrar ubicaciones de archivo**

- **1** En la esquina superior izquierda de Command WorkStation, haga clic en el icono Configuración  $\bigotimes$  en el panel Trabajos, encima de Archive Manager.
- **2** Haga clic en el icono para llevar a cabo la acción deseada.

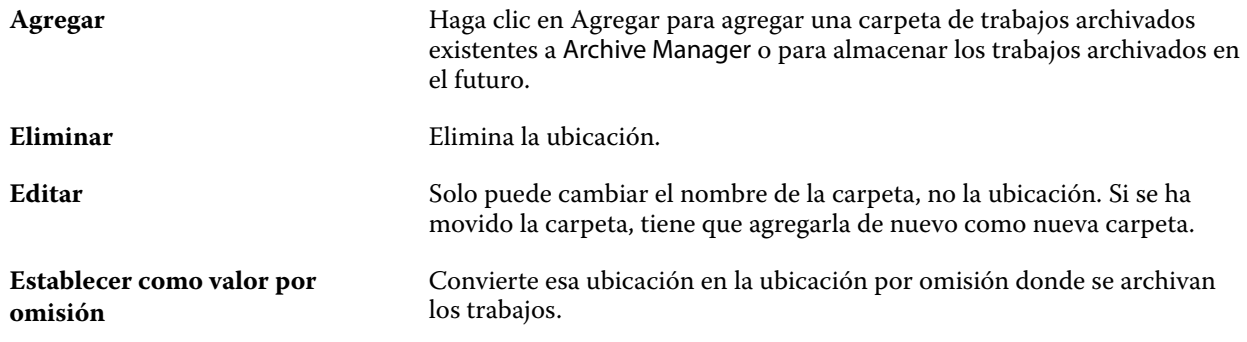

#### **Compartir archivos**

Las carpetas de Archive Manager pueden estar en la red, en un servicio de replicación en la nube o en su equipo local. Realice copias de seguridad de las carpetas de archivos de la misma manera a como lo haría con cualquier otro archivo o carpeta.

Para compartir archivos a través de la red, utilice una carpeta de red a la que puedan acceder todos los usuarios. Abra esta carpeta primero en su equipo para asegurarse de que está disponible. En cada uno de los equipos que

utiliza Command WorkStation, añada esta carpeta de red como una ubicación de Archive Manager. Pida al administrador de la red que haga una copia de seguridad de la carpeta de red de Archive Manager.

Los trabajos archivados pueden compartirse con más de un Fiery server. Por ejemplo, puede utilizar un trabajo archivado del Fiery server 1 en el Fiery server 2. Si ambos son del mismo modelo y versión, se conservan todas las propiedades del trabajo. Si el Fiery server de destino es de un modelo o versión diferente, se descartan las imágenes de trama (si las hay), y deberá procesar el trabajo de nuevo antes de su impresión. No se utilizarán las propiedades del trabajo que no estén disponibles en el Fiery server. Compruebe las Propiedades del trabajo antes de imprimir.

#### **Buscar trabajos archivados**

Puede buscar todos los trabajos archivados por título, nombre de usuario, tamaño de papel o cualquier otra información que se muestre en las columnas.

- **1** Haga clic en Archive Manager en la esquina superior izquierda de Command WorkStation.
- **2** Escriba los criterios de búsqueda en el cuadro de búsqueda.

Archive Manager muestra los primeros 50 trabajos. Para mostrar más trabajos, haga clic en los botones > y >>.

Para mostrar varios atributos sobre los trabajos, haga clic con el botón derecho en el título de la columna y agregue la columna.

#### **Usar trabajos archivados**

Después de haber archivado un trabajo, puede utilizarlo como si todavía apareciera en el Fiery server.

- **1** Haga clic en Archive Manager en la esquina superior izquierda de Command WorkStation.
- **2** En el menú Todas las ubicaciones de la esquina superior izquierda de la ventana, seleccione Todas las ubicaciones o una ubicación determinada.

Se muestra un máximo de 50 trabajos. Para ver más trabajos, utilice las flechas de la esquina superior derecha de la lista de trabajos.

**3** Haga clic con el botón derecho en el trabajo y seleccione la acción que desea realizar en el trabajo archivado.

Si hay más de un Fiery server conectado, también puede seleccionar el Fiery server al que desea enviar el trabajo. Para garantizar que se conservan todas las propiedades del trabajo, seleccione el mismo Fiery server desde el que se archivó el trabajo, que se muestra en la columna Servidor de origen.

#### **Deshabilitar Archive Manager**

**•** Realice una de las siguientes acciones.

**a)** En Editar > Preferencias > Archive Manager, desactive Habilitar Archive Manager.

**b)** Desde la pantalla de presentación, haga clic en No, gracias.

Si deshabilita Archive Manager después de la migración, los trabajos migrados se mantienen en las ubicaciones/ carpetas utilizadas por Archive Manager. Para utilizar estos trabajos archivados, seleccione Archivo > Importar trabajo archivado y vaya hasta la ubicación de la carpeta.

#### **Archivar trabajos sin Administrador de archivos**

Archive los trabajos internamente en el disco duro del Fiery server o externamente en los discos extraíbles o unidades de red.

Después de archivar un trabajo, este aparece en la cola Archivado del Centro de trabajos.

- **1** Realice una de las siguientes acciones:
	- **•** Seleccione cualquier trabajo de la lista En espera o Impresos y arrástrelo a la cola Archivado.

**Nota:** No es posible arrastrar los trabajos desde un equipo a la cola Archivado. Sólo puede arrastrar trabajos a la cola Archivado si ya están en el Fiery server

- **•** Seleccione un trabajo en el Centro de trabajos y haga clic en Acciones > Archivar.
- **•** Haga clic con el botón derecho en cualquier trabajo del Centro de trabajos y haga clic en Archivar.
- **2** Realice una de las siguientes acciones:
	- **•** Seleccione Definir valores por defecto en la lista de directorios.
	- **•** Puede elegir conservar las miniaturas y presentaciones preliminares (si están disponibles).

**Nota:** Esto aumenta el tamaño de los elementos archivados.

- **•** Puede seleccionar la opción de preguntar siempre las ubicaciones para archivar y las opciones.
- **•** Para especificar otra ubicación, haga clic en Agregar. Vaya a la carpeta en la que desea archivar el trabajo y haga clic en Seleccionar carpeta.
- **3** Haga clic en Aceptar para archivar el trabajo.
- **4** En cualquier momento, acceda a Configuración al archivar en el menú Servidor o haga clic en el icono de Más junto al nombre del servidor en la lista Servidores.

Puede editar la configuración al archivar incluso si desactiva previamente la casilla de verificación Preguntar siempre las ubicaciones para archivar.

## Borrar el servidor

Clear Server permite borrar varios tipos de trabajos, registros y recursos VDP del Fiery server para poder disponer de espacio. Clear Server está disponible en el menú Servidores de Command WorkStation.

**Nota:** Esta operación no puede deshacerse.

## Administrar archivos con Arrastrar y soltar

Mueva los archivos mediante la funcionalidad de arrastrar y soltar.

Puede arrastrar y soltar archivos en varias áreas diferentes. Esta funcionalidad le ofrece la posibilidad de mover archivos de un equipo a Command WorkStation. Se trata de una característica que facilita el manejo de los archivos y el flujo de trabajo.

Las áreas siguientes permiten arrastrar y soltar del equipo a Command WorkStation:

- **•** Cola En espera (cuando está resaltada en la ventana principal)
- **•** Cola Imprimiendo (cuando está resaltada en la ventana principal)
- **•** Cola Procesando (cuando está resaltada en la ventana principal)
- **•** Cola En espera de todos los Fiery servers conectados que hay en la lista Servidores
- **•** Paneles Procesando e Imprimiendo de la parte superior del Centro de trabajos

Las áreas siguientes permiten arrastrar y colocar dentro de Command WorkStation:

- **•** Cola En espera
- **•** Cola Procesando
- **•** Cola Imprimiendo
- **•** Archive Manager
- **•** Cola Archivados
- **•** Entre servidores de la lista Servidores mediante el comando Enviar a (Acciones > Enviar a)

**Nota:** Debe haber iniciado una sesión en dos Fiery servers.

**•** Paneles Procesando e Imprimiendo de la parte superior del Centro de trabajos

## Uso de tinta estimado

Con Command WorkStation, puede calcular el coste del tóner que se utilizará para los trabajos. Los cálculos se proporcionan solo para trabajos procesados que tengan datos de trama asociados.

**Nota:** El término "tóner" también se refiere a la tinta seca.

#### **Configurar el coste y las columnas del trabajo**

- **1** Inicie sesión como administrador u operador.
- **2** En el menú Servidor, seleccione Configuración de cálculo del coste.

La ventana muestra todos los colorantes compatibles con el Fiery server, no solo los que están instalados o configurados en la impresora conectada.

- **3** Seleccione un símbolo de divisa.
- **4** Haga clic en el icono Editar (lápiz) junto al nombre en cuestión e introduzca el coste.

Debe introducir un valor para poder calcular el coste. Para obtener el coste más reciente, póngase en contacto con su distribuidor. Para obtener el cálculo aproximado de los colorantes especiales, introduzca solo el coste de los colorantes que esté pagando por separado. Los colorantes ya incluidos, como mediante un contrato de mantenimiento p. ej., pueden introducirse como cero.

**5** Haga clic en Aceptar.

**6** Para agregar la columna Cálculo del coste al Centro de trabajos, haga clic con el botón derecho en cualquier encabezado de columna de la Lista de trabajos y seleccione Cálculo del coste.

## **Cálculos de costes**

Es posible que esta función no se admita en todos los Fiery server.

**1** Seleccione un trabajo procesado de la Lista de trabajos.

Si el trabajo no está procesado, haga clic sobre él con el botón derecho y seleccione Procesar y En espera. Para que el cálculo sea correcto, debe utilizar la misma configuración que se utilizará al imprimir el trabajo.

**2** Haga clic con el botón derecho sobre el trabajo y seleccione Calcular coste o seleccione el trabajo y elija Acciones > Calcular coste.

Mientras se está calculando un trabajo, una barra muestra el progreso del cálculo junto al título del trabajo en la lista En espera.

- **3** Para cancelar una estimación en curso, haga clic con el botón derecho en el trabajo y seleccione Cancelar cálculo de coste, o haga clic en la X de la barra de progreso.
- **4** Para ver el cálculo terminado, realice una de las operaciones siguientes:
	- **•** Consulte la columna Coste estimado de la Lista de trabajos.
	- **•** Haga clic en el enlace Detalles de la parte inferior del panel Resumen de trabajos.
	- **•** Haga clic con el botón derecho sobre el trabajo y seleccione Detalles de cálculo de costes.
	- **•** Seleccione Acciones > Detalles de cálculo de costes.
	- **•** Para ver los trabajos impresos, agregue la columna Coste estimado al Registro de trabajos.
- **5** Para ver las estimaciones completadas de todos los trabajos de la lista de trabajos, seleccione Archivo > Exportar vista actual, y guarde el archivo en su equipo.

#### **Cambiar el número de copias después del cálculo**

Si cambia el número de copias para un trabajo después de que se complete el cálculo del coste, dicho cálculo se actualiza automáticamente.

#### **Cambiar el coste o las propiedades del trabajo después del cálculo**

Si cambia el coste tras el cálculo, el trabajo debe volverse a procesar y calcular. Si cambia las propiedades del trabajo (excepto el número de copias) después de llevar a cabo un cálculo de modo que haga falta volver a procesar el trabajo, el cálculo actual se borra y debe solicitar uno nuevo.

# Ver el tiempo de impresión estimado

Después de importar un trabajo en Command WorkStation, puede ver una estimación del tiempo necesario para imprimir el trabajo. Esta estimación es aproximada.

Puede ver el tiempo estimado para imprimir un trabajo agregando la columna Tiempo de impresión estimado en el Centro de trabajos.

- **1** Haga clic con el botón derecho en cualquier encabezado de columna de la lista de trabajos.
- **2** Haga clic en Agregar nuevo > Otros.
- **3** Seleccione Tiempo de impresión estimado

Las estimaciones se facilitan para los trabajos sin procesar y procesados, pero las estimaciones para los trabajos procesados se analizan con mayor precisión.

Cuando se imprime un trabajo, el tiempo estimado de impresión (HH:MM:SS) aparecerá encima de la barra de progreso de impresión en el Centro de trabajos de Command WorkStation.

# Programador de impresión Fiery

El Programador de impresión Fiery le permite definir la hora y la fecha para imprimir un trabajo desde Fiery Command WorkStation. Puede consultar el calendario de sus trabajos y reprogramar los trabajos según sus necesidades.

**Nota:** La característica Programador de impresión Fiery es compatible con un Fiery server con el software del sistema Fiery FS600/600 Pro y versiones posteriores.

## **Abrir el Programador de impresión Fiery**

El Programador de impresión Fiery se puede abrir en Command WorkStation.

- **•** En Command WorkStation, realice una de las operaciones siguientes:
	- **•** Abra el menú Servidor y seleccione Programar.
	- **•** Haga clic en Programar de la barra de herramientas del Centro de trabajos.

#### **El espacio de trabajo principal del Programador de impresión Fiery**

La ventana principal del Programador de impresión Fiery consta de los siguientes elementos:

- **•** Barra de búsqueda: busca los trabajos programados en ese momento.
- **•** Calendario: muestra las horas en que hay trabajos programados para su impresión. Puede utilizar los botones de flecha para desplazarse por las franjas temporales bloqueadas. También puede pasar el ratón por encima de las franjas temporales bloqueadas para obtener información más detallada.
- **•** Impresión: se muestra cuando se está imprimiendo un trabajo a la hora programada.
- **•** Trabajos programados: muestra los trabajos que están programados y preparados para su impresión.

#### **Programar un trabajo**

Puede programar para su impresión tanto los trabajos procesados como los almacenados en cola.

- **1** Para abrir la ventana Programar trabajos, realice una de las acciones siguientes:
	- **•** En el Centro de trabajos, haga clic con el botón derecho (Windows) o haga clic mientras pulsa cmd (macOS) en el trabajo y seleccione Planificación de impresión en el menú Acción.
	- **•** En el Centro de trabajos, haga clic en Programar en la barra de herramientas y, a continuación, haga clic en + Programación en el Programador de impresión Fiery. Seleccione un trabajo en la lista En espera y haga clic en Añadir.
	- **•** En la aplicación Programador de impresión Fiery, haga clic en + Programación. Seleccione un trabajo en la lista En espera y haga clic en Añadir.

**Nota:** También puede seleccionar varios trabajos de la Lista de trabajos para crear una programación para cada trabajo. Se pueden programar hasta 100 trabajos a la vez. Programar varios trabajos juntos se mostrará en el calendario como una sola franja temporal bloqueada.

- **2** Seleccione una de las siguientes opciones:
	- **•** Siguiente franja disponible: programa el trabajo para la franja temporal disponible más próxima.
	- **•** Programar a una hora: permite especificar la hora de impresión del trabajo.
- **3** Haga clic en Añadir trabajos para añadir otro trabajo a la programación.
- **4** Haga clic en Aceptar.

#### **Reprogramar un trabajo**

Para cambiar la franja temporal de un trabajo programado existente, reprográmelo.

- **1** En la lista Trabajos programados, vaya al trabajo que desee reprogramar.
- **2** Haga clic en el icono de más opciones ( $\frac{1}{2}$ ).
- **3** Seleccione Reprogramar.
- **4** En la ventana Reprogramar, seleccione una de las siguientes opciones:
	- **•** Siguiente franja disponible: programa el trabajo para la franja temporal disponible más próxima.
	- **•** Seleccionar hora de inicio: permite especificar la hora de impresión del trabajo.
- **5** Haga clic en Reprogramar.

#### **Cancelar una programación**

Puede cancelar la programación de un trabajo en el Programador de impresión Fiery.

- **1** En la lista Trabajos programados, vaya al trabajo que desee cancelar.
- **2** Haga clic en el icono de más opciones ( $\frac{1}{2}$ ).
- **3** Seleccione Cancelar programación.
- **4** Haga clic en Sí.

#### **Imprimir un trabajo a continuación**

Puede especificar enviar un trabajo para imprimir a continuación.

- **1** En la lista Trabajos programados, vaya al trabajo que desee imprimir a continuación.
- **2** Haga clic en el icono de más opciones ( $\frac{1}{2}$ ).
- **3** Seleccione Imprimir trabajo a continuación.
- **4** Haga clic en Sí.

#### **Buscar un trabajo programado**

Puede buscar trabajos específicos en la lista de Trabajos programados.

- **1** En la ventana principal del Programador de impresión Fiery, vaya a la barra de búsqueda.
- **2** Escriba el nombre, completo o parcial, del trabajo.
- **3** Realice una de las siguientes acciones:
	- **•** Seleccione el nombre del trabajo que aparece en la lista.
	- **•** Haga clic en el icono de lupa.
	- **•** Pulse Intro.

# Aplicar Fiery JobFlow en Command WorkStation

Puede aplicar el flujo de trabajo de Fiery JobFlow a los trabajos disponibles en el Fiery server.

**Nota:** Fiery JobFlow es compatible con un Fiery server con el software del sistema Fiery FS600 y versiones posteriores.

Debe instalar Fiery JobFlow 2.9 o una versión posterior en el Fiery server si desea aplicar flujos de trabajo de Fiery JobFlow desde Command WorkStation.

**1** Haga clic con el botón derecho en un trabajo importado y seleccione Enviar a JobFlow. La página web Flujos de trabajo de Fiery JobFlow se abre en la ventana predeterminada del navegador. Se

muestran todos los flujos de trabajo creados.

**Nota:** Están disponibles por defecto seis flujos de trabajo de muestra preinstalados específicos de la impresora con el prefijo PS.

**2** Elija cualquier flujo de trabajo y haga clic en Seleccionar.

El icono JobFlow indica que se ha aplicado el flujo de trabajo.

Para cancelar el flujo de trabajo, haga clic con el botón derecho en el trabajo y seleccione Cancelar JobFlow.

Para ver el Informe JobFlow, haga clic con el botón derecho en el trabajo y seleccione Ver informe JobFlow. Los módulos de flujo de trabajo que se aplican correctamente se muestran con una marca de verificación verde.

**Nota:** El Resumen de trabajos muestra los detalles del trabajo y el flujo de trabajo de Fiery JobFlow aplicado. Para obtener más información, haga clic en Ver informe.

## **Crear un flujo de trabajo desde Command WorkStation**

Puede aplicar el flujo de trabajo de Fiery JobFlow a los trabajos disponibles en el Fiery server. Debe instalar Fiery JobFlow 2.9 o una versión posterior en el Fiery server si desea aplicar flujos de trabajo de Fiery JobFlow desde Command WorkStation.

**1** Haga clic con el botón derecho en un trabajo importado que esté en estado En cola y seleccione Enviar a JobFlow. Aparecerá la ventana Flujos de trabajo de Fiery JobFlow. Se cargan todos los flujos de trabajo creados.

**Nota:** Están disponibles por defecto seis flujos de trabajo de muestra preinstalados específicos de la impresora con el prefijo PS.

**2** Haga clic en Administrar flujos de trabajo.

La página web Fiery JobFlow se abre en la ventana predeterminada del navegador.

- **3** Inicie sesión en la aplicación Fiery JobFlow utilizando sus credenciales.
- **4** Haga clic en el signo más que está junto al título Flujos de trabajo en la pestaña Flujos de trabajo. Se abre la ventana Crear nuevo flujo de trabajo.
- **5** Introduzca un nombre para su flujo de trabajo.
- **6** Haga clic en Crear.
- **7** Haga clic en Editar para abrir el módulo Orígenes de entrada y seleccione de la lista de ubicaciones. Se muestra la ubicación del flujo de trabajo guardado.

Tenga en cuenta lo siguiente:

- **•** Puede agregar hasta un máximo de cinco orígenes de entrada.
- **•** Después del módulo Orígenes de entrada, puede agregar o bien el módulo Connect, AI Image Scale, Convert o los tres, en función de los requisitos del trabajo.
- **•** Después del módulo Orígenes de entrada, puede agregar varias instancias del módulo Connect con valores y parámetros diferentes, en función de los requisitos del trabajo.
- **8** Agregue el módulo Connect para convertir trabajos nativos a un formato que sea compatible con Fiery JobFlow utilizando una solución de terceros. Especifique los parámetros de la secuencia de comandos o carpeta de proceso.
- **9** Agregue el módulo AI Image Scale para ampliar imágenes mediante una solución de terceros. Especifique el método de escalado, la resolución y los parámetros del tamaño de salida.
- **10** Agregue el módulo Convert si es necesario convertir el trabajo a PDF. Si se agrega el módulo Convert, puede añadir cualquiera de los demás módulos, ya que todos dependen del PDF.

Si el trabajo no depende del PDF, tiene la opción de eliminar el módulo Convert, omitir otros módulos que dependan del PDF e imprimir directamente el trabajo por una ubicación de salida específica.

**11** Haga clic en el signo de más que aparece debajo del módulo Convert para agregar los módulos Collect, Fiery Preflight, Image Enhance, Impose, Pages, Approve, Correct, Connect o Preflight.

Para obtener información acerca de los módulos individuales y los ajustes, consulte *Ayuda de Fiery JobFlow*.

- **12** Especifique la configuración de cada módulo y haga clic en Añadir para añadir el módulo al flujo de trabajo.
- **13** Seleccione una ubicación de salida en el panel Salida.

Si ha seleccionado un Fiery server, seleccione un valor predefinido y haga clic en Guardar. También puede agregar los Fiery servers adicionales de sustitución haciendo clic en Agregar un sustituto de Fiery server.

- **14** Al crear o actualizar los flujos de trabajo, tiene la opción de:
	- **•** Añadir reglas a cada módulo para activar una acción determinada en función del estado del trabajo (aprobado o rechazado). Las reglas disponibles son Archivar trabajo, Enviar correo electrónico, Mover trabajo, Copiar trabajo y Ejecutar secuencia de comandos. Para configurar una regla, haga clic en Agregar, active la opción (Si) y la acción (Entonces), y haga clic en Guardar.
	- **•** Busque la función, el módulo o el valor en cuestión. Puede escribir los criterios o la palabra clave de búsqueda en el cuadro Buscar. Para conservar la búsqueda, haga clic en Guardar.

El resultado de la búsqueda muestra todos los módulos con los valores que coinciden con los criterios de búsqueda. Por ejemplo, si introduce "sangrado" en el cuadro Buscar, los resultados de la búsqueda muestran todos los módulos que tengan valores relacionados con la palabra clave "sangrado".

**Nota:** Los usuarios solo pueden ver los criterios de búsqueda propios que hayan guardado.

- **•** Use la función de arrastrar y soltar para enviar un trabajo suelto, varios archivos o un archivo (.zip) desde el escritorio del equipo hasta el flujo de trabajo.
- **•** Los flujos de trabajo pueden eliminarse aunque tengan trabajos asociados. Al eliminar un flujo de trabajo, se eliminan automáticamente todos los flujos de trabajo asociados y los trabajos completados.

Los flujos de trabajo asociados son flujos de trabajo que se conectan a través de reglas.

#### **Aplicar el flujo de trabajo de Fiery JobFlow mediante una impresora virtual**

Puede aplicar el flujo de trabajo de Fiery JobFlow al crear una impresora virtual.

Debe instalar Fiery JobFlow 2.9 o una versión posterior en el Fiery server si desea aplicar flujos de trabajo de Fiery JobFlow desde Command WorkStation.

- **1** En Command WorkStation, abra Centro de dispositivo, y haga clic en Impresora virtual > > Nueva. Aparecerá la ventana Nueva impresora virtual.
- **2** Especifique la información necesaria, active la casilla JobFlow y haga clic en Seleccionar.

La ventana Flujos de trabajo de Fiery JobFlow enumera todos los flujos de trabajo creados en Fiery JobFlow.

- **3** Escriba el nombre del flujo de trabajo en el campo Buscar flujos de trabajo para buscarlo o seleccione el nombre del flujo de trabajo y haga clic en Seleccionar. El nombre del flujo de trabajo de Fiery JobFlow se muestra en la ventana Nueva impresora virtual.
- **4** Haga clic en Importar para importar un trabajo.
- **5** En la ventana Importar archivos, seleccione Usar impresora virtual en el área Configuración. Aparece una lista de las impresoras virtuales recién creadas.
- **6** Seleccione En espera o Procesar y En espera. El flujo de trabajo de Fiery JobFlow se aplica al trabajo.

# Trabajos de Fiery JDF

# Acerca de Fiery JDF y JMF

Fiery JDF incorpora compatibilidad para varios elementos de destino y proceso de JDF. Puede utilizar Command WorkStation para ver los valores de JDF y resolver errores, tales como discrepancias de papel, durante el procesamiento del trabajo.

JDF es un formato de archivo basado en XML de estándar abierto que permite automatizar el proceso de producción de impresión mediante el intercambio de datos entre diferentes aplicaciones. JDF agiliza y hace más eficiente la producción digital mediante la simplificación del intercambio de datos, al tiempo que facilita también un movimiento más dinámico de los detalles de los trabajos. Una identificación electrónica JDF especifica cómo se debe manejar y producir un trabajo desde el concepto del cliente hasta la producción final.

Piense en el archivo JDF como una versión electrónica de las especificaciones de un cliente para un trabajo concreto. Por ejemplo, la identificación de trabajo de un cliente en la que se especifican "100 copias de un documento de 10 páginas en papel blanco de tamaño carta del nº 20, a doble cara y en blanco y negro" se representaría en un formato XML estandarizado que puede ser leído por los dispositivos compatibles con JDF; se trata, en otras palabras, de la identificación JDF.

JMF es el protocolo de comunicación utilizado en un flujo de trabajo de JDF. Los mensajes JMF contienen información acerca de eventos (comienzo, parada, error), estado (disponible, fuera de línea, etc.), resultados (cómputo, desperdicios, etc.). Fiery JDF activa la comunicación integrada y bidireccional de las identificaciones de trabajo de destino de JDF o de proceso de JDF entre las aplicaciones remitentes de JDF y un Fiery server que utiliza JMF.

La compatibilidad con JMF permite al Fiery server proporcionar información acerca del estado del trabajo de JDF y los datos de producción (como la hora de entrega/impresión y los materiales utilizados) a la aplicación remitente de JDF.

# Configuración de Fiery JDF

JDF debe estar activado en Configure (Envío de trabajos > Configuración de JDF) para que los trabajos JDF se puedan enviar al Fiery server. Puede especificar parámetros de JDF al configurar el Fiery server.

- **• Utilizar la configuración de trabajos de la impresora virtual** : seleccione una impresora virtual si lo desea.
- **• Acción del trabajo** : seleccione En espera, Imprimir, Imprimir y En espera, o Procesar y En espera.
- **• Redefinir trabajo JDF con la configuración de arriba** : modifique la configuración indicada en las especificaciones del trabajo JDF.
- **• Cierre de trabajos** : especifique Cierre automático o Cierre manual para cerrar los trabajos en el emisor después de imprimirse.
- <span id="page-104-0"></span>**• Se requiere para el cierre** : especifique qué información es necesaria para cerrar.
- **• Rutas globales comunes** : agregue, edite o elimine rutas de búsqueda de archivos a través de SMB para recursos comunes.

Para obtener información acerca de cómo especificar la configuración de JDF en Configure, consulte la *Ayuda de Configure*.

#### **Habilitar las aplicaciones remitentes de JDF**

Fiery JDF contiene un mecanismo de habilitación para probar y certificar las aplicaciones remitentes de JDF. Las aplicaciones específicas remitentes de JDF se activan para Fiery JDF en el Fiery server o mediante un mensaje de JMF enviado desde la aplicación remitente de JDF.

Si no se ha activado la aplicación de remitente de JDF, los siguientes indicadores alertan a los usuarios acerca de trabajos procedentes de aplicaciones que aún no se han probado ni validado:

- **•** Aparece un mensaje de estado de advertencia para el trabajo en la lista de trabajos de Command WorkStation.
- **•** Aparece un mensaje de advertencia en la ventana Detalles de JDF.
- **•** Se devuelve un comentario de JMF a la aplicación remitente de trabajos JDF con información sobre cómo certificar la aplicación.

# Flujo de trabajo de Fiery JDF

Durante el procesamiento de un trabajo, el Fiery server utiliza JMF (Job Messaging Format de JDF) para enviar información de estado y auditoría a la aplicación remitente de trabajos JDF.

Al enviar un trabajo JDF al Fiery server, se buscan errores o conflictos en el trabajo. Si no hay, el operador puede seleccionar acciones de impresión adicionales en el menú Acciones en Command WorkStation o imprimir directamente el trabajo.

Cuando se detecta un error, el trabajo se muestra con un error en la columna Estado del trabajo.

Puede elegir corregir o ignorar los conflictos de identificación de JDF en la ventana Errores del trabajo. Si se ignora un conflicto, el trabajo puede imprimirse, pero faltará la información JDF.

Tras la impresión de un trabajo JDF, se devuelve automáticamente un mensaje a la aplicación remitente para indicar que se ha terminado el trabajo si el Fiery server está configurado con Cierre automático. Para el Cierre manual, el operador tiene que cerrar el trabajo en la ventana Command WorkStation cuando este termina de imprimirse.

#### **Enviar el trabajo de JDF**

Puede enviar una identificación JDF a través de un filtro de carpeta de proceso o una aplicación tradicional remitente de JDF, utilizando el URL de JMF del Fiery server.

**1** Envíe un trabajo a un Fiery server desde una aplicación de envío de JDF.

**Nota:** No es posible importar un trabajo JDF ni enviarlo desde el controlador de impresora.

**2** El trabajo se envía a través de JMF. La aplicación remitente envía el trabajo al URL de JMF del Fiery server.

**3** Introduzca el URL de JMF del Fiery server con el siguiente formato:

**http://<host>:<port>** (por ejemplo, http://192.168.1.159:8010)

## **Mostrar los títulos de columna de JDF en Command WorkStation**

Cuando se recibe un trabajo en el Fiery server y se muestra en las colas En espera o Impresos de Command WorkStation, puede seleccionar un conjunto de títulos de columnas de JDF para mostrar información útil acerca del trabajo JDF.

**•** Para mostrar los títulos de columnas en un trabajo JDF, haga clic con el botón derecho en la barra del título de columna y seleccione Conjunto de JDF.

Se agrega el conjunto de títulos de JDF por omisión. Haga clic con el botón derecho en la barra de títulos de columnas y luego haga clic en Agregar nuevo > JDF para ver más categorías de JDF.

## **Trabajos e impresoras virtuales de Fiery JDF**

Es posible definir las impresoras virtuales en el Fiery server y hacer referencia a ellas dentro de una identificación JDF a través de un componente NamedFeature.

En Configuración de JDF de Fiery, puede especificar una impresora virtual para el envío de trabajos. El trabajo utilizaría entonces la configuración de trabajo de esa impresora virtual, si se ha configurado así en el Fiery server (en la sección Configurar de JDF). Cualquier configuración en la identificación JDF redefine la configuración "desbloqueada" de impresora virtual.

Para obtener más información acerca de las impresoras virtuales, consulte [Impresoras virtuales](#page-246-0) en la página 247.

## **Especificar la configuración de JDF de un trabajo**

Puede definir las opciones de un trabajo JDF en la ventana Valores JDF al seleccionar un trabajo JDF en la cola En espera o Impresos.

**•** Para abrir la ventana Valores JDF, haga clic con el botón derecho y seleccione Valores JDF o haga clic en Acciones > Valores JDF.

La ventana Valores JDF contiene las siguientes pestañas:

- **•** Papel: muestra los atributos de tipo de papel del trabajo JDF junto a la entrada correspondiente de Paper Catalog o del Catálogo de soportes. En esta pestaña puede correlacionar manualmente el tipo de papel para el trabajo JDF con una entrada de Paper Catalog o del Catálogo de soportes. Consulte [Habilitar las aplicaciones remitentes](#page-104-0) [de JDF](#page-104-0) en la página 105.
- **•** Información del trabajo: muestra la información que se encuentra en la identificación JDF. Permite especificar detalles adicionales de MIS y agregar comentarios.
- **•** Lista de tiradas: muestra los archivos suministrados por el cliente y utilizados para generar el contenido del trabajo JDF. Permite agregar, editar y reordenar los archivos en la ventana.
- **•** Cerrar trabajo: permite que el operador cierre manualmente el trabajo.

En todas las pestañas están disponibles las siguientes acciones:

- **•** Cerrar trabajo: cierra el trabajo según los parámetros establecidos en Configure.
- **•** Ver identificación de papel: esta opción está activada si la aplicación remitente de JDF incluía una copia visible por personas de la identificación original del trabajo.
- **•** Aceptar: guarda la configuración y cierra la ventana.
- **•** Cancelar: cierra la ventana sin guardar ningún cambio en la configuración.

#### **Pestaña Información del trabajo**

La pestaña Información del trabajo muestra información JDF acerca del trabajo que se va a enviar.

Los campos Nombre del trabajo, ID del trabajo y Origen se rellenan automáticamente.

Las siguientes áreas se rellenan automáticamente y son de solo lectura.

- **•** Cabecera de trabajo
- **•** Programación
- **•** Información del cliente

#### **Detalles de MIS**

En el área Detalles de MIS, se puede seleccionar una configuración del menú para cada una de las categorías siguientes:

- **•** Con cargo: especifica si el trabajo debe ser con cargo.
- **•** Tipo de tarea: especifica si el trabajo debe cambiar y cómo.
- **•** Detalles del tipo de tarea: especifica la razón del cambio. Algunos valores de Detalles de tipo de tarea solo son válidos con ciertos valores de Tipo de tarea. Por ejemplo, si el Tipo de tarea es Original, se ignoran los Detalles del tipo de tarea.
- **•** Modo de operación: especifica el tipo del modo de operación.

#### **Comentarios**

El área Comentarios se rellena con comentarios JDF de solo lectura, pero puede agregar comentarios haciendo clic en el botón Agregar y escribiéndolos en el campo vacío.

Los comentarios aparecen en el área Notas del trabajo de la pestaña Información del trabajo, en la ventana Propiedades del trabajo.

#### **Pestaña Lista de tiradas**

La pestaña Lista de tiradas muestra la ubicación de los archivos PDL utilizados para generar el material gráfico de las páginas de contenido que rellena un trabajo JDF. Las rutas de archivo se muestran en el orden en el que se generan para imprimir el trabajo. Cada ruta admite un tipo de archivo por trabajo. Se admiten diferentes protocolos.

- **•** Protocolos admitidos: HTTP, FTP, SMB, MIME y archivos locales
- **•** Tipos de archivo admitidos: PDF, PostScript, PPML, VDP y ZIP

**Nota:** No se admiten varios tipos de archivo en el mismo trabajo. Si la primera entrada se conecta a un archivo PDF, todos los archivos del trabajo deben ser PDF.

Puede agregar rutas, editar sus nombres o eliminarlas.

**Nota:** No puede quitar rutas validadas que son necesarias para el trabajo desde la Lista de tiradas. Se requiere al menos una entrada válida para un trabajo.

Si la identificación JDF tiene los nombres de los archivos, pero los archivos no se encuentran en la ruta definida en Configure, aparece un icono de alerta. En ese caso, puede seleccionar Editar e introducir la ruta correcta.

## **Pestaña Cerrar trabajo**

Cuando Cierre manual está activado en Configure, el operador debe cerrar los trabajos para que la aplicación remitente reciba la información de producción del trabajo aunque este se haya cancelado.

Otros usuarios pueden cerrar los trabajos para registrar y devolver al remitente el estado de finalización real del trabajo. Los usuarios de la solución Print MIS reciben el estado de producción durante la tirada y la información de auditoría para el cálculo de costes cuando el trabajo se cierra fuera de Fiery server.

Puede cerrar manualmente un trabajo en cualquier momento durante el flujo de trabajo de Fiery JDF siempre y cuando se haya proporcionado la información requerida.

En Configuración de Fiery JDF, especifique el cierre automático o manual de los trabajos y qué información, en su caso, se requiere para cerrar un trabajo.

La pestaña Cerrar trabajo muestra los campos siguientes, que se rellenan automáticamente:

- **•** Paper Catalog o Catálogo de soportes: recogen los tipos de papel especificados en la identificación JDF. Puede modificar esta entrada si se ha utilizado un tipo de papel diferente.
- **•** ID de empleado: proviene del inicio de sesión utilizado por el usuario al conectarse a Command WorkStation.
- **•** ID de producto de papel: hace referencia al ID de producto de Paper Catalog o del Catálogo de soportes.
- **•** Hojas previstas: proviene de la identificación JDF.
- **•** Hojas reales: proviene del Registro de trabajos de Fiery server.

Puede modificar las entradas de estos campos en caso necesario, a excepción de la ID de producto de papel y las Hojas previstas.

# Añadir papel para un trabajo JDF a Paper Catalog o al Catálogo de soportes

Cuando se envía una identificación JDF a Fiery server, el servidor intenta correlacionar automáticamente el tipo de papel especificado para el trabajo JDF con la entrada correspondiente en Paper Catalog o en el Catálogo de soportes de Fiery server.

Si la correlación automática del papel falla, puede ver el papel del trabajo JDF en la identificación JDF y seleccionar manualmente una entrada del catálogo de papel o del catálogo de soportes para ese trabajo.

**1** Si desea agregar el papel utilizado en el trabajo JDF, selecciónelo desde la identificación JDF y agréguelo a Paper Catalog o al Catálogo de soportes en la pestaña Papel de la ventana Propiedades del trabajo.
- **2** Dependiendo de la compatibilidad de Fiery server, seleccione una de las siguientes opciones:
	- **•** En Paper Catalog, seleccione Agregar/Correlacionar a Paper Catalog en el menú Correlacionar a Paper Catalog.
	- **•** En el Catálogo de soportes, seleccione Agregar/Correlacionar al Catálogo de soportes en el menú Correlacionar al Catálogo de soportes.

Para obtener información general acerca de cómo agregar nuevos tipos de papel a

- **•** Paper Catalog, consulte [Creación de una entrada de Paper Catalog](#page-255-0) en la página 256
- **•** Catálogo de soportes, consulte [Crear una entrada de catálogo de soportes](#page-282-0) en la página 283.

## **Resolver conflictos de papel en los trabajos JDF**

Si una identificación JDF utiliza un papel que no puede correlacionarse automáticamente con Paper Catalog o con el Catálogo de soportes, el trabajo muestra un error en Command WorkStation. Puede agregar el papel para el trabajo JDF a Paper Catalog o al Catálogo de soportes para resolver el problema, ya sea asignándolo a una entrada de papel existente o agregándolo como una nueva entrada.

- **1** Haga clic con el botón derecho en el trabajo JDF seleccionado y elija Valores JDF o haga clic en Acciones > Valores JDF.
- **2** Seleccione Solucionar conflictos de identificación de JDF.
- **3** En la pestaña Papel de la ventana Valores JDF:
	- **a)** En Paper Catalog, seleccione la entrada de papel correspondiente en el menú Correlacionar a Paper Catalog o bien Agregar/Correlacionar a Paper Catalog y haga clic en Aceptar.
	- **b)** En el Catálogo de soportes, seleccione la entrada de papel correspondiente en el menú Correlacionar al Catálogo de soportes o bien Agregar/Correlacionar al Catálogo de soportes y haga clic en Aceptar.

Los parámetros del tipo de papel especificado para el trabajo JDF se muestran en una lista junto a los parámetros de la entrada del Catálogo de soportes seleccionada en Paper Catalog. Ahora puede imprimir el trabajo.

# Administrar flujos de trabajo de Fiery Central

El software de Fiery Central integra sus sistemas de producción para aumentar las posibilidades de ampliación y productividad de las impresoras existentes o nuevas. Combina varias impresoras con controladores Fiery, y otras seleccionadas, en un sistema de producción centralizado al que puede acceder a través de Fiery Command WorkStation.

# Acerca de Fiery Central

Fiery Central es una herramienta modular de flujo de trabajo de producción basada en PDF y en Paper Catalog, que proporciona una impresión en red eficiente con equilibrio de carga para entornos de impresión de gran volumen.

Fiery Central proporciona un flujo de trabajo automatizado de las siguientes maneras:

- **•** Administra el envío de trabajos, las colas de impresora y el almacenamiento en cola
- **•** Proporciona un equilibrio de carga y una impresión eficientes para entornos de impresión de gran volumen y producción
- **•** Proporciona un marco de automatización para los flujos de trabajo

#### Software de Fiery Central

Las funciones estándar de Fiery Central son las siguientes:

- **•** Command WorkStation para la administración avanzada de trabajos
- **•** Controlador de Fiery Central para el envío de trabajos
- **•** Fiery Hot Folders
- **•** Fiery Printer Delete Utility
- **•** Archivado
- **•** Fiery Impose
- **•** Fiery JobMaster
- **•** Admite un grupo de impresoras según el número de impresoras con licencia

**Nota:** Si Fiery Central server tiene más de un grupo de impresoras, solo estará disponible el primer grupo.

**•** Admite tres impresoras con controlador Fiery y la posibilidad de agregar más

El Fiery Color Profiler Suite es una característica opcional.

La opción Balance de Fiery Central incluye las siguientes características:

- **•** Enrutamiento automático de trabajos, división de trabajos, equilibrio de carga y recuperación de errores entre grupos de impresoras
- **•** Todas las características estándar de Fiery Central

## **Conectarse o desconectarse de Fiery Central server**

Cuando se conecta a un Fiery Central server en Command WorkStation, solo se muestra el nombre del servidor de Fiery Central en el panel Servidores. No se mostrará el nombre del grupo de impresoras.

Command WorkStation 6.7 y posteriores pueden conectarse a Fiery Central servers con software de la versión 2.9 y posteriores.

**Nota:** Command WorkStation admite Fiery Central servers con un único grupo de impresoras. Si Fiery Central server tiene más de un grupo de impresoras, solo estará disponible el primer grupo.

La primera vez que agregue Fiery Central server a Command WorkStation, verá un mensaje de advertencia sobre la compatibilidad con un solo grupo. Esta advertencia no se producirá en los inicios de sesión posteriores.

Antes de agregar el Fiery Central server que desea monitorizar, asegúrese de que conoce el nombre DNS del servidor o la dirección IP.

Si introduce una dirección IP, el panel Servidores mostrará lo que ha introducido. Después de realizar y autentificar una conexión de servidor, la dirección IP cambia al nombre de Fiery Central server en el panel Servidores.

#### **Conectarse a Fiery Central server desde la red**

Para conectarse a Fiery Central server desde la red, escriba la dirección IP o el nombre DNS y, a continuación, inicie sesión.

- **1** Haga clic en Servidor > Conectar nuevo para mostrar la ventana Conectar con servidor.
- **2** Introduzca la dirección IP o el nombre DNS de Fiery Central server en el campo Conectar con un servidor y, a continuación, haga clic en el icono de signo más para agregarlo al panel Servidores o haga clic en Conectar para abrir la ventana Iniciar sesión.

Para buscar un Fiery Central server por nombre o dirección IP, compruebe si aparece en la lista Servidores desconectados en la ventana Conectar con servidor. En caso contrario, puede hacer clic en el icono Buscar.

**3** Seleccione Administrador, Operador o Invitado en la lista e introduzca la contraseña pertinente.

No es necesario introducir una contraseña cuando se inicia sesión como Invitado.

**4** Haga clic en Iniciar sesión.

#### **Reconexión a Fiery Central server desde el panel Servidores**

Puede volver a iniciar sesión en Fiery Central server tras desconectarse.

- **1** Realice una de las siguientes acciones:
	- **•** Seleccione un Fiery Central server y haga clic en Servidor > Conectar.
	- **•** Seleccione un Fiery Central server y haga clic en el icono Conectar.
	- **•** Haga doble clic en el Fiery Central server.
- **2** Seleccione Administrador, Operador o Invitado en la lista e introduzca la contraseña pertinente. No es necesario introducir una contraseña cuando se inicia sesión como invitado.
- **3** Haga clic en Iniciar sesión.

#### **Cierre la sesión en Fiery Central server**

El panel Servidores le permite desconectarse de Fiery Central server.

- **1** Seleccione un Fiery Central server en el panel Servidores.
- **2** Haga clic en el icono Más (tres puntos) situado junto al nombre de Fiery Central server y siga uno de estos procedimientos:
	- **•** Seleccione Cerrar sesión "Administrador" para desconectarse de Fiery Central server.
	- **•** Seleccione Eliminar Fiery server para eliminar Fiery Central server del panel Servidores.

## **Fiery Central server en Command WorkStation**

Las conexiones de Fiery Central server, los errores y las alertas se muestran en Command WorkStation . También puede ver el Centro de dispositivos de Fiery Central y Paper Catalog Map.

#### **Panel Servidores de Fiery Central**

El panel Servidores muestra las conexiones autenticadas de Fiery Central server.

Fiery Central server aparece en el panel Servidores con el siguiente indicador:

#### **Visualización de la información del servidor**

Para ver una lista detallada y completa de la información del servidor, haga clic en el icono Más que se encuentra al lado del nombre del servidor de Fiery Central y seleccione Centro de dispositivo > General > Información general.

#### **Visualización de estado y mensajes de error**

Ver la información de estado de Fiery Central server y los mensajes de error de la impresora en la barra de estado.

#### **Personalizar el Centro de trabajos de Fiery Central**

Puede personalizar los iconos de la barra de herramientas y los títulos de las columnas del Centro de trabajos de Command WorkStation en Fiery Central.

Para personalizar estos elementos, Fiery Central server debe estar seleccionado en el panel Servidores.

#### **Personalizar los iconos de la barra de herramientas de Fiery Central**

Puede utilizar los iconos de barra de herramientas de Fiery Central configurados por defecto, mover los iconos dentro y fuera de la barra de herramientas y determinar si los iconos de la barra de herramientas se muestran con texto.

- **1** Haga clic con el botón derecho en cualquier lugar de la barra de herramientas y seleccione Personalizar en el submenú que aparece.
- **2** Especifique cómo deben mostrarse haciendo clic con el botón derecho y seleccionado una opción.
- **3** Haga clic en Terminado cuando haya finalizado.

#### **Mostrar el título de columna Destino de Fiery Central**

Cuando Fiery server recibe un trabajo de Fiery Central y lo muestra en la lista de trabajos de Command WorkStation, es posible mostrar el título de la columna Destino de Fiery Central.

**•** Para mostrar el título de columna del grupo de impresoras de Fiery Central, haga clic con el botón derecho en la barra de título de columna y seleccione Agregar nuevo > Otro > Destino de Fiery Central.

## **Ver o editar la licencia de Fiery Central**

El administrador de licencias de Fiery Central muestra los términos de la licencia de Fiery Central. Solo puede acceder a esta función desde Command WorkStation, instalado en Fiery Central server.

Si tiene más aplicaciones o características de Fiery Central con licencia, puede introducir la información de licencia actualizada sin ejecutar el programa de instalación. Debe introducir esta información de licencia actualizada en el Administrador de licencias de Fiery Central para poder utilizar las nuevas características. También puede actualizar su licencia durante la instalación del software de Fiery Central.

**Nota:** Es posible crear un máximo de 10 grupos de impresoras por cada Fiery Central server.

**Nota:** Command WorkStation 6.7 y sus versiones posteriores admiten un Fiery Central server con un solo grupo de impresoras. Si Fiery Central server tiene más de un grupo de impresoras, solo estará disponible el primer grupo.

**1** Realice una de las siguientes acciones:

- **•** Haga clic en Centro de dispositivo > General > Herramientas y, a continuación, haga clic en Iniciar Administrador de licencias de FC.
- **•** Haga clic en Servidor > Herramientas de Central > Administrar licencia de Fiery Central.
- **•** Haga clic en Inicio > Programas > EFI > Fiery Central > Administrador de licencias de Fiery Central.
- **2** Para introducir la información de licencia, teclee el código de activación exactamente como aparece en el formulario de licencia de Fiery Central que se suministra con el paquete de software de Fiery Central.

## **Configurar Fiery Central**

Puede configurar Fiery Central desde el icono de la bandeja de Fiery Central (<sup>2</sup>) después de completar la instalación del software de Fiery Central y reiniciar el servidor.

## **Configurar Fiery Central server**

Puede configurar Fiery Central server desde WebTools, Configure o desde el Centro de dispositivo.

- **•** Realice una de las siguientes acciones:
	- Haga clic con el botón derecho en el icono de la bandeja de Fiery Central (**7**), seleccione WebTools y, a continuación, seleccione la pestaña Configure. Para obtener información acerca de WebTools Configure, haga clic en el icono Ayuda en línea en la ventana WebTools Configure.
	- **•** En Command WorkStation, haga clic en Servidor y, a continuación, seleccione Configure.
	- **•** En Command WorkStation, haga clic en Centro de dispositivo > General > Herramientas y, a continuación, haga clic en Configure en la esquina inferior derecha.

**Nota:** Esta característica solo se puede utilizar desde Command WorkStation instalado en Fiery Central server.

Puede iniciar WebTools en cualquier momento desde el icono de la bandeja de Fiery Central para actualizar la configuración del servidor y así reflejar los cambios en el entorno de impresión de Fiery Central.

## **Habilitar JDF en Configure**

La tecnología JDF es un estándar abierto del sector basado en XML para las identificaciones de trabajo. Simplifica el intercambio de información entre aplicaciones y sistemas de artes gráficas diferentes.

Fiery JDF permite el envío de trabajos JDF a Fiery Central server desde aplicaciones que permiten la creación de identificaciones JDF. Utilice Configure para especificar la configuración de JDF y ver la versión de Fiery JDF, el ID de dispositivo de JDF y la URL de JMF.

- **1** En Configure, haga clic en Servidor > JDF.
- **2** Seleccione Habilitar JDF para habilitar la funcionalidad JDF.
- **3** Especifique una acción de cola de impresión por defecto en Acción del trabajo.
- **4** Seleccione Redefinir trabajo JDF con la configuración de arriba, si desea modificar la configuración especificada en la identificación JDF.
- **5** Haga clic en Aplicar.

## Fiery Central Manager

Fiery Central Manager permite crear grupos de impresoras, agregar impresoras nuevas y cambiar la configuración de los grupos, además de configurar los valores de impresión de datos variables y de la conexión DSF.

## **Acceso a Fiery Central Manager**

La ventana Fiery Central Manager, que aparece tras instalar Fiery Central, permite realizar tareas como la configuración y la edición de grupos de impresoras.

- **•** Realice una de las siguientes acciones:
	- Haga clic con el botón derecho en el icono Fiery Central (**1994**) y seleccione Fiery Central Manager.
	- Haga clic en Inicio > Todos los programas > EFI > Fiery Central > Fiery Central Manager.
	- **•** En Command WorkStation, haga clic enCentro de dispositivo > General > Herramientas y, a continuación, haga clic en Iniciar Administrar grupos, o bien, en Servidor > Herramientas de Central y seleccione Administrar grupos.

**Nota:** Esta característica solo se puede utilizar desde Command WorkStation instalado en Fiery Central server.

## **Grupos de impresoras de Fiery Central**

Un grupo de impresoras es un conjunto de impresoras y opciones de impresión por defecto. Los grupos de impresoras permiten a Fiery Central server encaminar los trabajos a las impresoras y repartirlos entre varios equipos.

Fiery Central puede tener varios grupos de impresoras. Si el módulo opcional Balance está instalado, cada grupo de impresoras puede contener varios equipos y cada impresora puede pertenecer a uno o más grupos.

**Nota:** Fiery Command WorkStation 6.7 admite Fiery Central con un único grupo de impresoras. Si tiene más de un grupo de impresoras, solo estará disponible el primer grupo.

Un grupo de impresoras aparece en la red como una impresora virtual y tiene una cola de impresión y una cola de espera. Los trabajos impresos a través del controlador de impresora de Fiery Central, Fiery Hot Folders u otras utilidades de impresión asociadas con el grupo de impresoras pueden ir acompañados de otras opciones de impresión suministradas por las impresoras del grupo.

**Nota:** Fiery Command WorkStation 6.7 no admite la creación de controladores de impresora registrados para grupos de impresoras.

#### **Crear o editar un grupo de impresoras**

Para permitir que Fiery Central imprima trabajos en las impresoras, debe crear un grupo de impresoras.

**Nota:** Antes de configurar los grupos de impresoras, debe conocer la dirección IP o el nombre DNS del servidor de cada impresora que desea utilizar con Fiery Central. Apunte todas las opciones adicionales instaladas en cada impresora.

Al crear grupos de impresoras, tenga en cuenta las posibilidades de las distintas impresoras, los tipos de impresión que prevé realizar y si la velocidad o la impresión personalizada son una prioridad.

- **1** En la ventana Fiery Central Manager, seleccione la pestaña Grupos de impresoras.
- **2** Para agregar un grupo de impresoras, haga clic en Agregar; para editar un grupo de impresoras existente, seleccione un grupo y haga clic en Editar.

**3** Introduzca un nombre de grupo para identificar el grupo de impresora, agregue una descripción (opcional) y haga clic en Siguiente.

Un nombre de grupo puede tener una longitud de hasta 16 caracteres. El nombre no puede incluir caracteres especiales, guiones, espacios ni guiones bajos.

**4** Introduzca la dirección IP o el nombre de impresora en el campo IP/Nombre del servidor.

En las impresoras que mantienen varias colas y tratan a cada una de ellas como una impresora independiente, introduzca un Nombre de cola para localizar la impresora a seleccionar.

**5** Seleccione la familia de servidores y el modelo de la impresora en la lista de Modelo.

El campo Número de puerto se rellena con el valor por defecto (631).

- **6** Realice una de las siguientes acciones:
	- **•** Haga clic en Buscar.
	- **•** Haga clic en Descubrimiento automático para buscar Fiery servers disponibles en la red. La opción Descubrimiento automático solo busca en la subred TCP/IP local de Fiery Central server.

**Nota:** La función de Descubrimiento automático no encontrará las impresoras que no sean Fiery ni las impresoras PostScript genéricas de la red. Debe agregarlas manualmente al grupo de impresoras utilizando su dirección IP o su nombre.

- **7** Seleccione una impresora en la lista Impresoras disponibles y haga clic en el botón de flecha para moverla a la lista Impresoras seleccionadas.
- **8** En la ventana Editar/configurar impresora, confirme que el nombre de la impresora es correcto y exclusivo.
- **9** Haga clic en Paper Catalog Map para configurar Paper Catalog o la selección de bandeja para la impresora que está editando y configurando.

La característica de correlación de Paper Catalog solo está disponible si Fiery server o la impresora que no es Fiery la admite.

**10** Verifique que el panel Opciones instalables enumera las opciones instaladas en la impresora y, a continuación, haga clic en Aceptar.

Pueden especificarse opciones específicas de la impresora y opcionales, como engrapadores, apiladores y terminadores de cuadernillos para impresoras individuales del grupo de impresoras. Fiery Central Manager incorpora estas funciones adicionales en los archivos PPD del grupo de impresoras para imprimir.

**Nota:** Al agregar un Fiery server a un grupo de impresoras, se seleccionan automáticamente las opciones configurables. Instale manualmente las opciones específicas de la impresora para aquellas que no sean Fiery.

**11** Agregar y configurar impresoras adicionales.

Mueva las otras impresoras que desee para ese grupo, una por una, a la lista Impresoras seleccionadas y configúrelas. También puede eliminar impresoras del grupo.

**12** Haga clic en Siguiente cuando haya agregado y configurado todas las impresoras seleccionadas para ese grupo.

**13** Configurar las opciones por defecto del grupo de impresoras:

- **•** Seleccione la opción Reparto de carga para dividir los trabajos de impresión individuales entre las impresoras del grupo. Si selecciona Reparto de carga en Impresora preferida, seleccione también un equipo del grupo de impresoras en el campo Impresora preferida.
- **•** Seleccione el valor por defecto Usar tipo de impresora y especifique si se utilizan exclusivamente impresoras en blanco y negro o a color para los trabajos enviados a este grupo.
- **•** Defina una de las Opciones de portada/combinación.
- **•** Configure el número máximo de impresoras.
- **•** Seleccione Redirigir en caso de error para enviar lo que resta de un trabajo al equipo más rápido disponible cuando se produce un error en la impresora de destino. Si selecciona esta opción, los trabajos esperarán en la cola de impresión de la impresora de destino hasta que se elimine el error.
- **14** Haga clic en Siguiente; a continuación, revise la información de resumen del grupo de impresoras y haga clic en Guardar.

Si necesita realizar cambios, haga clic en Cancelar para rechazar el grupo de impresoras actual y crear uno nuevo.

**15** Con el grupo de impresoras seleccionado en el panel Grupos de impresoras de Fiery Central Manager, seleccione Permitir el uso de los controladores del grupo de impresoras a través de WebTools si desea que los usuarios puedan descargar los controladores de impresora de Fiery Central a través de un navegador de Internet.

**Nota:** Si está utilizando un ordenador Windows o Mac, esta opción debe estar seleccionada.

- **16** Seleccione las colas de impresora que desee publicar.
- **17** Para guardar los cambios y crear el grupo de impresoras, haga clic en Aceptar en la ventana Fiery Central Manager.

#### **Opciones de grupo de impresoras**

Puede especificar las siguientes opciones de Reparto de carga, portada/combinación y Redirigir en caso de error al configurar un grupo de impresoras.

#### **Reparto de carga, opciones**

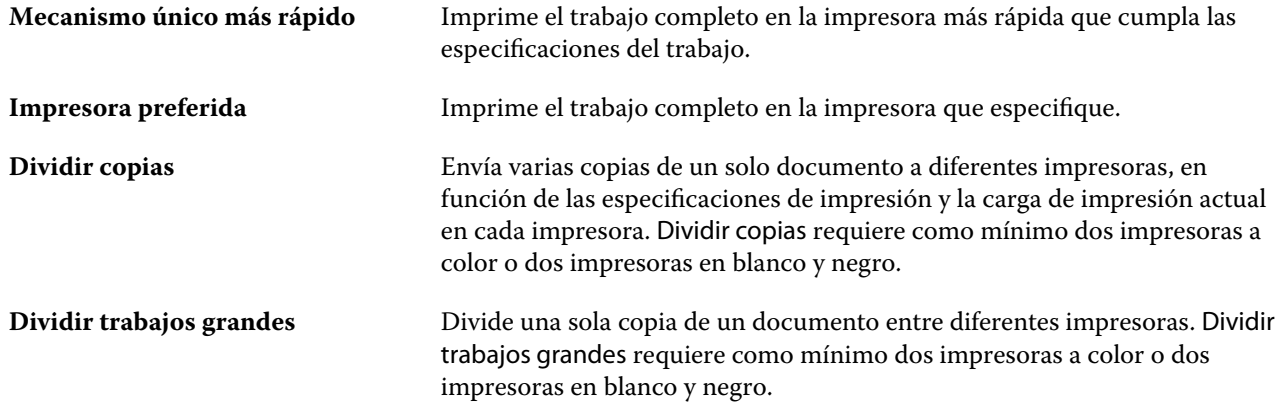

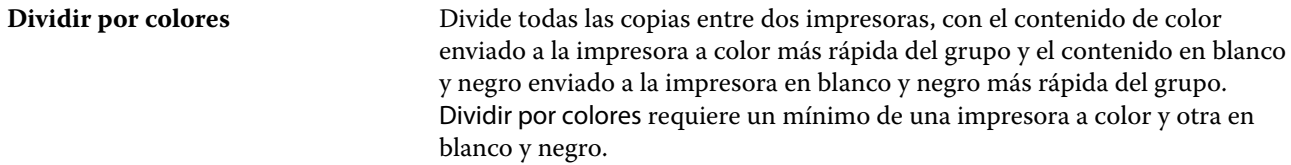

#### **Opciones de portada/combinación**

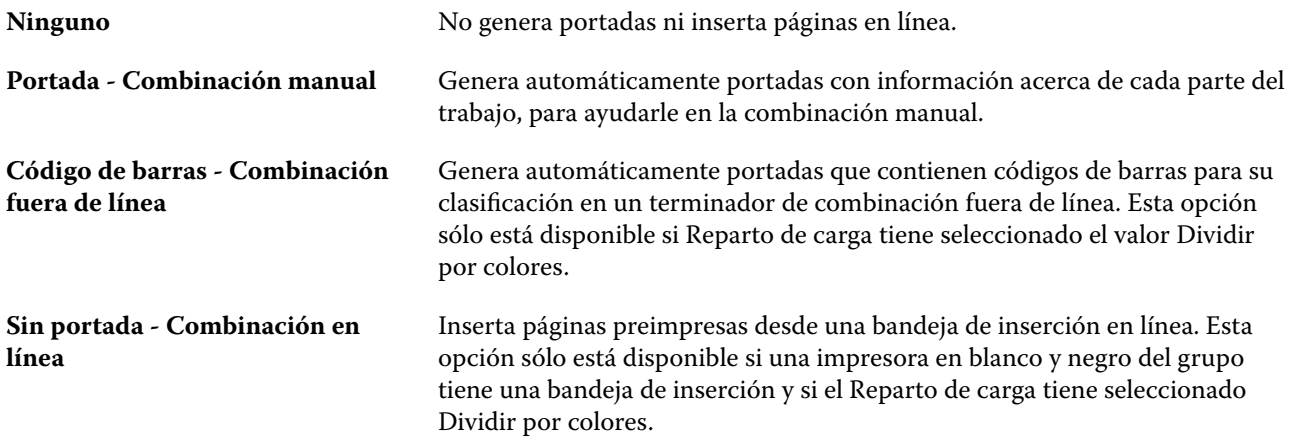

#### **Parámetros de Redirigir en caso de error**

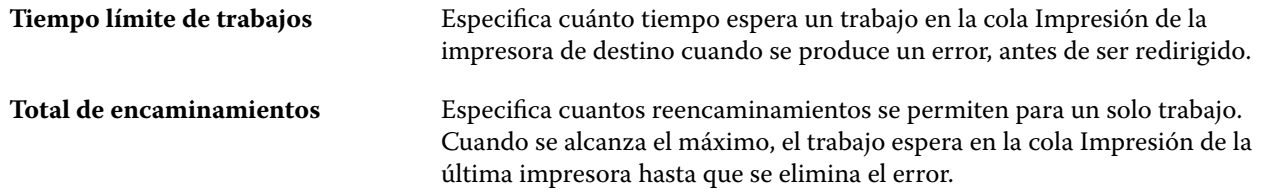

#### **Administrar grupos de impresoras**

Después de configurar un grupo de impresoras, puede administrar el grupo agregando o eliminando impresoras del grupo o ver información acerca del grupo de impresoras.

- **1** En la ventana Fiery Central Manager, seleccione la pestaña Grupos de impresoras para mostrarlos.
- **2** Seleccione un grupo de impresoras existente y realice cualquiera de las siguientes acciones:
	- **•** Haga clic en Editar para actualizar el grupo o haga clic en Ver para ver la información de resumen del grupo.
	- **•** Haga clic en Eliminar para eliminar el grupo de impresoras seleccionado.
	- **•** Haga clic en Agregar para agregar un nuevo grupo.

**•** Seleccione Permitir el uso de los controladores del grupo de impresoras a través de WebTools si desea que los usuarios puedan descargar los controladores de impresora de Fiery Central Manager a través de un navegador de Internet.

**Nota:** Si está utilizando un ordenador Windows o Mac, esta opción debe estar seleccionada.

- **•** Seleccione las colas de impresora que desee publicar (seleccionado por defecto).
- **3** Haga clic en Aceptar para guardar los cambios y crear el grupo de impresoras.

## **Copia de seguridad o restaurar Fiery Central**

Fiery Central Manager permite realizar una copia de seguridad de la información del grupo de impresoras de forma que sus grupos de impresoras puedan restaurarse tras fallos o actualizaciones del sistema.

**Nota:** Debe eliminar todos los grupos de impresoras existentes antes de restaurar desde una copia de seguridad. No puede mezclar los grupos de impresoras de la copia de seguridad con grupos de impresoras existentes.

Se realiza una copia de seguridad de la información siguiente:

- **•** Información del grupo de impresoras
- **•** Paper Catalog
- **•** Asignación de Paper Catalog

**Nota:** Solo se puede acceder a la función de copia de seguridad y restauración desde Command WorkStation instalado en Fiery Central server.

#### **Copia de seguridad de Fiery Central**

Puede hacer una copia de seguridad de la información del grupo de impresoras, Paper Catalog, y la correlación de Paper Catalog mediante un asistente.

- **1** Inicie la herramienta Copia de seguridad con uno de los métodos siguientes:
	- **•** Haga clic en Copia de seguridad en la pestaña Grupos de impresoras de Fiery Central Manager.
	- **•** En Command WorkStation, haga clic en Centro de dispositivo > General > Herramientas, luego en Iniciar copia de seguridad y restaurar, y a continuación, haga clic en Restaurar en Fiery Central Manager.
	- **•** En Servidor > Herramientas de Central , seleccione Administrar copia de seguridad y restaurar y, a continuación, haga clic en Copia de seguridad en Fiery Central Manager.
- **2** Siga las instrucciones del asistente de Copia de seguridad y restaurar.

#### **Restaurar Fiery Central**

Puede restaurar la información del grupo de impresoras, Paper Catalog, y la correlación de Paper Catalog mediante un asistente.

- **1** Inicie la herramienta Restaurar con uno de los métodos siguientes:
	- **•** Haga clic en Restaurar en la pestaña Grupos de impresoras de Fiery Central Manager.
	- **•** En Command WorkStation, haga clic en Centro de dispositivo > General > Herramientas, luego haga clic en Iniciar Copia de seguridad y restaurar y, a continuación, en Restaurar en Fiery Central Manager.
	- **•** En Servidor > Herramientas de Central, seleccione Administrar Copia de seguridad y restaurar y, a continuación, haga clic enRestaurar en Fiery Central Manager.
- **2** Siga las instrucciones del asistente de Copia de seguridad y restaurar.

Durante el proceso de restauración, Paper Catalog Map se abrirá y restaurará la correlación de Paper Catalog. Puede comprobar la correlación restaurada.

**Nota:** Los grupos de impresoras no se pueden restaurar si alguna de las impresoras ya no está accesible en la red.

## **Utilice Fiery Central Paper Catalog**

Fiery Central de Paper Catalog proporciona un inventario uniforme de papel que permite a los usuarios especificar el papel exacto que desean para un trabajo.

Cuando se correlaciona el tipo de papel de Paper Catalog de Fiery Central con el tipo de papel correspondiente de Paper Catalog de Fiery server, los trabajos impresos con el tipo de papel de Paper Catalog se imprimen directamente en los equipos que cuenten con ese tipo de papel

**Nota:** La característica de correlación de Paper Catalog solo está disponible si Fiery server o la impresora que no es Fiery la admite.

#### **Crear entradas de Paper Catalog en Fiery Central**

Si inició sesión como administrador en Fiery server en el Fiery Central server, puede crear entradas de Fiery Central en Paper Catalog.

**•** Acceda a Paper Catalog desde Command WorkStation > Centro de dispositivo > Recursos > Paper Catalog.

#### **Correlacionar Paper Catalog**

Debe configurar el catálogo de papel de la impresora y asociar las bandejas de las mismas con los tipos de papel del catálogo de papel para imprimir con un funcionamiento correcto. Se supone que siempre hay papel del catálogo de papel disponible en las impresoras.

**1** En la ventana Agregar/eliminar impresoras, seleccione una impresora en la lista Impresoras seleccionadas y haga clic en Editar/Configurar.

Para acceder a la ventana Agregar/eliminar impresoras, debe agregar o editar un grupo de impresoras.

**2** Realice una de las siguientes acciones:

- **•** En el cuadro de diálogo Editar/configurar impresora, haga clic en Paper Catalog Map.
- **•** En Command WorkStation, en Fiery Central server, haga clic en Centro de dispositivo > Recursos > Paper Catalog y, a continuación, haga clic en Asignando. No está disponible en los ordenadores cliente.

Aparece la utilidad Paper Catalog Map. Si una impresora tiene un catálogo de papel, debe correlacionar las entradas del catálogo de papel de la impresora con el Paper Catalog adecuado de Fiery Central.

Puede importar las entradas del catálogo de papel de la impresora a Paper Catalog de Fiery Central mediante la selección de Agregar como nuevo en la columna Paper Catalog de Fiery Central.

Si la impresora no dispone de un catálogo de papel, debe correlacionar las entradas de Paper Catalog de Fiery Central con los atributos de papel adecuados para esa impresora.

## **Configurar las Rutas de búsqueda de archivos VDP**

Fiery Central Manager permite especificar ubicaciones compartidas para los recursos de VDP.

Puede configurar rutas de búsqueda de archivos que pueden usarse globalmente para todos los trabajos con los siguientes tipos de elementos de impresión de datos variables: objetos PPML u objetos VPS.

**Nota:** Para definir rutas de búsqueda específicas de un trabajo, utilice la pestaña VDP de Propiedades del trabajo de Command WorkStation de ese trabajo específico.

- **1** En la ventana Fiery Central Manager, haga clic en la pestaña VDP.
- **2** Haga clic en Agregar en el tipo de recursos para los que desee añadir ubicaciones: Común, PPML o VPS.
	- **•** Los objetos PPML utilizan PPML (siglas de las palabras inglesas Personalized Print Markup Language Lenguaje de marca de impresión personalizado), un lenguaje basado en XML desarrollado por PODi que es considerado un estándar del sector. Para imprimir documentos en formato PPML, utilice una aplicación de software de terceros que sea compatible con el formato PPML.
	- **•** Los objetos VPS utilizan Creo VPS, una extensión del lenguaje PostScript desarrollado por Creo. El archivo Creo VPS debe contener todos los elementos de la página. Para imprimir, debe tener una aplicación que emita el flujo de datos de Creo VPS.

**Nota:** Algunos trabajos de PPML y Creo VPS no contienen todos los recursos del trabajo de datos variables en un solo archivo. En estos casos, especifique la ubicación de los recursos externos del trabajo de datos variables, de forma que Fiery Central pueda acceder a ellos. Estas ubicaciones compartidas deben tener permisos de lectura en Fiery Central y los Fiery servers.

**3** Desplácese a la ubicación de los objetos almacenados y haga clic en Aceptar.

# Gestión del color

# Opciones de impresión a color

Las opciones de impresión a color controlan la gestión del color aplicada al trabajo de impresión.

Las opciones de impresión a color a las que se accede desde Centro de dispositivo > Configuración de color > Gestión del color en Command WorkStation muestran los valores de impresión de color por omisión del Fiery server. Si no se especifica ninguna configuración para el trabajo, se utiliza una configuración de impresión a color por omisión. Un usuario puede modificar la configuración por defecto de un trabajo cambiándola en el controlador de la impresora o en Propiedades del trabajo siempre y cuando no esté bloqueada.

Se hace referencia a la configuración de impresión a color por defecto en otras ubicaciones que indican las opciones de impresión a color. Por ejemplo, el valor Por defecto de la impresora que hay en el controlador de la impresora se refiere a la configuración por defecto.

Para obtener más información acerca de la configuración por defecto de los trabajos, consulte [Definir valores por](#page-62-0) [defecto en todas las propiedades del trabajo](#page-62-0) en la página 63.

La calibración se determina mediante el perfil de salida, no con una opción de impresión. La configuración de calibración que se muestra es la asociada con el perfil de salida seleccionado.

Para obtener más información acerca de la impresión con las opciones de impresión a color, consulte *Impresión a color*, que es parte del conjunto de documentación del usuario.

Existen varios recursos para ayudarle a administrar los flujos de trabajo de color en Command WorkStation. Puede encontrar enlaces a vídeos de formación y otros materiales para sacar el máximo partido de las herramientas de color. Consulte:

- **•** Soluciones de aprendizaje en [Learning@Fiery](https://learning.fiery.com)
- **•** [Diagramas de flujo](https://resources.fiery.com/FieryColorFlowchart) y [vídeo](https://videos.efi.com/watch/427tcq6PXRCVpF8VWNd9N7) sobre las mejores recomendaciones para configuración de color.

## **Ver o editar las opciones de impresión en color por defecto**

Puede ver o editar la configuración por defecto de la mayoría de las opciones de impresión a color. Todas las opciones de impresión de color se muestran en una ventana, con las configuraciones básicas en la parte superior y, debajo, las opciones Entrada de color y Configuración de color. La Configuración de color es para los usuarios más avanzados.

- **1** Abra Centro de dispositivo de alguna de las siguientes formas:
	- **•** Haga clic en el icono Más (tres puntos verticales) junto al nombre del servidor en el panel Servidores.
	- **•** Haga doble clic en el nombre del servidor en el panel Servidores.
- **•** Haga clic en Servidor > Centro de dispositivo.
- **•** Haga clic con el botón derecho en el nombre del servidor y seleccione Centro de dispositivo.
- **2** En Configuración de color, haga clic en Gestión del color y, a continuación, en Definir valores por omisión.
- **3** En la pestaña Color de la ventana Configuración por omisión, configure las opciones de color individualmente y elija si desea bloquear la opción o no.

También puede elegir Bloquear todas o Desbloquear todas.

**4** Haga clic en Aceptar.

Existen varios recursos para ayudarle a administrar los flujos de trabajo de color en Command WorkStation. Puede encontrar enlaces a vídeos de formación y otros materiales para sacar el máximo partido de las herramientas de color. Consulte:

- **•** Soluciones de aprendizaje en [Learning@Fiery](https://learning.fiery.com)
- **•** [Diagramas de flujo](http://resources.fiery.com/FieryColorFlowchart) y [vídeo](https://videos.efi.com/watch/427tcq6PXRCVpF8VWNd9N7) sobre las mejores recomendaciones para configuración de color.

#### **Configuración del modo de color**

Las configuraciones de Modo de color especifican el espacio colorimétrico de salida (CMYK, por ejemplo). Si cambia el valor Modo de color, las opciones de gestión del color se restablecen a los valores por defecto del servidor.

El trabajo completo se imprime en escala de grises, CMYK o CMYK+ (si está disponible).

**Nota:** La salida CMYK se refiere a la salida de impresora de al menos cuatro colores de proceso. Si la impresora es compatible con salida RGB, pero no con salida CMYK, no se aplicarán todas las referencias a CMYK de *Ayuda de Fiery Command WorkStation*. Para obtener información sobre una impresora compatible con salidas RGB, consulte la documentación específica de producto.

Las configuraciones posibles para el modo de color son:

- **•** Escala de grises para un documento en escala de grises o blanco y negro.
- **•** CMYK para un documento a color.
- **•** CMYK+ imprime la salida de color con los colorantes CMYK y otros colorantes si hay y los usa todos como colores de proceso. Se pueden utilizar de uno a tres colorantes adicionales en Fiery server, si existe compatibilidad.

Para utilizar CMYK+ solo para colores planos, seleccione la opción Usar CMYK+ solo para colores planos. Cuando se selecciona esta opción, puede especificar perfiles de salida tanto para el contenido de colores planos CMYK+ como para los colores no planos.

**Nota:** CMYK+ no está disponible para todos los Fiery servers.

#### **Perfil de salida**

La opción de impresión Perfil de salida especifica el perfil de salida utilizado para procesar un trabajo. Los datos de color de un trabajo de impresión se convierten al espacio colorimétrico de la impresora, que se describe mediante el perfil de salida.

Además, la calibración asociada al perfil de salida se aplica al trabajo antes de imprimir.

El Fiery server incluye uno o más perfiles de salida por defecto, cada uno de ellos creado para un tipo de papel específico. También puede importar sus propios perfiles de salida al Fiery server.

#### **Utilizar configuración definida del trabajo**

En lugar de seleccionar un perfil de salida específico para su trabajo, puede dejar que Fiery server lo determine automáticamente. El modo de color y el tipo de soporte utilizados en el trabajo de impresión determinan el perfil, o bien, si el trabajo utiliza un soporte del catálogo de soportes, se usa el perfil de salida especificado en el Catálogo de soportes.

En lugar de seleccionar un perfil de salida específico para su trabajo, puede dejar que Fiery server lo determine automáticamente. El modo de color y el tipo de papel utilizados en el trabajo de impresión determinan el perfil. Si el trabajo utiliza papel de Paper Catalog o del Catálogo de soportes, se usa el perfil de salida especificado en Paper Catalog o en el Catálogo de soportes.

Para obtener más información acerca de los perfiles de salida, consulte Configuración de un perfil de salida de color por defecto en la página 124 y [¿Cómo decide el Fiery server qué perfil de salida utilizar?](#page-124-0) en la página 125.

#### **Perfiles de Device Link**

Si hay un perfil de Device Link CMYK a CMYK o RGB a CMYK disponible para el perfil de salida y el perfil de origen especificados, el Perfil de Device Link seleccionado aparece debajo de la lista de Perfil de salida. Cuando se ha seleccionado un perfil de Device Link, su nombre aparece debajo de la lista Perfil de origen. Los demás parámetros de origen del área se deshabilitan, ya que no tienen relación con el flujo de trabajo del perfil de Device Link.

En este caso, el perfil de salida seleccionado no se utiliza para la gestión del color, ya que se usa el perfil de Device Link.

Para obtener más información sobre perfiles de Device Link, consulte [Perfiles de Device Link](#page-125-0) en la página 126.

#### **Configuración de un perfil de salida de color por defecto**

Si no desea seleccionar manualmente un perfil de salida para cada trabajo, puede especificar un perfil de salida por defecto. También puede modificar el valor por defecto para un trabajo específico.

Su perfil preferido de salida debe especificarse de acuerdo con las reglas Utilizar configuración definida del trabajo.

Para trabajos que usan Paper Catalog o Catálogo de soportes:

**•** No modifique la configuración de perfil de color de anverso y reverso para su papel/soporte.

Se utiliza el perfil especificado, a no ser que el valor sea Por omisión del servidor.

Para los trabajos en los que no se use Paper Catalog ni el Catálogo de soportes, o cuando Paper Catalog tiene los valores por defecto del servidor:

**•** Vaya a Centro de dispositivo > Recursos > Perfiles. Dentro de Perfiles de salida, seleccione el perfil de salida preferido y asócielo a todos los tipos de soporte disponibles.

**Nota:** La Asociación de perfiles de salida con soporte solo es posible si el flujo de trabajo del Fiery server lo admite.

Puede modificar el valor por defecto de un trabajo específico en Propiedades del trabajo > Color > Perfil de salida. En lugar de Utilizar configuración definida del trabajo, seleccione un perfil en la lista. También puede definir un perfil de salida específico como valor por defecto si accede a Definir valores por defecto del menú Servidor en Command WorkStation.

<span id="page-124-0"></span>**Nota:** El perfil de salida por defecto que se muestra en la pestaña Color de la ventana Configuración por defecto es el definido por el Fiery server. La nota que se muestra ahí ("Utilizar configuración definida del trabajo" es siempre la selección del perfil por defecto) hace referencia al menú Perfil de salida en Propiedades del trabajo.

Si un trabajo utiliza Paper Catalog o el Catálogo de soportes, el perfil de salida por defecto será el que se ha especificado en la entrada de Paper Catalog o el Catálogo de soportes para el perfil de color del anverso y el perfil de color del reverso. Por omisión del servidor es el perfil determinado por el Fiery server. Para obtener más información, consulte ¿Cómo decide el Fiery server qué perfil de salida utilizar? en la página 125.

#### **¿Cómo decide el Fiery server qué perfil de salida utilizar?**

El Fiery server tiene en cuenta varios factores al decidir qué perfil de salida utilizar para un trabajo.

Estos factores dependen de la implementación de Paper Catalog o del catálogo de soportes en Fiery server, que determina cómo seleccionará el usuario los soportes para un trabajo.

Paper Catalog o el catálogo de soportes se pueden implementar de una de las tres maneras siguientes:

- **•** Para la selección de soportes se debe utilizar Paper Catalog o el catálogo de soportes.
- **•** Paper Catalog y el catálogo de soportes son opcionales para la selección de papel.
- **•** Paper Catalog y el catálogo de soportes no están disponibles para la selección de papel.

**Nota:** La implementación de Paper Catalog o del catálogo de soportes depende de la compatibilidad con Fiery server.

El Fiery server ejecuta las siguientes pruebas para determinar qué perfil de salida utilizar.

- **1** ¿El Perfil de salida de Propiedades del trabajo está configurado para la selección automática de perfiles de salida?
- **2** ¿Se utiliza Paper Catalog o el catálogo de soportes?
- **3** ¿Qué perfil de salida tiene la configuración más parecida a la de su trabajo?

#### **¿El Perfil de salida de Propiedades del trabajo está configurado para la selección automática de perfiles de salida?**

Para la selección automática de perfiles, la opción de impresión Perfil de salida en la pestaña Color de Propiedades del trabajo se debe configurar como Utilizar configuración definida del trabajo. La opción se muestra como Utilizar configuración definida del trabajo porque, además del soporte, se tienen en cuenta más valores. Por ejemplo, si la opción Modo de color se ha definido para CMYK+, es posible que se utilice la opción de Modo de color además del propio soporte para determinar el perfil.

Si se selecciona un perfil de salida específico, se utilizará. Realice una selección específica cuando la selección automática no le satisfaga o cuando desee experimentar con otros perfiles.

#### **¿Se utiliza Paper Catalog o el catálogo de soportes?**

Cuando se especifican soportes de Paper Catalog o del catálogo de soportes en Propiedades del trabajo, compruebe la asociación del perfil de salida de Paper Catalog o del catálogo de soportes. Para ver la asociación de perfiles de color del anverso y reverso, haga clic con el botón derecho en los papeles elegidos en Paper Catalog o en el catálogo de soportes y seleccione Editar. Si se asocia un perfil de salida específico con el soporte/ sustrato, se utilizará ese perfil.

Si la asociación del perfil de salida se configura como Por omisión del servidor, se utilizará la tercera prueba.

#### <span id="page-125-0"></span>**¿Qué perfil de salida tiene la configuración más parecida a la de su trabajo?**

Compruebe la asociación entre los perfiles de salida disponibles y la configuración del trabajo. Vaya a Centro de dispositivo > Recursos > Perfiles y amplíe la sección Perfiles de salida.

Las opciones de impresión dependen del servidor conectado. Por ejemplo, la opción de impresión Tipo de soporte suele estar disponible, pero no siempre.

Las opciones de la columna Descripción de Profile Manager (Centro de dispositivo > Recursos > Perfiles) normalmente no coinciden uno por uno con el gran número de configuraciones de trabajo equivalentes.

Por ejemplo, en Propiedades del trabajo se pueden ofrecer varias opciones de estucado, mientras que puede haber únicamente un valor del perfil de salida asociado al tipo de soportes estucados. En este caso, el perfil de salida asociado con estucado se utilizará para todos los tipos de soportes estucados.

Para cambiar qué perfil de salida se utilizará por omisión con un tipo de soporte, haga doble clic en el perfil de salida de su elección y, después, compruebe el tipo de soporte que admite este perfil. Un perfil de salida solo puede especificarse para varios o todos los valores de soporte disponibles.

#### **Perfiles de Device Link**

Para poder seleccionar perfiles para un trabajo de impresión, el perfil de Device Link debe residir en Fiery server y debe estar asociado a perfiles de origen y de salida específicos.

Al seleccionar los valores de perfil de origen y perfil de salida asociados con un perfil Device Link, el Fiery server omite su gestión de color normal y aplica la conversión de Device Link a los datos de color del trabajo. El perfil de origen y el perfil de salida no se utilizan.

Los perfiles que no están en el Fiery server no aparecen como opciones. Un perfil de Device Link que no esté asociado con una configuración de perfil de origen y con otra de salida no puede seleccionarse para un trabajo. Por lo tanto, a pesar de que el perfil de origen y el perfil de salida que están asociados con el perfil Device Link no se utilizan para calcular conversiones de color, deben estar en el Fiery server.

Los perfiles de Device Link se deshabilitan si se activa o especifica cualquiera de los valores de Input de color de la siguiente tabla:

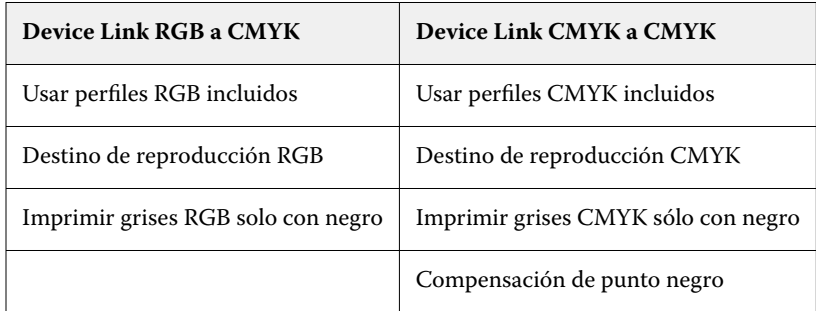

## **Origen RGB, Origen de CMYK y Origen de escala de grises**

Las opciones de impresión Origen RGB, Origen de CMYK y Origen de escala de grises permiten definir los espacios colorimétricos de los datos RGB, CMYK y de escala de grises, respectivamente, en su documento de forma que se realice la conversión de color adecuada en el Fiery server.

Los espacios colorimétricos más utilizados están disponibles en el Fiery server. Si necesita otros, puede importar perfiles personalizados de CMYK y RGB al Fiery server. Los perfiles personalizados de escala de grises no pueden importarse.

#### **Origen RGB**

Cuando se especifica un perfil para Origen RGB, el Fiery server redefine los valores del espacio colorimétrico de origen o los perfiles que se hayan especificado en otros sistemas de gestión del color. Por ejemplo, si su documento incluye un perfil RGB, la configuración Origen RGB lo modifique.

Cuando especifica un perfil de origen RGB, las salidas impresas desde el Fiery server son uniformes en todas las plataformas. Las opciones de Origen RGB son las siguientes:

- **•** EFIRGB: especifica un espacio colorimétrico definido por Fiery y recomendado para los usuarios que no disponen de información detallada acerca de sus datos RGB.
- **•** sRGB (PC): Espacio colorimétrico recomendado de Microsoft y Hewlett-Packard, y diseñado para aplicaciones domésticas y ofimáticas habituales.
- **•** Apple Standard: especifica el espacio colorimétrico de un monitor de equipo Mac OS más antiguo.
- **•** Adobe RGB (1998): es un espacio colorimétrico definido por Adobe que se utiliza en algunos flujos de trabajo de preimpresión, como el espacio de trabajo por defecto para Adobe Photoshop.
- **•** eciRGB v2: Espacio recomendado por la ECI (European Color Initiative) para su uso como espacio colorimétrico de trabajos RGB y el formato de intercambio de datos de color para agencias de publicidad, editores, servicios de reprografía e imprentas.
- **•** Fiery RGB v5: es un espacio colorimétrico definido por Fiery y recomendado para los usuarios de aplicaciones ofimáticas. Este espacio colorimétrico es como EFIRGB, pero es más amplio y puede proporcionar una salida de azul más atractiva.

Cuando no desee que Origen RGB modifique otro espacio colorimétrico de origen especificado, seleccione la opción Usar perfiles RGB incluidos.

Si está habilitada la opción Usar perfiles RGB incluidos, el Fiery server respeta los objetos del documento con perfiles RGB y el color de los objetos sin perfiles se gestiona a través del perfil de origen RGB desde Propiedades del trabajo.

#### **Origen de CMYK**

La opción Origen de CMYK puede configurarse para cualquier perfil de origen CMYK que se encuentre en el Fiery server.

Para gestionar el color correctamente en una imagen impresa separada por medio de un perfil ICC, debe especificarse el mismo perfil para imprimir la imagen.

La configuración de perfil Origen de CMYK que debe especificar depende del perfil de CMYK o del estándar de imprenta para el que se separaron los datos CMYK. Esta opción solo afecta a los datos CMYK.

- **•** En el caso de las imágenes que se han separado con una separación personalizada (como en las separaciones generadas con un perfil ICC), seleccione el perfil utilizado para las conversiones RGB a CMYK en el flujo de trabajo de preimpresión en el Fiery server con el valor Origen de CMYK.
- **•** En el caso de las imágenes que se separaron para un estándar de imprenta, seleccione el estándar de imprenta como configuración de Origen de CMYK.

Si el trabajo incluye un perfil de CMYK incluido, seleccione la opción Usar perfiles CMYK incluidos. El perfil incluido se aplica a los datos CMYK.

La opción Origen de CMYK puede configurarse para cualquier perfil de origen CMYK que se encuentre en el Fiery server.

Si no desea que los datos CMYK de un trabajo se conviertan a un espacio colorimétrico de salida, puede seleccionar una de las siguientes configuraciones:

- **•** Omitir conversión: Esta configuración permite enviar los datos CMYK originales del trabajo a la impresora sin conversión, pero con la calibración aplicada.
- **•** ColorWise No: Esta configuración envía los datos CMYK originales del trabajo a la impresora sin aplicar la calibración y sin convertir los datos CMYK. Sin embargo, los datos CMYK siguen sujetos al límite de tóner o tinta total.

El valor ColorWise No está disponible para un trabajo específico pero no puede ser el valor por defecto en el Fiery server. Seleccione esta configuración para un trabajo determinado.

**Nota:** Al imprimir con la configuración ColorWise No, asegúrese de que las opciones que seleccione en la aplicación no modifiquen los datos CMYK. Debe especificar que no haya gestión del color en la aplicación cuando imprima con la configuración ColorWise No.

#### **Origen de escala de grises**

Fiery server admite el procesamiento de trabajos independiente con gris del dispositivo y escala de grises de ICC mediante su propia conversión de color.

En FS200/FS200 Pro y anteriores, los espacios colorimétricos de escala de grises se procesaban a través de la ruta de colores CMYK.

La configuración de perfil Origen de escala de grises proporciona perfiles instalados en fábrica de escala de grises que se usan para la conversión de colores de perfil del origen a la salida. Los usuarios no pueden importar sus propios perfiles ICC de escala de grises.

Si el trabajo incluye un perfil asociado con los objetos de escala de grises en el documento, seleccione la opción Usar perfiles de gris incluidos.

La opción Origen de escala de grises se puede configurar en cualquiera de los perfiles de origen de escala de grises instalados de fábrica en el Fiery server.

## **Uso de los perfiles incrustados RGB/CMYK/grises**

Puede especificar si el Fiery server utiliza el perfil de origen (ya sea RGB o CMYK) que está incluido en el trabajo de impresión en lugar del perfil de origen especificado en la configuración de impresión.

#### **RGB**

Si activa Usar perfiles RGB incrustados, el Fiery server respeta la información del perfil incluido de RGB para los objetos etiquetados con un perfil RGB y utiliza el perfil de RGB del origen en los objetos RGB que no tienen perfil de RGB. Si desactiva esta opción, el Fiery server utiliza el perfil indicado en la opción Origen RGB.

#### **CMYK**

Si activa Usar perfiles CMYK incrustados, el Fiery server respeta la información del perfil incluido de CMYK para los objetos etiquetados con perfil CMYK y utiliza el perfil de CMYK del origen en los objetos CMYK que no tienen un perfil de CMYK. Si desactiva esta opción, el Fiery server utiliza el perfil indicado en la opción Origen de CMYK.

#### **Gris**

Si activa Usar perfiles en gris incrustados, el Fiery server respeta la información del perfil incluido de grises para los objetos etiquetados con un perfil de grises y utiliza el perfil de grises del origen en los objetos grises que no tienen un perfil de grises.

## **Compensación de punto negro**

La opción Compensación de punto negro permite controlar la calidad de la salida de las áreas sombreadas de los colores de origen de CMYK.

La opción Compensación de punto negro funciona mediante el ajuste de la escala de los colores de origen de forma que el punto más oscuro del perfil de origen se correlacione con el punto más oscuro del perfil de salida. Utilice Compensación de punto negro para mejorar los detalles en las sombras cuando el espacio del origen CMYK sea mayor que la gama de la impresora. En las aplicaciones de pruebas, cuando el espacio del origen CMYK sea más pequeño que la gama de la impresora, no utilice esta opción.

**Nota:** Para colores de origen RGB, siempre se aplica la compensación de punto negro a Colorimétrico relativo. La compensación de punto negro no se aplica a Colorimétrico absoluto. Fotográfico escala los colores saturados y los detalles de las áreas sombreadas según las funciones de color del dispositivo de salida, por lo que la compensación de punto negro no es relevante.

#### **Destino de reproducción CMYK**

La opción Destino de reproducción CMYK especifica cómo se convierten los datos de entrada de CMYK en la gama de color disponible del espacio colorimétrico de salida. Esta conversión puede optimizarse para el tipo de imagen de color que se imprima.

El Fiery server también admite un quinto destino de reproducción, Primarios puros.

**Nota:** Si tiene problemas de reproducción de luminosidad, utilice la configuración Fotográfico.

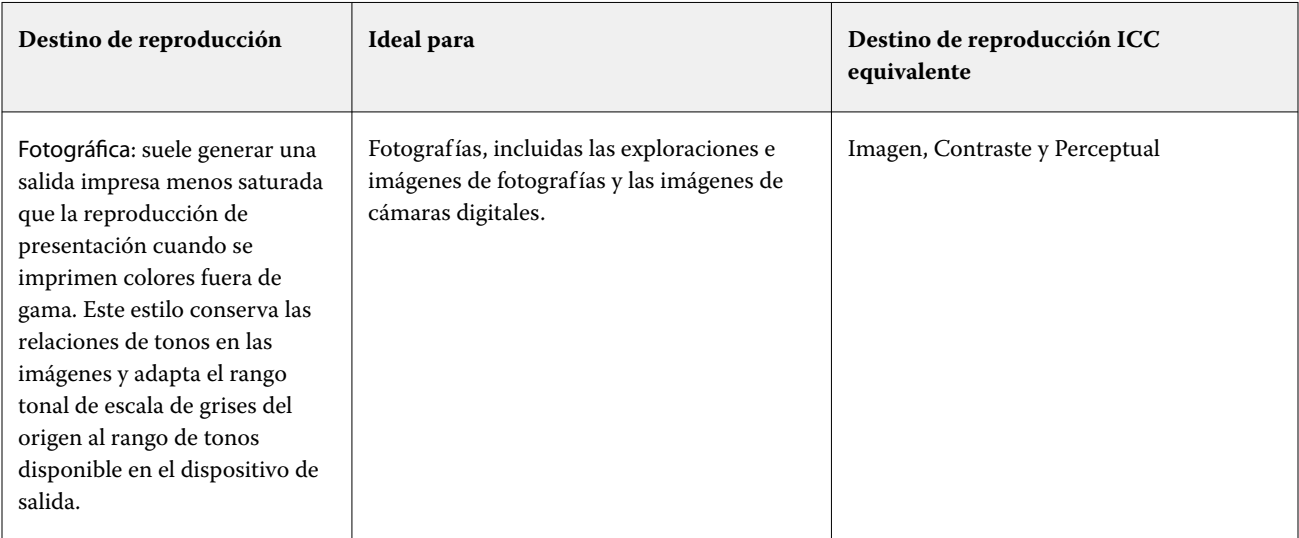

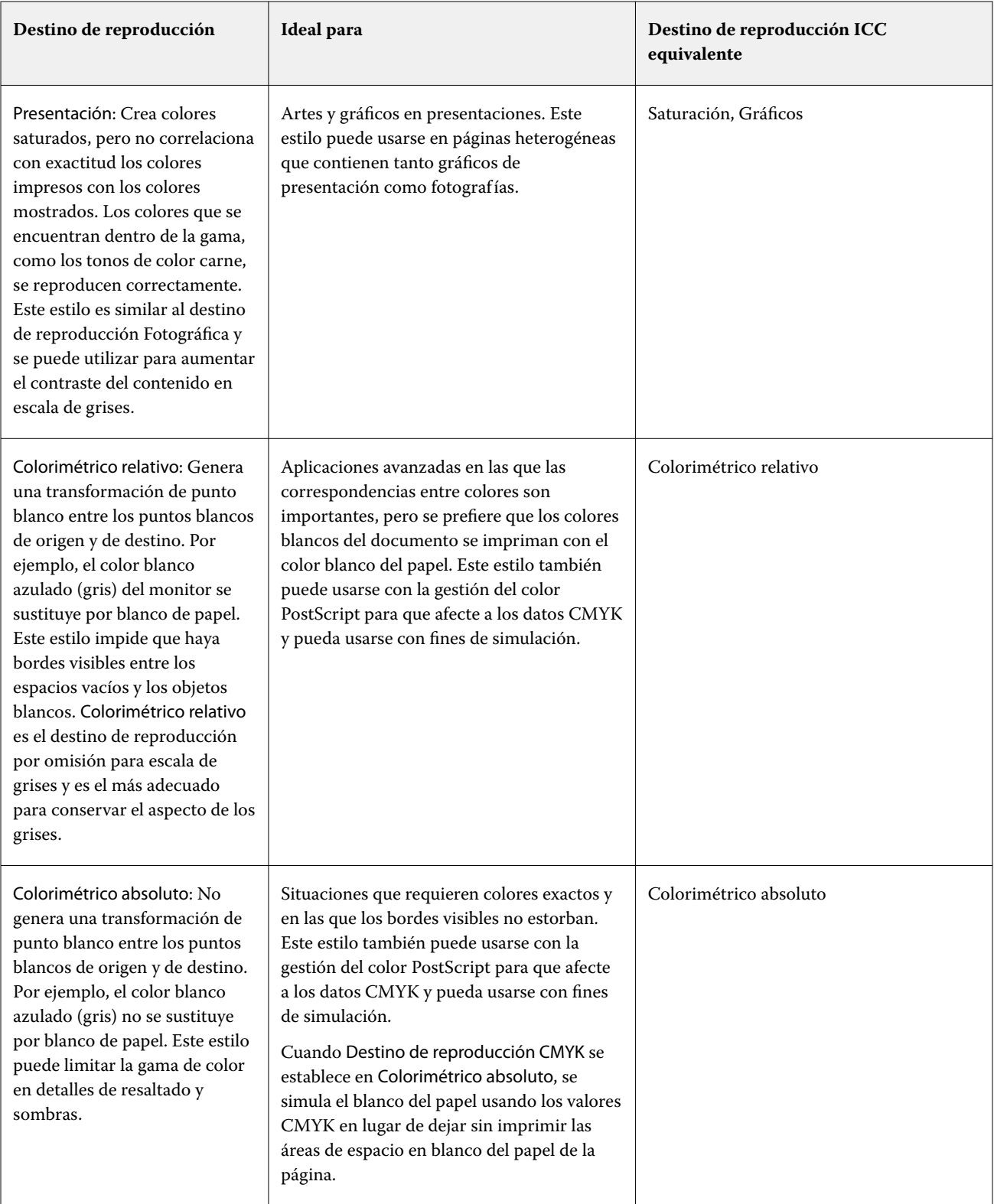

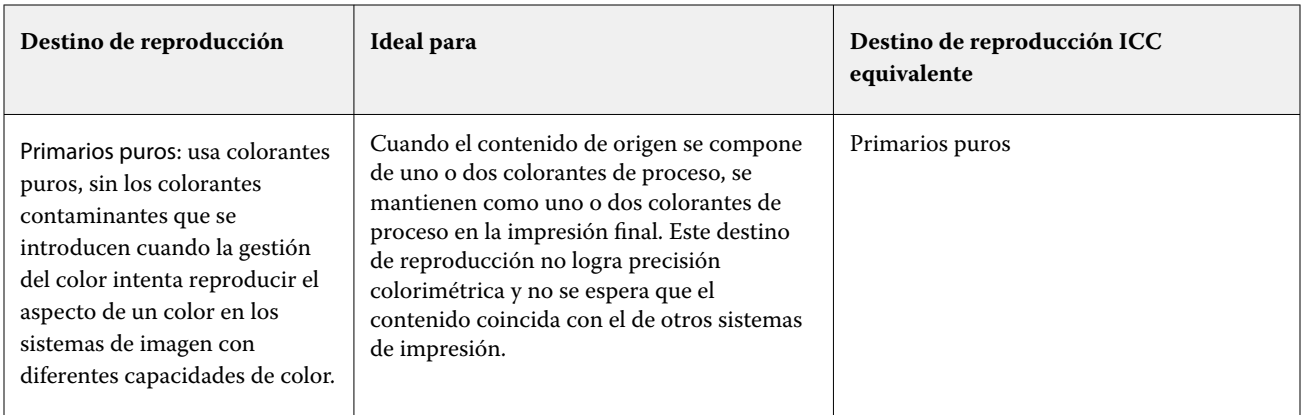

## **Destino de reproducción de escala de grises**

г

La opción Destino de reproducción de escala de grises especifica cómo se convierten los datos de entrada de escala de grises en la gama de color disponible del espacio colorimétrico de salida. Esta conversión puede optimizarse para el tipo de objetos grises que se impriman.

Para controlar la apariencia del texto, los gráficos y las imágenes en escala de grises, seleccione el destino de reproducción adecuado. El Fiery server permite seleccionar uno de los cuatro destinos de reproducción utilizados actualmente en los perfiles ICC estándar del sector.

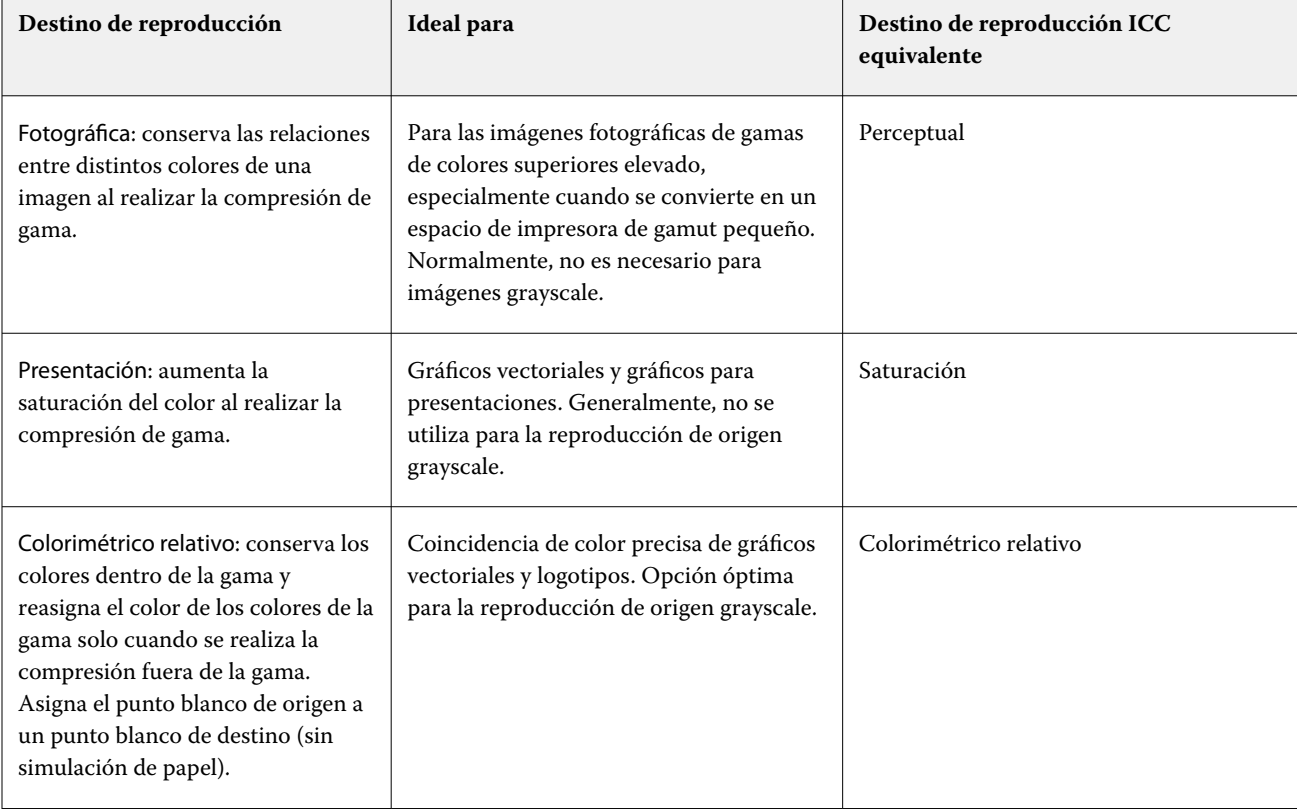

**Nota:** Si tiene problemas de reproducción de luminosidad, utilice la configuración Fotográfico.

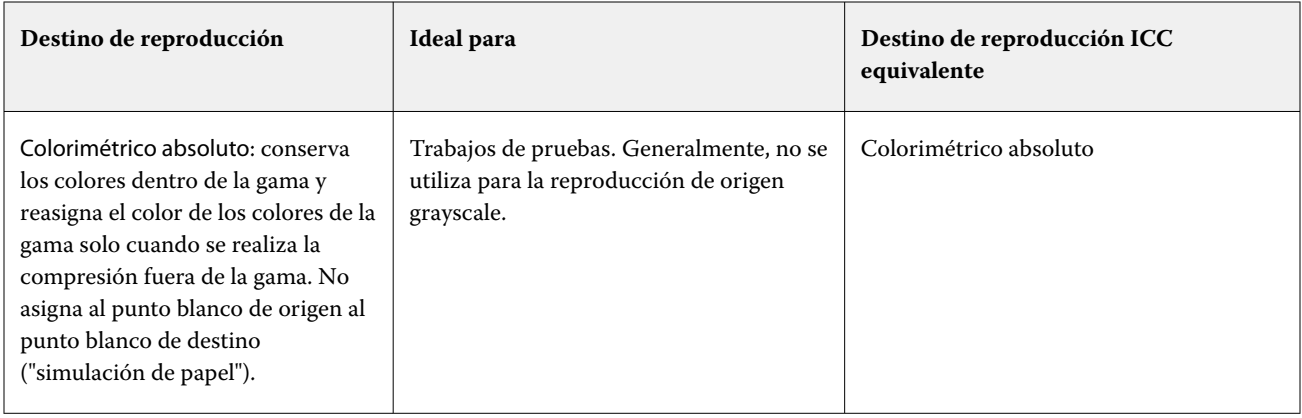

## **Destino de reproducción RGB**

La opción Destino de reproducción RGB especifica cómo se convierten los datos de entrada de RGB en la gama de color disponible del espacio colorimétrico de salida. Esta conversión puede optimizarse para el tipo de imagen de color que se imprima.

Para controlar la apariencia de las imágenes de artes o las fotografías RGB enviadas desde Adobe Photoshop, seleccione el destino de reproducción adecuado. El Fiery server permite seleccionar uno de los cuatro destinos de reproducción utilizados actualmente en los perfiles ICC estándar del sector.

**Nota:** Si tiene problemas de reproducción de luminosidad, utilice la configuración Fotográfico.

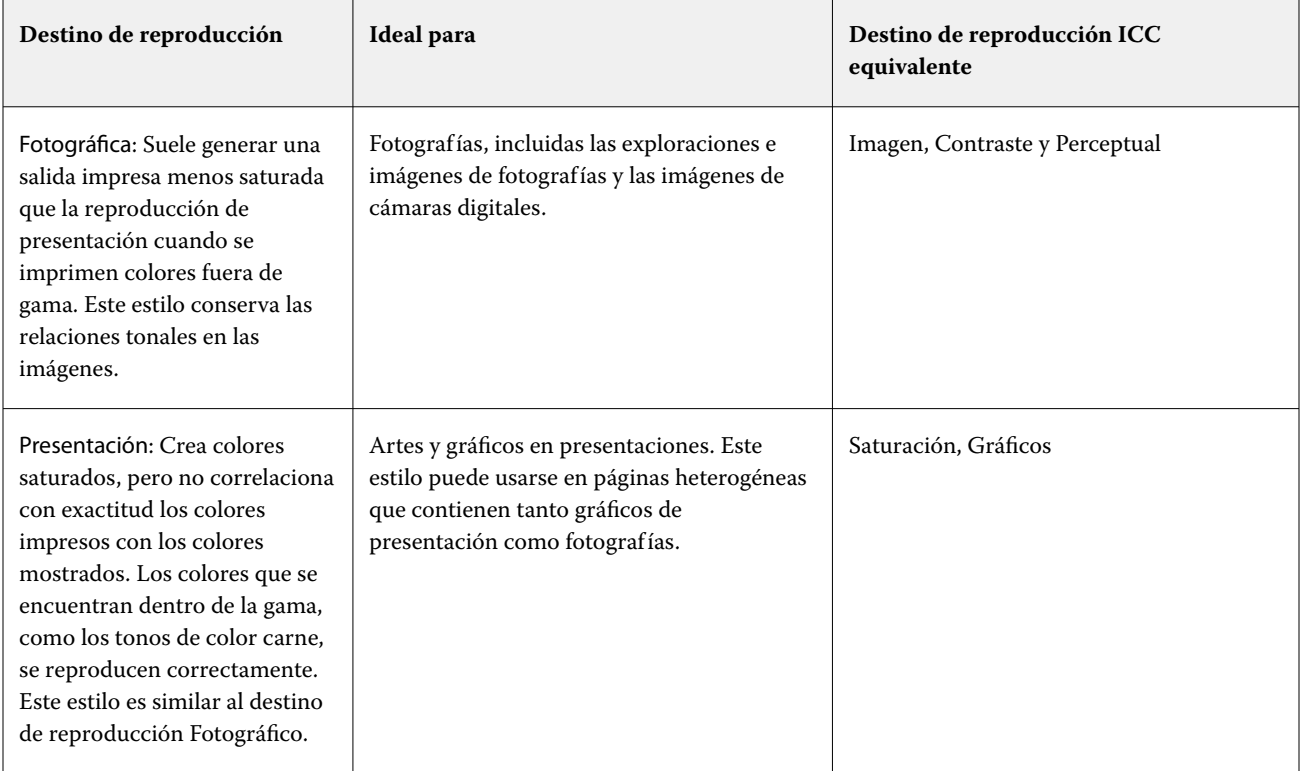

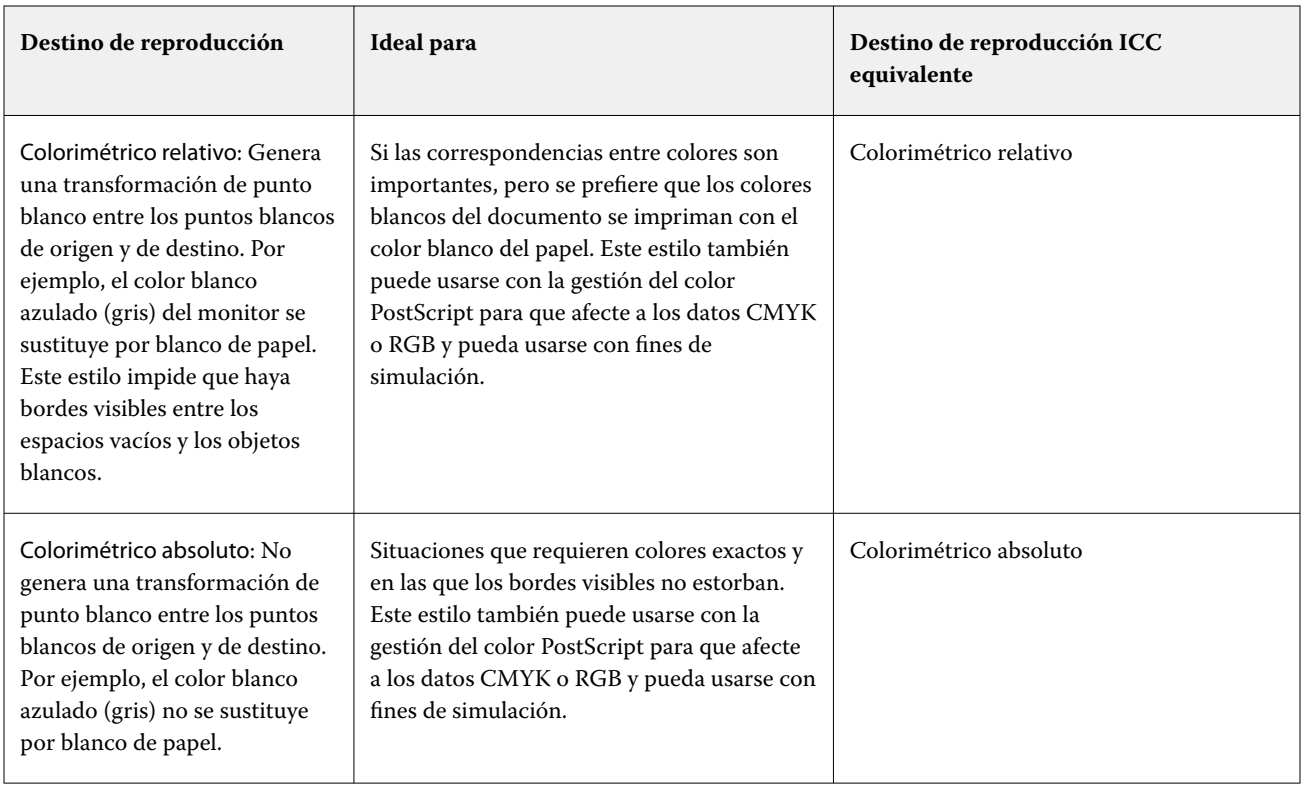

## **Imprimir grises RGB/CMYK solo con negro**

Cuando se activa la opción Imprimir grises RGB solo con negro, todos los colores RGB que tengan valores R, G y B iguales se imprimen como solo negro K en lugar de como negro CMYK. De forma similar, cuando se activa la opción Imprimir grises CMYK solo con negro, todos los colores CMYK donde C, M e Y sean 0 (cero) y K sea cualquier valor se imprimen como solo negro K en lugar de como negro CMYK.

Puede activar Imprimir grises RGB solo con negro o Imprimir grises CMYK solo con negro para Texto/Gráficos o para Texto/Gráficos/Imágenes. "Gráficos" hace referencia a gráficos vectoriales. "Imágenes" hace referencia a imágenes de mapa de bits.

**Nota:** También puede activar Imprimir grises solo con negro para el perfil de origen de escala de grises con las mismas opciones de Texto/Gráficos y Texto/Gráficos/Imágenes.

La aplicación tiene las siguientes limitaciones:

- **•** Las opciones Imprimir grises RGB solo con negro e Imprimir grises CMYK solo con negro no afectan a los trabajos que se envían como separaciones.
- **•** Si la opción Destino de reproducción CMYK se ha configurado como Primarios puros, la opción Imprimir grises CMYK solo con negro no afecta a la salida.
- **•** Si se activa la opción Separar RGB/Lab a origen CMYK, la opción Imprimir grises RGB solo con negro se desactiva. De igual forma, si se activa la opción Imprimir grises RGB solo con negro, no se puede activar la opción Separar RGB/Lab a origen CMYK.
- **•** Si la opción Texto/gráficos en negro se ha configurado como Negro puro activado o Negro rico activado, tiene prioridad sobre las opciones Imprimir grises RGB solo con negro e Imprimir grises CMYK solo con negro en los textos y gráficos en negro al 100 %.
- **•** Si un gris se define como color plano, las opciones Imprimir grises RGB solo con negro e Imprimir grises CMYK solo con negro no afectarán a ese gris.

## **Separar RGB/Lab a origen CMYK**

La opción de Separar RGB/Lab a origen CMYK gestiona los colores RGB (así como los espacios colorimétricos independientes del dispositivo, como L\*a\*b\*) a la CMYK de origen.

**•** Cuando Separar RGB/Lab a origen CMYK está activada, todos los colores RGB originales en el documento se convierten al perfil de CMYK de origen seleccionado en Propiedades del trabajo antes de convertirse al perfil de salida de la impresora (definido en la opción de impresión Perfil de salida). La reproducción del color de convertir colores RGB al origen de CMYK y, a continuación, al espacio colorimétrico de salida es similar a la conversión del contenido RGB a ese perfil de origen de CMYK.

Por ejemplo, la reproducción del color de convertir colores RGB al origen de CMYK en el Fiery server es similar a la conversión de una imagen RGB en un perfil de CMYK en Photoshop. Otra técnica útil con Separar RGB/Lab a origen CMYK es llevar un perfil de ICC de alta calidad para otra impresora, definirlo como el perfil de CMYK de origen en el Fiery server y simular la apariencia de color de colores RGB en la otra impresora.

Esta función también se utiliza con flujos de trabajo en PDF/X en los que todos los espacios colorimétricos se convierten a origen de CMYK antes de convertirse al espacio colorimétrico de salida. Estos flujos de trabajo requieren colores dependientes del dispositivo (RGB, escala de grises) y colores independientes del dispositivo (colores ICC, L\*a\*b\*) para conseguir una coincidencia del color al del contenido de CMYK del documento. Con la introducción de PDF/X-4, que permite transparencia en un documento PDF/X, la función también es compatible con la sobreimpresión de CMYK, incluidos los diseños que tengan efectos de transparencia. Una de las mejores prácticas para la reproducción de transparencia es activar la opción de impresión Separar RGB/Lab a origen CMYK, ya que la reproducción de transparencia requiere políticas de procesamiento complejas para conseguir la apariencia deseada.

**•** Al desactivar la opción de impresión Separar RGB/Lab a origen CMYK, todos los colores RGB se gestionan con el perfil de color de salida. Este flujo de trabajo reproduce los colores RGB con la gama completa del dispositivo de salida y es recomendable cuando necesite el color más vibrante posible con el sistema de impresión.

### **Coincidencia de colores planos**

La opción Coincidencia de colores planos proporciona una coincidencia automática de los colores planos en un trabajo con sus mejores equivalentes CMYK.

**•** Cuando está activada la Coincidencia de colores planos, el Fiery server utiliza una tabla incorporada para generar las correspondencias de CMYK más próximas a los colores planos que puede producir la impresora. (Automáticamente se generan nuevas tablas para cada perfil de salida que añada al Fiery server).

Con Fiery Spot-On, el Fiery server utiliza las correspondencias de CMYK determinadas a través de los colores planos de Command WorkStation.

Con Spot Pro, el Fiery server vincula los colores planos con sus equivalentes CMYK más precisos.

- **•** El menú Usar grupo de colores planos permite seleccionar un grupo de colores planos, que es donde el Fiery server busca primero definiciones de colores planos durante el procesamiento del archivo. Cuando se crean grupos nuevos de colores planos en Centro de dispositivo > Recursos > Colores planos o en Centro de dispositivo > Recursos > Spot Pro, los nuevos grupos aparecen en el menú Usar grupo de colores planos. Si un color plano no se encuentra en la lista seleccionada, el Fiery server busca un nombre de color plano coincidente en los demás grupos de colores planos. Si el nombre no se encuentra, el color plano se reproduce en el documento con el color alternativo.
- **•** Cuando la Coincidencia de colores planos está desactivada, el Fiery server procesa los colores planos como datos CMYK y usa los espacios colorimétricos alternativos en el documento. Por omisión, la mayoría de las aplicaciones utiliza los equivalentes de CMYK definidos por el fabricante de colores planos, como PANTONE. Estos son los mismos valores CMYK definidos en las aplicaciones que se incluyen en las bibliotecas de colores planos.

**Nota:** Los colores planos que no se incluyen en la tabla incorporada se procesan con el espacio colorimétrico alternativo en el documento.

En trabajos que contienen colores planos, active la opción Coincidencia de colores planos, excepto si desea imprimir simulaciones de sistema de impresión. En este caso, desactive la opción Coincidencia de colores planos y seleccione el valor adecuado en Origen CMYK.

En los trabajos PDF y PostScript que contienen colores planos que no se encuentran en la tabla incorporada, el hecho de activar la opción Coincidencia de colores planos hace que se utilice el espacio colorimétrico alternativo. El Fiery server utiliza una tabla incorporada para generar las coincidencias CMYK más próximas a los colores planos originales.

**Nota:** Utilice la opción Coincidencia de colores planos cuando imprima copias compuestas, no cuando se impriman separaciones.

#### **Sobreimpresión con colores planos**

La opción de Sobreimpresión de colores planos define cómo se comportarán dos o más colores planos al imprimirse uno encima del otro.

Normalmente, cuando se solapan dos objetos de distintos colores, se produce un efecto calado. No se imprimirán el uno sobre el otro. La impresión intencionada de una capa de tinta encima de otra se conoce como "sobreimpresión". El ajuste de sobreimpresión define el comportamiento de dos o más colores planos cuando se imprimen uno encima del otro.

Cuanto mayor sea el valor, más oscura será la impresión. Por ejemplo, un valor de sobreimpresión del 100 % significa que los colores se añadirán completamente los unos a los otros, algo que no es posible en una impresora normal. Un menor ajuste tiene como resultado una impresión más clara porque los colores aparecen más opacos y ocultan partes de otros colores.

La configuración de la opción de Sobreimpresión de colores planos determina los diferentes métodos que se pueden utilizar para añadir colores planos a un determinado color de fondo o sobre otros colores planos. El método empleado para la sobreimpresión de colores planos define el comportamiento de la sobreimpresión.

Están disponibles los siguientes métodos:

- **•** Estándar: el conjunto estándar utiliza la adición CMYK, que es la forma más común de calcular el color resultante para una sobreimpresión de dos colores planos o de un color plano con colores procesados. Los valores finales de los canales se obtienen de la suma por canal de los valores del color de fondo y del color plano.
- **•** Vívido: la opción Vívido utiliza el cálculo de sobreimpresión en el espacio de color L\*a\*b\* o XYZ y emplea valores de color numéricos basados en los perfiles de color reales del dispositivo de salida. Esta opción es más precisa y evita los típicos errores de grapado que se pueden observar con el Conjunto estándar.
- **•** Natural: la configuración Natural permite que los canales de colores planos se combinen con los colores procesados por el usuario durante la creación del documento. Con este método, todos los canales se convierten a RGB y después se multiplican los componentes R, G y B para obtener un valor RGB.

## **Texto/gráficos en negro**

La opción Texto/gráficos en negro afecta al texto en negro y a los gráficos vectoriales. Si esta opción tiene seleccionado el valor Negro puro activado, los colores negros generados por las aplicaciones (por ejemplo  $RGB = 0, 0, 0, 0$  o CMYK = 0 %, 0 %, 0 %, 100 %) se imprimen usando únicamente el color negro.

Si la opción Texto/gráficos en negro tiene seleccionado el valor Negro puro activado, el texto y los gráficos de línea negros no tienen un registro defectuoso, ya que se utiliza un solo colorante. Este valor también elimina la distorsión, que es un efecto no deseado que ocurre cuando un exceso de tinta o tóner, combinado con ciertos tipos de papel, provoca que los objetos se extiendan fuera de los límites definidos.

Para algunos trabajos, recomendamos que la opción Texto/gráficos en negro tenga seleccionado el valor Normal. Por ejemplo, si un trabajo incluye rellenos de degradado que utilizan el color negro, el valor Normal proporciona el mejor resultado.

Si establece la opción Sobreimpresión con negro (para negro puro) como Texto o Texto/gráficos, la opción Texto/ gráficos en negro debe tener el valor Negro puro activado.

**Nota:** Utilice la opción Texto/gráficos en negro sólo si imprime copias compuestas, no separaciones.

En la tabla siguiente se describe el comportamiento de la opción Texto/gráficos en negro con el color negro definido en espacios colorimétricos diferentes.

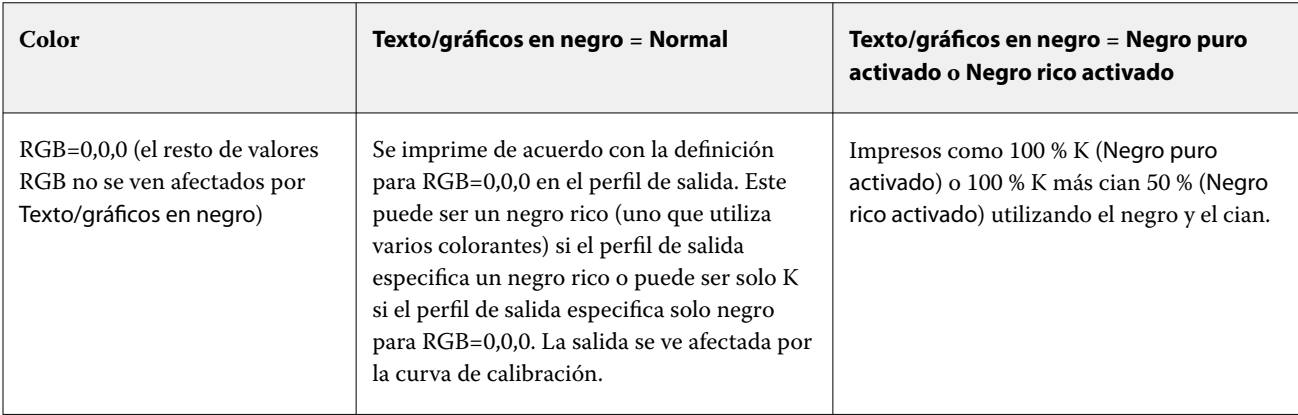

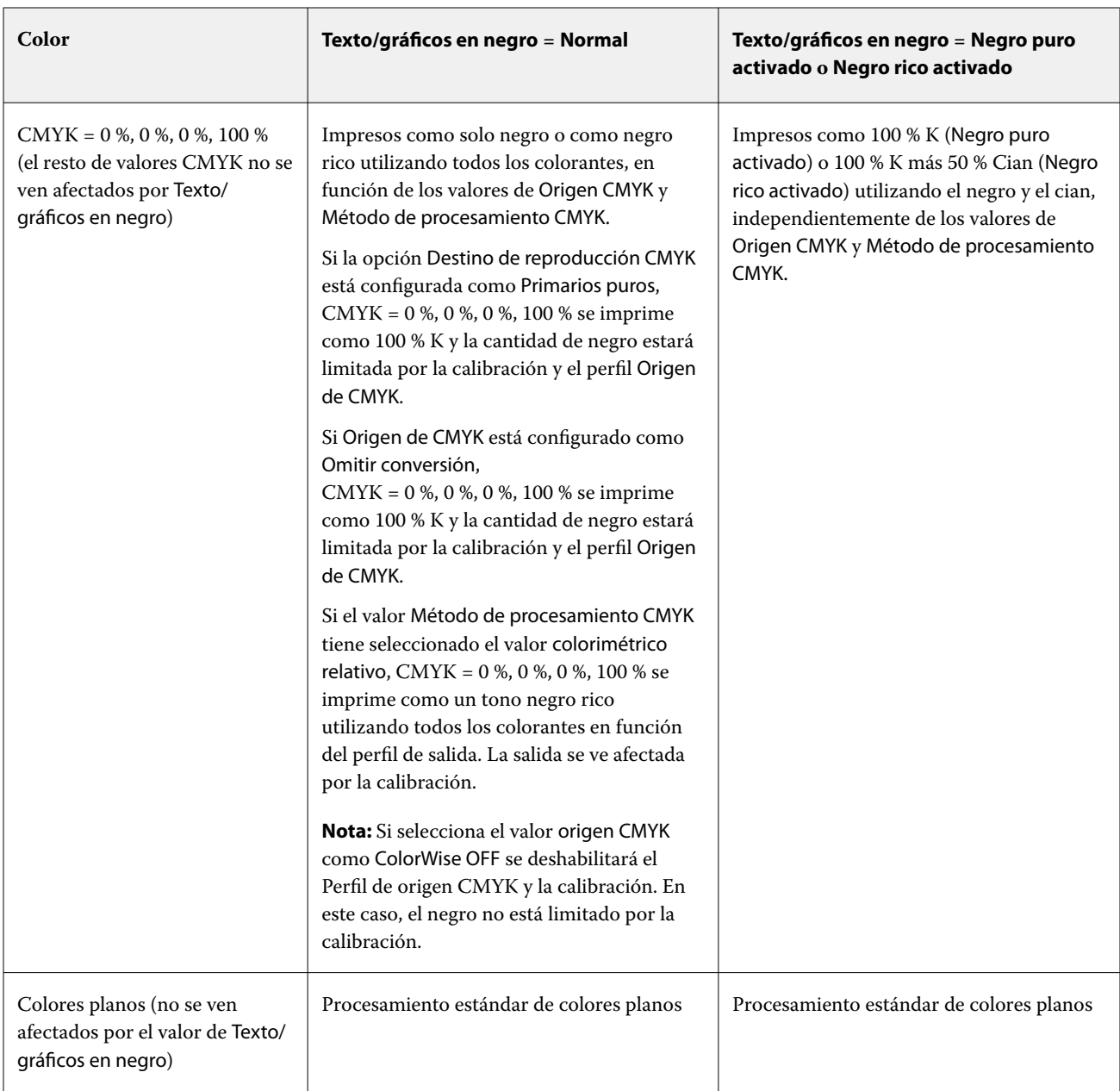

**Nota:** Las aplicaciones PostScript pueden convertir los elementos definidos con RGB=0, 0, 0 a negro CMYK de cuatricromía antes de enviar el trabajo al Fiery server. Estos elementos no se ven afectados por la opción Texto/ gráficos en negro.

## **Sobreimpresión en negro (para negro puro)**

La opción Sobreimpresión en negro (para negro puro) especifica si el texto en negro o el texto y los gráficos vectoriales en negro (donde el negro está definido como RGB = 0, 0, 0 o como CMYK = 0 %, 0 %, 0 %, 100 %) se imprimen sobre los fondos en color. Si desactiva esta opción, el texto negro o el texto y los gráficos de color negro calan los fondos en color. Este calado puede crear un borde o espacio blanco alrededor de los objetos debido a la alineación incorrecta de las planchas de color.

**Nota:** Solo puede establecer Sobreimpresión en negro (para negro puro) si la opción Texto/gráficos en negro tiene seleccionado el valor Negro puro activado.

La opción Sobreimpresión en negro (para negro puro) tiene las siguientes configuraciones:

- **•** Texto: el texto de color negro sobreimprime los fondos en color y elimina los espacios en blanco y cualquier posible efecto de halo en el registro defectuoso de los colores.
- **•** Texto/gráficos: el texto y los gráficos en negro sobreimprimen los fondos en color y eliminan los espacios en blanco y el efecto de halo o de registro defectuoso de los colores.
- **•** Desactivado: el texto y los gráficos en negro calan los fondos en color.

**Nota:** Las aplicaciones PostScript pueden realizar sus propias conversiones de sobreimpresión con negro antes de imprimir.

Un ejemplo de cómo utilizar esta configuración es una página que contenga texto de color negro sobre un fondo de color azul claro. El fondo azul es CMYK = 40 %, 30 %, 0 %, 0 %. El texto negro es CMYK = 0 %, 0 %, 0 %, 100 %.

- **•** Si la opción Sobreimpresión en negro (para negro puro) tiene seleccionados los valores Texto o Texto/gráficos, las partes finales de texto o texto/gráficos de la página se sobreimprimen o se combinan con el color subyacente.
- **•** Con el valor Desactivado en la opción Sobreimpresión en negro (para negro puro), el borde del texto o gráfico está sobre un borde que tiene cian y magenta en un lado (fuera del objeto) y color negro en el otro lado (dentro del objeto). Esta transición puede provocar fenómenos no deseados visibles debidos a las limitaciones prácticas de la impresora.

**Nota:** La reproducción de los componentes de CMYK se ve afectada por la configuración seleccionada en Origen de CMYK y la calibración si los valores de CMYK son distintos de 0 %, 0 %, 0 %, 100 %.

## Perfiles

Profile Manager de Command WorkStation permite administrar los perfiles ICC que se encuentran en Fiery server. Color Editor (en Profile Manager) permite crear un perfil personalizado a partir de un perfil de CMYK existente y utilizar la característica AutoGray para ajustar el balance de grises de los perfiles de salida.

Fiery server utiliza los siguientes tipos de perfiles de gestión del color:

- **•** Un perfil de origen RGB define el espacio colorimétrico de origen para los colores RGB (y Lab) en un trabajo de impresión. Los dispositivos que suelen utilizar perfiles RGB son monitores, escáneres y cámaras digitales. Un perfil de origen RGB habilita a Fiery server para que convierta con precisión los colores RGB de un trabajo de impresión al espacio colorimétrico CMYK de la impresora.
- **•** Un perfil de origen CMYK define el espacio colorimétrico de origen para los colores CMYK en un trabajo de impresión. Los dispositivos que suelen utilizar los perfiles CMYK son las imprentas y las impresoras digitales. Un perfil de origen CMYK habilita a Fiery server para que convierta con precisión los colores CMYK de un trabajo de impresión al espacio colorimétrico CMYK de la impresora.
- **•** Un perfil de origen de escala de grises define el espacio colorimétrico de origen para los colores de la escala de grises en un trabajo de impresión. Los dispositivos que suelen utilizar los perfiles de escala de grises son las imprentas y las impresoras digitales. Un perfil de origen de escala de grises habilita a Fiery server para que convierta con precisión los colores de escala de grises de un trabajo de impresión al espacio colorimétrico de escala de grises de la impresora.
- **•** Un perfil de salida describe las características de color de la impresora al imprimir en un tipo de papel concreto. Un perfil de salida se asocia con una calibración que describe las densidades de salida de color previstas de la impresora. El perfil de salida y su calibración asociada se aplican a todos los datos de color del trabajo de impresión.
- **•** El perfil de Device Link describe la conversión de un espacio colorimétrico de origen específico a un espacio colorimétrico de salida. Los perfiles Device Link definen la conversión completa del dispositivo de origen al de destino, sin necesidad de que Fiery server calcule la conversión.

Fiery server es compatible con dos tipos de perfil Device Link: origen RGB a destino CMYK y origen CMYK a destino CMYK.

El perfil de Device Link debe estar asociado con una configuración de perfil de origen (Device Link de CMYK para un perfil de Device Link CMYK a CMYK o un Device Link de RGB/Lab para un perfil de Device Link RGB a CMYK) y una configuración de Perfil de salida; de lo contrario, el perfil de Device Link no puede seleccionarse para un trabajo.

## **Ver propiedades de perfil**

Profile Manager de Command WorkStation muestra información (como el dispositivo o el tipo de papel) para los perfiles del Fiery server.

Una marca de verificación a la izquierda del nombre del perfil indica que es el perfil por omisión. Por ejemplo, una marca de verificación junto al perfil sRGB (PC) dentro de Perfiles de origen RGB indica que sRGB (PC) es la configuración por omisión de la opción Origen RGB. Puede cambiar el perfil por omisión en la ventana Gestión del color.

Un icono de candado a la izquierda del nombre del perfil indica que el perfil viene instalado de fábrica y no puede eliminarse ni editarse.

- **1** En Centro de dispositivo, haga clic en Perfiles, que se encuentra en Recursos.
- **2** En Profile Manager, haga clic en el perfil para seleccionarlo. Las propiedades del perfil seleccionado se muestran en el lado derecho de la ventana.

## **Comparar gamas de perfiles**

Si Fiery Color Profiler Suite está instalado en su computadora, puede utilizar Fiery Profile Inspector para ver comparar las gamas de los dos perfiles. Profile Inspector muestra las gamas en modelos tridimensionales, lo que permite ver los colores que se solapan y los que no se solapan entre dos gamas. Por ejemplo, un perfil podría tener una gama más amplia de tonos azules.

- **1** En el Centro de dispositivo, haga clic en la pestaña Recursos y haga clic en Perfiles y seleccione un perfil.
- **2** Mientras mantiene pulsada la tecla Ctrl, seleccione el segundo perfil (se seleccionan ambos perfiles).
- **3** Haga clic con el botón derecho en uno de los perfiles y seleccione Comparar perfiles.

Profile Inspector se abre en una ventana separada. Para obtener más información, haga clic en el icono Ayuda de Profile Inspector.

## **Importar o exportar perfiles**

Profile Manager en Command WorkStation permite importar perfiles a Fiery server para que los perfiles estén disponibles para la impresión de trabajos en el Fiery server. Utilice la función de exportación para realizar copias de seguridad de los perfiles, para que no se pierdan perfiles personalizados, por ejemplo cuando se actualiza el software del Fiery server.

También puede exportar un perfil a su computadora para utilizarlo con una aplicación compatible con ICC, como Adobe Photoshop.

#### **Importar perfiles**

Puede importar un perfil de origen (RGB o CMYK), un perfil de salida o un Device Linker al Fiery server. Los perfiles de escala de grises no se pueden importar.

**Nota:** En Windows, los perfiles deben tener una extensión de nombre de archivo .icc o .icm para que aparezcan en la lista para la importación. En equipos macOS, los perfiles deben tener el tipo de archivo "perfil".

- **1** En Centro de dispositivo, haga clic en la pestaña Recursos y luego en Perfiles y en Importar.
- **2** Seleccione una carpeta en la lista Ubicación.
- **3** Busque la ubicación del perfil que desea importar.
- **4** Seleccione el perfil y haga clic en Abrir.
- **5** Si se muestra el cuadro de diálogo Valores perfil, seleccione los valores de este perfil y haga clic en Aceptar. Puede definir la configuración de perfil cuando el perfil importado es un nuevo perfil (no una sustitución de un perfil en el Fiery server).

#### **Exportar perfiles**

Puede exportar un perfil del Fiery server como copia de seguridad o utilizar el perfil con una aplicación compatible con ICC como Adobe Photoshop.

- **1** En el Centro de dispositivo, haga clic en la pestaña Recursos y haga clic en Perfiles.
- **2** Seleccione el perfil y haga clic en Exportar.
- **3** Vaya a la ubicación deseada en su ordenador y haga clic en Seleccionar carpeta para guardar el perfil.

## **Crear o eliminar perfiles**

Profile Manager en Command WorkStation permite crear nuevos perfiles de salida y perfiles Device Link y eliminar los perfiles que ya no se necesitan.

Para poder crear nuevos perfiles, debe tener Fiery Color Profiler Suite instalado en su computadora.

## **Crear perfiles de salida**

Si Fiery Color Profiler Suite está instalado en su computadora, puede utilizar Fiery Printer Profiler para crear un perfil de salida.

**Nota:** También puede crear un perfil de salida mediante la edición de un perfil de salida existente en Color Editor y su guardado como un nuevo perfil.

Puede iniciar Fiery Printer Profiler desde Profile Manager en Command WorkStation.

- **1** En el Centro de dispositivo, haga clic en la pestaña Recursos y haga clic en Perfiles.
- **2** Haga clic en Nuevo y seleccione Perfil de salida.

Printer Profiler se abre en una ventana separada. Para obtener más información acerca de la utilización de Printer Profiler para crear un perfil de salida, consulte la Ayuda en línea de Printer Profiler.

**Nota:** También puede iniciar Fiery Printer Profiler desde Calibrador de Command WorkStation tras crear una nueva configuración de calibración.

## **Crear perfiles de Device Link**

Si Fiery Color Profiler Suite está instalado en el equipo, puede utilizar Fiery Device Linker para crear un perfil de Device Link.

Puede iniciar Fiery Device Linker desde Profile Manager en Command WorkStation.

- **1** En Centro de dispositivo, haga clic en Perfiles, que se encuentra en Recursos.
- **2** Haga clic en Nuevo y seleccione Device Link.

Device Linker se abre en una ventana nueva. Para obtener más información acerca de la utilización de Device Linker para crear un perfil de Device Link, consulte la Ayuda en línea de Device Linker.

#### **Eliminar perfiles**

Puede eliminar perfiles que ya no necesite. La eliminación de perfiles ayuda además a liberar espacio de disco en el Fiery server. No es posible eliminar perfiles bloqueados.

- **1** En el Centro de dispositivo, haga clic en la pestaña Recursos, luego en Perfiles y seleccione el perfil.
- **2** Haga clic en Configuración, en la opción Etiqueta en el controlador seleccione Sin asignar y, a continuación, haga clic en Aceptar.

**Nota:** Etiqueta en el controlador no está disponible en los modelos de Fiery server. Si no aparece esta opción, omita este paso.

**3** Haga clic en Eliminar y, a continuación, haga clic en Sí para confirmar.

## **Editar los valores de perfil**

La configuración de perfil son atributos que determinan de qué forma el Fiery server utiliza el perfil. Por ejemplo, puede asignar una descripción o un tipo de papel a un perfil. Los valores de perfil no afectan al contenido del perfil.

- **1** En Centro de dispositivo, haga clic en la pestaña Recursos y luego en Perfiles.
- **2** Seleccione un perfil y haga clic en Configuración.
- **3** En la ventana Valores perfil, configure las opciones que necesite y haga clic en Aceptar. Las selecciones disponibles dependen del tipo de perfil y modelo del Fiery server.

Configuración común a todos los perfiles:

**•** Descripción del perfil: una descripción que identifique el perfil. La descripción no se puede cambiar si el perfil está bloqueado.

Configuración aplicable solo a los perfiles de salida:

**•** Tipo de papel: una o varias configuraciones de papel asociadas a un perfil de salida. Estos valores se utilizan cuando el perfil de salida de un trabajo lo determinan las configuraciones del papel (en lugar de establecerse en un perfil de salida específico).

Si el Tipo de papel no está disponible para Fiery server, utilice Paper Catalog o el catálogo de soportes para configurar perfiles definidos por el papel.

**•** Calibración: la calibración que se asocia con un perfil de salida.

Configuración aplicable solo a los perfiles Device Link:

**•** Perfil de origen CMYK o Perfil de origen RGB: configuración del perfil de origen asociada con un perfil de Device Link. Se selecciona un perfil de Device Link para el trabajo mediante una combinación específica de los valores del perfil de origen y el perfil de salida. Un perfil de Device Link CMYK a CMYK tiene la configuración Perfil de origen CMYK. Un perfil de Device Link RGB a CMYK tiene la configuración Perfil de origen RGB.

**Nota:** Las ediciones realizadas en un perfil de origen CMYK no se aplican si se utiliza un perfil de Device Link asociado con aquel perfil.

**•** Perfil de salida: configuración del perfil de salida asociado con un perfil de Device Link.

## **Editar el contenido del perfil**

Command WorkStation ofrece Color Editor para la edición de perfiles CMYK.

En Color Editor, puede editar un perfil CMYK (perfil de origen o salida CMYK). Utilice Color Editor para ajustar las curvas de densidad de un perfil.

Si tiene instalada la opción Fiery Color Profiler Suite en su ordenador, puede editar perfiles en Fiery Profile Editor, accediendo desde Command WorkStation. Puede editar los datos cromáticos que definen la gama del perfil de salida.

### **Editar perfiles en Color Editor**

Con Color Editor, puede ajustar características como curvas de densidad CMYK y densidades de destino.

Los cambios realizados con Color Editor solo sirven para imprimir con el Fiery server. No afectan al perfil si este se utiliza en otro contexto.

- **1** En Centro de dispositivo, haga clic en la pestaña Recursos y luego en Perfiles.
- **2** Seleccione un perfil y haga clic en Editar.
- **3** Seleccione Color Editor.

**Nota:** Si Fiery Color Profiler Suite no está instalado en el equipo, puede omitir este paso. Color Editor se abre automáticamente.

**4** En Color Editor, ajuste las curvas de densidad. Para ajustes más precisos, utilice solo uno o dos colores a la vez.

Las curvas del gráfico asignan el porcentaje de entrada al porcentaje de salida para cada uno de los cuatro canales de color (C, M, Y y K). Estos porcentajes hacen referencia al tamaño de los puntos de medias tintas CMYK.

- **•** Para mostrar u ocultar las curvas C, M, Y o K, haga clic en el icono del ojo de cada color.
- **•** Para colocar una curva delante, haga clic en su barra de color, junto al icono del ojo.
- **•** Para ajustar el brillo de las curvas que se muestran, utilice los botones Más y Menos.
- **•** Para ajustar una curva, arrastre uno de sus puntos; haga clic en un punto e introduzca nuevos números en los campos Entrada y Salida; o haga clic en un punto y utilice las teclas de flecha para moverlo.

**Nota:** Ajuste las curvas después de ajustar el brillo.

**5** Para los perfiles de salida: Opcionalmente, si su Fiery server almacena el destino de calibración en el perfil de salida, puede editar las densidades máximas del destino de calibración (los valores de D-máx) en cada color (C,  $M, Y, Y, K$ ).

Si no se muestran los valores de D-máx, el Fiery server almacena el destino de calibración aparte del perfil de salida. En este caso, puede ver y ajustar los valores de D-máx en Calibrator.

<mark>ADVERTENCIA </mark> Aunque pueda editar los valores de densidad máxima, es recomendable que solo los visualice. Un destino de calibración representa los valores ideales para la calibración y el perfil de salida contiene estos valores. El destino de calibración no debe cambiarse innecesariamente.

- **6** Para los perfiles de salida: Tiene la opción de ajustar el balance de grises del perfil de salida haciendo clic en AutoGray.
- **7** Para perfiles de origen CMYK: De forma opcional, si el Fiery server admite la simulación de papel, configure los valores para la simulación de punto blanco haciendo clic en Simulación de papel.
- **8** Opcionalmente, imprima una página de prueba.
- **9** Cuando haya terminado, haga clic en Guardar e introduzca una descripción para el nuevo perfil.

<mark>PRECAUCIÓN</mark> Si no introduce una nueva descripción, el perfil editado sobrescribe el original. Si edita y guarda un perfil bloqueado, solo puede guardarlo como una copia. Los perfiles bloqueados no pueden sobrescribirse.

## **Editar perfiles en Fiery Profile Editor**

Si Fiery Color Profiler Suite está instalado en su computadora, puede utilizar Fiery Profile Editor para editar un perfil de salida. Con Profile Editor, puede ajustar las características de color globales tales como el destino de reproducción y las curvas de densidad CMYK, así como ajustar los matices específicos, colores o incluso un punto de datos específico en la gama del perfil.

- **1** En el Centro de dispositivo, haga clic en la pestaña Recursos y haga clic en Perfiles.
- **2** Seleccione un perfil de salida, haga clic en Editar y a continuación, seleccione Fiery Profile Editor.

Para obtener más información acerca de la utilización de Fiery Profile Editor para editar un perfil, haga clic en el icono de Ayuda de Profile Editor.

## **Imprimir una página de prueba**

Tras editar un perfil en Color Editor, puede imprimir una página de prueba que muestra imágenes con y sin ediciones.

La página de prueba es su propia imagen de muestra o la página de comparación suministrada por el Fiery server.

#### **Imprimir la página de comparación**

Puede imprimir la página de comparación suministrada por el Fiery server. La página de comparación muestra una variedad de imágenes y muestras de color impresas con y sin ediciones.

- **1** En Centro de dispositivo, haga clic en la pestaña Recursos y luego en Perfiles.
- **2** Seleccione un perfil y haga clic en Editar. Si Fiery Color Profiler Suite está instalado en el equipo, seleccione Color Editor.
- **3** En Color Editor, haga clic en Prueba de impresión.
- **4** Seleccione Página de comparación, elija las configuraciones que quiera en Tamaño de papel y Bandeja de entrada, y haga clic en Imprimir.

#### **Imprimir una imagen de ejemplo**

Puede crear una imagen de ejemplo para imprimirla como página de prueba. La imagen de ejemplo es un archivo CALIB.PS definido por el usuario en la cola En espera.

- **1** En una aplicación de diseño gráfico, cree el archivo que se usará como imagen de ejemplo.
- **2** Guarde la imagen de ejemplo como archivo PostScript o Encapsulated PostScript (EPS) con el nombre CALIB.PS.
- **3** En Command WorkStation, importe el archivo a la cola En espera del Fiery server.
- **4** En Centro de trabajos, haga doble clic en el trabajo CALIB.PS y defina las propiedades del trabajo para imprimir la página.
- **5** En Centro de dispositivo, haga clic en la pestaña Recursos y luego en Perfiles.
- **6** Seleccione un perfil y haga clic en Editar. Si Fiery Color Profiler Suite está instalado en el equipo, seleccione Color Editor.
- **7** En Color Editor, haga clic en Prueba de impresión.
- **8** Seleccione Página de imagen de ejemplo y haga clic en Imprimir.

## **Ajuste el balance de grises de un perfil**

La función AutoGray permite ajustar el balance de grises de los perfiles de salida. El balance de grises hace referencia a la calidad de los tonos grises neutros de un perfil. En muchos casos, los tonos grises pueden contener un tono de color azulado o rojizo. AutoGray ayuda a devolver esos tonos hacia el gris neutro.

Si está satisfecho con el balance de grises de la impresora, no es necesario utilizar AutoGray.

Para poder utilizar AutoGray, necesita una lámina de escala de grises. Si no dispone de una lámina de escala de grises, puede pedir una al fabricante de su impresora o puede obtenerla en la compañía Tiffen en [www.tiffen.com.](http://www.tiffen.com)

**Nota:** AutoGray no está disponible si la impresora no tiene un escáner incorporado.

- **1** En el Centro de dispositivo, haga clic en la pestaña Recursos y haga clic en Perfiles.
- **2** Seleccione un perfil de salida y haga clic en Editar. Si Fiery Color Profiler Suite está instalado en el equipo, seleccione Color Editor.
- **3** En Color Editor, haga clic en AutoGray.
- **4** Seleccione la Bandeja de entrada para la página de medidas y haga clic en Imprimir. El valor de Tamaño de papel está definido automáticamente como Carta/A4.
- **5** Recupere la página de medidas de la impresora.
- **6** Siga las indicaciones que aparecen en la pantalla para situar la lámina de escala de grises y la página de medidas de AutoGray en el cristal (ventana) y haga clic en Continuar.
- **7** Cuando el ajuste se complete, haga clic en Aceptar.

Color Editor muestra la curva de perfil de salida ajustado. AutoGray inserta nuevos puntos de edición para modificar el balance de grises, de forma muy parecida a como lo haría manualmente un usuario experto.

- **8** Para aceptar los ajustes de AutoGray y guardar los resultados, haga clic en Guardar.
- **9** Haga clic en Terminado (Windows) o en Cerrar (macOS) para cerrar Color Editor.

# Información general de Calibrator

Los sistemas de impresión e impresoras con controlador Fiery tienen distintos modos de funcionamiento: láser o inkjet; monocromo, CMYK o gama de color extendida; con o sin tintas de especialidad. Calibrator está diseñado para satisfacer las distintas necesidades de calibración de cada tecnología.

Calibrator 2 para los Fiery server conectados está disponible para la calibración de impresoras convencionales de CMYK y blanco y negro.

Calibrator 3 para los Fiery server conectados está disponible para la calibración basada en densidad y los flujos de trabajo de calibración basados en L\*a\*b\*. Con los productos convencionales de CMYK y los conjuntos de calibración, Calibrator 3 seleccionará automáticamente el flujo de trabajo de calibración basado en densidad. Calibrator 3 seguirá el flujo de trabajo de calibración basado en L\*a\*b\* cada vez que se imponga un conjunto de tinta ampliado.

La ayuda de Calibrator específica para el Fiery server conectado a Command WorkStation se puede consultar desde el icono de ayuda en la aplicación Calibrator.

# Calibración para imprentas CMYK y en blanco y negro convencionales

La salida de una impresora varía con el paso del tiempo y en función de distintas condiciones de impresión. La calibración ayuda a garantizar una salida uniforme y fiable.

La calibración mide las densidades de salida actuales y, a continuación, ajusta los trabajos de impresión para que alcancen las densidades de salida deseadas (el destino de calibración o el objetivo de calibración). La calibración se aplica a un trabajo asociado al perfil de salida específico que se utiliza para el trabajo.

Cuando se cambia la calibración, pueden verse afectados todos los trabajos de todos los usuarios; por ello, debe intentar limitar el número de personas que están autorizadas a realizar la calibración.

Calibrator solo puede utilizarse por un usuario a la vez. Si intenta realizar la calibración mientras otro usuario está usando Calibrator, aparece un mensaje de error.

Acceder *Ayuda de Calibrator* haciendo clic en el botón Ayuda en las ventanas de Calibrator.

## **Calibración para impresión en blanco y negro**

Algunas de las funciones de calibración relacionadas con el color no están disponibles para la impresión en blanco y negro. Con un solo colorante, la calibración puede ser más sencilla.

Para impresión en blanco y negro:

- **•** No se pueden seleccionar los perfiles de salida y la configuración de calibración.
- **•** No es posible ver medidas de calibración (curvas) ni imprimir una página de prueba.
- **•** No es posible exportar ni importar datos de medidas. No es posible importar el destino de calibración.
- **•** Solo se admite el espectrofotómetro EFI como método de medición con un diseño de muestras único y proporciona una calibración más precisa.

# **Flujo de trabajo de calibración**

Al calibrar un Fiery server, realice las siguientes tareas.

**•** Imprimir una página de calibración, que contiene muestras de varios colores (o sombras de gris en el caso de impresoras en blanco y negro) en un diseño específico. Esta página se utiliza para medir la salida actual de la impresora.

La salida de la impresora cambia con el tiempo y el uso. Para obtener los datos más actuales, mida siempre una página de calibración recién impresa.

- **•** Mida los valores de color de las muestras en la página de calibración utilizando un espectrofotómetro.
- **•** Aplique las medidas.

Los datos de medidas se guardan con la configuración de calibración específica. Al imprimir un trabajo con la configuración de calibración, los datos de medidas se utilizan para calcular el ajuste de calibración necesario para producir la salida deseada (el destino de calibración).

# **Iniciar Calibrador**

El modo como inicie Calibrador dependerá de lo que desee hacer.

- **1** Para calibrar cualquier configuración de calibración en el Fiery server, realice una de las siguientes acciones:
	- **•** En el Centro de trabajos, haga clic en el icono Calibrar de la barra de herramientas.
	- **•** En el Centro de dispositivo, haga clic en la pestaña General, haga clic en Herramientas y, a continuación, haga clic en Calibrar.
- **2** Para la configuración de la calibración de un trabajo concreto, seleccione el trabajo en el Centro de trabajos y, a continuación, seleccione Servidor > Calibrar.

Si utiliza este método, la calibración solo actualiza la configuración de calibración que se emplea para imprimir este trabajo.

# **Imprimir una página de calibración**

Cuando imprima una página de calibración, especifique primero la configuración de calibración (impresoras a color), origen del papel y método de medición.

**•** En las impresoras a color, si la configuración de calibración que usted desea no se puede seleccionar, probablemente es porque inició una calibración para un trabajo seleccionado. Al iniciar la calibración para un trabajo específico, sólo se muestra la configuración de calibración que se utiliza para imprimir el trabajo.

Se muestran el papel recomendado y la fecha y la hora de las medidas de calibración más recientes que están asociados con la configuración de calibración seleccionada. Si no aparecen fecha y hora, el Fiery server no se ha calibrado (para esta configuración de calibración).

- **•** Asegúrese de que el origen del papel contiene el papel que es adecuado para la configuración de calibración. Si aparece una advertencia debajo del valor Origen del papel podría deberse a que el origen del papel no coincide con la configuración de calibración. Puede seleccionar una configuración de calibración diferente o un origen del papel diferente.
- **1** Configure las siguientes opciones:
	- **•** Para impresoras a color, seleccione una configuración de calibración de la lista Calibrar para.
	- **•** Haga clic en el origen del papel que desea de la lista Origen del papel.
	- **•** Haga clic en un método de la lista Método de cálculo.
- **2** Haga clic en Continuar para imprimir la página de calibración y continuar con la medición.

# **Utilizar el espectrofotómetro para medir muestras**

El espectrofotómetro se utiliza para medir manualmente las muestras de color.

La utilización del espectrofotómetro consta de estas tareas:

- **•** Calibrar el espectrofotómetro.
- **•** Medir la página de calibración con el espectrofotómetro.
- **•** Ver y guardar las medidas.

Calibrator admite varios tipos de espectrofotómetros, que son habitualmente los siguientes:

- **•** EFI ES-2000
- **•** EFI ES-6000
- **•** X-Rite i1Pro2

Es posible que la impresora conectada al Fiery server admita otros tipos de instrumentos de medición.

Si se utiliza el EFI ES-2000 o el X-Rite i1Pro2 en el modo de compatibilidad ES-1000, es posible que las luces indicadoras no funcionen. Los mensajes en pantalla indican el estado del espectrofotómetro.

## **Calibrar el espectrofotómetro**

Calibre el espectrofotómetro para prepararlo para medir la página de calibración.

Asegúrese de que la muestra blanca del soporte y la abertura del instrumento estén limpias. Si la muestra blanca tiene una cubierta, asegúrese de que esté abierta.

La calibración de punto blanco se utiliza para compensar las variaciones graduales del espectrofotómetro. El espectrofotómetro debe colocarse en su soporte y la abertura de muestreo debe estar en contacto completo con la muestra blanca en el soporte. Si no lo coloca correctamente en el soporte, el espectrofotómetro no devolverá mediciones precisas.

Los números de serie del espectrofotómetro y del soporte deben coincidir para conseguir una calibración exacta.

- **1** Tras imprimir la página de calibración, coloque el espectrofotómetro en su soporte.
- **2** Haga clic en Continuar o pulse el botón del espectrofotómetro.

Si la calibración es correcta, puede continuar midiendo la página de calibración.

### **Medir la página de calibración**

Utiliza el espectrofotómetro para medir muestras de color explorando cada columna de muestras en orden.

Cuando una columna se explora correctamente, el indicador de la pantalla es de color verde y la flecha de la pantalla se mueve a la siguiente columna. Si la columna no se explora correctamente, el indicador de la pantalla es de color rojo y un mensaje le indica que lo intente de nuevo.

- **1** Para obtener una medición más exacta, coloque varias hojas de papel blanco común debajo de la página de calibración o utilice un cartón de apoyo si dispone de uno.
- **2** Oriente la página de calibración de forma que las columnas sean horizontales y la dirección de exploración (indicada por las flechas al comienzo de cada columna que aparecen en la pantalla o en la página de calibración) sea de izquierda a derecha.
- **3** Mantenga el espectrofotómetro con su longitud perpendicular a la dirección de exploración y coloque la punta de la abertura de muestreo en el espacio blanco al inicio de la columna especificada.
- **4** Pulse y mantenga pulsado el botón del espectrofotómetro y espere una señal (una indicación en la pantalla o un sonido).
- **5** Después de ver o escuchar la señal, deslice el espectrofotómetro a una velocidad reducida pero constante a lo largo de la columna.
- **6** Dedique aproximadamente cinco segundos para recorrer la longitud de la columna.
- **7** Libere el botón cuando haya recorrido todas las muestras de la columna y haya llegado al espacio de color blanco que se encuentra al final de ésta.
- **8** Repita estos pasos con todas las columnas, en el orden indicado en la pantalla. Para impresoras en blanco y negro, hay una sola columna.
- **9** Cuando haya explorado correctamente todas las columnas, haga clic en Continuar para ver los resultados de medición.

## **Utilización de ColorCal para medir muestras**

ColorCal le permite calibrar el Fiery server sin necesidad de utilizar un instrumento de medida. En su lugar, ColorCal utiliza el escáner de la impresora para medir los valores de densidad.

Para las impresoras en blanco y negro, no se admite ColorCal como un método de medición.

**Nota:** Un instrumento de medida proporciona una calibración más exacta que ColorCal. Utilice un instrumento de medida, como por ejemplo un espectrofotómetro, si dispone de uno.

La medición de ColorCal consta de estas tareas:

- **•** Preparar el escáner para ColorCal.
- **•** Medir la página de calibración utilizando el escáner.
- **•** Ver y guardar las medidas.

### **Preparar el escáner**

Cuando prepare el escáner para ColorCal, utilice el escáner para medir las muestras en una columna de muestras de control de color, una columna de escala de grises y la página del escáner de ColorCal que imprimó. Las columnas de muestras de control de color y de escala de grises se incluyen en el paquete de materiales para el cliente que se suministra con su Fiery server.

Preparar el escáner es opcional, pero le recomendamos que prepare el escáner después del mantenimiento o servicio técnico o siempre que se haya producido alguna alteración en la salida de la impresora.

- **•** La preparación del escáner está habilitada para la calibración con ColorCal por omisión. Puede deshabilitar la preparación del escáner para la calibración con ColorCal desactivando la casilla de verificación Preparar escáner para calibración ColorCal en Preferencias.
- **•** Cuando realice la calibración con ColorCal, puede omitir la preparación del escáner e ir directamente a medir haciendo clic en Salir.

**Nota:** Algunos tipos de Fiery server admiten la preparación del escáner incluso si no se dispone de la columna de escala de grises. En este caso, el Fiery server utiliza las medidas de la preparación anterior del escáner o, si ésta es la primera calibración de ColorCal, un conjunto de medidas por omisión. Sin embargo, para garantizar los mejores resultados, prepare el escáner con una columna de escala de grises.

- **1** Sitúe la columna de escala de grises, la columna de muestras de control de color y la página del escáner de ColorCal en las posiciones correctas del cristal (ventana) tal como se indica en las instrucciones que aparecen en la pantalla.
	- **a)** Sitúe la columna de escala de grises boca abajo en el cristal (ventana) de forma que quede centrada a lo largo del borde superior de la página del escáner de ColorCal.
	- **b)** A continuación, sitúe la columna de muestras de control de color boca abajo en el cristal (ventana), de forma que quede centrada por debajo de la columna de escala de grises, manteniendo una separación de entre 0,635 cm y 1,27 cm entre las dos columnas.
	- **c)** Finalmente, sitúe la página del escáner de ColorCal boca abajo sobre las columnas.
- **2** Haga clic en Continuar para iniciar la preparación del escáner.

**3** Haga clic en Aceptar para continuar midiendo la página de calibración.

### **Medir la página de calibración de ColorCal**

Cuando mida las muestras de color en ColorCal, utilice la columna de escala de grises junto con la página de calibración de ColorCal que imprimió. La columna de escala de grises se incluye en el paquete de materiales para el cliente que se suministra con su Fiery server.

Mida la página de calibración de ColorCal después de preparar el escáner, a no ser que omita la preparación del escáner.

- **1** Si acaba de preparar el escáner, retire la página de escáner de ColorCal y la columna de muestras de control de color.
- **2** Sitúe la columna de escala de grises boca abajo en el cristal (ventana). Sitúe la columna a lo largo del borde superior del cristal (ventana) y céntrela a lo largo del borde superior de la página de calibración.
- **3** Sitúe la página de calibración de ColorCal boca abajo sobre la columna de escala de grises.

Asegúrese de que las muestras de la columna de escala de grises no solapen las muestras de color en la página de calibración de ColorCal.

- **4** Cierre la tapa del cristal, con cuidado para no mover la columna de escala de grises ni la página de calibración de ColorCal.
- **5** Haga clic en Continuar para iniciar la medición de ColorCal.
- **6** Cuando se complete la medición, haga clic en Aceptar para ver los resultados de medición.

## **Importar las medidas desde un instrumento de medida alternativo**

Para las impresoras a color, puede utilizar sus propios datos de medidas de un instrumento de medición alternativo, puede grabar sus lecturas en un archivo de texto y a continuación, importar los datos a Calibrador. Los datos de medidas deben estar en formato SAIFF (Simple ASCII File Format).

La extensión del nombre del archivo debe ser .cm0 o cm1.

- **1** En la ventana principal del Calibrador, seleccione Cargar medidas desde archivo en la lista Método de medida.
- **2** Vaya a la ubicación del archivo y haga clic en Abrir.

### **Formato de archivo para la importación de datos de medidas**

Se utiliza un formato de archivo específico para especificar las medidas de densidad Status T de una página de muestras para importar datos CMYK en Calibrador. El formato tiene varios requisitos.

- **•** El formato de archivo es ASCII.
- **•** La primera línea debe ser **#!EFI 3**.
- **•** Entre la primera línea y los datos, debe haber una línea **type: 1DST**.
- **•** Para los datos, debe haber cinco números por línea, separados por uno o más espacios, en este orden: Porcentaje de tóner/tinta, medida de cian, medida de magenta, medida de amarillo, medida de negro.
- **•** El porcentaje se expresa como un número decimal (por ejemplo 0,5 para 50%).
- **•** Una medida debe estar entre -0,1 y 3,0 (inclusive).
- **•** La primera línea de datos debe contener las medidas para la muestra de 0%, la última línea debe contener las mediciones para la muestra de 100% y los porcentajes de las líneas entre ellas deben aumentar desde la más baja hasta la más alta.
- **•** No se permiten más de 256 líneas de datos.
- **•** Las líneas de comentario deben comenzar con un signo de almohadilla (#) seguido de un espacio. Un comentario debe ocupar una línea.

Los datos de medidas se consideran absolutos y se ajustan para que estén en relación al papel restando a las demás muestras los valores de densidad de la primera línea.

Ejemplo: **#!EFI 3 # EFI ColorWise 2.0 Data type: 1DST**

**# porcentaje de Cian, Magenta, Amarillo, Negro 0.000 0.0300 0.0400 0.0200 0.0400 0.003 0.0600 0.0700 0.0800 0.0700 0.011 0.1000 0.1000 0.1000 0.1000** (…more data…) **0.980 1.6700 1.3400 0.8900 1.6700 1.000 1.7200 1.4300 0.9300 1.7500**

# **Ver resultados de la medición**

Después de medir una página de calibración o importar las medidas, los resultados de la medición están preparados para aplicarse. Al aplicar (guardar) los datos de medida se sobrescriben los datos existentes. Para los datos de color, puede ver los datos de medidas en un gráfico para comprobar los datos antes de aplicarlos.

Los resultados de la medición se muestran como un conjunto de curvas de densidad para C, M, Y, K. Para la comparación, los datos de destino de calibración también se muestran como un conjunto de curvas de densidad más gruesas en el mismo gráfico y los valores de densidad máxima se comparan numéricamente.

**1** Después de haber medido correctamente la página de calibración o importado medidas desde un archivo, haga clic en Ver medidas.

- **2** Para ocultar o mostrar curvas, haga clic en el icono  $\blacksquare$  que está junto a la etiqueta apropiada:
	- **•** Medidos: Oculta o muestra las curvas de densidad medidas.
	- **•** Destino: Oculta o muestra las curvas de densidad de destino.
	- **•** Cian, Magenta, Amarillo, o Negro: Oculta o muestra las curvas de densidad medidas o de destino para el colorante específico.

### **Diferencia visual**

Para las medidas de color, el porcentaje de diferencia visual es una forma adecuada de evaluar la exactitud de la calibración.

Los datos de medidas se muestran en unidades de densidad relativa del papel (Status T). El Fiery server calcula el porcentaje de diferencia visual mediante la fórmula Murray-Davies que tiene en cuenta la naturaleza exponencial de las mediciones de densidad.

Si la densidad máxima medida es menor a la densidad máxima de destino, quiere decir que la impresora está obteniendo actualmente un rendimiento menor al previsto con esta configuración de calibración. Una salida impresa al 100% de este colorante no obtiene la densidad máxima prevista para la impresión con este tipo de impresora. Esta situación es aceptable en muchas situaciones de realización de pruebas, ya que los espacios colorimétricos CMYK simulados no requieren la densidad máxima que la impresora puede producir.

Si la densidad máxima medida es superior a la densidad máxima de destino, quiere decir que la impresora está obteniendo actualmente un rendimiento superior al previsto con esta configuración de calibración. Para cumplir el destino de calibración, el Fiery server no necesita especificar el 100% del colorante. Sin embargo, no se está utilizando la gama completa de la impresora.

Una aplicación como por ejemplo Adobe Photoshop utiliza unidades de porcentaje a partir de 0% (papel blanco) a 100% (densidad máxima). Suponiendo que el perfil de salida utilizado en Adobe Photoshop se corresponde con el estado calibrado del Fiery server, una diferencia visual del -5% para el cian significa que la impresora no puede producir los valores de color cian especificados en Adobe Photoshop entre el 95% y el 100%. Una diferencia visual del +5% para cian significa que la impresora puede producir todos los valores de color cian especificados en Adobe Photoshop y podría producir además valores cian hasta un 5% más densos.

### **Imprimir una página de prueba**

Para impresoras en color, puede imprimir una página de prueba con las mediciones de calibración más recientes y, de manera opcional, una segunda copia que tenga las mediciones por defecto utilizadas cuando se creó la configuración de calibración.

### **Página de prueba de Calibrator**

La página de prueba permite verificar la salida producida con la calibración actual y con la calibración por omisión. La calibración por omisión se imprime utilizando los datos de medición guardados al crear la configuración de calibración.

Si algunas imágenes incluidas en la página de prueba no se imprimen de manera satisfactoria, podría deberse a que el perfil de salida asociado con la configuración de calibración no es adecuado para el papel y la configuración de impresión.

# **Exportar datos de medición**

Para las impresoras a color, puede exportar los datos de medidas para una configuración de calibración concreta en un archivo .cm0.

- **1** Para exportar los datos de medidas, realice una de las operaciones siguientes:
	- **•** En Calibrator, abra el Administrador de calibraciones.
	- **•** En Command WorkStation, haga clic en Servidor > Centro de dispositivo. En General, haga clic en Herramientas y, a continuación, haga clic enCalibrador y abra el Administrador de calibraciones.
- **2** Seleccione la configuración de calibración y haga clic en Ver medidas.

También puede abrir Ver medidas después de haber medido correctamente la página de calibración para la nueva configuración de calibración.

- **3** Haga clic en Exportar medidas.
- **4** Vaya a la ubicación del archivo, cambie el nombre de archivo si lo desea y haga clic en Guardar.

## **Restablecer datos de medidas**

Puede restablecer los datos de medidas para una configuración de calibración concreta a los datos por omisión (los datos de fábrica por omisión, o para la configuración de calibración personalizada, los datos de medidas iniciales). Esta opción no está disponible si los datos de medida actuales ya son los datos por omisión.

### **Restablecer datos de medición para impresoras en color**

Para las impresoras en color, puede haber una o más configuraciones de calibración.

- **1** En Command WorkStation, haga clic en Servidor > Centro de dispositivo.
- **2** En General, haga clic en Herramientasy, a continuación, haga clic en Calibrator.
- **3** En Calibrator, abra el Administrador de calibraciones.
- **4** Seleccione la configuración de calibración y haga clic Ver medidas.
- **5** Haga clic en Restablecer a medidas por omisión.
- **6** Haga clic en Sí para confirmar.

### **Restablecer datos de medición para impresoras en blanco y negro**

Para las impresoras en blanco y negro, solo hay una configuración de calibración.

- **1** En Command WorkStation, haga clic en Servidor > Centro de dispositivo.
- **2** En General, haga clic en Herramientasy, a continuación, haga clic en Calibrator.
- **3** En Calibrator, abra el Administrador de calibraciones.
- **4** Seleccione la configuración de calibración y haga clic en Ver medidas.
- **5** Haga clic en Restablecer a medidas por omisión.
- **6** Haga clic en Sí para confirmar.

### **¿Cuándo resulta útil restablecer las medidas por omisión?**

Hay veces en las que desea volver a las medidas de la calibración por omisión.

Tenga en cuenta lo siguiente:

**•** Después de que se haya realizado el servicio.

Si el ingeniero realizó cambios para mejorar la calidad de color de la impresora, lo más probable es que el color de la impresora ahora sea más aproximado a cuando se creó la configuración de calibración que cuando se calibró por última vez antes de servicio.

**•** Cuando la calidad de las medidas actuales es dudosa.

Si obtiene mal color, incluso al momento de realizar la calibración. En estas situaciones, es posible que se hayan dañado las medidas de calibración más recientes, por ejemplo, con un instrumento defectuoso de calibración o debido a un error de medición cometido por parte del operador, aunque no detectado por el Calibrador.

Recuperar las mediciones originales producirá el mismo color que cuando se creó la configuración de calibración solo si la impresora se comporta ahora exactamente como en el momento de la creación. Es innecesario restablecer las mediciones antes de volver a calibrar, ya que el proceso de recalibración no es iterativo: se capturan los datos de mediciones recientes, ignorando completamente las sesiones de calibración anteriores.

# **Configuración de Calibrator**

Los valores de la ventana Configuración de Calibrador afectan a varios aspectos del procedimiento de calibración. Puede definir el estado de calibración (caducidad), el límite de tiempo de calibración y la suspensión del trabajo.

**Nota:** Debe tener privilegios de Administrador para cambiar las preferencias.

En Command WorkStation, Fiery Calibrator se puede abrir con uno de los siguientes métodos:

- **•** En el Centro de trabajos, haga clic en el icono **Calibrar** de la barra de herramientas.
- **•** Haga clic en Servidor > Calibrar.
- **•** Haga clic en Servidor > Centro de dispositivo. En General, haga clic en Herramientas y, a continuación, haga clic en Calibrador.

En la ventana Fiery Calibrator, haga clic en el icono de configuración de Calibrator (símbolo de engranaje) situado en la esquina inferior izquierda.

### **Método de calibración y diseño de muestras**

En las impresoras a color, puede definir el método de medida por omisión y el diseño de muestras. Los diseños de muestras disponibles para imprimir la página de calibración varían según el orden y el número de las muestras.

Un mayor número de muestras genera más datos de medición, lo que puede ofrecer mejores resultados. Sin embargo, si hay más muestras, el tiempo de medición se incrementa.

**Nota:** Si el diseño de muestra de calibración preferido es demasiado grande para ajustarse al tamaño de página seleccionado en el momento de la calibración, se seleccionará automáticamente el diseño de 21 muestras.

- **•** Las muestras ordenadas se imprimen en la página siguiendo el orden de sus niveles de matiz y saturación.
- **•** Las muestras aleatorias, al azar o no ordenadas se imprimen en la página en un orden aleatorio para compensar las variaciones de densidad de las diferentes áreas de la página.
- **•** Si el diseño de muestras Patrón fijo está disponible para ColorCal en su Fiery server, imprime las muestras de color en un patrón aleatorio que se puede especificar por número. Este diseño resulta útil si desea reimprimir el mismo patrón que había impreso anteriormente.

### **Preparación del escáner para ColorCal**

Si selecciona ColorCal como el método de calibración por omisión, puede requerir la preparación del escáner por omisión antes de calibrar el Fiery server.

Se recomienda preparar el escáner después del mantenimiento o servicio técnico o siempre que se haya producido alguna alteración en la salida de la impresora. Si no selecciona la opción Preparar escáner para calibración ColorCal en Preferencias, se omite la preparación del escáner.

**Nota:** La preparación del escáner sólo afecta a ColorCal. No prepara la impresora para otros tipos de exploración.

### **Estado de la calibración (Caducidad)**

Si define un límite de tiempo para una calibración, una calibración desfasada da como resultado mensajes de estado en Command WorkStation y puede causar que se suspenda un trabajo.

Command WorkStation muestra una advertencia (en amarillo) para el trabajo en el Centro de trabajos cuando falten 30 minutos para que caduque la calibración y un error (en rojo) cuando la calibración esté desfasada.

Si la calibración de un trabajo está desfasada, el Fiery server puede suspender el trabajo cuando intente imprimirlo. El trabajo suspendido no se imprime pero se queda en la cola Impresión en un estado de suspendido.

El estado de calibración se comprueba justo antes de enviar el trabajo a imprimir. Si la calibración caduca mientras se está imprimiendo el trabajo, éste no se suspenderá. Es recomendable calibrar antes de imprimir un trabajo grande para minimizar la posibilidad de que la calibración caduque mientras se está imprimiendo el trabajo.

Si hace doble clic en el trabajo suspendido, puede realizar una de las operaciones siguientes:

- **•** Calibrar el Fiery server para las configuraciones de calibración del trabajo. Tras actualizar las mediciones de calibración, seleccionar el trabajo suspendido e imprimirlo.
- **•** Continuar la impresión del trabajo utilizando los datos de medidas sin actualizar. Seleccione esta opción si la uniformidad de salida no es importante para este trabajo.

#### **Tipos de trabajos afectados por el límite de calibración**

El Fiery server puede determinar si la calibración caduca para la mayoría de los trabajos, incluidos:

- **•** Los trabajos enviados desde una aplicación utilizando el controlador de impresora PostScript o Fiery VUE.
- **•** Trabajos PDF y TIFF importados.
- **•** Trabajos que se han procesado (incluidos trabajos VPS y VIPP procesados).

El Fiery server no puede determinar si la calibración está desfasada y por tanto, no suspenderá los siguientes tipos de trabajos:

- **•** Trabajos PCL y PJL.
- **•** Los trabajos enviados desde una aplicación utilizando el controlador de impresora PostScript o Fiery VUE. Esto incluye a los trabajos VPS y VIPP que no se han procesado.
- **•** Trabajos enviados a través de la conexión Directa. Estos tipos de trabajo no pueden suspenderse en ningún caso.

Además, el Fiery server no comprueba la calibración de los trabajos que se imprimieron mediante el comando Forzar impresión. El comando Forzar impresión puede utilizarse en los trabajos que se suspendieron debido a una no coincidencia del trabajo (el papel o la terminación requeridas para el trabajo no estaban disponibles). En estos tipos de trabajos, debido a que se fuerza su impresión, no se comprueba la calibración.

### **Establecer tiempo límite de calibración y suspensión del trabajo**

Puede determinar un límite de tiempo de calibración y definir si Command Workstation suspende el trabajo si la calibración ha caducado.

- **•** En el cuadro de diálogo Preferencias de calibración, realice cualquiera de las siguientes acciones:
	- **•** Para definir un tiempo de caducidad, seleccione Establecer límite de tiempo y mostrar estado en el Centro de trabajos y especifique un intervalo de tiempo (1-23 horas o 1-200 días).
	- **•** Para habilitar la suspensión del trabajo, seleccione Suspender la impresión cuando la calibración haya caducado.

### **Método de medida y diseño de muestras de Printer Profiler**

Si el Fiery server admite impresiones a color y tiene instalado Fiery Color Profiler Suite en su computadora, tiene la opción de crear un perfil de salida personalizado después de crear una configuración de calibración personalizada. Puede definir el método de medida por omisión y el diseño de muestras para Printer Profiler.

Fiery Color Profiler Suite proporciona la lista de métodos de medida y la lista de diseños de muestras disponibles.

ColorCal no está disponible como método de medición para creación de perfiles. Ya que no ofrece la suficiente exactitud.

## **Configuración de calibración para perfiles de salida**

Si su servidor Fiery admite impresión a color, puede acceder a una o varias configuraciones de calibración. Normalmente, la configuración de calibración y los perfiles de salida son adecuados para a un papel y unas condiciones de impresión específicos. Una configuración de calibración puede asociarse con más de un perfil de salida.

Para ver qué conjunto de calibración está asociado a un perfil de salida determinado, compruebe los valores del perfil en Command WorkStation.

### **Ver las propiedades del trabajo de una configuración de calibración**

Puede ver las propiedades del trabajo asociadas a una configuración de calibración. La configuración de calibración es adecuada para imprimir trabajos que tienen las mismas propiedades del trabajo. Estas propiedades del trabajo se utilizan para imprimir la página de calibración.

La ventana Propiedades del trabajo muestra todos los valores de impresión asociados con la configuración de calibración, tanto si está relacionado con la calibración como si no. Los valores se especifican cuando se crea la configuración de calibración. No es posible modificar la configuración de una configuración de calibración existente.

Hay muchas opciones de impresión que no tienen ningún efecto en la calibración. Sin embargo, los valores de impresión que afectan a la calidad de la imagen (como el tramado de medias tintas o la resolución) sí afectan a la calibración.

Las opciones de la pestaña Color de la ventana Propiedades del trabajo se omitirán al imprimir la página de calibración.

- **1** En Command WorkStation, haga clic en Servidor > Centro de dispositivo.
- **2** En General, haga clic en Herramientasy, a continuación, haga clic en Calibrator.
- **3** En Calibrator, abra el Administrador de calibraciones.
- **4** Haga clic en la configuración de calibración para seleccionarla.
- **5** Haga clic en Ver propiedades para ver las propiedades del trabajo de la configuración de calibración.

### **Ver los datos de medición de una configuración de calibración**

Los datos de medición se guardan al realizar la calibración para una configuración de calibración específica. Los datos de medición pueden mostrarse en un gráfico con los datos de destino de calibración, de forma que pueda ver hasta qué punto coincide la salida de la impresora medida con el destino de calibración.

- **1** En Command WorkStation, haga clic en Servidor > Centro de dispositivo.
- **2** En General, haga clic en Herramientasy, a continuación, haga clic en Calibrator.
- **3** En Calibrator, abra el Administrador de calibraciones.
- **4** Haga clic en la configuración de calibración para seleccionarla.
- **5** Haga clic en Ver medidas.

### **Crear una configuración de calibración personalizada**

Al crear una configuración de calibración, el espectrofotómetro se selecciona automáticamente como método de medida. ColorCal no está disponible como método porque no utiliza ningún instrumento colorimétrico.

Debe tener privilegios de Administrador para poder crear una configuración de calibración personalizada.

Después de crear una nueva configuración de calibración, es necesario asociarla a un perfil de salida. En función de su papel, es posible que una nueva configuración de calibración no proporcione resultados satisfactorios si se utiliza con un perfil de salida existente. Si no es satisfactorio, es recomendable que cree un nuevo perfil de salida personalizado basado en su papel.

- **•** Si selecciona un perfil que ya existe, seleccione el perfil del papel que sea más parecido a su papel. Se crea una copia de este perfil con el mismo nombre de la configuración de calibración y se cambia el destino de calibración existente (objetivo) del perfil a un nuevo destino calculado utilizando las medidas de calibración. La nueva configuración de calibración se asocia con este perfil.
- **•** Si crea un nuevo perfil de salida personalizado, se imprime una página de medidas de creación de perfiles. Mida la página con Printer Profiler de Fiery Color Profiler Suite y el perfil resultante se importa al Fiery server y se asocia con su nueva configuración de calibración.
- **1** En el Centro de dispositivo de Command WorkStation, haga clic en la pestaña General, haga clic en Herramientas y a continuación, haga clic en Administrar debajo de Calibrar.
- **2** Haga clic en Crear nuevo.
- **3** Seleccione la configuración de calibración que mejor coincida con su papel o seleccione Por omisión del servidory haga clic en Aceptar.
- **4** Escriba un nuevo nombre para la configuración de calibración.
- **5** (Opcional) En Papel recomendado, introduzca el nombre de su papel.
- **6** (Opcional) En Referencia del papel, introduzca el número de ID de producto de su papel.

Esta información suele encontrarse en el embalaje del papel. Para saber más acerca de un papel recomendado, realice una búsqueda en Internet con la referencia del papel.

- **7** (Opcional) Tiene la opción de introducir información en el campo Comentario.
- **8** Consulte la lista de propiedades (valores de impresión) relacionadas con la calibración.
- **9** Si desea cambiar una o más opciones de impresión, haga clic en Propiedades, realice los cambios y a continuación, haga clic en Aceptar.

No seleccione ninguna opción (por ejemplo opciones de terminación) que haga que no se pueda medir su página de calibración.

- **10** Haga clic en Continuar.
- **11** Seleccione el Origen del papel para la impresión de la página de calibración y haga clic en Continuar.
- **12** Siga las instrucciones de la pantalla para medir la página de calibración.
- **13** Para imprimir una página de prueba, haga clic en Ver medidas y a continuación, haga clic en Prueba de impresión.

Puede imprimir una página de prueba para ayudarle a decidir si asocia la configuración de calibración con un perfil de salida existente o crea un perfil de salida nuevo.

**14** Realice una de las siguientes acciones para asociar la nueva configuración de calibración con un perfil de salida:

- **•** Seleccione un perfil de salida desde la lista de perfiles que se encuentra en el Fiery server.
- **•** Si tiene Fiery Color Profiler Suite instalado en su computadora, haga clic en Crear nuevo perfil para crear un nuevo perfil de salida personalizado mediante Fiery Color Profiler Suite.

### **Editar el destino de calibración**

Las densidades máximas del destino de calibración (valores de D-Max) que se asocian a una configuración de calibración específica son editables al crear la configuración de calibración. Para cada colorante (C, M, Y, K), puede introducir un nuevo valor o puede importar un destino de calibración desde un archivo.

Los datos de destino editados reemplazan los datos de destino asociados actualmente con esta configuración de calibración al aplicar los datos de medición actuales.

Importe los datos de destino de un archivo si tiene un perfil y un destino de calibración existentes desde otro servidor Fiery que desee utilizar en este servidor Fiery. Para obtener los mejores resultados, utilice perfiles y datos de calibración que se hayan creado específicamente para este servidor Fiery y su impresora.

Aunque pueda editar los valores de densidad máximos, se recomienda hacerlo con precaución. Un destino de calibración representa los valores ideales para la calibración y no debe cambiarse innecesariamente.

- **1** Después de haber medido correctamente la página de calibración para la nueva configuración de calibración, haga clic en Ver medidas.
- **2** Realice una de las siguientes acciones:
	- **•** Introduzca nuevos valores para los valores de D-Max en Destino.
	- **•** Haga clic en Importar destino, busque la ubicación del archivo, seleccione el archivo y haga clic en Abrir.

Solo los archivos que contienen mediciones monotónicas son aceptables como destinos importados.

**3** Continúe creando la configuración de calibración.

### **Editar una configuración de calibración**

Puede editar la información básica de una configuración de calibración personalizada. No es posible editar una configuración de calibración suministrada de fábrica.

Las propiedades de tarea (configuración de impresión) no pueden editarse ya que cualquier dato de medida guardado con la configuración de calibración se convertiría en no válido. Para editar las propiedades del trabajo de una configuración de calibración, cree una configuración de calibración nueva basada en una existente.

Debe disponer de privilegios de Administrador para poder editar una configuración de calibración personalizada.

- **1** En el Centro de dispositivo de Command WorkStation, haga clic en la pestaña General, haga clic en Herramientas y a continuación, haga clic en Administrar debajo de Calibrar.
- **2** Seleccione la configuración de calibración de la lista y haga clic en Editar.
- **3** Especifique los siguientes valores:
	- **•** Nombre: Introduzca un nombre que describa el nombre del papel, gramaje, tipo y cualquier otra condición de impresión específica (por ejemplo, valores de medias tintas o satinado). El nombre puede tener un máximo de 70 caracteres.
	- **•** Papel recomendado: Introduzca el nombre de su papel.
- **•** Referencia del papel: Introduzca el número de ID de producto de su papel. Esta información suele encontrarse en el embalaje del papel.
- **•** Comentarios: (Opcional) Introduzca información descriptiva adicional. Esta información aparece en la lista de configuraciones de calibración disponible en el Fiery server.

## **Eliminar una configuración de calibración personalizada**

Puede eliminar una configuración de calibración personalizada si no está asociada con el perfil de salida por omisión. No es posible eliminar una configuración de calibración suministrada de fábrica.

Debe disponer de privilegios de administrador para poder eliminar una configuración de calibración personalizada.

- **1** Para iniciar Calibrator en Command WorkStation, abra Centro de dispositivo, haga clic en Herramientas, que se encuentra en General, y haga clic en Administrar, que está en Calibrar.
- **2** Seleccione la configuración de calibración en la lista y haga clic en Eliminar.

# Calibrator 3

Los sistemas de impresión e impresoras con controlador Fiery tienen distintos modos de funcionamiento: láser o inkjet; monocromo, CMYK o gama de color extendida; con o sin tintas de especialidad. Calibrator está diseñado para satisfacer las distintas necesidades de calibración de cada tecnología.

Command WorkStation y Fiery Color Profiler Suite iniciarán automáticamente la versión más adecuada de Calibrator para su sistema. Calibrator se autoconfigurará para adaptarse al Fiery server conectado. No todos los sistemas de impresión requieren todas las funciones. Por ejemplo, la mayoría de las impresoras láser no necesitan limitar la cantidad de tóner para colorantes individuales, mientras que las impresoras inkjet sí, ya que la absorción de tinta en función del soporte suele variar mucho más con tinta que con tóner.

La mayoría de las impresoras monocromáticas y CMYK que utilizan Fiery se calibran mediante medidas de densidad. CMYK+ se suele calibrar mediante mediciones L\*a\*b\*.

Con Calibrator puede crear una nueva configuración de calibración en un Fiery server o modificar otro existente.

Igual que Calibrator de Command WorkStation, Calibrator en Fiery Color Profiler Suite puede crear una configuración de calibración nueva y volver a calibrar otra existente. Sin embargo, hay una serie de instrumentos de medición que no están disponibles en Command WorkStation.

Las dos funciones principales de Calibrator son:

- **•** Recalibrar: actualiza una calibración con mediciones nuevas. Los resultados de las impresoras variarán a lo largo del tiempo. Para que el Fiery server pueda compensar estas fluctuaciones, es necesario actualizar sus tablas de corrección con mediciones nuevas.
- **•** Crear calibración: crea una nueva calibración y, si Fiery Color Profiler Suite está instalado y dispone de licencia, también crea un nuevo perfil. Esta tarea es necesaria cuando ninguna de las calibraciones existentes ofrece una salida aceptable para una condición de impresión específica (combinación de configuración de tinta, medios tonos, sustrato, etc.). Algunos ejemplos de ello son degradados deficientes o una adherencia incorrecta de la tinta. Una nueva calibración suele requerir un nuevo perfil para que la gestión del color proporcione un color preciso.

Hay dos funciones administrativas disponibles desde dos iconos situados en la parte inferior izquierda de la ventana. Estos valores son específicos de cada Fiery server y se almacenan en ellos de forma individual. Dado que afectan a todos los usuarios, estas funciones solo están disponibles cuando inicia sesión como administrador de Fiery desde Command WorkStation:

- **•** Configuración de Calibrator: se utiliza para definir las preferencias de las impresoras individuales. Aquí puede definir los valores de calibración previos y posteriores disponibles con algunos modelos de impresora. Asimismo, todos los modelos ofrecen un aviso o, incluso, un bloqueo de la impresión cuando sus respectivas calibraciones no se han procesado en el periodo de tiempo especificado por el administrador.
- **•** Administrador de calibraciones: se utiliza para ver las calibraciones disponibles en un Fiery server, consultar cuándo se actualizaron, así como sus últimas mediciones y propiedades. Las calibraciones añadidas por el usuario pueden eliminarse y sus nombres pueden modificarse.

El calibrador del Fiery server conectado está disponible para los siguientes flujos de trabajo. Con los productos convencionales de CMYK y los conjuntos de calibración, Calibrator 3 seleccionará automáticamente el flujo de trabajo de calibración basado en la densidad. Calibrator 3 seguirá el flujo de trabajo de calibración basado en L\*a\*b\* cada vez que se imponga un conjunto de tinta ampliado.

- **•** [Flujo de trabajo de calibración basado en densidad](#page-163-0) en la página 164
- **•** [Flujo de trabajo de calibración basado en L\\*a\\*b\\*](#page-175-0) en la página 176
- **•** [Flujo de trabajo de calibración basado en Inkjet Delta-E](#page-188-0) en la página 189

# Utilizar el espectrofotómetro para medir muestras

El espectrofotómetro se utiliza para medir manualmente las muestras de color.

La utilización del espectrofotómetro consiste en estas tareas:

- **•** Calibrar el espectrofotómetro.
- **•** Medir la página de calibración con el espectrofotómetro.
- **•** Ver y guardar las mediciones.

Fiery Calibrador ofrece normalmente la compatibilidad estándar de instrumentos de medición de marca EFI, como:

- **•** EFI ES-2000
- **•** EFI ES-3000

Es posible que la impresora conectada al Fiery server admita otros tipos de instrumentos de medición.

# **Calibrar el espectrofotómetro**

Calibre el espectrofotómetro para prepararlo para medir la página de calibración.

Asegúrese de que la muestra blanca del soporte y la abertura del instrumento estén limpias. Si la muestra blanca tiene una cubierta, asegúrese de que esté abierta.

La calibración de punto blanco se utiliza para compensar las variaciones graduales del espectrofotómetro. El espectrofotómetro debe colocarse en su soporte y la abertura de muestreo debe estar en contacto completo con la muestra blanca en el soporte. Si no lo coloca correctamente en el soporte, el espectrofotómetro no devolverá mediciones precisas.

Los números de serie del espectrofotómetro y del soporte deben coincidir para conseguir una calibración exacta.

- **1** Tras imprimir la página de calibración, coloque el espectrofotómetro en su soporte.
- **2** Haga clic en Continuar o pulse el botón del espectrofotómetro.

Si la calibración es correcta, puede continuar midiendo la página de calibración.

## **Medir la página de calibración**

Utiliza el espectrofotómetro para medir muestras de color explorando cada columna de muestras en orden.

Cuando una columna se explora correctamente, el indicador de la pantalla es de color verde y la flecha de la pantalla se mueve a la siguiente columna. Si la columna no se explora correctamente, el indicador de la pantalla es de color rojo y un mensaje le indica que lo intente de nuevo.

- **1** Para obtener una medición más exacta, coloque varias hojas de papel blanco común debajo de la página de calibración o utilice un cartón de apoyo si dispone de uno.
- **2** Oriente la página de calibración de forma que las columnas sean horizontales y la dirección de exploración (indicada por las flechas al comienzo de cada columna que aparecen en la pantalla o en la página de calibración) sea de izquierda a derecha.
- **3** Mantenga el espectrofotómetro con su longitud perpendicular a la dirección de exploración y coloque la punta de la abertura de muestreo en el espacio blanco al inicio de la columna especificada.
- **4** Pulse y mantenga pulsado el botón del espectrofotómetro y espere una señal (una indicación en la pantalla o un sonido).
- **5** Después de ver o escuchar la señal, deslice el espectrofotómetro a una velocidad reducida pero constante a lo largo de la columna.
- **6** Dedique aproximadamente cinco segundos para recorrer la longitud de la columna.
- **7** Libere el botón cuando haya recorrido todas las muestras de la columna y haya llegado al espacio de color blanco que se encuentra al final de ésta.
- **8** Repita estos pasos con todas las columnas, en el orden indicado en la pantalla. Para impresoras en blanco y negro, hay una sola columna.
- **9** Cuando haya explorado correctamente todas las columnas, haga clic en Continuar para ver los resultados de medición.

# <span id="page-163-0"></span>Flujo de trabajo de calibración basado en densidad

Al calibrar un Fiery server, realice las siguientes tareas.

**•** Imprimir una página de calibración, que contiene muestras de varios colores (o sombras de gris en el caso de impresoras en blanco y negro) en un diseño específico. Esta página se utiliza para medir la salida actual de la impresora.

La salida de la impresora cambia con el tiempo y el uso. Para obtener los datos más actuales, mida siempre una página de calibración recién impresa.

- **•** Mida los valores de color de las muestras en la página de calibración utilizando un espectrofotómetro.
- **•** Aplique las mediciones.

Los datos de las mediciones se guardan con la configuración de calibración específica. Al imprimir un trabajo con la configuración de calibración, los datos de las mediciones se utilizan para calcular el ajuste de calibración necesario para producir la salida deseada (el destino de calibración).

## **Seleccionar una tarea**

Inicie Calibrator para crear una nueva configuración de calibración o actualizar una ya existente para un Fiery server.

- **1** Inicie Calibrator.
- **2** Si se inicia Calibrator desde Fiery server, haga clic en Seleccionar servidor Fiery en la ventana Seleccionar una tarea, y seleccione el Fiery server de la lista. Si el Fiery server no aparece en la lista, haga clic en el signo más para agregarlo mediante la dirección IP, el nombre del DNS o una búsqueda.
- **3** Seleccione una de las siguientes tareas:
	- **•** Recalibración: actualice una calibración mediante la configuración de calibración seleccionada.
	- **•** Crear nueva calibración: cree una nueva calibración y un nuevo perfil para definir una nueva condición de impresión a color en el Fiery server.
- **4** Haga clic en Siguiente.

**Nota:** El número de pasos necesarios para completar la tarea seleccionada depende de la impresora que esté conectada. Es posible que algunos ajustes u opciones no estén disponibles para el modelo de su impresora.

# **Crear calibración para el servidor**

Para crear una calibración, introduzca un nombre y otros detalles, según sea necesario. La información requerida depende del servidor Fiery y la impresora que se calibren. Por ejemplo, es posible que no se vea el campo del modo de color o la casilla de verificación del balance de grises G7.

**1** Introduzca un nombre de calibración de su elección.

**Nota:** El nombre de la calibración debe ser exclusivo para cada servidor. El nombre que introduzca no debe estar ya en uso por una configuración de calibración ni un perfil del servidor.

**2** Opcional: Seleccione la casilla de verificación Objetivo de calibración de balance de grises G7. La calibración G7 ajusta la salida de color de una impresora a la especificación G7 mediante los datos de

medición de un destino G7 específico (página de muestras).

**Nota:** Para utilizar la calibración del balance de grises G7, debe tener Fiery Color Profiler Suite instalado y con licencia. De lo contrario, la opción aparece atenuada.

**3** Opcional: En el campo Comentarios , introduzca detalles de la calibración, como nombre de papel, tipo de papel, configuración especial o instrucciones.

**Nota:** Al crear una configuración de calibración, le recomendamos que registre en el campo de notas el tipo de papel, la impresora que va a utilizar y cualquier instrucción especial por si es necesario volver a calibrar.

- **4** Opcional: Seleccione la flecha hacia abajo junto al botón Siguiente y elija Cargar mediciones del archivo para permitirle omitir la impresión y medir los flujos de trabajo. Esta opción está reservada para usuarios expertos que ya tienen mediciones para su impresora. Se recomienda imprimir y realizar mediciones de su impresora real siempre.
- **5** Haga clic en Siguiente.

## **Flujo de trabajo de la calibración G7**

La calibración G7 se realiza entre la calibración del Fiery server y la impresión de muestras de medición en la creación de perfiles.

La calibración G7 se aplica en la parte superior de la calibración del Fiery server. Al incorporar el proceso de calibración G7, deberá seleccionar los diseños de muestras para el objetivo P2P, medirlos, inspeccionar los resultados y realizar ajustes en la configuración, en caso necesario.

La especificación G7 define las curvas estándar de escala de grises que se pueden utilizar para hacer que coincidan con la salida de distintas impresoras. La calibración G7 ajusta la salida de color de una impresora a la especificación G7 mediante los datos de medición de un destino G7 específico (objetivo P2P). Fiery Color Profiler Suite admite la impresión y medición de distintos destinos P2P que se utilizan para la calibración G7. Puede medir con cualquier instrumento de medición compatible.

- **1** En la ventana Diseño de muestras, seleccione el Conjunto de muestras que desee utilizar:
	- **•** P2P51 (el destino más reciente, una revisión del original)
	- **•** P2P25Xa (el destino original)
	- **•** P2P51 aleatorio
	- **•** P2P51 aleatorio 2up (opción recomendada para las impresoras de hojas a tóner)

**Nota:** Los valores reales que utilizan los destinos son similares, pero la versión más reciente es la más precisa de la especificación G7.

**2** Haga clic en Imprimir y mida la página de muestras.

**3** Revise los resultados de medición del balance de grises G7.

Como se está ejecutando la calibración de G7, se espera que los resultados sean insatisfactorios. Se debe a las medidas de este destino que se utilizarán para calcular las curvas de NPDC necesarias para la calibración de G7.

El NPDC (curva de densidad de impresión neutra) se muestra para CMY (compuesto) y para K (negro) por separado. El balance de grises está trazado como a\*b\*. En la tabla, el promedio ponderado debe ser inferior a 1,5 para mostrarse en verde.El máximo ponderado debe ser inferior a 3 para mostrarse en verde.

**4** Haga clic en Opciones de corrección para mostrar la curva de corrección y exponga las opciones avanzadas que se aplican para la formación de curvas de corrección.

Puede elegir mantener los valores por omisión o cambiarlos.

- **5** Haga clic en Aceptar para imprimir de nuevo la página de muestras P2P con las curvas NPDC que se hayan aplicado.
- **6** Mida las páginas de muestras y consulte los resultados de G7.
- **7** Si el resultado de G7 es satisfactorio (todos los resultados se muestran en verde), haga clic en Siguiente. Si el resultado es insatisfactorio (algún resultado resaltado en rojo), haga clic en Iterar para repetir el proceso. No es inusual que se realicen dos o tres iteraciones hasta superar el cumplimiento de la normativa.

### **Imprimir una página de calibración**

Cuando imprima una página de calibración, especifique primero la configuración de calibración (impresoras a color), origen del papel y método de medición.

**Nota:** Calibre el espectrofotómetro para prepararlo para medir la página de calibración.

**•** Cuando se inicia la calibración para un trabajo específico, solo se muestran las configuraciones de calibración utilizadas para imprimir el trabajo. Los trabajos de papeles mezclados suelen utilizar varias configuraciones de calibración.

Se muestran el papel recomendado y la fecha y la hora de las medidas de calibración más recientes que están asociados con la configuración de calibración seleccionada. Si no aparecen fecha y hora, el Fiery server no se ha calibrado (para esta configuración de calibración).

**•** Asegúrese de que el origen del papel contiene el papel que es adecuado para la configuración de calibración. Si aparece una advertencia debajo del valor Origen del papel podría deberse a que el origen del papel no coincide con la configuración de calibración. Puede seleccionar una configuración de calibración diferente o un origen del papel diferente.

Si ninguno de los valores de calibración coincide perfectamente con su papel, es posible que desee probar con una configuración disponible similar a su papel. Si produce resultados inaceptables, debe crear una nueva calibración y un nuevo perfil específico para su papel.

- **1** Configure las siguientes opciones:
	- **•** Para las impresoras en color. Seleccione una configuración de calibración de la lista Calibrar para.
	- **•** Seleccione el origen de papel que desea en la lista Origen del papel.
	- **•** Seleccione un método de la lista Método de medición.

Calibrator admite varios tipos de espectrofotómetro, incluidos EFI ES-3000 y X-Rite i1Pro3.

Si las opciones de medición están disponibles para la calibración con el instrumento seleccionado, aparecerá un botón de Configuración junto al instrumento.

Es posible que la impresora conectada al Fiery server admita otros tipos de instrumentos de medición.

**2** Haga clic en Continuar para imprimir la página de calibración y continuar con la medición.

## **Crear un perfil de salida de color para una configuración de calibración**

Para poder crear un perfil de salida de color, Fiery Color Profiler Suite debe tener instalado y contar con licencia en el mismo equipo que Calibrator. Al crear una configuración de calibración personalizada, se selecciona automáticamente el espectrofotómetro como método de medición. ColorCal no está disponible como método porque no utiliza un instrumento colorimétrico.

Debe disponer de privilegios de Administrador para crear una configuración de calibración personalizada.

Después de crear una nueva configuración de calibración, la asocia con un perfil de salida. Según el papel empleado, es posible que una nueva configuración de calibración no proporcione resultados satisfactorios cuando se utilice con un perfil de salida existente. Si no lo hace, le recomendamos que cree un nuevo perfil de salida personalizado basado en el papel empleado.

- **•** Si selecciona un perfil existente, seleccione el perfil para papel que sea más parecido a su papel. Se crea una copia de este perfil con el mismo nombre que la configuración de calibración y el destino de calibración existente (objetivo) del perfil cambia a un nuevo destino calculado utilizando las medidas de calibración. La nueva configuración de calibración se asocia a este perfil.
- **•** Si crea un nuevo perfil de salida personalizado, se imprime una página de medidas de creación de perfiles. Mida la página mediante Printer Profiler en Fiery Color Profiler Suite y el perfil resultante se importa al Fiery server y se asocia con su nueva configuración de calibración.
- **1** Seleccione un perfil de salida de la lista de perfiles que se encuentran en el Fiery server.

Calibrator duplica el perfil de salida y lo renombra.

**2** Haga clic en Página de prueba.

Puede imprimir una página de prueba para decidir si desea asociar la configuración de calibración con una copia del perfil de salida seleccionado actualmente o crear un nuevo perfil de salida.

**3** Si Fiery Color Profiler Suite está instalado en su equipo, haga clic en Crear nuevo perfil para crear un nuevo perfil de salida personalizado.

# **Visualización de los resultados de medición**

Después de medir una página de calibración o importar medidas, los resultados de medición están listos para aplicarse. Al aplicar (guardar) los datos de medidas, se sobrescriben los datos existentes. Para los datos de color, puede ver los datos de medidas en un gráfico para comprobar los datos antes de aplicarlos.

Los resultados de la medición se muestran como un conjunto de curvas de densidad para C, M, Y, K. Para la comparación, los datos de destino de calibración también se muestran como un conjunto de curvas de densidad más gruesas en el mismo gráfico y los valores de densidad máxima se comparan numéricamente.

- **1** En el Administrador de calibraciones, seleccione una calibración y haga clic en Ver medidas.
- **2** Para ocultar o mostrar curvas, haga clic en el icono  $\leq$  junto a la etiqueta apropiada:
	- **•** Medidos: oculta o muestra las curvas de densidad medidas.
	- **•** Destino: oculta o muestra las curvas de densidad de destino.
	- **•** Cian, Magenta, Amarillo o Negro: oculta o muestra las curvas de densidad medidas o de destino para el colorante específico.

**Nota:** Cuando Fiery server está instalado y tiene licencia, Calibrator ofrece la posibilidad de crear la calibración G7. Con la calibración G7, las curvas de transferencia se aplican sobre los destinos de calibración del servidor Fiery para conseguir el balance de grises G7. El Administrador de calibraciones muestra el destino de calibración normal subyacente del servidor Fiery, no las curvas de transferencia G7 temporales. Del mismo modo, el Administrador de calibración no muestra las curvas de transferencia utilizadas para calibrar los destinos normales del servidor Fiery. Estas curvas de transferencia son temporales porque se vuelven a calcular con cada recalibración.

- **3** Opcional: haga clic en Guardar medición para guardar los datos de medición de una configuración de calibración existente.
- **4** Opcional: si no está conforme con los resultados producidos por las mediciones más recientes, haga clic en Restablecer a medidas por omisión para restablecer los datos de calibración. Al realizar esta acción, se elimina el último conjunto de mediciones de Calibrator. El botón solo se muestra cuando se ha realizado la recalibración.

### **Imprimir una página de prueba**

Para impresoras en color, puede imprimir una página de prueba con las mediciones de calibración más recientes y, de manera opcional, una segunda copia que tenga las mediciones por defecto utilizadas cuando se creó la configuración de calibración.

### **Página de prueba de Calibrator**

La página de prueba permite verificar la salida producida con la calibración actual y con la calibración por omisión. La calibración por omisión se imprime utilizando los datos de medición guardados al crear la configuración de calibración.

Si algunas imágenes incluidas en la página de prueba no se imprimen de manera satisfactoria, podría deberse a que el perfil de salida asociado con la configuración de calibración no es adecuado para el papel y la configuración de impresión.

# **Exportar datos de medición**

Para las impresoras a color, puede exportar los datos de medidas para una configuración de calibración concreta en un archivo .cm0.

- **1** Para exportar los datos de medidas, realice una de las operaciones siguientes:
	- **•** En Calibrator, abra el Administrador de calibraciones.
	- **•** En Command WorkStation, haga clic en Servidor > Centro de dispositivo. En General, haga clic en Herramientas y, a continuación, haga clic enCalibrador y abra el Administrador de calibraciones.
- **2** Seleccione la configuración de calibración y haga clic en Ver medidas.

También puede abrir Ver medidas después de haber medido correctamente la página de calibración para la nueva configuración de calibración.

- **3** Haga clic en Exportar medidas.
- **4** Vaya a la ubicación del archivo, cambie el nombre de archivo si lo desea y haga clic en Guardar.

# **Restablecer datos de medidas**

Puede restablecer los datos de medidas para una configuración de calibración concreta a los datos por omisión (los datos de fábrica por omisión, o para la configuración de calibración personalizada, los datos de medidas iniciales). Esta opción no está disponible si los datos de medida actuales ya son los datos por omisión.

## **Restablecer datos de medición para impresoras en color**

Para las impresoras en color, puede haber una o más configuraciones de calibración.

- **1** En Command WorkStation, haga clic en Servidor > Centro de dispositivo.
- **2** En General, haga clic en Herramientasy, a continuación, haga clic en Calibrator.
- **3** En Calibrator, abra el Administrador de calibraciones.
- **4** Seleccione la configuración de calibración y haga clic Ver medidas.
- **5** Haga clic en Restablecer a medidas por omisión.
- **6** Haga clic en Sí para confirmar.

# **Configuración de Calibrator**

Los valores de la ventana Configuración de Calibrador afectan a varios aspectos del procedimiento de calibración. Puede definir el estado de calibración (caducidad), el límite de tiempo de calibración y la suspensión del trabajo.

**Nota:** Debe tener privilegios de Administrador para cambiar las preferencias.

En Command WorkStation, Fiery Calibrator se puede abrir con uno de los siguientes métodos:

- **•** En el Centro de trabajos, haga clic en el icono **Calibrar** de la barra de herramientas.
- **•** Haga clic en Servidor > Calibrar.
- **•** Haga clic en Servidor > Centro de dispositivo. En General, haga clic en Herramientas y, a continuación, haga clic en Calibrador.

En la ventana Fiery Calibrator, haga clic en el icono de configuración de Calibrator (símbolo de engranaje) situado en la esquina inferior izquierda.

## **Estado de la calibración (Caducidad)**

Si define un límite de tiempo para una calibración, una calibración desfasada da como resultado mensajes de estado en Command WorkStation y puede causar que se suspenda un trabajo.

Command WorkStation muestra una advertencia (en amarillo) para el trabajo en el Centro de trabajos cuando falten 30 minutos para que caduque la calibración y un error (en rojo) cuando la calibración esté desfasada.

Si la calibración de un trabajo está desfasada, el Fiery server puede suspender el trabajo cuando intente imprimirlo. El trabajo suspendido no se imprime pero se queda en la cola Impresión en un estado de suspendido.

El estado de calibración se comprueba justo antes de enviar el trabajo a imprimir. Si la calibración caduca mientras se está imprimiendo el trabajo, éste no se suspenderá. Es recomendable calibrar antes de imprimir un trabajo grande para minimizar la posibilidad de que la calibración caduque mientras se está imprimiendo el trabajo.

Si hace doble clic en el trabajo suspendido, puede realizar una de las operaciones siguientes:

- **•** Calibrar el Fiery server para las configuraciones de calibración del trabajo. Tras actualizar las mediciones de calibración, seleccionar el trabajo suspendido e imprimirlo.
- **•** Continuar la impresión del trabajo utilizando los datos de medidas sin actualizar. Seleccione esta opción si la uniformidad de salida no es importante para este trabajo.

#### **Tipos de trabajos afectados por el límite de calibración**

El Fiery server puede determinar si la calibración caduca para la mayoría de los trabajos, incluidos:

- **•** Los trabajos enviados desde una aplicación utilizando el controlador de impresora PostScript o Fiery VUE.
- **•** Trabajos PDF y TIFF importados.
- **•** Trabajos que se han procesado (incluidos trabajos VPS y VIPP procesados).

El Fiery server no puede determinar si la calibración está desfasada y por tanto, no suspenderá los siguientes tipos de trabajos:

- **•** Trabajos PCL y PJL.
- **•** Los trabajos enviados desde una aplicación utilizando el controlador de impresora PostScript o Fiery VUE. Esto incluye a los trabajos VPS y VIPP que no se han procesado.
- **•** Trabajos enviados a través de la conexión Directa. Estos tipos de trabajo no pueden suspenderse en ningún caso.

Además, el Fiery server no comprueba la calibración de los trabajos que se imprimieron mediante el comando Forzar impresión. El comando Forzar impresión puede utilizarse en los trabajos que se suspendieron debido a una no coincidencia del trabajo (el papel o la terminación requeridas para el trabajo no estaban disponibles). En estos tipos de trabajos, debido a que se fuerza su impresión, no se comprueba la calibración.

### **Establecer tiempo límite de calibración y suspensión del trabajo**

Puede determinar un límite de tiempo de calibración y definir si Command Workstation suspende el trabajo si la calibración ha caducado.

- **•** En el cuadro de diálogo Preferencias de calibración, realice cualquiera de las siguientes acciones:
	- **•** Para definir un tiempo de caducidad, seleccione Establecer límite de tiempo y mostrar estado en el Centro de trabajos y especifique un intervalo de tiempo (1-23 horas o 1-200 días).
	- **•** Para habilitar la suspensión del trabajo, seleccione Suspender la impresión cuando la calibración haya caducado.

# **Configuración de calibración para perfiles de salida**

Si su servidor Fiery admite impresión a color, puede acceder a una o varias configuraciones de calibración. Normalmente, la configuración de calibración y los perfiles de salida son adecuados para a un papel y unas condiciones de impresión específicos. Una configuración de calibración puede asociarse con más de un perfil de salida.

Para ver qué conjunto de calibración está asociado a un perfil de salida determinado, compruebe los valores del perfil en Command WorkStation.

## **Ver los datos de medición de una configuración de calibración**

Los datos de medición se guardan al realizar la calibración para una configuración de calibración específica. Los datos de medición pueden mostrarse en un gráfico con los datos de destino de calibración, de forma que pueda ver hasta qué punto coincide la salida de la impresora medida con el destino de calibración.

- **1** En Command WorkStation, haga clic en Servidor > Centro de dispositivo.
- **2** En General, haga clic en Herramientasy, a continuación, haga clic en Calibrator.
- **3** En Calibrator, abra el Administrador de calibraciones.
- **4** Haga clic en la configuración de calibración para seleccionarla.
- **5** Haga clic en Ver medidas.

### **Editar el destino de calibración**

Las densidades máximas del destino de calibración (valores de D-Max) que se asocian a una configuración de calibración específica son editables al crear la configuración de calibración. Para cada colorante (C, M, Y, K), puede introducir un nuevo valor o puede importar un destino de calibración desde un archivo.

Los datos de destino editados reemplazan los datos de destino asociados actualmente con esta configuración de calibración al aplicar los datos de medición actuales.

Importe los datos de destino de un archivo si tiene un perfil y un destino de calibración existentes desde otro servidor Fiery que desee utilizar en este servidor Fiery. Para obtener los mejores resultados, utilice perfiles y datos de calibración que se hayan creado específicamente para este servidor Fiery y su impresora.

Aunque pueda editar los valores de densidad máximos, se recomienda hacerlo con precaución. Un destino de calibración representa los valores ideales para la calibración y no debe cambiarse innecesariamente.

- **1** Después de haber medido correctamente la página de calibración para la nueva configuración de calibración, haga clic en Ver medidas.
- **2** Realice una de las siguientes acciones:
	- **•** Introduzca nuevos valores para los valores de D-Max en Destino.
	- **•** Haga clic en Importar destino, busque la ubicación del archivo, seleccione el archivo y haga clic en Abrir. Solo los archivos que contienen mediciones monotónicas son aceptables como destinos importados.
- **3** Continúe creando la configuración de calibración.

# **Recalibración**

Una vez que disponga de los datos de calibración del Fiery server, puede volver a calibrar en cualquier momento. La calibración existente se actualizará para que coincida con la referencia de color que se ha producido para el Fiery server al crearse la calibración.

- **1** Inicie Calibrator.
- **2** Si abre la opción Calibrator desde Fiery Color Profiler Suite, haga clic en Seleccionar servidor Fiery en la ventana Seleccionar una tarea y luego elija el Fiery server de la lista. Si el Fiery server no aparece en la lista, haga clic en el signo más para agregarlo mediante la dirección IP, el nombre del DNS o una búsqueda.
- **3** Seleccione una de las siguientes tareas:
	- **•** Volver a calibrar: Actualice la calibración mediante la configuración de calibración seleccionada.
	- **•** Crear calibración: Cree una nueva calibración y un nuevo perfil para establecer el comportamiento de color o una nueva condición de impresión en el Fiery server.
- **4** Haga clic en Siguiente.

## **Actualizar calibración para el servidor**

Para volver a calibrar, comience con los datos de calibración previamente guardados.

**1** Seleccione de la lista un conjunto de calibración ya existente.

De acuerdo con la calibración seleccionada, se muestra un modo de color. Si no se muestra el modo de color, significa que no es compatible con la impresora que ha calibrado.

Los comentarios que aparecen son aquellos que se añadieron cuando se creó la calibración.

- **2** Opcional: Seleccione la flecha hacia abajo junto al botón Siguiente y seleccione Cargar mediciones del archivo para permitirle omitir la impresión y medir los flujos de trabajo. Esta opción está reservada para usuarios expertos que ya tienen mediciones para su impresora. Se recomienda imprimir y medir siempre su impresora real.
- **3** Haga clic en Siguiente.

### **Imprimir una página de calibración para la medición**

Al imprimir una página de calibración para la recalibración, especifique el método de medición, el conjunto de muestras y el origen del papel.

**Nota:** Calibre el espectrofotómetro para prepararlo para medir la página de calibración.

- **1** En la ventana del Diseño de muestras, seleccione las siguientes opciones:
	- **•** Seleccione un instrumento de medición de la lista Método de medición.
	- **•** Elija un diseño de muestras de la lista Diseño de muestras.
	- **•** Seleccione el origen del papel deseado en la lista Origen del papel.

**Nota:** Asegúrese de que el origen del papel contiene papel adecuado para la configuración de calibración. Si aparece una advertencia bajo el valor Origen del papel, podría deberse a que el origen del papel no coincide con la configuración de calibración. Puede seleccionar una configuración de calibración diferente o un origen del papel diferente.

**2** Haga clic en Siguiente y proceda a realizar la medición.

Siga las instrucciones que aparecen en la pantalla para medir la página de calibración.

### **Ver resultados de calibración**

Una nueva calibración da lugar a un estado del color de referencia, un "destino" que se intentará obtener con cada recalibración.

El destino es la respuesta de color que se espera de la impresora cuando está calibrada correctamente a las condiciones de impresión que se han definido (soportes, resolución, medios tonos, etc.). El servidor necesitará un perfil de salida que describa el espacio colorimétrico que produce este estado calibrado, con el fin de realizar una gestión del color de la impresora correctamente. Si no está satisfecho con la calibración, revise los pasos anteriores.

Al volver a calibrar, deseará que los resultados de esta recalibración confirmen si la impresora tiene un rendimiento de acuerdo con el destino original para la configuración de calibración especificada.

**Nota:** Se ofrecen menos opciones si utiliza las mediciones de carga desde archivo.

- **1** Haga clic en Prueba de impresión. Puede imprimir una página de prueba para ayudarle a decidir si desea utilizar la configuración de calibración o crear una nueva.
- **2** Opcional: seleccione la flecha hacia abajo mediante el botón Prueba de impresión y seleccione Con calibración por omisión para imprimir una prueba con las medidas por defecto para la comparación.
- **3** Realice una de las siguientes acciones:
	- **•** Haga clic en Aplicar y cerrar para guardar la configuración de calibración.
	- **•** Haga clic en Cancelar para cancelar la recalibración. Al realizar esta acción, no se actualizará la configuración de calibración.

## **Imprimir una página de prueba**

Para impresoras en color, puede imprimir una página de prueba con las mediciones de calibración más recientes y, de manera opcional, una segunda copia que tenga las mediciones por defecto utilizadas cuando se creó la configuración de calibración.

## **Administrador de calibraciones**

El Administrador de calibraciones permite ver y eliminar la configuración de calibración. También se pueden agregar o eliminar comentarios de calibraciones individuales.

Normalmente, la configuración de calibración y los perfiles de salida son adecuados para a un papel y unas condiciones de impresión específicos. Una configuración de calibración puede asociarse con más de un perfil de salida.

Abra el Administrador de calibraciones desde Calibrator haciendo clic en  $\Xi$ de la esquina inferior izquierda de la ventana. En la ventana se muestran todas las calibraciones para el servidor seleccionado. Aparecen las siguientes categorías:

- **•** Calibración: calibraciones completadas para el servidor, enumeradas por nombre.
- **•** Última calibración: la hora de la última calibración.
- **•** Modo de color: el modo de color es el espacio colorimétrico de los perfiles de salida que admite el conjunto de calibración.

Puede realizar un número de acciones para la calibración que seleccione de la lista. No todas las acciones están disponibles para todas las calibraciones. Si una acción no está disponible, aparece atenuada. Las acciones son las siguientes:

- **•** Editar: abre una ventana en la que puede editar la información básica de una configuración de calibración personalizada.
- **•** Ver medidas: abre una ventana que contiene más información acerca de la calibración señalada.

La información que se muestra en la ventana la determina el espacio de medidas.

**•** Eliminar: quita el conjunto de calibración seleccionado.

También se eliminarán los perfiles que dependen de esta calibración tras la confirmación por parte del operador. Los conjuntos de calibración de fábrica, como Normal, no pueden eliminarse.

## **Editar configuración de calibración**

Puede editar la información básica de una configuración de calibración personalizada. No es posible editar una configuración de calibración suministrada de fábrica.

Debe disponer de privilegios de administrador para poder editar una configuración de calibración personalizada.

Las propiedades del trabajo (configuración de impresión) no pueden editarse ya que cualquier dato de medida guardado con la configuración de calibración se convertiría en no válido. Para editar las propiedades del trabajo de una configuración de calibración, cree una configuración de calibración nueva basada en una existente.

**1** En Administrador de calibraciones, seleccione la configuración de calibración de la lista y haga clic en Editar.

- **2** Especifique los siguientes valores:
	- **•** Nombre: introduzca un nombre que describa el nombre del papel, gramaje, tipo y cualquier otra condición de impresión específica (por ejemplo, configuración de medias tintas o satinado). El nombre puede tener un máximo de 70 caracteres.
	- **•** Comentarios: (opcional) introduzca información descriptiva adicional. Esta información aparece en la lista de configuraciones de calibración disponible en el Fiery server.

### **Visualización de los resultados de medición**

Después de medir una página de calibración o importar medidas, los resultados de medición están listos para aplicarse. Al aplicar (guardar) los datos de medidas, se sobrescriben los datos existentes. Para los datos de color, puede ver los datos de medidas en un gráfico para comprobar los datos antes de aplicarlos.

Los resultados de la medición se muestran como un conjunto de curvas de densidad para C, M, Y, K. Para la comparación, los datos de destino de calibración también se muestran como un conjunto de curvas de densidad más gruesas en el mismo gráfico y los valores de densidad máxima se comparan numéricamente.

- **1** En el Administrador de calibraciones, seleccione una calibración y haga clic en Ver medidas.
- **2** Para ocultar o mostrar curvas, haga clic en el icono **e** junto a la etiqueta apropiada:
	- **•** Medidos: oculta o muestra las curvas de densidad medidas.
	- **•** Destino: oculta o muestra las curvas de densidad de destino.
	- **•** Cian, Magenta, Amarillo o Negro: oculta o muestra las curvas de densidad medidas o de destino para el colorante específico.

**Nota:** Cuando Fiery server está instalado y tiene licencia, Calibrator ofrece la posibilidad de crear la calibración G7. Con la calibración G7, las curvas de transferencia se aplican sobre los destinos de calibración del servidor Fiery para conseguir el balance de grises G7. El Administrador de calibraciones muestra el destino de calibración normal subyacente del servidor Fiery, no las curvas de transferencia G7 temporales. Del mismo modo, el Administrador de calibración no muestra las curvas de transferencia utilizadas para calibrar los destinos normales del servidor Fiery. Estas curvas de transferencia son temporales porque se vuelven a calcular con cada recalibración.

- **3** Opcional: haga clic en Guardar medición para guardar los datos de medición de una configuración de calibración existente.
- **4** Opcional: si no está conforme con los resultados producidos por las mediciones más recientes, haga clic en Restablecer a medidas por omisión para restablecer los datos de calibración. Al realizar esta acción, se elimina el último conjunto de mediciones de Calibrator. El botón solo se muestra cuando se ha realizado la recalibración.

# <span id="page-175-0"></span>Flujo de trabajo de calibración basado en L\*a\*b\*

Al calibrar un Fiery server, realice las siguientes tareas.

**•** Imprimir una página de calibración, que contiene muestras de varios colores en un diseño específico. Esta página se utiliza para medir la salida actual de la impresora.

La salida de la impresora cambia con el tiempo y el uso. Para obtener los datos más actuales, mida siempre una página de calibración recién impresa.

- **•** Mida los valores de color de las muestras en la página de calibración utilizando un instrumento de medición compatible.
- **•** Aplique las mediciones.

Los datos de las mediciones se guardan con la configuración de calibración específica. Al imprimir un trabajo con la configuración de calibración, los datos de las mediciones se utilizan para calcular el ajuste de calibración necesario para producir la salida deseada (el destino de calibración).

# **Seleccionar una tarea**

Inicie Calibrator para crear una nueva configuración de calibración o actualizar una ya existente para un Fiery server.

- **1** Inicie Calibrator.
- **2** Si se inicia Calibrator desde Fiery server, haga clic en Seleccionar servidor Fiery en la ventana Seleccionar una tarea, y seleccione el Fiery server de la lista. Si el Fiery server no aparece en la lista, haga clic en el signo más para agregarlo mediante la dirección IP, el nombre del DNS o una búsqueda.
- **3** Seleccione una de las siguientes tareas:
	- **•** Recalibración: actualice una calibración mediante la configuración de calibración seleccionada.
	- **•** Crear nueva calibración: cree una nueva calibración y un nuevo perfil para definir una nueva condición de impresión a color en el Fiery server.
- **4** Haga clic en Siguiente.

**Nota:** El número de pasos necesarios para completar la tarea seleccionada depende de la impresora que esté conectada. Es posible que algunos ajustes u opciones no estén disponibles para el modelo de su impresora.

## **Definición de las preferencias de Calibrator**

Puede definir las preferencias generales del Fiery server seleccionado en Calibrator cuando se abre desde Command WorkStation.

- **1** En la ventana Calibrator, haga clic en el icono de engranaje situado en la esquina inferior izquierda para abrir la ventana Configuración de Calibrator.
- **2** Si se muestran las Características de la impresora, realice sus selecciones.

Las opciones que se muestran en Características de la impresora dependen del Fiery server conectado.

- **3** En Estado de calibración, especifique lo siguiente:
	- **•** Especifique el número de días u horas en los que se necesita una nueva calibración. El estado de calibración se muestra en el Centro de trabajos.

El número que especifique depende del tipo de trabajos que esté imprimiendo y de la estabilidad de la impresora y su entorno. Si el Fiery server se utiliza para aplicaciones en las que el color resulta crítico, seleccione una vez al día o una frecuencia superior. Si el Fiery server se utiliza para imprimir documentos básicos como correos electrónicos, puede optar por realizar la calibración con menos con frecuencia.

- **•** Seleccione Suspender la impresión cuando caduque la calibración para impedir la impresión de trabajos hasta que se complete una nueva calibración.
- **4** Haga clic en Por omisión de fábrica para restablecer la configuración de preferencias a sus valores originales.
- **5** Haga clic en Guardar para guardar los cambios.

# **Crear calibración para el servidor**

Para crear una calibración, introduzca un nombre y otros detalles, según sea necesario. La información requerida depende del servidor Fiery y la impresora que se calibren. Por ejemplo, es posible que no se vea el campo del modo de color o la casilla de verificación del balance de grises G7.

**1** Introduzca un nombre de calibración de su elección.

**Nota:** El nombre de la calibración debe ser exclusivo para cada servidor. El nombre que introduzca no debe estar ya en uso por una configuración de calibración ni un perfil del servidor.

**2** Opcional: Seleccione la casilla de verificación Objetivo de calibración de balance de grises G7. La calibración G7 ajusta la salida de color de una impresora a la especificación G7 mediante los datos de

medición de un destino G7 específico (página de muestras).

**Nota:** Para utilizar la calibración del balance de grises G7, debe tener Fiery Color Profiler Suite instalado y con licencia. De lo contrario, la opción aparece atenuada.

**3** Opcional: En el campo Comentarios , introduzca detalles de la calibración, como nombre de papel, tipo de papel, configuración especial o instrucciones.

**Nota:** Al crear una configuración de calibración, le recomendamos que registre en el campo de notas el tipo de papel, la impresora que va a utilizar y cualquier instrucción especial por si es necesario volver a calibrar.

- **4** Opcional: Seleccione la flecha hacia abajo junto al botón Siguiente y elija Cargar mediciones del archivo para permitirle omitir la impresión y medir los flujos de trabajo. Esta opción está reservada para usuarios expertos que ya tienen mediciones para su impresora. Se recomienda imprimir y realizar mediciones de su impresora real siempre.
- **5** Haga clic en Siguiente.

## **Flujo de trabajo de la calibración G7**

La calibración G7 se realiza entre la calibración del Fiery server y la impresión de muestras de medición en la creación de perfiles.

La calibración G7 se aplica en la parte superior de la calibración del Fiery server. Al incorporar el proceso de calibración G7, deberá seleccionar los diseños de muestras para el objetivo P2P, medirlos, inspeccionar los resultados y realizar ajustes en la configuración, en caso necesario.

La especificación G7 define las curvas estándar de escala de grises que se pueden utilizar para hacer que coincidan con la salida de distintas impresoras. La calibración G7 ajusta la salida de color de una impresora a la especificación G7 mediante los datos de medición de un destino G7 específico (objetivo P2P). Fiery Color Profiler Suite admite la impresión y medición de distintos destinos P2P que se utilizan para la calibración G7. Puede medir con cualquier instrumento de medición compatible.

- **1** En la ventana Diseño de muestras, seleccione el Conjunto de muestras que desee utilizar:
	- **•** P2P51 (el destino más reciente, una revisión del original)
	- **•** P2P25Xa (el destino original)
	- **•** P2P51 aleatorio
	- **•** P2P51 aleatorio 2up (opción recomendada para las impresoras de hojas a tóner)

**Nota:** Los valores reales que utilizan los destinos son similares, pero la versión más reciente es la más precisa de la especificación G7.

- **2** Haga clic en Imprimir y mida la página de muestras.
- **3** Revise los resultados de medición del balance de grises G7.

Como se está ejecutando la calibración de G7, se espera que los resultados sean insatisfactorios. Se debe a las medidas de este destino que se utilizarán para calcular las curvas de NPDC necesarias para la calibración de G7.

El NPDC (curva de densidad de impresión neutra) se muestra para CMY (compuesto) y para K (negro) por separado. El balance de grises está trazado como a\*b\*. En la tabla, el promedio ponderado debe ser inferior a 1,5 para mostrarse en verde.El máximo ponderado debe ser inferior a 3 para mostrarse en verde.

**4** Haga clic en Opciones de corrección para mostrar la curva de corrección y exponga las opciones avanzadas que se aplican para la formación de curvas de corrección.

Puede elegir mantener los valores por defecto o cambiarlos.

- **5** Haga clic en Aceptar para imprimir de nuevo la página de muestras P2P con las curvas NPDC que se hayan aplicado.
- **6** Mida las páginas de muestras y consulte los resultados de G7.
- **7** Si el resultado de G7 es satisfactorio (todos los resultados se muestran en verde), haga clic en Siguiente. Si el resultado es insatisfactorio (algún resultado resaltado en rojo), haga clic en Iterar para repetir el proceso. No es inusual que se realicen dos o tres iteraciones hasta superar el cumplimiento de la normativa.

## **Obtener medición para el límite de tinta por canal**

Las mediciones realizadas para la calibración aportan los límites de tinta sugeridos para cada canal. Mida las páginas de muestras para obtener el límite de tinta por canal.

- **1** Elija una de las siguientes opciones:
	- **•** Imprimir diagrama de colores

Seleccione Incluir gráfico visual para imprimir las muestras de mediciones para una inspección visual.

Si selecciona esta opción, siga las instrucciones en línea para imprimir páginas de muestras y medirlas.

**•** Importar mediciones del archivo

**Nota:** Cargar mediciones desde un archivo resulta especialmente útil para pruebas y demostraciones. Por lo demás, generalmente no se recomienda. Los resultados son especialmente buenos cuando las páginas de mediciones para todos los pasos de la creación de la calibración se imprimen y miden en una única sesión.

Recuerde lo siguiente:

- **•** La respuesta de la impresora podría haber cambiado desde que se guardó el archivo de mediciones.
- **•** Los archivos de mediciones no contienen información acerca de cómo se imprimieron las páginas de mediciones. Se adoptan las propiedades del trabajo por omisión.

Al seleccionar esta opción, se accede automáticamente a la ubicación en la que se almacenan los archivos de mediciones.

Si selecciona esta opción, las mediciones aparecerán en la ventana siguiente.

**2** Haga clic en Siguiente.

Si seleccionó Imprimir diagrama de colores en el primer paso, aparecerá la ventana Diseño de muestras en FieryMeasure. En la ventana Diseño de muestras, seleccione el instrumento y el tamaño del gráfico. Haga clic en Imprimir para continuar.

#### **Definir límite de tinta por canal**

Después de haber medido correctamente la página de muestras suministrada para el límite de tinta por canal, se mostrarán los resultados y podrá realizar algunos ajustes.

Se muestra el límite de tinta para cada canal.

Haga clic en la flecha que está junto al nombre de cada canal para mostrar un control deslizante. Para cambiar el límite de tinta, mueva el control deslizante.

Haga clic en Siguiente para medir la linearización.

### **Obtener medición para linearización**

Puede imprimir una página de muestras para medir o importar las mediciones de una calibración reciente. Estas mediciones deben representar con precisión el rendimiento actual de su impresora.

- **1** Elija una de las siguientes opciones:
	- **•** Imprimir diagrama de colores

Seleccione Incluir gráfico visual para imprimir las muestras de mediciones para una inspección visual.

Si selecciona esta opción, siga las instrucciones en línea para imprimir páginas de muestras y medirlas.

**•** Importar mediciones del archivo

**Nota:** Cargar mediciones desde un archivo resulta especialmente útil para pruebas y demostraciones. Por lo demás, generalmente no se recomienda. Los resultados son especialmente buenos cuando las páginas de mediciones para todos los pasos de la creación de la calibración se imprimen y miden en una única sesión.

Recuerde lo siguiente:

- **•** La respuesta de la impresora podría haber cambiado desde que se guardó el archivo de mediciones.
- **•** Los archivos de mediciones no contienen información acerca de cómo se imprimieron las páginas de mediciones. Se adoptan las propiedades del trabajo por omisión.

Al seleccionar esta opción, se accede automáticamente a la ubicación en la que se almacenan los archivos de mediciones.

Si selecciona esta opción, las mediciones aparecerán en la ventana siguiente.

**2** Haga clic en Siguiente.

Si seleccionó Imprimir diagrama de colores en el primer paso, aparecerá la ventana Diseño de muestras en FieryMeasure. En la ventana Diseño de muestras, seleccione el instrumento y el tamaño del gráfico. Haga clic en Imprimir para continuar.

**Nota:** Cuando vuelva a calibrar, asegúrese de seleccionar una bandeja de origen que contenga el mismo tipo de papel o un tipo de papel muy similar al que utilizó para crear la calibración. No cambie la configuración desde la pestaña Color ni la de Imagen, ya que el software de calibración establece esta configuración automáticamente.

## **Obtener medición para el límite de tinta total**

La medición del límite de tinta total contribuye a garantizar que la impresora no utilice más tinta de la que el papel pueda soportar ni demasiada tinta para sus trabajos previstos.

- **1** Seleccione una de las siguientes opciones para especificar el límite de tinta total:
	- **•** Imprimir diagrama de colores

En Límite de tinta inicial se muestra el valor por omisión sugerido para su impresora. Puede introducir un nuevo valor para sobrescribir el valor sugerido y, a continuación, imprimir el diagrama. El diagrama que está a punto de imprimir no contendrá muestras que necesiten más tinta que la de este valor.

Seleccione Incluir gráfico visual para imprimir las muestras de mediciones para una inspección visual.

Si selecciona esta opción, siga las instrucciones en línea para imprimir páginas de muestras, medirlas y para que el sistema proponga un valor optimizado para este tipo de papel en concreto. Puede cambiar la configuración del instrumento de medición de la muestra seleccionada y especificar un tamaño de página personalizado para el diagrama antes de imprimir las páginas de muestras.

**•** Introducir valor numérico

El valor que se muestra es el valor por omisión sugerido para su impresora sin necesidad de mediciones adicionales. Este ajuste no está optimizado para su tipo de papel específico. Si establece un nivel demasiado alto, su papel puede tener problemas para soportar tanta tinta. Si establece un nivel demasiado bajo, limitará la gama de su impresora para su tipo de papel específico.

**•** Importar mediciones del archivo
**Nota:** Cargar mediciones desde un archivo resulta especialmente útil para pruebas y demostraciones. Por lo demás, generalmente no se recomienda. Los resultados son especialmente buenos cuando las páginas de mediciones para todos los pasos de la creación de la calibración se imprimen y miden en una única sesión.

Recuerde lo siguiente:

- **•** La respuesta de la impresora podría haber cambiado desde que se guardó el archivo de mediciones.
- **•** Los archivos de mediciones no contienen información acerca de cómo se imprimieron las páginas de mediciones. Se adoptan las propiedades del trabajo por omisión.

Si selecciona esta opción, el valor se carga a partir de datos de medición previamente guardados.

Si selecciona esta opción, continúe para obtener una medición como referente de color.

#### **2** Haga clic en Siguiente.

Si seleccionó Imprimir diagrama de colores en el primer paso, aparecerá la ventana Diseño de muestras en FieryMeasure. En la ventana Diseño de muestras, seleccione el instrumento y el tamaño del gráfico. Haga clic en Imprimir para continuar.

#### **Definir límite de tinta total**

Después de haber medido correctamente la página de muestras suministrada para obtener el límite de tinta total, se mostrarán los resultados y podrá realizar algunos ajustes.

- **1** Elija una de las siguientes opciones:
	- **•** Utilizar resultado medido

El valor que se muestra es el valor sugerido para la impresora. Este valor se calcula a partir de las últimas mediciones.

**•** Introducir valor numérico

El valor que se muestra es el valor sugerido para su impresora sin necesidad de mediciones adicionales. Puede introducir un valor numérico de su elección si decide no utilizar el valor sugerido.

**•** Seleccionar valor en el gráfico visual impreso

Esta opción solo aparece si seleccionó Incluir gráfico visual al imprimir el gráfico de mediciones. El valor que se muestra es el valor sugerido para la impresora, basándose en un número de columnas específico del gráfico. Puede seleccionar un número de columnas de su elección si decide no utilizar el valor sugerido. El gráfico visual impreso puede mostrar problemas que las mediciones no pueden detectar. Por ejemplo, la tinta puede filtrar el papel si se permite un uso excesivo de ella. En este caso, deberá utilizar un valor inferior al sugerido.

**2** Haga clic en Siguiente.

### **Obtener medición para balance de grises G7**

Puede imprimir una página de muestras para medir o importar las mediciones de una calibración reciente. Estas mediciones deben representar con precisión el rendimiento actual de su impresora.

- **1** Elija una de las siguientes opciones:
	- **•** Imprimir diagrama de colores

Si selecciona esta opción, siga las instrucciones en línea para imprimir páginas de muestras y medirlas.

**•** Importar mediciones del archivo

**Nota:** Cargar mediciones desde un archivo resulta especialmente útil para pruebas y demostraciones. Por lo demás, generalmente no se recomienda. Los resultados son especialmente buenos cuando las páginas de mediciones para todos los pasos de la creación de la calibración se imprimen y miden en una única sesión.

Recuerde lo siguiente:

- **•** La respuesta de la impresora podría haber cambiado desde que se guardó el archivo de mediciones.
- **•** Los archivos de mediciones no contienen información acerca de cómo se imprimieron las páginas de mediciones. Se adoptan las propiedades del trabajo por omisión.

Al seleccionar esta opción, se accede automáticamente a la ubicación en la que se almacenan los archivos de mediciones.

Si selecciona esta opción, las mediciones aparecerán en la ventana siguiente.

**2** Haga clic en Siguiente.

Si seleccionó Imprimir diagrama de colores en el primer paso, aparecerá la ventana Diseño de muestras en FieryMeasure. En la ventana Diseño de muestras, seleccione instrumento, uno de los objetivos G7 y el tamaño del gráfico. Haga clic en Imprimir para continuar.

#### **Resumen de la medición de balance de grises G7**

Vea el resumen de la medición del balance de grises G7.

**1** Revise el resumen de la medición del balance de grises G7.

El NPDC (curva de densidad de impresión neutra) se muestra para CMY (compuesto) y para K (negro) por separado. El balance de grises está trazado como a\*b\*. En la tabla, el promedio ponderado debe ser inferior a 1,5 para mostrarse en verde. El máximo ponderado debe ser inferior a 3 para mostrarse en verde.

- **2** Haga clic en Opciones de corrección para mostrar la curva de corrección y exponga las opciones avanzadas que se aplican para la formación de curvas de corrección. Puede elegir mantener los valores por omisión o cambiarlos.
- **3** Haga clic en Atrás para descartar las medidas iniciales.
- **4** Haga clic en Iterar para repetir el proceso.

#### **Opciones de corrección**

Revise la curva de corrección de salida.

- **1** Puede establecer varias opciones de corrección.
	- **•** Atenuar balance de grises: reduce la corrección del balance de grises aplicada por las curvas de corrección G7 NPDC por encima del valor de ajuste de atenuación.
	- **•** Atenuar ajuste de tono: reduce los ajustes de tono aplicados por las curvas de corrección G7 NPDC por encima del valor de ajuste de atenuación.
	- **•** Atenuar valor de ajuste: reduce el ajuste de tono y/o el balance de grises por encima de un valor del punto porcentual especificado.
	- **•** Añadir suavizado: suaviza las curvas de calibración de aquellos datos de calibración ruidosos o irregulares.
- **2** Seleccione Aceptar para aceptar los cambios o Por omisión para volver a los valores por omisión.

#### **Resultados de la medición de balance de grises G7**

Observe los resultados de la medición del balance de grises G7.

**1** Revise los resultados de la medición del balance de grises G7.

El NPDC (curva de densidad de impresión neutra) se muestra para CMY (compuesto) y para K (negro) por separado. El balance de grises está trazado como a\*b\*. En la tabla, el promedio ponderado debe ser inferior a 1,5 para mostrarse en verde. El máximo ponderado debe ser inferior a 3 para mostrarse en verde.

- **2** Haga clic en Opciones de corrección para mostrar la curva de corrección y exponga las opciones avanzadas que se aplican para la formación de curvas de corrección. Puede elegir mantener los valores por omisión o cambiarlos.
- **3** Haga clic en Iterar para imprimir las muestras con las curvas de calibración G7 y detectar si los resultados son aceptables.
- **4** Haga clic en Atrás para descartar las medidas de iteración.
- **5** Si aprueba los resultados, haga clic en Aceptar para continuar con el proceso de calibración.

### **Obtener medición para el referente de color**

Estas mediciones finales establecen la gama de destino para la impresora.

- **1** Elija una de las siguientes opciones:
	- **•** Imprimir diagrama de colores

Seleccione Incluir gráfico visual para imprimir las muestras de mediciones para una inspección visual.

Si selecciona esta opción, siga las instrucciones en línea para imprimir páginas de muestras y medirlas.

**•** Importar mediciones del archivo

**Nota:** Cargar mediciones desde un archivo resulta especialmente útil para pruebas y demostraciones. Por lo demás, generalmente no se recomienda. Los resultados son especialmente buenos cuando las páginas de mediciones para todos los pasos de la creación de la calibración se imprimen y miden en una única sesión.

Recuerde lo siguiente:

- **•** La respuesta de la impresora podría haber cambiado desde que se guardó el archivo de mediciones.
- **•** Los archivos de mediciones no contienen información acerca de cómo se imprimieron las páginas de mediciones. Se adoptan las propiedades del trabajo por omisión.

Si selecciona esta opción, las mediciones aparecerán en la ventana siguiente.

**2** Haga clic en Siguiente.

## **Definir referente de color**

Una recalibración da lugar a un estado del color de referencia, un "referente", que se intentará obtener con cada recalibración.

El referente es la respuesta de color que se espera de la impresora cuando está calibrada correctamente a las condiciones de impresión que se han definido (papel, resolución, medios tonos, etc.). El servidor necesitará un perfil de salida que describa el espacio colorimétrico que produce este estado calibrado, con el fin de realizar una gestión del color de la impresora correctamente. Si no está satisfecho con la calibración, revise los pasos anteriores.

Al volver a calibrar, deseará que los resultados de esta recalibración confirmen si la impresora tiene un rendimiento de acuerdo con el referente original para el conjunto de calibración especificado.

## **Establecer un perfil de salida**

Puede continuar a través de Printer Profiler para crear el perfil de salida o guardar los resultados para más tarde.

- **•** Seleccione para crear un perfil
	- **a)** Seleccione Crear perfil de salida.
	- **b)** Haga clic en Siguiente.

Fiery Printer Profiler creará un perfil de salida para que se utilice con la calibración que acaba de terminar.

- O bien, seleccione guardar los resultados de la calibración para más tarde.
- **a)** Seleccione Guardar la calibración ahora y crear un perfil de salida más tarde.
- **b)** Haga clic en Terminado.

La calibración se guarda con un perfil de salida temporal visible en el Profile Manager de Command WorkStation. A fin de que la gestión del color sea precisa, debe crearse un perfil personalizado para usarlo con la calibración.

## **Recalibración**

Una vez que disponga de los datos de calibración del Fiery server, puede volver a calibrar en cualquier momento. La calibración existente se actualizará para que coincida con la referencia de color que se ha producido para el Fiery server al crearse la calibración.

- **1** Inicie Calibrator.
- **2** Si abre la opción Calibrator desde Fiery Color Profiler Suite, haga clic en Seleccionar servidor Fiery en la ventana Seleccionar una tarea y luego elija el Fiery server de la lista. Si el Fiery server no aparece en la lista, haga clic en el signo más para agregarlo mediante la dirección IP, el nombre del DNS o una búsqueda.
- **3** Seleccione una de las siguientes tareas:
	- **•** Volver a calibrar: Actualice la calibración mediante la configuración de calibración seleccionada.
	- **•** Crear calibración: Cree una nueva calibración y un nuevo perfil para establecer el comportamiento de color o una nueva condición de impresión en el Fiery server.
- **4** Haga clic en Siguiente.

## **Actualizar calibración para el servidor**

Para volver a calibrar, comience con los datos de calibración previamente guardados.

**1** Seleccione de la lista un conjunto de calibración ya existente.

De acuerdo con la calibración seleccionada, se muestra un modo de color. Si no se muestra el modo de color, significa que no es compatible con la impresora que ha calibrado.

Los comentarios que aparecen son aquellos que se añadieron cuando se creó la calibración.

- **2** Opcional: Seleccione la flecha hacia abajo junto al botón Siguiente y seleccione Cargar mediciones del archivo para permitirle omitir la impresión y medir los flujos de trabajo. Esta opción está reservada para usuarios expertos que ya tienen mediciones para su impresora. Se recomienda imprimir y medir siempre su impresora real.
- **3** Haga clic en Siguiente.

### **Obtener medición para linearización**

Puede imprimir una página de muestras para medir o importar las mediciones de una calibración reciente. Estas mediciones deben representar con precisión el rendimiento actual de su impresora.

- **1** Elija una de las siguientes opciones:
	- **•** Imprimir diagrama de colores

Seleccione Incluir gráfico visual para imprimir las muestras de mediciones para una inspección visual.

Si selecciona esta opción, siga las instrucciones en línea para imprimir páginas de muestras y medirlas.

**•** Importar mediciones del archivo

**Nota:** Cargar mediciones desde un archivo resulta especialmente útil para pruebas y demostraciones. Por lo demás, generalmente no se recomienda. Los resultados son especialmente buenos cuando las páginas de mediciones para todos los pasos de la creación de la calibración se imprimen y miden en una única sesión.

Recuerde lo siguiente:

- **•** La respuesta de la impresora podría haber cambiado desde que se guardó el archivo de mediciones.
- **•** Los archivos de mediciones no contienen información acerca de cómo se imprimieron las páginas de mediciones. Se adoptan las propiedades del trabajo por omisión.

Al seleccionar esta opción, se accede automáticamente a la ubicación en la que se almacenan los archivos de mediciones.

Si selecciona esta opción, las mediciones aparecerán en la ventana siguiente.

**2** Haga clic en Siguiente.

Si seleccionó Imprimir diagrama de colores en el primer paso, aparecerá la ventana Diseño de muestras en FieryMeasure. En la ventana Diseño de muestras, seleccione instrumento, uno de los objetivos G7 y el tamaño del gráfico. Haga clic en Imprimir para continuar.

**Nota:** Cuando vuelva a calibrar, asegúrese de seleccionar una bandeja de origen que contenga el mismo tipo de papel o un tipo de papel muy similar al que utilizó para crear la calibración. No cambie la configuración desde la pestaña Color ni la de Imagen, ya que el software de calibración establece esta configuración automáticamente.

### **Obtener medición para verificar calibración**

Puede imprimir una página de muestras para medir o importar las mediciones de una calibración reciente. Estas mediciones deben representar con precisión el rendimiento actual de su impresora.

- **1** Elija una de las siguientes opciones:
	- **•** Imprimir diagrama de colores

Seleccione Incluir gráfico visual para imprimir las muestras de mediciones para una inspección visual.

Si selecciona esta opción, siga las instrucciones en línea para imprimir páginas de muestras y medirlas.

**•** Importar mediciones del archivo

Al seleccionar esta opción, se accede automáticamente a la ubicación en la que se almacenan los archivos de mediciones.

Si selecciona esta opción, las mediciones aparecerán en la ventana siguiente.

**2** Haga clic en Siguiente.

Si seleccionó Imprimir diagrama de colores en el primer paso, aparecerá la ventana Diseño de muestras en FieryMeasure. En la ventana Diseño de muestras, seleccione el instrumento y el tamaño del gráfico. Haga clic en Imprimir para continuar.

## **Verificar calibración**

Una recalibración da lugar a un estado del color de referencia, un "referente", que se intentará obtener con cada recalibración.

El referente es la respuesta de color que se espera de la impresora cuando está calibrada correctamente a las condiciones de impresión que se han definido (papel, resolución, medios tonos, etc.). El servidor necesitará un perfil de salida que describa el espacio colorimétrico que produce este estado calibrado, con el fin de realizar una gestión del color de la impresora correctamente. Si no está satisfecho con la calibración, revise los pasos anteriores.

Al volver a calibrar, deseará que los resultados de esta recalibración confirmen si la impresora tiene un rendimiento de acuerdo con el referente original para el conjunto de calibración especificado.

**1** Ver resultados

Puede comparar el referente de color con los resultados calibrados. También puede ver los canales individuales haciendo clic en el icono del ojo situado junto a cada icono del canal.

**2** Haga clic en Aplicar y cerrar para aplicar el conjunto de calibración a la impresora y cerrar Calibrador.

## **La calibración está lista para su aplicación**

Al abrir un conjunto de mediciones, la calibración está preparada para su aplicación. Puede elegir entre verificar la calibración o aplicar la configuración de calibración a la impresora.

**•** Haga clic en Verificar y siga las instrucciones en línea.

Al verificar la calibración de la impresora, podrá comparar el estado calibrado con el referente de color del ajuste de la calibración actual.

## **Administrador de calibraciones**

El Administrador de calibraciones permite ver y eliminar la configuración de calibración. También se pueden agregar o eliminar comentarios de calibraciones individuales.

Normalmente, la configuración de calibración y los perfiles de salida son adecuados para a un papel y unas condiciones de impresión específicos. Una configuración de calibración puede asociarse con más de un perfil de salida.

Abra el Administrador de calibraciones desde Calibrator haciendo clic en  $\Xi$ de la esquina inferior izquierda de la ventana. En la ventana se muestran todas las calibraciones para el servidor seleccionado. Aparecen las siguientes categorías:

- **•** Calibración: calibraciones completadas para el servidor, enumeradas por nombre.
- **•** Última calibración: la hora de la última calibración.
- **•** Modo de color: el modo de color es el espacio colorimétrico de los perfiles de salida que admite el conjunto de calibración.

Puede realizar un número de acciones para la calibración que seleccione de la lista. No todas las acciones están disponibles para todas las calibraciones. Si una acción no está disponible, aparece atenuada. Las acciones son las siguientes:

- **•** Editar: abre una ventana en la que puede editar la información básica de una configuración de calibración personalizada.
- **•** Ver medidas: abre una ventana que contiene más información acerca de la calibración señalada.

La información que se muestra en la ventana la determina el espacio de medidas.

**•** Eliminar: quita el conjunto de calibración seleccionado.

También se eliminarán los perfiles que dependen de esta calibración tras la confirmación por parte del operador. Los conjuntos de calibración de fábrica, como Normal, no pueden eliminarse.

## **Editar configuración de calibración**

Puede editar la información básica de una configuración de calibración personalizada. No es posible editar una configuración de calibración suministrada de fábrica.

Debe disponer de privilegios de administrador para poder editar una configuración de calibración personalizada.

Las propiedades del trabajo (configuración de impresión) no pueden editarse ya que cualquier dato de medida guardado con la configuración de calibración se convertiría en no válido. Para editar las propiedades del trabajo de una configuración de calibración, cree una configuración de calibración nueva basada en una existente.

- **1** En Administrador de calibraciones, seleccione la configuración de calibración de la lista y haga clic en Editar.
- **2** Especifique los siguientes valores:
	- **•** Nombre: introduzca un nombre que describa el nombre del papel, gramaje, tipo y cualquier otra condición de impresión específica (por ejemplo, configuración de medias tintas o satinado). El nombre puede tener un máximo de 70 caracteres.
	- **•** Comentarios: (opcional) introduzca información descriptiva adicional. Esta información aparece en la lista de configuraciones de calibración disponible en el Fiery server.

### **Ver medidas**

Consulte los detalles de calibración en un espacio de medición L\*a\*b\*.

Puede restablecer los datos de medidas para una configuración de calibración concreta a los datos por omisión (los datos de fábrica por omisión o, para la configuración de calibración personalizada, los datos de medidas iniciales). Esta opción no está disponible si los datos de medida actuales ya son los datos por omisión.

- **1** En el Administrador de calibraciones, seleccione una calibración y haga clic en Ver medidas. Se muestran los detalles de calibración.
- **2** Para restablecer los datos de calibración, haga clic en Restablecer a medidas por omisión. Al realizar esta acción, se elimina el último conjunto de mediciones de Calibrator.

# Flujo de trabajo de calibración basado en Inkjet Delta-E

Al calibrar un Fiery server, realice las siguientes tareas.

**•** Imprimir una página de calibración, que contiene muestras de varios colores en un diseño específico. Esta página se utiliza para medir la salida actual de la impresora.

Los resultados de la impresora cambian con el tiempo y el uso. Para obtener los datos más actuales, mida siempre una página de calibración recién impresa.

- **•** Mida los valores de color de las muestras en la página de calibración utilizando un instrumento de medición compatible.
- **•** Aplique las medidas.

Los datos de medidas se guardan con la configuración de calibración específica. Al imprimir un trabajo con la configuración de calibración, los datos de medidas se utilizan para calcular el ajuste de calibración necesario para producir la salida deseada (el destino de calibración).

## **Seleccionar una tarea**

Inicie Calibrator para crear una nueva configuración de calibración o actualizar una ya existente para un Fiery server.

- **1** Inicie Calibrator.
- **2** Si se inicia Calibrator desde Fiery server, haga clic en Seleccionar servidor Fiery en la ventana Seleccionar una tarea, y seleccione el Fiery server de la lista. Si el Fiery server no aparece en la lista, haga clic en el signo más para agregarlo mediante la dirección IP, el nombre del DNS o una búsqueda.
- **3** Seleccione una de las siguientes tareas:
	- **•** Recalibración: actualice una calibración mediante la configuración de calibración seleccionada.
	- **•** Crear nueva calibración: cree una nueva calibración y un nuevo perfil para definir una nueva condición de impresión a color en el Fiery server.
- **4** Haga clic en Siguiente.

**Nota:** El número de pasos necesarios para completar la tarea seleccionada depende de la impresora que esté conectada. Es posible que algunos ajustes u opciones no estén disponibles para el modelo de su impresora.

## **Crear calibración para el servidor**

Al crear una calibración, introduzca un nombre y otros detalles, según sea necesario.

La información requerida depende del servidor Fiery y la impresora que se calibren.

**1** Introduzca el nombre de calibración que prefiera.

**Nota:** El nombre de la calibración debe ser exclusivo para cada servidor. El nombre que introduzca no debe estar ya en uso por una configuración de calibración ni un perfil del servidor.

**2** Haga clic en Siguiente.

## **Establecer configuración de calibración**

Al imprimir una página de calibración, especifique primero la configuración de calibración indicando las tintas utilizadas, el valor predefinido y otros detalles, según sea necesario.

- **1** Seleccione el modo de color requerido para la salida de producción:
	- **•** CMYK
	- **•** CMYK + N

**Nota:** N es un modo de color adicional con licencia para la impresora.

**2** Seleccione un valor predefinido del servidor.

Se muestra información acerca del valor predefinido del servidor seleccionado, como el modo de color, el sustrato y la resolución.

**3** Opcional: para crear un nuevo valor predefinido, haga clic en Configuración y especifique las propiedades del trabajo del valor predefinido del servidor.

Es importante que defina el sustrato desde el Catálogo de sustratos y el tamaño desde la ID de tamaño en la pestaña Material de la ventana Propiedades del trabajo.

Puede especificar la configuración de color en la pestaña Color de la ventana Propiedades del trabajo. El modo de color y el perfil de salida se sobrescribirán con la configuración de calibración.

Puede especificar el resolución en la pestaña Imagen de la ventana Propiedades del trabajo.

**4** Opcional: marque la casilla de verificación Aplicar valores preliminares de tinta, haga clic en Configuración para definir los límites de tinta y, a continuación, haga clic en Aceptar.

Haga clic en Vincular para enlazar todos los límites de tinta y, a continuación, solo podrá cambiar un valor de tinta. Si solo el 100 % de tinta en el sustrato genera un problema, utilice esta opción, de lo contrario puede omitir este paso. Reimprimir con la opción activada.

Haga clic en Restablecer para restablecer los valores por defecto.

**Nota:** Si Fiery server admite tintas claras, los límites de tinta clara se calculan automáticamente en función de los límites de tinta normales.

**5** Haga clic en Imprimir páginas para imprimir la página de calibración y continuar con la medición.

### **Imprimir una página de calibración para la medición**

Al imprimir una página de calibración, especifique el instrumento de medición y el tamaño del diagrama.

**Nota:** Calibre el espectrofotómetro para prepararlo para medir la página de calibración.

- **1** En la ventana Diseño de muestras, establezca las siguientes opciones:
	- **•** Seleccione un instrumento de medición en la lista Instrumento.
	- **•** Seleccione un tamaño de página de muestras en la lista tamaño del diagrama. Haga clic en Personalizado para especificar un tamaño de página de muestras personalizado.
- **2** Haga clic en Imprimir para imprimir las páginas de muestras y continuar con la medición.

Siga las instrucciones que aparecen en la pantalla para medir la página de calibración.

## **Establecer controles de tinta**

Después de haber medido las muestras, podrá ver el consumo y el uso de tinta que se aplicará para linearizar su impresora.

Puede ver los canales individuales haciendo clic en la pestaña de cada canal de color.

**1** Opcional: especifique los valores de uso de tinta para la configuración mostrada.

Haga clic en Restablecer para regresar a los valores de tinta originales.

**2** Haga clic en Siguiente para continuar con el proceso de calibración.

## **División de tinta seleccionable por el usuario con valores predefinidos**

Calibrator admite dobles golpes de tinta cuando una impresora dispone de dos contenedores del mismo colorante. Esta técnica permite obtener una saturación mucho más densa de la que puede obtenerse con un solo golpe.

Un valor predefinido de Calibrator permite controlar cómo se distribuye la cantidad solicitada de tinta entre los dos contenedores.

En Calibrator, puede definir el método de división de tinta para tintas duplicadas al inicio del proceso de calibración mediante uno de los valores predefinidos disponibles. Los valores predefinidos que se muestran en la lista Seleccione el método de división de tinta para duplicar tintas son los siguientes:

- **•** Inicio de la segunda tinta en el 30%: no se utiliza la segunda tinta hasta que la cantidad solicitada alcance el 30%.
- **•** Inicio de la segunda tinta en el 38%: no se utiliza la segunda tinta hasta que la cantidad solicitada alcance el 38%.
- **•** Inicio de la segunda tinta en el 46% (valor predeterminado): no se utiliza la segunda tinta hasta que la cantidad solicitada alcance el 46%.
- **•** Inicio de la segunda tinta en el 55%: no se utiliza la segunda tinta hasta que la cantidad solicitada alcance el 55%.
- **•** Inicio de la segunda tinta en el 2%: no se utiliza la segunda tinta hasta que la cantidad solicitada alcance el 2%.
- **•** División de tinta equitativa: ambas tintas empiezan al 0% y se dividen de manera equitativa.
- **•** División de tinta equitativa, ganancia de puntos del -10%: ambas tintas empiezan al 0% y se dividen de manera equitativa. Con esta opción, se obtiene un ahorro de inta aproximado del 10% en los tonos medios.
- **•** División de tinta equitativa, ganancia de puntos del -20%: ambas tintas empiezan al 0% y se dividen de manera equitativa. Con esta opción, se obtiene un ahorro de inta aproximado del 20% en los tonos medios.

## **Definir el límite de tinta total para la linearización**

Después de haber medido correctamente la página de muestras suministrada para obtener el límite de tinta total, se mostrarán los resultados y podrá realizar algunos ajustes.

- **1** Elija una de las siguientes opciones:
	- **•** Seleccione un valor para el límite de tinta total.

El valor que se muestra es el valor sugerido para su impresora sin necesidad de mediciones adicionales. Puede introducir un valor numérico de su elección si decide no utilizar el valor sugerido.

**•** Seleccione un valor de un diagrama visual impreso.

El valor que se muestra es el valor sugerido para la impresora, basándose en un número de columnas específico del gráfico. Puede seleccionar un número de columnas de su elección si decide no utilizar el valor sugerido. El gráfico visual impreso puede mostrar problemas que las mediciones no pueden detectar. Por ejemplo, la tinta puede filtrar el sustrato si se permite un uso excesivo de ella. En este caso, deberá utilizar un valor inferior al sugerido.

**2** Opcional: imprima un gráfico visual.

Aparece la ventana de Diseño de muestras en FieryMeasure. Haga clic en Imprimir para continuar.

**3** Haga clic en Imprimir referente

Ahora puede ver el vídeo sobre cómo definir el límite de tinta total [aquí](https://learning.efi.com/learn/article/setting-ink-limits-in-a-delta-e-based-calibration-workflow).

## **Resumen de calibración**

Una recalibración da lugar a un estado del color de referencia, un "referente", que se intentará obtener con cada recalibración.

El referente es la respuesta de color que se espera de la impresora cuando está calibrada correctamente a las condiciones de impresión que se han definido (papel, resolución, medios tonos, etc.). El servidor necesitará un perfil de salida que describa el espacio colorimétrico que produce este estado calibrado, con el fin de realizar la gestión del color de la impresora correctamente. Si no está satisfecho con la calibración, revise los pasos anteriores.

Al volver a calibrar, deseará que los resultados de esta recalibración confirmen si la impresora tiene un rendimiento de acuerdo con el referente original para el conjunto de calibración especificado.

## **Establecer un perfil de salida**

Puede continuar a través de Fiery Printer Profiler para crear el perfil de salida o guardar los resultados para más tarde.

- **•** Seleccione para crear un perfil
	- **a)** Seleccione Crear perfil de salida.
	- **b)** Haga clic en Siguiente.

Fiery Printer Profiler creará un perfil de salida para utilizarlo con la calibración que acaba de terminar.

- O bien, seleccione guardar los resultados de la calibración para más tarde.
- **a)** Seleccione Guardar la calibración ahora y crear un perfil de salida más tarde.
- **b)** Haga clic en Terminado.

La calibración se guarda con un perfil de salida temporal visible en Command WorkStation Profile Manager. A fin de que la gestión del color sea precisa, debe crearse un perfil personalizado para usarlo con la calibración.

## **Recalibrar**

Una vez que disponga de los datos de calibración del Fiery server, puede volver a calibrar en cualquier momento. La calibración existente se actualizará para que coincida con la referencia de color que se produjo para el Fiery server al crearse la calibración.

**Nota:** La recalibración solo está disponible para impresoras sin tintas claras ni tintas duplicadas.

- **1** Inicie Calibrator.
- **2** Si se inicia Calibrator desde Fiery server, haga clic en Seleccionar servidor Fiery en la ventana Seleccionar una tarea, y seleccione el Fiery server de la lista. Si el Fiery server no aparece en la lista, haga clic en el signo más para agregarlo mediante la dirección IP, el nombre del DNS o una búsqueda.
- **3** Seleccione una de las siguientes tareas:
	- **•** Recalibración: actualice una calibración mediante la configuración de calibración seleccionada.
	- **•** Crear nueva calibración: cree una nueva calibración y un nuevo perfil para definir una nueva condición de impresión a color en el Fiery server.
- **4** Haga clic en Siguiente.

**Nota:** El número de pasos necesarios para completar la tarea seleccionada depende de la impresora que esté conectada. Es posible que algunos ajustes u opciones no estén disponibles para el modelo de su impresora.

### **Actualizar calibración para el servidor**

Para volver a calibrar, comience con los datos de calibración previamente guardados.

**1** Seleccione de la lista un conjunto de calibración ya existente.

De acuerdo con la calibración seleccionada, se muestra un modo de color. Si no se muestra el modo de color, esto significa que no es compatible con la impresora que ha calibrado.

Los comentarios que aparecen son aquellos que se añadieron cuando se creó la calibración.

- **2** Opcional: seleccione la flecha hacia abajo junto al botón Siguiente y elija Cargar mediciones desde archivo para permitirle omitir los flujos de trabajo de impresión y medición. Esta opción está reservada para usuarios expertos que ya tienen mediciones para su impresora. Se recomienda imprimir y medir siempre la impresora que esté usando.
- **3** Haga clic en Siguiente.

## **Obtener medición para linearización**

Puede imprimir una página de muestras para medir o importar las mediciones de una calibración reciente. Estas mediciones deben representar con precisión el rendimiento actual de su impresora.

**Nota:** Este procedimiento se aplica a las impresoras sin tintas claras ni tintas duplicadas.

- **1** Elija una de las siguientes opciones:
	- **•** Imprimir diagrama de mediciones

Seleccione Incluir gráfico visual para imprimir las muestras de mediciones para una inspección visual.

Si selecciona esta opción, siga las instrucciones en línea para imprimir páginas de muestras y medirlas.

**•** Importar mediciones del archivo

**Nota:** Cargar mediciones desde un archivo resulta especialmente útil para pruebas y demostraciones. Por lo demás, generalmente no se recomienda. Los resultados son especialmente buenos cuando las páginas de mediciones para todos los pasos de la creación de la calibración se imprimen y miden en una única sesión.

Recuerde lo siguiente:

- **•** La respuesta de la impresora podría haber cambiado desde que se guardó el archivo de mediciones.
- **•** Los archivos de mediciones no contienen información acerca de cómo se imprimieron las páginas de mediciones. Se adoptan las propiedades del trabajo por defecto.

Al seleccionar esta opción, se accede automáticamente a la ubicación en la que se almacenan los archivos de mediciones.

Si selecciona esta opción, las mediciones aparecerán en la ventana siguiente.

**2** Haga clic en Siguiente.

Si seleccionó Imprimir diagrama de mediciones en el primer paso, en FieryMeasure aparecerá la ventana de Diseño de muestras. En la ventana Diseño de muestras, seleccione el instrumento y el tamaño del gráfico. Haga clic en Imprimir para continuar.

**Nota:** Cuando vuelva a calibrar, asegúrese de seleccionar un tipo de sustrato muy similar al tipo que utilizó para crear la calibración. No cambie la configuración desde la pestaña Color ni la de Imagen, ya que el software de calibración establece esta configuración automáticamente.

### **Obtener medición para verificar calibración**

Puede imprimir una página de muestras para medir o importar las mediciones de una calibración reciente. Estas mediciones deben representar con precisión el rendimiento actual de su impresora.

- **1** Elija una de las siguientes opciones:
	- **•** Imprimir diagrama de mediciones

Seleccione Incluir gráfico visual para imprimir las muestras de mediciones para una inspección visual.

Si selecciona esta opción, siga las instrucciones en línea para imprimir páginas de muestras y medirlas.

**•** Importar mediciones del archivo

Al seleccionar esta opción, se accede automáticamente a la ubicación en la que se almacenan los archivos de mediciones.

Si selecciona esta opción, las mediciones aparecerán en la ventana siguiente.

**2** Haga clic en Siguiente.

Si seleccionó Imprimir diagrama de mediciones en el primer paso, en FieryMeasure aparecerá la ventana de Diseño de muestras. En la ventana Diseño de muestras, seleccione el instrumento y el tamaño del gráfico. Haga clic en Imprimir para continuar.

## **Verificar calibración**

Una recalibración da lugar a un estado del color de referencia, un "referente", que se intentará obtener con cada recalibración.

El referente es la respuesta de color que se espera de la impresora cuando está calibrada correctamente a las condiciones de impresión que se han definido (papel, resolución, medios tonos, etc.). El servidor necesitará un perfil de salida que describa el espacio colorimétrico que produce este estado calibrado, con el fin de realizar la gestión del color de la impresora correctamente. Si no está satisfecho con la calibración, revise los pasos anteriores.

Al volver a calibrar, deseará que los resultados de esta recalibración confirmen si la impresora tiene un rendimiento de acuerdo con el referente original para el conjunto de calibración especificado.

**1** Ver resultados

Puede comparar el referente de color con los resultados calibrados. También puede ver los canales individuales haciendo clic en el icono del ojo situado junto a cada icono del canal.

**2** Haga clic en Aplicar y cerrar para aplicar el conjunto de calibración a la impresora y cerrar Calibrador.

### **La calibración está lista para su aplicación**

Al abrir un conjunto de mediciones, la calibración está preparada para su aplicación. Puede elegir entre verificar la calibración o aplicar la configuración de calibración a la impresora.

**•** Haga clic en Verificar y siga las instrucciones en línea.

Al verificar la calibración de la impresora, podrá comparar el estado calibrado con el referente de color del ajuste de la calibración actual.

## **Administrador de calibraciones**

El Administrador de calibraciones permite ver y eliminar la configuración de calibración. También se pueden agregar o eliminar comentarios de calibraciones individuales.

Normalmente, la configuración de calibración y los perfiles de salida son adecuados para a un papel y unas condiciones de impresión específicos. Una configuración de calibración puede asociarse con más de un perfil de salida.

Abra el Administrador de calibraciones desde Calibrator haciendo clic en  $\Xi$ de la esquina inferior izquierda de la ventana. En la ventana se muestran todas las calibraciones para el servidor seleccionado. Aparecen las siguientes categorías:

- **•** Calibración: calibraciones completadas para el servidor, enumeradas por nombre.
- **•** Última calibración: la hora de la última calibración.
- **•** Modo de color: el modo de color es el espacio colorimétrico de los perfiles de salida que admite el conjunto de calibración.

Puede realizar un número de acciones para la calibración que seleccione de la lista. No todas las acciones están disponibles para todas las calibraciones. Si una acción no está disponible, aparece atenuada. Las acciones son las siguientes:

- **•** Editar: abre una ventana en la que puede editar la información básica de una configuración de calibración personalizada.
- **•** Ver medidas: abre una ventana que contiene más información acerca de la calibración señalada.

La información que se muestra en la ventana la determina el espacio de medidas.

**•** Eliminar: quita el conjunto de calibración seleccionado.

También se eliminarán los perfiles que dependen de esta calibración tras la confirmación por parte del operador. Los conjuntos de calibración de fábrica, como Normal, no pueden eliminarse.

## **Editar configuración de calibración**

Puede editar la información básica de una configuración de calibración personalizada. No es posible editar una configuración de calibración suministrada de fábrica.

Debe disponer de privilegios de administrador para poder editar una configuración de calibración personalizada.

Las propiedades del trabajo (configuración de impresión) no pueden editarse ya que cualquier dato de medida guardado con la configuración de calibración se convertiría en no válido. Para editar las propiedades del trabajo de una configuración de calibración, cree una configuración de calibración nueva basada en una existente.

**1** En Administrador de calibraciones, seleccione la configuración de calibración de la lista y haga clic en Editar.

- **2** Especifique los siguientes valores:
	- **•** Nombre: introduzca un nombre que describa el nombre del papel, gramaje, tipo y cualquier otra condición de impresión específica (por ejemplo, configuración de medias tintas o satinado). El nombre puede tener un máximo de 70 caracteres.
	- **•** Comentarios: (opcional) introduzca información descriptiva adicional. Esta información aparece en la lista de configuraciones de calibración disponible en el Fiery server.

## **Ver medidas**

Consulte los detalles de calibración en un espacio de medición DeltaE.

Puede restablecer los datos de mediciones para una configuración de calibración concreta a los datos por defecto (los datos de fábrica por defecto o, para la configuración de calibración personalizada, los datos de medidas iniciales). Esta opción no está disponible si los datos de medida actuales ya son los datos por defecto.

- **1** En el Administrador de calibraciones, seleccione una calibración y haga clic en Ver medidas. Se muestran los detalles de calibración.
- **2** Para restablecer los datos de calibración, haga clic en Restablecer a medidas por defecto. Al realizar esta acción, se elimina el último conjunto de mediciones de Calibrator.

# Mejora de imagen

El Fiery server cuenta con dos métodos de mejora de la imagen para ajustar el tono, el color y la nitidez, además de corregir los ojos rojos, en las imágenes.

- **•** Utilice la opción de impresión Aplicar mejora de imagen para realizar ajustes rápidos y sencillos que no requieran ningún tipo de comprobación visual antes de imprimir.
- **•** Utilice Image Enhance Visual Editor (IEVE) para realizar ajustes específicos precisos y comprobación visual previa a la impresión.

Aunque IEVE y Aplicar mejora de imagen son independientes entre sí, no debe utilizar IEVE y ni Aplicar mejora de imagen para ajustar imágenes de un trabajo al mismo tiempo. Si utiliza ambos a la vez, se aplicarán los valores de ambos, lo que podría dar lugar a efectos inesperados en la apariencia y la calidad de las imágenes.

## **Personalizar la Configuración de Mejora de imagen**

La configuración por omisión de la opción de impresión Aplicar mejora de imagen optimiza la exposición, color, zonas sombreadas, áreas iluminadas y nitidez de todas las imágenes especificadas de un trabajo. Si la configuración por omisión no ofrece resultados satisfactorios, puede personalizar la configuración de Aplicar mejora de imagen en propiedades como el brillo, el contraste y la corrección de ojos rojos.

Cuando se selecciona en un trabajo, la opción de impresión Aplicar mejora de imagen aplica mejoras de terminación fotográfica a imágenes en color en páginas u hojas específicas del trabajo cuando se imprime. Esta opción afecta solamente a imágenes fotográficas, no a gráficos como logotipos y diagramas ni al texto.

La opción de impresión Aplicar mejora de imagen está en la pestaña Imagen del controlador de la impresora y en Propiedades del trabajo. Para obtener más información acerca de esta opción de impresión, consulte *Impresión* en la documentación del usuario.

- **1** Abra Centro de dispositivo de alguna de las siguientes formas:
	- **•** Haga clic en el icono Más (tres puntos verticales) junto al nombre del servidor en el panel Servidores.
	- **•** Haga doble clic en el nombre del servidor en el panel Servidores.
	- **•** Haga clic en Servidor > Centro de dispositivo.
	- **•** Haga clic con el botón derecho en el nombre del servidor y seleccione Centro de dispositivo.
- **2** En Centro de dispositivo, haga clic en Mejora de imagen, que se encuentra en Flujos de trabajo.
- **3** Haga clic en Editar.
- **4** Haga clic en Configuración personalizada, modifique las configuraciones y, a continuación, haga clic en Aceptar.
	- **•** Exposición: habilita los controles de Corrección dinámica, Contraste y Brillo.

Si se selecciona Corrección dinámica, el Fiery server analiza cada imagen y aplica automáticamente el contraste y el brillo correctos usando valores distintos para cada parámetro. Corrección dinámica intenta cubrir el rango de más oscuro a más claro.

También puede especificar los ajustes de Contraste y Brillo manualmente. Si se selecciona Corrección dinámica, los ajustes manuales que realice en los controles Contraste y Brillo se aplican además de los ajustes automáticos de contraste y brillo. Si no se selecciona Corrección dinámica, se aplican los ajustes manuales de Contraste y Brillo en la imagen original.

**•** Color: habilita los controles de Corrección de tono, Luminosidad y Saturación.

Si selecciona Corrección de tono, el Fiery server analiza cada imagen y corrige el equilibrio de color de la imagen.

También puede especificar los ajustes Tono y Saturación manualmente. Si se selecciona Corrección de tono, se aplican los ajustes manuales que haya realizado además de los ajustes automáticos de Corrección de tono. Se aplican los ajustes de equilibrio de color y después los de Luminosidad y Saturación. Si no se selecciona Corrección de tono, se aplican los ajustes manuales de Luminosidad y Saturación en la imagen original.

**•** Áreas sombreadas y áreas iluminadas: habilita los controles de Corrección automática, Zonas sombreadas y Áreas iluminadas.

Si se selecciona Corrección automática, el Fiery server analiza cada imagen e intenta corregir las zonas sombreadas demasiado oscuras o las áreas iluminadas demasiado claras. También puede especificar manualmente mejoras en Zonas sombreadas y Áreas iluminadas si desactiva primero la opción Corrección automática.

**•** Nitidez: habilita los controles de Nitidez de piel y Sin nitidez de piel.

El control Nitidez de piel afecta a los tonos color carne de una imagen. El control Sin nitidez de piel afecta al resto de los colores de la imagen. El rango de cada control va de -100 (menos nitidez) a 100 (más nitidez).

**•** Corrección de ojos rojos: los ojos rojos son el fenómeno por el que una fuente de luz, normalmente el flash incorporado en una cámara, se refleja en la retina del ojo del sujeto, lo que causa que aparezcan las pupilas rojas en la foto.

Si selecciona Corrección de ojos rojos, el Fiery server analiza cada imagen e intenta identificar y corregir el fenómeno de ojos rojos. Puede ajustar el tamaño del área de corrección mediante el control Área, donde 100 corresponde exactamente al área de la pupila roja.

## <span id="page-198-0"></span>**Image Enhance Visual Editor**

Image Enhance Visual Editor (IEVE) es una aplicación de mejora de imágenes que proporciona un espacio de trabajo visual para ajustar las imágenes individuales de los trabajos PDF o PostScript que se envían al Fiery server (incluidos los trabajos que se envían a través de flujos de trabajo de Fiery JDF).

Los ajustes realizados en IEVE solo afectan a las imágenes del trabajo en el Fiery server y no se aplican al documento de origen.

Con IEVE, puede:

- **•** Aplicar mejoras a una o varias imágenes de una página o de varias páginas.
- **•** Ver los efectos de las configuraciones en las imágenes cuando se aplican y realizar ajustes precisos en estas antes de imprimir.
- **•** Guardar conjuntos de configuraciones como valores predefinidos, que podrá aplicar más tarde a otros trabajos.

#### **Limitaciones**

- **•** Edite un trabajo en IEVE en un equipo cliente cada vez. La edición en varios equipos cliente puede tener resultados inesperados.
- **•** Si edita y guarda un trabajo en IEVE y lo abre luego en una versión anterior de IEVE, es posible que algunas ediciones no se muestren o hayan sido eliminadas.
- **•** IEVE solo puede abrir archivos de 100 páginas o menos.
- **•** IEVE solo puede extraer 50 imágenes de una sola página.
- **•** Si los bordes de una imagen no están en ángulo recto respecto a los bordes de esa imagen (por ejemplo, como los bordes de un cuadrado o rectángulo) y los bordes de la página, la imagen no puede seleccionarse para la edición. Esto incluye imágenes giradas en ángulos no rectos en la base de la página e imágenes que no son cuadradas ni rectangulares.

### **Iniciar Image Enhance Visual Editor**

Abra Image Enhance Visual Editor (IEVE) desde los trabajos en Command WorkStation.

**•** En la cola En espera, haga clic con el botón derecho en el trabajo y seleccione Image Enhance Visual Editor.

### **Abrir un trabajo grande**

En algunos casos, es posible que un trabajo grande no se abra o no se muestre correctamente si Image Enhance Visual Editor (IEVE) está instalado en un Fiery server que tiene también instalados un monitor, un teclado y un ratón. Este problema puede corregirse aumentando el espacio de disco duro disponible en el Fiery server.

- **1** Cierre IEVE y Command WorkStation.
- **2** Cree una carpeta para los archivos temporales en la unidad "E:". Asigne el nombre **Temp** a la carpeta.
- **3** En el menú Inicio de Windows, haga clic en Panel de control.
- **4** En Panel de control, haga doble clic en Sistema.
- **5** En el cuadro de diálogo Propiedades del sistema, haga clic en la pestaña Opciones avanzadas. Haga clic en Variables de entorno.
- **6** En el cuadro de diálogo Variables de entorno, en la parte superior, seleccione la variable TEMP. Haga clic en Editar.
- **7** En el cuadro de diálogo Modificar la variable de usuario, introduzca la ruta a la carpeta Temp que creó en el paso [2](#page-198-0). Haga clic en Aceptar.
- **8** Repita los pasos del 6 al 7 para la variable TMP. Utilice la misma ruta que en el paso 7 en la página 200.

**Nota:** La próxima vez que abra un trabajo grande, IEVE utilizará esta carpeta temporal y el trabajo se reproducirá correctamente.

### **Ajuste de una imagen**

Puede mejorar las imágenes utilizando las funciones del panel Ajustes.

En la pestaña Presentación preliminar o en la pestaña División, se proporcionan varias herramientas para ayudar con los ajustes.

Al realizar ajustes, puede:

- **•** Aplicar un valor predefinido a la imagen.
- **•** Editar los ajustes de Tono, Áreas iluminadas y áreas sombreadas, Color, Nitidez, Corrección de ojos rojos y Capa de efectos especiales como desee. No todos los parámetros están disponibles para su imagen.

**Nota:** Algunas propiedades del trabajo no afectan a la apariencia de las imágenes, como las opciones de terminación, que quizá no correspondan a la prueba de impresión.

#### **Ajustar tono**

Los valores de Tono afectan a las cantidades de tono (contraste y brillo), así como a las áreas iluminadas y áreas sombreadas de una imagen. Si cuesta ver los detalles de las áreas iluminadas y zonas sombreadas debido a problemas de exposición o iluminación, puede utilizar los valores de Áreas iluminadas y áreas sombreadas para mejorar estos detalles y hacerlos más visibles.

#### **Ajustar el tono automáticamente**

Puede aplicar el valor predefinido Automático para ajustar automáticamente el tono.

**•** Haga clic en Automático en el menú Valores predefinidos.

#### **Ajustar la luminosidad manualmente**

Puede ajustar las características de luminosidad individualmente. En la configuración de Áreas iluminadas y áreas sombreadas, puede introducir un valor de **0** a **100** y, para el resto de las configuraciones, un valor de **-100** a **100**.

- **•** Defina cualquiera de los siguientes valores en la sección Luminosidad del panel Ajustes:
	- **•** Auto (Niveles): analiza la imagen y define automáticamente los niveles de luminosidad para conseguir la mejor apariencia. Este ajuste corrige la subexposición y la sobreexposición.

Si la imagen ya está optimizada o casi optimizada, es posible que no aprecie la diferencia. Después de habilitar Auto, todavía puede realizar ajustes precisos en la configuración de Áreas iluminadas y áreas sombreadas si lo desea.

- **•** Brillo: aumenta o reduce el brillo de una imagen.
- **•** Contraste: aumenta o reduce el contraste de una imagen.
- **•** Definición: aumenta o reduce la cantidad de definición (detalle) de una imagen sin afectar a la cantidad de contraste de la imagen.
- **•** Auto (Áreas iluminadas y áreas sombreadas): calcula los niveles óptimos de áreas iluminadas y sombreadas, y los aplica automáticamente a la imagen actualizando las configuraciones de Áreas iluminadas y Zonas sombreadas.

Si la imagen ya está optimizada o casi optimizada, es posible que no aprecie la diferencia. Después de habilitar Auto, todavía puede realizar ajustes precisos en las configuraciones de Áreas iluminadas y áreas sombreadas si lo desea.

- **•** Áreas iluminadas: mejora los detalles en las partes iluminadas de una imagen para que sean más visibles.
- **•** Zonas sombreadas: mejora los detalles de las áreas de sombras para que sean más visibles.

#### **Ajustar color**

Si ha optimizado la reproducción de tonos, normalmente el único problema de color que queda pendiente es el predominio de un tono, es decir un desequilibrio en los colores de la imagen. Los valores de Color afectan al equilibrio y la saturación de todo el color.

#### **Ajustar el color automáticamente**

Puede aplicar el valor predefinido Automático para ajustar automáticamente el color.

**•** Haga clic en Automático en el menú Valores predefinidos.

#### **Ajustar el color manualmente**

Puede ajustar el color manualmente sin utilizar un valor predefinido.

- **•** Defina cualquiera de los siguientes valores en la sección Color del panel Ajustes:
	- **•** Temperatura: define el equilibrio entre los colores azul-amarillo (el canal b del espacio colorimétrico Lab).
	- **•** Tono: define el equilibrio entre los colores rojo-verde (el canal a del espacio colorimétrico Lab).
	- **•** Saturación: aumenta o reduce la saturación de todos los colores de una imagen.
	- **•** Saturación de tonos color de piel: aumenta o reduce únicamente la saturación de los tonos color carne de una imagen, en lugar de la saturación de toda la imagen.
	- **•** Bloquear juntas saturación y saturación de tonos color de piel: cuando se selecciona, si aumenta o reduce un valor de Saturación, otro valor de Saturación aumenta o disminuye proporcionalmente. Por ejemplo, si el valor de Saturación es **10**, el valor de Saturación de tonos color de piel es **20** y la vinculación está activada, al aumentar la Saturación a **15**, la Saturación de tonos color de piel aumenta al mismo tiempo a **25**.
	- **•** Auto (Equilibrio de color): corrige automáticamente el equilibrio de color (temperatura y tono) de la imagen para conseguir la mejor apariencia.

Si la imagen ya está optimizada o casi optimizada, es posible que no aprecie la diferencia. Después de habilitar Auto, todavía puede realizar ajustes precisos en los valores de Equilibrio de color si lo desea.

#### **Ajustar nitidez**

Puede mejorar una imagen borrosa aumentando la nitidez o suavizar una imagen reduciendo la nitidez. El suavizado se utiliza algunas veces para efectos especiales o en los retratos.

#### **Ajustar la nitidez automáticamente**

Puede aplicar el valor predefinido Automático para ajustar automáticamente la nitidez.

**•** Haga clic en Automático en el menú Valores predefinidos.

#### **Ajustar la nitidez manualmente**

Puede ajustar la nitidez manualmente sin utilizar un valor predefinido.

- **•** Defina cualquiera de los siguientes valores en la sección Nitidez del panel Ajustes:
	- **•** Nitidez: afecta a los colores sin tonos color de piel de una imagen.
	- **•** Nitidez de tonos color de piel: afecta a los colores con tonos color carne de una imagen.

**Nota:** Si se define el mismo valor para Nitidez y Nitidez de tonos color de piel, pueden producirse resultados no deseados. Eso se debe a que la cantidad de nitidez que produce una reproducción clara de los objetos puede hacer que las personas aparezcan en la imagen con la piel con un aspecto con huecos o granulado. En la mayoría de los casos, lo mejor es que el valor de Nitidez sea mayor que el de Nitidez de tonos color de piel.

**•** Bloquear juntas nitidez y nitidez de tonos color de piel: Si aumenta o reduce un valor de Nitidez, el otro valor de Nitidez aumenta o disminuye proporcionalmente. Por ejemplo, si el valor de Nitidez es **15**, el valor de Nitidez de tonos color de piel es **0** y la vinculación está activada, al aumentar la Nitidez a **30**, la Nitidez de tonos color de piel aumenta al mismo tiempo a **15**.

#### **Corrección de ojos rojos**

Corrección de ojos rojos analiza cada imagen e intenta identificar y corregir los ojos rojos. Puede seleccionar un área para corregirla y ajustar el área aumentando o reduciendo su tolerancia.

El valor de Tolerancia se aplica a todas las áreas de Corrección de ojos rojos de una imagen.

- **1** Seleccione la imagen que desee ajustar.
- **2** Dentro de Corrección de ojos rojos, haga clic en Sí. La aplicación analiza la imagen y muestra un área de selección rectangular alrededor de las áreas que ha determinado que contienen ojos rojos.
- **3** Realice una de las operaciones siguientes:
	- **•** Para eliminar el área de Corrección de ojos rojos, haga clic en la X roja de la esquina de la selección.
	- **•** Para crear manualmente un área de Corrección de ojos rojos, asegúrese de que la opción Corrección de ojos rojos tenga seleccionado el valor Sí y a continuación, haga clic y arrastre en la imagen para crear una selección.
	- **•** Para redimensionar un área de Corrección de ojos rojos, arrastre uno de los tiradores de la selección.
- **4** Si desea cambiar el grado de Corrección de ojos rojos, aumente o disminuya el valor de Tolerancia a un valor que sólo elimine los ojos rojos:
	- **•** Aumente la Tolerancia para que la máscara de ojos rojos sea más grande.
	- **•** Disminuya la Tolerancia para que la máscara de ojos rojos sea más pequeña.
- **5** Si desea ocultar las selecciones tras finalizar la Corrección de ojos rojos, seleccione Ocultar selecciones.

**Nota:** Corrección de ojos rojos se sigue aplicando cuando las selecciones están ocultas.

## **Guardado de las ediciones en un trabajo**

Guardar las ediciones tiene diferentes resultados para trabajos PDF y trabajos PostScript.

- **•** Si edita y guarda un trabajo PDF, sus ajustes se conservan en el trabajo guardado. Si cierra IEVE y a continuación abre el mismo trabajo en IEVE, los controles están configurados tal como los guardó. Puede ajustar manualmente los valores o deshacer los cambios que no hayan tenido el efecto deseado.
- **•** Si edita y guarda un trabajo de PostScript, las ediciones se incorporan al trabajo y ya no pueden deshacerse. Si cierra IEVE y a continuación abre el mismo trabajo en IEVE, las imágenes aparecen como editadas pero todos los controles están en sus valores por omisión.

## **Valores predefinidos**

Puede aplicar los valores predefinidos a una imagen o más imágenes de una página o varias páginas.

Los valores predefinidos disponibles son:

- **•** Automático: activa la opción Mejora automática de áreas iluminadas y áreas sombreadas y Ajuste automático de equilibrio de color; y ajusta Definición, Saturación, Saturación de tonos color de piel, Nitidez y Nitidez de tonos color de piel a niveles óptimos.
- **•** Sin corrección: restablece todos los controles a sus valores originales, no modificados y devuelve las imágenes a su estado original. En los archivos PDF, se eliminan todos los ajustes de las imágenes seleccionadas. En los archivos PostScript, se eliminan todos los ajustes de las imágenes seleccionadas realizados desde la última vez que guardó el archivo.

También puede crear valores predefinidos personalizados guardando un conjunto de ajustes como un valor predefinido.

**Nota:** Cuando se cambia la configuración en el panel Ajustes mientras se selecciona un valor predefinido, se muestra una valor predefinido "personalizado" en la lista Valor predefinido. Puede crear un nuevo valor predefinido con la configuración cambiada.

#### **Utilizar valores predefinidos**

Puede crear y aplicar valores predefinidos. También puede eliminar los valores predefinidos personalizados, pero no es posible eliminar ni el valor predefinido Automático ni Sin corrección. Si elimina un valor predefinido para un trabajo que está abierto, IEVE aplica el valor predefinido Sin corrección. La eliminación de un valor predefinido no afecta a la configuración de las imágenes a las que ya ha aplicado el valor predefinido.

#### **Crear un valor predefinido**

Puede crear un valor predefinido utilizando los valores existentes o crear sus propios valores.

- **1** Seleccione una imagen que ya tiene los valores que desea guardar o realice los ajustes deseados en la imagen seleccionada.
- **2** En la lista Valor predefinido, seleccione Guardar como.
- **3** Escriba un nombre para el valor predefinido y haga clic en Aceptar.

#### **Eliminar un valor predefinido**

El valor predefinido se elimina de la lista Valor predefinido y el valor predefinido Sin corrección se aplica a la imagen actual.

- **1** En la lista Valor predefinido, seleccione el valor predefinido que desea eliminar.
- **2** Haga clic en Eliminar y haga clic en Sí para confirmar.

**Nota:** El valor predefinido se elimina y el valor predefinido Sin corrección se aplica a la imagen actual.

#### **Aplicar un valor predefinido a una imagen**

Puede aplicar un valor predefinido a una imagen o a varias imágenes.

- **1** Seleccione la imagen.
- **2** En la lista Valor predefinido, seleccione un valor predefinido.

#### **Aplicar un valor predefinido a una o varias páginas**

Puede aplicar un valor predefinido a una o varias páginas.

- **1** En la lista Valor predefinido, haga clic en el valor predefinido.
- **2** Haga clic en Aplicar a junto a la lista Valor predefinido.
- **3** Seleccione Páginas e introduzca un rango de páginas o seleccione Todas las páginas.

#### **Restablecer una imagen**

Al aplicar el valor predefinido Sin corrección se restablecen las imágenes, devolviéndolas a su estado original. En los archivos PDF, se eliminan todos los ajustes de las imágenes seleccionadas. En los archivos PostScript, se eliminan todos los ajustes de las imágenes seleccionadas realizados desde la última vez que guardó el archivo.

- **1** Seleccione la imagen.
- **2** Realice una de las siguientes acciones:
	- **•** En Ajustes, haga clic en Revertir.
	- **•** En la lista Valor predefinido, seleccione Sin corrección.

#### **Imprimir una prueba**

Puede imprimir una sola copia o prueba de color iterativas de un trabajo directamente desde Image Enhance Visual Editor para verificar la salida. Un prueba de color crea una copia de la página seleccionada con las ediciones actuales y la envía como un nuevo trabajo directamente a la cola Impresos. La prueba de color de un trabajo se eliminará cuando haya terminado la impresión.

- **1** Para imprimir un prueba de color, seleccione Archivo > Prueba de impresión.
- **2** Seleccione Imprimir página actual o Imprimir todas las páginas.

# Colores planos

La función Colores planos es un administrador de colores planos (colores con nombre) en Command WorkStation que permite editar las definiciones de colores planos en el Fiery server y crear definiciones de colores planos personalizados. Colores planos es una parte de la característica Spot-On. Si Spot-On está disponible para su Fiery server y está habilitado, puede ajustar y administrar las listas de colores planos y sus equivalentes CMYK.

Colores planos integra bibliotecas de colores con nombre, por ejemplo, colores PANTONE, HKS, TOYO y DIC. Las bibliotecas de colores planos almacenan los colores originales con sus definiciones independientes de dispositivos (valores Lab). Para cada perfil de salida del Fiery server, Colores planos computa la mejor reproducción CMYK disponible de cada color plano. Cada vez que se genera o se actualiza un nuevo perfil, Colores planos recalcula automáticamente los mejores equivalentes CMYK.

Puede crear una lista de colores de sustitución. Se trata de colores que, cuando son solicitados desde un documento por sus valores RGB o CMYK, son sustituidos por un color distinto que tiene los mismos valores CMYK en la definición de color de Colores planos. Esto permite controlar los colores con precisión y modificar los distintos colores RGB y CMYK.

Los Colores planos permiten asignar colores planos y colores de proceso a los colores genéricos que se utilizan en el trabajo. La característica Correlación de impresión de dos colores está diseñada para que los operadores de los centros de impresión simulen una imprenta de dos colores. Puede imprimir un trabajo de dos colores en una impresora de dos colores mediante la correlación de los colores de un trabajo con los colores que ya están creados en la impresora.

**Nota:** Si la correlación de impresión de dos colores está disponible para su Fiery server con software del sistema Fiery FS350/350 Pro o versiones anteriores, se habilita con Fiery Graphic Arts Package, Premium Edition.

## **Grupos y definiciones de colores planos**

Con la característica Colores planos de Command WorkStation, puede editar las definiciones de colores planos en el Fiery server y crear definiciones de colores planos personalizadas. Varios usuarios no pueden usar Colores planos a la vez.

La ventana Colores planos consta de tres partes:

- **•** El lado izquierdo muestra una lista de grupos de colores.
- **•** La parte central contiene una lista de los colores planos incluidos en el grupo de colores seleccionado actualmente.
- **•** El lado derecho recoge la definición del color plano seleccionado actualmente, así como muestras de color que reflejan el valor Lab original y el valor CMYK tras la conversión realizada por el perfil de salida.

Un icono de signo de exclamación en la definición del color plano indica que uno o varios colorantes han alcanzado sus valores máximos.

Por omisión, el Fiery server tiene varios grupos de colores PANTONE, algunos de los cuales pueden ser DIC, HKS y TOYO. Estos grupos estándar están bloqueados. No puede eliminar, cambiar de nombre ni exportar los grupos

bloqueados, ni tampoco agregar, cambiar de nombre o eliminar los colores planos de los grupos bloqueados ni cambiar el orden de prioridad de los colores planos.

## **Seleccionar el perfil de salida para todas las ediciones de colores planos**

El Fiery server mantiene un diccionario de colores planos para cada perfil de salida. Cuando edita colores planos, las ediciones se aplican a los colores planos de los trabajos que se imprimen con el perfil de salida especificado.

Según su Fiery server, puede seleccionar un perfil de salida específico o especificar la configuración de impresión (propiedades del trabajo) de un trabajo que utilizará los colores planos que está editando. El Fiery server determina el perfil de salida desde la configuración de impresión.

- **1** Abra Centro de dispositivo de alguna de las siguientes formas:
	- **•** Haga clic en el icono Más (tres puntos verticales) junto al nombre del servidor en el panel Servidores.
	- **•** Haga doble clic en el nombre del servidor en el panel Servidores.
	- Haga clic en Servidor > Centro de dispositivo.
	- **•** Haga clic con el botón derecho en el nombre del servidor y seleccione Centro de dispositivo.
- **2** Haga clic en Colores planos en Recursos.
- **3** Si Perfil de salida aparece en la parte superior del panel Colores planos, seleccione el perfil de salida en la lista.
- **4** Si aparece Propiedades en la parte superior del panel Colores planos, haga clic en Propiedades, seleccione la configuración de impresión para el trabajo que utilizará los colores planos editados y haga clic en Aceptar.

La configuración de impresión de la ventana Propiedades del trabajo es la configuración por omisión actual del Fiery server.

**Nota:** La configuración de impresión no relacionada con la gestión del color se ignora.

En el caso de un trabajo con Papeles mezclados, se utilizan la configuración de impresión de la primera página.

El panel Colores planos se actualiza con las configuraciones de Origen del papel y Perfil de salida.

## **Cambiar el orden de los colores planos o los grupos**

Para consultar una definición de color plano, el Fiery server busca los colores en los grupos de colores en el mismo orden en el que se muestran en Colores planos. Si hay varios colores planos con el mismo nombre, se da prioridad al que primero encuentre el Fiery server al buscar desde la parte superior de la lista. Quizá le resulte necesario cambiar el orden de los grupos de colores o de los colores planos dentro de un grupo para dar prioridad a una definición de colores planos determinada.

**Nota:** No puede cambiar el orden de los colores dentro de los grupos de colores bloqueados.

- **1** Abra Centro de dispositivo de alguna de las siguientes formas:
	- **•** Haga clic en el icono Más (tres puntos verticales) junto al nombre del servidor en el panel Servidores.
	- **•** Haga doble clic en el nombre del servidor en el panel Servidores.
- **•** Haga clic en Servidor > Centro de dispositivo.
- **•** Haga clic con el botón derecho en el nombre del servidor y seleccione Centro de dispositivo.
- **2** Haga clic en Colores planos en Recursos.
- **3** Seleccione el grupo de colores o el color.
- **4** Arrástrelo a una nueva ubicación en la lista.

## **Buscar un color plano**

Puede buscar los colores planos por su nombre. El Fiery server busca los colores en los grupos de colores en el orden en el que se muestran en Colores planos. Si hay varios colores planos con el mismo nombre, se da prioridad al primer nombre encontrado en la lista.

- **1** Abra Centro de dispositivo de alguna de las siguientes formas:
	- **•** Haga clic en el icono Más (tres puntos verticales) junto al nombre del servidor en el panel Servidores.
	- **•** Haga doble clic en el nombre del servidor en el panel Servidores.
	- **•** Haga clic en Servidor > Centro de dispositivo.
	- **•** Haga clic con el botón derecho en el nombre del servidor y seleccione Centro de dispositivo.
- **2** Haga clic en Colores planos en Recursos.
- **3** Haga clic en Buscar.
- **4** Escriba el nombre del color plano completo o una parte y haga clic en Siguiente.

**Nota:** En la búsqueda se distingue entre mayúsculas y minúsculas.

Para buscar hacia atrás, haga clic en Atrás.

## **Editar un color plano**

Puede definir los valores CMYK de un color plano introduciendo los valores numéricos, seleccionando una coincidencia visual en un patrón de muestras de colores o midiendo el color de un objeto físico con ayuda de un dispositivo de medición.

La opción de impresión Coincidencia de colores planos correlaciona automáticamente los colores planos con sus mejores equivalentes CMYK de forma que los colores planos puedan simularse utilizando los colorantes CMYK. Sin embargo, es posible que desee ajustar las equivalencias de CMYK por omisión para conseguir una mayor correspondencia con sus condiciones de impresión concretas. Puede modificar las definiciones de los colores planos mediante Colores planos.

- **1** Abra Centro de dispositivo de alguna de las siguientes formas:
	- **•** Haga clic en el icono Más (tres puntos verticales) junto al nombre del servidor en el panel Servidores.
	- **•** Haga doble clic en el nombre del servidor en el panel Servidores.
- **•** Haga clic en Servidor > Centro de dispositivo.
- **•** Haga clic con el botón derecho en el nombre del servidor y seleccione Centro de dispositivo.
- **2** Haga clic en Colores planos en Recursos.
- **3** Busque y haga doble clic en el color plano.
- **4** Realice una o varias de las operaciones siguientes:
	- **•** Para editar directamente los valores de porcentajes CMYK, haga clic en el campo C, M, Y o K y escriba un nuevo valor. Utilice la tecla de tabulador para pasar de un campo a otro. El nuevo color se muestra junto a Ahora elegido.
	- **•** Para seleccionar visualmente un nuevo color, haga clic en una muestra de color en el área inferior del cuadro de diálogo.

El color seleccionado se convierte en el nuevo Ahora elegido y aparece en la muestra del centro del grupo central. Las muestras cercanas muestran variaciones de matiz actualizadas con respecto a la muestra central en las direcciones de matiz indicadas por las flechas coloreadas. Los grupos izquierdo y derecho muestran variaciones de saturación o brillo (lo que se haya seleccionado en Modo de ajuste) con respecto al grupo central. Para controlar el grado de variación de las muestras cercanas, sitúe el control deslizante más cerca de Fino (para una variación más reducida) o Grueso (para una variación mayor).

**Nota:** Cuando se seleccionan ciertos colores, puede aparecer un icono con un signo de exclamación en la esquina superior derecha del cuadro de diálogo. Este icono indica que uno o varios colorantes han alcanzado sus valores máximos.

- **•** Para seleccionar un nuevo color con un instrumento de medición, consulte [Medir e importar valores de](#page-214-0) [colores planos](#page-214-0) en la página 215.
- **5** Para imprimir una página de prueba, haga clic en Imprimir.

Hacer coincidir colores planos con precisión en un monitor es una tarea muy difícil. Imprima siempre una página de prueba para conseguir la coincidencia de color adecuada.

**6** Haga clic en Aceptar para guardar los cambios.

## **Optimizar colores planos**

Si Fiery Color Profiler Suite está instalado en el equipo, puede utilizar la optimización de colores planos en Fiery Device Linker para optimizar las definiciones de colores planos. La optimización permite medir muestras impresas de colores planos y utilizar los datos de medición para ajustar las definiciones de colores planos.

Para obtener más información acerca de la utilización de Device Linker para optimizar colores planos, haga clic en el icono de Ayuda de Device Linker.

- **1** Abra Centro de dispositivo de alguna de las siguientes formas:
	- **•** Haga clic en el icono Más (tres puntos verticales) junto al nombre del servidor en el panel Servidores.
	- **•** Haga doble clic en el nombre del servidor en el panel Servidores.
	- **•** Haga clic en Servidor > Centro de dispositivo.
	- **•** Haga clic con el botón derecho en el nombre del servidor y seleccione Centro de dispositivo.
- **2** Haga clic en Colores planos en Recursos.
- **3** Realice una de las siguientes acciones:
	- **•** Elija uno o varios colores planos (pulse la tecla Control para seleccionar más colores), haga clic con el botón derecho en un color seleccionado y seleccione Optimizador de colores planos.
	- **•** Haga clic en Editar y seleccione Optimizador de colores planos. Puede seleccionar después los colores planos en Device Linker.
- **4** Cuando la optimización en Device Linker se haya completado, haga clic en Terminado para regresar a la ventana Colores planos.

## **Crear, cambiar el nombre o eliminar un color plano o un grupo de colores**

Puede crear, cambiar el nombre o eliminar un color plano o grupos de colores. No es posible realizar cambios en un color plano un grupo de colores bloqueado.

## **Crear un color plano o un grupo de colores**

Puede crear un nuevo color plano en un grupo existente o un nuevo grupo de colores.

- **1** Abra Centro de dispositivo de alguna de las siguientes formas:
	- **•** Haga clic en el icono Más (tres puntos verticales) junto al nombre del servidor en el panel Servidores.
	- **•** Haga doble clic en el nombre del servidor en el panel Servidores.
	- **•** Haga clic en Servidor > Centro de dispositivo.
	- **•** Haga clic con el botón derecho en el nombre del servidor y seleccione Centro de dispositivo.
- **2** Haga clic en Colores planos en Recursos.
- **3** Seleccione la ubicación en la lista de colores planos o en la lista de grupos de colores en la que quiere colocar el nuevo color plano o grupo de colores y haga clic en Nuevo.
- **4** Seleccione Color plano o Grupo, y escriba un nombre para el color plano o el grupo de colores.
- **5** Para el color plano, especifique la definición.

Puede definir los valores CMYK de un color plano introduciendo los valores numéricos, seleccionando una coincidencia visual en un patrón de muestras de colores o midiendo el color de un objeto físico con ayuda de un dispositivo de medición. Además, puede definir el color plano por sus valores Lab.

- **6** Para guardar y agregar otro color plano o grupo, haga clic en Agregar otro.
- **7** Para guardar los nuevos colores planos o grupos, haga clic en Aceptar.

## **Cambiar el nombre de un color plano o un grupo de colores**

Puede cambiar el nombre de un color plano o de un grupo de colores existentes siempre que no estén bloqueados. Si quiere correlacionar el nombre de un color plano con el nombre utilizado en un trabajo determinado, debe escribir el nombre exactamente igual, con las letras mayúsculas o minúsculas, y los espacios correspondientes.

- **1** Abra Centro de dispositivo de alguna de las siguientes formas:
	- **•** Haga clic en el icono Más (tres puntos verticales) junto al nombre del servidor en el panel Servidores.
	- **•** Haga doble clic en el nombre del servidor en el panel Servidores.
	- **•** Haga clic en Servidor > Centro de dispositivo.
	- **•** Haga clic con el botón derecho en el nombre del servidor y seleccione Centro de dispositivo.
- **2** Haga clic en Colores planos en Recursos.
- **3** Haga clic con el botón derecho en el color plano o grupo, y seleccione Cambiar nombre.
- **4** Escriba un nuevo nombre y presione la tecla Intro o Retorno.

#### **Eliminar un color plano o un grupo de colores**

Puede eliminar un color plano o un grupo de colores (y los colores planos que haya en este) si no están bloqueados.

- **1** Abra Centro de dispositivo de alguna de las siguientes formas:
	- **•** Haga clic en el icono Más (tres puntos verticales) junto al nombre del servidor en el panel Servidores.
	- **•** Haga doble clic en el nombre del servidor en el panel Servidores.
	- Haga clic en Servidor > Centro de dispositivo.
	- **•** Haga clic con el botón derecho en el nombre del servidor y seleccione Centro de dispositivo.
- **2** Haga clic en Colores planos en Recursos.
- **3** Haga clic con el botón derecho en el color plano o en el grupo, y seleccione Eliminar.
- **4** Haga clic en Sí para confirmar.

## **Importar y exportar grupos de colores personalizados**

Puede exportar los grupos de colores personalizados desde el Fiery server a su computadora como archivos ICC. Puede importar grupos de colores personalizados desde su computadora al Fiery server.

Los grupos de colores importados se agregan a la lista de grupos de colores planos y se habilitan inmediatamente para su uso en el Fiery server.

### **Importar un grupo de colores personalizado**

Para que se admitan las definiciones de colores planos además de las suministradas en el Fiery server, puede importar un perfil de color con nombre desde su equipo como grupo de colores personalizado.

- **1** Abra Centro de dispositivo de alguna de las siguientes formas:
	- **•** Haga clic en el icono Más (tres puntos verticales) junto al nombre del servidor en el panel Servidores.
	- **•** Haga doble clic en el nombre del servidor en el panel Servidores.
	- **•** Haga clic en Servidor > Centro de dispositivo.
	- **•** Haga clic con el botón derecho en el nombre del servidor y seleccione Centro de dispositivo.
- **2** Haga clic en Colores planos en Recursos.
- **3** Seleccione la ubicación en la lista de grupos de colores en la que desee agregar el grupo importado.
- **4** Haga clic en Importar.
- **5** Busque y seleccione el grupo de colores deseado. Aunque es posible que se muestren muchos perfiles ICC, solo puede importar un perfil de color con nombre ICC.
- **6** Haga clic en Abrir.

El grupo importado se agrega a la lista de grupos de colores por encima del grupo seleccionado anteriormente y pasa a tener prioridad sobre los grupos que aparecen por debajo. Si el grupo importado tiene el mismo nombre que un grupo que ya existe en la lista, se le pide que cambie el nombre del grupo importado.

### **Exportar un grupo de colores personalizado**

Para compartir un grupo de colores personalizado con otro Fiery server, puede exportar el grupo a una copia local que se pueda importar al otro Fiery server. No es posible exportar los grupos de colores bloqueados.

- **1** Abra Centro de dispositivo de alguna de las siguientes formas:
	- **•** Haga clic en el icono Más (tres puntos verticales) junto al nombre del servidor en el panel Servidores.
	- **•** Haga doble clic en el nombre del servidor en el panel Servidores.
	- **•** Haga clic en Servidor > Centro de dispositivo.
	- **•** Haga clic con el botón derecho en el nombre del servidor y seleccione Centro de dispositivo.
- **2** Haga clic en Colores planos en Recursos.
- **3** Seleccione el grupo de colores que desee exportar.
- **4** Haga clic en Exportar.
- **5** Escriba un nombre para el archivo y seleccione un tipo de archivo.
- **6** Seleccione la ubicación en la que desea guardar el archivo y haga clic en Guardar.

## **Ver la gama de un grupo de colores**

Si Fiery Color Profiler Suite está instalado en su equipo, puede utilizar Fiery Profile Inspector para ver un modelo de los colores planos de un grupo comparado con la gama del perfil de salida seleccionado.

- **1** Abra Centro de dispositivo de alguna de las siguientes formas:
	- **•** Haga clic en el icono Más (tres puntos verticales) junto al nombre del servidor en el panel Servidores.
	- **•** Haga doble clic en el nombre del servidor en el panel Servidores.
	- **•** Haga clic en Servidor > Centro de dispositivo.
	- **•** Haga clic con el botón derecho en el nombre del servidor y seleccione Centro de dispositivo.
- **2** Haga clic en Colores planos en Recursos.
- **3** Seleccione el grupo de colores que desea ver y haga clic en Inspeccionar.

Profile Inspector se abre en una ventana nueva. Para obtener más información acerca de la utilización de Profile Inspector para comparar colores planos con el perfil de salida, haga clic en el icono de Ayuda de Profile Inspector.

## **Páginas de muestras de color y libros de muestras**

Puede imprimir una página de muestras de un color plano individual con todos sus colores planos cercanos. También es posible imprimir un libro de muestras para un grupo de colores con todos los colores planos del grupo o con colores seleccionados del grupo.

### **Coincidencia de colores planos**

Al imprimir un libro o una página de muestras, Colores planos imprime el trabajo con las siguientes propiedades:

- **•** Si el Fiery server permite seleccionar un perfil de salida en el panel Colores planos, Colores planos imprime un libro o una página de muestras con el perfil de salida especificado y las propiedades del trabajo por omisión del Fiery server.
- **•** Si el Fiery server permite seleccionar Propiedades en el panel Colores planos, Colores planos imprime un libro o una página de muestras con las propiedades del trabajo que seleccione. Si no selecciona propiedades del trabajo en Colores planos, Colores planos utiliza las propiedades del trabajo por omisión del Fiery server.

En este caso, si la opción Coincidencia de colores planos está deshabilitada en las propiedades del trabajo, un mensaje le informa de esta configuración. Dado que la opción Coincidencia de colores planos debe estar habilitada para las definiciones de colores planos que se van a utilizar en Colores planos, Colores planos imprime siempre libros y páginas de muestras con la opción Coincidencia de colores planos habilitada, independientemente de las propiedades del trabajo especificadas en Colores planos o en el Fiery server.

### **Calibración**

La calibración del Fiery server garantiza una salida de color uniforme y fiable. La calibración realiza ajustes asociados a las variaciones de la salida de color de la impresora, que cambia con el paso del tiempo y en función de distintas condiciones de impresión.

Cuando imprime una página o un libro de muestras y aparece una advertencia que indica que la calibración está fuera de los límites, significa que el Fiery server está configurado para detectar si un trabajo se imprimirá con una calibración obsoleta. (No todos los tipos de Fiery server admiten esta característica). Puede ignorar la advertencia y continuar con la impresión, pero, para obtener un color uniforme, imprima páginas desde Colores planos solo con calibraciones que estén actualizadas.

## **Imprimir una página de muestras un libro de muestras de colores**

Puede imprimir una página de muestras de color para un solo color plano, o puede imprimir un libro de muestras para un grupo de colores planos.

### **Imprimir una página de muestras de colores planos**

Al imprimir una página de muestras, se selecciona un color plano y un patrón.

- **1** Abra Centro de dispositivo de alguna de las siguientes formas:
	- **•** Haga clic en el icono Más (tres puntos verticales) junto al nombre del servidor en el panel Servidores.
	- **•** Haga doble clic en el nombre del servidor en el panel Servidores.
	- **•** Haga clic en Servidor > Centro de dispositivo.
	- **•** Haga clic con el botón derecho en el nombre del servidor y seleccione Centro de dispositivo.
- **2** Haga clic en Colores planos en Recursos.
- **3** Haga doble clic en el color plano y luego haga clic en Imprimir.
- **4** Seleccione un diseño.
	- **•** Patrón de búsqueda de colores: imprime las muestras con el mismo patrón mostrado en el cuadro de diálogo Editar color plano o Nuevo color plano.
	- **•** Patrón de colores cercanos: imprime las muestras del cuadro de diálogo Editar color plano o Nuevo color plano con un formato de tres columnas por ocho filas.
- **5** Si todavía no ha especificado el Origen del papel en la configuración de impresión (Propiedades), seleccione un tamaño de papel y un origen de papel para imprimir
- **6** Haga clic en Imprimir o Aceptar (según su Fiery server) para imprimir la página de muestras.

### **Imprimir un libro de muestras de colores**

Cuando se imprime un libro de muestras, se selecciona un grupo de colores planos y un diseño.

- **1** En la ventana Colores planos, seleccione un grupo de colores y realice una de las operaciones siguientes:
	- **•** Para imprimir un libro de muestras con todos los colores planos de un grupo de colores, seleccione el grupo y haga clic en Imprimir.
	- **•** Para imprimir un libro de muestras con los colores seleccionados en un grupo de colores, seleccione el grupo en la ventana Colores planos y, a continuación, haga clic mientras mantiene pulsado Control para seleccionar los colores planos. Después, haga clic en Imprimir.

<span id="page-214-0"></span>Se imprime el diseño Muestras de color 8X8. Muestras de color 8X8 imprime las muestras con un formato de ocho columnas por ocho filas.

En un Fiery server que ejecute un software de sistema Fiery anterior a FS200/200 Pro, puede elegir el diseño Muestras de color 8X4.

- **2** Si todavía no ha especificado el Origen del papel en la configuración de impresión (Propiedades), seleccione un tamaño de papel y un origen de papel para imprimir.
- **3** Haga clic en Imprimir o Aceptar (en función de lo admitido por su Fiery server) para imprimir la página de muestras.

## **Medir e importar valores de colores planos**

Si dispone de un instrumento de medición (como un espectrofotómetro EFI ES-2000) que puede medir una sola muestra de color, puede importar un valor de color medido directamente a una definición de color plano. Esta característica permite correlacionar colores planos basándose en los colores reales de objetos físicos, por ejemplo, el color rojo de un logotipo impreso o el color amarillo de un sobre de embalaje.

**Nota:** Para poder usar un X-Rite i1Pro o i1Pro 2, debe usar un instrumento obtenido a través de Fiery. Aquellos instrumentos obtenidos de otra fuente no funcionarán con Colores planos.

**1** Instale y configure el espectrofotómetro para utilizarlo con su equipo.

Para obtener instrucciones de instalación y configuración, consulte la documentación que se suministra con el instrumento.

- **2** Abra Centro de dispositivo de alguna de las siguientes formas:
	- **•** Haga clic en el icono Más (tres puntos verticales) junto al nombre del servidor en el panel Servidores.
	- **•** Haga doble clic en el nombre del servidor en el panel Servidores.
	- **•** Haga clic en Servidor > Centro de dispositivo.
	- **•** Haga clic con el botón derecho en el nombre del servidor y seleccione Centro de dispositivo.
- **3** Haga clic en Colores planos en Recursos.
- **4** Asegúrese de que el instrumento esté conectado y haga clic en Instrumento.
- **5** Coloque el espectrofotómetro en su soporte de calibración y haga clic en Calibrar. La calibración aumenta la exactitud de las mediciones.
- **6** Seleccione el grupo de color que quiera y haga clic en Nuevo > Color plano o haga doble clic en el color plano para editarlo.
- **7** Sitúe el espectrofotómetro sobre el color de destino asegurándose de centrar la abertura de muestreo sobre el color.
- **8** Pulse el botón del espectrofotómetro para realizar la medición. La importación a Colores planos de los valores CMYK medidos se realiza de la forma siguiente:
	- **•** Si se selecciona un color cualquiera de la lista de colores, su definición se actualiza al color medido.
	- **•** Si la ventana Editar color plano o Nuevo color plano está abierta, el campo Ahora elegido se actualiza al color medido.
	- **•** Si hay un grupo seleccionado en la lista de grupos de colores, se crea dentro del grupo un nuevo color con los valores medidos.

## **Color de sustitución**

La característica Colores de sustitución se utiliza para asignar un color de un trabajo a un color diferente en la salida impresa.

Las sustituciones de colores solo afectan a los textos, las imágenes vectoriales y los gráficos lineales. No afectan a las imágenes de trama.

Al definir un color como color de sustitución, las configuraciones de los colores RGB (por ejemplo, Origen RGB) y los colores CMYK (como Origen de CMYK) no tienen ningún efecto. El color se convierte con un proceso similar al de la conversión de colores planos.

<mark>PRECAUCIÓN</mark> No puede usar las características Colores de sustitución y Postflight al mismo tiempo. Estas opciones de impresión están limitadas.

Para usar la característica Colores de sustitución, hay que hacer lo siguiente:

- **•** Configurar los valores de colores de sustitución en Command WorkStation.
- **•** Imprimir un documento con la opción de impresión Sustituir colores activada.

## **Configurar colores de sustitución**

Un color de sustitución se encuentra en un tipo especial de grupo de colores planos denominado "grupo de sustitución". Para un color de sustitución, debe especificar el valor CMYK del color original y el valor CMYK del color que lo sustituye.

- **1** Abra Centro de dispositivo de alguna de las siguientes formas:
	- **•** Haga clic en el icono Más (tres puntos verticales) junto al nombre del servidor en el panel Servidores.
	- **•** Haga doble clic en el nombre del servidor en el panel Servidores.
	- **•** Haga clic en Servidor > Centro de dispositivo.
	- **•** Haga clic con el botón derecho en el nombre del servidor y seleccione Centro de dispositivo.
- **2** Haga clic en Colores planos en Recursos.
- **3** Si ya existe un grupo de sustitución, selecciónelo y vaya a [6](#page-216-0) en la página 217. Si no, para crear un grupo de sustitución, seleccione la ubicación en la lista de grupos de colores en la que desee situar el nuevo grupo de sustitución.
- **4** Haga clic en Nuevo y seleccione Grupo de sustitución.
- **5** Escriba un nombre para el grupo y haga clic en Aceptar.
- **6** Seleccione la ubicación en la lista de colores en la que desee colocar el nuevo color de sustitución.
- **7** Haga clic en Nuevo y seleccione Color de sustitución.
- **8** Seleccione un modo de color para especificar el valor del color original.
- **9** Seleccione un grado de tolerancia para el color original.

La tolerancia determina hasta qué punto un color determinado debe acercarse al color original con el que debe coincidir. Las opciones Pequeño y Grande se definen de la forma siguiente:

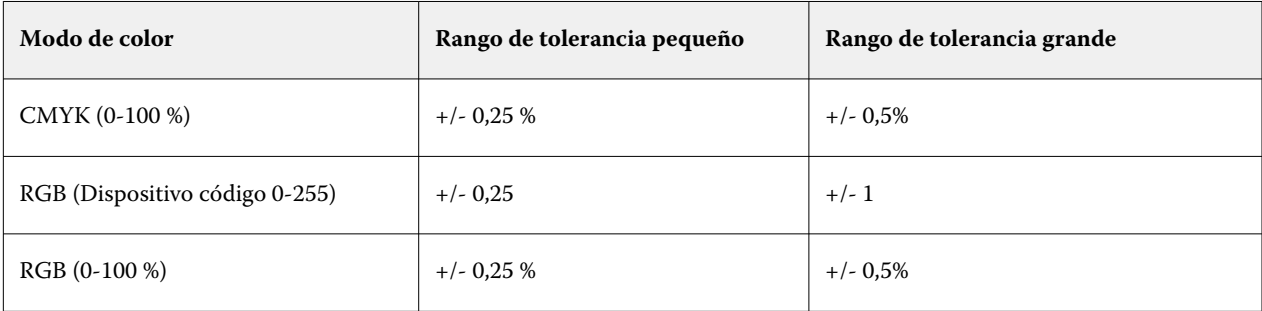

**Nota:** La tolerancia no afecta al color sustituido.

- **10** Escriba los valores del color original. Utilice la tecla de tabulador para pasar de un campo a otro.
- **11** En Convertido, haga clic en Editar.
- **12** Escriba los valores del color convertido y haga clic en Aceptar.

## **Correlación de impresión de dos colores**

Con Correlación de impresión de dos colores, puede correlacionar los colores de proceso de un trabajo con los colores de proceso de una impresora de dos colores (cian, magenta, amarillo, negro o un color plano). La característica Correlación de impresión de dos colores está diseñada para que los operadores de los centros de impresión realicen pruebas con una impresora de dos colores.

Puede imprimir un trabajo de dos colores en una impresora de dos colores mediante la correlación de los colores de proceso de un trabajo con los colores de la impresora.

**Nota:** Correlación de impresión de dos colores es diferente de Colores de sustitución. Correlación de impresión de dos colores convierte los colores de proceso que se utilizan en un trabajo. Colores de sustitución convierte un color de un trabajo en un color diferente.

Para utilizar la característica Correlación de impresión de dos colores, hay que realizar las siguientes tareas:

- **•** Configurar los valores de Correlación de impresión de dos colores en Command WorkStation.
- **•** Imprimir un documento con la opción de impresión Correlación de impresión de dos colores activada.

Cuando se utiliza esta característica, existen las siguientes limitaciones:

- **•** Correlación de impresión de dos colores se ignora cuando las opciones Sobreimpresión compuesta y Combinar separaciones están habilitadas.
- **•** Postflight no realiza informes sobre la correlación de impresión de dos colores porque informa del estado de origen de un documento antes de las conversiones de color.
- **•** No es posible seleccionar a la vez las opciones Correlación de impresión de dos colores y Colores de sustitución en un trabajo. Además, no puede seleccionar un color de sustitución al configurar la correlación de impresión de dos colores.

#### **Configurar la correlación de impresión de dos colores**

Para configurar la correlación de impresión de dos colores, debe especificar un color de salida para cada color original de un trabajo.

- **1** Abra Centro de dispositivo de alguna de las siguientes formas:
	- **•** Haga clic en el icono Más (tres puntos verticales) junto al nombre del servidor en el panel Servidores.
	- **•** Haga doble clic en el nombre del servidor en el panel Servidores.
	- **•** Haga clic en Servidor > Centro de dispositivo.
	- **•** Haga clic con el botón derecho en el nombre del servidor y seleccione Centro de dispositivo.
- **2** Haga clic en Colores planos en Recursos.
- **3** Haga clic en Correlación de impresión de dos colores.
- **4** Para cada uno de los dos colores de proceso, seleccione el color de proceso original utilizado en el trabajo.

Inicialmente, se muestran el negro y el magenta como colores de proceso originales. Cuando se modifica, la selección de color de proceso de Imprimir como adopta el mismo color de proceso. Esto evita la correlación accidental de un color de proceso con otro distinto.

- **5** En Imprimir como, seleccione un color de proceso o un color plano con el que correlacionar el color de proceso. Para seleccionar un color plano, seleccione en las listas un grupo de colores y un nombre de color.
- **6** Haga clic en Aceptar. El grupo Correlación de impresión de dos colores se guarda y se agrega a los grupos de la ventana Colores planos.

# Colores planos en Spot Pro

Spot Pro es un programa completo para la creación, administración y edición de colores planos. Spot Pro permite editar las definiciones de colores planos en el Fiery server y crear definiciones de colores planos personalizadas. Los colores planos son parte de la característica Spot Pro. Si Spot Pro está disponible para su Fiery server y está habilitado, puede ajustar y administrar listas de colores planos y sus equivalentes CMYK.

Command WorkStation dispone de una biblioteca interna de colores planos que gestiona automáticamente los colores planos de los fabricantes principales. Si carga un trabajo que contiene un color plano que Command WorkStation no reconoce, debe definirlo para poder imprimir el trabajo correctamente.

Spot Pro carga las bibliotecas de Fiery server de colores patentados, como los de PANTONE, HKS, TOYO y DIC. Las bibliotecas de colores planos almacenan los colores originales con sus definiciones independientes de dispositivos (valores L\*a\*b\*). Para cada perfil de salida de Fiery server, Spot Pro computa la mejor reproducción CMYK disponible de cada color plano. Cada vez que se genera un nuevo perfil o se actualiza un perfil existente, Spot Pro recalcula automáticamente los mejores equivalentes CMYK y los valores L\*a\*b\* convertidos.

Puede crear una lista de colores de "sustitución". Se trata de colores que, cuando son solicitados desde un documento por sus valores RGB o CMYK, son sustituidos por un color distinto que tiene los mismos valores CMYK en la definición de color de Spot Pro. Esto permite controlar los colores con precisión y modificar los distintos colores RGB y CMYK.

# **Iniciar Spot Pro**

Puede iniciar Spot Pro desde el Centro de dispositivo en Command WorkStation.

Puede añadir colores planos a un grupo de colores personalizados existente o nuevo. No es posible añadir nuevos colores planos a un grupo de colores del sistema.

- **1** Inicie Spot Pro de una de las maneras que se indican a continuación:
	- **•** En el Centro de trabajos, haga clic en Spot Pro en la barra de herramientas.
	- **•** Haga clic en Servidor > Spot Pro.
	- **•** Haga clic en el icono Más (tres puntos verticales) junto al nombre del servidor en el panel Servidores.
	- **•** En Centro de dispositivo, Recursos > Spot Pro.

**Nota:** Cuando se conecta a una o varias Fiery servers en Command WorkStation, solo se puede abrir una instancia de Spot Pro. Esto le permite seguir adelante con los trabajos del Centro de trabajos o Centro de dispositivo de Command WorkStation.

- **2** Haga clic en Iniciar Spot Pro.
- **3** Realice una de las siguientes acciones:
	- **•** Para crear un nuevo color plano, haga clic en Nuevo > Color plano.

Spot Pro recupera información sobre la impresora conectada y la utiliza para comprobar si los nuevos colores planos se reproducen con precisión.

**•** Para abrir un grupo de colores planos, haga clic en Abrir en la barra de herramientas y busque el grupo de colores planos. Spot Pro puede importar colores planos en los siguientes formatos de archivo: Adobe Swatch Exchange (.ase), .cxf, .icc y .icm

**Nota:** Para macOS Mojave 10,14, haga clic en Opciones para seleccionar y abrir el formato de archivo.

Al importar un archivo CXF que contiene varias copias del mismo color plano, se le notificará a través de un mensaje de error que indica que el archivo contiene duplicados. Solo se utilizará la primera instancia del color plano. Puede solucionar el problema con el archivo CXF en la aplicación original que creó el archivo.

# El espacio de trabajo de Spot Pro

En la ventana principal aparece una lista de los grupos de colores planos y una lista de colores planos con nombre dentro de cada grupo. Cuando se selecciona un color plano con nombre, aparece una presentación preliminar del color.

La ventana principal de Spot Pro incluye las siguientes áreas:

**•** Panel de grupo de Spot Pro

El orden de los grupos de colores planos determina el orden de búsqueda del color plano en Fiery server.

Los grupos de color Spot Pro no se pueden ordenar automáticamente por nombre, tipo o estado de bloqueo.

El grupo más reciente aparecerá al comienzo de la lista.

Por defecto, Fiery server buscará un color desde el comienzo de la lista y aplicará la primera definición de colores planos con nombre que coincida con el trabajo. Puede redefinir este valor de búsqueda en cada trabajo, seleccionando un grupo diferente en la ventana Propiedades del trabajo.

Cada grupo de colores planos se puede mover hacia arriba o hacia abajo manualmente en la lista para modificar la secuencia de búsqueda de colores.

Haga clic con el botón derecho en el nombre del grupo y seleccione Mover hacia arriba o Mover hacia abajo para mover un paso a la vez o seleccione Mover al principio o Mover al final para colocar el nombre del grupo al principio o al final de la lista y modificar el orden de búsqueda.

**•** Panel de colores de Spot Pro

El ancho de la columna es ajustable.

El color más reciente aparecerá al comienzo de la lista.

Haga clic con el botón derecho en el nombre del color plano y seleccione Mover hacia arriba o Mover hacia abajo para mover un paso a la vez o seleccione Mover al principio o Mover al final para colocar el color plano al principio o al final de la lista y modificar el orden de búsqueda.

**•** Panel de vista previa del color de Spot Pro

Para el color plano seleccionado, se muestra una vista previa del color plano original y del convertido.

La advertencia de gama y el ∆E también aparecerán.

Los valores L\*a\*b\* originales y convertidos se calculan en función del perfil de salida seleccionado.

Aparecerán los valores de separación para el color plano seleccionado.

Para editar un color plano, haga clic en el icono Editar ( $\Box$ ) para abrir la ventana Editor de Spot Pro.

Seleccione uno o varios colores planos y haga clic en el icono Duplicar ( $\Box$ ) para abrir la ventana Duplicar de Spot Pro. Los colores planos duplicados se pueden guardar en un grupo nuevo donde puede asignarles un nuevo nombre o incluirlos en un grupo personalizado existente.

**•** Panel del editor de color de Spot Pro

Puede editar el color plano seleccionado. El color plano se puede editar modificando los valores L\*a\*b\*, los valores de LCH, la separación de las impresoras en función del perfil de salida seleccionado y las variaciones.

# **Tipos de grupos en Spot Pro**

Spot Pro tiene dos tipos de grupos de colores, colores del sistema y colores personalizados, y grupos de colores de sustitución.

#### **Grupos de colores planos: Colores del sistema**

Los grupos de colores planos del sistema y todos los colores de los grupos están bloqueados y se pueden editar, pero no se pueden eliminar ni cambiar de nombre. Para editar el nombre del color plano, duplique el color y guárdelo en un grupo de colores planos personalizado.

#### **Grupos de colores planos: Colores personalizados**

Puede crear como mínimo un grupo de colores planos personalizados o todos los que necesite.

Todos los colores planos del grupo personalizado se pueden editar, copiar, cortar o eliminar. Los colores del mismo grupo de colores planos personalizados deben tener un nombre exclusivo; sin embargo, los colores de grupos de colores planos personalizados diferentes pueden tener el mismo nombre.

#### **Grupos de colores de sustitución**

Se pueden crear grupos de colores de sustitución para obtener colores de sustitución personalizados.

#### **Grupos de colores de especialidad**

En función de los colores de especialidad que admita la impresora, existen uno o varios grupos de colores de especialidad.

Spot Pro tiene una manera alternativa para enlazar o asociar varios o diferentes colores planos a un color plano mediante la función de alias.

# **Spot Pro tipos de color**

Se utilizará el perfil de salida definido por el usuario para mostrar los valores de separación de color y las muestras de colores.

Spot Pro genera automáticamente todos los valores de separación cuando se crea o duplica un color. Puede seleccionar un perfil de salida diferente para ver sus respectivos valores de separación o seleccionar los valores de separación de uno o varios perfiles de salida. También puede aplicar la separación de color de un determinado perfil a varios perfiles de salida.

# **Aplicar los valores de separación de un perfil de salida a otros**

Tenga en cuenta lo siguiente:

- **•** Si los valores de separación se aplican a otros perfiles de salida, se podría generar una reproducción de colores planos colorimétrica inexacta.
- **•** Si los valores de separación se aplican a un colorimétrico o a soportes diferentes, se podrían generar resultados inexactos o no deseados.
- **1** En Spot Pro, realice una de las siguientes acciones:
	- **•** Haga clic con el botón derecho en un grupo y seleccione Aplicar a.
	- **•** Haga clic con el botón derecho en un color o en varios colores y seleccione Aplicar a.
	- **•** Haga clic en el icono Aplicar a, junto al campo del perfil de salida.
- **2** Seleccione los perfiles de salida en los que desea aplicar los valores de separación.
- **3** Haga clic en Guardar.

# Personalización de Spot Pro

## **Spot Pro Preferencias**

Puede definir las preferencias para Spot Pro.

- **1** Para abrir la ventana Preferencias de Spot Pro, haga clic en el icono Preferencias de la barra de herramientas.
- **2** Especifique la tolerancia de ∆E.
- **3** Especifique el formato de ∆E.
	- **•** dE 2000: Una variante de CIELAB recomendada por la CIE en 2000. Este método utiliza los valores KL = KC =  $KH = 1,0.$
	- **•** dE CIE76: Se trata de una fórmula basada en la distancia que permite calcular la diferencia de color definida por CIE (Comisión Internacional de Iluminación) en 1976.
	- **•** dE CMC: La relación de diferencias de claridad frente a croma y a matiz calculada usando la norma ISO 105- J03. Los valores de ponderación de luminosidad y croma son de 1,0 para el uso con datos de perceptibilidad.
	- **•** dE 94: Una variante del método CIELAB que es recomendada por la CIE, el TC1-29, como fórmula de diferencia de color. En el caso de las aplicaciones de artes gráficas, este método utiliza los valores K1 = 0,045 y  $K2 = 0.015$ .
- **4** Especifique el Modo de medición preferido seleccionando uno de los siguientes:
	- **•** M0 UV incluido
	- **•** M1 D50 UV incluido
	- **•** M2 UV excluido
- **5** El Procesamiento de colores planos de Fiery Edge proporciona un mayor control sobre las recetas de colores planos para mejorar la precisión de los colores planos, especialmente para los colores fuera de la gama. Al habilitar el Procesamiento de colores planos de Fiery Edge se vuelven a calcular todas las recetas de colores planos del sistema. Esto afectará a los valores de ∆E de todas las recetas de colores planos en Fiery server. Para Fiery server con perfiles de gama ampliada (con colores más allá de CMYK), este recálculo de recetas de colores planos limitará los valores de salida a cuatro colores (incluido el negro).

Con el procesamiento de colores planos de Fiery Edge puede:

- **•** Especificar la máxima desviación de ∆E permitida para la configuración de Fiery Edge.
	- **•** El aumento de la desviación de ∆E puede permitir que las recetas más limpias color plano sean más atractivas visualmente.
- **•** Especificar Eliminar contaminación para eliminar un color de una receta de color plano con valores muy bajos.
	- **•** Pequeñas cantidades de un color de proceso en una receta de color plano pueden crear una apariencia moteada. La eliminación de los colorantes de bajo valor de una receta de color plano puede producir colores planos de aspecto más limpio.
- **•** Especificar Rellenar valores de tono de relleno superiores al 95 % para usar el 100 % de un color en una receta de color plano cuando ya es del 95 % o superior.
	- **•** Las recetas de colores planos que utilizan colorantes con valores ligeramente inferiores al 100 % pueden mostrar un patrón de manchas blancas finas. El aumento del valor del colorante al 100 % elimina este problema.
- **•** Especificar Modificar configuración de negro máximo a partir del perfil de salida para obtener grises más uniformes y reducir la cantidad de tinta o tóner CMY que se utiliza en las recetas de colores planos.

**Nota:** Tenga en cuenta que al habilitar el Procesamiento de colores planos de Fiery Edge se reemplazarán las fórmulas de colores planos estándar existentes. Para conservar sus fórmulas de colores planos estándar y cualquier edición que haya realizado, haga una copia de seguridad de sus grupos de colores planos estándar en el formato de archivo .icc antes de habilitar el Procesamiento de colores planos de Fiery Edge. Puede cambiar entre la tecnología de Procesamiento de colores planos de Fiery estándar y el Procesamiento de colores planos de Fiery Edge en cualquier momento.

- **6** Especifique la configuración de entrada.
	- **•** Eliminar contaminación.
	- **•** Rellenar valores de tono por encima del 95 %.
	- **•** Modificar configuración de Negro máximo a partir del perfil de salida.
- **7** Haga clic en Por omisión de fábrica para utilizar la configuración de preferencias por defecto.

#### **Compatibilidad con dispositivos de medición**

Spot Pro es compatible con los siguientes dispositivos de medición:

- **•** ES-3000/i1Pro3/i1Pro3 Plus
- **•** ES-2000/i1Pro2
- **•** ES-1000/i1Pro
- **•** MYIRO-1
- **•** FD-5BT
- **•** TECHKON SpectroDens

## **Administrar columnas de Spot Pro**

Puede modificar los títulos de las columnas de los colores planos del sistema y personalizados. Se puede cambiar el orden de estas columnas o agregarlas/eliminarlas para mostrar información importante sobre los colores planos de un determinado grupo.

#### **Cambiar la visualización de las columnas**

Puede agregar columnas o eliminarlas.

- **1** Haga clic con el botón derecho en cualquier columna del panel de colores de Spot Pro.
- **2** Las selecciones de columna son las siguientes:
	- **•** Para un color plano del sistema, seleccione Mostrar muestra de color, Lab originales, Lab convertidos, Separación o ∆E.
	- **•** Para un color plano personalizado, seleccione Mostrar muestra de color, Lab guardados, Lab convertidos, Separación o ∆E.

**Nota:** Cuando se agrega la columna ∆E, aparecerá un icono de advertencia si un valor de ∆E supera el conjunto de tolerancia en la ventana Preferencias de Spot Pro.

**Nota:** La columna Muestra y nombre no se puede eliminar ni mover.

**3** Seleccione un elemento en el menú para añadirlo a las columnas o eliminarlo.

#### **Ajustar el ancho de una columna**

Puede cambiar el ancho de una columna de Spot Pro.

**•** Arrastre el borde de la columna hacia la izquierda o la derecha.

## **Cambiar el orden de las columnas**

Puede cambiar la anchura de una columna de Spot Pro.

**•** Para ello, haga clic con el botón derecho del ratón en una columna y arrástrela para cambiar la posición de la columna en el panel de colores de Spot Pro.

**Nota:** La columna Muestra y nombre no se puede eliminar ni mover.

#### **Habilitar/deshabilitar bibliotecas de colores planos**

Puede mostrar u ocultar grupos de colores planos en Spot Pro.

**Nota:** Puede habilitar o deshabilitar las bibliotecas de colores planos en un Fiery server solo con el software del sistema Fiery FS600/600 Pro y versiones posteriores.

- **1** Haga clic en el icono Habilitar/Deshabilitar grupos de colores planos ( $\widetilde{\langle Q \rangle}$ ) en la parte superior del panel de grupos de Spot Pro.
- **2** Seleccione las casillas de verificación de los grupos de colores que desee habilitar y desmarque aquellas de los grupos de colores que desee deshabilitar en la ventana Habilitar/Deshabilitar grupos de colores planos.

**Nota:** Los grupos de colores planos deshabilitados no aparecen en ninguna parte de Command WorkStation y no serán utilizados por ninguna aplicación de Fiery para el procesamiento de colores planos.

**3** Haga clic en Aceptar para guardar.

## **Spot Pro Iconos de la barra de herramientas**

La barra de herramientas de Spot Pro muestra un conjunto estándar de iconos.

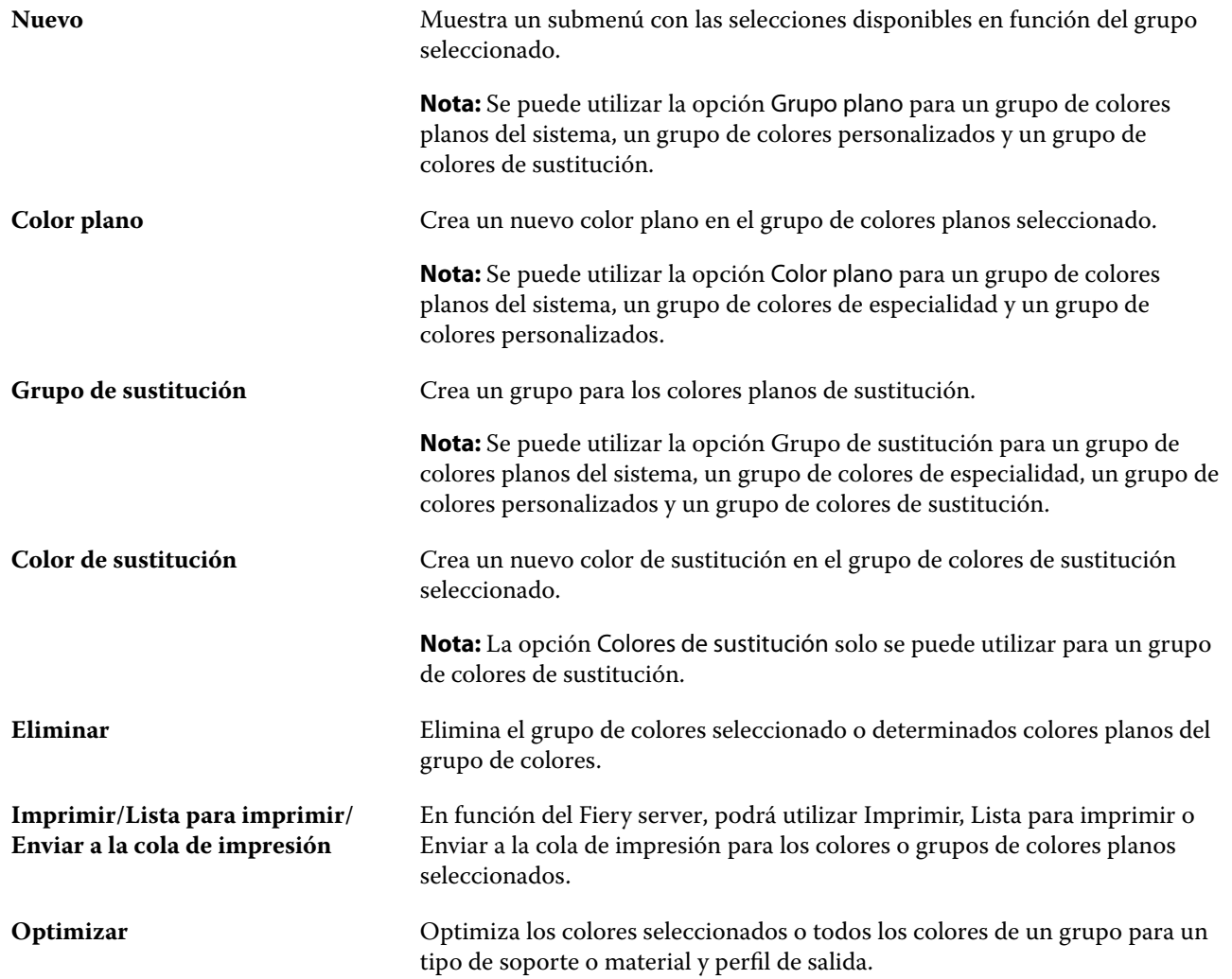

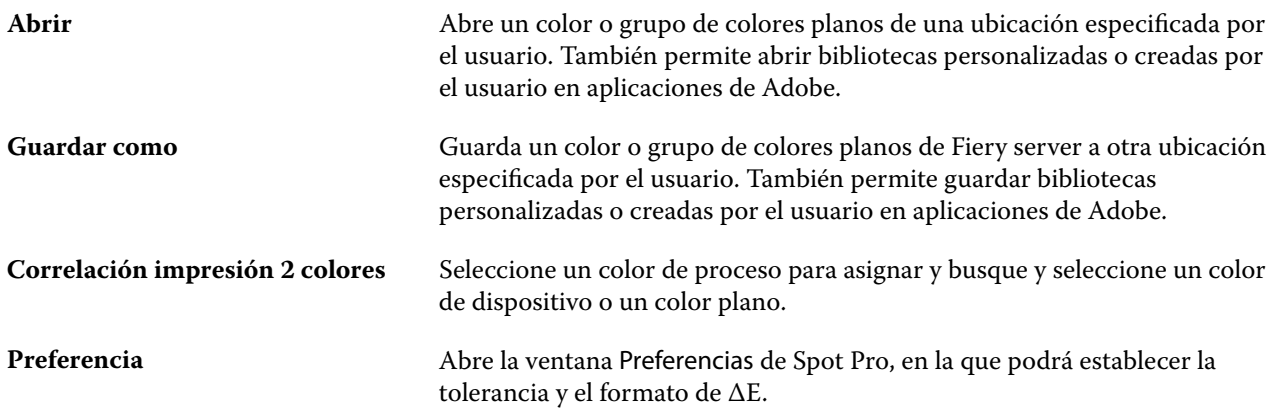

# Buscar un color plano

Puede buscar y localizar fácilmente un color plano y ver en qué bibliotecas se encuentra.

Puede utilizar el campo Buscar color para encontrar un determinado color plano o una lista de colores planos basada en unos criterios de búsqueda. Los resultados aparecen debajo de los nombres del grupo con pequeñas muestras junto a sus nombres correspondientes.

# **Buscar colores planos**

Puede buscar los colores planos personalizados y los colores planos de la biblioteca interna de colores planos.

**1** Escriba sus criterios de búsqueda en el campo de búsqueda de color situado junto a los iconos de la barra de herramientas de Spot Pro.

Puede buscar partes del nombre de un color plano. Por ejemplo, si busca "rojo", Spot Pro mostrará todos los colores planos con "rojo" en el nombre.

**2** Pulse Intro o haga clic en el icono de la lupa (icono Buscar) para localizar los colores planos que cumplan los criterios de búsqueda indicados. El texto introducido no distingue entre mayúsculas y minúsculas.

Si los criterios de búsqueda son inferiores a tres caracteres, los resultados de la búsqueda se limitarán al grupo seleccionado actualmente. Puede buscar en todos los grupos haciendo clic en el enlace Buscar en todas las bibliotecas de colores planos. Si los criterios de búsqueda tienen tres o más caracteres, la búsqueda se realizará en todos los grupos de colores planos. Los resultados aparecerán en distintas páginas con un límite de 500 resultados cada una.

**3** Se puede seleccionar un color plano en los resultados de búsqueda. El término de búsqueda permanecerá en el campo Buscar color con un icono 'X'.

Si hace clic de nuevo en el campo Buscar color, volverá a aparecer el resultado de la búsqueda. Puede limitar la búsqueda o seleccionar otro resultado de la lista.

**4** Después de realizar una búsqueda, puede borrar los criterios y resultados de búsqueda actuales haciendo clic en el icono 'X', o bien estos resultados se eliminarán automáticamente cuando seleccione otra acción principal, edite un color plano o cierre la ventana de Spot Pro. Esto permite buscar con distintos criterios.

# Editar un color plano

Puede definir los valores L\*a\*b\* o los CMYK de un color plano introduciendo los valores numéricos, seleccionando una coincidencia visual en un patrón de muestras de colores o midiendo el color de un objeto físico con ayuda de un dispositivo de medición.

La opción de impresión Coincidencia de colores planos correlaciona automáticamente los colores planos con sus mejores equivalentes CMYK o valores L\*a\*b\* de forma que los colores planos puedan simularse utilizando los colorantes CMYK. Sin embargo, es posible que desee ajustar las equivalencias de CMYK o de valores L\*a\*b\* por defecto para conseguir una mayor correspondencia con sus condiciones de impresión específicas. Puede modificar las definiciones de colores planos con Spot Pro.

Se pueden editar tanto los colores planos del sistema como los personalizados. Los colores planos del sistema no se pueden cambiar de nombre ni eliminar.

**1** En Spot Pro, localice el color plano que desea editar y haga clic en el icono Editar ( $\angle$ ).

Puede cambiar el nombre de un color plano personalizado o de un grupo de colores planos personalizados.

- **2** Realice una o varias de las operaciones siguientes:
	- **•** Para editar directamente los valores L\*a\*b\*, haga clic en el campo L\*, a\* o b\* y escriba un nuevo valor. Utilice la tecla de tabulador para pasar de un campo a otro. Aparecerá una presentación preliminar del color convertido junto al Original.

**Nota:** Haga clic en la flecha que está junto a L\*a\*b\* para cambiar el modo de edición a CIE LCH, si desea editar directamente los valores de LCH. En el modo LCH, puede modificar la claridad, matiz o croma del color plano seleccionado.

**•** Haga clic en Medir para medir los valores L\*a\*b\* y siga las instrucciones que aparecen en la pantalla.

Seleccione un instrumento de medición de la lista disponible.

**•** Para editar directamente los valores de porcentajes CMYK, haga clic en el campo C, M, Y o K y escriba un nuevo valor. Utilice la tecla de tabulador para pasar de un campo a otro. Aparecerá una presentación preliminar del color convertido junto al Original.

Los valores de separación se calculan en función del perfil de salida seleccionado para el soporte o material. Esto es muy útil para eliminar efectos contaminantes o visuales, como puntos o un aspecto turbio causado por puntos negros o cian. Para los perfiles CMYK+, se podrán editar las diferentes separaciones de tinta. Por ejemplo, los valores de separación CMYK para el naranja y el violeta se pueden editar si se selecciona un perfil de salida CMYKOV.

**•** Para editar visualmente el color plano, el color seleccionado actualmente se mostrará en la muestra central del hexágono central, en la zona inferior del panel Editor de color de Spot Pro.

Los controles activos para cambiar el color son los diferentes hexágonos que aparecen. El color de destino aparece resaltado. Los hexágonos de la izquierda y la derecha muestran la siguiente variación de saturación o brillo. Las flechas de variaciones de color (rojo, verde, azul, cian, magenta, amarillo) muestran la dirección del cambio del matiz de color a partir de la muestra central. Al hacer clic en una flecha, se moverá el color deseado en la dirección que indica.

Para controlar la variación de las muestras cercanas, sitúe el control deslizante más cerca de Fino (para una variación más reducida) o Grueso (para una variación mayor). El control deslizante Fino o Grueso indica el grado de variación de cada clic. El valor por defecto se encuentra en el centro del control deslizante.

**Nota:** Cuando se seleccionan ciertos colores, puede aparecer un icono con un signo de exclamación en la esquina superior derecha del panel Editor de color de Spot Pro. Este icono indica que uno o varios colorantes han alcanzado sus valores máximos.

**3** Para imprimir una página de prueba, haga clic en la flecha junto a Variaciones y seleccione Imprimir.

Puede elegir el diseño de muestras para las variaciones y seleccionar el origen del soporte o material.

Hacer coincidir colores planos con precisión en un monitor es una tarea muy difícil. Imprima siempre una página de prueba para conseguir la coincidencia de color adecuada.

- **4** Realice una de las siguientes acciones:
	- **•** Haga clic en Terminado para finalizar la edición y salir del panel Editor de colores de Spot Pro.
	- **•** Haga clic en Cancelar para anular la edición, salga del panel Editor de colores de Spot Proy vuelva al panel de presentación preliminar de color de Spot Pro.
	- **•** Haga clic en Guardar para guardar sus ediciones y cambiar a un color plano diferente, sin necesidad de cerrar el panel Editor de colores de Spot Pro.
	- Haga clic en el icono Restablecer ( $\bigcirc$ ) para volver al valor original del color plano, que se muestra en el original.

# **Variaciones de colores planos**

Puede imprimir un color plano seleccionado y diversos colores cercanos con tonos y niveles de saturación o brillo ligeramente diferentes respecto al color plano original. Puede elegir una variación de color plano para sustituir el color plano original de sus trabajos.

Resulta útil imprimir variaciones de colores planos porque un ∆E perfecto no siempre da como resultado una coincidencia visual perfecta, debido a la no uniformidad del espacio colorimétrico L\*a\*b\*. Un color plano que tenga un color exacto en un papel puede producir un resultado de color aparentemente incorrecto en un papel diferente.

Al crear variaciones de colores planos, Spot Pro muestra tres grupos de siete muestras de color en un patrón hexagonal. El parche central del grupo del medio es el color plano original. Cada uno de los seis parches de color circundantes es una variación del color plano original en las direcciones de matiz de cian, verde, amarillo, rojo, magenta y azul respectivamente.

Los dos grupos exteriores de parches de color representan un aumento y reducción de la saturación o el brillo, lo que haya seleccionado.

#### **Crear variaciones de colores planos**

Puede modificar el aspecto de un color plano, imprimir y comparar la reproducción de colores cercanos que tengan tonos y grados de saturación o brillo ligeramente diferentes, y seleccionar uno para utilizarlo.

Para imprimir variaciones, necesita al menos de un papel tamaño Carta o A4.

Por defecto, las variaciones de colores planos se importan en el Centro de trabajos de Command WorkStation y el trabajo se imprime automáticamente al importar.

**1** En Spot Pro, en Grupo, seleccione un color plano personalizado para generar 21 variaciones.

El color seleccionado actualmente aparecerá en la muestra central del hexágono de color, en la zona inferior del panel Editor de color de Spot Pro, en Variaciones.

Los controles activos para cambiar el color son los diferentes hexágonos que aparecen. El color de destino aparece resaltado. Los hexágonos de la izquierda y la derecha muestran la siguiente variación de saturación o brillo. Las flechas de variaciones de color (rojo, verde, azul, cian, magenta, amarillo) muestran la dirección del cambio del matiz de color a partir de la muestra central. Al hacer clic en una flecha, se moverá el color deseado en la dirección que indica.

**2** Seleccione un modo de ajuste, Saturación o Brillo.

El modo de ajuste permite realizar cambios en un color plano basado en el brillo o la saturación.

Mueva la flecha Menos o Máspara aumentar o disminuir el porcentaje de saturación o brillo.

**3** Para controlar la variación de las muestras cercanas, sitúe el control deslizante más cerca de Fino (para una variación más reducida) o Grueso (para una variación mayor).

El control deslizante Fino o Grueso indica el grado de variación de cada clic. El valor por defecto se encuentra en el centro del control deslizante.

**Nota:** Cuando se seleccionan ciertos colores, puede aparecer un icono con un signo de exclamación en la esquina superior derecha del panel Editor de color de Spot Pro. Este icono indica que uno o varios colorantes han alcanzado sus valores máximos.

**4** Para imprimir una página de prueba, haga clic en el icono Imprimir junto a Variaciones.

Puede elegir el diseño de muestras para las variaciones y seleccionar el origen del soporte o material.

Hacer coincidir colores planos con precisión en un monitor es una tarea muy difícil. Imprima siempre una página de prueba para conseguir la coincidencia de color adecuada.

- **5** Seleccione uno de los siguientes diseños de patrón:
	- **•** Patrón de búsqueda de colores: Imprime tres grupos de parches de color colocados de forma similar al patrón de panal.
	- **•** Patrón de colores cercanos: Imprime parches de color en una cuadrícula de 3 x 7. El parche central de la fila superior muestra el color plano original. Además, el patrón de cuadrícula proporciona detalles sobre los valores de color de cada muestra.
- **6** Seleccione el origen del soporte o material.
- **7** Haga clic en Aceptar.

Puede imprimir patrones de colores cercanos para varias iteraciones y después seleccionar qué parche de color desea utilizar desde cada gráfico, escribiendo los valores de color deseados.

**Nota:** Si imprime el patrón de búsqueda de colores, no salga de Spot Pro hasta que se haya impreso el gráfico y haya seleccionado qué muestra de color desea utilizar.

- **8** Identifique el parche de colores planos con la mejor reproducción de color y realice una de las siguientes acciones:
	- **•** Haga clic una vez en el parche correspondiente.

Este paso actualiza la definición de colores planos al 100 %.

**Nota:** Tenga en cuenta que el parche de color seleccionado se convierte en la nueva base para futuras variaciones de colores planos. Por lo tanto, si hace clic accidentalmente en un parche de color más de una vez, se crean más variaciones de colores planos en función de ese parche. Haga clic en el icono Restablecer ( $\bigcirc$ )

**•** Introduzca los valores de color del parche correspondiente.

para volver al color plano original y a sus variaciones.

Este paso solo es posible si ha imprimido el patrón de colores cercano.

#### **Eliminar un color plano o un grupo de colores**

Puede eliminar un color plano o un grupo de colores (y los colores planos que haya en este) si no están bloqueados.

- **1** Abra Centro de dispositivo de alguna de las siguientes formas:
	- **•** Haga clic en el icono Más (tres puntos verticales) junto al nombre del servidor en el panel Servidores.
	- **•** Haga doble clic en el nombre del servidor en el panel Servidores.
	- **•** Haga clic en Servidor > Centro de dispositivo.
	- **•** Haga clic con el botón derecho en el nombre del servidor y seleccione Centro de dispositivo.
- **2** Haga clic en Spot Pro en Recursos y haga clic en Iniciar Spot Pro.
- **3** Haga clic con el botón derecho en el color plano o en el grupo, y seleccione Eliminar.
- **4** Haga clic en Sí para confirmar.

## **Duplicar o exportar colores planos o bibliotecas de colores planos**

Al duplicar una biblioteca de colores planos, solo se duplican los valores L\*a\*b\* originales y los valores convertidos del perfil de salida seleccionado. Spot Pro recalcula la biblioteca duplicada utilizando los valores L\*a\*b\* originales para todos los demás perfiles de salida. Cuando se duplica un color plano del sistema en una biblioteca personalizada de colores planos, los valores L\*a\*b\* corresponden a los valores L\*a\*b\* previstos. Estos valores previstos se obtienen del perfil de salida seleccionado y de los valores L\*a\*b\* originales del color plano.

Los cambios realizados en un color plano o en una biblioteca de colores planos no se duplican en las siguientes situaciones:

- **•** Al seleccionar otro perfil de salida después de realizar cambios en el color plano o en la biblioteca de colores planos.
- **•** Al duplicar el color plano o la biblioteca que contiene el color plano.

Trabajar con un color plano individual conlleva el mismo comportamiento de recálculo que trabajar con una biblioteca de colores planos. Este comportamiento también se aplica a la exportación de un color plano y a las bibliotecas de colores planos.

# Editar un color plano en un trabajo

Puede editar un color plano en un trabajo en la lista En espera de Command WorkStation. Fiery server detectará un trabajo que incluya colores planos.

**1** Seleccione una trabajo en cola en la lista En espera y haga clic con el botón derecho para seleccionar Editar colores planos o desde Acciones > Editar color plano Haga clic en el icono Editar ( $\triangle$ ) en el panel Resumen de trabajos para abrir Spot Pro.

**Nota:** La opción Editar colores planos solo está disponible para un trabajo PDF que contenga colores planos.

El panel Resumen de trabajos mostrará el número de colores planos disponibles en el trabajo en Colores planos.

**2** Puede realizar una de las siguientes acciones al editar un color plano en un trabajo:

**Nota:** Se enumeran los colores planos disponibles en el trabajo y se asocian a la biblioteca de colores planos correcta, al grupo de colores planos o al perfil de ICC nombrado.

**•** Solucione un color plano perdido al agregarlo al Fiery server o al crear un alias de un color plano existente en el Fiery server.

Añada un color plano perdido al definir los valores L\*a\*b\*, LCH o CMYK del dispositivo y agregarlo a un grupo existente o crear un grupo nuevo para agregarlo.

**Nota:** En el caso de las impresoras que admiten configuraciones CMYK+, puede definir colorantes CMYK y colorantes adicionales.

**•** Todos los colores planos pueden agregarse a un grupo personalizado existente o a un nuevo grupo personalizado. Los colores planos que faltan pueden agregarse uno a uno, por definición o por la creación de un alias.

**•** Solucione los colores planos duplicados si el grupo existente tiene ya un color plano con el mismo nombre que uno de los colores planos guardados.

Si hay un color plano con el mismo nombre en el grupo existente, puede optar por que el color plano existente no sea sustituido por el nuevo.

- **•** Gestionar colores planos alias. Se muestra toda la asignación de alias existente en el servidor. Todas las ediciones de alias deben estar "actualizadas" y pueden tardar más en actualizarse en el servidor.
- **•** En el caso de las impresoras que admiten colores de especialidad, puede agregar colores de especialidad a colores planos.

**Nota:** Los colores de especialidad no se pueden activar ni desactivar con el editor de colores planos basado en el trabajo y se deben activar o desactivar desde las propiedades del trabajo.

- **•** Imprima un libro de muestras con todos los colores planos del trabajo. Los colores planos que faltan se identifican como una muestra "vacía" con un símbolo de cruz cuando se imprimen.
- **3** Haga clic en Guardar para guardar los cambios y, a continuación, seleccione Listo para guardar y aplicar los cambios en el trabajo; a continuación, cierre la ventana Editar colores planos o Cancelar para salir sin guardar.

# Spot Pro crea alias para los colores planos

Spot Proadmite la asignación o creación de alias de colores planos en el Fiery server. Al asignar cualquier color plano a un alias, se crea un enlace fijo a un color plano existente para garantizar que dos colores planos utilicen los mismos valores de color, aunque tengan nombres diferentes.

Los usuarios avanzados pueden vincular o correlacionar varios o diferentes colores planos a un color plano mediante la función de alias.

Con la función de alias en Spot Pro, puede hacer lo siguiente:

- **•** Crear un alias entre un color plano Pantone y otro color plano Pantone, o bien de un color plano HKS a un color plano Pantone.
- **•** Crear un alias en cualquier color plano personalizado del Fiery server.
- **•** Crear varios colores planos alias de un color plano original presente en Fiery server, sin necesidad de agregar esos colores planos al Fiery server.
- **•** Eliminar el alias o color plano y mantener el color plano original.
- **•** Eliminar el vínculo de alias entre uno o varios colores planos originales al eliminar el alias.
- **•** Consultar el número y el nombre de los colores planos vinculados al color plano original.
- **•** Modificar un color plano original con un enlace de alias y actualizar todos los enlaces.

**Nota:** Fiery ColorRight Package o Fiery Graphic Arts Pro Package deben estar instalados en un Fiery server con software del sistema Fiery FS400/400 Pro o versiones posteriores.

## **Colores planos alias**

La asignación o vinculación de alias de colores planos con su correspondiente color plano original en el Fiery server se puede llevar a cabo en unos pocos pasos.

Tenga en cuenta lo siguiente al crear un color plano alias:

- **•** Los colores planos alias deben tener un nombre exclusivo en todos los grupos de colores planos.
- **•** Un color plano alias con el mismo nombre no puede estar en dos grupos de colores planos diferentes.
- **•** Si cambia el color plano original, se actualizarán los enlaces a los otros colores planos alias.
- **•** Un color plano del mismo nombre, aunque se encuentre en grupos de color plano distintos, no puede vincularse a dos colores planos diferentes. Cuando se crea un enlace alias para un color plano, todos los colores planos con el mismo nombre, incluso en varios grupos, tendrán el mismo enlace alias. De forma similar, cuando un enlace alias se elimina para un color plano, todos los colores planos con el mismo nombre también verán sus enlaces alias eliminados.
- **•** Los colores planos alias, tanto el color plano como el color plano al que se está asignando, no deben incluir el carácter "@" en el nombre.
- **•** La información de alias necesita tiempo para actualizarse cuando el usuario cambia entre perfiles de salida. Hasta que se complete la operación de actualización, el usuario no verá la información de alias actualizada.
- **•** No se admite la importación y exportación de colores planos con enlaces de alias que no sean compatibles con los formatos de archivo .ASE y .CXF. Al exportar colores planos con enlaces de alias, los enlaces no se exportan ni se importan.

#### **Crear un enlace de alias a un color plano original**

Un alias crea un enlace fijo entre dos colores planos con nombres diferentes y garantiza que ambos utilizan los mismos valores de color.

- **1** En Spot Pro, haga clic en el icono Alias  $\left(\frac{1}{\Box x}\right)$  en la barra de herramientas.
- **2** Escriba el color original en el área de Color original y haga clic en el signo más para agregarlo.

Puede agregar más de un color original a la vez El color original puede ser un color existente o no existente.

Si el color se ha enviado previamente al Fiery server, se mostrará con la etiqueta Enviado previamente y con un color verde claro de fondo. Si el color no se ha enviado previamente, aparecerá con la etiqueta No se ha enviado previamente, con un color rojo claro de fondo.

- **3** En el campo de búsqueda Alias de, escriba el nombre de un color plano y haga clic en la lupa (**Q**) para buscar.
- **4** En la lista de resultados, seleccione el color que desee.

El color plano seleccionado como alias se reproduce en lugar del color plano original. Se muestra como el color convertido y aparece el enlace al color plano. Un trabajo que contiene el color plano alias se imprimirá con los valores de separación (de color) del color plano original.

**Nota:** La información y los campos asociados con L\*a\* b, separación (de color) y variantes se deshabilitan para el color plano alias.

**5** Después de seleccionar el color alias, haga clic en Agregar alias.

El color original mostrará el color alias al que ha sido asignado en la tabla.

- **6** Si necesita editar o eliminar un color plano alias, realice una de las siguientes operaciones:
	- **Haga clic en el icono Editar (** $\Box$ **) que se encuentra junto al color plano alias.**

En el área de Color original, puede agregar un color plano a la lista existente de colores planos que se correlacionan con el color plano alias o puede eliminar un color plano pulsando la X.

Puede cambiar el color plano alias del campo Alias de .

Cuando termine, haga clic en Actualizar alias.

- Haga clic en el icono Eliminar (**II**) que hay junto al color plano alias de la tabla para eliminarlo del trabajo.
- **7** Haga clic en Aplicar y cerrar para guardar la información en el Fiery server.

#### **Ver un color plano con un alias**

En la ventana de Spot Pro se mostrará la columna alias si hay un alias para el color plano especificado.

Si un color plano tiene otros colores planos enlazados a él como alias, esos colores planos se mostrarán en un globo emergente desde el icono de exclamación en la columna Alias. Puede hacer clic o pasar el ratón por encima del icono

de exclamación (<sup>1</sup>) para ver el número de colores y la lista de colores planos asignados a él. El panel de vista previa de Spot Pro también mostrará el enlace de alias al color plano seleccionado.

La columna alias aparecerá si existe un alias para el color plano especificado.

Si un color plano no tiene alias, aparecerá Ninguno en la columna Alias.

## **Eliminar un enlace de alias entre colores planos**

- **1** En Spot Pro, haga clic en el icono Alias  $(\frac{F}{L})$  de la barra de herramientas para abrir la ventana Alias y eliminar o gestionar cualquier color plano alias.
- **2** Puede eliminar el enlace de alias seleccionando el icono Eliminar ( $\blacksquare$ ).
- **3** Haga clic en Listo para guardar la información en el Fiery server.

**Nota:** El color plano regresa a sus valores de separación originales.

## **Colores de especialidad y colores planos alias**

En Spot Pro, los colores de especialidad son compatibles al crear un alias de un color plano que tiene ediciones de especialidad.

Por ejemplo, si se ha creado un alias del color plano A para el color plano B y el color plano B tiene las ediciones de color de especialidad oro y plata con valores de 50 y 20 respectivamente, entonces el color plano A se actualizará con los valores de color de especialidad del color plano B para los valores oro y plata.

# Mezcla de colores de especialidad y colores planos

Con Spot Pro se pueden agregar, editar o mezclar colores de especialidad para procesar colores planos. Los colores de especialidad no se admiten en todos los Fiery server. Es posible agregar o editar más de un color de especialidad en función de la capacidad de la impresora.

Un color de especialidad mezclado con un color plano no puede guardarse en ninguno de los formatos de archivo admitidos (Adobe Swatch Exchange (. ASE), CXF, ICC o ICM).

Los usuarios avanzados pueden editar o crear un color plano y agregarle colores de especialidad para poder generar efectos únicos a través de los colores plata, oro, neón rosado, etc. para símbolos de impresión o monogramas.

Con Spot Pro se pueden editar colores de especialidad en dos tipos de servidores de Fiery con los siguientes requisitos:

- **•** El color de especialidad debe estar instalado en la impresora o la prensa para poder utilizarse en Spot Pro.
- **•** El color de especialidad debe tener licencia y no tiene que estar instalado en la impresora o la prensa para estar disponible en Spot Pro.

Cuando Spot Pro se inicia, la función Colores de especialidad está deshabilitada por defecto. El tóner de especialidad debe estar cargado y configurado en el Fiery server y debe activar la función Colores de especialidad para que un grupo de color específico de Spot Pro lo utilice.

**Nota:** Fiery ColorRight Package o Fiery Graphic Arts Pro Package deben estar instalados en un Fiery server con software del sistema Fiery FS400/400 Pro o versiones posteriores.

# **Mezclar colores de especialidad y colores planos**

Puede editar un color plano con un componente de color de especialidad; por ejemplo, puede elegir editar/definir un color plano con CMYK + componente de plata especificando el porcentaje correspondiente al color de especialidad.

- **1** En Spot Pro, seleccione un color plano y haga clic en el icono Editar ( $\angle$ ).
- **2** Seleccione la pestaña Definición de color.
- **3** Editar los valores de separación del color plano (%).

El parche de vista previa mostrará un icono de signo de exclamación en un círculo (n) como indicación visual de que el parche tiene algún porcentaje de plata/oro/especialidad.

Al editar el valor del color de especialidad, el nuevo color aparece como el color de muestras convertido, que es un parche del color original mezclado con el color de especialidad.

#### **Nota:**

Una marca de verificación verde ( $\epsilon$ ) se muestra junto al nombre del grupo de color plano si se ha agregado un color de especialidad a uno o varios colores planos y se ha activado para el grupo. Una marca de verificación amarilla (<sup>8</sup>) se muestra junto al nombre del grupo de color plano si se ha agregado un color de especialidad a uno o varios colores planos y se ha activado para el grupo.

**4** Haga clic en el icono Restablecer ( $\bigcirc$ ) para volver al valor original del color plano, que se muestra en el original.

## **Inspección visual de colores planos con un color de especialidad**

Puede realizar una inspección visual de un color plano que incluya un color de especialidad.

Hay dos formas de visualizar colores planos con un color de especialidad:

#### **Nota:**

La opción de color de especialidad debe estar activada en la ventana Propiedades del trabajo de Command WorkStation.

- **•** Puede imprimir el trabajo con el perfil de salida especificado e inspeccionar manualmente el aspecto impreso del color de especialidad definido por el usuario en el color plano.
- **•** Puede imprimir una página de muestra utilizando el perfil de salida especificado con el color de especialidad definido por el usuario e inspeccionar visualmente el aspecto impreso de la muestra. Para obtener más información sobre la impresión de páginas de muestra, consulte [Imprimir un libro de muestras de uno o varios](#page-239-0) [colores planos](#page-239-0) en la página 240.

# **Mezcla de colores de especialidad y perfiles de salida**

La edición con color de especialidad está disponible para todos los grupos de colores planos (personalizado y de fábrica); no está limitada a un solo grupo. No se admite en grupos de colores de sustitución.

Tenga en cuenta lo siguiente al utilizar valores de color de especialidad por perfil de salida:

- **•** Los valores de color de especialidad permanecerán con el perfil de salida específico. Por ejemplo, cuando el usuario edita un color plano con plata y cambia el perfil de salida, el color plata no se conserva para ese perfil. La información de color de especialidad es específica del perfil de salida. Si el usuario cambia el perfil de salida, la información del color de especialidad también cambia.
- **•** La información del color de especialidad se conserva en el Fiery server para cada perfil de salida y se recupera cuando se selecciona el perfil de salida correspondiente.
- **•** La impresión a color de especialidad solo se admite para libros de muestras y no para la impresión de variación.
- **•** Para un Fiery server que admita colores de especialidad con licencia, puede utilizar uno o dos colores de especialidad en el documento cuando se tiene licencia e instala uno o ambos. Los colores de especialidad con licencia pueden ser oro, plata, fluorescente rosado, fluorescente amarillo, transparente o blanco. Cuando un color de especialidad tiene licencia pero no está instalado, puede procesar con él pero no se imprimirá. Al editar un color de especialidad con Color Editor de tinta plana, todos los perfiles de salida que tienen el color de especialidad habilitado también incluirán la edición.

Cuando un Fiery server admite dos colores de especialidad, de forma que tenga 2 estaciones de color además de CMYK, puede imprimir un color de especialidad, como blanco primero o antes del CMYK, y un color de especialidad, como transparente encima o después del CMYK. Los colores de especialidad, plata y oro se pueden instalar e imprimir en la primera o la última estación.

**Nota:** La compatibilidad con oro y plata en dos estaciones de color simultáneamente hará que se pueda imprimir en la primera o la última estación si su impresora lo admite.

#### **Limitaciones**

**1** Las variaciones de colores planos con un componente de color de especialidad no reproducirán el componente del color de especialidad.

- **2** La optimización de colores planos con un componente de color de especialidad no puede reproducir el componente de color de especialidad debido a las limitaciones de los dispositivos de medida que no ofrecen unas mediciones fiables. Los colores planos se optimizan para reproducir de la forma más precisa posible el original sin un componente de color de especialidad.
- **3** En el caso de los colores de especialidad instalados, si hay más de una ranura de tóner de especialidad habilitada y si las ranuras de tóner están configuradas con el mismo tóner de especialidad, Spot Pro mostrará los dos espacios del tóner de especialidad pero los valores solo se guardarán para un tóner de especialidad en la interfaz de usuario.
- **4** En el caso de los colores de especialidad con licencia, si hay dos ranuras de tóner de especialidad habilitadas y si las ranuras de tóner tienen algún color de especialidad común, solo aparecerán los colores de especialidad únicos en la ranura 2.

Por ejemplo, si hay dos ranuras, entonces se habilita S1 y S2;

- **•** Si S1 y S2 tienen la misma lista de colores de especialidad, se mostrará solo una ranura en Spot Pro.
- **•** Si S1 y S2 contienen colores de especialidad comunes configurados como se indica a continuación:
	- **•** S1: Blanco, oro, plata
	- **•** S2: Blanco, plata, rosado, oro

entonces Spot Pro mostrará todos los colores habilitados de tal forma que el espacio S1 muestre colores blanco, oro y plata, mientras que el espacio S2 mostrará blanco, plata, rosa y oro. No podrá seleccionar el mismo color en los dos espacios para su edición.

**•** Si tanto S1 como S2 contienen diferentes colores de especialidad sin elementos comunes entre sí, se muestran ambas ranuras con el color configurado.

# Optimizar colores planos

Spot Pro optimiza uno o varios colores planos seleccionados para un tipo de soporte, material y perfil de salida determinados. La optimización puede reducir la diferencia de color (∆E) y proporcionar una mejor coincidencia colorimétrica. Puede optimizar los colores planos personalizados y los colores planos de la biblioteca interna de colores planos.

Spot Pro es compatible con lo siguiente:

- **•** Todos los instrumentos de medición de FieryMeasure.
- **•** Características existentes del libro de muestras, que son el tamaño de las muestras y el tamaño de las páginas.

Antes de comenzar, conecte el instrumento de medición al equipo.

- **1** En Spot Pro, seleccione uno o varios colores planos.
- **2** Haga clic en Optimizar.
- **3** En la ventana Configuración de optimización, seleccione si desea optimizar Solo colores seleccionados o Todos los colores planos.

Si selecciona Todos los colores planos, elija aplicar la optimización a una de las siguientes opciones:

- **•** Todos los colores planos de este grupo
- **•** Todos los colores planos de todos los grupos
- **4** Seleccione el instrumento de medición en la lista.

#### **Nota:**

Solo se muestran los instrumentos de medición en línea compatibles.

- **5** Haga clic en Siguiente en la ventana Propiedades del trabajo.
- **6** Establezca la fuente del soporte o material.

**Nota:** No cambie la configuración de color.

- **7** Haga clic en Imprimir para obtener un gráfico de los colores planos que se van a optimizar.
- **8** Siga las instrucciones que aparecen en la pantalla para medir el gráfico.
- **9** Haga clic en Siguiente.

Spot Pro muestra el promedio de ∆E alcanzado y el ∆E máximo.

- **10** Spot Pro puede generar un informe que muestre los valores de color plano L\*a\*b\*, los valores de dispositivo y las diferencias de color para la optimización. Para generar el informe, haga clic en Ver en la columna del informe después de la optimización.
- **11** Haga clic en Iterar para repetir el procedimiento de optimización hasta que ya no se pueda volver a optimizar.

Los resultados de la iteración se muestran en la tabla de optimización. Seleccione la optimización deseada y haga clic en Aplicar para utilizar su optimización.

Puede seleccionar una iteración concreta y eliminarla de la tabla de optimización.

- **12** Para guardar el informe como HTML, haga clic en Guardar informe.
- **13** Haga clic en Finalizar para crear su archivo de optimización de colores planos. El archivo de optimización de colores planos se aplicará a todos los flujos de trabajo que utilizan esa tabla de colores planos.

# Advertencia de gama

La gama de colores describe todos los colores que la impresora es capaz de reproducir. Durante el procesamiento del trabajo, los colores planos que no están incluidos en la gama se asignan al color más parecido posible entre los de la gama. La desviación del color se muestra como valor ∆E. Si no se puede reproducir un color plano dentro de la tolerancia especificada por el usuario, aparecerá una advertencia de gama.

Spot Pro admite la especificación de la tolerancia en diferentes fórmulas ∆E (∆E2000, ∆E76), permitiendo que los colores planos que se encuentran dentro de este área de tolerancia se acepten como "en gama".

Spot Pro mostrará el color de ∆ E para cada color plano, que se mostrará en el formato de ∆ E especificado por el usuario.

La columna ∆E muestra si el color plano se puede reproducir con precisión. El verde indica "incluido en la gama". El amarillo indica "fuera de gama". Tenga en cuenta que es posible que un color plano tenga un valor ∆E que supere el límite de tolerancia definido pero que, aun así, forme parte de la gama de la impresora.

Si un color plano no está incluido en la gama, es posible que pueda reducir el valor ∆E. Pruebe lo siguiente:

- **•** Utilice un sustrato o material diferente. De este modo, sabrá rápidamente qué combinación producirá los mejores resultados.
- **•** Optimizar un color plano.

# Colores planos con edición de la curva de degradado

La función de degradado del color plano le permite editar los degradados del color plano con diferentes porcentajes (%) para definir una curva de reproducción del color plano para que se consigan colores planos precisos que no estén al 100 %.

La gradación de colores planos admite todos los colores planos.

Por defecto, los colores planos se definen con valores de color del 100 % y del 0 %. El 100 % representa un color de tono puro. El 0 % representa el color del papel. Por defecto, 0 % equivale al valor no medido del sustrato blanco.

Si su trabajo requiere que se imprima un degradado de un color plano y piensa que ha obtenido una reproducción demasiado brillante o demasiado pálida, puede modificar la intensidad agregando o restando el valor del tono del color plano a lo largo de la curva de degradado.

**Nota:** Fiery ColorRight Package o Fiery Graphic Arts Pro Package deben estar instalados en un Fiery server con software del sistema Fiery FS400/400 Pro o versiones posteriores.

# **Utilizar editor de degradado de color**

El editor de degradado de colores planos modificará el brillo de los degradados de un color plano.

**Nota:** Si un color plano tiene un componente de color de especialidad, tanto los componentes de colores de proceso como de color de especialidad se verán afectados por la curva de degradado.

- **1** En Spot Pro, seleccione un color plano y haga clic en el icono Editar ( $\angle$ ).
- **2** Seleccione la pestaña Degradado.
- **3** En la tablas Entrada y Salida, escriba un degradado entre 1 y 99.

Los valores de la tabla representan un porcentaje del tono de color. Los valores 0 (cero) y 100 no se pueden modificar.

Los valores se aplican a los colores de proceso y colores de especialidad primarios y se muestran en la curva tonal.

**Nota:** Puede tener un máximo de hasta 15 valores, incluidos 0 (cero) y 100. Añada una fila desde el icono "+". Después de que se agregue la decimoquinta fila, el icono "+" no estará disponible.

- **4** Para modificar un punto de gradación a lo largo de la curva, arrastre el puntero hacia arriba (para añadir color) o hacia abajo (para quitar color). También puede escribir las coordenadas necesarias directamente en la tabla.
- **5** Para eliminar un degradado, seleccione una fila de la tabla y pulse la tecla Eliminar.
- **6** Para restablecer la curva de degradado, haga clic en el icono Restablecer ( $\bigcirc$ ) y volverá a los valores originales de 0 (cero) y 100.

# <span id="page-239-0"></span>Páginas de muestras de color y libros de muestras

Puede imprimir una página de muestras de un color plano individual con todos sus colores planos cercanos. También es posible imprimir un libro de muestras para un grupo de colores con todos los colores planos del grupo o con colores seleccionados del grupo.

#### **Coincidencia de colores planos**

Cuando se imprimen muestras de colores planos o un libro de muestras, el perfil de salida y la combinación de origen del soporte o material son las propiedades del trabajo principales necesarias para imprimir con precisión. Seleccione el perfil de salida, en la ventana del panel de color de Spot Pro y la bandeja de soporte o fuente en el flujo de trabajo del libro de muestras de impresión, tras hacer clic en Imprimir en la barra de herramientas o en el menú contextual. Se utilizarán las propiedades del trabajo por omisión para el resto de los ajustes, lo que no tendrá un impacto significativo en la exactitud del color.

#### **Calibración**

La calibración del Fiery server permite garantizar una salida de color uniforme y fiable. La calibración realiza ajustes asociados a las variaciones de la salida de color de la impresora, que cambia con el paso del tiempo y en función de distintas condiciones de impresión.

# Imprimir una página de muestras un libro de muestras de colores

Puede imprimir una página de muestras de color para un solo color plano, o puede imprimir un libro de muestras para un grupo de colores planos.

# **Imprimir un libro de muestras de uno o varios colores planos**

Al imprimir un libro de muestras, seleccione uno o varios colores planos y un diseño.

**1** En Spot Pro, seleccione uno o varios colores planos.

Puede mantener pulsada la tecla Mayús para seleccionar colores consecutivos o mantener pulsada la tecla Ctrl o Cmd para seleccionar o anular la selección varios colores en concreto.

Para seleccionar colores planos de varias bibliotecas de colores planos, arrastre los colores planos de las bibliotecas internas a la sección de colores planos personalizados.

**2** Haga clic en Imprimir o haga clic con el botón derecho para seleccionar Imprimir en el menú.

**Nota:** En función del Fiery server, aparecerán las opciones Imprimir, Imprimir en cola o Enviar para impresión.

**3** Seleccione un tamaño de parche.

El tamaño aparecerá indicado en mm o pulgadas en función de la configuración regional de Command WorkStation.

**4** Seleccione un tamaño de gráfico.

La anchura y altura de los gráficos personalizados se pueden establecer entre 127 mm (5 pulgadas) y 1000 mm (39,37 pulgadas).

El tamaño del gráfico también estará limitado al soporte más grande que la impresora o la prensa pueden utilizar.

- **5** Seleccione una fuente de soporte o material.
- **6** Para imprimir el valor ΔE medido en el libro de muestras de color, seleccione la casilla de verificación Mostrar valor ∆E2000 medido.
- **7** Especifique el nombre del cliente y la información de contacto.

En el campo Nombre de cliente e información de contacto, puede especificar hasta cinco líneas de texto con cada línea con un máximo de 35 caracteres. La primera línea está reservada para el nombre del cliente.

Se imprimen el logotipo de Fiery y el logotipo del fabricante, donde se pueda.

- **8** Haga clic en Propiedades del trabajo para especificar la configuración de impresión adicional.
- **9** Haga clic en Aceptar para imprimir un libro de muestras de colores planos.

Si la dimensión del gráfico es mayor que el tamaño de papel de la impresora, aparecerá un mensaje de advertencia y el botón Aceptar se desactivará.

El trabajo aparecerá como un archivo PDF de varias páginas en el Centro de trabajos de Command WorkStation. En el trabajo impreso, el nombre del color plano y los valores de color CMYK se imprimen debajo de cada parche de color.

# **Imprimir un libro de muestras de todos los colores planos de un grupo**

Cuando se imprime un libro de muestras, se selecciona un grupo de colores planos y un diseño.

**1** En Spot Pro, seleccione un grupo de colores.

**Nota:** Solo se puede imprimir un grupo de color cada vez.

**2** Haga clic en Imprimir o haga clic con el botón derecho para seleccionar Imprimir en el menú.

**Nota:** En función del Fiery server, aparecerán las opciones Imprimir, Imprimir en cola o Enviar para impresión.

**3** Seleccione un tamaño de parche.

El tamaño aparecerá indicado en mm o pulgadas en función de la configuración regional de Command WorkStation.

**4** Seleccione un tamaño de gráfico.

La anchura y altura de los gráficos personalizados se pueden establecer entre 127 mm (5 pulgadas) y 1000 mm (39,37 pulgadas).

El tamaño del gráfico también estará limitado al soporte más grande que la impresora o la prensa pueden utilizar.

- **5** Seleccione una fuente de soporte o material.
- **6** Para imprimir el valor ΔE medido en el libro de muestras de color, seleccione la casilla de verificación Mostrar valor ∆E2000 medido.

**7** Especifique el nombre del cliente y la información de contacto.

En el campo Nombre de cliente e información de contacto, puede especificar hasta cinco líneas de texto con cada línea con un máximo de 35 caracteres. La primera línea está reservada para el nombre del cliente.

Se imprimen el logotipo de Fiery y el logotipo del fabricante, donde se pueda.

- **8** Haga clic en Propiedades del trabajo para especificar la configuración de impresión adicional.
- **9** Haga clic en Aceptar para imprimir un libro de muestras de colores planos.

Si la dimensión del gráfico es mayor que el tamaño de papel de la impresora, aparecerá un mensaje de advertencia y el botón Aceptar se desactivará.

El trabajo aparecerá como un archivo PDF de varias páginas en el Centro de trabajos de Command WorkStation. En el trabajo impreso, el nombre del color plano y los valores de color CMYK se imprimen debajo de cada parche de color.

# Sustituir colores

La característica Sustituir colores se utiliza para asignar un color de un trabajo a un color diferente en el trabajo impreso.

Las sustituciones de colores solo afectan a los textos, las imágenes vectoriales y los gráficos lineales. No afectan a las imágenes de trama.

Al definir un color como color de sustitución, las configuraciones de los colores RGB (por ejemplo, Origen RGB) y los colores CMYK (como Origen de CMYK) no tienen ningún efecto. El color se convierte con un proceso similar al de la conversión de colores planos.

<mark>PRECAUCIÓN</mark> No puede usar las características Sustituir colores y Postflight al mismo tiempo. Estas opciones de impresión están limitadas.

Los colores de sustitución no se admiten en el modo de color CMYK+ ni en los perfiles de salida asociados.

Para usar la característica Colores de sustitución, hay que hacer lo siguiente:

- **•** Configure los valores de colores de sustitución en Command WorkStation.
- **•** Imprimir un documento con la opción de impresión
	- Sustituir colores activada.

# **Crear y editar colores de sustitución**

Un color de sustitución se encuentra en un tipo especial de grupo de colores planos denominado "grupo de sustitución". Para un color de sustitución, debe especificar el valor CMYK del color original y el valor CMYK del color que lo sustituye.

- **1** Inicie Spot Pro de una de las maneras que se indican a continuación:
	- **•** Haga clic en Spot Pro en la barra de herramientas del Centro de trabajos.
	- **•** Haga clic en Servidor > Spot Pro.
- **•** Haga clic en el icono Más (tres puntos verticales) junto al nombre del servidor en el panel Servidores.
- **•** En Centro de dispositivo, haga clic en Spot Pro en Recursos.
- **2** Haga clic en iniciar Spot Pro.
- **3** Haga clic en Nuevo y seleccione Grupo de sustitución.

Para un grupo de sustitución, escriba el nombre que quiere asignar al grupo y haga clic en Aceptar.

Si ya existe un grupo de sustitución, selecciónelo y vaya al paso 5.

- **4** Seleccione la ubicación en la lista de colores en la que desee colocar el nuevo color de sustitución.
- **5** Haga clic en Nuevo y seleccione Color de sustitución para crear un color de sustitución.
- **6** Seleccione un modo de color para especificar el valor del color original.
- **7** Seleccione un grado de tolerancia para el color original.

La tolerancia determina hasta qué punto un color determinado debe acercarse al color original con el que debe coincidir. Las opciones Pequeño y Grande se definen de la forma siguiente:

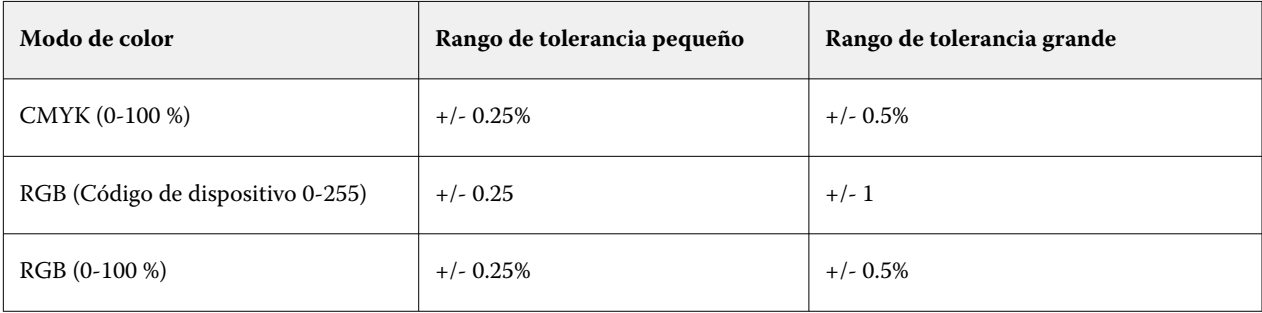

**Nota:** La tolerancia no afecta al color sustituido.

- **8** Escriba los valores del color original. Utilice la tecla de tabulador para pasar de un campo a otro.
- **9** Introduzca los valores del color convertido.
- **10** Realice una de las siguientes acciones:
	- **•** Haga clic en Terminado para finalizar la edición y salir del panel Editor de colores de Spot Pro.
	- **•** Haga clic en Guardar para guardar sus ediciones y cambiar a un color plano diferente, sin necesidad de cerrar el panel Editor de colores de Spot Pro.
- **11** Para editar un color de sustitución, en el panel Editor de colores de Spot Pro, haga clic en el icono Editar (  $\triangle$ ). Haga los cambios necesarios y después realice una de las siguientes acciones:
	- **•** Haga clic en Terminado para finalizar la edición y salir del panel Editor de colores de Spot Pro.
	- **•** Haga clic en Guardar para guardar sus ediciones y cambiar a un color plano diferente, sin necesidad de cerrar el panel Editor de colores de Spot Pro.

# Utilice Fiery TrueBrand

Fiery TrueBrand le permite hacer coincidir su salida de impresión con los colores de su marca. Algunas aplicaciones como Microsoft Office permiten que los colores solo se definan en el espacio RGB. Fiery TrueBrand ayuda a que el color RGB de Microsoft Office se imprima como un color PANTONE.

Se puede utilizar cualquier color con nombre de las bibliotecas PANTONE, DIC, HSK y TOYO, incluidos los colores planos personalizados creados por el usuario, compatibles con Fiery server.

**Nota:** Fiery TrueBrand solo se aplica a los colores RGB de los elementos definidos dentro de la aplicación.

Asegúrese de que el administrador de Fiery le haya otorgado el permiso de calibración. Consulte *Ayuda de Configure* para obtener más información.

Fiery TrueBrand no está disponible en todos los Fiery servers.

**1** Abra un trabajo en una aplicación de escritorio, por ejemplo Microsoft Word o Adobe Acrobat.

Los tipos de archivo de origen admitidos son PDF y Microsoft Office (.doc, .docx, .xls, .xlsx, .ppt o .pptx).

También puede abrir un trabajo que esté en espera o procesado y en espera en el Centro de trabajo de Command WorkStation.

**2** En Fiery Driver o en la ventana de Propiedades del trabajo de Command WorkStation, seleccione la pestaña Color y, a continuación, seleccione Colores de sustitución.

Esto le da indicaciones a Fiery server para que utilice estas sustituciones de color RGB-marca. Para evitar estas sustituciones de color RGB-marca en cualquier trabajo, desactive la casilla Sustituir colores.

- **3** Inicie Fiery TrueBrand mediante uno de estos métodos:
	- **•** En Fiery Driver, seleccione el enlace de Fiery TrueBrand en la pestaña Herramientas. Para utilizar la pestaña Herramientas, la comunicación bidireccional debe estar habilitada.
	- **•** En WebTools, seleccione el icono Fiery TrueBrand en el lado izquierdo.
	- **•** En un navegador web, escriba **https://IP address/truebrandapp** donde la dirección IP especificada es la que corresponde a Fiery server, y pulse Intro.
- **4** Escriba su nombre de usuario y contraseña.
- **5** Haga clic en ¡Comencemos!
- **6** Siga las instrucciones que aparecen en la pantalla.

# <span id="page-244-0"></span>Administración de recursos de servidor

# Actualizaciones y módulos de actualización del software del sistema Fiery

Command WorkStation incluye la característica Actualizaciones del Fiery, que instala actualizaciones y módulos de actualización para el software del sistema Fiery y Fiery API. Esto permite que las actualizaciones de software del sistema se instalen desde el Fiery server o desde equipos remotos. Asimismo, permite que las actualizaciones y los módulos de actualización se instalen sin que el Fiery server esté conectado a Internet.

Para acceder a Actualizaciones del Fiery, inicie Command WorkStation.

El equipo que ejecuta Command WorkStation debe:

- **•** Estar conectado a Internet
- **•** Estar en la misma red que el Fiery server

Las actualizaciones y los módulos de actualización se pueden instalar en el Fiery server desde un solo equipo a la vez. Actualizaciones del sistema debe estar deshabilitado para que se instalen los módulos de actualización.

# **Actualización del software del sistema del Fiery server mediante Command WorkStation**

Puede actualizar el software del sistema Fiery server desde un ordenador cliente o localmente en el Fiery server.

Se necesitan el nombre o la dirección IP del Fiery server para conectarse al Fiery server en Command WorkStation.

**Nota:** El equipo cliente debe tener una conexión a Internet activa para llevar a cabo las actualizaciones del sistema del Fiery server.

**Nota:** Para obtener los mejores resultados, instale las actualizaciones y módulos de actualización (cuando no haya trabajos ni acciones en curso) en el Fiery server o Command WorkStation.

- **1** Inicie Command WorkStation.
- **2** Seleccione Servidor > Centro del dispositivo > ACTUALIZACIONES DE FIERY > Actualizaciones.
- **3** Para ver e instalar las actualizaciones disponibles, haga clic en Actualizaciones en ACTUALIZACIONES DEL FIERY y, a continuación, haga clic en Actualizar en el panel derecho de cada actualización que desea instalar.
- **4** Para ver los módulos de actualización disponibles, haga clic en Módulos de actualización, debajo de ACTUALIZACIONES DEL FIERY.
- **5** Seleccione los módulos de actualización que desea instalar. Cuando se selecciona un módulo, cualquier módulo anterior necesario también se selecciona automáticamente.
- **6** Si aparece un mensaje sobre la API de Fiery, haga clic en Aceptar para instalar la API de Fiery. La API de Fiery se requiere para realizar instalaciones de módulos de actualización con Actualizaciones de Fiery.
- **7** Haga clic en Actualizar para instalar las muestras seleccionadas.

El Fiery server debe reiniciarse después de instalar cada módulo de actualización exclusivo.

**Nota:** Puede instalar varios módulos de actualización no exclusivos junto con cada módulo de actualización exclusivo.

**8** Haga clic en Aceptar para reiniciar el Fiery server después de que se instalen las actualizaciones y los módulos de actualización.

**Nota:** El administrador debe volver a conectarse al Fiery server en Command WorkStation tras terminar de rearrancarse.

**Nota:** El Command WorkStation conectado a Fiery server muestra una notificación cuando la instalación del módulo de actualización está en proceso.

**9** Para ver una lista de actualizaciones y módulos de actualización que se hayan instalado, haga clic en Historial, debajo de ACTUALIZACIONES DEL FIERY.

# Examinar rendimiento y la seguridad del servidor

Fiery Health Monitor ayuda a mantener la seguridad y garantizar el funcionamiento del Fiery server de la manera más eficiente para satisfacer las exigencias del entorno de impresión de producción. Para ello, realiza un seguimiento constante del estado general del sistema y presenta una lista de acciones preventivas.

## **Mantenga el servidor al máximo rendimiento**

- **1** Inicie el monitor de estado de Fiery mediante uno de estos métodos.
	- **•** En la esquina superior derecha del Centro de trabajos, debajo del logotipo del colaborador, haga clic en el enlace Monitor de estado de Fiery.
	- **•** Seleccione Servidor > Monitor de estado de Fiery.
	- **•** Haga clic con el botón derecho en el nombre de Fiery server y seleccione Monitor de estado.
- **2** Haga clic en una de las herramientas.
	- **•** Actualizaciones de Fiery (si es compatible con Fiery server) instala actualizaciones y parches para el software Fiery system y Fiery API[:Actualización del software del sistema del Fiery server mediante Command](#page-244-0) [WorkStation](#page-244-0) en la página 245
	- **•** Comprobar el espacio en el disco C: comprueba el uso del disco C: y solicita al administrador que inicie la limpieza de disco de Windows.
	- **•** Comprobar el espacio en el disco E: o J: comprueba el uso de estos discos (J: para FS400/400 Pro y versiones posteriores y E: para FS350/350 Pro y versiones anteriores) y accede a la función Clear Server, lo que le permite borrar trabajos, registros y recursos VDP: [Borrar el servidor](#page-94-0) en la página 95
	- **•** Reiniciar Fiery pide al administrador que reinicie Fiery server periódicamente para optimizar el rendimiento.

**•** Administrador de archivos archiva trabajos fuera de Fiery server: [Archivar trabajos](#page-90-0) en la página 91.

**Nota:** Si Administrador de archivos está desactivado en Command WorkStation > Preferencias, no aparecerá en el Monitor de estado de Fiery.

- **•** Programación de copia de seguridad de Fiery (si es compatible con Fiery server) define un horario diario o semanal para las copias de seguridad automáticas. Se abre WebTools en una ventana de navegador por defecto. Si aparecen errores de seguridad del explorador, puede descartarlos y continuar.
- **•** Actualizaciones de Windows garantiza que Fiery server esté actualizado con las versiones más recientes de Windows y le pide al administrador que inicie la aplicación Actualizaciones de Windows.

**Nota:** Limpieza en disco y Actualizaciones de Windows solo se aplican a un servidor Fiery basado en Windows y no están disponibles a través de una conexión de Command WorkStation remota. Sin embargo, a los clientes Command WorkStation remotos se les pide que utilicen el teclado, el monitor y el ratón conectados a Fiery server o que utilicen el escritorio remoto de Windows para estos dos elementos.

# Impresoras virtuales

Las impresoras virtuales ofrecen a los usuarios una forma de imprimir en el Fiery server usando la configuración de trabajo predefinida. Las impresoras virtuales se publican en la red, de forma que los usuarios pueden configurarlas como impresoras desde sus equipos.

Los administradores pueden gestionar las impresoras virtuales en Command WorkStation. Puede duplicar las impresoras virtuales Imprimir y En espera, así como modificar su configuración. Los administradores también pueden crear impresoras virtuales nuevas.

Cuando se selecciona una impresora virtual en la lista, sus propiedades del trabajo se muestran en el panel de la derecha en Centro de dispositivo > Flujos de trabajo > Impresoras virtuales y en la barra de herramientas que proporciona acceso a las distintas tareas.

Los administradores pueden publicar valores predefinidos de trabajos como impresoras virtuales. Consulte [Valores](#page-64-0) [predefinidos de impresión](#page-64-0) en la página 65.

# **Configuración por omisión**

La función Configuración por omisión permite personalizar el Fiery server mediante la modificación de las propiedades por omisión de un trabajo.

## **Crear, editar o duplicar impresoras virtuales**

Solo los administradores pueden crear, editar, y duplicar las impresoras virtuales. Los administradores también pueden publicar valores predefinidos de trabajos como impresoras virtuales.

**1** En Centro de dispositivo, haga clic en Flujos de trabajo y, a continuación, en Impresoras virtuales.

- **2** Realice una de las siguientes acciones:
	- **•** Para crear una impresora virtual, haga clic en Nueva en la barra de herramientas.
		- **•** Si desea crear una impresora virtual básica, seleccione Impresora virtual.
		- **•** Si desea crear una impresora virtual IPDS, seleccione Impresora virtual IPDS.
	- **•** Para editar una impresora virtual, haga clic en Editar en la barra de herramientas.
	- **•** Para duplicar una impresora virtual, haga clic en Duplicar en la barra de herramientas.
- **3** Especifique lo siguiente:
	- **•** Nombre de la impresora: este es el nombre alfanumérico de la impresora virtual.

**Nota:** Una vez que la impresora virtual se ha creado o duplicado, su nombre no puede modificarse, aunque sí se puede cambiar la configuración de impresión.

- **•** Descripción: agregue o modifique comentarios para describir la impresora virtual a los usuarios, por ejemplo, "folleto de la compañía".
- **•** Acciones de trabajo: seleccione una de las acciones del Fiery server, como En espera o Procesar y En espera.
- **•** Propiedades del trabajo: seleccione Definir para acceder a Propiedades del trabajo y especificar la configuración de impresión. Los valores predefinidos de servidor también aparecen en la lista de opciones.

**Nota:** Puede bloquear cualquier configuración de trabajo haciendo clic en el icono del candado.

- **4** En caso necesario, marque la casilla JobExpert y seleccione una categoría de la lista desplegable.
- **5** En caso necesario, seleccione Preflight y edite la configuración:
	- **•** Valor predefinido para trabajos PDF: permite seleccionar un valor predefinido.
	- **•** Valor predefinido para trabajos que no son PDF: permite utilizar valores de comprobación previa por defecto, personalizar una configuración de comprobación previa o seleccionar otros valores predefinidos.
	- **•** Valor predefinido por defecto: indica que se va a utilizar la configuración por defecto de comprobación previa a no ser que la edite.
	- **•** Editar: permite seleccionar otros valores predefinidos o personalizar una configuración de comprobación previa.

**Nota:** También puede guardar una configuración de comprobación previa personalizada como un valor predefinido.

- **•** Ante un error crítico: especifica la acción que se va a realizar si se encuentran errores críticos. Usar acción del trabajo hace referencia a la acción del trabajo especificada para la impresora virtual.
- **6** Para una impresora virtual IPDS, haga clic en Siguiente y, a continuación, especifique la configuración adecuada en la ventana IPDS:
	- **•** Trabajo
	- **•** Excepciones
	- **•** Configuración de bandeja de entrada virtual
- **•** Desplazamiento de imagen
- **•** Configuración de apiladora
- **7** Haga clic en Aceptar.

#### **Valores bloqueados de un trabajo**

El bloqueo de un valor del trabajo impide que otros usuarios cambien ese valor.

Tenga en cuenta lo siguiente:

- **• Importación de un trabajo a Command WorkStation utilizando una impresora virtual**: el trabajo importado utiliza los valores bloqueados en el Fiery server y redefine los valores conflictivos que acompañan al trabajo.
- **• Valores no bloqueados de un trabajo:** el usuario puede modificar los valores del trabajo y el trabajo se imprime de acuerdo con estos valores. Sin embargo, si no se ha especificado un valor del trabajo, el trabajo utiliza el valor de la impresora virtual.

#### **Publicar valores predefinidos del trabajo como impresoras virtuales**

Un valor predefinido del trabajo del servidor puede publicarse como una impresora virtual.

- **1** En Centro de dispositivo, haga clic en la pestaña Flujos de trabajo y, a continuación, en Valores predefinidos del trabajo.
- **2** Seleccione un valor predefinido y haga clic en Publicar como impresora virtual.
- **3** Especifique la configuración en el cuadro de diálogo Nueva impresora virtual.

**Nota:** Puede especificar todos los valores, excepto los de Propiedades del trabajo. Las Propiedades del trabajo utilizadas son las especificadas para los valores predefinidos de servidor.

## **Administrar impresoras virtuales**

El Administrador del Fiery server puede publicar, anular la publicación o eliminar una impresora virtual.

- **1** En Centro de dispositivo, haga clic en Flujos de trabajo y, a continuación, en Impresoras virtuales.
- **2** Seleccione una impresora virtual en la lista y haga clic en uno de los siguientes iconos de la barra de herramientas:
	- **•** Publicar para publicar la impresora virtual seleccionada en la red.

La impresora virtual se comparte en la red cuando se habilita la impresión SMB en Configuración de servidor.

**•** Anular publicación para quitar la impresora virtual seleccionada de la red.

La impresora virtual ya no aparece como impresora compartida. Tampoco aparece más como impresora a la que importar trabajos en Command WorkStation.

**•** Eliminar para eliminar la impresora virtual seleccionada.

#### **Imprimir a impresoras virtuales desde Windows**

Las impresoras virtuales le permiten imprimir con configuraciones de trabajo predefinidas.

Póngase en contacto con su administrador para que le indique la dirección IP o el nombre DNS de la impresora virtual, ya que las impresoras virtuales se publican en la red.

Para obtener más información acerca de cómo agregar impresoras, consulte *Impresión*, que es parte del conjunto de documentación del usuario.

#### **Actualizar las opciones instalables**

Para imprimir a una impresora virtual desde una computadora Windows, debe asegurarse de que la comunicación bidireccional está habilitada de forma que se actualicen todas las opciones instalables.

**1** Busque la impresora virtual en Impresoras y faxes.

La ubicación se puede llamar Impresoras y faxes o, simplemente, Impresoras.

- **2** Haga clic con el botón derecho en la impresora virtual y seleccione Propiedades de la impresora.
- **3** Haga clic en la pestaña Opciones instalables y asegúrese de que la Comunicación bidireccional con el Fiery server esté habilitada.
- **4** Haga clic en Actualizar.

#### **Imprimir un trabajo**

Para imprimir a una impresora virtual desde Windows, debe seleccionar la configuración del trabajo.

- **1** Abra el archivo y seleccione Imprimir en el menú Archivo.
- **2** Haga clic en Propiedades.
- **3** Asegúrese de que la pestaña Impresión Fiery esté seleccionada y haga clic en las pestañas para seleccionar los valores del trabajo.
- **4** Después de especificar la configuración, haga clic en Aceptar y, a continuación, en Imprimir.

#### **Imprimir en impresoras virtuales desde equipos Mac**

Las impresoras virtuales le permiten imprimir con configuraciones de trabajo predefinidas.

Póngase en contacto con su administrador para que le indique la dirección IP o el nombre DNS de la impresora virtual, ya que las impresoras virtuales se publican en la red.

Para imprimir en una impresora virtual publicada desde un equipo Mac, debe instalar el controlador de la impresora y, a continuación, agregar la impresora virtual.

Para obtener información acerca de la instalación de controladores de impresora, consulte *Impresión* en la documentación del usuario.

#### **Actualizar las opciones instalables e imprimir un trabajo**

Para imprimir en una impresora virtual desde un ordenador Mac, debe asegurarse de que la comunicación bidireccional esté habilitada de forma que se actualicen todas las opciones instalables.

- **1** Abra un archivo y seleccione Imprimir en el menú Archivo.
- **2** Seleccione la impresora virtual como impresora.
- **3** Seleccione Características del Fiery en la lista desplegable y, a continuación, Comunicación bidireccional. Cuando la Comunicación bidireccional está habilitada, la impresora virtual se actualizará con las opciones instaladas en la impresora.
- **4** Haga clic en Todas las propiedades en el panel Acceso rápido para especificar las opciones de impresión y la configuración del trabajo.
- **5** Haga clic en Aceptar, y a continuación, en Imprimir.

# Paper Catalog

Paper Catalog es una base de datos de almacenamiento de papel basada en el sistema que permite almacenar los atributos de todos los tipos de papel disponibles en un centro de impresión de producción.

La base de datos de Paper Catalog se encuentra en el Fiery server y no se ve afectada cuando se reinicia o borra el Fiery server.

Si Paper Catalog y Fiery server son compatibles, cualquier usuario puede seleccionar el papel para un trabajo en Paper Catalog desde el controlador de la impresora o desde Propiedades del trabajo en Command WorkStation.

Para configurar y administrar Paper Catalog, debe iniciar la sesión en Command WorkStation con permisos de administrador.

**Nota:** Dependiendo de la compatibilidad de Fiery server, tanto el catálogo de soportes como Paper Catalog se mostrarán en la interfaz de usuario.

#### **Niveles de acceso**

El nivel de funcionalidad de Paper Catalog disponible depende de cómo inicie sesión en Command WorkStation. Los niveles de acceso pertinentes son:

- **•** Administrador: Tiene acceso completo a todas las funciones de Command WorkStation y Fiery server. Se requiere la contraseña de administrador.
- **•** Operador: tiene acceso a todas las funciones del Centro de trabajos. En el Centro de dispositivo, no tiene acceso a Configure, Copia de seguridad y restaurar, el cambio de contraseña ni el borrado del Registro de trabajos. Puede ver Paper Catalog, las impresoras virtuales y las funciones de gestión del color, pero no puede editarlas. Se requiere la contraseña de operador.

Paper Catalog permite a los administradores:

- **•** Definir varias combinaciones de atributos de papel y asignar nombres exclusivos a cada combinación
- **•** Asignar perfiles de color a cada tipo de papel
- **•** Seleccionar tipos de papel predefinidos al enviar los trabajos
- **•** Asignar papel a las bandejas
- **•** Especificar qué columnas de Paper Catalog están disponibles para los usuarios
- **•** Mantener de forma centralizada su base de datos de Paper Catalog
- **•** Especificar los favoritos del Paper Catalog

Paper Catalog permite a los operadores:

- **•** Seleccionar tipos de papel predefinidos al enviar los trabajos
- **•** Asignar papel a las bandejas
- **•** Especificar los favoritos del Paper Catalog

# **Seleccionar materiales desde Paper Catalog**

Una vez que Paper Catalog se ha configurado y la entradas se han definido, puede seleccionar el papel en el catálogo y asignarlo a su trabajo.

**Nota:** Las entradas de Paper Catalog deben estar configuradas en Command WorkStation para poder asignarlo a su trabajo. Para obtener más información, consulte [Creación de una entrada de Paper Catalog](#page-255-0) en la página 256.

Los administradores pueden acceder a Paper Catalog desde:

- **•** Papel y Papeles mezclados en Propiedades del trabajo
- **•** Opciones de diseño de Folleto y N por cara en Propiedades del trabajo
- **•** Fiery Impose, Fiery Compose o Fiery JobMaster, si es compatible
- **•** El icono Más (tres puntos consecutivos) junto al nombre del Fiery server

#### **Seleccionar desde Paper Catalog en Propiedades del trabajo**

Paper Catalog está disponible desde la ventana Propiedades del trabajo en Command WorkStation.

- **1** Seleccione un trabajo en la lista En espera del Centro de trabajos. Realice una de las siguientes acciones:
	- **•** Haga clic en Propiedades en el menú Acciones.
	- **•** Haga clic con el botón derecho y seleccione Propiedades.
	- **•** Haga clic en el icono Propiedades en la barra de herramientas del Centro de trabajos.
	- **•** Haga doble clic en el trabajo.
- **2** Haga clic en Papel.
**3** Una vez configurado el Paper Catalog y definidas las entradas, seleccione el elemento deseado de la lista de Paper Catalog. Para ver los atributos de papel asociados con cada entrada, haga clic en el botón Seleccionar.

También puede seleccionar desde Paper Catalog en Papeles mezclados.

Si selecciona Folleto o N por cara en la pestaña Diseño, puede elegir la opción Seleccionar desde Paper Catalog al asignar papel.

**Nota:** Si especifica una entrada del catálogo de papel y después cambia el tamaño de página (u otro atributo asociado con la entrada) en la ventana Propiedades del trabajo, se cancela la asignación de Paper Catalog. A continuación, la ventana Propiedades del trabajo muestra Ninguna definida para Paper Catalog.

## **Elija a partir de Paper Catalog en Fiery Compose o Fiery JobMaster**

Los administradores pueden acceder a Paper Catalog desde Fiery Compose o Fiery JobMaster, si es compatible.

- **1** Haga clic con el botón derecho en un trabajo recibido en las colas En espera o Impresos en el Centro de trabajos y seleccione Compose o JobMaster.
- **2** Realice una de las siguientes acciones:
	- **•** En el panel Vista de páginas en la ventana Fiery Compose o Fiery JobMaster, haga clic con el botón derecho en la página que desee y seleccione Asignar papel.
	- **•** En el panel Configuración de la ventana Fiery Compose o Fiery JobMaster, haga clic en el botón Editar que está junto al campo Hoja.
- **3** En la ventana que aparece, haga clic en la flecha que está junto al campo Papel para mostrar el menú de papel.
- **4** Desplácese hacia abajo y elija Seleccionar de Catálogo de papel.
- **5** En la ventana Catálogo de papel, seleccione el tipo de papel requerido y haga clic en Aceptar.
- **6** Haga clic de nuevo en Aceptar. Para obtener más información, consulte la *Ayuda de Fiery JobMaster-Fiery Impose-Fiery Compose*.

## **Seleccione en Paper Catalog en Fiery Impose**

Los administradores pueden acceder a Paper Catalog desde Fiery Impose, si se admite.

- **1** Haga clic con el botón derecho en un trabajo recibido en las colas En espera o Impresos en el Centro de trabajos y seleccione Impose.
- **2** Realice una de las siguientes acciones:
	- **•** En el panel Vista de páginas en la ventana Fiery Compose o Fiery JobMaster, haga clic con el botón derecho en la página que desee y seleccione Asignar papel.
	- **•** En el panel Configuración de la ventana Fiery Impose, haga clic en el botón Editar que está junto al campo Hoja.
- **3** En la ventana que aparece, haga clic en la flecha que está junto al campo Papel para mostrar el menú de papel.
- **4** Desplácese hacia abajo y elija Seleccionar de Catálogo de papel.
- <span id="page-253-0"></span>**5** En la ventana Catálogo de papel, seleccione el tipo de papel requerido y haga clic en Aceptar.
- **6** Haga clic de nuevo en Aceptar. Para obtener más información, consulte la *Ayuda de Fiery JobMaster-Fiery Impose-Fiery Compose*.

# **Configurar Paper Catalog**

El Administrador crea entradas de Paper Catalog que describen todos los tipos de papel disponibles para su uso con la impresora.

Si el trabajo se restaura desde un archivo que contiene una entrada de Paper Catalog que no está en la base de datos, Paper Catalog crea automáticamente una nueva entrada con los atributos del archivo.

Paper Catalog solo lo puede configurar un administrador para adaptarlo a las situaciones concretas de un centro de impresión.

- **1** Inicie la sesión como Administrador en el Fiery server que quiera utilizar. Introduzca la contraseña de administrador si se ha definido una.
- **2** Abra Centro de dispositivo de alguna de las siguientes formas:
	- **•** Haga clic en el icono Más (tres puntos verticales) junto al nombre del servidor en el panel Servidores.
	- **•** Haga doble clic en el nombre del servidor en el panel Servidores.
	- **•** Haga clic en Servidor > Centro de dispositivo.
	- **•** Haga clic con el botón derecho en el nombre del servidor y seleccione Centro de dispositivo.
- **3** Haga clic en Catálogo de papel, que se encuentra en Recursos.

En la ventana Catogo de papel, puede crear nuevas entradas, editar, eliminar y duplicar entradas, y administrar la base de datos de Paper Catalog.

## **Seleccionar la configuración de Paper Catalog**

Al crear una entrada de Paper Catalog, los Administradores pueden elegir entre dos conjuntos de atributos de materiales: basado en impresora (PPD) y JDF (Job Definition Format).

- **•** El conjunto de PPD de atributos de papel es específico de cada Fiery server. El nombre de cada configuración es igual en todos los dispositivos, pero la lista de opciones varía. Se recomienda el conjunto de PPD a usuarios nuevos e intermedios.
- **•** El conjunto de JDF de atributos de papel proviene de las especificaciones estándar del sector de la impresión para JDF. Este conjunto de atributos de papel no es específico para el Fiery server, y permite la asignación sencilla de las definiciones de papel desde los flujos de trabajo de envío de trabajos MIS. Se recomienda el conjunto de JDF a usuarios avanzados familiarizados con el flujo de trabajo de JDF.

**Nota:** El Fiery server debe admitir la impresión JDF y la característica debe estar habilitada en Configure > Envío de trabajos > Valores JDF > Habilitar JDF.

Algunos de los atributos de papel son comunes a los dos conjuntos, aunque los nombres de los atributos pueden ser ligeramente diferentes. El conjunto de JDF proporciona mayor granularidad.

- **1** Abra Paper Catalog
- **2** En la ventana de Paper Catalog, haga clic en Configuración desde la barra de herramientas.
- **3** Seleccione Basada en PPD o Basada en JDF en Especificación a utilizar.

### **Atributos para nuevas entradas en Paper Catalog**

Los atributos para nuevas entradas de Paper Catalog se agrupan en diferentes pestañas.

Antes de crear una nueva entrada, elija los valores PPD o JDF. Para obtener información, consulte [Seleccionar la](#page-253-0) [configuración de Paper Catalog](#page-253-0) en la página 254.

#### **Valores PPD**

Las pestañas son:

**•** Nuevo o Editar: seleccione la configuración para especificar los soportes que se van a utilizar.

### **Valores JDF**

Las pestañas son:

- **•** Básico y Otros atributos: incluyen varios atributos JDF para describir los soportes con mayor detalle.
- **•** Configuración: seleccione los perfiles de color y la dirección de alimentación.

## **Cambiar la visualización de las columnas en Paper Catalog**

Los títulos de columna de la ventana Paper Catalog cambian dinámicamente, en función de si utiliza atributos de papel basados en PPD o JDF.

Los administradores pueden cambiar el orden de estas columnas en la pantalla o agregar/eliminar columnas para presentar información que resulte útil en su entorno de impresión. Para cambiar el ancho de una columna, arrastre el borde hacia la izquierda o la derecha.

**Nota:** Bandeja siempre es el primer título de columna y no puede moverse ni eliminarse.

- **1** En la ventana Paper Catalog, haga clic con el botón derecho en la barra de títulos de columnas.
- **2** Realice una de las siguientes acciones:
	- **•** Haga clic en Agregar para elegir un elemento en el menú y agregarlo a las columnas.
	- **•** Haga clic en Eliminar para quitar una columna.
	- **•** Haga clic en Mover a la izquierda o Mover a la derecha para mover una columna en la dirección deseada.

#### **Especificación de atributos de JDF en Paper Catalog**

Los administradores pueden especificar atributos de soportes JDF en una entrada de soportes de Paper Catalog.

<span id="page-255-0"></span>Para utilizar este procedimiento, debe seleccionar las especificaciones Basadas en JDF en el cuadro de diálogo Configuración del Paper Catalog.

- **1** En la ventana Paper Catalog, realice una de las operaciones siguientes:
	- **•** Haga clic en el icono Agregar nuevo.
	- **•** Para editar una entrada del catálogo existente, selecciónela y haga clic en el botón Editar.
- **2** En la ventana Nuevo o Editar que aparecerá, introduzca la información en las pestañas Básico u Otros atributos. Puede introducir información en los campos de texto o hacer clic en la flecha para utilizar el menú desplegable para seleccionar un atributo.
- **3** Haga clic en la pestaña Configuración y especifique los atributos según sea necesario.

Para obtener información acerca de la especificación de valores del perfil de color, consulte[Especificar valores de](#page-256-0) [perfil de color](#page-256-0) en la página 257.

La nueva entrada aparece como una línea de entrada (blanca) editable en la ventana Paper Catalog.

## **Creación de una entrada de Paper Catalog**

Los administradores pueden especificar nuevos soportes y atributos de papel en Paper Catalog.

Se permiten nombres duplicados para las entradas del catálogo al crear una nueva entrada de Paper Catalog, excepto en algunas impresoras. En esas impresoras, Paper Catalog ignora los nombres duplicados.

- **1** Abra Paper Catalog
- **2** En la ventana de Paper Catalog, haga clic en Configuración en la barra de herramientas y seleccione el valor basado en PPD o JDF .
- **3** Haga clic en Añadir nuevo en la barra de herramientas.
- **4** En la ventana Nuevo, especifique los atributos.

Puede realizar una selección por cada configuración marcada con un asterisco (\*).

**Nota:** Si introduce un valor incorrecto para un atributo de papel y pasa a otro atributo de papel, el valor incorrecto volverá a su valor anterior.

#### **Agregar nuevo papel desde la bandeja**

Puede iniciar el proceso de creación de una nueva entrada de Paper Catalog desde la bandeja si la configuración de papel ya se ha especificado para esa bandeja.

Para utilizar este procedimiento, debe seleccionar las especificaciones Basadas en PPD en el cuadro de diálogo Configuración del Paper Catalog.

- <span id="page-256-0"></span>**1** Abra Paper Catalog de una de las siguientes maneras:
	- **•** Haga clic en el icono Catálogo de papel en la barra de herramientas.
	- **•** Haga clic en Catálogo de papel en el menú Servidor.
	- **•** Haga clic con el botón derecho en el servidor en la lista Servidores y seleccione Catálogo de papel.
	- **•** Haga clic con el botón derecho en el servidor en la lista Servidores y seleccione Centro de dispositivo. En el Centro de dispositivo, haga clic en la pestaña RECURSOS y seleccione Catálogo de papel.
- **2** Haga clic en Configuración en la barra de herramientas Catálogo de papel y seleccione Basada en PPD.

Basada en PPD es el conjunto por defecto de los atributos de papel para la impresora. Para obtener más información acerca de atributos específicos, consulte *Impresión*.

**3** En Command WorkStation, haga clic con el botón derecho en la bandeja del Fiery server en la lista de Servidores y seleccione Agregar nuevo papel desde el menú.

Se abre la ventana Nuevo papel con la configuración de la bandeja en los campos correspondientes. Estas configuraciones no pueden editarse.

**4** Especifique más atributos para el nuevo papel en la ventana Nuevo papel (si es necesario).

### **Especificar valores de perfil de color**

Los administradores pueden asociar una entrada de Paper Catalog con un perfil de salida de color.

Cualquier perfil de color por omisión o personalizado del Fiery server aparece con su nombre en la lista como un posible atributo de Paper Catalog.

- **1** En la ventana de Paper Catalog, haga clic en Configuración desde la barra de herramientas.
- **2** Establezca la configuración de Paper Catalog como Basado en PPD o en JDF.
- **3** Realice una de las siguientes acciones:
	- **•** Haga clic en Agregar nuevo.
	- **•** Para editar una entrada del catálogo existente, selecciónela y haga clic en el botón Editar.
- **4** Asigne las opciones de perfil adecuadas a la entrada del catálogo. Para los atributos de JDF, las opciones están en la pestaña Configuración.

Perfil de color de anverso: el perfil de color por omisión aplicado solo al anverso del papel. Seleccione una opción en la lista de perfiles de salida de la lista. Este atributo puede modificarse especificando un perfil de color diferente en Propiedades del trabajo. Aparece tanto en la configuración de PPD como en la configuración de JDF.

Perfil de color de reverso: perfil de color por omisión aplicado solo al reverso del papel. Seleccione una opción en la lista de perfiles de salida de la lista. El menú Perfil de color de reverso también incluye Igual que el anverso. Este atributo puede modificarse especificando un perfil de color diferente en Propiedades del trabajo. Aparece tanto en la configuración de PPD como en la configuración de JDF.

Especifique la Dirección de alimentación (si está disponible) haciendo clic en Alimentación por borde largo o en Alimentación por borde corto.

**5** Haga clic en Aceptar.

<span id="page-257-0"></span>La entrada nueva o modificada aparece en Nombre en la ventana Paper Catalog.

Para obtener más información acerca de los perfiles de salida, consulte *Impresión a color*.

## **Marcar o eliminar las entradas del catálogo de papel como favoritas**

Puede marcar o eliminar las entradas del catálogo de papel utilizadas con más frecuencia como favoritas en la ventana Catálogo de papel.

### **Marcar las entradas del catálogo de papel como favoritas**

Para marcar como favoritas las entradas del catálogo de papel utilizadas con frecuencia, realice una de las siguientes operaciones:

- **•** Seleccione una entrada y haga clic en Favorito en la barra de herramientas.
- **•** Haga clic con el botón derecho en una entrada de catálogo de papel y seleccione Favorito de la lista. Aparecerá una estrella junto a la entrada del catálogo de papel.

#### **Eliminar las entradas del catálogo de papel como favoritas**

Puede eliminar una entrada marcada como favorito.

- **•** Seleccione una entrada favorita y realice una de las siguientes acciones:
	- **•** Haga clic en Favorito en la barra de herramientas.
	- **•** Haga clic con el botón derecho en la entrada y desactive la opción Favorito de la lista.

Puede ver los favoritos del catálogo de papel en la lista de papel disponible en la ventana Propiedades del trabajo.

#### **Más información acerca de los favoritos del catálogo de papel**

Los favoritos del catálogo de papel no se aplican a lo siguiente:

- **•** Exportar catálogo de papel
- **•** La opción Copia de seguridad y restaurar en Recursos y configuración de Fiery

**Nota:** Si restaura las entradas del catálogo de papel al Fiery server con Importar > Combinar con existente, se conservarán los favoritos actuales.

## **Buscar trabajos mediante una entrada del catálogo de papel**

Puede realizar una búsqueda avanzada para ver todos los trabajos con una entrada del catálogo de papel determinada.

- **1** En Command WorkStation, haga clic en Todos los trabajos en el panel Servidores. Todos los trabajos de todas las colas se muestran en la vista Todos los trabajos.
- **2** Haga clic con el botón derecho en el encabezado de columna de la Lista de trabajos y seleccione Agregar nuevo > Papel > Nombre del catálogo de papel. El nombre del catálogo de papel aparece en el encabezado de columna de la Lista de trabajos.
- **3** En la barra de herramientas, haga clic en la flecha que está junto al filtro Más.
- **4** En la lista Personalizar filtros de búsqueda, seleccione Nombre del catálogo de papel y haga clic en Guardar.
- **5** Haga clic en la flecha que está junto al filtro Nombre del catálogo de papel, seleccione la entrada de catálogo de papel requerida y haga clic en Aplicar. Aparecerán todos los trabajos que utilicen la entrada del catálogo de papel seleccionada.
- **6** También puede hacer clic en Guardar para guardar los resultados de la búsqueda como una vista. En Guardar búsqueda como una vista, escriba un nombre y haga clic en Guardar.

La vista aparece debajo de la lista de colas en el panel Servidores.

## **Duplicar una entrada de Paper Catalog**

Puede duplicar una entrada existente del catálogo y después personalizarla para crear otra nueva.

Se permiten nombres duplicados en las entradas de catálogo al crear una nueva entrada de Paper Catalog excepto en algunas impresoras. En esas impresoras, los nombres duplicados son ignorados por Paper Catalog.

**Nota:** Solo un administrador puede acceder a la configuración de Paper Catalog.

- **1** En la ventana principal de Paper Catalog, seleccione la entrada de Paper Catalog que desea duplicar.
- **2** Haga clic en el botón Duplicar, introduzca un nuevo nombre si lo desea y haga clic en Aceptar.

La entrada duplicada aparece al final de la lista.

**3** Para personalizar la entrada del catálogo, haga clic en el botón Editar. Consulte Editar o eliminar entradas del catálogo de papel en la página 259.

**Nota:** También puede hacer clic con el botón derecho en una entrada de Paper Catalog y seleccionar Editar o Duplicar.

## **Editar o eliminar entradas del catálogo de papel**

Con Fiery Command WorkStation 6.8 y posteriores, puede editar o eliminar una entrada de catálogo de papel aunque sea una configuración del servidor por defecto o esté asignada a cualquiera de los siguientes:

- **•** Trabajo
- **•** Bandeja
- **•** Smart Media
- **•** Valor predefinido
- **•** Impresora virtual

Para editar o eliminar una entrada del catálogo de papel asociada a una bandeja, primero debe eliminar la asociación. Para obtener más información, consulte Eliminar asociación de bandejas en la página 260.

Para ver todos los trabajos con una entrada de catálogo de papel determinada, realice una búsqueda avanzada. Para obtener más información, consulte [Buscar trabajos mediante una entrada del catálogo de papel](#page-257-0) en la página 258.

#### **Eliminar asociación de bandejas**

Para eliminar la asociación de bandejas, debe realizar las siguientes acciones:

- **1** En el área de consumibles en Fiery Command WorkStation, haga clic en la flecha situada a la derecha de una bandeja.
- **2** Haga clic en Eliminar asociación.

#### **Editar una entrada de Paper Catalog**

Puede editar los atributos y valores de las entradas del catálogo de papel.

- **1** En la ventana Paper Catalog, realice una de las operaciones siguientes:
	- **•** Seleccione la entrada y haga clic en Editar en la barra de herramientas.
	- **•** Haga doble clic en la entrada seleccionada.
	- **•** Haga clic con el botón derecho en la entrada seleccionada y seleccione Editar.

Un mensaje le notifica que uno o varios trabajos utilizan la entrada de catálogo de papel.

- **2** Si la entrada del catálogo de papel está asociada a alguno de los siguientes elementos:
	- **a)** Bandeja: aparece un mensaje que le avisa de que debe eliminar la asociación de la bandeja. Para obtener más información, consulte Eliminar asociación de bandejas en la página 260.
	- **b)** Trabajo, papel inteligente, valor predefinido, impresora virtual o una configuración del servidor por defecto: un mensaje le notifica que uno o varios trabajos utilizan la entrada del catálogo de papel.

Haga clic en Aceptar para responder al mensaje.

**3** Introduzca información en los campos de texto o haga clic en la flecha para mostrar la lista de ese atributo. Seleccione la nueva configuración del atributo o introduzca el nuevo valor del atributo.

**Nota:** Si introduce un valor incorrecto para un atributo de soporte y pasa a otro atributo de soporte, el valor incorrecto volverá a su valor anterior.

**4** Haga clic en Aceptar para guardar los cambios.

**Nota:** En los trabajos que ya están en las colas, las columnas de atributo de papel se actualizarán cuando se procese o imprima el trabajo o cuando abra la ventana Propiedades del trabajo.

#### **Eliminar una entrada de Paper Catalog**

Puede eliminar una entrada del catálogo de papel en la ventana Catálogo de papel.

**1** En la ventana principal de Paper Catalog, seleccione la entrada de Paper Catalog que desee eliminar de la lista.

**Nota:** Mantenga pulsado Mayús y haga clic para seleccionar varias entradas secuenciales, o mantenga pulsado Ctrl y haga clic para seleccionar varias entradas no secuenciales.

- **2** Elimine la entrada seleccionada de una de las siguientes formas:
	- **•** Haga clic en Eliminar en la barra de herramientas.
	- **•** Haga clic con el botón derecho en la entrada seleccionada y seleccione Eliminar.
- **3** Si la entrada del catálogo de papel está asociada a alguno de los siguientes elementos:
	- **•** Bandeja: un mensaje le notifica que la entrada seleccionada está asociada con una o varias bandejas. Haga clic en Sí para eliminar la asociación de la bandeja y suprimir la entrada del catálogo de papel.
	- **•** Trabajo, papel inteligente, valor predefinido, impresora virtual o una configuración del servidor por defecto: un mensaje le notifica que uno o varios trabajos utilizan la entrada del catálogo de papel. Haga clic en Aceptar para responder al mensaje.

**Nota:** Una vez que elimine la entrada del catálogo de papel, ya no se asociará al trabajo. En la ventana Propiedades del trabajo, la lista Catálogo de papel mostrará No definido.

## **Definir un tamaño de página personalizado**

Los administradores pueden definir un tamaño de página personalizado al crear o editar una entrada de Paper Catalog.

- **1** Realice una de las siguientes acciones:
	- **•** Haga clic en el icono Agregar nuevo.
	- **•** Para editar una entrada del catálogo existente, selecciónela y haga clic en Editar.
- **2** En el cuadro de diálogo Nuevo o Editar, haga clic en Personalizar junto al campo Tamaño de papel e introduzca los valores de página personalizados para esa entrada de catálogo. Haga clic en Aceptar.
- **3** Agregue un ID de producto, según sea necesario, y haga clic en Aceptar.

## **Enviar un trabajo con una configuración de Paper Catalog**

En los Fiery servers con el software del sistema Fiery FS350/350 Pro o posteriores, puede enviar un trabajo con la configuración de Paper Catalog de un Fiery server a otro y mantener la configuración.

Cuando se envía un trabajo con configuración de Paper Catalog de un Fiery server a otro y se encuentra una entrada coincidente de Paper Catalog en la base de datos del Fiery server de destino, se usará la entrada coincidente para el trabajo.

Si no se encuentra una entrada de Paper Catalog coincidente, la configuración de Paper Catalog se aplica al trabajo y no es necesario crear una nueva entrada.

En Propiedades del trabajo, la opción de impresión Paper Catalog se configura como Ninguna definida, pero las otras configuraciones de papel reflejarán la configuración de Paper Catalog del trabajo desde el Fiery server original.

- **1** Realice una de las siguientes acciones:
	- **•** Haga clic con el botón derecho en un trabajo de la cola En espera con la configuración de Paper Catalog y seleccione Enviar a.
	- **•** Seleccione un trabajo en la cola En espera y haga clic en Enviar a en el menú Acciones.
- **2** Elija el Fiery server de destino en la lista. El trabajo seleccionado se muestra en la cola En espera del Fiery server de destino.
- **3** Seleccione la acción de trabajo deseada para el trabajo.

# **Administrar la Paper Catalog base de datos**

Los administradores configuran y administran la base de datos de Paper Catalog.

Cuando la base de datos de Paper Catalog está configurada, puede exportarla, combinarla con otra base de datos de Paper Catalog, devolverla a sus valores de fábrica por omisión y publicar o anular la publicación de las entradas de papel de Paper Catalog.

## **Exportar la base de datos de Paper Catalog**

Las bases de datos exportadas se guardan como archivos .xml y pueden importarse de nuevo a Paper Catalog en cualquier momento.

Antes de sustituir la base de datos de Paper Catalog o reinstalar el software del sistema, es recomendable realizar una copia de seguridad de la base de datos actual mediante su exportación a una ubicación remota. Puede elegir exportar todas las entradas de la base de datos o un subconjunto.

**1** En la ventana Paper Catalog, haga clic en Exportar en la barra de herramientas y elija Exportar todo....

Si solo desea exportar un determinado número de entradas de papel, puede seleccionar varias entradas en Paper Catalog y hacer clic en Exportar seleccionados.... Para seleccionar entradas consecutivas pulse Mayús y haga clic con el ratón a la vez, y para seleccionar entradas no consecutivas pulse Control y haga clic con el ratón a la vez.

- **2** Desplácese hasta la ubicación del equipo o de la red donde desea guardar el archivo de base de datos exportado.
- **3** Introduzca un nombre para el archivo de base de datos; a continuación haga clic en Guardar.

La base de datos exportada se guarda como un archivo .xml.

## **Sustituir la base de datos de Paper Catalog**

Los administradores pueden importar una base de datos nueva y sustituir la base de datos de Paper Catalog que ya existe.

Antes de sustituir su base de datos de Paper Catalog se recomienda que archive primero la base de datos existente mediante su exportación.

- **1** En la ventana Paper Catalog, haga clic en Importar de la barra de herramientas y seleccione Sustituir existente...
- **2** Desplácese hasta el archivo .xml de la base de datos de sustitución en su equipo o en la red y haga clic en Abrir.
- **3** Haga clic en Sí para responder al mensaje de alerta.

## **Combinar bases de datos de Paper Catalog**

Los administradores pueden importar entradas desde otra base de datos para crear una base de datos de Paper Catalog combinada.

Si la base de datos importada contiene una entrada que tiene los mismos atributos que una entrada en la base de datos original, la nueva entrada no se importa y la entrada original permanece intacta en la base de datos combinada.

- **1** En la ventana Paper Catalog, haga clic en Importar en la barra de herramientas y elija Combinar con existente....
- **2** Desplácese hasta el archivo .xml de la base de datos en su equipo o en la red que desee importar y haga clic en Abrir.

Su base de datos de Paper Catalog actual está ahora combinada con la base de datos que haya seleccionado.

**Nota:** Cuando se combinan bases de datos, se descartan todas las asociaciones de perfil de color de la base de datos importada.

Repita el procedimiento con más bases de datos de Paper Catalog si desea combinarlas en la base de datos existente.

### **Restablecimiento de los valores de fábrica por defecto del Paper Catalog**

Los administradores pueden restaurar la base de datos de Paper Catalog a sus valores de fábrica.

Todas las entradas de catálogo agregadas o editadas se pierden al restaurar los valores de fábrica de Paper Catalog, a menos que se hayan asignado a un trabajo o a una bandeja o que estén bloqueados. Para guardar las entradas personalizadas, exporte primero la base de datos del catálogo existente antes de restablecerla a los valores por defecto de fábrica.

- **1** Haga clic en Configuración.
- **2** En la ventana Configuración de Catálogo de papel, haga clic en Restablecer valores de fábrica por defecto.
- **3** Haga clic en Sí para responder al mensaje de alerta.

#### **Publicación o anulación de la publicación de las entradas de papel de Paper Catalog**

Por defecto, todas las entradas de Paper Catalog están visibles para los usuarios y se pueden seleccionar para un trabajo. En otras palabras, están "publicadas".

Cuando un administrador anula la publicación de una entrada, esta aparece atenuada en la ventana principal de Catálogo de papel y no aparece en la lista Catálogo de papel de Propiedades del trabajo ni en el controlador de la impresora. En la ventana Catálogo de papel, el administrador también puede ocultar las entradas no publicadas.

Cuando se ha anulado la publicación de una o varias entradas, un administrador siempre puede publicarlas de nuevo.

**Nota:** No es posible eliminar la publicación de una entrada de Paper Catalog si se está usando en un trabajo, impresora virtual o valor predefinido.

**1** En la ventana principal de Catálogo de papel, seleccione las entradas cuya publicación se ha anulado y que desee publicar.

Mantenga pulsado Mayús y haga clic para seleccionar varias entradas secuenciales, o mantenga pulsado Ctrl y haga clic para seleccionar varias entradas no secuenciales.

- **2** Realice una de las siguientes acciones:
	- **•** Para anular la publicación de una entrada, haga clic en el icono Anular publicación en la barra de menús de Catálogo de papel.
	- **•** Para publicar una entrada, haga clic en el icono Publicar en la barra de menús de Catálogo de papel.

**Nota:** También puede hacer clic con el botón derecho en una o varias entradas de Paper Catalog y seleccionar Anular publicación o Publicar.

## **Atributos de papel**

Al crear o editar una entrada de Paper Catalog, puede seleccionar varios atributos de papel. Defina los atributos de papel para una entrada de catálogo en la ventana Nuevo o Editar de Paper Catalog.

Los atributos obligatorios aparecen con un asterisco (\*) junto al nombre. No puede dejar vacío el campo de un atributo obligatorio.

Paper Catalog ofrece dos conjuntos de atributos de papel:

**•** Basados en la impresora (PPD) (el valor por omisión)

Las opciones enumeradas para cada configuración de PPD están determinadas por el PPD del Fiery server conectado.

**•** Basada en JDF (Job Definition Format)

Los atributos de JDF son estándar y no dependen del Fiery server conectado.

### **Atributos de papel comunes**

Los nombres de los atributos aparecen en los títulos de columna de la ventana principal de Paper Catalog, acorde con lo que haya seleccionado según los valores PPD y JDF.

**Nota:** Los nombres de atributos pueden variar en función de la compatibilidad con su Fiery server.

Los atributos de JDF se describen a continuación. La configuración de PPD equivalente también se incluye. Los atributos de PPD que se suministran para crear una entrada de Paper Catalog varían de un proyecto a otro, por lo que la terminología de los atributos variará. Para ver la descripción de las configuraciones de PPD disponibles en su producto, consulte *Impresión*.

**Nota:** En las descripciones de los atributos, los términos "material" o "papel", se refieren a "soporte".

**Anverso:** Valores que pueden aplicarse a la parte delantera de los soportes. Consulte [Anverso](#page-266-0) en la página 267.

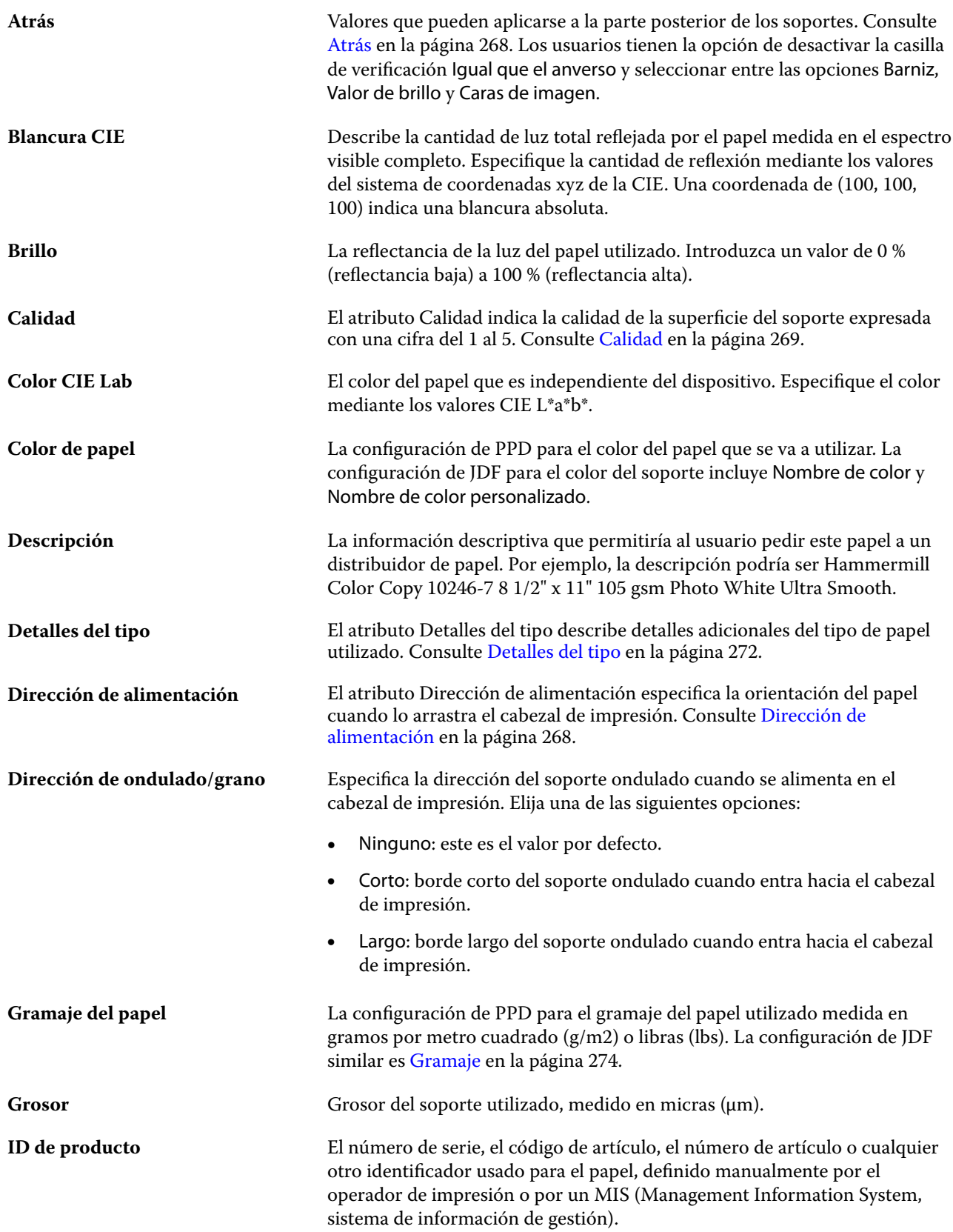

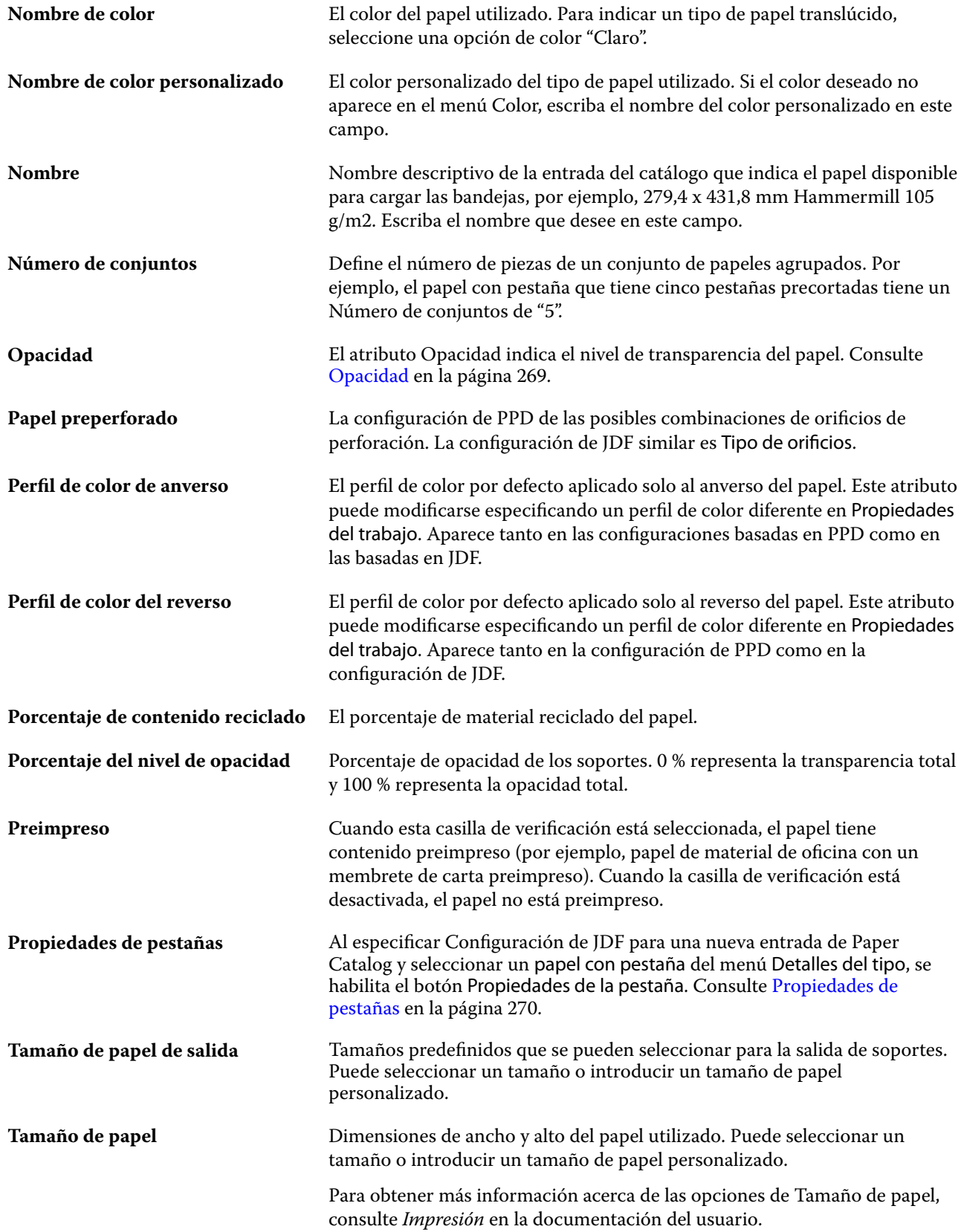

<span id="page-266-0"></span>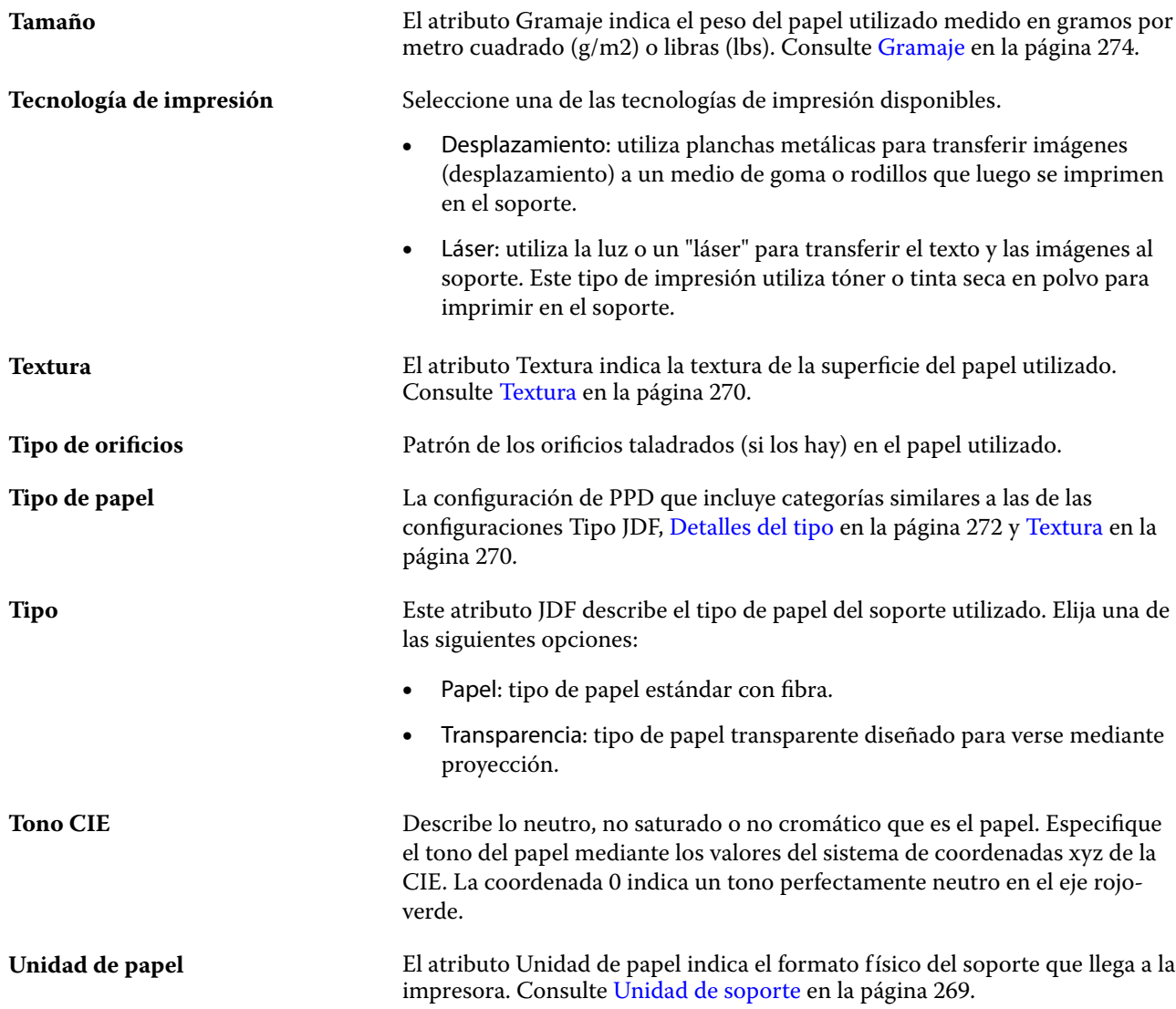

### **Anverso**

El panel Frontal tiene los siguientes atributos que se pueden aplicar a la parte delantera de los soportes.

Elija una de las siguientes opciones:

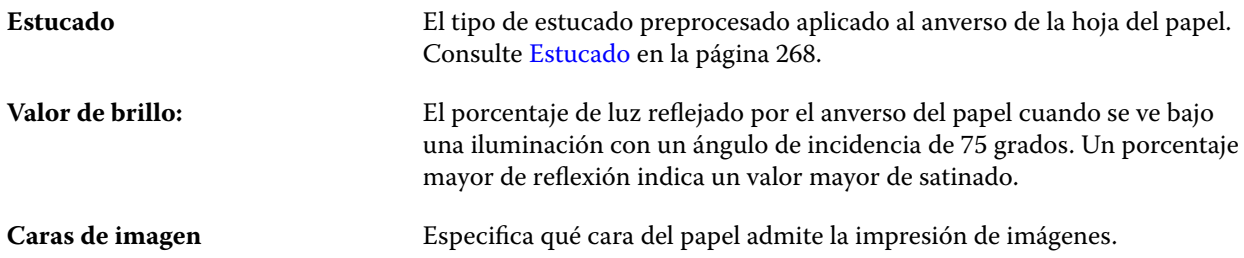

## <span id="page-267-0"></span>**Atrás**

El panel Reverso tiene los siguientes atributos, que pueden aplicarse a la parte posterior de los materiales.

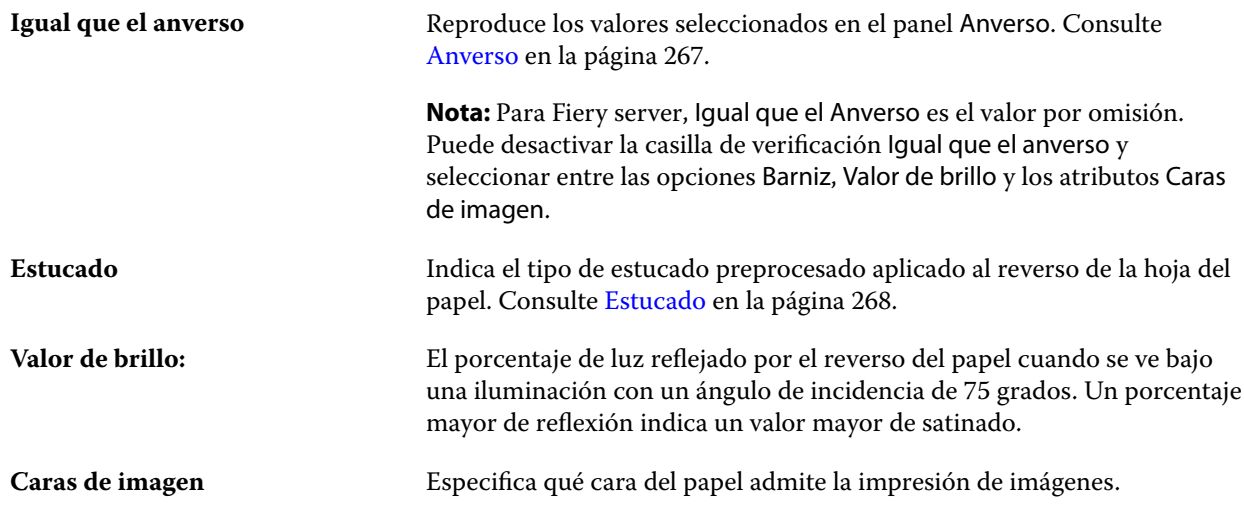

#### **Estucado**

El atributo Estucado indica el tipo de barniz para los materiales.

Elija una de las siguientes opciones:

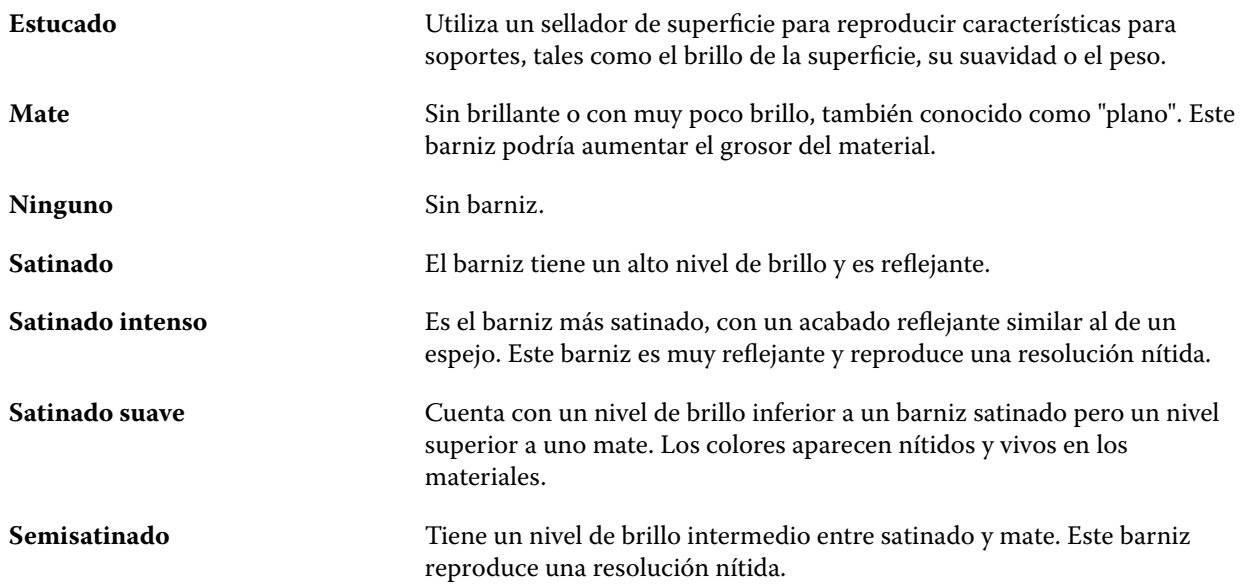

## **Dirección de alimentación**

El atributo Dirección de alimentación especifica la orientación del papel cuando lo arrastra el cabezal de impresión.

<span id="page-268-0"></span>Elija una de las siguientes opciones:

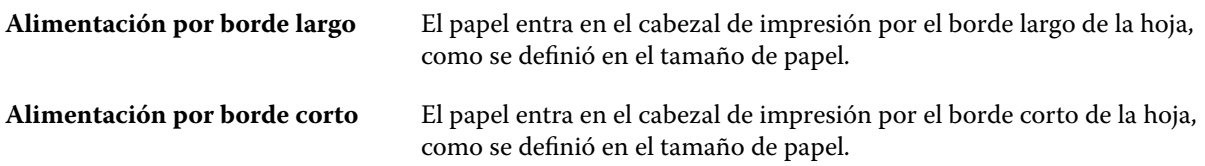

## **Calidad**

El atributo Calidad indica la calidad de la superficie del soporte expresada con una cifra del 1 al 5.

**Nota:** Este atributo no se suele utilizar para el soporte usado en la impresión digital.

Si es necesario, utilice las siguientes indicaciones generales:

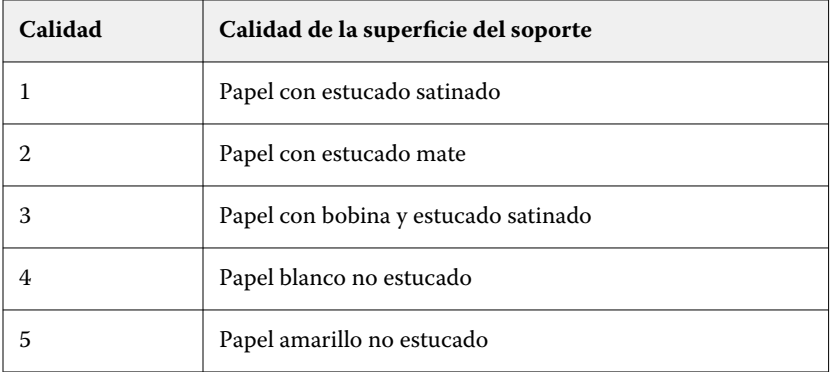

#### **Unidad de soporte**

El atributo Unidad de soporte indica el formato físico del soporte que llega a la imprenta o la impresora. Elija una de las siguientes opciones:

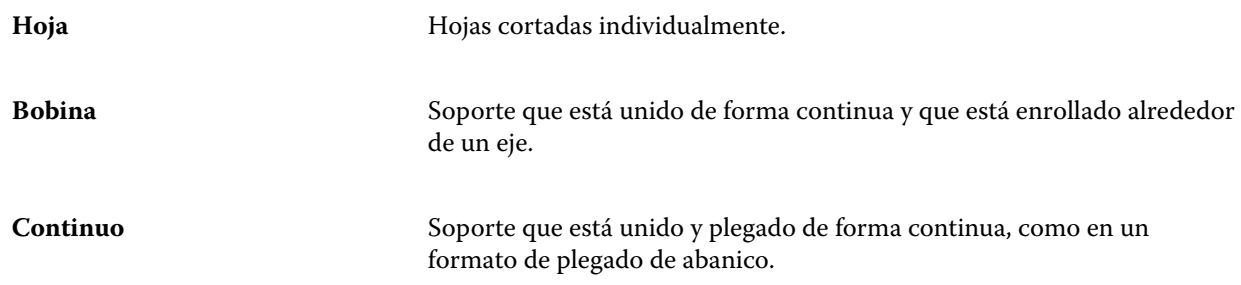

## **Opacidad**

El atributo Opacidad indica el nivel de transparencia del papel.

<span id="page-269-0"></span>Elija una de las siguientes opciones:

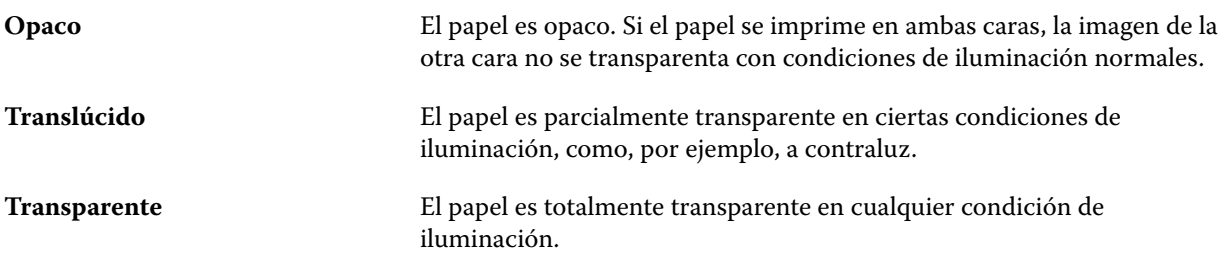

## **Propiedades de pestañas**

Al especificar Configuración de JDF para una nueva entrada de Paper Catalog y seleccionar Papel con pestañas en el menú Detalles del tipo, se habilita el botón Propiedades de pestañas.

Haga clic en el botón para elegir los siguientes valores de JDF:

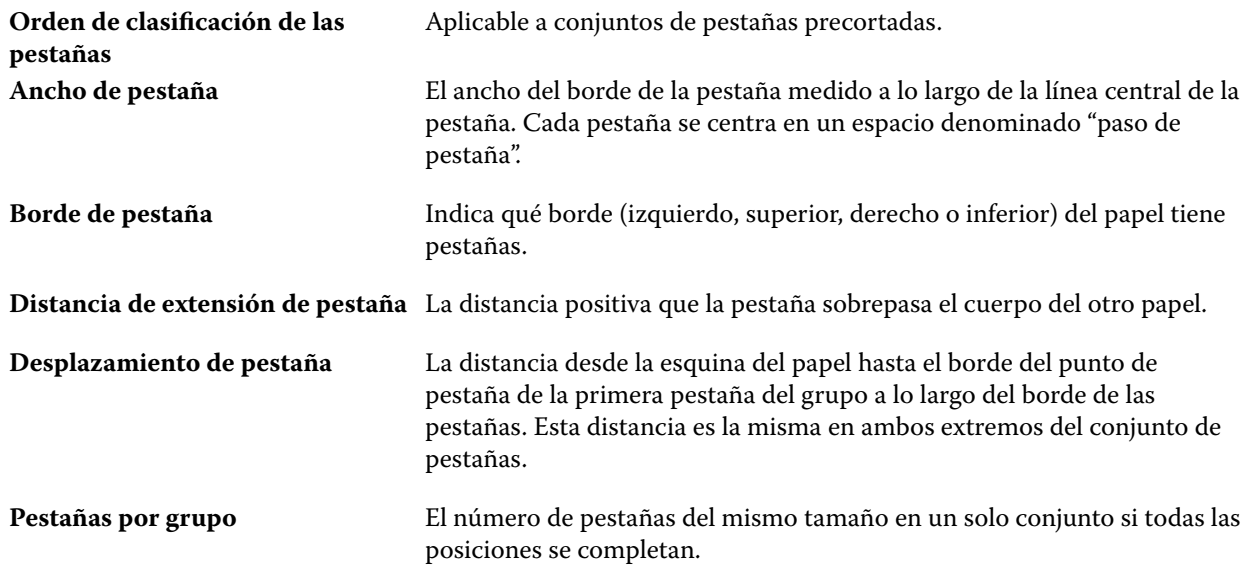

#### **Textura**

El atributo Textura indica la textura de la superficie del papel utilizado.

Elija una de las siguientes opciones:

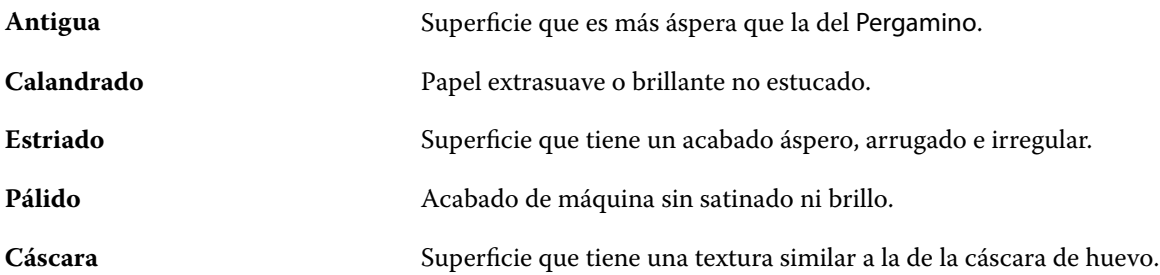

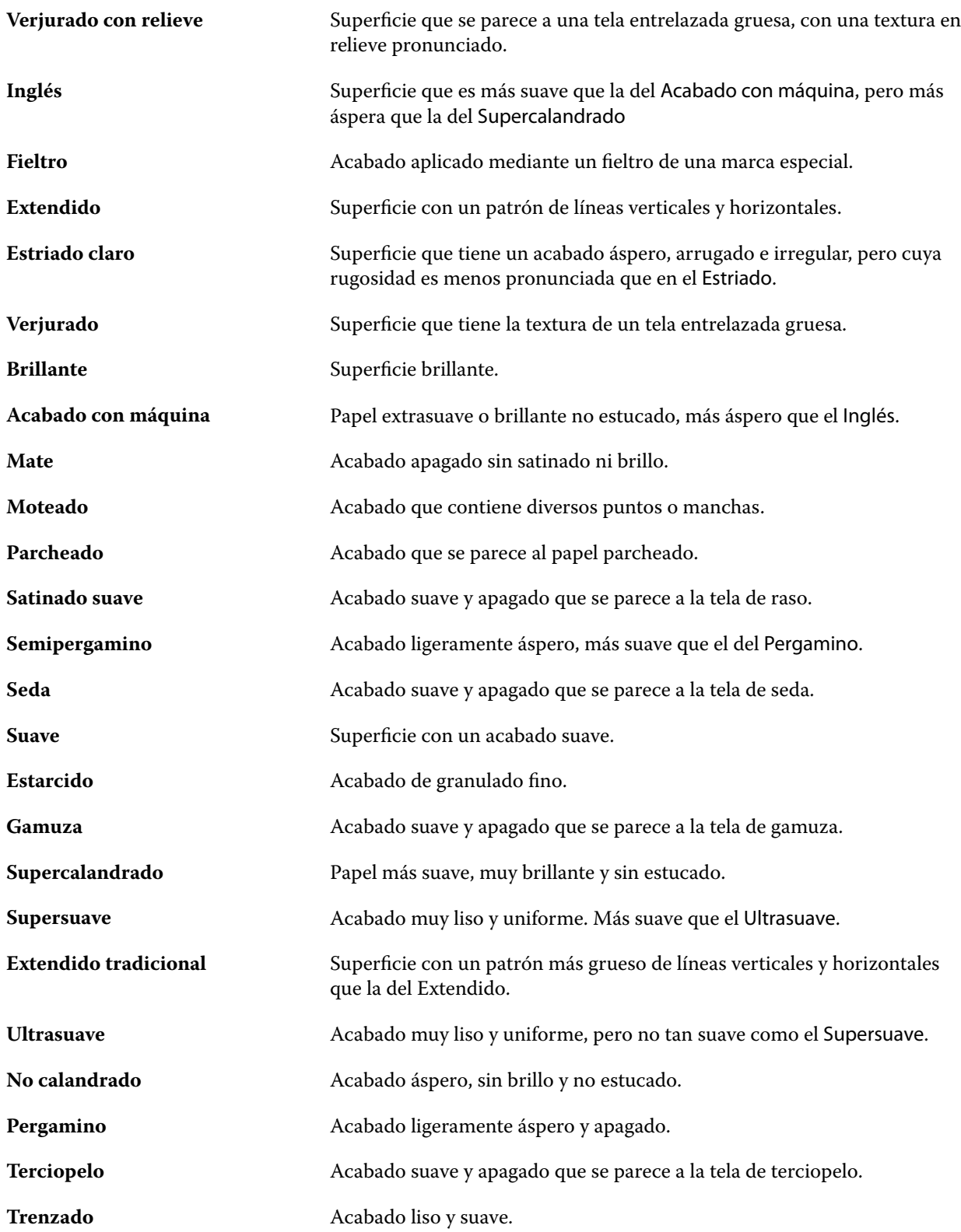

## <span id="page-271-0"></span>**Detalles del tipo**

El atributo Detalles del tipo describe detalles adicionales del tipo de papel utilizado.

Elija una de las siguientes opciones:

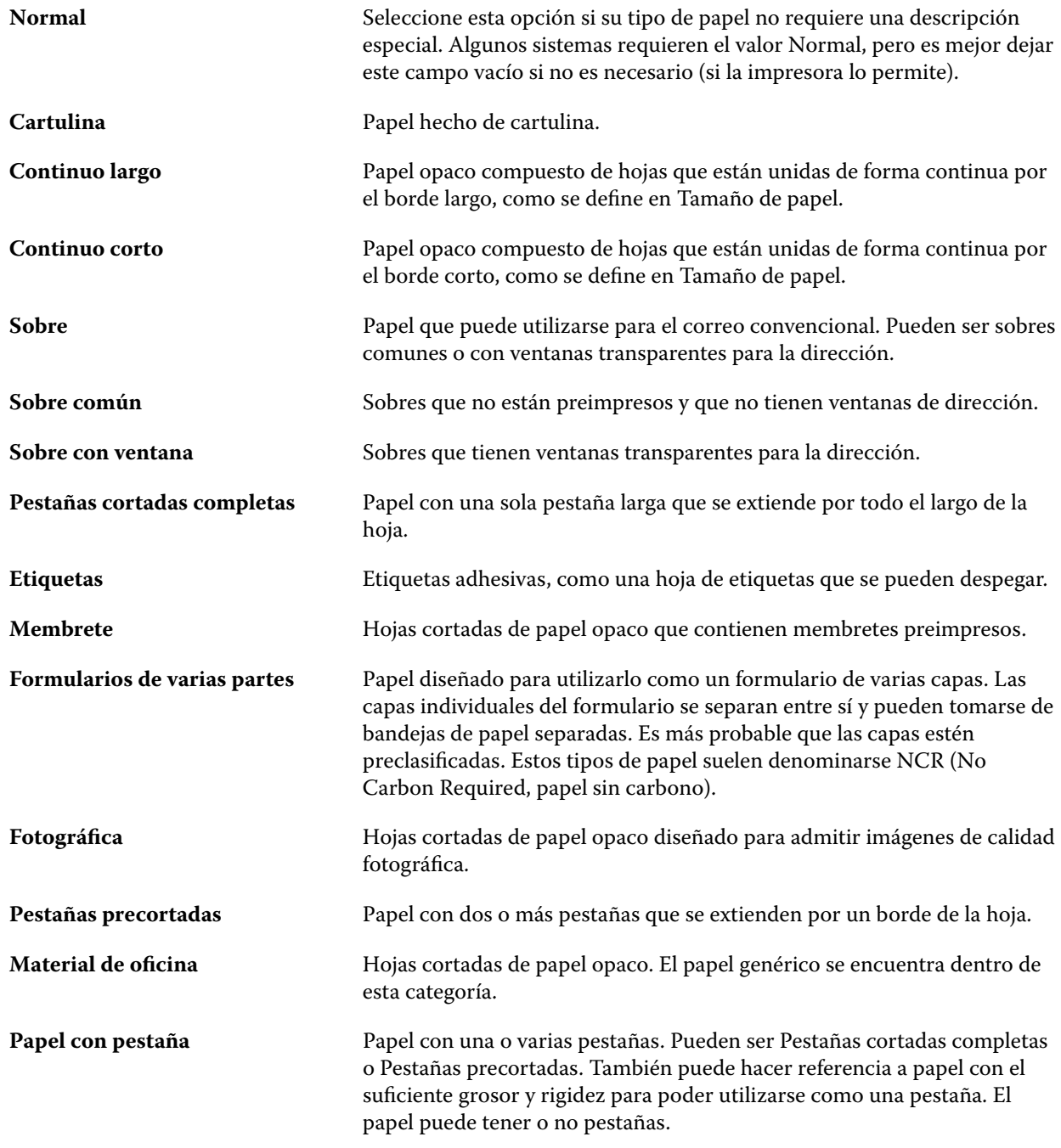

## **Tamaño básico de EE.UU.**

El atributo Tamaño básico de EE.UU. indica el tipo de papel (medido en pulgadas) definido en los estándares del sector en EE.UU.

El Tamaño básico de EE.UU. es el tamaño establecido (en pulgadas) de los tipos de papel sobre los que se calcula el peso base del papel en los Estados Unidos. El tamaño básico de la mayoría de los tipos de papel también es reconocido por los compradores y distribuidores como un tamaño que cumple los requisitos de uso más habituales. Elija una de las siguientes opciones:

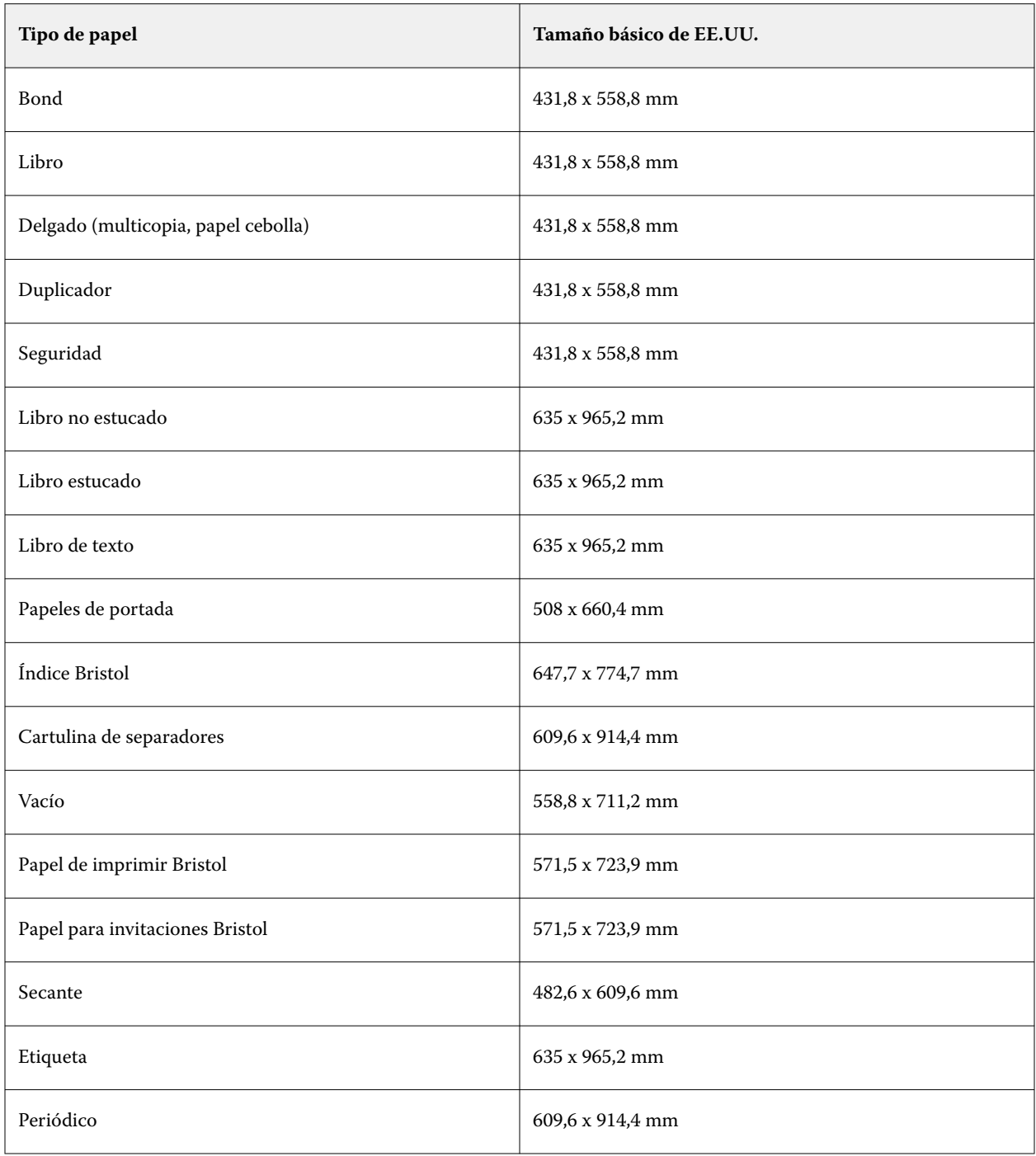

### <span id="page-273-0"></span>**Gramaje**

El atributo Gramaje indica el peso del papel utilizado medido en gramos por metro cuadrado (g/m2) o libras (lbs).

Los pesos base de la mayoría de los tipos de papel de Norteamérica se miden en libras (lbs). Para convertir a g/m2, multiplique el peso base por el factor de conversión adecuado.

Por ejemplo, el gramaje de un papel bond (de carta) de 50 lb se calcula del modo siguiente:

Peso base x factor de conversión =  $50 \times 3,76 = 188 \text{ g/m2}$ 

El factor de conversión adecuado de los tipos de papel aparece en la siguiente tabla:

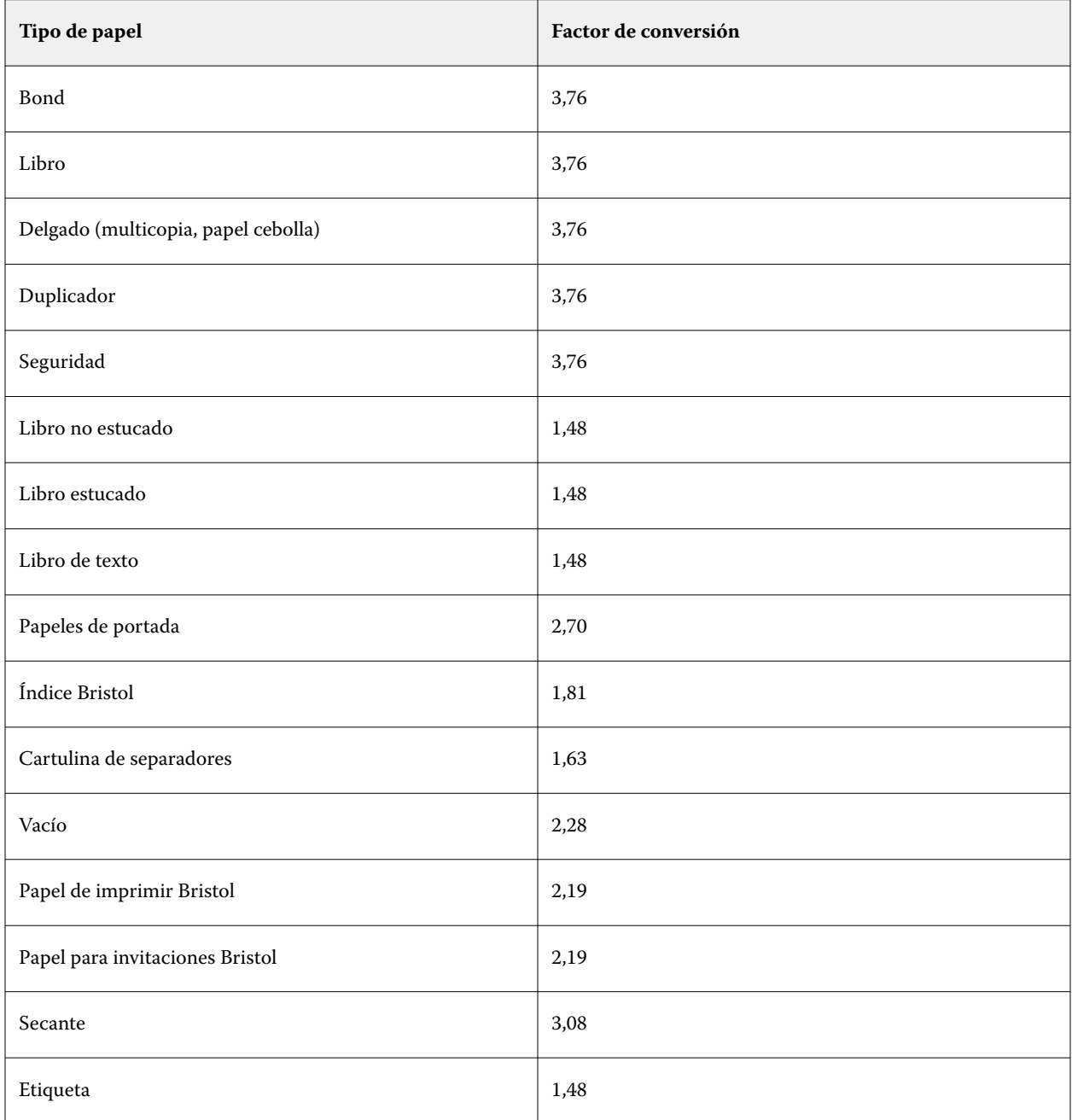

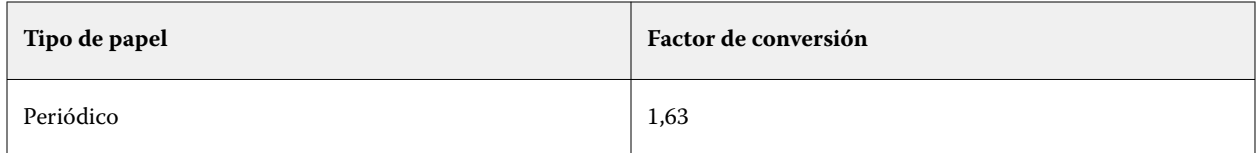

# **Asociación de bandejas**

Asociación de bandejas es una característica que permite asignar una entrada de papel de Paper Catalog a una bandeja de la impresora. Úsela para que la impresora tome automáticamente el tipo específico de papel asignado de Paper Catalog para un trabajo que utiliza una entrada concreta de Paper Catalog.

**Nota:** Asociación de bandejas solo se admite si Paper Catalog es compatible.

Puede utilizar la característica de asociación de bandejas para asignar un tipo de papel de Paper Catalog a las bandejas instaladas en la impresora.

También puede utilizar papeles inteligentes para realizar una asociación automática de bandejas, por ejemplo, en un centro de impresión, donde la impresora está configurada con el mismo papel en la bandeja más del 90 % del tiempo.

## **Pantalla Asociación de bandejas**

Asociación de bandejas se muestra en:

- **•** Área Consumibles
- **•** Ventana Paper Catalog
- **•** Lista Paper Catalog en el área Papel de Propiedades del trabajo

En el área Consumibles de Command WorkStation, aparecen todas las bandejas instaladas en la impresora con el tamaño del papel cargado.

Si se ha asociado una entrada de papel de Paper Catalog con una bandeja específica, esa bandeja muestra el nombre del papel. Si no se ha asociado papel de Paper Catalog, la bandeja aparece como Sin asignar.

**Nota:** Si una entrada de Paper Catalog está asignada a una bandeja, se ignorarán las selecciones realizadas en Bandeja de entrada para ese papel en Propiedades del trabajo.

Puede asignar papel a una bandeja de varias maneras, pero la entrada de papel debe coincidir con los atributos de papel que están cargados en esa bandeja. Paper Catalog filtra las entradas mostradas de cada bandeja mediante los atributos de papel indicados por el Fiery server.

También puede ver el suministro de papel de una bandeja. Consulte [Supervisar el estado del papel de una bandeja](#page-278-0) en la página 279.

# **Asignar papel a una bandeja**

Use la característica de asociación de bandejas para asignar un papel desde Paper Catalog a las bandejas instaladas en la impresora. Si se habilita la característica de papel inteligente en Configuración de Paper Catalog, puede realizar la asociación automática de bandejas.

#### **Asignar papel a una bandeja desde la ventana Catálogo de papel**

En Paper Catalog, puede asignar papel a una bandeja haciendo clic con el botón derecho o arrastrando y colocando.

- **1** Abra Centro de dispositivo de alguna de las siguientes formas:
	- **•** Haga clic en el icono Más (tres puntos verticales) junto al nombre del servidor en el panel Servidores.
	- **•** Haga doble clic en el nombre del servidor en el panel Servidores.
	- **•** Haga clic en Servidor > Centro de dispositivo.
	- **•** Haga clic con el botón derecho en el nombre del servidor y seleccione Centro de dispositivo.
- **2** Seleccione Catálogo de papel en Recursos.
- **3** Realice una de las siguientes acciones:
	- **•** Haga clic con el botón derecho en el papel, seleccione Asociar a y elija la bandeja.

**Nota:** Asociar a solo se muestra cuando una entrada de Catálogo de papel coincide con las propiedades de la bandeja de impresora.

**•** Arrastre y coloque el papel en la bandeja que desee de las mostradas en el área Consumibles.

Asociar a solo se mostrará si el papel que seleccione coincide con las especificaciones de esa bandeja en concreto. De forma similar, solo puede arrastrar y colocar una entrada de papel que coincida con las especificaciones. Por ejemplo, no puede asociar un papel de tamaño Carta a una bandeja destinada a papel de tamaño Tabloide ni un tamaño de papel Carta con un peso o dirección de alimentación diferente.

#### **Asignar el papel a una bandeja desde el área Consumibles**

En el área Consumibles de Command WorkStation puede crear o eliminar una asociación entre un papel y una bandeja.

- **1** En la ventana principal de Fiery Command WorkStation, haga clic en el signo más que está junto al nombre del Fiery server para mostrar el área Consumibles.
- **2** Haga clic en la flecha que está a la derecha de la bandeja.

**Nota:** Si previamente se ha asignado papel a una bandeja, también puede seleccionar Eliminar asociación. Si hace clic en Eliminar asociación, se quita la asociación sin que sea necesario que haga nada más.

**3** Seleccione una entrada de Paper Catalog.

Se muestra una lista con todas las entradas posibles para esa bandeja. Si la bandeja no reconoce la información de Paper Catalog, debe crear o modificar una entrada de Paper Catalog que corresponda con las propiedades de la bandeja de la impresora o configurar las propiedades de la bandeja en la impresora de forma que aparezcan las entradas de Paper Catalog que desea. Algunas impresoras tienen muchos atributos y otras solo el tamaño.

La asociación de bandejas también aparece en la ventana Paper Catalog.

# **Papel inteligente**

Papel inteligente realiza la asociación automática de la bandeja cuando se carga su papel favorito.

Esta característica está destinada a entornos específicos, como centros de impresión, en los que la impresora está configurada con el mismo papel en la bandeja más del 90 % del tiempo. En este entorno, los usuarios pueden estar acostumbrados a colocar las etiquetas de tipo de papel en las bandejas para recordar a los operadores qué papel hay que cargar. Con la característica Papel inteligente, el Fiery server recuerda estos tipos de papel favoritos y realiza una asociación automática de bandejas cuando se carga en la bandeja un papel con los mismos atributos.

El papel inteligente puede definirse en uno de los flujos de trabajo siguientes:

- **•** Agregar nuevo papel desde la bandeja
- **•** Agregar nuevo papel desde Paper Catalog

**Nota:** Para usar un papel inteligente, debe activarlo en el cuadro Configuración del Catálogo de papel. Consulte Activar papel inteligente en la página 277.

### **Activar papel inteligente**

El papel inteligente se activa en el cuadro de diálogo Configuración del PaperCatalog.

- **1** Realice una de las siguientes acciones:
	- **•** En Centro de dispositivo, seleccione Catálogo de papel en Recursos.
	- **•** Seleccionar Servidor > Catálogo de papel.
	- **•** Haga clic en el icono Catálogo de papel en la barra de herramientas de Centro de trabajos.
	- **•** Haga clic con el botón derecho en el Fiery Server, en la lista Servidores, y seleccione Catálogo de papel.
- **2** Haga clic en el botón Configuración.
- **3** Seleccione Basada en PPD.

**Nota:** Los atributos de papel basados en JDF no pueden usarse al definir el papel inteligente.

- **4** Si Habilitar papel inteligente no está seleccionado, selecciónelo.
- **5** Haga clic en Cerrar o Administrar.

Para obtener información sobre el cuadro Administrar papeles inteligentes, consulte [Administrar papel](#page-278-0) [inteligente](#page-278-0) en la página 279.

#### **Agregar nuevo papel inteligente**

Puede agregar papel inteligente desde Paper Catalog, desde la bandeja o desde el cuadro de diálogo Administrar papeles inteligentes.

#### **Agregar papel inteligente desde Paper Catalog**

Puede seleccionar papel en Paper Catalog para agregarlo como papel inteligente.

- **1** Seleccione Habilitar papel inteligente en la ventana Configuración del Catálogo de papel.
- **2** Haga clic en Administrar.
- **3** En la ventana Administrar papeles inteligentes, haga clic en Agregar, y seleccione Agregar del catálogo de papel.
- **4** En Paper Catalog, seleccione un papel y haga clic en Agregar.

El papel seleccionado se designa como papel inteligente en la ventana Administrar papeles inteligentes.

#### **Agregar papel inteligente desde la bandeja**

Para agregar papel inteligente, puede especificar las configuraciones para los papeles cargados en el panel de control de la impresora y en el cuadro de diálogo Nuevo papel.

- **1** Seleccione Habilitar papel inteligente en la ventana Configuración del Catálogo de papel.
- **2** Cargue papel en la bandeja y especifique la configuración de papel en el panel de control de la impresora.
- **3** En Command WorkStation, haga clic en la bandeja en el panel Consumibles y seleccione Agregar nuevo papel en el menú.

**Nota:** La opción Agregar nuevo papel solo aparece si la especificación Basada en PPD se ha seleccionado en el cuadro Configuración del Catálogo de papel.

Se abre el cuadro Nuevo papel con la configuración de la bandeja en los campos correspondientes. Estas configuraciones no pueden editarse.

**4** Especifique más atributos para el nuevo papel en el cuadro Nuevo papel si es necesario.

Para obtener más información acerca de cómo agregar un nuevo papel en Catálogo de papel, consulte [Creación de una entrada de Paper Catalog](#page-255-0) en la página 256.

**5** Seleccione la casilla Agregar como papel inteligente.

El nuevo papel es designado como papel inteligente y, cada vez que se carga en la bandeja un papel que cumple sus características, la bandeja se asocia automáticamente con el papel inteligente.

#### **Agregar papel inteligente desde el cuadro de diálogo Administrar papeles inteligentes**

Puede seleccionar una bandeja y utilizar el cuadro de diálogo Administrar papeles inteligentes para agregar papeles inteligentes.

- **1** Seleccione una bandeja en el área Consumibles.
- **2** Elija Administrar papeles inteligentes en el menú contextual.
- **3** En el cuadro Administrar papeles inteligentes, haga clic en Agregar y seleccione Agregar de la bandeja.

#### <span id="page-278-0"></span>**Administrar papel inteligente**

Cuando se ha creado un papel inteligente, aparece en el cuadro Administrar papeles inteligentes. En este cuadro de diálogo aparecen todas las bandejas disponibles y todos los papeles inteligentes para cada bandeja.

El cuadro Administrar papeles inteligentes es accesible desde el cuadro Configuración del Catálogo de papel o desde el menú de acciones contextuales de una bandeja seleccionada en el área Consumibles.

Puede realizar las siguientes acciones:

- **•** Agregar desde Paper Catalog o desde una bandeja.
- **•** Eliminar un papel inteligente seleccionado.
- **•** Quitar todos los papeles inteligentes.
- **•** Modificar los títulos de las columnas.

Los títulos de las columnas son los atributos de papel disponibles.

## **Supervisar el estado del papel de una bandeja**

Si la impresora admite el informe de los niveles de papel de cada bandeja, puede comprobar el estado en la lista Servidores.

**1** En la lista Servidores de Command WorkStation, haga clic en el signo más que está junto al nombre del Fiery server.

Se muestran las bandejas de ese Fiery server y, con cada una de ellas, aparece un gráfico visual del papel cargado.

**2** Sitúe el cursor sobre una entrada de la bandeja para mostrar el nivel como un porcentaje.

# Catálogo de soportes

El catálogo de soportes es una base de datos de almacenamiento de papel basada en el sistema que permite almacenar los atributos de todos los tipos de papel disponibles en un centro de impresión de producción.

El catálogo de soportes se instala por defecto con Command WorkStation. El Catálogo de soportes se encuentra en Fiery server y no se ve afectado cuando se reinicia o borra Fiery server.

Para configurar y administrar el Catálogo de soportes, debe iniciar la sesión en Command WorkStation con permisos de administrador. Una vez configurado el catálogo de soportes, podrá modificar las entradas del catálogo de soportes.

Para seleccionar el papel de un trabajo, en Command WorkStation seleccione un trabajo y haga clic en Propiedades > Papel y, a continuación, seleccione una entrada del Catálogo de soportes. Las entradas del Catálogo de soportes se muestran en orden alfabético en la lista del Catálogo de soportes.

Cada entrada del Catálogo de soportes debe estar asociada con un perfil de salida específico. Al crear una nueva entrada del Catálogo de soportes, puede asociar la entrada del mismo con un perfil existente o crear un perfil nuevo.

#### <span id="page-279-0"></span>**Niveles de acceso**

El catálogo de soportes permite a los administradores:

- **•** Definir varias combinaciones de atributos de papel y asignar nombres exclusivos a cada combinación
- **•** Asignar perfiles de color a cada entrada de tipo de papel
- **•** Seleccionar tipos de papel predefinidos al enviar los trabajos
- **•** Especificar qué columnas del catálogo de soportes están disponibles para los usuarios
- **•** Mantener el Catálogo de soportes de manera centralizada
- **•** Asignar papel a impresoras virtuales y valores predefinidos

El catálogo de soportes permite a los operadores:

**•** Seleccionar tipos de papel predefinidos al enviar los trabajos

# **Acceso al Catálogo de soportes**

El administrador crea entradas del catálogo de soportes que describen todos los tipos de papel disponibles para utilizar con la impresora. Los administradores pueden acceder a las opciones de configuración del catálogo de soportes para adaptarlo a las situaciones concretas de un centro de impresión.

- **1** Inicie sesión en el Fiery server deseado.
- **2** Realice una de las siguientes acciones:
	- **•** Haga clic en el icono Catálogo de soportes en la barra de herramientas del Centro de trabajos. Si no se muestra el icono Catálogo de soportes, haga lo siguiente:
		- **•** En la barra de herramientas del Centro de trabajos, haga clic con el botón derecho en la barra de herramientas y luego en Conjunto estándar o en Personalizar y añada el Catálogo de soportes a la lista Herramientas seleccionadas.

**Nota:** En la ventana Personalizar barra de herramientas, también puede hacer clic en Conjunto estándar para añadir el Catálogo de soportes a la lista Herramientas seleccionadas.

- **•** Si el icono Catálogo de soportes está oculto en la barra de herramientas del Centro de trabajos, agrande la ventana o haga clic en el icono Más (tres puntos verticales), y después en Catálogo de soportes.
- **•** Haga clic en Catálogo de soportes en el menú Servidor.
- **•** Haga clic con el botón derecho en Fiery server desde la lista Servidores y seleccione Catálogo de soportes.
- **•** Haga clic con el botón derecho en Fiery server que encontrará en la lista Servidores y seleccione Centro de dispositivo. En Centro de dispositivo, haga clic en la pestaña Recursos y seleccione Catálogo de soportes.

En la ventana Catálogo de soportes, puede crear y editar entradas, y administrar el Catálogo de soportes.

#### **Ventana Catálogo de soportes**

Vea las entradas de papel organizadas de distintas formas.

La vista predeterminada de la ventana Catálogo de soportes muestra los nombres de todos los papeles del catálogo. Al hacer clic en los nombres, se muestran los siguientes atributos sobre el nombre seleccionado:

**Nota:** Los nombres de atributos pueden variar en función de la compatibilidad con su Fiery server.

- **•** Nombre de la entrada del catálogo de soportes
- **•** Descripción
- **•** Estucado de anverso
- **•** Color de papel
- **•** Papel preperforado
- **•** Tipo de soporte
- **•** Tipo de papel
- **•** Gramaje del papel
- **•** Gramaje del papel
- **•** ID de tamaño
- **•** Dimensiones/Tamaño del papel
- **•** ID de producto

La Vista de lista (hay que activar la casilla de verificación para mostrarla) permite visualizar todos materiales o solo los que tienen el tamaño seleccionado. La información de cada material de base mostrado la determinan los títulos de columna que haya seleccionado.

## **Cambiar la visualización de las columnas en el Catálogo de soportes**

Los títulos de columna de la ventana Catálogo de soportes cambian dinámicamente en función de si utilizan atributos de papel basados en PPD o en JDF.

Los administradores pueden cambiar el orden de estas columnas en la pantalla o agregar/eliminar columnas para presentar información que resulte útil en su entorno de impresión. Para cambiar el ancho de una columna, arrastre el borde hacia la izquierda o la derecha.

**Nota:** Bandeja siempre es el primer título de columna y no puede moverse ni eliminarse.

- **1** En la ventana Catálogo de soportes, active la casilla de verificación Vista de lista y haga clic con el botón derecho en la barra de título de la columna.
- **2** Realice una de las siguientes acciones:
	- **•** Haga clic en Agregar para elegir un elemento en el menú y agregarlo a las columnas.
	- **•** Haga clic en Eliminar para quitar una columna.
	- **•** Haga clic en Mover a la izquierda o Mover a la derecha para mover una columna en la dirección deseada.

# **Seleccione la configuración del catálogo de soportes**

Al crear una entrada del catálogo de soportes, los administradores pueden elegir entre dos conjuntos de atributos de materiales: basado en impresora (PPD) y basado en JDF (formato de descripción de trabajos).

- **•** El conjunto de PPD de atributos de papel es específico de cada Fiery server. El nombre de cada configuración es igual en todos los dispositivos, pero la lista de opciones varía. Se recomienda el conjunto de PPD a usuarios nuevos e intermedios.
- **•** El conjunto de JDF de atributos de papel proviene de las especificaciones estándar del sector de la impresión para JDF. Este conjunto de atributos de papel no es específico para el Fiery server, y permite la asignación sencilla de las definiciones de papel desde los flujos de trabajo de envío de trabajos MIS. Se recomienda el conjunto de JDF a usuarios avanzados familiarizados con el flujo de trabajo de JDF.

**Nota:** Fiery server debe ser compatible con la impresión JDF y la función debe estar habilitada en Configure > Envío de los trabajos > Valores JDF > Habilitar JDF.

Algunos de los atributos de papel son comunes a los dos conjuntos, aunque los nombres de los atributos pueden ser ligeramente diferentes. El conjunto de JDF proporciona mayor granularidad.

- **1** Abra el Catálogo de soportes. Para obtener más información, consulte [Acceso al Catálogo de soportes](#page-279-0) en la página 280.
- **2** En la ventana Catálogo de soportes, haga clic en Configuración desde la barra de herramientas.
- **3** Seleccione Basada en PPD o Basada en JDF en Especificación a utilizar.

En función de si ha seleccionado la configuración basada en PPD o en JDF, puede seleccionar Vista de lista en la ventana Catálogo de soportes y los títulos de columna mostrarán los atributos según su selección.

# **Atributos para nuevas entradas del Catálogo de soportes**

Los atributos para nuevas entradas del catálogo de soportes se agrupan en diferentes pestañas.

Antes de crear una nueva entrada en el catálogo de soportes, elija los valores PPD o JDF. Para obtener más información, consulte Seleccione la configuración del catálogo de soportes en la página 282.

Para crear una nueva entrada de catálogo de soportes, consulte [Crear una entrada de catálogo de soportes](#page-282-0) en la página 283.

## **Valores PPD**

Las pestañas son:

- **•** General: seleccione la configuración para especificar los soportes que se van a utilizar.
- **•** Tamaños: Edite una entrada existente o cree nuevas entradas. Seleccione un tamaño de papel predefinido en el catálogo de tamaños.
- **•** Configuración de color: Seleccione los perfiles de color.

#### <span id="page-282-0"></span>**Valores JDF**

Las pestañas son:

**•** General y Otros atributos: incluyen varios atributos JDF para describir los soportes con mayor detalle.

**Nota:** Las pestañas Tamaños y Configuración de color son las mismas para los valores de PPD y JDF.

## **Crear una entrada de catálogo de soportes**

Los administradores pueden especificar nuevos soportes y atributos de papel en el Catálogo de soportes.

En función de si se selecciona la configuración basada en PPD o JDF, el administrador debe especificar los atributos de papel en las siguientes pestañas:

- **•** Basados en PPD: General, Tamaños y Configuración de color
- **•** Basados en JDF: General, Otros atributos, Tamaños y Configuración de color
- **1** Abra el Catálogo de soportes. Para obtener más información, consulte [Acceso al Catálogo de soportes](#page-279-0) en la página 280.
- **2** En la ventana Catálogo de soportes, haga clic en Configuración en la barra de herramientas y seleccione el valor basado en PPD o JDF.

**Nota:** Los atributos de soporte que están disponibles para su uso varían en función de si seleccionan valores basados en PPD o en JDF.

- **3** Haga clic en Añadir nuevo en la barra de herramientas.
- **4** En la ventana Nuevo, especifique los atributos.

Para cada atributo marcado con un asterisco (\*), debe introducir un valor o seleccionar una opción de la lista. Para obtener más información, consulte los [Atributos de papel comunes](#page-288-0) en la página 289.

Tenga en cuenta lo siguiente:

- **•** No se permiten nombres duplicados para las entradas de catálogo al crear una nueva entrada de catálogo de soportes.
- **•** Para los atributos que tienen un intervalo aplicable, debe especificar un valor que esté dentro del intervalo válido.
- **•** Si un trabajo que se restaura desde un archivo contiene una entrada de catálogo de soportes que no está en la base de datos, el catálogo de soportes crea automáticamente una nueva entrada con los atributos del trabajo archivado.
- **•** El nombre único puede estar compuesto por el nombre y el tamaño de la entrada de soporte.
- **•** Por lo general, no se recomienda restaurar trabajos con entradas de catálogo de papel en el catálogo de soportes. Si se restauran, es posible que no produzcan el resultado deseado.

# **Definir los atributos de tamaño para las entradas del catálogo de soportes**

Los administradores pueden definir o modificar atributos relacionados con el tamaño al crear o editar una entrada del catálogo de soportes.

- **1** Abra el Catálogo de soportes y realice una de las siguientes acciones:
	- **•** Haga clic en Añadir nuevo en la barra de herramientas.
	- **•** Para editar una entrada del catálogo existente, selecciónela y haga clic en Editar.
- **2** Haga clic en la pestaña Tamaños.
- **3** Haga doble clic en la entrada en cuestión o haga clic en Editar.
- **4** En el campo ID de tamaño, asegúrese de que exista una entrada para el tamaño que desea agregar o editar.

**Nota:** Fiery server genera automáticamente el ID de tamaño. Puede modificar el ID de tamaño, pero deberá asegurarse de que el ID de tamaño sea exclusivo. Si ha introducido un ID de tamaño duplicado, aparece un mensaje de error.

**5** En el Catálogo de tamaños, seleccione un tamaño para la entrada del catálogo de soportes.

**Nota:** Si selecciona un tamaño de papel desde la lista del Catálogo de tamaños, el campo ID de tamaño mostrará el identificador asignado al tamaño de papel seleccionado. Puede modificar el ID de tamaño según sea necesario.

**6** Agregue un ID de producto, según sea necesario, y haga clic en Aceptar. En la ventana principal del Catálogo de soportes, seleccione la entrada del catálogo de soportes en la columna Nombre y podrá ver el tamaño de papel que se acaba de añadir o modificar. También aparece en la pestaña Tamaños de la entrada del catálogo de soportes.

# **Especificar valores de perfil de color**

Los administradores pueden asociar una entrada del Catálogo de soportes con un perfil de salida de color.

Cualquier perfil de color por defecto o personalizado de Fiery server aparece con su nombre en la lista como un posible atributo del catálogo de soportes.

- **1** En la ventana Catálogo de soportes, haga clic en Configuración desde la barra de herramientas.
- **2** Establezca la configuración del Catálogo de soportes como Basada en PPD o Basada en JDF.
- **3** Realice una de las siguientes acciones:
	- **•** Haga clic en Agregar nuevo.
	- **•** Para editar una entrada del catálogo existente, selecciónela y haga clic en el botón Editar.

**4** Haga clic en la pestaña Configuración del color y asigne las opciones de perfil adecuadas a la entrada del catálogo.

Perfil de color de anverso: el perfil de color por omisión aplicado solo al anverso del papel. Seleccione una opción en la lista de perfiles de salida de la lista. Este atributo puede modificarse especificando un perfil de color diferente en Propiedades del trabajo. Aparece tanto en la configuración de PPD como en la configuración de JDF.

Perfil de color de reverso: perfil de color por omisión aplicado solo al reverso del papel. Seleccione una opción en la lista de perfiles de salida de la lista. El menú Perfil de color de reverso también incluye Igual que el anverso. Este atributo puede modificarse especificando un perfil de color diferente en Propiedades del trabajo. Aparece tanto en la configuración de PPD como en la configuración de JDF.

**5** Haga clic en Aceptar.

La entrada nueva o modificada aparece en Nombre en la ventana Catálogo de soportes.

Para obtener más información sobre los perfiles de salida, consulte la sección *Impresión a color* en la documentación del usuario.

# **Marcar o eliminar las entradas del catálogo de soportes como favoritos**

Puede marcar o eliminar las entradas del catálogo de soportes utilizadas con más frecuencia como favoritos en la ventana Catálogo de soportes.

# **Marcar las entradas del catálogo de soportes como favoritas**

Para marcar como favoritas las entradas del catálogo de soportes utilizadas con frecuencia, realice una de las siguientes operaciones:

- **•** Seleccione una entrada y haga clic en Favorito en la barra de herramientas.
- **•** Haga clic con el botón derecho en una entrada de catálogo de soportes y seleccione Favorito de la lista. Aparecerá una estrella junto a la entrada del catálogo de soportes.

## **Eliminar las entradas del catálogo de soportes como favoritas**

Puede eliminar una entrada marcada como favorito.

- **•** Realice una de las siguientes acciones:
	- **•** Haga clic en Favorito en la barra de herramientas.
	- **•** Haga clic con el botón derecho en la entrada y desactive la opción Favorito de la lista.

Puede ver los favoritos del catálogo de soportes en la lista de papel disponible en la ventana Propiedades del trabajo.

## **Más información acerca de los favoritos del catálogo de soportes**

Los favoritos del catálogo de soportes no se aplican a lo siguiente:

- **•** Exportar el catálogo de soportes
- **•** La opción Copia de seguridad y restaurar en Recursos y configuración de Fiery

**Nota:** Si restaura las entradas del catálogo de soportes al Fiery server con Importar > Combinar con existente, se conservarán los favoritos actuales.

# **Buscar trabajos mediante una entrada del catálogo de soportes**

Puede realizar una búsqueda avanzada para ver todos los trabajos con una entrada del catálogo de soportes determinada.

- **1** En Command WorkStation, haga clic en Todos los trabajos en el panel Servidores. Todos los trabajos de todas las colas se muestran en la vista Todos los trabajos.
- **2** Haga clic con el botón derecho en el encabezado de columna de la Lista de trabajos y seleccione Agregar nuevo > Papel > Nombre del catálogo de soportes. El nombre del catálogo de soportes aparece en el encabezado de columna de la Lista de trabajos.
- **3** En la barra de herramientas, haga clic en la flecha que está junto al filtro Más.
- **4** En la lista Personalizar filtros de búsqueda, seleccione Nombre del catálogo de soportes y haga clic en Guardar.
- **5** Haga clic en la flecha que está junto al filtro Nombre del catálogo de soportes, seleccione la entrada de catálogo de soportes requerida y haga clic en Aplicar. Aparecerán todos los trabajos que utilicen la entrada del catálogo de soportes seleccionada.
- **6** También puede hacer clic en Guardar para guardar los resultados de la búsqueda como una vista. En Guardar búsqueda como una vista, escriba un nombre y haga clic en Guardar.

La vista aparece debajo de la lista de colas en el panel Servidores.

# **Modificar una entrada de catálogo de soportes**

Los administradores pueden duplicar, editar o eliminar entradas del catálogo de soportes. Con Command WorkStation 6.7 y posteriores, puede editar o eliminar una entrada de catálogo de soportes aunque sea una configuración del servidor por defecto o asignada a cualquiera de los siguientes:

- **•** Trabajo
- **•** Bandeja
- **•** Smart Media
- **•** Valor predefinido
- **•** Impresora virtual

Para ver todos los trabajos con una entrada de catálogo de soportes determinada, realice una búsqueda avanzada.

#### **Duplicar una entrada del catálogo de soportes**

Puede duplicar una entrada existente del catálogo y después renombrarla para crear otra nueva.

**1** En la ventana Catálogo de soportes, seleccione la entrada que desea duplicar y haga clic en Duplicar en la barra de herramientas. Opcionalmente, puede hacer clic con el botón derecho en la entrada y seleccionar Duplicar.

**Nota:** Solo puede duplicar una entrada a la vez.

- **2** En el cuadro de diálogo Duplicar, escriba un nuevo nombre para la entrada.
- **3** Haga clic en Aceptar para guardar los cambios.

La entrada duplicada del catálogo de soportes aparece en la columna Nombre. Puede seleccionar esta entrada y editar otros atributos según sea necesario.

#### **Editar una entrada del catálogo de soportes**

Puede editar los atributos y valores de las entradas del catálogo de soportes.

- **1** En el Catálogo de soportes realice una de las operaciones siguientes:
	- **•** Seleccione la entrada y haga clic en Editar en la barra de herramientas.
	- **•** Haga doble clic en la entrada seleccionada.
	- **•** Haga clic con el botón derecho en la entrada seleccionada y seleccione Editar.

Un mensaje le notifica que uno o varios trabajos utilizan la entrada del catálogo de soportes.

- **2** Si la entrada del catálogo de soportes está asociada a cualquiera de los siguientes:
	- **•** Trabajo, papel inteligente, valor predefinido, impresora virtual o una configuración del servidor por defecto: un mensaje le notifica que uno o varios trabajos utilizan la entrada del catálogo de soportes. Haga clic en Aceptar para responder al mensaje.
- **3** Introduzca información en los campos de texto o haga clic en la flecha para mostrar la lista de ese atributo. Seleccione la nueva configuración del atributo o introduzca el nuevo valor del atributo.

**Nota:** Si introduce un valor incorrecto para un atributo de soporte y pasa a otro atributo de soporte, el valor incorrecto volverá a su valor anterior.

**4** Haga clic en Aceptar para guardar los cambios.

**Nota:** En los trabajos que ya están en las colas, las columnas de atributo de papel se actualizarán cuando se procese o imprima el trabajo o cuando abra la ventana Propiedades del trabajo.

### **Eliminar una entrada del catálogo de soportes**

Puede eliminar una entrada de catálogo de soportes en la ventana Catálogo de soportes.

**1** En la ventana principal del Catálogo de soportes, seleccione la entrada del catálogo de soportes que desea eliminar de la lista.

Mantenga pulsado Mayús y haga clic para seleccionar varias entradas secuenciales, o mantenga pulsado Ctrl y haga clic para seleccionar varias entradas no secuenciales.

- **2** Elimine la entrada seleccionada de una de las siguientes formas:
	- **•** Haga clic en Eliminar en la barra de herramientas.
	- **•** Haga clic con el botón derecho en la entrada seleccionada y seleccione Eliminar.
- **3** Si la entrada del catálogo de soportes está asociada a alguno de los siguientes elementos:
	- **•** Trabajo, papel inteligente, valor predefinido, impresora virtual o una configuración del servidor por defecto: un mensaje le notifica que uno o varios trabajos utilizan la entrada del catálogo de soportes. Haga clic en Aceptar para responder al mensaje.

Una vez que elimine la entrada del catálogo de soportes, ya no se asociará al trabajo. En la ventana Propiedades del trabajo, la lista Catálogo de soportes mostrará No definido.

# **Asignar un tamaño personalizado de soporte temporal**

Es posible asignar un tamaño personalizado temporal a un papel. No es necesario seleccionar uno de los tamaños predefinidos que se aplican cuando se atribuye una entrada del catálogo de soportes al trabajo. Cuando asigne un tamaño personalizado a un papel, no es necesario crear una nueva entrada para el tamaño personalizado en el Catálogo de tamaños. Un tamaño personalizado temporal es útil cuando usa un tamaño de papel de manera puntual.

- **1** Seleccione un trabajo y realice una de las acciones siguientes:
	- **•** Haga clic en Propiedades en el menú Acciones.
	- **•** Haga clic con el botón derecho en el trabajo y seleccione Propiedades.
	- **•** Haga clic en el icono Propiedades de la barra de herramientas del Centro de trabajos.
	- **•** Haga doble clic en el trabajo.
- **2** En la ventana Propiedades del trabajo, haga clic en la pestaña Papel de la izquierda.
- **3** Seleccione No definido en la lista del Catálogo de soportes.
- **4** En el campo Tamaño del papel, haga clic en Personalizado y especifique las medidas personalizadas para el material.

El tamaño personalizado se mostrará en el menú desplegable Tamaño del papel.

**Nota:** Las dimensiones de tamaño personalizado son temporales y no figurarán en la lista de tamaños definida en el Catálogo de tamaños.

# **Asignar una entrada del catálogo de soportes a un trabajo**

El Catálogo de soportes está disponible en la ventana Propiedades del trabajo en Command WorkStation.
- **1** Seleccione un trabajo y realice una de las acciones siguientes:
	- **•** Haga clic en Propiedades en el menú Acciones.
	- **•** Haga clic con el botón derecho en el trabajo y seleccione Propiedades.
	- **•** Haga clic en el icono Propiedades de la barra de herramientas del Centro de trabajos.
	- **•** Haga doble clic en el trabajo.
- **2** En la ventana Propiedades del trabajo, haga clic en la pestaña Papel de la izquierda.
- **3** Seleccione una entrada de catálogo de soportes en la lista del Catálogo de soportes. Para ver los atributos de papel asociados con cada entrada, haga clic en el botón Seleccionar. El ID de tamaño asignado a la entrada del catálogo de soportes se muestra en la lista ID de tamaño.
- **4** Puede seleccionar un ID de tamaño diferente o especificar un tamaño personalizado en la lista ID de tamaño.

**Nota:** Las entradas de las listas Catálogo de soportes e ID de tamaño se muestran en orden alfabético.

### **Entradas de papel**

Al crear o editar una entrada del catálogo de soportes, puede seleccionar varios atributos de papel. Para configurar los atributos de papel para una entrada del catálogo, utilice la ventana principal del Catálogo de soportes o la ventana Editar.

Los atributos obligatorios aparecen con un asterisco (\*) junto al nombre. No puede dejar vacío el campo de un atributo obligatorio.

El Catálogo de soportes ofrece dos conjuntos de atributos de papel:

**•** Basados en la impresora (PPD)

Las opciones enumeradas para cada valor del PPD están determinadas por el PPD del Fiery serverconectado.

**•** JDF (Job Definition Format)

Los atributos JDF son estándar y no dependen del Fiery server conectado.

#### **Atributos de soporte comunes**

Los administradores pueden crear entradas de catálogo de soportes con atributos PPD o JDF. Los atributos de PPD que se suministran para crear una entrada del catálogo de soportes varían de un proyecto a otro, por lo que la terminología de los atributos variará. Para ver la descripción de las configuraciones PPD disponibles para su producto, consulte la sección *Impresión* que encontrará en la documentación de usuario.

Al crear una nueva entrada de catálogo de soportes, primero debe seleccionar la configuración basada en PPD o JDF. Para obtener más información, consulte [Seleccione la configuración del catálogo de soportes](#page-281-0) en la página 282.

Cuando se selecciona una configuración basada en PPD, los atributos aparecen en las siguientes pestañas:

- **•** [General](#page-289-0) en la página 290
- **•** [Tamaños](#page-289-0) en la página 290
- **•** [Configuración del color](#page-290-0) en la página 291

<span id="page-289-0"></span>Cuando se selecciona una configuración basada en JDF, los atributos aparecen en las siguientes pestañas:

- **•** [General](#page-290-0) en la página 291
- **•** [Otros atributos:](#page-291-0) en la página 292
- **•** Tamaños en la página 290
- **•** [Configuración del color](#page-290-0) en la página 291

Tenga en cuenta lo siguiente:

- **•** Las pestañas Tamaños en la página 290 y [Configuración de color](#page-290-0) en la página 291 son las mismas para los valores de PPD y JDF.
- **•** Los nombres de atributos pueden variar en función de la compatibilidad con su Fiery server.
- **•** En las descripciones de los atributos, los términos "sustrato" o "papel" hacen referencia a "soporte".

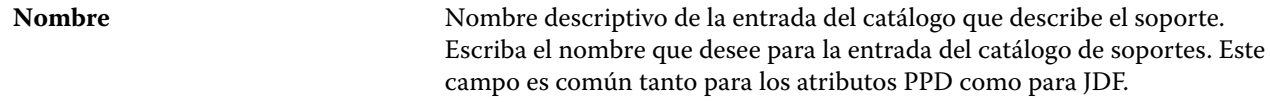

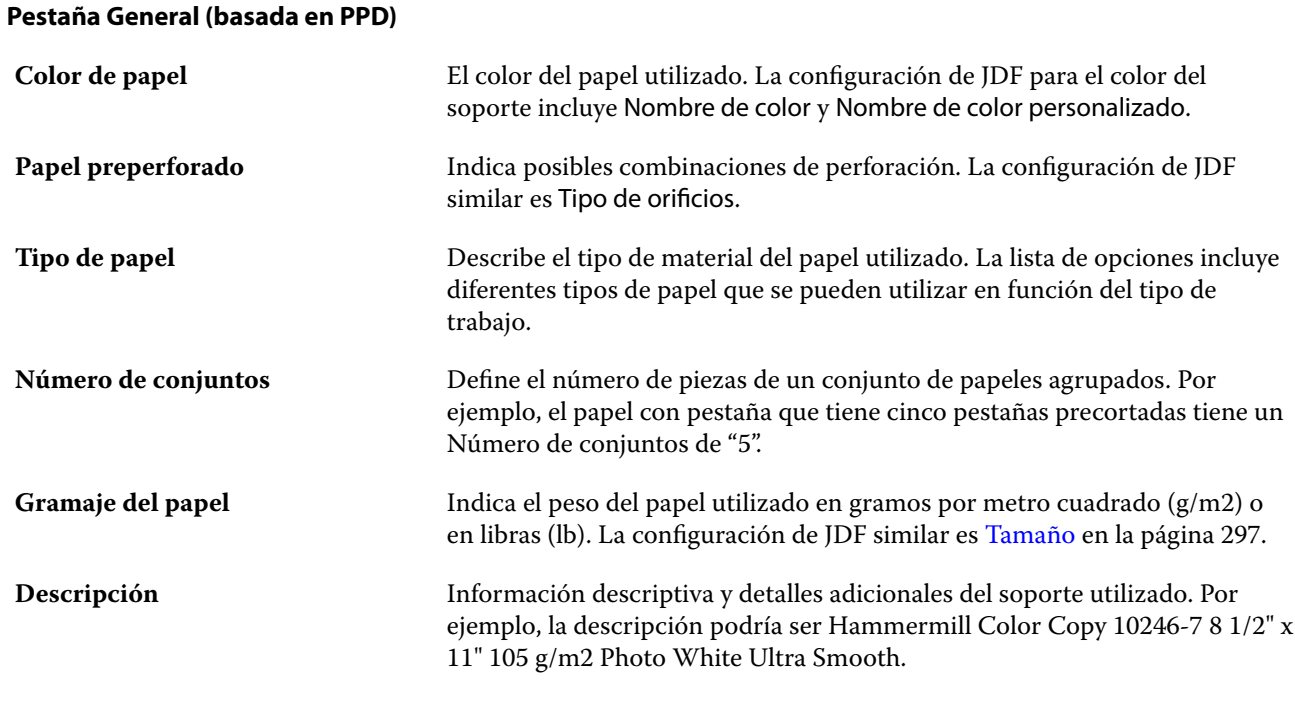

#### **Pestaña Tamaños (común para las configuraciones PPD y JDF)**

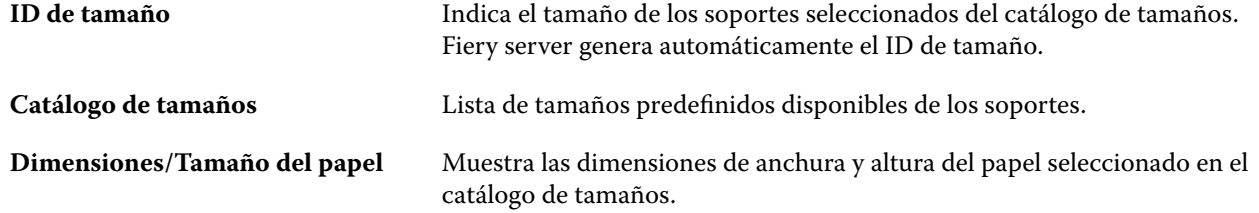

<span id="page-290-0"></span>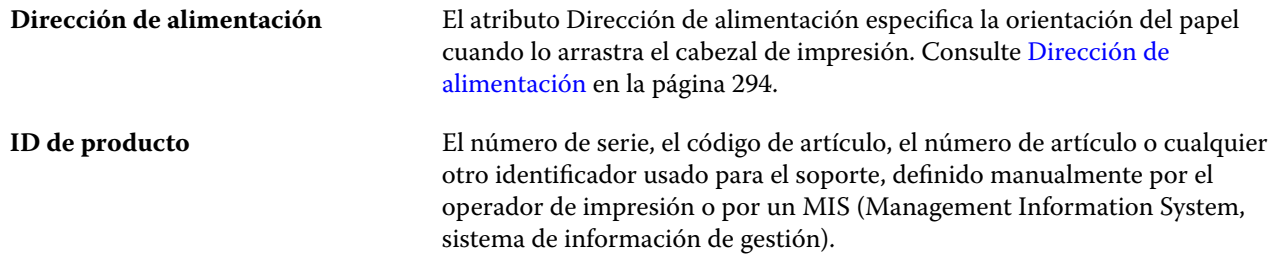

### **Pestaña Configuración del color (común para la configuración PPD y JDF)**

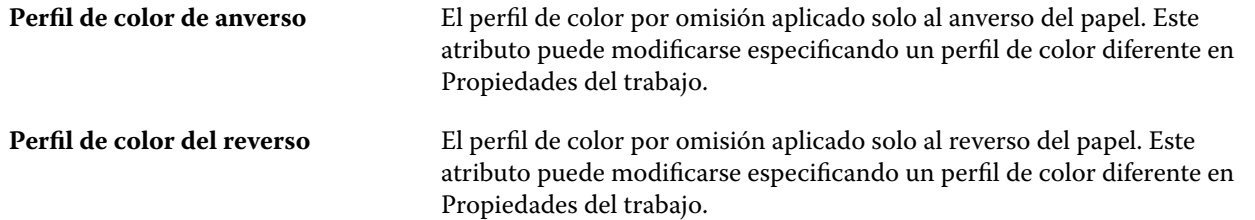

### **Pestaña General (basada en JDF)**

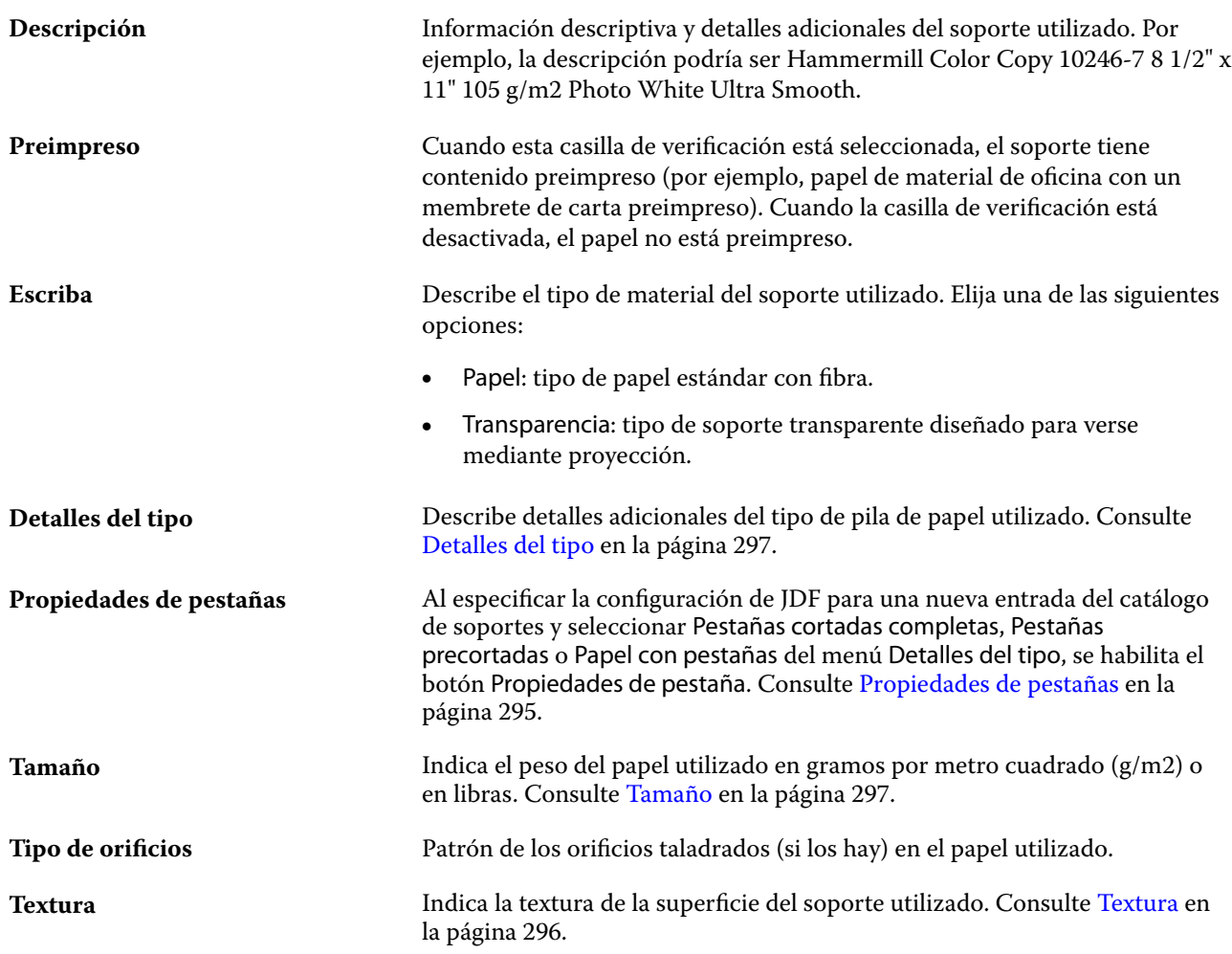

<span id="page-291-0"></span>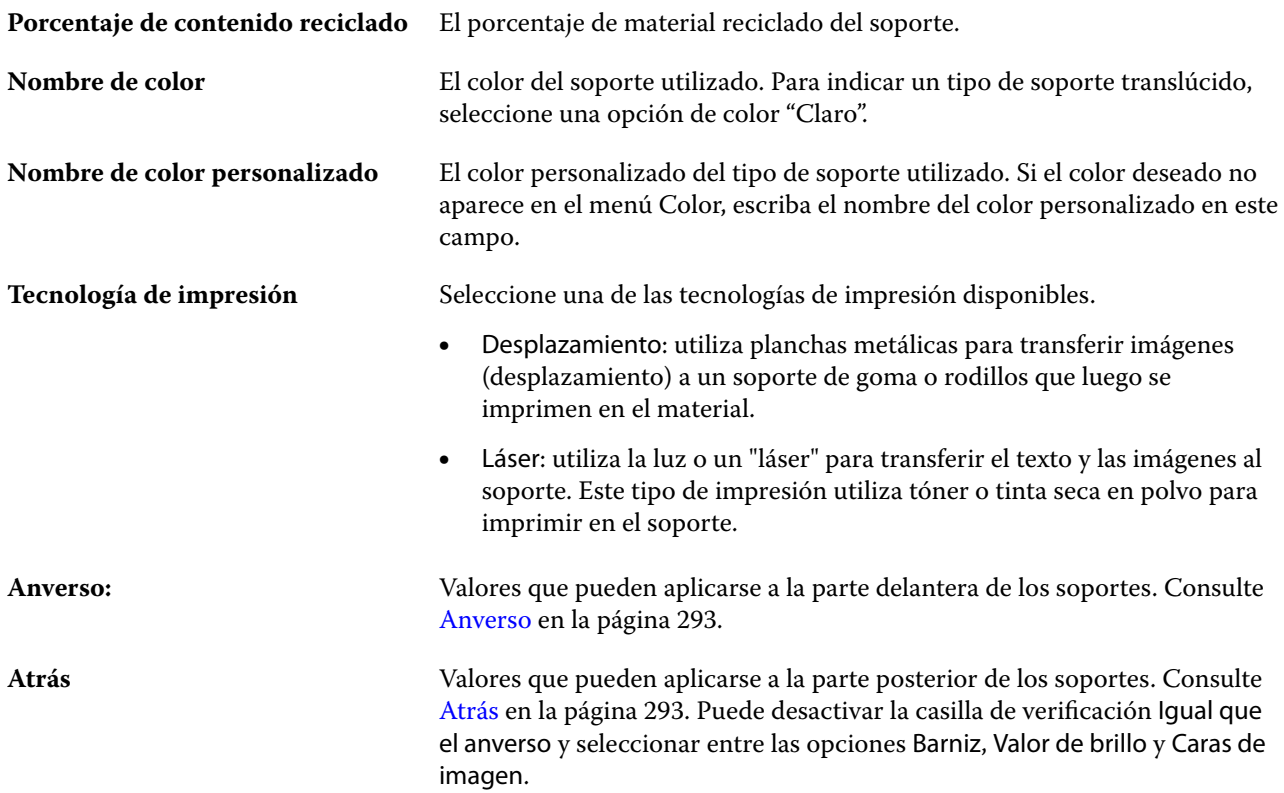

### **Pestaña Otros atributos (basada en JDF)**

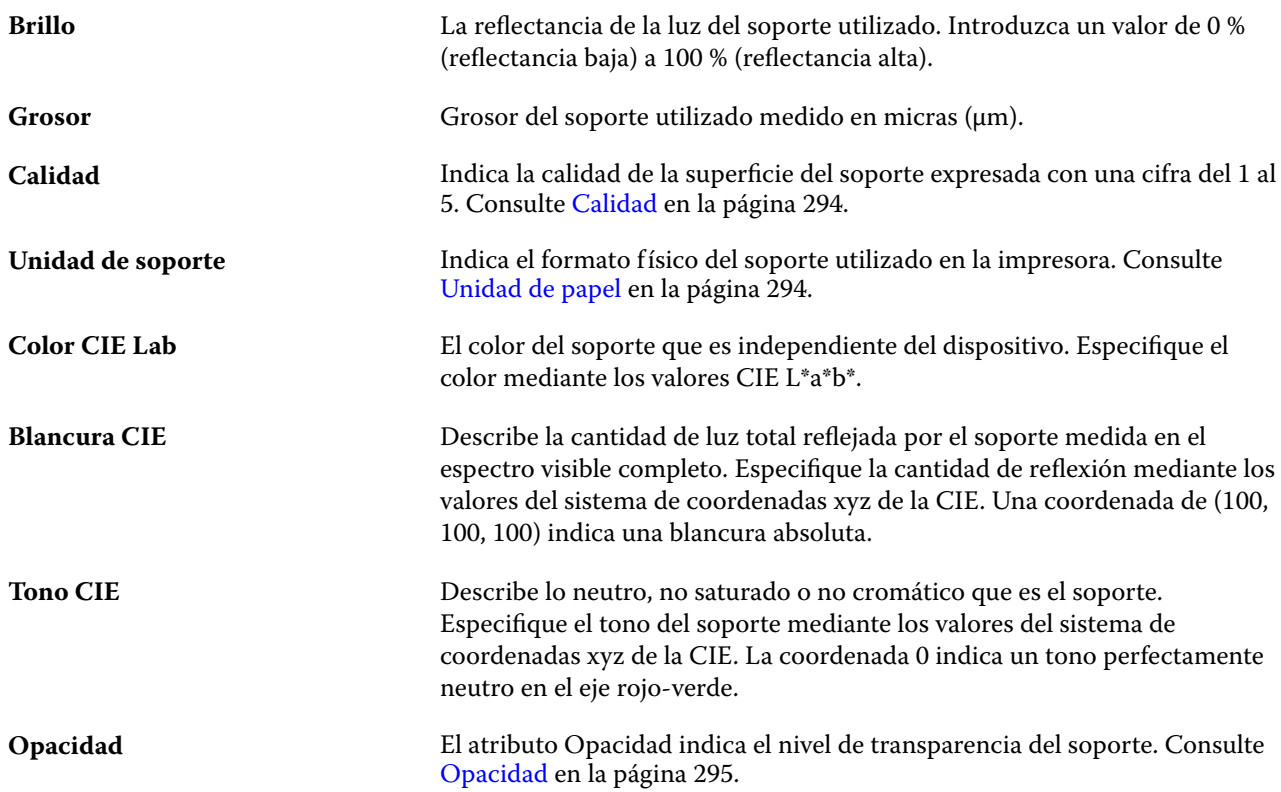

<span id="page-292-0"></span>**Porcentaje del nivel de opacidad** Porcentaje de opacidad de los soportes. El 0 % representa la transparencia total y el 100 % representa la opacidad total.

#### **Anverso**

El panel Frontal tiene los siguientes atributos que se pueden aplicar a la parte delantera de los soportes.

Elija una de las siguientes opciones:

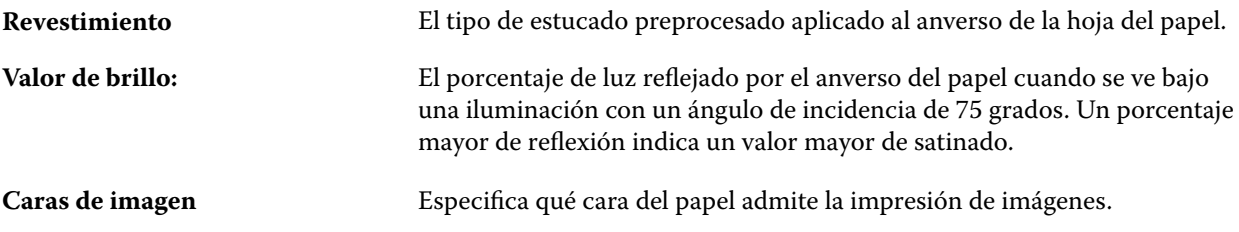

### **Atrás**

El panel Reverso tiene los siguientes atributos, que pueden aplicarse a la parte posterior de los materiales.

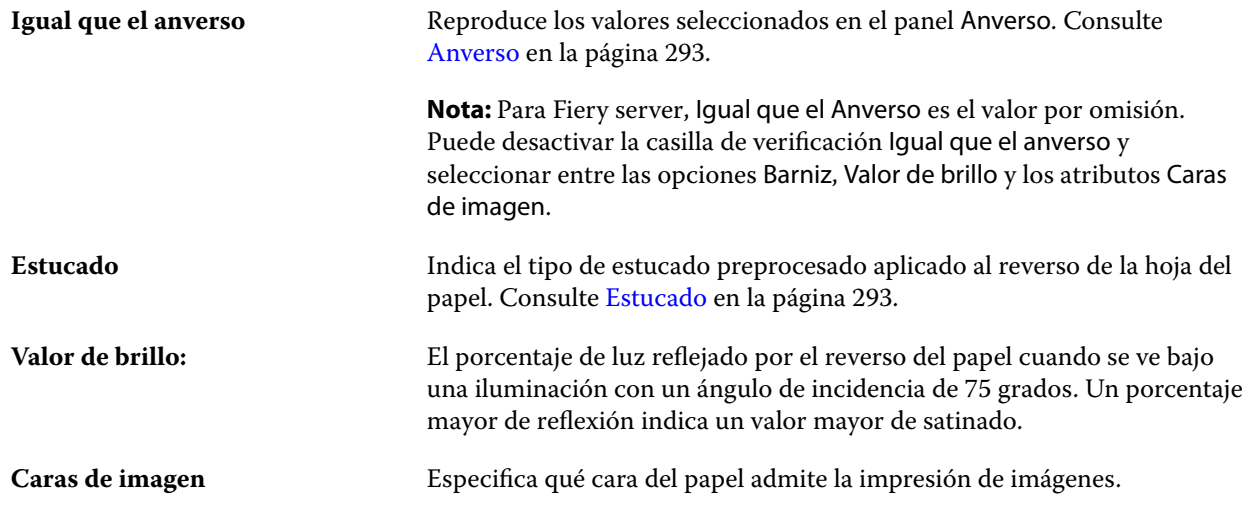

### **Estucado**

El atributo Estucado indica el tipo de barniz para los materiales.

Elija una de las siguientes opciones:

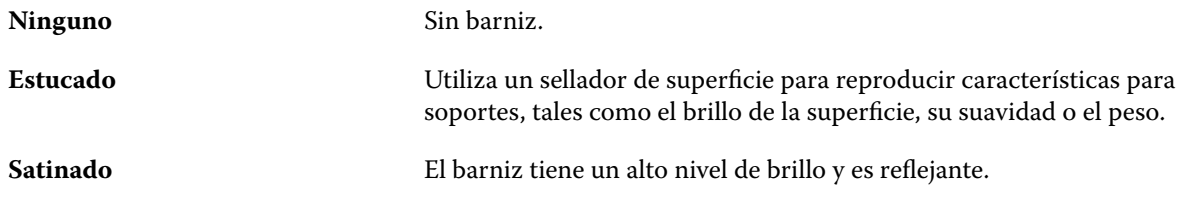

<span id="page-293-0"></span>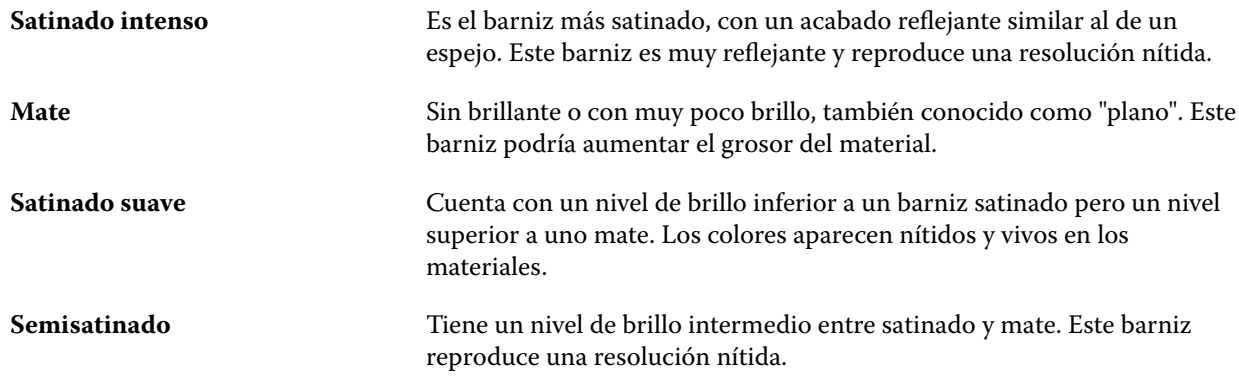

### **Dirección de alimentación**

El atributo Dirección de alimentación especifica la orientación del papel cuando lo arrastra el cabezal de impresión.

Elija una de las siguientes opciones:

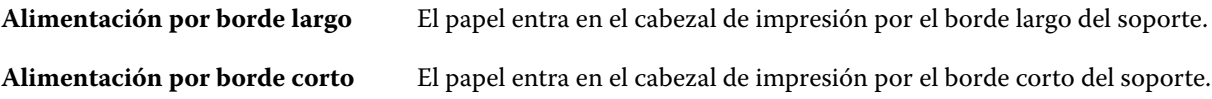

### **Calidad**

El atributo Calidad indica la calidad de la superficie del soporte expresada con una cifra del 1 al 5.

**Nota:** Este atributo no se suele utilizar para el soporte usado en la impresión digital.

Si es necesario, utilice las siguientes indicaciones generales:

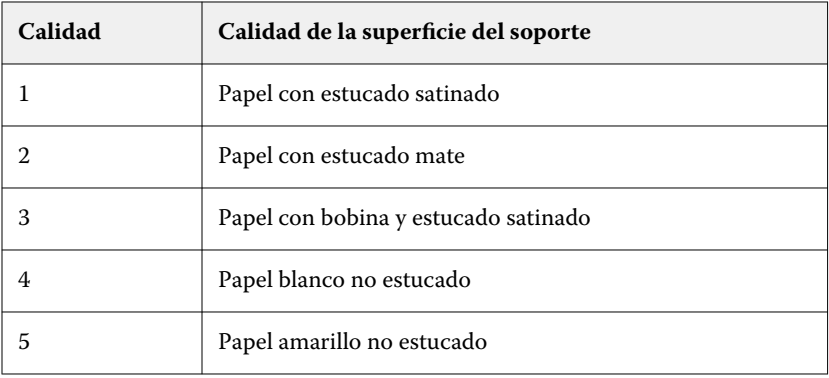

#### **Unidad de papel**

El atributo Unidad de papel indica el formato físico del soporte que llega a la impresora.

<span id="page-294-0"></span>Elija una de las siguientes opciones:

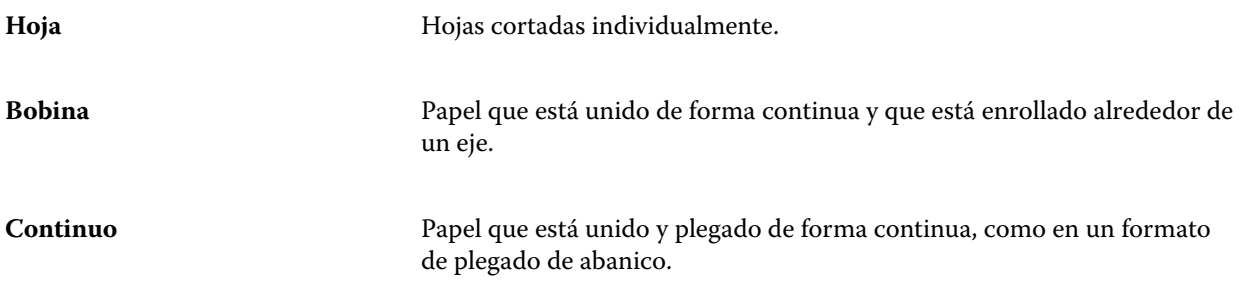

### **Opacidad**

El atributo Opacidad indica el nivel de transparencia del papel.

Elija una de las siguientes opciones:

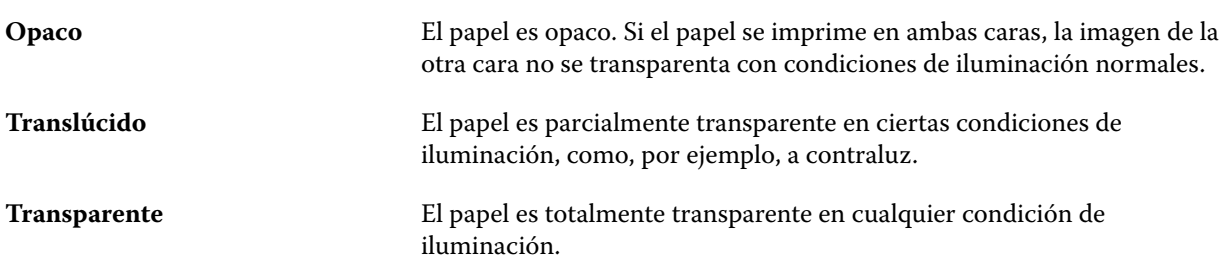

#### **Propiedades de pestañas**

Al especificar Valores JDF para una nueva entrada del catálogo de soportes y seleccionar Con pestaña en el menú Detalles del tipo, se habilita el botón Propiedades de pestaña.

Haga clic en el botón para elegir los siguientes valores de JDF:

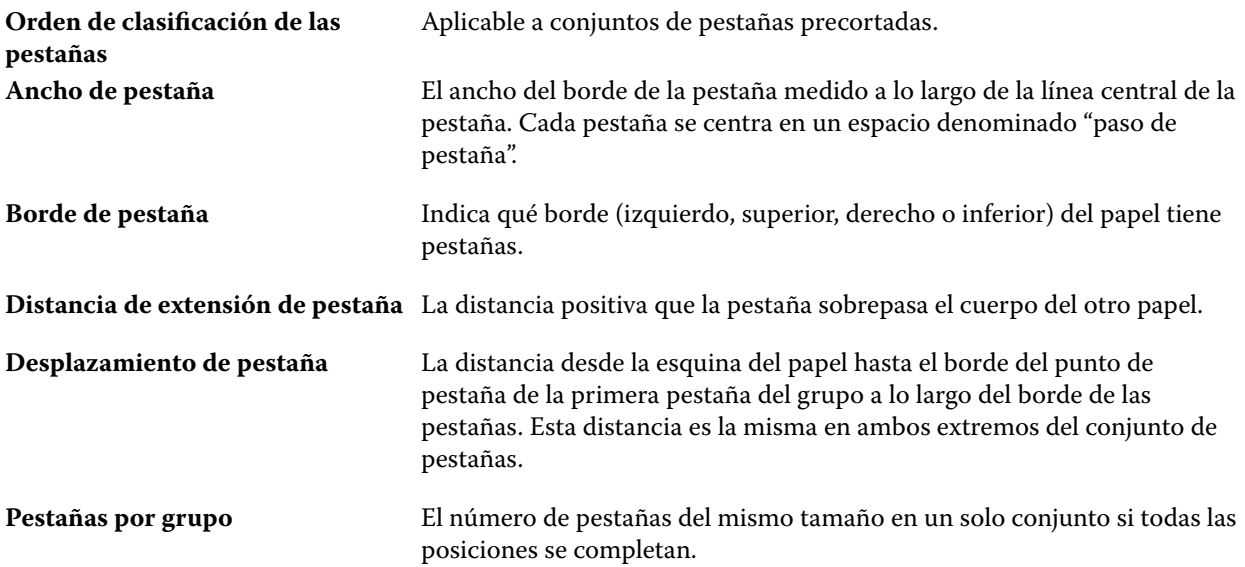

### <span id="page-295-0"></span>**Textura**

El atributo Textura indica la textura de la superficie del papel utilizado.

Elija una de las siguientes opciones:

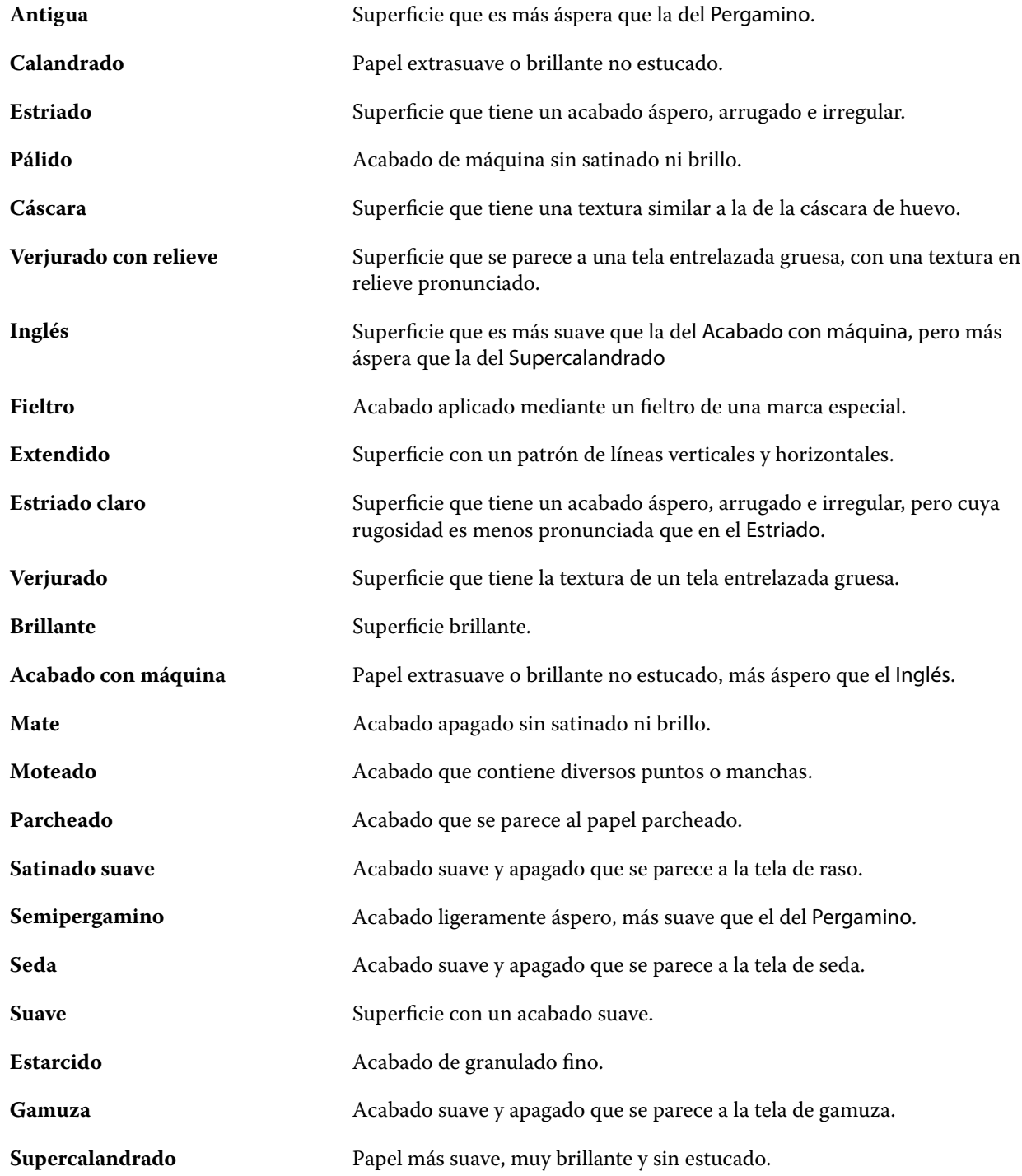

#### Fiery Command WorkStation Administración de recursos de servidor 297

<span id="page-296-0"></span>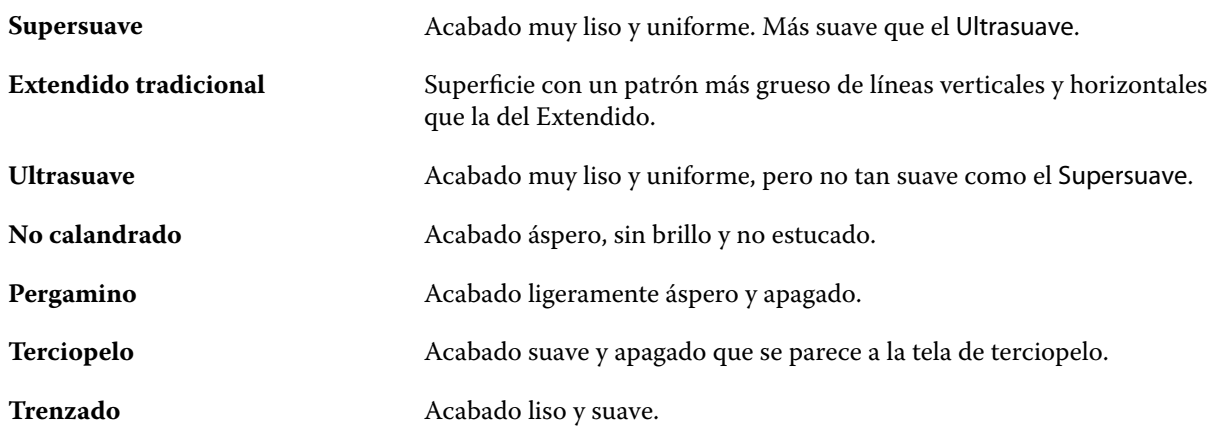

#### **Detalles del tipo**

El atributo Detalles del tipo describe detalles adicionales del tipo de papel utilizado.

Elija una de las siguientes opciones:

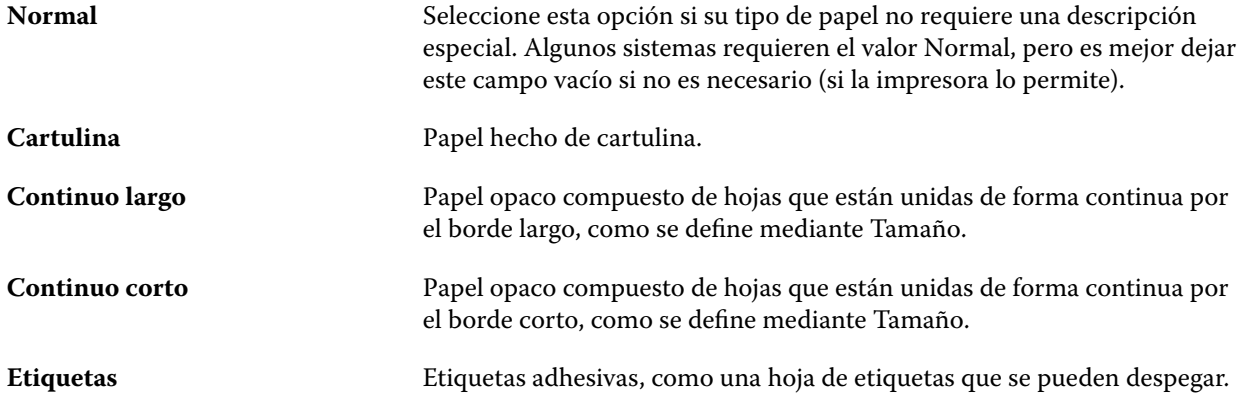

#### **Tamaño**

El atributo Gramaje indica el peso del papel utilizado medido en gramos por metro cuadrado (g/m2) o libras (lbs).

Los pesos base de la mayoría de los tipos de papel de Norteamérica se miden en libras (lbs). Para convertir a g/m2, multiplique el peso base por el factor de conversión adecuado.

Por ejemplo, el gramaje de un papel bond (de carta) de 50 lb se calcula del modo siguiente:

Peso base x factor de conversión =  $50 \times 3,76 = 188 \text{ g/m2}$ 

El factor de conversión adecuado de los tipos de papel aparece en la siguiente tabla:

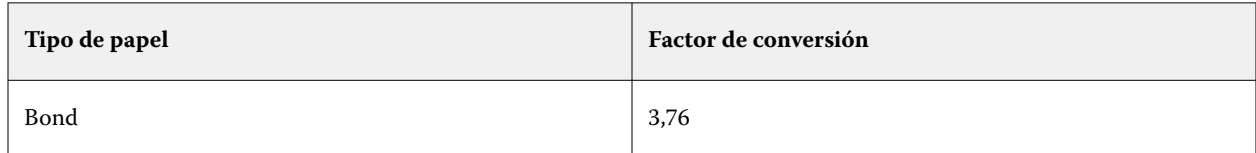

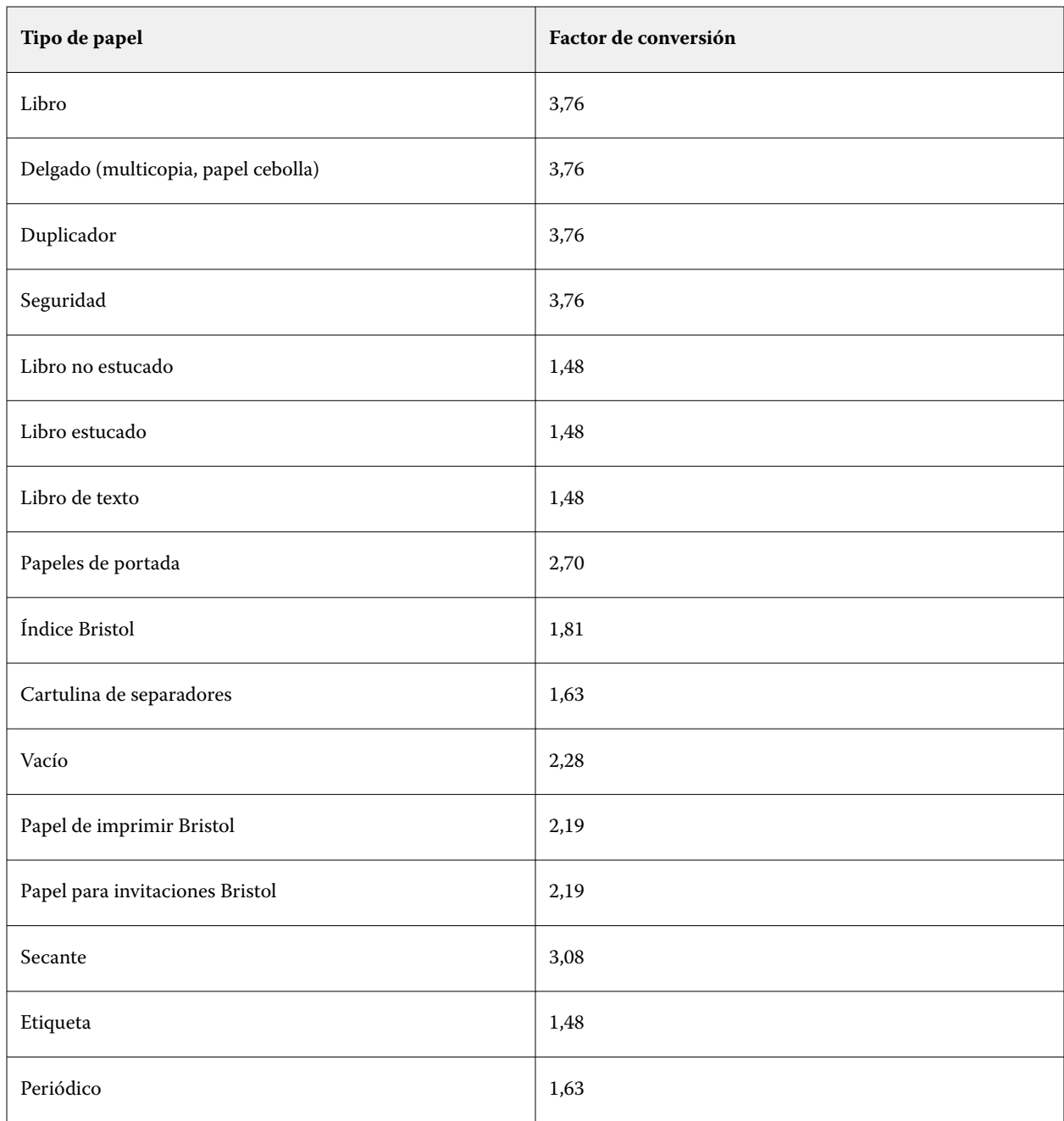

### **Administrar el catálogo de soportes**

Los administradores configuran y gestionan el catálogo de soportes.

Cuando el Catálogo de soportes esté configurado, podrá exportarlo, combinarlo con otro Catálogo de soportes o restablecer sus valores de fábrica por defecto.

### **Exportar el catálogo de soportes**

Cuando se exporta un catálogo de soportes, se guarda como un archivo .xml.

Antes de sustituir el Catálogo de soportes o reinstalar el software del sistema, es recomendable realizar una copia de seguridad del catálogo existente mediante su exportación a una ubicación remota. Puede elegir exportar todas las entradas o un subconjunto de entradas.

Una vez exportado, se puede volver a importar al catálogo de soportes en cualquier momento.

**Nota:** Por lo general, no se recomienda importar entradas del catálogo de papel en el Catálogo de soportes. Si se importan, es posible que no produzcan el resultado deseado.

**1** En la ventana Catálogo de soportes, haga clic en Exportar en la barra de herramientas y elija Exportar todo...

Si solo desea exportar un determinado número de entradas de papel, puede seleccionar varias entradas en el catálogo de soportes y hacer clic en Exportar seleccionados... Puede hacer clic mientras pulsa Mayús para seleccionar entradas consecutivas o hacer clic mientras pulsa Ctrl para seleccionar entradas no consecutivas.

- **2** Desplácese hasta la ubicación de su equipo o de la red donde desea guardar el archivo exportado.
- **3** Introduzca un nombre para el archivo exportado y, a continuación, haga clic en Guardar.

El catálogo de soportes exportado se guarda como un archivo .xml.

### **Sustituir el Catálogo de soportes**

Los administradores pueden importar y sustituir el Catálogo de soportes actual.

Antes de sustituir el Catálogo de soportes, se recomienda que archive primero el catálogo existente exportándolo.

- **1** En la ventana Catálogo de soportes, haga clic en Importar desde la barra de herramientas y seleccione Sustituir existente...
- **2** En su equipo o en la red, navegue hasta el archivo .xml de sustitución y haga clic en Abrir.
- **3** Haga clic en Sí para responder al mensaje de alerta.

### **Combinar dos catálogos de soportes**

Los administradores pueden importar entradas desde otro Catálogo de soportes para crear un Catálogo de soportes combinado.

Tenga en cuenta lo siguiente:

- **•** Si el catálogo importado contiene una entrada que tiene atributos idénticos a los de una entrada del Catálogo de soportes original, la nueva entrada no se importa y la entrada original permanece intacta en el catálogo de soportes combinado.
- **•** Por lo general, no se recomienda importar entradas del catálogo de papel en el Catálogo de soportes. Si se importan, es posible que no produzcan el resultado deseado.
- **1** En la ventana Catálogo de soportes, haga clic en Importar en la barra de herramientas y elija Combinar con existente...
- **2** En su equipo o en la red, navegue hasta el archivo .xml que desea importar y haga clic en Abrir.

El Catálogo de soportes actual está ahora combinado con el que haya seleccionado.

**Nota:** Cuando se combinan dos catálogos, todas las asociaciones de perfiles de color del catálogo de soportes importado se descartan.

Repita el procedimiento con más catálogos de soportes si desea combinarlos con el existente.

### **Restauración de los valores por defecto del Catálogo de soportes**

Los administradores pueden restaurar el Catálogo de soportes a sus valores de fábrica.

Todas las entradas de catálogo agregadas o editadas se pierden al restaurar los valores de fábrica del Catálogo de soportes, a menos que se hayan asignado a un trabajo o a una bandeja, o que estén bloqueados. Para guardar las entradas personalizadas, exporte primero el catálogo existente antes de restaurar los valores de fábrica.

- **1** En la ventana Catálogo de soportes, haga clic en Configuración desde la barra de herramientas.
- **2** En la ventana Configuración del Catálogo de soportes, haga clic en Restablecer valores de fábrica por defecto.
- **3** Haga clic en Sí para responder al mensaje de alerta.

### **Asociación de bandejas**

La asociación de bandejas es una función que permite asignar una entrada de papel del catálogo de soportes a una bandeja de la impresora. Utilice esta función para que la impresora tome automáticamente el tipo específico de papel asignado en el catálogo de soportes en un trabajo que utilice una entrada concreta del catálogo de soportes.

**Nota:** La asociación de bandejas solo se admite si es compatible con el Catálogo de soportes.

Puede usar la función de asociación de bandejas para asignar un tipo de papel del Catálogo de soportes a las bandejas instaladas en la impresora.

También puede utilizar papeles inteligentes para realizar una asociación automática de bandejas, por ejemplo, en un centro de impresión, donde la impresora está configurada con el mismo papel en la bandeja más del 90 % del tiempo.

#### **Pantalla Asociación de bandejas**

Asociación de bandejas se muestra en:

- **•** Área Consumibles
- **•** Ventana Catálogo de soportes
- **•** Lista Catálogo de soportes en el área Papel de Propiedades del trabajo

En el área Consumibles de Command WorkStation, todas las bandejas instaladas en la impresora se muestran en la lista con el tamaño del papel cargado.

Si se ha asociado una entrada de papel del Catálogo de soportes con una bandeja específica, esa bandeja muestra el nombre del tipo de papel. Si no se ha asociado papel del Catálogo de soportes, la bandeja aparece como No asignada. **Nota:** Si una entrada del Catálogo de soportes está asignada a una bandeja, se ignorará cualquier selección realizada en la Bandeja de entrada para ese tipo de papel en Propiedades del trabajo.

Puede asignar papel a una bandeja de varias maneras, pero la entrada de papel debe coincidir con los atributos de papel que están cargados en esa bandeja. El catálogo de soportes filtra las entradas mostradas de cada bandeja según los atributos de papel registrados en Fiery server.

También puede ver el suministro de papel de una bandeja. Consulte [Supervisar el estado del papel de una bandeja](#page-304-0) en la página 305.

### **Eliminar asociación de bandejas**

Para eliminar la asociación de bandejas, debe realizar las siguientes acciones:

- **1** En el área de consumibles en Fiery Command WorkStation, haga clic en la flecha situada a la derecha de una bandeja.
- **2** Haga clic en Eliminar asociación.

### **Asignar papel a una bandeja**

Utilice la función de asociación de bandejas para asignar un tipo de papel del Catálogo de soportes a las bandejas instaladas en la impresora. Si se habilita la función de papel inteligente en la configuración del Catálogo de soportes, puede realizar la asociación automática de bandejas.

#### **Asignar papel a una bandeja desde la ventana Catálogo de soportes**

En el Catálogo de soportes, podrá asignar papel a una bandeja haciendo clic con el botón derecho o arrastrando y soltando.

- **1** Abra Centro de dispositivo de alguna de las siguientes formas:
	- **•** Haga clic en el icono Más (tres puntos verticales) junto al nombre del servidor en el panel Servidores.
	- **•** Haga doble clic en el nombre del servidor en el panel Servidores.
	- **•** Haga clic en Servidor > Centro de dispositivo.
	- **•** Haga clic con el botón derecho en el nombre del servidor y seleccione Centro de dispositivo.
- **2** Seleccione Catálogo de soportes en Recursos.
- **3** Realice una de las siguientes acciones:
	- **•** Haga clic con el botón derecho en el papel, seleccione Asociar a y elija la bandeja.

**Nota:** Asociar a solo se muestra cuando una entrada del catálogo de soportes coincide con las propiedades de la bandeja de la impresora.

**•** Arrastre y coloque el papel en la bandeja que desee de las mostradas en el área Consumibles.

Asociar a solo se mostrará si el papel que seleccione coincide con las especificaciones de esa bandeja en concreto. De forma similar, solo puede arrastrar y colocar una entrada de papel que coincida con las

especificaciones. Por ejemplo, no puede asociar un papel de tamaño Carta a una bandeja destinada a papel de tamaño Tabloide ni un tamaño de papel Carta con un peso o dirección de alimentación diferente.

#### **Asignar el papel a una bandeja desde el área Consumibles**

En la pestaña de consumibles de Command WorkStation, puede crear o eliminar una asociación entre un tipo de papel y una bandeja.

- **1** En la ventana principal de Fiery Command WorkStation, haga clic en el signo más junto al nombre de Fiery server para mostrar el área de consumibles.
- **2** Haga clic en la flecha que está a la derecha de la bandeja. Elija una de las siguientes opciones:
	- **•** Asignar: seleccione una entrada del catálogo de soportes que coincida con las propiedades de la bandeja de la impresora.

**Nota:** Aparecerá una lista con todas las entradas posibles para esa bandeja. Si la bandeja no reconoce la información del Catálogo de soportes, debe crear o modificar una entrada del mismo que corresponda con las propiedades de la bandeja de la impresora, o configurar las propiedades de la bandeja en ella de forma que aparezcan las entradas del Catálogo de soportes que desea. Algunas impresoras tienen muchos atributos, otras solo el tamaño.

**•** Agregar nuevo papel: crea una entrada en el catálogo de soportes. Si la entrada del catálogo de soportes coincide con las propiedades de la bandeja de la impresora, puede asignar esta nueva entrada a la bandeja.

Si previamente se ha asignado papel a una bandeja, también puede optar por:

**•** Eliminar asociación: elimina la entrada de soportes que se asignó previamente a la bandeja.

La asociación de bandejas también aparece en la ventana Catálogo de soportes.

### **Smart Media**

Papel inteligente realiza la asociación automática de la bandeja cuando se carga su papel favorito.

Esta característica está destinada a entornos específicos, como centros de impresión, en los que la impresora está configurada con el mismo papel en la bandeja más del 90 % del tiempo. En este entorno, los usuarios pueden estar acostumbrados a colocar las etiquetas de tipo de papel en las bandejas para recordar a los operadores qué papel hay que cargar. Con la característica Papel inteligente, Fiery server recuerda estos tipos favoritos de papel y realiza una asociación automática de bandejas cuando se carga en la bandeja un papel de las mismas características.

El papel inteligente puede definirse en uno de los flujos de trabajo siguientes:

- **•** Agregar nuevo papel desde la bandeja
- **•** Añadir papel nuevo desde el Catálogo de soportes

**Nota:** Para usar un papel inteligente, debe activarlo en el cuadro Configuración del Catálogo de soportes. Consulte [Activar papel inteligente](#page-302-0) en la página 303.

### <span id="page-302-0"></span>**Activar papel inteligente**

Active el uso de papel inteligente en el cuadro de diálogo Configuración del Catálogo de soportes.

- **1** Realice una de las siguientes acciones:
	- **•** En Centro de dispositivo, seleccione Recursos y, a continuación, Catálogo de soportes.
	- **•** Seleccione Servidor > Catálogo de soportes.
	- **•** Haga clic en el icono Catálogo de soportes en la barra de herramientas del Centro de trabajos.
	- **•** Haga clic con el botón derecho en Fiery server desde la lista Servidores y seleccione Catálogo de soportes.
- **2** Haga clic en el botón Configuración.
- **3** Seleccione Basada en PPD.

**Nota:** Los atributos de papel basados en JDF no pueden usarse al definir el papel inteligente.

- **4** Si Habilitar papel inteligente no está seleccionado, selecciónelo.
- **5** Haga clic en Cerrar o Administrar.

Para obtener información sobre el cuadro de diálogo Administrar papel inteligente, consulte [Administrar papel](#page-303-0) [inteligente](#page-303-0) en la página 304.

### **Agregar nuevo papel inteligente**

Puede añadir papel inteligente desde el Catálogo de soportes, desde la bandeja o desde el cuadro de diálogo Administrar papel inteligente.

#### **Añadir papel inteligente desde el Catálogo de soportes**

Puede seleccionar un papel en el Catálogo de soportes para añadirlo como papel inteligente.

- **1** Seleccione Habilitar papel inteligente en el cuadro de diálogo Configuración de catálogo de soportes.
- **2** Haga clic en Administrar.
- **3** En la ventana Administrar papel inteligente, haga clic en Agregar y seleccione Agregar del catálogo de soportes.
- **4** En el Catálogo de soportes, seleccione un papel y haga clic en Agregar.

El papel seleccionado se designa como papel inteligente en la ventana Administrar papeles inteligentes.

#### **Agregar papel inteligente desde la bandeja**

Para agregar papel inteligente, puede especificar las configuraciones para los papeles cargados en el panel de control de la impresora y en el cuadro de diálogo Nuevo papel.

**1** Seleccione Habilitar papel inteligente en el cuadro de diálogo Configuración de catálogo de soportes.

- <span id="page-303-0"></span>**2** Cargue papel en la bandeja y especifique la configuración de papel en el panel de control de la impresora.
- **3** En Command WorkStation, haga clic en la bandeja en el panel de consumibles y seleccione Agregar nuevo papel desde el menú.

**Nota:** La opción Agregar nuevo papel solo aparece si la especificación Basada en PPD se ha seleccionado en el cuadro Configuración de catálogo de soportes.

Se abre el cuadro Nuevo papel con la configuración de la bandeja en los campos correspondientes. Estas configuraciones no pueden editarse.

**4** Especifique más atributos para el nuevo papel en el cuadro Nuevo papel si es necesario.

Para obtener información sobre cómo añadir atributos, consulte [Atributos para nuevas entradas del Catálogo](#page-281-0) [de soportes](#page-281-0) en la página 282.

**5** Seleccione la casilla Agregar como papel inteligente **para <nombre de la bandeja>**.

El nuevo papel es designado como papel inteligente y, cada vez que se carga en la bandeja un papel que cumple sus características, la bandeja se asocia automáticamente con el papel inteligente.

#### **Agregar papel inteligente desde el cuadro de diálogo Administrar papeles inteligentes**

Puede seleccionar una bandeja y utilizar el cuadro de diálogo Administrar papeles inteligentes para agregar papeles inteligentes.

- **1** Seleccione una bandeja en el área Consumibles.
- **2** Elija Administrar papeles inteligentes en el menú contextual.
- **3** En el cuadro Administrar papel inteligente, seleccione una bandeja, haga clic en Agregar y, a continuación, Agregar de la bandeja.

#### **Administrar papel inteligente**

Cuando se ha creado un papel inteligente, aparece en el cuadro Administrar papel inteligente. Este cuadro de diálogo también enumera las bandejas disponibles y los papeles inteligentes asociados a cada bandeja.

El cuadro Administrar papel inteligente es accesible desde el cuadro Configuración de catálogo de soportes o desde el menú de acciones contextuales de una bandeja seleccionada en el área Consumibles.

Puede realizar las siguientes acciones:

- **•** Agregar desde el Catálogo de soportes o desde una bandeja.
- **•** Eliminar un papel inteligente seleccionado.
- **•** Quitar todos los papeles inteligentes.
- **•** Modificar títulos de columnas para añadir atributos de papel disponibles.

**Nota:** Los títulos de las columnas son los atributos de papel disponibles.

### <span id="page-304-0"></span>**Supervisar el estado del papel de una bandeja**

Si la impresora admite el informe de los niveles de papel de cada bandeja, puede comprobar el estado en la lista Servidores.

**1** En la lista Servidores de Command WorkStation, haga clic en el signo más situado junto al nombre de Fiery server.

Se muestran las bandejas de ese Fiery server y, con cada una de ellas, aparece un gráfico visual del papel cargado.

**2** Sitúe el cursor sobre una entrada de la bandeja para mostrar el nivel como un porcentaje.

### **Catálogo de tamaños**

El Catálogo de tamaños permite a los usuarios crear una lista de tamaños personalizados utilizados con más frecuencia. El catálogo de tamaños se almacena en el Fiery server. La creación de un Catálogo de tamaños reduce las posibilidades de cometer errores al especificar las dimensiones del soporte de cada trabajo.

**Nota:** Para configurar y administrar el Catálogo de tamaños, debe iniciar la sesión en Command WorkStation con permisos de administrador.

### **Acceder al catálogo de tamaños desde Command WorkStation**

Es posible acceder al Catálogo de tamaños desde Command WorkStation > Centro de dispositivo > Catálogo de tamaños.

- **1** Acceda al Centro de dispositivo de alguna de las maneras siguientes:
	- **•** Haga clic en el icono Más (tres puntos) que hay junto a Fiery server en el menú Servidores y seleccione Centro de dispositivo.
	- **•** Haga clic con el botón derecho en el Fiery server de la lista Servidores y seleccione Centro de dispositivo.
	- **•** Haga doble clic en el Fiery server de la lista Servidores.
	- **•** Haga clic en Centro de dispositivo en el menú Servidor de Command WorkStation.
- **2** En el Centro de dispositivo, haga clic en Recursos y seleccione Catálogo de tamaños.

### **Administración del Catálogo de tamaños**

Al abrir el Catálogo de tamaños por primera vez, aparecen las entradas del catálogo de tamaños por defecto, mostrando el nombre y las dimensiones del sustrato. Tras configurar el catálogo de tamaños, podrá agregar, modificar o eliminar, publicar o anular la publicación, importar o exportar y restablecer las entradas a sus valores de fábrica por defecto.

#### **Crear o editar una entrada del catálogo de tamaños**

Puede crear o editar las entradas del catálogo de tamaños de papel personalizados usados con más frecuencia.

**Nota:** Las entradas por defecto del catálogo de tamaños no se pueden editar.

- **1** En Centro de dispositivo > Recursos > Catálogo de tamaños, realice una de las tareas siguientes:
	- **•** Haga clic en el icono Agregar nuevo para crear una entrada del catálogo de tamaños.
	- **•** Para editar una entrada existente, selecciónela y haga clic en el botón Editar.

**Nota:** Para editar una entrada, también puede hacer doble clic en la entrada o hacer clic con el botón derecho en la entrada y, a continuación, seleccionar Editar.

**2** En la ventana Añadir o Editar, especifique o modifique el nombre y las dimensiones de la entrada.

Tenga en cuenta lo siguiente:

- **•** Cada entrada del catálogo de tamaños debe tener un nombre único. Dos entradas del catálogo de tamaños no pueden compartir el mismo nombre.
- **•** Varias entradas del catálogo de tamaños pueden tener las mismas dimensiones siempre y cuando el nombre de cada entrada del catálogo de tamaños sea único.
- **•** La unidad de medida por defecto para las dimensiones de la entrada del catálogo de tamaños puede definirse desde Command WorkStation > Editar > Preferencias > Región > Unidades de medida.
- **•** La anchura de la entrada del catálogo de tamaños indica el borde superior/de alimentación/de terminación del papel.
- **3** Haga clic en Aceptar.

La entrada nueva o modificada se muestra en el catálogo de tamaños.

**Nota:** Las entradas por defecto del catálogo de tamaños pueden variar en función de las capacidades de la impresora.

#### **Eliminación de una entrada del catálogo de tamaños**

Puede eliminar una o varias entradas del catálogo de tamaños del Catálogo de tamaños.

**Nota:** Las entradas por omisión del catálogo de tamaños no se pueden eliminar.

**1** En Centro de dispositivo > Recursos > Catálogo de tamaños, seleccione una o varias entradas que desee eliminar.

Mantenga pulsado Mayús y haga clic para seleccionar varias entradas secuenciales, o mantenga pulsado Ctrl y haga clic para seleccionar varias entradas no secuenciales.

- **2** Realice alguna de las siguientes acciones:
	- **•** Haga clic con el botón derecho en las entradas y seleccione Eliminar.
	- **•** Haga clic en el icono Eliminar de la barra de herramientas.

Un mensaje de alerta le pregunta si desea eliminar la entrada.

#### **3** Haga clic en Sí.

La entrada o las entradas seleccionadas se eliminarán del Catálogo de tamaños.

#### **Publicación o anulación de publicación de entradas del catálogo de tamaños**

Por defecto, todas las entradas del catálogo de tamaños están visibles para los usuarios y se pueden seleccionar para un trabajo. En otras palabras, están "publicadas".

Puede optar por anular la publicación de una entrada del Catálogo de tamaños. Cuando se anula la publicación de una entrada del catálogo de tamaños, la entrada deja de estar disponible en la lista de entradas del catálogo de tamaños en Centro de dispositivo > Catálogo de tamaños. Además, la entrada del catálogo cuya publicación se ha anulado no se podrá seleccionar al especificar un tamaño de papel. En Centro de dispositivo > Catálogo de tamaños, puede activar la casilla de verificación Ocultar entradas no publicadas para ello.

Cuando se ha anulado la publicación de una o varias entradas, siempre puede publicarlas de nuevo.

**Nota:** Si el Catálogo de tamaños consta de una sola entrada, los iconos Publicar y Anular publicación aparecen atenuados (no disponibles).

**1** En Centro de dispositivo > Recursos > Catálogo de tamaños, seleccione las entradas cuya publicación desee activar o anular.

Mantenga pulsado Mayús y haga clic para seleccionar varias entradas secuenciales, o mantenga pulsado Ctrl y haga clic para seleccionar varias entradas no secuenciales.

- **2** Realice una de las siguientes acciones:
	- **•** Para anular la publicación de una entrada, haga clic en el icono Anular publicación de la barra de herramientas.
	- **•** Para publicar una entrada, haga clic en el icono Publicar de la barra de herramientas.

**Nota:** También puede hacer clic con el botón derecho en una entrada del catálogo de tamaños y seleccionar Anular publicación o Publicar.

#### **Importación de entradas del catálogo de tamaños**

Puede importar entradas del catálogo de tamaños que se crearon previamente para agregarlas al Catálogo de tamaños existente.

**Nota:** Por lo general, no se recomienda importar entradas de catálogo de tamaño creadas en Fiery server que esté conectada a una impresora inkjet. Si se importan, es posible que no produzcan el resultado deseado.

Durante la importación, si se encuentra un nombre de tamaño duplicado con diferentes dimensiones, se añade un sufijo como "\_1, \_2, ..." al nombre del tamaño, conservando las dimensiones.

- **1** En Centro de dispositivo > Recursos > Catálogo de tamaños, haga clic en el icono Importar de la barra de herramientas.
- **2** Desplácese hasta el archivo .json que desea importar de su equipo o red y haga clic en Abrir. El archivo .json se importará y se mostrará en el catálogo de tamaños. Si el archivo .json contenía varias entradas de catálogo de tamaños, se mostrará cada entrada del catálogo de tamaños por separado.

Repita el proceso para las entradas adicionales del catálogo de tamaños que desee agregar al Catálogo de tamaños existente.

#### **Exportación de entradas del catálogo de tamaños**

Las entradas exportadas del catálogo de tamaños se guardan como archivos .json y se pueden volver a importar en el Catálogo de tamaños en cualquier momento.

Puede optar por exportar todas las entradas del Catálogo de tamaños o solo las seleccionadas. Las entradas del catálogo de tamaños tanto publicadas, como sin publicar, se pueden exportar.

**1** En Centro de dispositivo > Recursos > Catálogo de tamaños, haga clic en el icono Exportar de la barra de herramientas y seleccione Exportar todo....

Si solo desea exportar algunas de las entradas del catálogo de tamaños, puede seleccionar varias entradas y elegir Exportar seleccionadas... Puede hacer clic mientras pulsa Mayús para seleccionar entradas consecutivas, o bien hacer clic mientras pulsa Ctrl para seleccionar entradas no consecutivas.

- **2** Desplácese hasta la ubicación de su equipo o de la red donde desee guardar las entradas del catálogo de tamaños.
- **3** Introduzca un nombre para la entrada o las entradas exportadas y, a continuación, haga clic en Guardar. Las entradas exportadas del catálogo de tamaños se guardarán como archivo .json.

**Nota:** Si seleccionó varias entradas de catálogo de tamaños o utilizó la opción Exportar todo…, se creará un único archivo .json para guardar las entradas exportadas del catálogo de tamaños.

#### **Restauración de los valores de fábrica por defecto del Catálogo de tamaños**

El comando Restaurar valores de fábrica permite restablecer el Catálogo de tamaños con las entradas y atributos por omisión.

Todas las entradas de catálogo agregadas o editadas se pierden al restaurar los valores de fábrica por omisión del catálogo de tamaños, a no ser que se hayan asignado a un trabajo. Para guardar las entradas personalizadas, exporte primero el catálogo de tamaños existente antes de restaurar los valores por defecto de fábrica.

**1** Abra Centro de dispositivo > Recursos > Catálogo de tamaños y haga clic en el icono Restaurar valores de fábrica en la barra de herramientas.

**Nota:** Si el icono Restaurar valores de fábrica está oculto en la barra de herramientas del Catálogo de tamaños, agrande la ventana Centro de dispositivo o haga clic en el icono Más (tres puntos verticales) para ver la opción.

**2** Haga clic en Sí para responder al mensaje de alerta.

### Recursos de impresión de datos variables

Los trabajos de impresión de datos variables (VDP) utilizan elementos maestros y recursos globales y reutilizables para los elementos variables que hay en los trabajos.

Puede utilizar los archivos maestros de FreeForm 1 y 2 con cualquier conjunto de datos de elementos fijos que desee combinar con diferentes datos de forma habitual. Por ejemplo, puede almacenar una plantilla de membrete en un archivo maestro de FreeForm y utilizarla repetidamente como fondo para distintos contenidos (los datos de los elementos variables).

Los recursos globales son imágenes obligatorias que deben descargarse al Fiery server para los trabajos de VDP que tienen elementos variables. Estos recursos globales se almacenan en el Fiery server como un grupo dentro de un proyecto individual.

Los recursos de impresión de datos variables permiten a un Administrador gestionar el espacio del disco del Fiery server de la siguiente forma:

- **•** Administrando los archivos maestros de FreeForm 1 y 2
- **•** Viendo y eliminando recursos globales.
- **•** Permitiendo que los recursos globales se conserven para futuros trabajos de impresión de datos variables.
- **•** Archivo y restauración de recursos globales en el Fiery server

Para acceder a los recursos de VDP, conéctese al Fiery server, haga clic en el icono Más y elija Centro de dispositivo > Recursos > Recursos de impresión de datos variables.

### **Administrar archivos maestros de FreeForm 1 y 2**

La impresión de datos variables con FreeForm 1 y 2 envía los datos de los elementos maestros del trabajo al Fiery server y genera los datos de trama de forma independiente de los datos de elementos variables.

Los datos de elementos maestros se almacenan en el Fiery server en forma de datos de trama como un archivo maestro de FreeForm 1 y 2, y puede utilizarlos tanto como necesite con varios conjuntos de datos de elementos variables.

Una vez creado el archivo maestro, utilice los Recursos de impresión de datos variables para ver una miniatura de los archivos maestros de FreeForm y administrarlos en el Fiery server.

- **1** Conéctese al Fiery server que desee y haga clic en Centro de dispositivo > Recursos > Recursos de impresión de datos variables.
- **2** Para ver los archivos maestros de FreeForm 1 y 2, haga clic en FreeForm, seleccione un Archivo maestro de FreeForm y a continuación, haga clic en Vista de lista o Vista de miniaturas en el menú Ver (si su Fiery server lo admite).
- **3** Para eliminar los archivos maestros de FreeForm 1 y 2, haga clic en FreeForm, seleccione un lenguaje o archivo maestro de FreeForm y, a continuación, haga clic en Eliminar.
- **4** Para actualizar la información actual, haga clic en Actualizar (si su Fiery server lo admite).

### **Copia de seguridad de recursos de impresión de datos variables**

Puede hacer una copia de seguridad de los archivos maestros de FreeForm 1 y FreeForm 2, y de los recursos globales.

### **Copia de seguridad de los archivos maestros de FreeForm 1 y 2 de un proyecto**

Al utilizar la función de recursos de impresión de datos variables del Centro de dispositivo, puede realizar una copia de seguridad de un archivo maestro de FreeForm en un archivo independiente.

- **1** Conéctese al controlador de impresión Fiery deseado y haga clic en Centro de dispositivo > Recursos > Recursos de impresión de datos variables.
- **2** Haga clic en FreeForm, seleccione un lenguaje de FreeForm y a continuación seleccione un archivo maestro de FreeForm.
- **3** Haga clic en Copia de seguridad.
- **4** Especifique la ubicación en la que desea guardar el archivo y, a continuación, haga clic en Aceptar.

### **Copia de seguridad de los recursos globales de un proyecto**

Al utilizar la función de recursos de impresión de datos variables del Centro de dispositivo, puede realizar una copia de seguridad de proyectos en un archivo independiente.

Ni la copia de seguridad ni la restauración están disponibles en los trabajos de PDF/VT.

- **1** Conéctese al Fiery server que desee y haga clic en Centro de dispositivo > Recursos > Recursos de impresión de datos variables.
- **2** Haga clic en una carpeta de impresión de datos variables para ver la lista de los proyectos disponibles.
- **3** Seleccione el proyecto que desea archivar y haga clic en Copia de seguridad.
- **4** Especifique la ubicación en la que desea guardar el archivo y, a continuación, haga clic en Aceptar.

#### **Restaurar recursos de impresión de datos variables**

Puede restaurar los archivos maestros y los recursos globales archivados de FreeForm 1 y 2.

#### **Restaurar los archivos maestros de FreeForm 1 y 2 de un proyecto**

Si ha realizado una copia de seguridad de un archivo maestro de FreeForm 1 y 2 en otro archivo, puede restaurarlo.

- **1** Haga clic en Restaurar.
- **2** Desplácese a la ubicación del archivo maestro archivado, selecciónelo y haga clic en Restaurar.

#### **Restaurar los recursos globales archivados de un proyecto**

Los trabajos archivados solo pueden restaurarse en el Fiery server en el lugar donde se archivaron originalmente.

**Nota:** Excepto para FreeForm 1 y 2, los lenguajes de impresión de datos variables sin recursos globales no aparecen en Recursos de impresión de datos variables. Los lenguajes de impresión de datos variables de los que se han restaurado recursos globales aparecen en Recursos de impresión de datos variables.

**1** Haga clic en Restaurar.

**2** Desplácese a la ubicación del elemento archivado, selecciónelo y haga clic en Restaurar.

### **Ver y eliminar recursos globales**

Puede ver los recursos globales así como la información de nombre de trabajo de un proyecto.

- **1** Conéctese al Fiery server que desee y haga clic en Centro de dispositivo > Recursos > Recursos de impresión de datos variables.
- **2** Para ver los recursos globales, haga clic en Vista de lista o Vista de miniaturas en el menú Ver (si su Fiery server lo admite).
- **3** Para ver la información del nombre del trabajo y los recursos de un proyecto, haga clic en un proyecto y haga clic en Recursos o Trabajos (si su Fiery server lo admite).
- **4** Para eliminar los recursos globales, haga clic en un lenguaje de impresión de datos variables o en un proyecto y haga clic en Eliminar.
- **5** Para actualizar la información actual, haga clic en Actualizar (si su Fiery server lo admite).

### Tipos

La ventana de gestión de tipos enumera los tipos existentes en el Fiery server. También puede imprimir la lista de tipos en una impresora local.

### **Administrar tipos en el servidor Fiery**

Puede agregar, actualizar y eliminar tipos, así como imprimir una lista de tipos.

En Configure, realice estas configuraciones:

Habilite Envío de trabajos > Colas > Publicar cola de tipos. Por su seguridad, habilite la Cola Tipos solo cuando vaya a instalar tipos.

Para tipos PostScript, deshabilite Seguridad > Seguridad PostScript.

La opción PCL está disponible en un Fiery server que la admita.

**Nota:** También puede cargar y guardar tipos de software PCL en un Fiery server.

**Nota:** Todos los tipos japoneses existentes en el servidor o descargados por una aplicación admitida están bloqueados. Los tipos japoneses descargados en el Fiery server solo se pueden eliminar desde la aplicación de instalación.

- **1** Abra Centro de dispositivo de alguna de las siguientes formas:
	- **•** Haga clic en el icono Más (tres puntos verticales) junto al nombre del servidor en el panel Servidores.
	- **•** Haga doble clic en el nombre del servidor en el panel Servidores.
- **•** Haga clic en Servidor > Centro de dispositivo.
- **•** Haga clic con el botón derecho en el nombre del servidor y seleccione Centro de dispositivo.
- **2** Haga clic en Recursos > Tipos.
- **3** Seleccione Tipos PS o Tipos PCL.

Aparece una lista de los tipos que están actualmente en el Fiery server.

Para tipos de software PCL, se muestran los ID de tipo en lugar de sus nombres.

**4** Para agregar o actualizar tipos, haga clic en Agregar nuevo. Haga clic en Agregar para buscar el tipo que desea descargar y luego en Aceptar y Actualizar.

Puede agregar tipos Adobe PostScript Tipo 1.

Si Fiery server admite PCL, puede agregar tipos de software PCL. Los formatos de tipos PCL compatibles son sfp, sfl, sfd, sfs, sft, hpf, r8p, r8l, usp, usl y hpp. Los tipos PCL de software no se eliminan después de reiniciar o rearrancar el Fiery server. No es posible eliminar tipos de software PCL.

- **5** Para eliminar un tipo, seleccione uno que no esté bloqueado en la Lista de tipos y haga clic en Eliminar. Los tipos bloqueados no pueden eliminarse.
- **6** Para imprimir la Lista de tipos, haga clic en Imprimir.
- **7** Si añade tipos PostScript, vuelva a habilitar Seguridad > Seguridad PostScript.

### **Copia de seguridad y restauración de tipos**

Puede realizar una copia de seguridad y restaurar todos los tipos en Fiery server. No es posible seleccionar tipos individuales.

Debe haber iniciado sesión como Administrador para poder realizar la copia de seguridad y restaurar los tipos en el Fiery server.

- **1** Abra Centro de dispositivo de alguna de las siguientes formas:
	- **•** Haga clic en el icono Más (tres puntos verticales) junto al nombre del servidor en el panel Servidores.
	- **•** Haga doble clic en el nombre del servidor en el panel Servidores.
	- **•** Haga clic en Servidor > Centro de dispositivo.
	- **•** Haga clic con el botón derecho en el nombre del servidor y seleccione Centro de dispositivo.
- **2** Haga clic en Recursos > Tipos.
- **3** Haga clic en Copia de seguridad o Restaurar.
- **4** En la ventana del navegador web que aparece, siga las indicaciones de seguridad.
- **5** En Recursos y configuración de copia de seguridad, haga clic en Realizar copia de seguridad ahora.
- **6** Inicie sesión como administrador si se le solicita.
- **7** En la lista de elementos de los que desea realizar una copia de seguridad, seleccione Tipos.

**8** Tenga en cuenta las siguientes instrucciones generales:

No realice la copia de seguridad de los tipos en una unidad interna que también contenga el Fiery server. Debe restaurar los tipos solo en el mismo Fiery server en el que se realizó la copia de seguridad original de los tipos.

### Usuarios y grupos

Puede definir privilegios para los usuarios que tienen acceso al Fiery server asignándolos a grupos. Se suministran varios grupos por defecto y puede crear grupos nuevos. Todos los usuarios de un grupo tienen los mismos privilegios.

**Nota:** Command WorkStation solo permite iniciar sesión a los usuarios de los grupos de administradores u operadores existentes y no a los usuarios de grupos personalizados creados por el usuario.

Puede ver información detallada acerca de los usuarios y grupos en Configure > Cuentas de usuario.

Además, para asignar los usuarios que ha creado en un grupo, puede añadir los usuarios desde la lista de direcciones global de la organización. Para hacer esto, debe habilitar primero los servicios de LDAP en el Fiery server.

### Ver o agregar grupos

Con Grupos, los administradores pueden configurar los grupos de impresión con privilegios seleccionados, así como agregar usuarios al grupo.

**Nota:** Es posible que algunos grupos no se admitan en todos los Fiery servers.

Para modificar los privilegios de usuario y grupo, haga clic en Configure. Para obtener más información, consulte [Cambiar privilegios de grupo](#page-41-0) en la página 42.

## Utilizar el Registro de trabajos

El Registro de trabajos conserva un registro de todos los trabajo procesados e impresos, la fecha y la hora en la que se imprimieron y sus características.

**Nota:** Si un administrador borra el Fiery server o instala nuevo software, el Registro de trabajos también se borra.

El Administrador puede programar el mantenimiento automático del Registro de trabajos desde Configure, por ejemplo puede programar un día y una hora para exportar y borrar el Registro de trabajos.

Para obtener más información acerca de cómo administrar el Registro de trabajos en Configure, consulte la *Ayuda de Configure*.

### **Ver el Registro de trabajos**

- **1** Conéctese al Fiery server que desee y realice una de las siguientes acciones:
	- **•** Haga clic en el icono Más (tres puntos) junto al nombre de servidor, seleccione Centro de dispositivo y, a continuación, haga clic en Registros > Registro de trabajos.
	- **•** Haga clic en Servidor > Registros.
- **2** Seleccione la columna de Registro de tiempo impresión completada o la columna fecha/hora y especifique el rango de fechas de los trabajos que desea ver.

La primera columna muestra el registro de tiempo - impresión completada, que incluye los trabajos impresos más recientes en la parte superior.

La segunda columna muestra la fecha/hora en las que Fiery server recibió el trabajo.

**3** Para ver todos los trabajos, haga clic en Borrar filtro.

Si selecciona Prueba de impresión para un trabajo, la prueba impresa aparece en el Registro de trabajos con el total de copias definido en el valor uno.

### **Personalizar columnas de registro de trabajos**

- **1** Haga clic con el botón derecho en un encabezado de columna.
- **2** Seleccione Agregar.
- **3** En la lista de columnas disponibles, seleccione la columna que desea agregar.
- **4** Para eliminar una columna, haga clic con el botón derecho en el encabezado de la columna y seleccione Eliminar.
- **5** Para cambiar el orden de las columnas, seleccione la cabecera de la columna y arrástrela a otra ubicación.

### **Ver los detalles de entrada del Registro de trabajos**

Puede ver más información acerca de una entrada en el Registro de trabajos. Puede copiar el texto mediante controles estándar de Windows o macOS para seleccionar, seleccionar todo, copiar, etc. También puede imprimir los detalles en el Fiery server o en una impresora local.

**•** Seleccione la fila y haga clic en Detalles en la barra de herramientas o haga doble clic en la fila. Las primeras 10 columnas se muestran en un formato vertical, lo que permite ver más información de un vistazo e imprimir.

### **Imprimir el Registro de trabajos**

- **1** Conéctese al Fiery server que quiera y realice una de las siguientes acciones:
	- **•** Haga clic en el icono Más (tres puntos) junto al nombre de servidor, seleccione Centro de dispositivo y, a continuación, haga clic en Registros > Registro de trabajos.
	- **•** Haga clic en Servidor > Registros.
- **2** Haga clic en Imprimir.
- **3** Seleccione la impresora en la que desea imprimir: bien Fiery (el Fiery server al que está conectado actualmente), o bien una impresora local.
	- **•** Si selecciona Fiery, el trabajo se imprime.
	- **•** Si selecciona Impresora local, seleccione una impresora y haga clic en Imprimir.

### **Exportar el contenido del Registro de trabajos**

- **1** Conéctese al Fiery server que quiera y realice una de las siguientes acciones:
	- **•** Haga clic en el icono Más (tres puntos) junto al nombre de servidor, seleccione Centro de dispositivo y, a continuación, haga clic en Registros > Registro de trabajos.
	- **•** Haga clic en Servidor > Registros.
- **2** Haga clic en Exportar.
- **3** Seleccione Vista actual para exportar la vista de rango de fechas actual del Registro de trabajos o seleccione Registro completo para exportar el Registro de trabajos completo independientemente del rango de fechas especificado en su vista.

### **Exportar y/o borrar el contenido del Registro de trabajos**

- **1** Conéctese al Fiery server que quiera y realice una de las siguientes acciones:
	- **•** Haga clic en el icono Más (tres puntos) junto al nombre de servidor, seleccione Centro de dispositivo y, a continuación, haga clic en Registros > Registro de trabajos.
	- **•** Haga doble clic en el nombre del servidor en el panel Servidores para abrir el Centro de dispositivo y, a continuación, seleccione Registros > Registro de trabajos.
	- **•** Haga clic en Servidor > Registros.
- **2** Realice una de las siguientes acciones:
	- **•** Haga clic en Exportar y borrar.
	- **•** Haga clic en Borrar.

# Herramientas para artes gráficas

### Funciones para artes gráficas de Fiery

Las funciones de artes gráficas de Fiery server están disponibles a través de paquetes de características. Para determinar qué paquetes admite su Fiery server, consulte la documentación que se suministra con el Fiery server.

Para FS350/350 Pro y versiones anteriores, están disponibles los siguientes paquetes:

- **•** Fiery Graphic Arts Package, Premium Edition en la página 316
- **•** [Fiery Productivity Package](#page-316-0) en la página 317

Para FS400/400 Pro y versiones posteriores, están disponibles los siguientes paquetes:

- **•** [Fiery Graphic Arts Pro Package](#page-316-0) en la página 317
- **•** [Fiery Automation Package](#page-317-0) en la página 318
- **•** [Fiery ColorRight Package](#page-317-0) en la página 318

### **Fiery Graphic Arts Package, Premium Edition**

Fiery Graphic Arts Package, Premium Edition es un paquete de características para Fiery server. Si el paquete está instalado en el Fiery server, están disponibles las siguientes características en Command WorkStation:

- **•** [Correlación de impresión de dos colores](#page-216-0) en la página 217
- **•** [Barra de control](#page-318-0) en la página 319
- **•** [Reventado](#page-322-0) en la página 323 (configurable)
- **•** [Edición de punto blanco con simulación de papel](#page-326-0) en la página 327
- **•** [configuración de Preflight,](#page-327-0) en la página 328
- **•** [Fiery ImageViewer](#page-329-0) en la página 330

**Nota:** La opción Progresivas ya no está disponible a través de Centro de dispositivo o Propiedades del trabajo. Pero puede configurarlas e imprimirlas con Fiery ImageViewer. Consulte [Progresivas](#page-324-0) en la página 325.

Las siguientes características de Fiery Graphic Arts Package, Premium Edition no forman parte de Command WorkStation:

- **•** Filtros de Hot Folders
- **•** Tira Ugra/Fogra Media Wedge
- **•** Prueba Visual de Altona integrada

### <span id="page-316-0"></span>**Fiery Productivity Package**

Fiery Productivity Package es un paquete de características para el Fiery server que contiene características de artes gráficas.

Si Fiery Productivity Package está instalado en el Fiery server, están disponibles las siguientes características en Command WorkStation:

- **•** [Colores planos](#page-205-0) en la página 206 (parte de la característica Spot-On)
- **•** [Barra de control](#page-318-0) en la página 319
- **•** [Reventado](#page-322-0) en la página 323 (configurable)
- **•** [Fiery ImageViewer](#page-329-0) en la página 330
- **•** [Image Enhance Visual Editor](#page-198-0) en la página 199
- **•** Administración avanzada de trabajos (si está disponible en la impresora):
	- **•** Imprimir inmediatamente
	- **•** Imprimir y procesar siguiente
	- **•** Planificación de impresión
- **•** [Impresoras virtuales](#page-246-0) en la página 247
- **•** [Trabajos de Fiery JDF](#page-103-0) en la página 104

Las siguientes características de Fiery Productivity Package no están incluidas en Command WorkStation:

- **•** Hot Folders
- **•** Filtros de Hot Folders
- **•** Fiery JobFlow Base
- **•** Fiery JobFlow

### **Fiery Graphic Arts Pro Package**

Fiery Graphic Arts Pro Package contiene funciones especialmente adecuadas para los requisitos de las aplicaciones de artes gráficas. Si el paquete está instalado en el Fiery server, están disponibles las siguientes características en Command WorkStation:

- **•** [Barra de control](#page-318-0) en la página 319
- **•** [Fiery ImageViewer](#page-329-0) en la página 330
- **•** [configuración de Preflight,](#page-327-0) en la página 328 (FS400 Pro)
- **•** [Preflight Pro](#page-329-0) en la página 330 (FS500 Pro y versiones posteriores)
- **•** [Colores planos en Spot Pro](#page-217-0) en la página 218

<span id="page-317-0"></span>Las siguientes características de Fiery Graphic Arts Pro Package no forman parte de Command WorkStation:

- **•** Tira Ugra/Fogra Media Wedge
- **•** Prueba Visual de Altona integrada

Anteriormente, la [Correlación de impresión de dos colores](#page-216-0) en la página 217 característica solo estaba disponible con Fiery Graphic Arts Package, Premium Edition. La característica se incluye ahora con cualquier Fiery server (FS400 Pro o posterior) compatible con Fiery Graphic Arts Pro Package.

### **Fiery Automation Package**

El Fiery Automation Package incluye características de gestión avanzada de trabajos. Si el Fiery Automation Package está instalado y activado en el Fiery server integrado, las siguientes características adicionales de gestión de trabajo están disponibles en Command WorkStation:

- **•** Características de gestión avanzada de trabajos (si está disponible en la impresora):
	- **•** Imprimir inmediatamente
	- **•** Imprimir y procesar siguiente
	- **•** Planificación de impresión

Para obtener más información, consulte [Comandos para administrar trabajos en una cola](#page-17-0) en la página 18.

- **•** [Acerca de Fiery JDF y JMF](#page-103-0) en la página 104
- **•** [configuración de Preflight,](#page-327-0) en la página 328
- **•** [Impresoras virtuales](#page-246-0) en la página 247

Las siguientes características de Fiery Automation Package no forman parte de Command WorkStation:

- **•** Hot Folders
- **•** Filtros de Hot Folders
- **•** Fiery JobFlow Base
- **•** Fiery JobFlow

### **Fiery ColorRight Package**

Fiery ColorRight Package contiene funciones especialmente adecuadas para los requisitos de las aplicaciones de artes gráficas. Si Fiery ColorRight Package está instalado y activado en el Fiery server integrado, las siguientes características adicionales de color están disponibles en Command WorkStation:

- **•** [Barra de control](#page-318-0) en la página 319
- **•** [Fiery ImageViewer](#page-329-0) en la página 330
- **•** [Image Enhance Visual Editor](#page-198-0) en la página 199
- **•** [Colores planos en Spot Pro](#page-217-0) en la página 218

La [Correlación de impresión de dos colores](#page-216-0) en la página 217 característica se incluye ahora con cualquier Fiery server (FS400 o posterior) compatible con Fiery ColorRight Package.

### <span id="page-318-0"></span>Barra de control

Si su Fiery server admite la característica Barra de control, puede agregar una barra de color (que contiene una barra de color estática e información dinámica del trabajo) a cada página impresa, en la ubicación definida por el usuario.

Resulta útil para realizar pruebas y comprobar la exactitud del color de un trabajo. Puede utilizar una barra de control, junto con herramientas analíticas como Fiery Color Profiler Suite, para evaluar la calidad del color.

Puede activar una barra de control en un solo trabajo o definir un valor por defecto del servidor para imprimir una barra de control en todos los trabajos.

Puede editar una barra de control o crear una nueva. Dado que la barra de control no es parte del trabajo, un trabajo impreso con una barra de control puede imprimirse de otra forma después si se ha modificado la definición de barra de control.

La barra de control se admite en trabajos PostScript y PDF.

Las funciones de la Barra de control que están disponibles dependen de la versión del software que esté ejecutando en el Fiery server.

- **•** Si el software del sistema Fiery es FS150/150 Pro, puede crear barras de control personalizadas, cada una destinada a un tamaño de página diferente. La opción Barra de control activa la característica para un trabajo y el tamaño de página del trabajo determina qué barra de control se aplica. Si no existe barra de control para el tamaño de página del trabajo, se utiliza la barra de control suministrada de fábrica (denominada Por defecto).
- **•** Si el software del sistema Fiery es FS200/200 Pro o posterior, la barra de control suministrada de fábrica (denominada Fiery) y todas las barras de control personalizadas que cree pueden aplicarse a cualquier tamaño de página. La opción de impresión Barra de control permite seleccionar qué barra de control, en su caso, se usará en un trabajo. Además, al editar una definición de barra de control, una presentación preliminar muestra cómo aparecerá la barra de control en un tamaño de página determinado.

### **Tamaño de página y barras de control (FS150/150 Pro)**

Para el software del sistema Fiery FS150/150 Pro, la barra de control suministrada de fábrica se adapta al tamaño de papel por omisión, Carta/A4 o superior del Fiery server. Muchos trabajos se imprimen de forma satisfactoria con la barra de control suministrada de fábrica. Si es necesario, puede crear barras de control para otros tamaños de página.

**Nota:** Para el software del sistema Fiery FS200/200 Pro y posteriores, puede imprimirse una barra de control en cualquier tamaño de página y no es necesario especificar el Tamaño de páginas del sistema para una barra de control. El Tamaño de páginas del sistema solo se aplica a FS150/150 Pro.

Todas las páginas producidas mediante el Fiery server tienen un Tamaño de páginas del sistema. Dos barras de control no pueden utilizar los mismos valores de Tamaño de páginas del sistema. Si intenta guardar una barra de control personalizada que tiene el mismo Tamaño de páginas del sistema que una barra de control existente, aparece un mensaje de advertencia.

Para determinar el tamaño de páginas del sistema de un tamaño de papel concreto, imprima un trabajo con la barra de control suministrada de fábrica en el tamaño de papel y la orientación que desea para esta ocasión. El Tamaño de páginas del sistema se imprime en la barra de control.

### <span id="page-319-0"></span>**Imprimir una barra de control por defecto (FS200/200 Pro y FS150/150 Pro)**

Al seleccionar la opción Imprimir barra de control por defecto se imprime una barra de control en todas las páginas enviadas al Fiery server.

- **1** En Centro de dispositivo, haga clic en Barra de control, que se encuentra en Configuración de color.
- **2** Seleccione una configuración en Imprimir barra de control por defecto.
	- **•** Para el software del sistema Fiery FS150/150 Pro, seleccione o desactive la opción. Todas las páginas se imprimen con la barra de control para el tamaño de página o la que viene de fábrica (si no hay barra de control para el tamaño de página).
	- **•** Seleccione el barra de control o seleccione No. Todas las páginas se imprimen con la barra de control seleccionada.

### **Imprimir una barra de control por omisión**

Puede definir un valor por omisión del servidor para imprimir una barra de control en todos los trabajos del software del sistema Fiery que sea posterior a FS200/200 Pro.

- **1** Haga clic en el icono Más (tres puntos) y seleccione Definir valores por omisión.
- **2** En la ventana Configuración por omisión, seleccione Información del trabajo.
- **3** Desplácese hacia abajo hasta Reportes y seleccione una opción del menú para Barra de control. Fiery server viene con una barra de control por omisión de fábrica llamada "Fiery". Se pueden crear barras de control personalizadas.
- **4** Elija una de las siguientes opciones:
	- **•** No: no se imprime ninguna barra de control.
	- **•** Fiery: se imprime la barra de control por omisión de fábrica.
	- **•** Barras de control personalizadas: aparecen todas las barras de control personalizadas. Se imprime la que está seleccionada.

Si quiere, puede bloquear la configuración Barra de control para que los usuarios no la puedan modificar.

**Nota:** La configuración por omisión de fábrica tiene el valor No. Para restablecer las propiedades del trabajo a los valores por omisión de fábrica, haga clic en Restablecer en la ventana Configuración por omisión.

### **Ver y editar una barra de control**

Puede ver la definición de una barra de control y editar su configuración.

Una barra de control puede configurarse para incluir información o configuraciones que no se apliquen a propiedades del trabajo específicas. Cuando una barra de control incluye información o configuraciones que no se aplican a un trabajo, la barra de control puede incluir campos que están en blanco o se muestran como no definidos. Esto puede evitarse creando barras de control personalizadas para flujos de trabajo específicos del usuario.

**Nota:** No es posible editar el valor de Tamaño de páginas del sistema (que está solo en el software del sistema Fiery FS150/150 Pro).

- **1** En Centro de dispositivo, haga clic en Barra de control, que se encuentra en Configuración de color.
- **2** Seleccione la barra de control en la lista y vea la definición que aparece en la parte derecha de la ventana.
- **3** Para cambiar la configuración, haga clic en Editar y defina los valores de cada opción.

Para el software del sistema Fiery FS150/150 Pro:

- **•** Descripción: una descripción de una línea sobre la barra de control para consultarla en el futuro.
- **•** Archivo EPS de barra de colores: el archivo EPS contiene una barra de colores y los logotipos o datos estáticos que desee incluir en la página. El valor por defecto es Estándar. Seleccione Personalizado para seleccionar un archivo EPS diseñado por el usuario en su equipo o seleccione No para indicar que no se requiere ningún archivo EPS.
- **•** Información del trabajo: las configuraciones del trabajo que seleccione se imprimen con la barra de color. Las opciones de impresión varían en función del modelo de Fiery server que tenga.
- **•** Ubicación del texto: esta lista permite seleccionar la ubicación de la página en la que desea que se imprima la información del trabajo. El texto se orienta para que se lea junto al borde de página especificado.
- **•** Distancia del borde: estas opciones permiten definir la distancia a partir de la que se imprime la información del trabajo respecto de la esquina inferior izquierda.

Para el software del sistema Fiery FS200/200 Pro y posteriores:

**•** Nombre de barra de control: el nombre utilizado para seleccionar la barra de control.

**Nota:** En el controlador de la impresora, este nombre solo aparece si está habilitada la comunicación bidireccional.

**•** Barra de color: permite activar o desactivar la visualización de la barra de color, seleccionar una de las imágenes suministradas de fábrica o importar una imagen personalizada (en formato EPS o PDF) y especificar su posición.

**Nota:** Para una imagen en formato PDF, solo se utiliza la primera página.

**•** Información del trabajo: permite activar o desactivar la visualización de la información del trabajo, seleccionar la configuración del trabajo que se mostrará y especificar el aspecto y colocación del texto.

**Nota:** La configuración de trabajo disponible depende del modelo de Fiery server.

- **•** Configuración de página: permite seleccionar el tamaño de página de la presentación preliminar, especificar márgenes (la barra de color y la información del trabajo se colocan dentro de estos márgenes) y seleccionar la imagen especular (en el papel transparente).
- **4** Haga clic en Aceptar para guardar los cambios.

### **Crear una barra de control personalizada o duplicada**

Puede duplicar una barra de control para crear otra personalizada que se adapte mejor a sus necesidades o puede crear una barra de control desde cero. Por ejemplo, cree una barra de control que utilice un archivo EPS diferente como imagen de la barra de control.

- **1** En Centro de dispositivo, haga clic en Barra de control, que se encuentra en Configuración de color.
- **2** Realice una de las siguientes acciones
	- **•** Para duplicar una barra de control, selecciónela y haga clic en Duplicar.
	- **•** Para crear una nueva barra de control personalizada, haga clic en Crear nuevo.
- **3** Defina los valores de cada opción.

Para el software del sistema Fiery FS150/150 Pro, debe proporcionar un Tamaño de páginas del sistema que no se esté utilizando ya en una barra de control existente. A fin de determinar el Tamaño de páginas del sistema para un tamaño de papel concreto, consulte el trabajo impreso anteriormente con la barra de control por defecto en el mismo tamaño de papel y la misma orientación que el que desea. El Tamaño de páginas del sistema se imprime con la barra de control.

Para obtener más información, consulte [Ver y editar una barra de control](#page-319-0) en la página 320.

**4** Haga clic en Aceptar para guardar la barra de control.

### **Exportar, importar o eliminar una barra de control personalizada**

Puede exportar una barra de control personalizada desde el Fiery server a su equipo como archivo y compartir la copia local o importarla a otro Fiery server. Las barras de control importadas se habilitan inmediatamente para su uso en el Fiery server.

**Nota:** Puede eliminar una barra de control personalizada, pero no puede eliminar la barra de control suministrada de fábrica.

Una barra de control creada en un Fiery server con software FS200/200 Pro no puede importarse a un Fiery server con una versión anterior de software y viceversa.

Si una barra de control exportada contiene funciones que no se admiten en el Fiery server al que se importan (por ejemplo, configuraciones de trabajo específicas para el Fiery server), esas características estarán ocultas.

- **1** En Centro de dispositivo, haga clic en Barra de control, que se encuentra en Configuración de color.
- **2** Realice una de las siguientes acciones:
	- **•** Para exportar una barra de control, selecciónela, haga clic en Exportar, busque la ubicación en la que desea guardar el archivo y haga clic en Seleccionar carpeta.
	- **•** Para importar una barra de control, haga clic en Importar, busque y seleccione el archivo de la barra de control y haga clic en Abrir.
- **3** Para eliminar una barra de control personalizada, selecciónela, haga clic en Eliminar y, a continuación, en Sí para confirmar.

### **Restaurar la configuración de barra de control por defecto de fábrica**

Puede restaurar la barra de control suministrada de fábrica a su estado original (por defecto de fábrica). El siguiente procedimiento es para el software del sistema Fiery FS200/200 Pro.

**1** En Centro de dispositivo, haga clic en Barra de control, que se encuentra en Configuración de color.

- <span id="page-322-0"></span>**2** Seleccione una barra de control y haga clic en Editar.
- **3** Haga clic en Restaurar valores de fábrica y en Restablecer.

### Reventado

El reventado es una técnica que previene la aparición de contornos blancos, o "halos", alrededor de los objetos debido a una alineación incorrecta de las planchas de color. Con el reventado, los objetos se imprimen con unos contornos levemente agrandados, o reventados, para rellenar los huecos que queden alrededor de los objetos.

El reventado se aplica a un trabajo cuando se habilita la opción de impresión Reventado automático.

Si su Fiery server permite configurar la opción Reventado automático, tendrá control total sobre las configuraciones de reventado usadas en la opción de impresión Reventado automático. La configuración por omisión de fábrica del Fiery server está optimizada para las impresoras que usan un papel normal. Muchos trabajos se imprimen satisfactoriamente con las configuraciones de reventado por omisión, pero si estas no proporcionan el resultado necesario en el tipo de papel que utilice, defina las configuraciones de reventado para adaptarlas a sus necesidades. La configuración de reventado siempre se puede restaurar a los valores por omisión de fábrica haciendo clic en el botón Por omisión de fábrica en el panel Reventado de Centro de dispositivo.

**Nota:** Debe iniciar sesión como administrador para definir la configuración de reventado. Los operadores pueden ver la configuración de reventado, pero no pueden hacer cambios.

Para obtener más información sobre el reventado, consulte *Impresión a color* en la documentación del usuario.

### **Definir el reventado automático por omisión para todos los trabajos**

Al activar la casilla de verificación Reventado automático en la ventana Configuración por omisión, el reventado se aplica a todos los trabajos enviados al Fiery server.

- **1** Haga clic en el icono Más (tres puntos) y seleccione Definir valores por omisión.
- **2** En la ventana Configuración por omisión, seleccione Color.
- **3** Desplácese hacia abajo hasta Configuración de color y seleccione Reventado automático.

Si lo desea, puede bloquear la configuración para evitar que los usuarios la modifiquen en Propiedades del trabajo.

### **Especificar el ancho de reventado**

Los valores del ancho de reventado determinan el grosor del área de reventado que hay entre objetos. Especifique los valores de ancho con respecto a la dirección de alimentación del papel: horizontal es perpendicular a la dirección de alimentación y vertical es paralelo a ella.

**1** En Centro de dispositivo, haga clic en Reventado, que se encuentra en Configuración de color.

- **2** En Ancho de reventado, especifique el ancho horizontal y vertical. O, si desea forzar que los valores sean iguales, seleccione el icono del eslabón que hay entre los valores horizontal y vertical. Si los valores son diferentes en el momento de seleccionar el icono del eslabón, el mayor de los dos valores se utiliza para ambos.
	- **•** Horizontal: define el grosor de las áreas reventadas en sentido horizontal (de 0 a 10 píxeles).
	- **•** Vertical: define el grosor de las áreas reventadas en sentido vertical (de 0 a 10 píxeles).

La imagen de mapa de bits proporciona un ejemplo visual dinámico de los valores seleccionados.

### **Especificar una reducción de colores de reventado**

Los valores de reducción de colores de reventado determinan cuánta cantidad de cada color se aplica en el reventado. El reventado entre dos objetos de colores diferentes puede crear una línea de un tercer color que resulta de la combinación de los otros dos. Puede reducir el aspecto de esta línea con ayuda de Reducción de colores de reventado.

Los valores especificados son la reducción del porcentaje del tóner. Una reducción del 100 % hace que no se aplique ninguna intensidad de tóner al reventado. Una reducción del 0 % ofrece la misma intensidad de tóner que el borde del objeto.

- **1** En Centro de dispositivo, haga clic en Reventado, que se encuentra en Configuración de color.
- **2** En Reducción de colores de reventado, especifique los valores para los canales de color:
	- **•** Cian: define la reducción del reventado en el color cian (del 0 % al 100 %).
	- **•** Magenta: define la reducción del reventado en el color magenta (del 0 % al 100 %).
	- **•** Amarillo: define la reducción del reventado en el color amarillo (del 0 % al 100 %).
	- **•** Negro: define la reducción del reventado en el color negro (del 0 % al 100 %).
- **3** (Opcional) Si desea forzar que todos los valores de reducción sean iguales, seleccione el icono del eslabón que hay entre los valores de reducción del reventado. Si los valores son diferentes en el momento de seleccionar el icono del eslabón, el mayor de los valores se utiliza para todos los valores.

El icono que aparece a la izquierda de cada color ofrece un ejemplo visual del valor seleccionado.

### **Especificar la forma del reventado**

La opción Forma de reventado representa la forma con la que se muestra un solo píxel cuando se revienta sobre un fondo con el que contrasta. Con elementos superiores a un píxel, la forma o parte de la forma solo es visible en las esquinas de los objetos.

- **1** En Centro de dispositivo, haga clic en Reventado, que se encuentra en Configuración de color.
- **2** En Forma de reventado, elija Elipse, Diamante o Rectángulo.
# **Especificar tipos de objetos de reventado**

Si no selecciona ninguna opción en Tipos de objetos de reventado, solo se aplica el reventado de objetos (textos y gráficos) frente a otros objetos. Para aplicar el reventado a imágenes, utilice la configuración de Tipos de objetos de reventado.

- **1** En Centro de dispositivo, haga clic en Reventado, que se encuentra en Configuración de color.
- **2** En Tipos de objetos de reventado, seleccione una de las opciones siguientes:
	- **•** Reventar objetos con imágenes: el reventado se aplica en las áreas que delimitan objetos e imágenes.
	- **•** Reventar imágenes internamente: el reventado se aplica a cada uno de los píxeles individuales de una imagen. Esta opción solo está disponible si se selecciona Reventar objetos con imágenes.

# Progresivas

El término "progresivas" se refiere a la impresión de cualquier combinación de las separaciones C, M, Y y K en un documento de varios colores. Las separaciones se pueden imprimir o probar para diagnosticar problemas en un trabajo.

No puede configurar ni imprimir progresivas en Centro de dispositivo ni en Propiedades del trabajo. Sin embargo, puede llevar a cabo una operación parecida con ImageViewer para ver e imprimir separaciones. Si se acopla la curva de un determinado colorante, se puede guardar como valor predefinido. Para obtener información, consulte [Fiery](#page-329-0) [ImageViewer](#page-329-0) en la página 330.

La secuencia para imprimir progresivas no tiene por qué representar la secuencia real aplicada por la impresora. Puede resultar útil una secuencia diferente para analizar la composición de imagen.

Con progresivas es posible ver la influencia del reventado, comprobar la interacción de medias tintas entre dos colorantes, verificar el registro de dos planchas entre sí y ver los parámetros de separación de colores (lo que facilita, por ejemplo, la visualización del nivel de GCR cuando se imprimen solo la plancha de negro o todas las planchas menos la de negro).

Las progresivas muestran las separaciones de color utilizadas por el trabajo cuando se imprimen en la impresora. No están diseñadas para la realización de pruebas con otra impresora.

# Simulación de medias tintas para pruebas

Para realizar pruebas avanzadas, la característica Simulación de medias tintas permite al usuario controlar la generación de medias tintas. Para resoluciones de medias tintas inferiores a la resolución de la impresora, las pruebas de medias tintas pueden simular los puntos reproducidos en las películas o planchas de impresión offset que resulten del tramado de una imagen.

Puede seleccionar tramados de medias tintas predefinidas para sus trabajos de impresión y obtener con ello buenos resultados. Si su Fiery server admite la característica Simulación de medias tintas, puede definir funciones de tramado personalizadas y aplicarlas a su trabajo de impresión. El Fiery server también puede admitir diferentes valores de frecuencia para cada canal de color.

Cuando la precisión de color sea más importante que la simulación de puntos, asegúrese de que el Fiery server esté calibrado con el tramado de medias tintas concreto que utilice y que el perfil de salida con el que imprime

corresponda también a dicho tramado. Al cambiar un tramado de medias tintas, se suele modificar la respuesta de color de la impresora.

Cuando la simulación de puntos sea más importante que la precisión de color, imprima sin simulación CMYK (con el Origen de CMYK definido en Omitir conversión o ColorWise No).

# **Ver o editar los tramados de medias tintas personalizados**

Puede personalizar los valores del tramado de medias tintas configurando un tramado de medias tintas personalizado y luego seleccionando el tramado en la opción de impresión Simulación de medias tintas al imprimir un trabajo.

Puede especificar hasta tres tramados de medias tintas personalizados que correspondan a las configuraciones Tramado de usuario 1, Tramado de usuario 2 y Tramado de usuario 3 en la opción de impresión Simulación de medias tintas. En cada uno de estos tramados, puede definir el ángulo, la frecuencia y la forma de puntos.

#### **Especificar un tramado de medias tintas personalizado**

Puede especificar un tramado de medias tintas en la ventana Simulación de medias tintas.

- **1** En Centro de dispositivo, haga clic en Simulación de medias tintas, que se encuentra en Configuración de color.
- **2** Especifique el Ángulo y la Frecuencia de cada canal de color (Cian, Magenta, Amarillo y Negro), así como la Forma de puntos de un tramado de medias tintas personalizado.
	- **•** Ángulo: ángulo en grados (0-360) de cada color.
	- **•** Frecuencia: la Frecuencia se refiere al número de filas de puntos que se combinan para formar un punto de medias tintas expresado en líneas por pulgada (LPP).

Para asignar la misma Frecuencia a los cuatro canales de color, seleccione el icono del eslabón.

Si el Fiery server no permite usar un valor de Frecuencia diferente para cada color, el valor de Frecuencia se aplica a todos los canales de color.

**•** Forma de puntos: seleccione una forma de la lista o elija Personalizado para especificar una forma personalizada.

#### **Especificar una forma de puntos personalizada**

Puede personalizar una forma de punto si las formas de punto estándar no satisfacen sus necesidades.

- **1** En la ventana Editar forma de puntos, seleccione una forma predefinida en la lista Plantilla. En el campo de texto aparece la función de PostScript de la forma.
- **2** Modifique la forma editando la función de PostScript y, a continuación, haga clic en Presentación preliminar para verla.
- **3** Cambie el tamaño de la presentación preliminar moviendo el control deslizante Cobertura de área.
- **4** Guarde la forma personalizada y cierre la ventana haciendo clic en Aceptar.

# Edición de punto blanco con simulación de papel

La función Simulación de papel reproduce el blanco del papel como un color impreso en la salida en lugar de dejar áreas blancas en la página no impresa. La edición de simulación de papel permite ajustar de forma perceptiva el matiz, el brillo y la saturación del punto blanco del papel simulado que se define en el perfil de origen CMYK como punto blanco.

Si la opción Simulación de papel con edición de punto blanco es compatible con su Fiery server, puede personalizar el punto blanco si es necesario para conseguir el resultado que desee.

**Nota:** Si ha definido un color de sustitución como C=0, M=0, Y=0, K=0, los valores definidos en Colores de sustitución tienen preferencia sobre los de la Simulación de papel.

# **Editar los valores de punto blanco de Simulación de papel**

La función de edición del punto blanco de Simulación de papel le permite personalizar un perfil de origen CMYK existente y ajustar su punto blanco. También debe vincular el perfil personalizado con un perfil de salida específico. Al imprimir un trabajo, debe seleccionar el perfil de origen CMYK personalizado y su perfil de salida vinculado para ver el efecto de la edición del Punto blanco de simulación de papel.

Si desea conservar el perfil de origen CMYK existente, haga una copia de él antes de editar el punto blanco. Puede copiar un perfil mediante su exportación y posterior importación con un nombre diferente.

**Nota:** Puede editar el punto blanco de un perfil de origen CMYK, pero no de un perfil de salida.

Si dispone de un espectrofotómetro (como el ES-2000), puede importar directamente los valores de color medidos. Esta característica permite conseguir una muestra basándose en el color real del papel. Para utilizar un espectrofotómetro, instale y configure el espectrofotómetro antes de comenzar la edición del punto blanco.

**Nota:** Para poder usar un X-Rite i1Pro 2, debe usar un instrumento obtenido a través de Fiery.

- **1** En Centro de dispositivo, haga clic en Recursos > Perfiles.
- **2** Seleccione un perfil de origen CMYK para personalizarlo y haga clic en Simulación de papel.
- **3** Seleccione el perfil de salida para vincular este perfil de origen CMYK y haga clic en Aceptar.

**Nota:** Al imprimir un trabajo con el perfil personalizado, debe seleccionar el mismo perfil de salida.

**4** Asegúrese de que en Perfil de monitor aparezca el perfil de monitor correcto para su monitor.

Para mostrar correctamente los colores en su monitor, debe configurar el monitor de acuerdo con las recomendaciones del fabricante, además de especificar el perfil de monitor correcto para su monitor.

- **5** Para medir un nuevo punto blanco mediante un espectrofotómetro, haga clic en el icono del espectrofotómetro.
- **6** Coloque el espectrofotómetro en su soporte de calibración y haga clic en Calibrar. La calibración aumenta la exactitud de las mediciones.
- **7** Sitúe el espectrofotómetro sobre el color de destino asegurándose de centrar la abertura de muestreo sobre el color.
- **8** Pulse el botón del espectrofotómetro para realizar la medición. Los valores CMYK medidos se importan a los campos CMYK y se muestran los valores Lab correspondientes.
- <span id="page-327-0"></span>**9** Como alternativa, o adicionalmente, puede editar los valores de Matiz, Brillo y Saturación manualmente.
	- **•** Matiz: de 0,0 a 359,9.
	- **•** Brillo: de 0,0 a 100,0 (inclusive).
	- **•** Saturación: de 0,0 a 100,0 (inclusive).

Edite los valores arrastrando los controles deslizantes o introduzca los valores en los cuadros de texto. Los controles deslizantes no representan valores absolutos. La posición del control deslizante y sus valores asociados dependen de la definición de punto blanco que esté vigente en el momento de abrir el cuadro de diálogo. Visualice los cambios en la muestra de presentación preliminar en la esquina superior izquierda del cuadro de diálogo en los valores Lab que se muestran a la derecha.

- **10** Para imprimir una página de prueba, haga clic en Imprimir.
- **11** Si la página de prueba es correcta, haga clic en Guardar y cierre el cuadro de diálogo Punto blanco de simulación de papel.

# configuración de Preflight,

Puede usar Fiery Preflight para comprobar un trabajo antes de imprimirlo y reducir los costosos errores de impresión. Preflight realiza una comprobación de los tipos de errores más habituales para asegurar que el trabajo se imprima correctamente y para conseguir la calidad esperada en la impresora seleccionada.

Para realizar una comprobación previa, necesitará uno de los siguientes elementos:

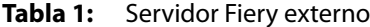

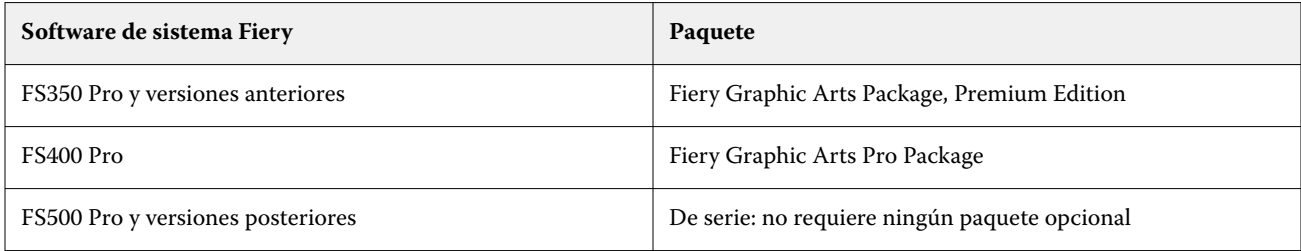

#### **Tabla 2:** Servidor Fiery integrado

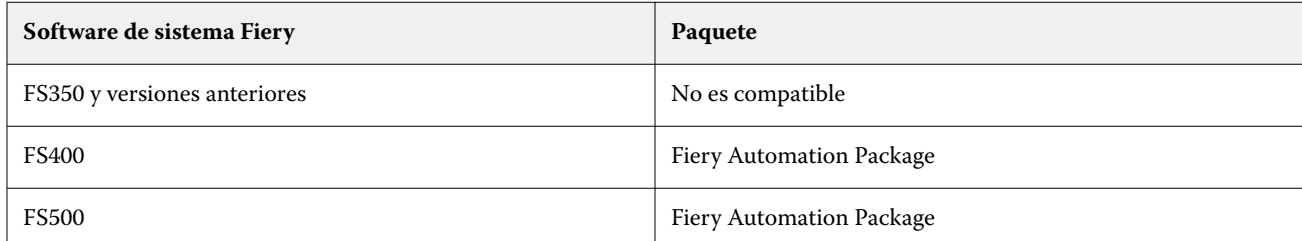

**Nota:** Preflight no requiere ningún paquete opcional para el software del sistema Fiery FS500 Pro y versiones posteriores con Windows para servidores en color y en blanco y negro.

Preflight genera un informe de los errores así como información acerca del trabajo que incluye los valores de seguridad, el tamaño de página y los espacio colorimétricos.

Preflight se puede habilitar en Hot Folders e Impresoras virtuales, así como en Command WorkStation.

**Nota:** Los trabajos procesados no pueden comprobarse usando Preflight.

Se admiten los siguientes formatos en Preflight:

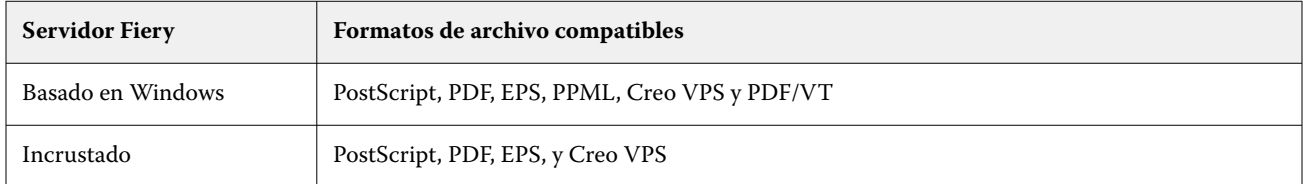

Los formatos de archivo TIFF y PCL no se admiten en Preflight.

Preflight puede comprobar las siguientes categorías de errores:

- **•** Tipos: comprueba si faltan tipos y la sustitución de tipos Courier.
- **•** Colores planos: comprueba si faltan colores planos. Puede agregar los colores planos que faltan en Colores planos de Command WorkStation.
- **•** Resolución de imagen: comprueba la resolución de la imagen inferior a un valor especificado.
- **•** Recursos de impresión de datos variables: comprueba si faltan recursos de impresión de datos variables. Puede especificar el número de registros que se deben comprobar para evitar un tiempo de procesamiento excesivamente largo.
- **•** Líneas finas: comprueba el grosor de las líneas inferior a un valor especificado.
- **•** Sobreimprimir: comprueba la sobreimpresión.
- **•** PostScript: comprueba si hay errores de PostScript.

Puede configurar Preflight para especificar qué categorías de errores se deben comprobar y cómo se informa de ellos. Puede guardar los valores de configuración de comprobación previa como un valor predefinido, lo que permite seleccionar rápidamente una configuración de comprobación previa para un trabajo concreto.

**Nota:** Si Fiery Preflight Pro está disponible, puede consultar un PDF o un trabajo PDF/VT procesado o en cola en Command WorkStation. Para otros tipos de archivos, utilice Preflight.

# **Configurar y ejecutar la comprobación de Preflight**

Puede configurar Preflight para especificar qué categorías de errores se deben comprobar y cómo se informa de ellos. Puede guardar los valores de configuración de comprobación previa como un valor predefinido, lo que permite seleccionar rápidamente una configuración de comprobación previa para un trabajo concreto.

- **1** En Centro de trabajos, elija un trabajo en espera y seleccione Acciones > Preflight.
- **2** Opcionalmente, seleccione un valor predefinido (un conjunto de configuraciones) en la lista Valor predefinido.
- **3** Seleccione cada categoría de error para comprobar y especificar las configuraciones. Desactive la casilla de verificación para omitir una categoría concreta.

Una categoría omitida se muestra como No comprobada.

**4** Defina un nivel de notificación (Crítico o Advertencia) para cada categoría de error.

- <span id="page-329-0"></span>**5** Seleccione Detener comprobación previa con el primer error crítico si desea detener Preflight cuando se detecte el primer error crítico.
- **6** Para guardar las configuraciones como un nuevo valor predefinido, seleccione Guardar como en la lista Valor predefinido.
- **7** Para realizar la comprobación previa con esta configuración, haga clic en Preflight. Preflight se ejecuta y muestra los resultados en un reporte. Puede imprimir y guardar este reporte, así como volver a mostrarlo haciendo clic con el botón derecho en el trabajo en el Centro de trabajos y seleccionando Ver reporte de comprobación previa.

# Fiery Preflight Pro

Puede utilizar la función Fiery Preflight Pro para comprobar la conformidad de los trabajos con una serie de estándares definidos en un valor predefinido seleccionado.

Preflight Pro solo está disponible en los servidores Fiery basados en Windows con el software de sistema Fiery FS500 Pro o posterior. Preflight Pro solo está habilitado si Fiery Graphic Arts Pro Package está activado en el Fiery server.

Puede utilizar Fiery Preflight Pro para comprobar estos tipos de trabajos:

- **•** PDF
- **•** PDF/VT
- **•** FreeForm Plus (FS600 y posteriores)

Las comprobaciones realizadas en Preflight Pro se basan en la configuración que seleccione al crear un valor predefinido. Los valores predefinidos pueden aplicarse a los trabajos en cola y a los procesados. Preflight Pro genera un informe para capturar los errores y las advertencias en los trabajos, si dichos trabajos se desvían de los estándares definidos en el valor predefinido.

**Nota:** Preflight Pro solo se aplica a trabajos PDF, PDF/VT y FreeForm Plus. La comprobación previa de todos los tipos de archivos que no son PDF se realiza usando [Preflight](#page-327-0) en la página 328.

Para acceder a Preflight Pro, debe iniciar sesión en Command WorkStation con acceso de administrador o de operador. Haga clic con el botón derecho en un trabajo en cola o procesado en el Centro de trabajos de Command WorkStation y seleccione Preflight Pro. También puede realizar la comprobación previa de los trabajos que se envían desde Fiery Hot Folders o impresoras virtuales.

# Fiery ImageViewer

Fiery ImageViewer le permite realizar una prueba en pantalla y editar colores o niveles de gris (si es compatible) en un trabajo antes de imprimirlo. Puede ver una presentación preliminar de la orientación, contenido, la exactitud del color general o escala de grises y una presentación preliminar de un trabajo procesado (imagen de trama).

#### **Salida de color**

A diferencia de la aplicación de Presentación preliminar, Fiery ImageViewermuestra el trabajo con los valores CMYK reales que se envían a la impresora y, por tanto, ofrece una prueba en pantalla exacta. Sin embargo, la prueba en línea no muestra los efectos de la calibración, que puede afectar al color.

Es posible editar las curvas de respuesta individuales C, M, Y y K. Puede guardar las ediciones y aplicarlas a otros trabajos a color. También puede aplicar las curvas de calibración G7 creadas mediante CHROMiX Curve2 o Curve3.

Puede mostrar los datos de separación para cada color de proceso de forma independiente o combinarlos con otros colores de proceso. Si el trabajo incluye configuraciones de Simulación de medias tintas, la presentación preliminar muestra una vista compuesta de todas las separaciones en el nivel de puntos. Si imprime páginas desde Fiery ImageViewer, la salida incluye información de color compuesto para las separaciones que se seleccionan en Fiery ImageViewer.

#### **Salida en blanco y negro**

Fiery ImageViewer permite ajustar los niveles de gris en un trabajo antes de imprimirlo. Estos ajustes se efectúan visualmente cambiando la curva de respuesta (una representación gráfica de densidad de entrada frente a densidad de salida) y visualizando el efecto en una presentación preliminar del trabajo.

Fiery ImageViewer también permite instalar los ajustes de curvas de respuesta del trabajo actual en el Fiery server. Los mismos ajustes de nivel de gris son los que se aplican a todos los trabajos que se procesan después.

## **Requisitos de ImageViewer**

Command WorkStation incluye Fiery ImageViewer 4.0. Su equipo debe cumplir los siguientes requisitos y los siguientes tipos de conexiones:

- **•** GPU que ejecuta la versión 3.2 o posterior de OpenGL
- **•** Un mínimo de 750 MB de memoria disponibles para la tarjeta gráfica
- **•** Equipo cliente conectado mediante conexión a escritorio remoto

Se utiliza Fiery ImageViewer 3.0 si su equipo no cumple el siguiente requisito:

**•** Command WorkStation conectado a un Fiery server de blanco y negro

La versión de OpenGL se puede verificar con software de terceros, como el visualizador de extensiones de OpenGL.

## **Iniciar ImageViewer**

Puede iniciar ImageViewer desde un trabajo en Command WorkStation.

**Nota:** También puede iniciar ImageViewer en la ventana Presentación preliminar de Command WorkStation.

**1** En el Centro de trabajos de Command WorkStation, seleccione un trabajo que haya sido procesado y puesto en espera.

Si es necesario, seleccione Acciones > Procesar y En espera para poner un trabajo en el estado procesado/en espera.

- **2** Realice una de las siguientes acciones:
	- **•** Seleccione Acciones > ImageViewer.
	- **•** Haga clic con el botón derecho (Windows) o pulse Ctrl mientras hace clic (macOS) en el trabajo seleccionado y elija ImageViewer en el menú que aparece.

# **Barra de herramientas de Fiery ImageViewer para acceder rápidamente a las acciones habituales**

La barra de herramientas de Fiery ImageViewer proporciona un acceso rápido a las acciones habituales que pueden llevarse a cabo en un trabajo. Para mostrar u ocultar la barra de herramientas, haga clic en la tecla "t" para intercambiar estas acciones.

Algunos iconos de la barra de herramientas sólo están disponibles si el Fiery server los admite.

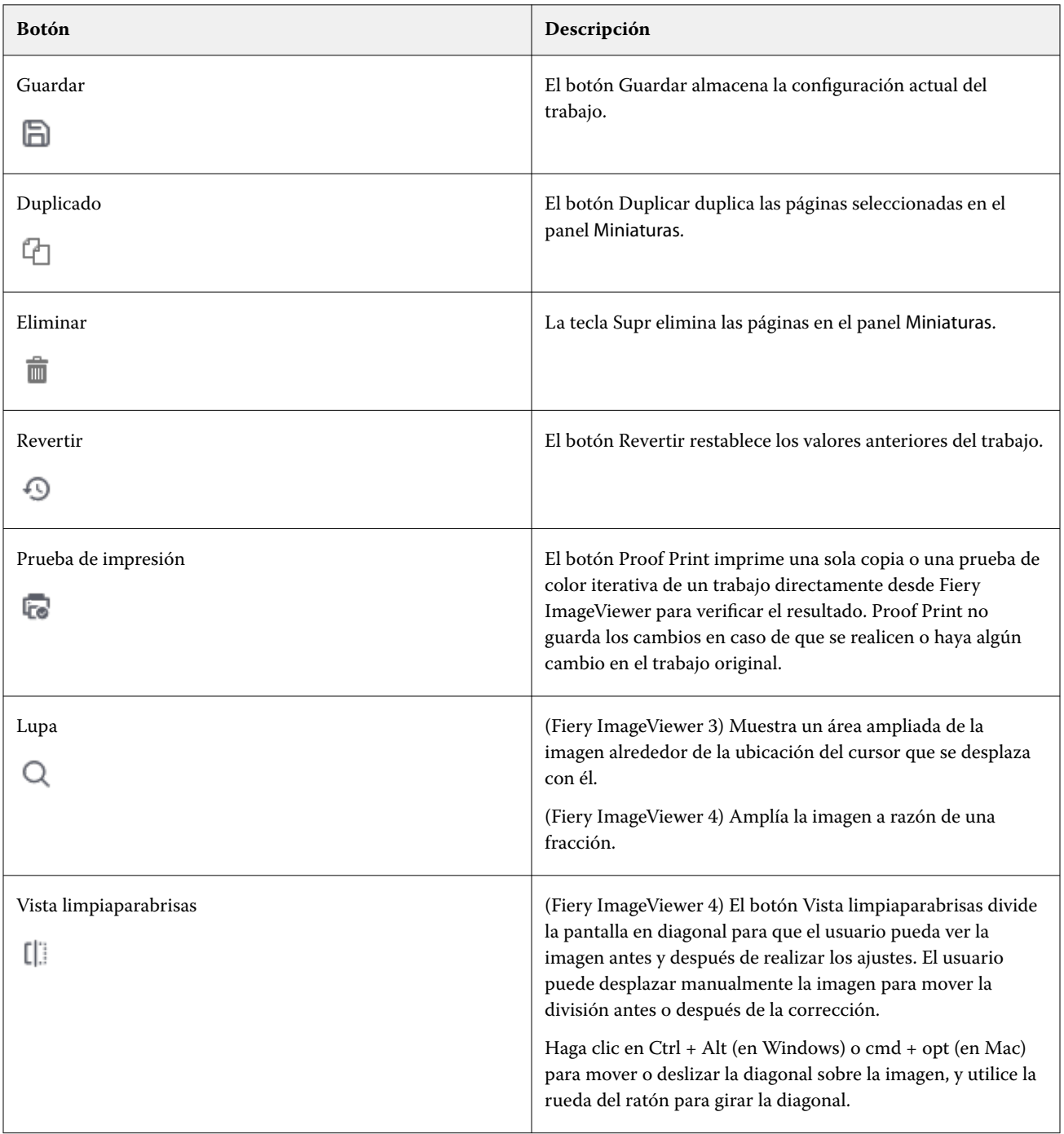

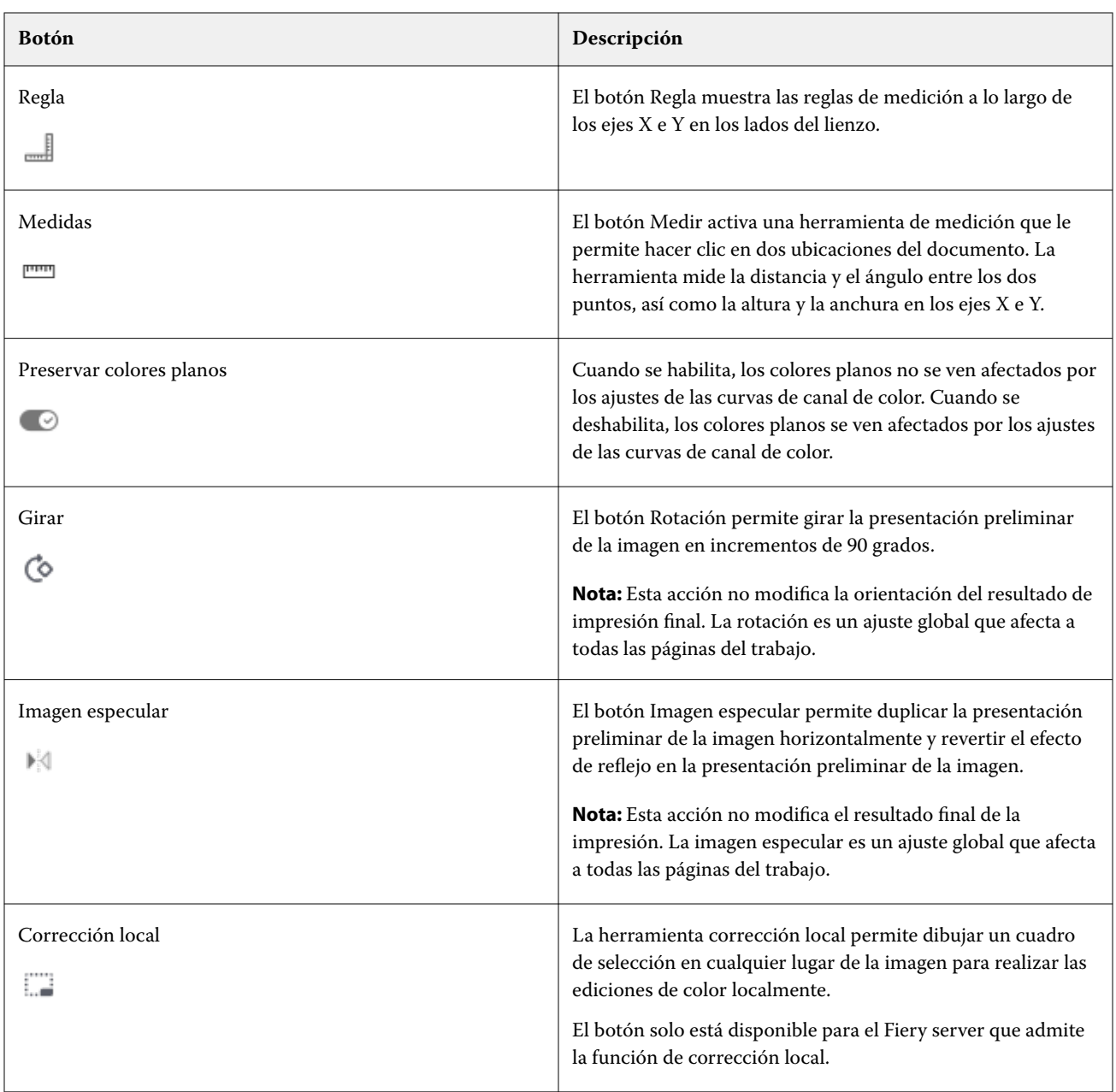

# **Ver reglas en el panel Presentación preliminar de la imagen**

Puede mostrar las reglas en los bordes superior e izquierdo en el panel Presentación preliminar de la imagen de Fiery ImageViewer.

- **1** Para mostrar las reglas en el panel Presentación preliminar de la imagen, siga uno de estos procedimientos:
	- Haga clic en el icono Reglas ( $\Box$ ) en la barra de herramientas.
	- **•** Pulse las teclas ctrl+mayús+R.
	- **•** Haga clic en Ver > Reglas.
- **2** Sitúe el cursor sobre cualquier punto a lo largo de cualquiera de las reglas para mostrar una guía horizontal o vertical a lo largo del lienzo del documento para ayudarle a identificar dónde está colocado el contenido en la página.
- **3** Para ver ambas reglas, horizontal y vertical, haga clic y arrastre desde la esquina superior izquierda de la regla. Esto resulta útil para medir la distancia vertical y horizontal hasta cualquier punto de la imagen.

#### **Medir distancias en el panel Presentación preliminar de la imagen**

Puede medir las distancias del panel Presentación preliminar de la imagen en Fiery ImageViewer. La herramienta mide la distancia y el ángulo entre los dos puntos, así como la altura y la anchura en los ejes X e Y.

- **1** Para utilizar la herramienta de medición, siga uno de estos procedimientos:
	- En la barra de herramientas, pulse el icono Medir ( $\frac{mm}{\ }$ ).
	- **•** Pulse ctrl+M.
	- **•** Haga clic en Ver > Medidas.
- **2** Haga clic en el punto inicial de la medida del documento en el panel Presentación preliminar de la imagen.
- **3** Haga clic en el punto final de la medida del documento en el panel Presentación preliminar de la imagen.

#### **Ajustar la presentación preliminar de imágenes**

El panel Navegador controla lo que aparece en la presentación preliminar de imágenes. El área de presentación preliminar de imágenes puede ampliarse para que se ajuste a la pantalla.

El cuadro delimitador del panel Navegador contiene la parte de la imagen que es visible en la presentación preliminar de imágenes. Si resulta difícil ver el cuadro delimitador, cambie el color en Editar > Preferencias.

- **1** Para recolocar la parte de la imagen que aparece en la presentación preliminar, realice una de las siguientes acciones:
	- **•** Arrastre el cuadro delimitador en el panel Navegador.
	- **•** Arrastre la imagen.
	- **•** Para centrar la presentación preliminar en una ubicación específica de la imagen, mantenga pulsada la tecla Mayús y haga clic en la ubicación.
- **2** Para girar la imagen en el sentido de las agujas del reloj, elija una de estas acciones:
	- Seleccione 90°, 180° o 270° en la lista o haga clic en el icono Girar ( $\circ$ ).
	- **•** Haga clic en Ver > Girar y haga clic en la selección adecuada.

El giro solo se aplica en la presentación preliminar, no en el trabajo impreso.

Para restablecer la presentación preliminar de la orientación original, haga clic en Ver > Girar > Restablecer.

**3** Para reflejar la presentación preliminar de la imagen horizontalmente, haga clic en el icono Imagen especular <insert icon>.

La imagen especular solo se aplica en la presentación preliminar, no en el trabajo impreso.

Para invertir el efecto de imagen especular en la presentación preliminar de imágenes, haga clic de nuevo en el icono Imagen especular.

**4** (Para Fiery ImageViewer 4.0) Para dividir la pantalla en una diagonal para ver la imagen antes y después de que se realicen los ajustes, haga clic en el icono Vista limpiaparabrisas.

El área de trama por encima de la línea diagonal muestra los efectos posteriores a una edición y el área de trama por debajo de la línea diagonal muestra los efectos anteriores sin una edición. Puede desplazar manualmente la imagen para mover la división antes o después de la corrección. La imagen se mueve en la dirección hacia la que se arrastra.

El limpiador puede moverse por la pantalla mediante ctrl+alt (Windows) o cmd+opción (macOS) y la rueda de desplazamiento del ratón.

**5** Para ampliar el área de la presentación preliminar de imágenes, haga clic en Ver > Toda la pantalla.

Para volver a la pantalla normal, pulse la tecla F.

**6** Para mostrar el área no imprimible, haga clic en Ver > Área no imprimible. Puede cambiar el color del área no imprimible en Preferencias.

## **Ajustar la posición de imagen**

El panel Posición de imagen permite controlar con precisión la posición vertical y horizontal en ambas caras del material impreso. Además, ofrece una presentación preliminar visual del resultado final impreso en la ventana Presentación preliminar de imágenes.

Si la impresora no está registrada al 100 %, el ajuste de la posición de imagen puede ayudar a corregir cualquier desajuste entre el anverso y el reverso cuando se imprime por ambas caras, o para adaptarse al comportamiento del equipo de acabado, como la perforación de orificios o la encuadernación, o para solucionar trabajos con problemas fundamentales de desplazamiento. Mientras que la alineación de bandeja realiza ajustes para todos los trabajos de impresión, la opción Posición de imagen permite realizar cambios individuales para cada trabajo.

- **1** Para activar la posición de imagen en Fiery ImageViewer, active la casilla Desplazamiento en la pestaña Posición de imagen en el panel Controles de Viewer.
- **2** Seleccione las unidades utilizadas para el desplazamiento en el menú Unidad de desplazamiento.
- **3** Introduzca valores positivos o negativos para X e Y para ajustar la posición del anverso y el reverso de la hoja. Para desplazar el anverso y el reverso juntos, seleccione la casilla Alinear imág. anverso/rever.
- **4** Para mostrar la presentación preliminar visual de los ajustes a ambos lados, seleccione Sí en el menú Superposición del panel Superposición de portada y contraportada. Esto reduce la opacidad del anverso y el reverso para que pueda ver el efecto de los ajustes en el anverso y el reverso de la página. Puede ajustar independientemente la opacidad del anverso y el reverso con los controles deslizantes Opacidad de anverso y Opacidad de reverso.
- **5** Para que el contenido del anverso y del reverso sea más fácil de ver, seleccione una de las siguientes opciones en Modo de visualización:
	- **•** Tono continuo para ver el anverso y el reverso en sus colores impresos.
	- **•** Personalizado para ver el anverso y el reverso en colores sólidos personalizados. Haga clic en el cuadro de color para Color de anverso o Color de reverso para cambiar los colores utilizados para mostrar el contenido de anverso y reverso.

# **Redimensionar la imagen**

Además del control de zoom de la parte inferior de la pantalla, hay varias formas de redimensionar una imagen.

**1** Para ampliar y mostrar cada píxel de datos de la imagen como un solo píxel en la pantalla, seleccione Ver > Píxeles reales.

La configuración de resolución del monitor determina el tamaño real de la visualización de los píxeles.

**Nota:** (Para Fiery ImageViewer 3.0) Si el trabajo tiene la configuración de Simulación de medias tintas y el zoom está en el 100 % o más, se muestran la forma y el patrón de puntos de medias tintas. En función de la frecuencia del patrón de puntos, un punto constará de varios píxeles.

- **2** Para alejar de forma que encaje toda la página en la presentación preliminar de imágenes, haga clic en el icono Ajustar a ventana que hay junto al control de zoom o seleccione Ver > Ajustar a ventana
- **3** (ImageViewer 3.0) Para mostrar una vista ampliada del área que rodea la ubicación del cursor y hacer que se mueva con el cursor, haga clic en el icono Lupa o seleccione Ver > Lupa.

# **Ver valores de color en la imagen**

En los trabajos en color, ImageViewer muestra los valores de color reales que se envían a la impresora. Puede inspeccionar los valores de color de cualquier punto de la imagen.

**•** Pase el ratón sobre un píxel de la imagen.

Los valores de cada colorante se muestran en el panel Separaciones.

Cobertura de área total indica la suma de los valores del porcentaje de separación para el píxel de trama que se muestrea.

Con Inspector de objetos, también puede ver desde qué tipo de objeto se reprodujo el píxel de trama. Consulte Inspector de objetos en la página 336.

# **Inspector de objetos**

Inspector de objetos muestra el tipo de objeto desde el que se reprodujo el píxel seleccionado en los datos de trama.

Los valores de color del porcentaje de separación también se muestran para el píxel que se muestrea. Los tipos de objetos son imágenes, gráficos, texto y píxeles de borde (etiquetados para la mejora de bordes). Si el píxel que se muestrea se reprodujo a partir de la mezcla de varios objetos de página, el tipo de objeto aparece como desconocido.

**•** Para utilizar Inspector de objetos, mueva el cursor sobre el píxel en el panel Presentación preliminar de imágenes.

# **Sustitución del color**

La sustitución del color permite sustituir colores en los datos de trama de salida. Funciona mejor con colores sólidos y tonos uniformes.

**Nota:** La función de sustitución de color solo está disponible en Fiery ImageViewer 4.0 y versiones posteriores cuando se conecta a los Fiery servers con un software de sistema Fiery FS350/350 Pro o posterior.

Puede introducir valores de tono de color que se deban sustituir o puede seleccionar el color original para sustituirlo con el cuentagotas. Puede introducir un valor de tinte de sustitución del color, un color de sustitución de muestra con el gotero o reemplazarlo mediante un color plano de Fiery existente. El orden de las sustituciones de color puede modificarse y las sustituciones individuales pueden mostrarse u ocultarse con el icono del ojo.

Puede ampliar un área de la imagen a un píxel para la sustitución de color.

Para utilizar la función de sustitución del color, en el panel Presentación preliminar de imágenes, haga clic en el

gotero (icono selector de color  $\left(\frac{m}{m}\right)$  y muévalo por encima del píxel del color original de la imagen y, a continuación,

sitúe el gotero (icono de selector de sustitución ) encima del píxel del color de sustitución. El cuadro grande define el área que se está visualizando actualmente, mientras que el cuadro más pequeño es el píxel. Si lo desea,

puede hacer clic en el icono de sustitución del color plano ( para abrir la biblioteca de color plano en Fiery server y seleccionar un color plano para usar el color de sustitución). Haga clic en Aplicar para guardar los cambios.

Los iconos de Página ( $\Box$ ) y Local ( $\Box$ ) muestran el tipo de corrección de color realizada. Las modificaciones de página y locales se distinguen por una línea sólida o una línea discontinua. Cuando se modifica una entrada, la casilla de verificación, si procede, se elimina porque la entrada solo es válida para la página actual. Puede elegir si desea aplicar la sustitución de color local o la sustitución de página en todas las páginas seleccionando la casilla de verificación Todas las páginas correspondiente.

Puede guardar las curvas de color de páginas o las sustituciones de color de páginas como un valor predefinido o guardar las curvas de color de páginas y sustituciones de color de páginas como valor predefinido en Command WorkStation, Fiery Hot Folders o Fiery Driver con Propiedades del trabajo.

Se pueden aplicar hasta 32 sustituciones de color. El orden de sustituciones de color puede modificarse y las sustituciones individuales se pueden ocultar o eliminar. Un color que se sustituye puede ser modificado posteriormente seleccionando las sustituciones de color en el panel Ediciones.

En Fiery ImageViewer 4.2 y posterior, al aplicar cualquier edición de sustitución de color, solo se aplica a la página actual, a no ser que haya seleccionado explícitamente la casilla de verificación Todas las páginas del panel Ediciones. Los cambios se aplicarán durante la impresión del trabajo.

Recuerde lo siguiente:

- **•** Si borra la casilla de verificación Todas las páginas de cualquier página para cualquier edición de sustitución de color, deberá eliminar esa edición específica de todas las páginas excepto la página actual.
- **•** Puede realizarse un máximo de treinta y dos sustituciones de color por trabajo.
- **•** Para obtener los mejores resultados, consulte la trama al 100 % en Fiery ImageViewer al aplicar sustituciones de color. Si los datos de la trama se visualizan en menos del 100 %, la falta de creación de alias de la vista previa de trama puede provocar que la sustitución de color en los bordes parezca torcida. Esto no afecta a la impresión.
- **•** La sustitución de colores solo está disponible para los trabajos procesados con la opción de impresión Sobreimpresión compuesta seleccionada.
- **•** Cuando la entrada de sustitución de color se elimina de cualquier página, se elimina de todas las páginas del documento, solo si se selecciona la casilla de verificación edición de sustitución de color (Todas las páginas). Si la casilla de verificación de edición de sustitución de colores (Todas las páginas) está desmarcada, la supresión de la edición solo es aplicable para la página actual.

# **Sustitución del color local**

La sustitución del color local permite realizar correcciones de color localmente en un área seleccionada de la página.

Nota: La función de sustitución de color local solo está disponible en Fiery ImageViewer 4.2 y posteriores.

Para utilizar la sustitución de color local, realice las operaciones siguientes:

- **•** Haga clic en el botón de Corrección local ( $\Box$ ) y utilice la selección para elegir un área dentro de la imagen para aplicar la corrección de color local. El área de selección se mostrará mediante una línea discontinua, de forma que la sustitución del color solo se aplicará al área seleccionada.
- **•** Utilice el cuadro grande para ampliar un área de la imagen a un píxel (cuadro más pequeño) para la sustitución del color.
- **•** Haga clic en el icono del selector  $(\sqrt{\frac{m}{n}})$  para el color original. Puede cambiar o sustituir el color haciendo clic en el icono del selector de color de sustitución  $\mathcal{P}_{\alpha}$ , y desplazarlo hasta la imagen para seleccionar un color o cambiar los valores del modo de color, como CMYK, CMYK +, Escala de grises, y CMYK + Especialidad en la columna de Sustitución. El cuadro grande utilizado para la mejora del color define el área que se está visualizando actualmente, mientras que el cuadro más pequeño es el píxel del color seleccionado.
- **•** Opcionalmente, puede sustituir un color por un color plano existente de la biblioteca de colores planos del Fiery

server. Haga clic en el icono de sustitución de colores planos ( $\mathbb{C}$ ) y busque una color plano específico por nombre o una búsqueda parcial por número, por ejemplo "345"; también puede desplazarse a través de la lista para seleccionar un color plano y hacer clic en Aceptar.

**•** Opcionalmente, puede realizar el ajuste de color configurando las curvas de color individuales en el panel Ajuste de colores. Después de realizar una selección de marco y un ajuste de curva, los botones Aplicar y Cancelar

aparecerán en la barra de herramientas que se encuentra junto al botón Corrección local ( [...] ). Cuando esté satisfecho con el cambio, haga clic en Aplicar para guardar las ediciones de color locales.

Después de que se haya realizado una sustitución de color, haga clic en Aplicar para guardar los cambios en el panel Sustitución de color. La sustitución del color se mostrará como una fila en el panel Ediciones .

El panel Ediciones muestra todas las ediciones de color, tanto si se hicieron sustituciones de color o ajustes de color de las curvas correspondientes, localmente o en toda la página. Cambie entre los iconos de sustitución de color local y color original haciendo clic en el icono de ojo para cualquiera de las filas que aparecen en el panel Ediciones. En la

columna Ediciones, el icono del pincel de pintura ( ) muestra que la edición de color se ha realizado con sustitución de color en función de los cambios realizados en el panel de sustitución de color o el icono de cuadro de líneas ondulado ( $\Box$ ) muestra la edición de color realizada con el panel ajuste de colores, que muestra el cambio general de curva de color.

Si desea aplicar la sustitución de color local en todas las páginas del documento, haga clic en la casilla de verificación Todas las páginas de esa sustitución de color específica. El área especificada en todas las páginas del documento mostrará la misma sustitución de color.

Puede ajustar el área de sustitución de color local haciendo clic en el color de sustitución en una de las filas que figuran en el panel Ediciones y, a continuación, ajustar el selector para el área específica.

## **Mostrar e imprimir separaciones de color**

El panel Separaciones controla qué separaciones de color se muestran en la presentación preliminar de la imagen y se incluyen en la salida impresa cuando se imprimen trabajos desde ImageViewer. Cada página del trabajo puede tener diferentes separaciones habilitadas.

- **•** Para mostrar las separaciones de color, realice alguno de estos pasos:
	- **•** Para controlar qué separaciones se muestran e imprimen, active o desactive la casilla de verificación que hay junto al nombre de la separación en el panel Separaciones.

**Nota:** Fiery ImageViewer 4.0 y versiones posteriores imprimirá todas las separaciones independientemente de si se seleccionan en el panel Separaciones.

**•** Para invertir la selección actual de separaciones, seleccione Ver > Separaciones > Invertir selecciones.

La inversión de una selección activa las separaciones no seleccionadas. Por ejemplo, si las separaciones de CMYK están disponibles y Cian y Magenta están seleccionados, la inversión de la selección mostrará Amarillo y Negro.

- **•** Para ver rápidamente todas las selecciones, elija Ver > Separaciones > Seleccionar todo.
- **•** El orden de colorantes se lee en Fiery server. El panel Separaciones muestra los colores de proceso y los colores de especialidad. Los colores de especialidad aparecen en el orden en el que se instalaron en la impresora.

Los colores de especialidad que se imprimen en los colores de proceso se muestran en la parte inferior de la lista de separación y los colores que se imprimen encima de los colores de proceso se muestran en la parte superior de la lista.

**Nota:** Los colores de especialidad aparecen para un Fiery server que los admita.

## **ImageViewer Ediciones**

La opción de impresión ImageViewer Ediciones permite aplicar ediciones de curva de color que se guardaron en el servidor como valores predefinidos.

ImageViewer en Command WorkStation se puede utilizar para editar las curvas CMYK de un trabajo procesado en el Fiery server. Estas ediciones de curva se pueden guardar como valores predefinidos en el área Valor predefinido del panel Ajustes de color en ImageViewer. Estos valores predefinidos se pueden aplicar a los trabajos en cola con la opción de impresión Ediciones de ImageViewer en la pestaña color de la ventana Propiedades del trabajo.

Utilice la opción ImageViewer Ediciones para seleccionar un valor predefinido para su trabajo.

Las ediciones de curva suministradas de fábrica aplican algunas correcciones de color habituales:

- **•** Sin corrección
- **•** Áreas iluminadas más claras
- **•** Aumento de medios tonos
- **•** Detalle de área sombreada
- **•** Reducir alto brillo C (cian)
- **•** Reducir alto brillo M (magenta)
- **•** Reducir alto brillo Y (amarillo)

La lista de valores predefinidos muestra las ediciones de curvas proporcionadas de fábrica seguidas de las ediciones de curva personalizadas.

Una vez procesado el trabajo, las ediciones pasan a formar parte del trabajo y ya no son visibles como ediciones cuando se visualiza el trabajo en ImageViewer.

#### **Editar respuesta utilizando curvas**

Puede editar las curvas de respuesta en el panel Ajuste de colores (para la salida de color) o en el panel Edición de curva (para la salida en blanco y negro) si desea realizar ediciones exactas en un trabajo. Esta característica permite personalizar la curva de respuesta para todas las curvas de color juntas, para cada separación de color de un trabajo a color o para el gris de un trabajo en blanco y negro.

En un trabajo en blanco y negro, las ediciones en la curva de respuesta de grises se aplican a todas las páginas del trabajo.

**Nota:** Después de realizar las ediciones de curva en un trabajo a color, guarde el trabajo antes de pasar a la pestaña Rueda de colores. Si no lo hace, se pierden todas las ediciones de curva.

#### **Editar gráficamente una curva**

- **1** Para un trabajo a color, haga clic en la pestaña Curvas en el panel Ajuste de colores.
- **2** Si es necesario, ajuste cómo se muestran las curvas de color:
	- **•** Para seleccionar una curva de color específica, seleccione el color en el menú Canales.
	- **•** Para seleccionar todas las curvas de color juntas, seleccione Todos los canales en el menú Canales.

**Nota:** Cuando haya seleccionado Todos los canales, use las teclas Av Pág. y Re Pág para cambiar las curvas de color.

- **3** Para un trabajo a color o en blanco y negro, realice cualquiera de las siguientes acciones:
	- **•** Para agregar un punto a la curva, haga clic en cualquier lugar de la curva.
	- **•** Para editar una curva, arrastre un punto en la curva a los valores de respuesta deseados.

**Nota:** En Windows, puede seleccionar un punto y utilizar las teclas de flecha para mover el punto 1 % en cualquier dirección; para mover una gran distancia, mantenga pulsada la tecla Mayús y pulse una tecla de flecha.

**•** Para eliminar un punto de una curva, seleccione el punto y pulse Eliminar.

También puede seleccionar un punto y arrastrarlo hacia el punto que desee eliminar.

**•** Para moverse de un punto a otro en Windows, seleccione un punto en la curva utilizando Mayús-AvPág y Mayús-RePág.

#### **Editar datos de curva de color**

- **1** Para un trabajo en color, haga clic en la pestaña Curvas en el panel Ajuste de colores y, a continuación, haga clic en Editar curva.
- **2** En la tabla que aparece, edite los valores numéricos.

Cada fila de la tabla corresponde a un punto de edición en el gráfico.

- **3** Realice cualquiera de las siguientes acciones:
	- **•** Para mostrar un conjunto predefinido de filas, seleccione el conjunto en la lista Puntos de control.
	- **•** Para agregar una fila, escriba en la fila vacía.
	- **•** Para eliminar una fila, haga clic en cualquier lugar de la fila y haga clic en Eliminar fila.

## **Editar colores utilizando la rueda de colores**

En un trabajo a color, puede editar los colores mediante la rueda de colores en el panel Ajuste de colores.

**Nota:** Las ediciones que se hacen con la rueda de colores se guardan al pasar a la pestaña Curvas, pero aquellas que se hacen usando curvas se pierden al pasar a la pestaña Rueda de colores sin antes guardar el trabajo.

- **1** Haga clic en la pestaña Rueda de colores en el panel Ajuste de colores.
- **2** Haga clic en un rango tonal (Áreas iluminadas, General o Sombreado sombreadas) para configurar el rango tonal de la edición.

**Nota:** La selección del rango tonal no se aplica a Brillo. Brillo se refiere siempre al rango tonal completo.

**3** Para editar el matiz y la saturación, haga clic en una nueva ubicación dentro de la rueda de colores.

La presentación preliminar de imágenes cambia para mostrar el resultado de la edición.

**4** Ajuste la edición arrastrando los controles deslizantes de Matiz, Saturación, Negro o Brillo, o escriba un nuevo valor numérico a la derecha del control deslizante.

## **Editar la curva de respuesta de grises mediante imágenes**

En un Fiery server en blanco y negro, puede utilizar la curva de respuesta de grises del panel Edición de curva para realizar ediciones precisas en la respuesta de grises de un trabajo.

Las ediciones realizadas en la curva de respuesta de grises se aplican a todas las páginas del trabajo.

**Nota:** La curva de respuesta que se muestra en Edición de curva no es la del Fiery server. En un trabajo procesado, el Fiery server ya ha convertido los niveles de gris.

**1** Mueva el cursor en la imagen a un área de gris que desee ajustar.

Una imagen puede contener muchos niveles de gris en un área pequeña. Amplíe la imagen lo suficiente para poder encontrar con exactitud el gris deseado.

**2** Mientras pulsa Ctrl, haga clic en la ubicación del cursor.

En la curva de respuesta, se resalta el punto que corresponde al nivel de gris que hay en esa ubicación.

**3** Para ajustar la curva de respuesta, mueva el punto seleccionado a la ubicación deseada usando las teclas de dirección (arriba para más oscuro y abajo para más claro).

# **Aplicar ediciones de color a una o todas las páginas**

Para un trabajo en color, puede copiar las ediciones de color de la página actual y pegarlas en otra página o en todas las páginas de un trabajo.

- **1** Haga clic en la pestaña Curvas del panel Ajuste de colores y, a continuación, haga clic en Aplicar a.
- **2** Especifique los números de página y haga clic en Aceptar.

## **Aplicar ediciones de color a través de un archivo local**

Para un trabajo a color, puede guardar ediciones de color en un archivo en su equipo local y, a continuación, importar ediciones del archivo a la página actual de Fiery ImageViewer. La página actual puede encontrarse en el mismo trabajo o en un trabajo diferente.

**Nota:** Para algunos tipos de Fiery server, también puede guardar ediciones de color como un valor predefinido del servidor y aplicar el valor predefinido a un trabajo diferente.

## **Guardar ediciones de color en archivo**

- **1** Seleccione Archivo > Exportar > Ajuste de colores.
- **2** Escriba un nombre para el archivo y seleccione un tipo de archivo.
- **3** Seleccione la ubicación en la que desea guardar el archivo y guárdelo.

#### **Importar ediciones de color desde archivo**

- **1** Seleccione Archivo > Importar > Ajuste de colores.
- **2** Busque y seleccione el archivo de ediciones de color deseado.
- **3** Haga clic en Abrir. Las ediciones de color se aplican a la página actual.

#### **Aplicar ediciones de color a través de un valor predefinido de servidor**

Si su Fiery server admite esta función, puede guardar las ediciones de color como un valor predefinido de servidor. Con un valor predefinido, puede aplicar las mismas ediciones de color a un trabajo diferente en Fiery ImageViewer y también puede aplicar el valor predefinido a un trabajo en espera a través de la ventana en Command WorkStation, sin utilizar Fiery ImageViewer.

**Nota:** También puede guardar ediciones de color en un archivo en su equipo local y aplicarlos a un trabajo diferente en ImageViewer.

#### **Guardar ediciones de color como un valor predefinido**

- **1** En el panel Ajuste de colores, realice las ediciones que desee guardar.
- **2** Realice una de las siguientes acciones:
	- **•** Para Fiery ImageViewer 4.7 y versiones posteriores: haga clic en Guardar como en la barra de herramientas.
	- **•** Para Fiery ImageViewer 4.6 y versiones anteriores: haga clic en la pestaña Curvas y luego en Valor predefinido > Guardar como.
- **3** Escriba un nombre para el valor predefinido y haga clic en Aceptar.

El valor predefinido se agrega a la lista.

**Nota:** Los sustituciones de color están disponibles con Fiery ImageViewer 4.0 y versiones posteriores y se guardan en el valor predefinido como corrección global. Los sustituciones de color no se pueden aplicar por página.

#### **Aplicar ediciones de color a través de un valor predefinido en ImageViewer**

- **1** En el panel Ajuste de colores, haga clic en la pestaña Curvas y seleccione el valor predefinido en la lista Valor predefinido.
- **2** Haga clic en Archivo > Guardar. El valor predefinido se aplica al trabajo actual.

## **Aplicar ediciones de color a través de un valor predefinido en Propiedades del trabajo**

- **1** En el Centro de trabajos de Command WorkStation, seleccione un trabajo en espera y haga clic en Acciones > Propiedades.
- **2** Haga clic en la pestaña Color, seleccione el valor predefinido en la opción ImageViewer Curves y haga clic en Aceptar.
- **3** Con el mismo trabajo seleccionado, haga clic en Acciones > Procesar y En espera. Las ediciones de color del valor predefinido se aplican al trabajo procesado.

**Nota:** Después de procesar el trabajo, las ediciones de color se incorporan a este y ya no aparecen como ediciones en ImageViewer.

#### **Eliminar un valor predefinido**

- **1** En el panel Ajuste de colores, seleccione el valor predefinido en la lista Valor predefinido. El valor predefinido se aplica a la imagen.
- **2** En la lista Valor predefinido, seleccione el valor predefinido personalizado que se aplicó en la imagen y, a continuación, haga clic en Eliminar. Haga clic en Sí para confirmar. El valor predefinido se elimina de la lista y de la imagen.

**Nota:** Si observa alguna curva incoherente o incorrecta que no se aplica en Fiery ImageViewer y no consigue eliminarla, y si en las propiedades del trabajo no se muestra la lista completa de curvas, puede resolver el problema pulsando Ctrl+Mayús+D (Windows) o Cmd+Mayús+D (macOS) en Fiery ImageViewer. Esto eliminará internamente todas las curvas incorrectas y hará que en las propiedades del trabajo se muestre la lista completa de valores predefinidos de curvas.

#### **Cambiar el nombre de un valor predefinido**

- **•** Para Fiery ImageViewer 4.7 y versiones posteriores: haga clic en el icono de engranaje de la barra de herramientas para abrir la ventana Administrar valores predefinidos personalizados.
	- Haga clic para seleccionar un valor predefinido personalizado, o ctrl+clic (Windows) o cmd+clic (macOS) para seleccionar más de un valor predefinido personalizado.
	- **•** Haga clic en Cambiar nombre.
	- **•** Escriba un nombre para el valor predefinido y haga clic en Aceptar.

## **Aplicar curva de color desde el archivo Curve2/Curve3/Curve4**

Para un trabajo en color, puede importar una curva de respuesta CMYK que se creó en CHROMiX Curve2, Curve3 o Curve4 (software de calibración G7) y se exportó como un archivo de texto.

El archivo puede estar en formato estándar o formato Delta.

- **1** Haga clic en la pestaña Curvas del panel Ajuste de colores y, a continuación, haga clic en Editar curva.
- **2** Haga clic en Importar curva, busque y seleccione el archivo que contiene la curva y haga clic en Abrir.

# **Aplicar ediciones de la curva de respuesta de grises**

Para un trabajo en blanco y negro, puede guardar la curva de respuesta de grises editada en un archivo de su computadora y a continuación, aplicarlo a las mismas ediciones de un trabajo en blanco y negro distinto. La curva de respuesta de grises se aplica a todas las páginas de un trabajo.

#### **Aplicar curva de respuesta de grises**

- **1** Seleccione Archivo > Guardar curva en archivo.
- **2** Escriba un nombre para el archivo.
- **3** Seleccione la ubicación en la que desea guardar el archivo y guárdelo.

#### **Importar curva de respuesta de grises**

**Nota:** Perderá todos los cambios realizados en el trabajo actual cuando importe una curva desde un archivo.

- **1** Seleccione Archivo > Cargar curva desde archivo.
- **2** Busque y seleccione la curva de respuesta de grises deseada.
- **3** Haga clic en Abrir.

## **Administrar páginas en Fiery ImageViewer**

Puede gestionar páginas dentro de un mismo documento o entre documentos distintos en Fiery ImageViewer.

El panel Miniaturas de Fiery ImageViewer muestra una vista en miniatura de la superficie de cada hoja de un trabajo. Puede utilizar el panel Miniaturas para administrar las páginas de un trabajo.

#### **Reordenar páginas de documentos**

Puede arrastrar y soltar miniaturas de página en el panel Miniaturas para cambiar el orden de las páginas de un documento en Fiery ImageViewer.

- **1** Para seleccionar las páginas que desea mover en un documento, siga uno de estos procedimientos:
	- **•** Haga clic en una miniatura de página para seleccionar una sola página.
	- **•** Mantenga pulsada la tecla mayúscula y haga clic para seleccionar varias páginas.
- **•** Mantenga pulsada la tecla Ctrl (Windows) o cmd (macOS) y haga clic para seleccionar páginas individuales.
- **•** Pulse ctrl+A (Windows) o cmd+A (macOS) para seleccionar todas las páginas.
- **2** Arrastre las miniaturas de página a su nueva ubicación en el panel Miniaturas.

**Nota:** Fiery ImageViewer no permite reordenar las páginas de documentos para trabajos de datos variables.

#### **Eliminar páginas**

Puede utilizar el panel Miniaturas para eliminar páginas de un documento en Fiery ImageViewer.

- **1** Para seleccionar las páginas que desea eliminar de un documento, siga uno de estos procedimientos:
	- **•** Haga clic en una miniatura de página para seleccionar una sola página.
	- **•** Mantenga pulsada la tecla mayúscula y haga clic para seleccionar varias páginas.
	- **•** Mantenga pulsada la tecla Ctrl (Windows) o cmd (macOS) y haga clic para seleccionar páginas individuales.
	- **•** Pulse ctrl+A (Windows) o cmd+A (macOS) para seleccionar todas las páginas.
- **2** Para eliminar las páginas seleccionadas, siga uno de estos procedimientos:
	- **•** Haga clic con el botón derecho en las miniaturas de página seleccionadas y haga clic en Eliminar.
	- **•** Pulse la tecla Suprimir.
	- **•** Haga clic en Editar > Eliminar.
	- Haga clic en el icono Eliminar ( $\overline{m}$ ) de la barra de herramientas.

**Nota:** Fiery ImageViewer no permite eliminar páginas en trabajos de datos variables.

#### **Duplicar páginas**

Puede utilizar el panel Miniaturas para duplicar páginas de un documento en Fiery ImageViewer.

- **1** Para seleccionar las páginas que desea duplicar de un documento, siga uno de estos procedimientos:
	- **•** Haga clic en una miniatura de página para seleccionar una sola página.
	- **•** Mantenga pulsada la tecla mayúscula y haga clic para seleccionar varias páginas.
	- **•** Mantenga pulsada la tecla Ctrl (Windows) o cmd (macOS) y haga clic para seleccionar páginas individuales.
	- **•** Pulse ctrl+A (Windows) o cmd+A (macOS) para seleccionar todas las páginas.
- **2** Para duplicar las páginas seleccionadas, siga uno de estos procedimientos:
	- **•** Haga clic con el botón derecho en las miniaturas de página seleccionadas y haga clic en Duplicar.
	- **•** Haga clic en Editar > Duplicar.
	- Haga clic en el icono Duplicar páginas ( $\Box$ ) de la barra de herramientas.

**Nota:** Fiery ImageViewer no permite duplicar páginas en trabajos de datos variables.

#### **Mover páginas entre documentos**

Puede utilizar el panel Miniaturas para mover páginas entre documentos en Fiery ImageViewer.

**1** Abra dos documentos en Fiery ImageViewer.

**Nota:** Ambos documentos deben utilizar el mismo espacio colorimétrico para que se puedan mover páginas entre ellos usando Fiery ImageViewer.

- **2** Para seleccionar las páginas que desea mover de un documento, siga uno de estos procedimientos:
	- **•** Haga clic en una miniatura de página para seleccionar una sola página.
	- **•** Mantenga pulsada la tecla mayúscula y haga clic para seleccionar varias páginas.
	- **•** Mantenga pulsada la tecla Ctrl (Windows) o cmd (macOS) y haga clic para seleccionar páginas individuales.
	- **•** Pulse ctrl+A (Windows) o cmd+A (macOS) para seleccionar todas las páginas.
- **3** Arrastre las páginas seleccionadas de un panel de Miniaturas al otro panel de Miniaturas de Fiery ImageViewer.

**Nota:** Fiery ImageViewer no permite mover páginas entre documentos para trabajos de datos variables.

#### **Imprimir el trabajo con ediciones**

Una vez que edite el trabajo, lo puede imprimir.

En los trabajos a color, las páginas impresas incluyen información de color compuesto sobre las separaciones que están seleccionadas en el panel Separaciones. Cada página del trabajo puede tener diferentes separaciones habilitadas.

- **1** Para cada página de un trabajo a color, configure en el panel Separaciones las separaciones que desea imprimir.
- **2** Haga clic en Archivo > Guardar.
- **3** Haga clic en Archivo > Imprimir.
- **4** Seleccione el rango de páginas y haga clic en Imprimir.

#### **Imprimir una prueba**

**•**

Puede imprimir una sola copia o una prueba de color iterativa de un trabajo directamente desde Fiery ImageViewer para verificar el resultado. La prueba de impresión creará una copia de la página seleccionada con las modificaciones actuales y la enviará como trabajo nuevo directamente a la cola Impresos. El trabajo de la prueba de impresión se eliminará cuando haya terminado la impresión.

Para imprimir un prueba de color, seleccione el icono Proof Print ( $\overline{C}$ ) en la barra de herramientas.

# **Exportación de una prueba en línea a PDF**

En los trabajos de color, puede guardar una prueba en línea en formato PDF para verla en otro momento o ubicación. Cuando se exporta a PDF, puede seleccionar un rango de páginas y una resolución.

**Nota:** La prueba en línea no muestra los efectos de la calibración, que pueden afectar al color, y no muestra los cambios de sustitución de color aplicados al trabajo.

La resolución de la prueba en línea puede ser diferente de la resolución del trabajo, puesto que la prueba en línea no está destinada a imprimirse.

- **1** Haga clic en Archivo > Exportar > Prueba en línea de PDF.
- **2** Especifique el rango de páginas. Utilice comas para separar los números de página o rangos de páginas.
- **3** Seleccione la resolución que desee.
- **4** Haga clic en Aceptar.
- **5** Escriba un nombre para el archivo. El tipo de archivo es siempre PDF.
- **6** Seleccione la ubicación en la que desea guardar el archivo y haga clic en Guardar.

## **Exportación de una prueba en pantalla en blanco y negro a PDF**

En los trabajos blanco y negro, puede guardar una prueba en pantalla en formato PDF para verla en otro momento o ubicación. Cuando se exporta una prueba en pantalla a PDF, puede seleccionar un rango de páginas y una resolución.

**Nota:** La prueba en línea no muestra los efectos de la calibración, que pueden afectar al color, y no muestra los cambios de sustitución de color aplicados al trabajo.

La resolución de la prueba en línea puede ser diferente de la resolución del trabajo, puesto que la prueba en línea no está destinada a imprimirse.

- **1** Haga clic en Archivo > Prueba en línea de PDF.
- **2** Especifique el rango de páginas. Utilice comas para separar los números de página o rangos de páginas.
- **3** Seleccione la resolución que desee.
- **4** Haga clic en Aceptar.
- **5** Escriba un nombre para el archivo. El tipo de archivo es siempre PDF.
- **6** Seleccione la ubicación en la que desea guardar el archivo y haga clic en Guardar.

# **Comparar el perfil de monitor con el perfil de salida**

Para trabajos en color, si Fiery Color Profiler Suite está instalado en su ordenador, puede utilizar Fiery Profile Inspector para ver un modelo de la gama de su perfil de monitor comparada con la gama del perfil de salida especificado para el trabajo.

Esta comparación sirve para generar una prueba en línea exacta. Le da una idea de cómo podría compararse la imagen que ve en Fiery ImageViewer con la salida impresa.

Se utilizará el perfil de monitor actual para el monitor en el que se está ejecutando Fiery ImageViewer. Para obtener los mejores resultados, cree un perfil del monitor mediante Fiery Color Profiler Suite.

**Nota:** (Para Fiery ImageViewer 3.0) Si Fiery Color Profiler Suite está instalado en su equipo, puede hacer clic en Crear perfil de monitor en las Preferencias de Fiery ImageViewer para crear un nuevo perfil de monitor en Fiery Monitor Profiler.

**•** En Fiery ImageViewer, seleccione Ver > Comparar perfil de monitor con perfil de salida.

#### **Instalar ediciones actuales en el Fiery server**

Para un Fiery server de blanco y negro, puede instalar las ediciones de curva de respuesta de grises del trabajo actual del servidor. Después de instalar las ediciones de curvas actuales, se aplicarán los mismos ajustes de niveles de gris a todos los trabajos que se procesen con posterioridad.

Puede utilizar esta característica si cree que va a realizar las mismas ediciones en muchos trabajos.

- <mark>PRECAUCIÓN</mark> Si instala ediciones de curvas en el Fiery server y más tarde decide que desea instalar un conjunto diferente de ediciones de curvas, asegúrese de restaurar el estado de fábrica por omisión *antes de* crear las nuevas ediciones de curvas.
- **1** Seleccione Servidor > Instalar ediciones de curvas.
- **2** Haga clic en Aceptar para confirmar.

# **Restaurar la curva de repuesta por omisión de fábrica en el Fiery server**

Para un Fiery server en blanco y negro, si desea deshacer el efecto de la instalación de ediciones de curvas de respuesta de grises, puede restaurar la curva de respuesta por omisión de fábrica. Después de restaurar la curva de fábrica por omisión, no se aplicará ningún ajuste de nivel de gris a los trabajos que se procesen con posterioridad. Los niveles de gris se procesarán en función del comportamiento por omisión del Fiery server.

- **1** Seleccione Servidor > Restaurar a valores de fábrica.
- **2** Haga clic en Aceptar para confirmar.

#### **Definir preferencias en Fiery ImageViewer**

Para trabajos a color, puede especificar preferencias de Fiery ImageViewer como unidades y perfil de monitor.

El tamaño de imagen (dimensiones) y la resolución se muestran en la parte inferior de la pantalla.

**1** Seleccione Editar > Preferencias (Windows) o ImageViewer > Preferencias(macOS).

- **2** Defina cualquiera de estas preferencias en la ventana Preferencias:
	- **•** Unidades: define las unidades para mostrar las dimensiones y la resolución.
	- **•** Configuración de visualización de separación de Transparente: si el Fiery server admite una separación de barniz transparente además de las separaciones C, M, Y y K, utilice esta configuración para especificar el Color de máscara y la Opacidad de la separación transparente tal como se muestra en Fiery ImageViewer.
	- **•** Selector de color de cruz de hilos: haga clic en el bloque de color para seleccionar el color del cuadro delimitador del panel Navegador.
	- **•** (Para Fiery ImageViewer 3.0) Perfil de monitor: muestra la configuración del sistema operativo para el perfil de monitor o permite seleccionar el perfil de monitor. Para obtener una prueba en línea precisa, utilice un perfil que sea preciso para su monitor.

Si Fiery Color Profiler Suite está instalado en su equipo, puede hacer clic en Crear perfil de monitor para crear un nuevo perfil de monitor en Fiery Monitor Profiler.

- **•** Restaurar preferencias: restablece los valores por defecto de Fiery ImageViewer.
- **•** (Para Fiery ImageViewer 3.0) Inicie siempre ImageViewer 3: desactive la casilla de verificación para ejecutar Fiery ImageViewer 4.0 para sesiones futuras.
- **•** (Para Fiery ImageViewer 4.0) Iniciar siempre ImageViewer 3: seleccione y ejecute Fiery ImageViewer 3.0 en la sesión actual y para futuras sesiones.
- **•** (para Fiery ImageViewer 4.6) Iniciar siempre ImageViewer 3: se elimina de Editar > Preferencias. Fiery ImageViewer 3.0 no se puede iniciar explícitamente

# **Cambios de Fiery ImageViewer 3.0 a Fiery ImageViewer 4.0**

Descripción de los cambios entre Fiery ImageViewer 3.0 y Fiery ImageViewer 4.0.

- **1** Fiery ImageViewer 4.0 se basa en la arquitectura de reproducción de OpenGL. Por este motivo, Fiery ImageViewer 4.0 requiere una tarjeta de vídeo/GPU que admita la versión 3.2 o superior de OpenGL. Si este requisito no se cumple en macOS, se inicia Fiery ImageViewer 3.0. La versión de OpenGL se puede verificar con software de terceros, como el visualizador de extensiones de OpenGL.
	- **•** Para Windows: [http://download.cnet.com/OpenGL-Extensions-Viewer/3001-18487\\_4-34442.html](http://download.cnet.com/OpenGL-Extensions-Viewer/3001-18487_4-34442.html)
	- **•** Para macOS:<https://itunes.apple.com/in/app/opengl-extensions-viewer/id444052073?mt=>
- **2** En un equipo Windows que no tenga una tarjeta de vídeo o que tenga una tarjeta de vídeo o GPU que no admita la versión 3.2 y posteriores de OpenGL, se iniciará Fiery ImageViewer 4.0 en el modo de reproducción de software.

**Nota:** Puede experimentar un rendimiento lento al utilizar Fiery ImageViewer en el modo de reproducción de software. Sin embargo, puede utilizar todas las funciones de Fiery ImageViewer 4.0.

- **3** Al iniciar sesión en un ordenador cliente Windows con conexión a escritorio remoto, Fiery ImageViewer 4.0 se inicia en el modo de reproducción de software.
- **4** Fiery ImageViewer 4.0 solo puede tener cinco sesiones abiertas a la vez.
- **5** Fiery ImageViewer 4.0 muestra los datos de trama en el centro del lienzo; Fiery ImageViewer 4.0 tiene la capacidad de centrar la panorámica de la imagen.
- **6** La opción de Perfil de monitor y la información para descargar Fiery Color Profiler Suite se han eliminado de la ventana Preferencias. Fiery ImageViewer 4.0 utiliza el perfil predeterminado del sistema operativo para el monitor, incluso para varios monitores.
- **7** El área descentrada del panel Navegador aparece atenuada.
- **8** No se admite la opción Simulación de medias tintas.
- **9** No se admite la herramienta de lupa.
- **10** Fiery ImageViewer 4.0 no se puede admitir en los productos en blanco y negro. Se usa Fiery ImageViewer 3.0 en su lugar.

# Creador de cuadernillos

# Imposición en el Creador de cuadernillos

Booklet Maker es una utilidad de imposición que permite imprimir varias páginas de un trabajo con un estilo de cuadernillo sin tener que utilizar programas de imposición más avanzados.

La *imposición* es el proceso de imprimir varias páginas en una misma hoja de papel. Cuando las hojas con imposición se pliegan juntas como pliegos, las páginas siguen un orden secuencial o de lectura.

Booklet Maker está diseñado para la imposición 2 por cara, que impone cuatro páginas individuales de su documento en una sola hoja que se imprime a doble cara, con lo que se imprimen dos páginas del documento en cada cara de la hoja de papel. Es capaz de añadir imposiciones a trabajos provenientes de prácticamente cualquier aplicación.

El orden en el que las páginas se usan en la imposición depende del método de encuadernación que seleccione.

Puede acceder a Booklet Maker desde el controlador de impresora o desde las Propiedades del trabajo de Command WorkStation. Puede trabajar con Booklet Maker de dos maneras:

- **•** Con el asistente de Booklet Maker: recomendado para usuarios principiantes.
- **•** Especificando los ajustes en el panel de Creador de cuadernillos: recomendado para usuarios con experiencia.

**Nota:** Si ha accedido a Booklet Maker desde el controlador de impresora, recuerde que Papeles mezclados con encuadernación 1 por cara pliego a pliego no se admite en el controlador de impresora. Para poder utilizar esta función, debe enviar su trabajo a la cola En espera de Command WorkStation.

Esta *Ayuda* describe los diseños de imposición 2 por cara. Si su impresora cuenta con un terminador avanzado, como por ejemplo un Encuadernador pliego a pliego, consulte el apartado *Impresión* de la documentación del usuario para ver más opciones.

# **Acerca del Creador de cuadernillos y Fiery Impose**

Los valores de Booklet Maker son compatibles con Fiery Impose. Puede abrir un trabajo con los valores de Booklet Maker en Fiery Impose para ver una presentación preliminar del diseño de imposición o para realizar más modificaciones en el diseño de imposición.

Fiery Impose convierte y asigna todos los valores de Booklet Maker a comandos de Fiery Impose. Cuando un trabajo con los valores de Booklet Maker se ha editado en Fiery Impose, dicho trabajo ya no se puede editar en Booklet Maker. Fiery Impose ofrece más valores que Booklet Maker y no se puede revertir su asignación.

**Nota:** Para utilizar la funcionalidad completa de Fiery Impose, debe tener una licencia activa para la aplicación. De lo contrario, Fiery Impose solo está disponible en modo de demostración, lo que significa que los trabajos se guardan con una marca de agua "Demo".

Para obtener más información sobre Fiery Impose, consulte la *Ayuda de Fiery JobMaster-Fiery Impose-Fiery Compose*.

# Acceso a Booklet Maker

Puede abrir Booklet Maker desde el controlador o desde las Propiedades del trabajo en Command WorkStation.

## **Acceder al Creador de cuadernillos desde el controlador de impresora**

Acceda al Booklet Maker desde la pestaña Diseño del controlador de impresora de Fiery server.

- **1** En la aplicación, seleccione Archivo > Imprimir y, a continuación, seleccione Fiery server de la lista de impresoras.
	- **•** En Windows, haga clic Propiedades.
	- **•** En macOS, seleccione Características del Fiery en la lista desplegable.
- **2** Realice una de las siguientes acciones:
	- **•** En Windows, seleccione la pestaña Impresión Fiery.
	- **•** En macOS, haga clic en Todas las propiedades en el panel Acceso rápido.
- **3** Haga clic en la pestaña Diseño y seleccione la opción Cuadernillo.

# **Acceso a Booklet Maker desde Command WorkStation**

Acceso a Booklet Maker desde la ventana Propiedades del trabajo de Command WorkStation.

Antes de iniciar la tarea siguiente, importe el trabajo a la cola En espera de Command WorkStation.

- **1** Para abrir Propiedades del trabajo, realice una de las operaciones siguientes:
	- **•** En la lista En espera del Centro de trabajos, haga doble clic en el trabajo de impresión.
	- **•** Haga clic con el botón derecho (Windows) o haga clic mientras mantiene pulsado Ctrl (Mac OS) en la lista En espera en Centro de trabajos y seleccione Propiedades en el menú que aparece.
	- **•** Seleccione el trabajo en la lista En espera en Centro de trabajos y luego en Propiedades desde el menú Acciones.
- **2** Seleccione la pestaña Diseño en la ventana Propiedades del trabajo.
- **3** Seleccione la opción Cuadernillo.

# Crear un cuadernillo

Cree un cuadernillo en la ventana de Booklet Maker o use el asistente de Booklet Maker. Al seleccionar Cuadernillo en la pestaña Diseño de Propiedades del trabajo en Command WorkStation o en el controlador de la impresora, Booklet Maker muestra dinámicamente todos los controles aplicables a la creación de un cuadernillo. Puede utilizar la ventana principal de Booklet Maker o el asistente de Booklet Maker, que muestra imágenes de cada paso, para completar el proceso.

# **Crear un cuadernillo en la ventana Booklet Maker**

Si no desea utilizar el asistente, puede crear un cuadernillo seleccionado las opciones de la ventana Booklet Maker.

- **1** Seleccione la pestaña Diseño en la ventana Propiedades del trabajo.
- **2** Seleccione la opción Cuadernillo.
- **3** Seleccione un método de encuadernación para el tipo de cuadernillo: Folleto, Folletos anidados o Pliego a pliego.

**Nota:** Si su impresora está equipada con un terminador avanzado, como un encuadernador pliego a pliego, la opción 1 por cara pliego a pliego puede estar disponible.

- **4** Seleccione un margen para la encuadernación: Encuadernación izquierda, Encuadernación superior o Encuadernación derecha.
- **5** Especifique un tamaño de papel:
	- Seleccione desde Paper Catalog o el catálogo de soportes (dependiendo de si Paper Catalog o el catálogo de soportes son compatibles con Fiery server)
	- **•** Cree un tamaño de papel personalizado.
	- **•** Seleccione Tamaño del documento.
- **6** Seleccione Contraer para ajustar para reducir la escala de las páginas de su documento manteniendo la proporción del documento original.
- **7** Seleccione la configuración de alineación de página para determinar la posición de la imagen en la página.

Para compensar el desplazamiento (disponible para cuadernillos con cosido interno y cuadernillos con folletos anidados), seleccione la opción adecuada para su tipo de papel:

- **•** Normal: seleccione esta opción para los cuadernillos que tienen un número elevado de páginas.
- **•** Grueso: seleccione esta opción para los cuadernillos impresos en papel grueso o pesado. También debe especificar si desea papel grueso o duro en el controlador de la impresora o en Propiedades del trabajo > Papel en Command WorkStation.
- **8** Especifique la configuración de la portada (disponible para los cuadernillos con cosido interno).

**Nota:** Para obtener más información, consulte [Agregar una portada](#page-375-0) en la página 376.

**9** Haga clic en Aceptar para guardar las configuraciones o seleccione una configuración en Imprimir para imprimir o procesar el trabajo.

## **Crear un cuadernillo con el asistente de Creador de cuadernillos**

El asistente de Booklet Maker le guía paso a paso en el proceso de creación de un cuadernillo.

- **1** Haga clic en la pestaña Diseño y seleccione la opción Cuadernillo.
- **2** Haga clic en Iniciar asistente.
- **3** Utilice los siguientes controles para recorrer el asistente:
	- **•** Para avanzar de una ventana a la siguiente, haga clic en Siguiente.
	- **•** Para volver a las ventanas anteriores, haga clic en Atrás.
	- **•** Para cancelar la configuración y salir de Booklet Maker, haga clic en Cancelar.
- **4** Siga los pasos del asistente.

**Nota:** Si seleccionó Folleto o Folletos anidados como Tipo de cuadernillo, especifique las opciones de portada y contenido. Si selecciona Folletos anidados, especifique el número de hojas de un subconjunto.

- **5** Vea el resumen de su configuración.
- **6** Haga clic en Finalizar para guardar su cuadernillos, en Atrás para cambiar sus opciones o en Cancelar para cancelar el trabajo.

# Tipo de cuadernillo

Al crear un cuadernillo, debe seleccionar primero el tipo de cuadernillo, el método de encuadernación y el borde de encuadernación.

El método de encuadernación determina la forma de imposición del trabajo. El borde de encuadernación determina la posición del lomo, la orientación del diseño y los giros del contenido de las páginas del cuadernillo.

#### **Métodos de encuadernación**

Booklet Maker admite los métodos de encuadernación siguientes:

- **•** [Encuadernación de folletos](#page-356-0) en la página 357
- **•** [Encuadernación de folletos anidados](#page-357-0) en la página 358
- **•** [Encuadernación pliego a pliego](#page-358-0) en la página 359
- **•** [Encuadernación 1 por cara pliego a pliego](#page-359-0) en la página 360

Si la impresora cuenta con un terminador avanzado, como, por ejemplo, un encuadernador pliego a pliego, consulte *Impresión* en la documentación del usuario para ver más métodos de encuadernación.

#### **Borde de encuadernación**

Booklet Maker cuenta con tres opciones de borde de encuadernación:

- **•** Encuadernación a la izquierda: es la utilizada normalmente en los idiomas que se leen de izquierda a derecha. El cuadernillo se abre de derecha a izquierda.
- **•** Encuadernación superior: se utiliza normalmente para calendarios y documentos horizontales y panorámicos. El cuadernillo se abre hacia arriba.

En el caso de la encuadernación superior con portada, el exterior de la contraportada gira automáticamente 180 grados para coincidir con la orientación de la portada.

**•** Encuadernación a la derecha: es la utilizada normalmente en los idiomas que se leen de derecha a izquierda. El cuadernillo se abre de izquierda a derecha.

Las siguientes ilustraciones muestran la imposición 2 por cara en relación con el borde de encuadernación:

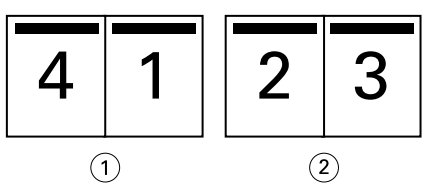

**Figura 1:** Encuadernación por borde izquierdo

*1 Anverso*

*2 Reverso*

**Figura 2:** Encuadernación por borde derecho

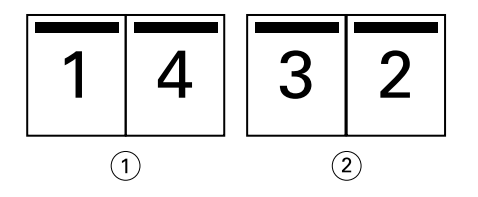

- *1 Anverso*
- *2 Reverso*

<span id="page-356-0"></span>**Figura 3:** Encuadernación por borde superior

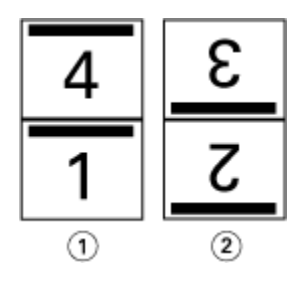

*1 Anverso*

*2 Reverso*

# **Encuadernación de folletos**

La encuadernación de folletos, también conocida como encuadernación con cosido interno, es el método de encuadernación más simple. En la encuadernación de folletos, las signaturas se pliegan juntas como un grupo y luego se engrapan o cosen a lo largo del pliegue central o lomo. En el tipo de cuadernillo Folleto, hay que tener en cuenta el desplazamiento.

La encuadernación de folletos cuenta con opciones para portadas preimpresas y en línea.

La ilustración siguiente muestra las signaturas de imposición en un documento de 12 páginas con imposición para la encuadernación de folleto por borde izquierdo:

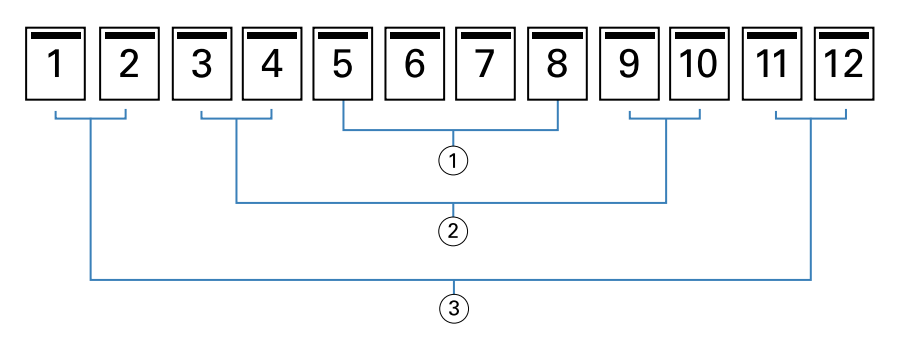

- *1 Signatura 3*
- *2 Signatura 2*
- *3 Signatura 1*

La ilustración siguiente muestra cómo se pliegan juntas las signaturas de un cuadernillo de folletos de 12 páginas para formar un grupo:

<span id="page-357-0"></span>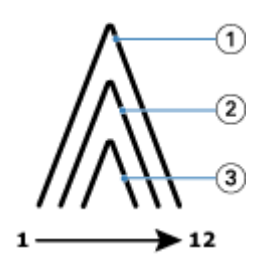

- *1 Signatura 1*
- *2 Signatura 2*
- *3 Signatura 3*

La ilustración siguiente muestra cómo las signaturas se cosen o engrapan a lo largo del pliegue común:

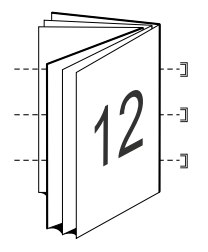

# **Encuadernación de folletos anidados**

La encuadernación de folletos anidados une dos o más cuadernillos de folletos (denominados "subconjuntos") para formar un cuadernillo mayor. Los subconjuntos se apilan a lo largo del pliegue común, o lomo, para su cosido o encolado tras la impresión. En el tipo de cuadernillo Folletos anidados, hay que tener en cuenta el desplazamiento.

Número de hojas de un subconjunto (folleto): utilice esta opción para especificar el número de hojas de cada subconjunto.

La ilustración siguiente muestra la imposición de folletos anidados con encuadernación a la izquierda para un documento de 16 páginas en dos hojas (equivalentes a ocho páginas del documento) por subconjunto:

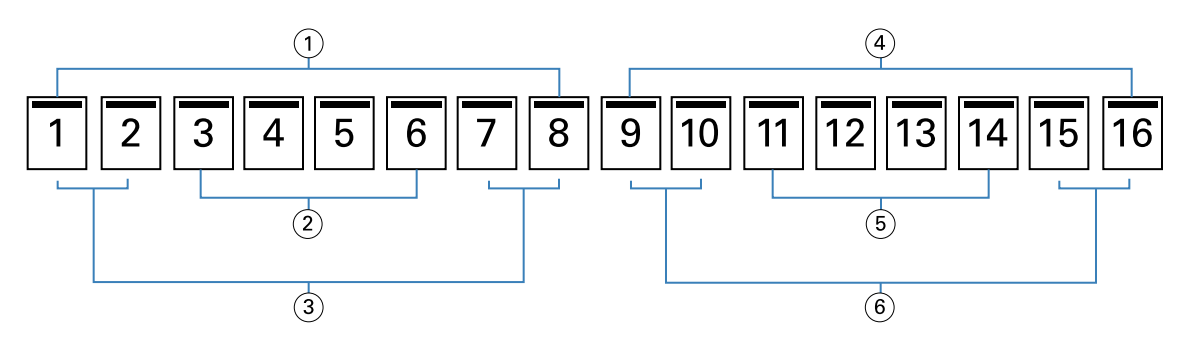

- *1 Subconjunto 1*
- *2 Signatura 2*
- *3 Signatura 1*
- *4 Subconjunto 2*
- *5 Signatura 4*
- *6 Signatura 3*

<span id="page-358-0"></span>La ilustración siguiente muestra cómo se pliegan las signaturas de un cuadernillo de Folletos anidados de 16 páginas y los subconjuntos agrupados. El subconjunto 1 incluye las signaturas 1 y 2; el subconjunto 2 incluye las signaturas 3 y 4:

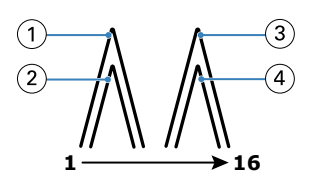

- *1 Signatura 1*
- *2 Signatura 2*
- *3 Signatura 3*
- *4 Signatura 4*

La ilustración siguiente muestra cómo se unen los subconjuntos a lo largo del pliegue común en un cuadernillo de folletos anidados y con encuadernación por borde izquierdo:

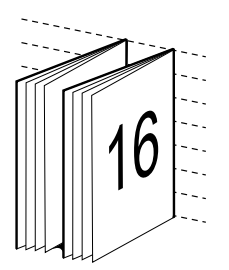

## **Encuadernación pliego a pliego**

En la encuadernación Pliego a pliego, las signaturas son plegadas individualmente y apiladas a lo largo del pliegue común, lo que forma el lomo del documento.

Una *signatura* es una hoja impresa que se pliega para formar las páginas de un cuadernillo en orden secuencial. Todas las signaturas de un cuadernillo se pliegan de la misma forma. El proceso de encuadernación Pliego a pliego es más complejo (es necesario desbastar el lomo para aplanarlo antes de encolarlo a la portada) y suele requerir una separación mayor. En los cuadernillos con encuadernación Pliego a pliego, no hay que tener en cuenta el desplazamiento.

La ilustración siguiente muestra la imposición con encuadernación pliego a pliego a la izquierda para un documento de 12 páginas:

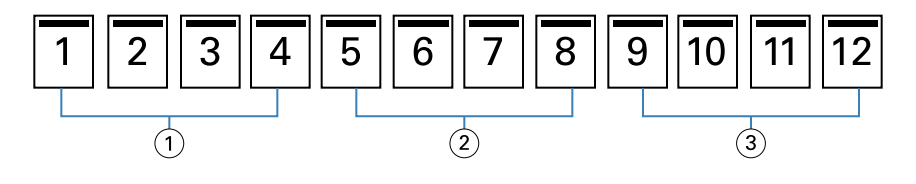

- *1 Signatura 1*
- *2 Signatura 2*
- *3 Signatura 3*

<span id="page-359-0"></span>La ilustración siguiente muestra cómo las signaturas con encuadernación pliego a pliego se pliegan individualmente y cómo las signaturas se unen por el pliegue común:

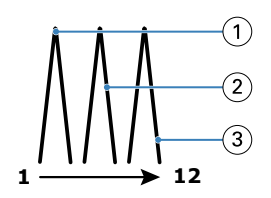

- *1 Signatura 1*
- *2 Signatura 2*
- *3 Signatura 3*

La ilustración siguiente muestra cómo se unen las signaturas por el pliegue común en un cuadernillo pliego a pliego con encuadernación a la izquierda:

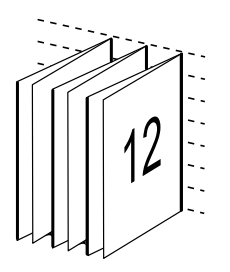

# **Encuadernación 1 por cara pliego a pliego**

El método de encuadernación 1 por cara pliego a pliego imprime páginas de cuerpo individuales de forma que los bordes puedan guillotinarse (si se desea), encolarse y, a continuación, envolverse con una hoja de portada.

Para imprimir un cuadernillo con encuadernación 1 por cara pliego a pliego, la impresora debe estar equipada con un terminador avanzado que admita la encuadernación pliego a pliego.

Si la impresora admite la encuadernación 1 por cara pliego a pliego, consulte *Impresión* en la documentación del usuario para obtener más información.

Puede especificar configuraciones de Papeles mezclados en Booklet Maker para métodos de encuadernación 1 por cara pliego a pliego.

# Tamaño de papel para 2 por cara

El tamaño de papel es el tamaño real de la hoja de papel (no plegada) sobre la que se imprime el cuadernillo.

Al seleccionar un tamaño de papel para su cuadernillo, tiene varias opciones:

- **•** Seleccione un tamaño en la lista de tamaños disponibles
- **•** Seleccione desde Paper Catalog o el catálogo de soportes (dependiendo de si Paper Catalog o el catálogo de soportes son compatibles con Fiery server)
- **•** Crear un tamaño de papel personalizado
- **•** Seleccionar Tamaño del documento
### **Tamaños de página personalizados**

Booklet Maker admite los tamaños de página personalizados para las páginas de cuerpo y las páginas de portada de su cuadernillo. Al abrir Booklet Maker desde el controlador de impresora, también puede crear un tamaño de documento personalizado. Los tamaños de página personalizados mínimo y máximo dependen de las capacidades de la impresora y los terminadores.

Para obtener más información acerca del rango de tamaños personalizados que admite su impresora, consulte *Impresión*.

### **Tamaño de documento**

Tamaño de documento hace referencia al tamaño de cada página del documento original y se define en el cuadro de diálogo Configuración de impresión (o Configuración de página) de la aplicación. Al diseñar el cuadernillo, puede resultar útil pensar en el tamaño de documento como la entrada digital (el tamaño de página definido en el documento original) y en el tamaño de papel como la salida física (las dimensiones del papel real en la bandeja de la impresora).

**Nota:** El tamaño definido en el menú de formato de su aplicación puede diferir del tamaño definido en el cuadro de diálogo Configuración de impresión (o Configuración de página) de la aplicación. El tamaño que es relevante para Booklet Maker se define en el cuadro de diálogo Configuración de impresión (o Configuración de página) de su aplicación.

### **Borde de alimentación**

El borde de alimentación es el lado del papel que entra en primer lugar en la impresora. La dirección de alimentación (alimentación por borde corto o alimentación por borde largo) está asociada a determinados tamaños de papel.

Al seleccionar un Tamaño de documento en Configuración de impresión (o Configuración de página), no es necesario tener en cuenta el borde alimentación asociado al tamaño de papel seleccionado. Sin embargo, es posible que el terminador requiera el borde de alimentación en una dirección determinada. En Booklet Maker, los tamaños de papel que presentan una dirección de alimentación no admitida por el terminador están atenuados en la lista de tamaños disponibles.

## **Tamaño del documento**

Seleccione esta opción para que el tamaño de página del documento sea el mismo que el del archivo original. Debe seleccionar un tamaño de papel que sea, al menos, el doble que las páginas de su documento.

Por ejemplo, un documento de 215,9 x 279,4 mm se imprime en una hoja de papel de 279,4 x 431,8 mm. El tamaño de documento (entrada) se muestra a la izquierda y el tamaño de papel (salida) aparece a la derecha en la siguiente ilustración:

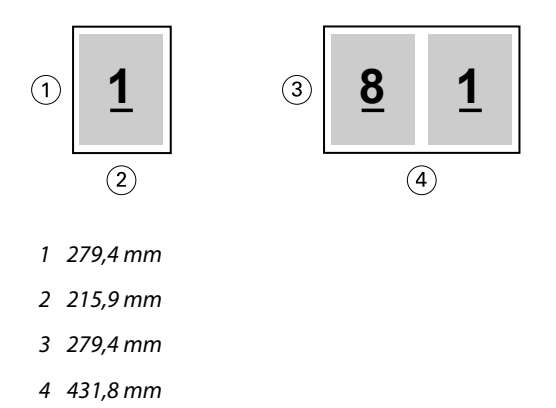

Y, por ejemplo, un documento de tamaño A4 (297 x 210 mm) se imprime en papel A3 (297 x 420 mm). El tamaño de documento (entrada) se muestra a la izquierda y el tamaño de papel (salida) aparece a la derecha en la siguiente ilustración:

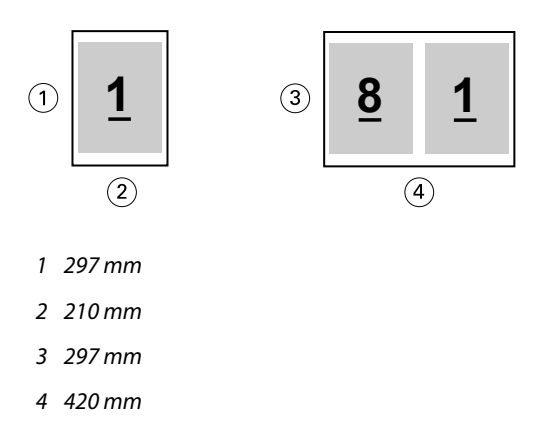

**Nota:** Los ejemplos anteriores ilustran tamaños de papel que están dentro de la misma serie (de A4 a A3) o el estándar (Carta a Tabloide). Booklet Maker también puede agregar una imposición de una serie a otra (por ejemplo, A4 a Carta). Para obtener más información, consulte [Alineación de páginas](#page-366-0) en la página 367.

# **Contraer la página del documento para ajustarla a un tamaño de papel seleccionado**

Reduzca las páginas de su documento para ajustarlas a un tamaño de papel determinado seleccionando el tamaño deseado en el menú Tamaño de papel.

Booklet Maker contrae automáticamente las páginas del documento para ajustarlas al tamaño de papel seleccionado conservando la proporción del documento original.

Por ejemplo, si el tamaño de su documento es de 215,9 x 279,4 mm y selecciona 215,9 x 279,4 mm en el menú Tamaño de papel para una imposición 2 por cara, las páginas del documento se reducen para que quepan dos páginas de 139,7 x 215,9 mm una al lado de otra. La ilustración siguiente muestra el tamaño de documento (entrada) a la izquierda y el tamaño de papel (salida) a la derecha:

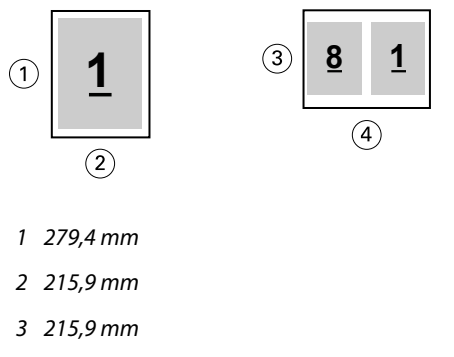

*4 279,4 mm*

O, si el tamaño de su documento es A4 (297 x 210 mm) y selecciona A4 en el menú Tamaño de papel, las páginas del documento se reducen para que quepan dos páginas de 210 x 148,5 mm una al lado de otra. La ilustración siguiente muestra el tamaño de documento (entrada) a la izquierda y el tamaño de papel (salida) a la derecha:

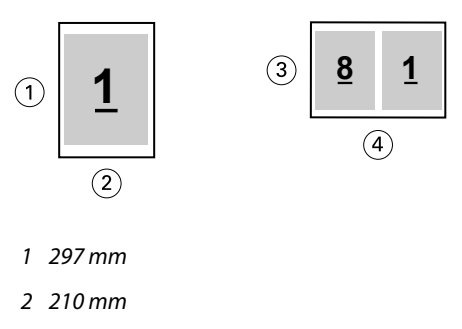

- *3 210 mm*
- *4 297 mm*

**Nota:** La opción Contraer para ajustar solo disminuye la escala o reduce el tamaño de las páginas del documento. La opción Contraer para ajustar no permite aumentar la escala ni el tamaño. Para obtener más información, consulte Opción Contraer para ajustar en la página 363.

# **Opción Contraer para ajustar**

Por omisión, Booklet Maker está diseñado para reducir las páginas del documento y ajustarlas al tamaño de papel que seleccione, pero manteniendo la proporción del documento original.

Basándose en el tamaño de documento y el tamaño de papel que selecciona, Booklet Maker calcula automáticamente el factor de ajuste de la forma siguiente:

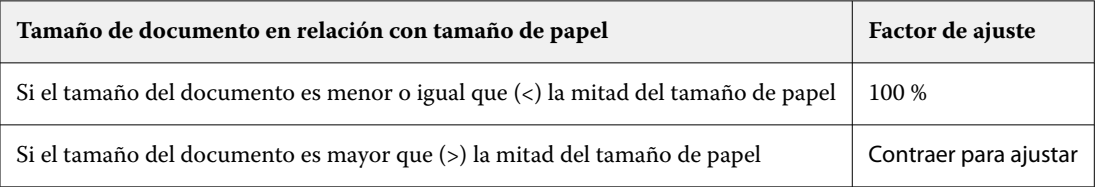

**Nota:** La opción Contraer para ajustar solo disminuye la escala o reduce el tamaño de las páginas del documento. La opción Contraer para ajustar no permite aumentar la escala ni el tamaño.

El menú Contraer para ajustar ofrece tres opciones:

- **•** Tamaño de hoja (predeterminado): utiliza al máximo el tamaño de la hoja ajustando el contenido (imagen) al borde de la hoja.
- **•** Área imprimible: ajusta el contenido (imagen) para que quepa en el área imprimible de la hoja.
- **•** No: no ajusta el contenido.

## **Contraer para ajustar > Tamaño de hoja**

Booklet Maker ajusta automáticamente las páginas del documento para que quepan en la mitad del tamaño de papel seleccionado aprovechando al máximo el tamaño de hoja. Esto puede ocasionar que el contenido se corte, ya que las proporciones se reducen para mantener la relación del documento original.

En los ejemplos siguientes, cuando se aplica la opción Contraer para ajustar al tamaño de hoja, los bordes superior e inferior de la página llegan hasta el borde de la hoja, mientras que, en los bordes derecho e izquierdo, se crean márgenes.

Por ejemplo, un documento de 330,2 x 482,6 mm se reduce para que quepa en la mitad de una hoja de papel de 279,4 x 431,8 mm (la mitad = 215,9 x 279,4 mm):

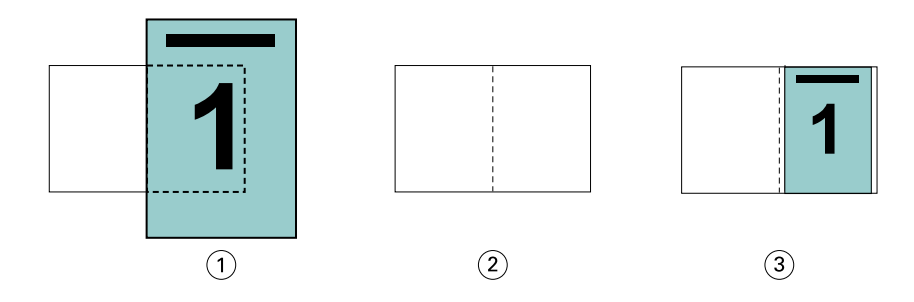

- *1 Tamaño de documento: 330,2 x 482,6 mm*
- *2 Tamaño de papel: 279,4 x 431,8 mm (la mitad = 215,9 x 279,4 mm)*
- *3 Resultado: documento de 330,2 x 482,6 mm ajustado a la mitad de tamaño de papel (215,9 x 279,4 mm)*

Booklet Maker puede agregar imposiciones con tamaños diferentes o no estándar.

Por ejemplo, un documento en A4 se reduce para ajustarlo al tamaño de papel Carta, lo que equivale a 139,7 x 215,9 mm (la mitad de una hoja de papel en tamaño 215,9 x 279,4 mm/Carta):

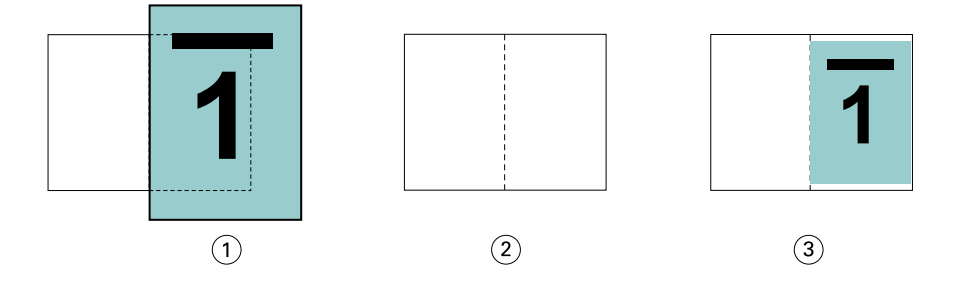

- *1 Tamaño de documento: A4 (210 x 297 mm)*
- *2 Tamaño de papel: 215,9 x 279,4 mm (la mitad = 139,7 x 215,9 mm)*
- *3 Resultado: documento de A4 ajustado a la mitad de tamaño de papel (139,7 x 215,9 mm)*

### **Contraer para ajustar > Área imprimible**

Booklet Maker ajusta automáticamente el contenido para que quepa en el área imprimible de la hoja.

En los ejemplos que se muestran a continuación, se crean márgenes en todos los bordes de la imagen para poder imprimir dentro del área imprimible de la hoja. Debido a que las proporciones están limitadas para mantener la proporción de la imagen original, el resultado es que los márgenes de los bordes superior e inferior serán más grandes que los de los bordes derecho e izquierdo.

Por ejemplo, un documento de 330,2 x 482,6 mm se reduce para que quepa en la mitad de una hoja de papel de 279,4 x 431,8 mm (la mitad = 215,9 x 279,4 mm):

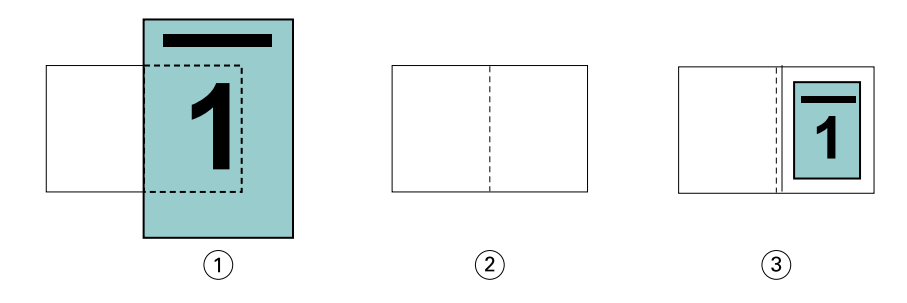

- *1 Tamaño de documento: 330,2 x 482,6 mm*
- *2 Tamaño de papel: 279,4 x 431,8 mm (la mitad = 215,9 x 279,4 mm)*
- *3 Resultado: documento de 330,2 x 482,6 mm ajustado a la mitad de tamaño de papel (215,9 x 279,4 mm)*

El ejemplo que aparece a continuación muestra los tamaños diferentes o no estándar para la opción Contraer para ajustar > Área imprimible.

Un documento en A4 se reduce para ajustarlo al tamaño de papel Carta, lo que equivale a 139,7 x 215,9 mm (la mitad de una hoja de papel en tamaño 215,9 x 279,4 mm/Carta):

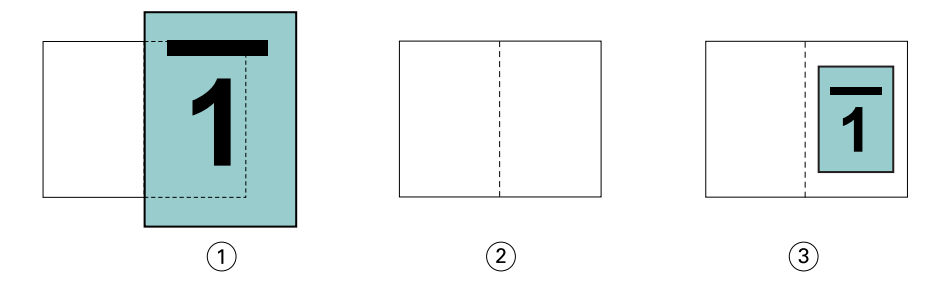

- *1 Tamaño de documento: A4 (210 x 297 mm)*
- *2 Tamaño de papel: 215,9 x 279,4 mm (la mitad = 139,7 x 215,9 mm)*
- *3 Resultado: documento de A4 ajustado a la mitad de tamaño de papel (139,7 x 215,9 mm)*

### **Contraer para ajustar > No**

Si la opción Contraer para ajustar tiene el valor No, las páginas del documento se imprimen al 100 %. El contenido de página que sobrepasa la mitad del tamaño de papel seleccionado se corta.

En algunos casos, el efecto puede ser buscado. Por ejemplo, si su documento contiene marcas de impresora que extienden el tamaño del documento más allá de la mitad del tamaño de papel, desactive Contraer para ajustar, de forma que el contenido se imprima al 100 %. De lo contrario, toda la página (incluidas las marcas de imprenta) se reduce para ajustarla al tamaño de papel especificado.

Del mismo modo, si el tamaño del documento está diseñado para que sea más grande que la mitad del tamaño del papel a fin de garantizar un sangrado completo, desactive Contraer para ajustar de forma que el contenido de la página se imprima al 100 %.

La ilustración siguiente muestra un área de página de 215,9 x 279,4 mm (contenido deseado) con marcas de imprenta que amplían el tamaño de página del documento a 259,08 x 317,5 mm. Con la opción Contraer para ajustar definida en No, el contenido de las páginas se imprime al 100 % para ajustarse a la mitad del tamaño de papel:

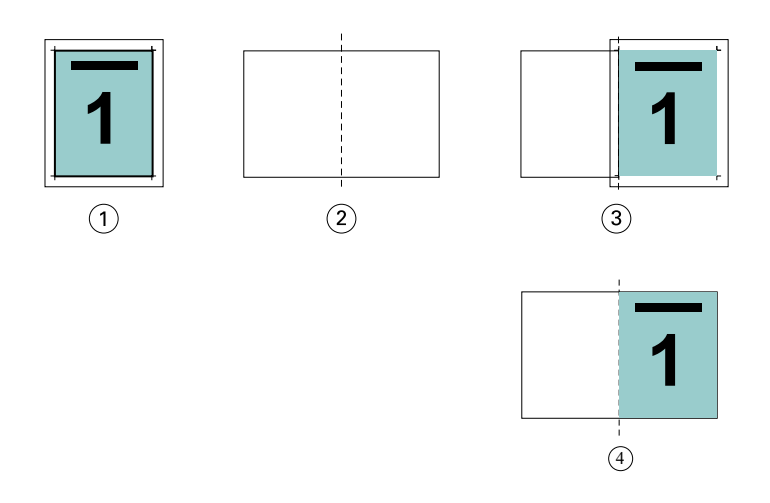

- *1 Tamaño de documento: 259,08 x 322,58 mm. Contenido deseado: 215,9 x 279,4 mm*
- *2 Tamaño de papel: 279,4 x 431,8 mm (la mitad = 215,9 x 279,4 mm)*
- *3 Antes del corte*
- *4 Resultado: contenido deseado (215,9 x 279,4 mm) impreso al 100 %*

## **Contraer para ajustar: ¿tamaño de hoja o área imprimible?**

La opción Contraer para ajustar ofrece dos formas de contraer las páginas del documento: ajustar al tamaño de la hoja o ajustar al área imprimible.

Las dos opciones de Contraer para ajustar tienen sus pros y sus contras.

Contraer para ajustar > Tamaño de hoja maximiza la utilización del tamaño del papel durante el cálculo del factor de ajuste. Sin embargo, debido al diseño del contenido del documento original, es posible que el escalado no produzca el resultado deseado. Puede producirse un corte del contenido.

Contraer para ajustar > Área imprimible utiliza el área imprimible del tamaño de papel para que no se produzcan cortes en el contenido. Sin embargo, se reducirá la escala del contenido del documento más que con la selección de tamaño de hoja.

Consulte la ilustración que aparece a continuación para ver los efectos de las diferentes opciones.

La primera imagen muestra dos documentos, ambos con el mismo tamaño de página pero con diferente diseño.

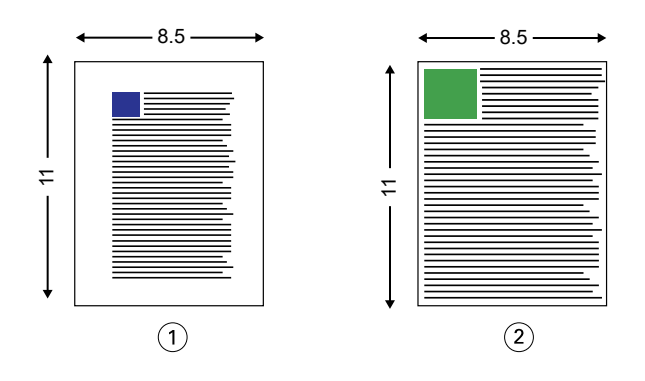

- *1 Documento original con márgenes grandes en los cuatro bordes*
- *2 Documento original con contenido que se extiende hasta casi los cuatro bordes*

<span id="page-366-0"></span>La segunda imagen muestra la hoja con el área imprimible en blanco.

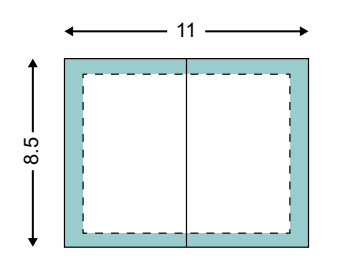

La tercera imagen muestra el efecto de seleccionar la opción Contraer para ajustar > Tamaño de hoja. Aunque el documento con márgenes grandes cabe dentro del área imprimible, el documento con márgenes pequeños tendrá contenido cortado cuando se realice la imposición y se imprima.

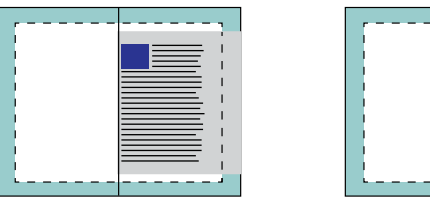

La cuarta imagen muestra lo que sucede cuando se selecciona Contraer para ajustar > Área imprimible en el documento con los márgenes pequeños. Se imprimirá todo el contenido, pero acabará con márgenes más grandes (más espacio en blanco) en los bordes superior e inferior.

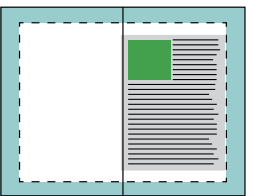

# **Alineación de páginas**

La alineación de páginas no altera el diseño de página definido en su documento original. La alineación de páginas desplaza el contenido entero de la página, que es el área imprimible (el espacio asignado al texto y las imágenes) más los márgenes (el espacio en blanco o vacío que rodea al área imprimible).

Booklet Maker cuenta con tres opciones para posicionar y ajustar la ubicación del contenido de las páginas:

- **•** Alinear páginas: utilice esta opción para alinear el contenido de las páginas con el lomo o el centro de la página.
- **•** Aumentar separación en: agrega un espacio extra (separación) para permitir la encuadernación.
- **•** Compensar desplazamiento: utilice esta opción para compensar el desplazamiento del contenido de las páginas que se produce en los cuadernillos con cosido interno y con folletos anidados.

**Nota:** Las opciones de alineación de páginas no cambian el factor de ajuste. Cuando la opción Contraer para ajustar tiene el valor No, se produce un corte si el documento supera el borde del papel. Si no desea utilizar el corte, puede usar las opciones de separación y de centrado y alineación de página para ajustar la posición del contenido de las páginas.

# **Alinear páginas**

En el contexto de Booklet Maker, la opción Alinear páginas define la posición inicial del contenido de las páginas (Por el centro o Por el lomo), que puede ajustarse a continuación aumentando el valor de la separación.

La opción Alinear páginas controla la posición inicial del contenido de las páginas, con las posibilidades Por el lomo o Por el centro.

- **•** Seleccione Cuadernillo en la pestaña Diseño de las Propiedades del trabajo de Command WorkStation y siga las indicaciones para definir la opción Alinear páginas.
	- **•** Por el lomo (por omisión): Alinea el contenido de las páginas del documento por el lomo, en el centro de la hoja en el que se realizará el plegado.

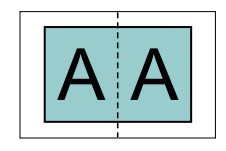

**•** Por el centro: Posiciona el contenido de las páginas del documento por el centro de la mitad del tamaño de la hoja.

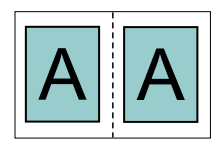

## **Alinear páginas con la opción Contraer para ajustar**

Puede elegir alinear las páginas con la opción Contraer para ajustar con el valor Sí (activada) o No (desactivada).

## **Alineación de páginas con la opción Contraer para ajustar activada**

La siguiente ilustración muestra la alineación de las páginas cuando el tamaño del documento es menor que (<) la mitad del tamaño del papel:

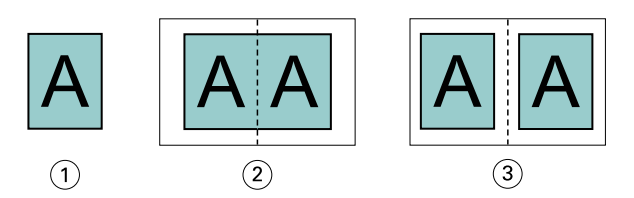

- *1 Tamaño de documento < mitad del tamaño de papel*
- *2 Páginas alineadas por el lomo*
- *3 Páginas alineadas por el centro*

La siguiente ilustración muestra la alineación de páginas cuando el tamaño del documento es igual a la mitad del tamaño del papel; en este caso, no hay ninguna diferencia visible:

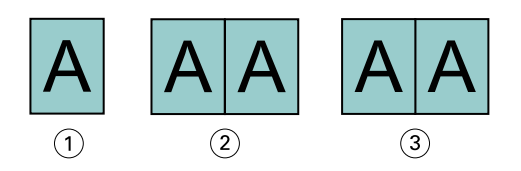

- *1 Tamaño de documento = mitad del tamaño de papel*
- *2 Páginas alineadas por el lomo*
- *3 Páginas alineadas por el centro*

**Nota:** Si el tamaño del documento es mayor que la mitad del tamaño del papel y la opción Contraer para ajustar está activada, el resultado final impreso depende de la proporción del documento original.

## **Alinear páginas con la opción Contraer para ajustar desactivada**

A continuación se ilustra la alineación de páginas con la opción Por el lomo cuando el tamaño del documento es mayor que (>) la mitad del tamaño del papel y Contraer para ajustar está desactivado:

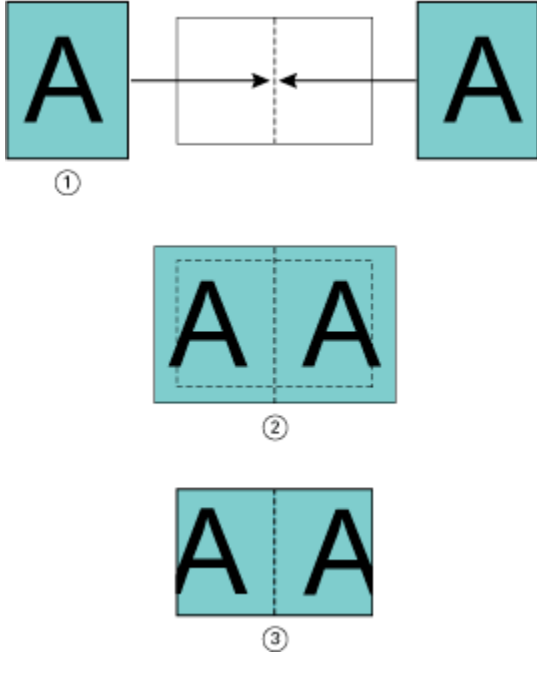

- *1 Tamaño de documento > mitad del tamaño de papel*
- *2 Páginas alineadas por el lomo, Contraer para ajustar > desactivado*
- *3 Resultado impreso final*

A continuación se ilustra la alineación de páginas con la opción Por el centro cuando el tamaño del documento es mayor que (>) la mitad del tamaño del papel y Contraer para ajustar está desactivado:

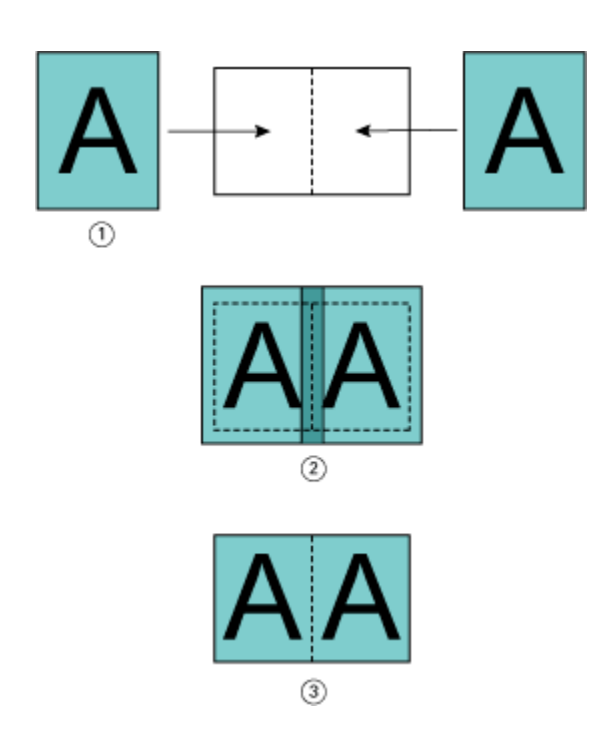

- *1 Tamaño de documento > mitad del tamaño de papel*
- *2 Páginas alineadas por el centro, Contraer para ajustar > desactivado*
- *3 Resultado impreso final*

# **Alineación de páginas y separaciones**

Una separación es un margen adicional diseñado para dejar espacio para la encuadernación u otras opciones de terminación (cualquier proceso posterior a la impresión, como plegado, grapado o encuadernación).

En el contexto de Booklet Maker, la opción Alinear páginas define la posición inicial del contenido de las páginas (Por el centro o Por el lomo), que luego puede ajustarse aumentando el valor de la separación. La opción Aumentar separación en controla la distancia (en milímetros o pulgadas) que hay entre las páginas enfrentadas del cuadernillo.

**Nota:** El valor especificado para la separación no cambia los márgenes de página ni el diseño definidos en el documento original. La separación es un margen adicional diseñado para dejar espacio para la encuadernación.

Para conocer el rango admitido de valores de separación de su impresora, consulte *Impresión*.

## **Alineación por el lomo con separación**

Si las páginas están alineadas por el lomo, la distancia del contenido de la página hasta el lomo equivale a la mitad del valor de separación.

La ilustración siguiente muestra la alineación inicial Por el lomo, el resultado impreso final sin separación y, a continuación, el resultado impreso final al agregar una separación:

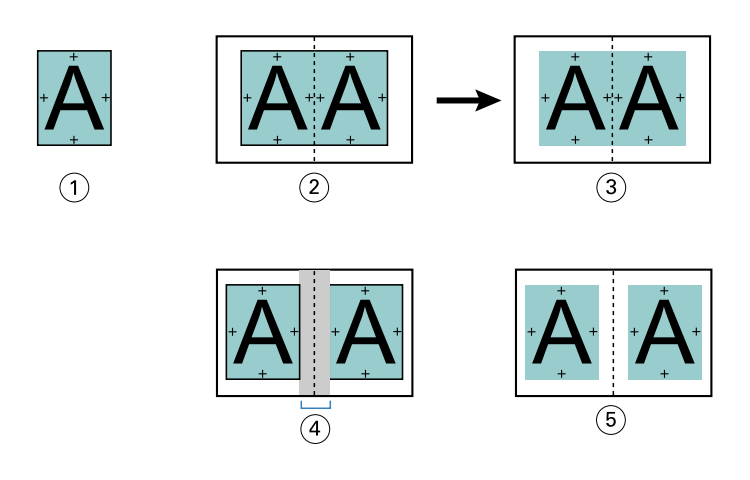

- *1 Tamaño de documento < mitad del tamaño de papel*
- *2 Alineación por el lomo sin separación*
- *3 Resultado impreso final de Fig. 2*
- *4 Alineación por el lomo con separación*
- *5 Resultado impreso final de Fig. 4*

## **Alineación por el centro con separación**

Si las páginas están alineadas por el centro, la distancia desde el lomo equivale a la mitad del valor de separación más el desplazamiento inicial de la alineación de página en el centro.

La ilustración siguiente muestra la alineación inicial Por el centro, el resultado impreso final sin separación y, a continuación, el resultado impreso final al agregar la separación:

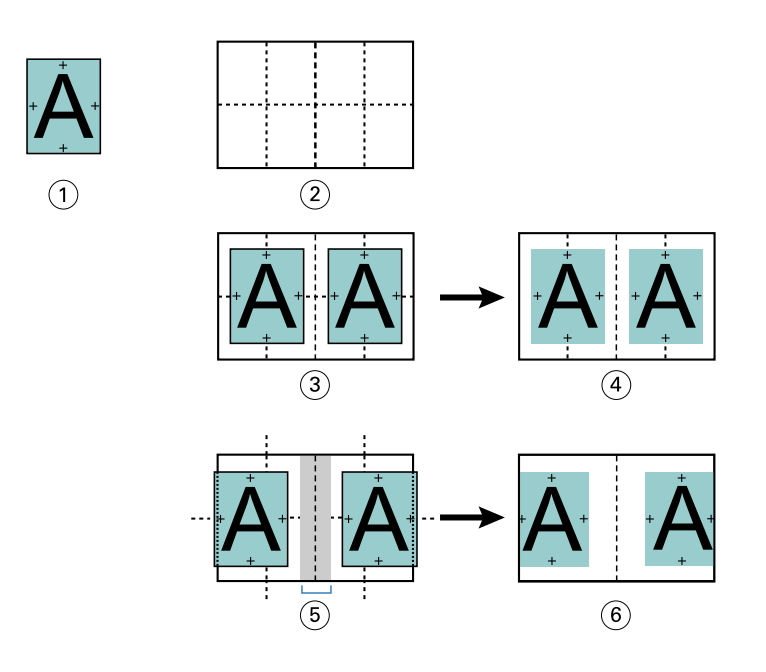

- *1 Tamaño de documento < mitad del tamaño de papel*
- *2 Tamaño de papel*
- *3 Alineación por el centro sin separación*
- *4 Resultado impreso final de Fig. 3*
- *5 Alineación por el centro con separación*
- *6 Resultado impreso final de Fig. 5*

**Nota:** Cuando se aumenta la separación, el contenido de las páginas puede quedar cortado si alcanza el borde de la hoja o del área no imprimible del papel.

# **Compensar desplazamiento**

El desplazamiento se produce en cuadernillos encuadernados como folletos o folletos anidados impresos en papel grueso o que tienen muchas páginas. Utilice Compensar desplazamiento para contrarrestar los efectos del desplazamiento.

Cuando las hojas se pliegan para crear las signaturas (hojas plegadas que forman las páginas de un cuadernillo), cada pliegue provoca un pequeño desplazamiento incremental en la ubicación del contenido de la página. El resultado es que los márgenes exteriores se reducen hacia el centro del cuadernillo cuando este se guillotina. El contenido de las páginas puede quedar cortado o imprimirse demasiado cerca del borde exterior.

<span id="page-372-0"></span>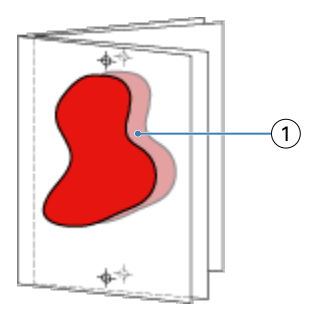

*1 Desplazamiento*

# Papeles mezclados con encuadernación 1 por cara Pliego a pliego

Puede especificar valores de Papeles mezclados en Booklet Maker en Propiedades del trabajo de Command WorkStation para trabajos de encuadernación 1 por cara Pliego a pliego. La mejora de Papeles mezclados integra un diálogo y un visualizador de Papeles mezclados en la ventana Booklet Maker.

**Nota:** Papeles mezclados con encuadernación 1 por cara Pliego a pliego no se admite en el controlador de impresora. Para poder utilizar esta función, debe enviar su trabajo a la cola En espera de Command WorkStation.

El visualizador de Papeles mezclados presenta la paginación real del producto final, proporcionando una representación en tiempo real de las selecciones realizadas en el diálogo de Papeles mezclados. Puede ver el diseño de los trabajos por páginas o por hojas.

En Papeles mezclados para el tipo de encuadernación 1 por cara Pliego a pliego de Booklet Maker, puede especificar:

- **•** Cuando se designa un inicio de capítulo en un trabajo dúplex, se insertan páginas vacías implícitas.
- **•** Rangos de páginas y tipo de papel para los rangos de páginas.
- **•** Insertos vacíos y tipo de papel para insertos: Los insertos vacíos especificados por el usuario son vacíos explícitos. Las páginas vacías explícitas e implícitas tienen designaciones distintas en el visualizador de Papeles mezclados.

**Nota:** Los valores de inserción de pestañas y definición de portada no pueden especificarse en Papeles mezclados de Booklet Maker.

Al utilizar Papeles mezclados en Booklet Maker, se deshabilitan en la pestaña Papel. Las selecciones realizadas en Booklet Maker se mostrarán posteriormente en la pestaña Papel y en Fiery Compose.

# **Especificar la configuración de Papeles mezclados en Booklet Maker**

El visualizador de Papeles mezclados se muestra cuando se selecciona la encuadernación 1 por cara pliego a pliego en el tipo de cuadernillo.

No todas las impresoras admiten la encuadernación 1 por cara pliego a pliego. Si no se admite la encuadernación 1 por cara pliego a pliego, la opción no se muestra en el menú Tipo de cuadernillo.

- **1** Seleccione su trabajo en el Centro de trabajos de Command WorkStation y abra Propiedades del trabajo.
- **2** Seleccione Cuadernillo en la pestaña Diseño.
- **3** Elija 1 por cara pliego a pliego como Tipo de cuadernillo.
- **4** Seleccione el borde de encuadernación.
- **5** Especifique el Tamaño de papel de cuerpo y el Tamaño de papel de portada.

**Nota:** Definir portada no está disponible como opción de Papeles mezclados en Booklet Maker. Las definiciones de portada se crean con las opciones estándar de Booklet Maker.

- **6** Especifique la configuración de portada y cualquier otro valor necesario.
- **7** Desplácese hacia abajo hasta el visualizador de Papeles mezclados y especifique la configuración usando los controles siguientes:
	- **•** Pestaña Páginas: haga clic para mostrar el diseño del cuadernillo organizado por páginas del documento y para ver su relación con respecto a las hojas.
	- **•** Pestaña Hojas: haga clic para mostrar el diseño del cuadernillo organizado por hojas y para ver su relación con respecto a las páginas.
	- **•** Páginas de inicio de capítulo: escriba los números de página que desee designar como inicios de capítulo separados por comas. Las páginas de inicio de capítulo se designan en el visualizador mediante un marcador. En caso de que sea necesario, se insertan páginas vacías implícitas. El gráfico siguiente muestra el marcador de inicio de capítulo y la página vacía implícita insertada después de la página 10.

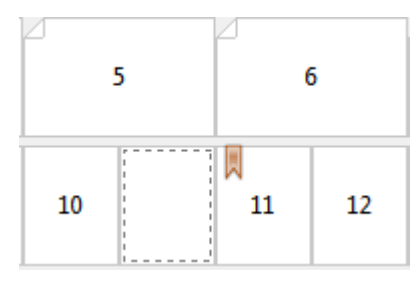

**•** Nuevo rango de páginas: haga clic en el icono o botón para escribir números de página y aplicar después configuraciones de papel a rangos de páginas concretos.

#### Nuevo rango de páginas...

**•** Nuevo inserto: haga clic en el icono o botón para insertar una página vacía en una ubicación específica y aplicar configuraciones de papel al inserto.

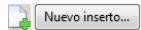

**•** Editar: haga clic en el icono o botón para modificar las configuraciones de papel de un rango de páginas o un inserto nuevo.

Bditar...

**•** Eliminar: haga clic en el icono o el botón para eliminar configuraciones de un rango de páginas o un inserto nuevo.

 $\frac{1}{2}$  Eliminar

Para obtener más información sobre las configuraciones de papel que se aplican al Fiery server, consulte *Impresión* y *Utilidades* en la documentación del usuario.

## **Desplazarse por los trabajos en Papeles mezclados**

El visualizador de Papeles mezclados se muestra cuando se selecciona la encuadernación 1 por cara pliego a pliego en el tipo de cuadernillo.

- **•** En el visualizador de Papeles mezclados puede desplazarse por el documento de las siguientes formas:
	- **• Barras de desplazamiento**.
	- **• Flechas de desplazamiento** : haga clic en las flechas interiores para desplazarse hacia atrás o hacia delante a la página adyacente de la secuencia. Haga clic en las flechas exteriores para desplazarse al principio o al final del documento. El campo de texto muestra la acción. Introduzca un número de página en el campo para ir a ella. Las flechas están deshabilitadas si no es posible desplazarse en el documento. Si agrega insertos vacíos, aparece otro conjunto de flechas de desplazamiento, lo que permite avanzar y retroceder de un inserto vacío a otro.

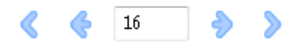

## **Ver el diseño de un trabajo como páginas**

Puede seleccionar que la paginación del trabajo se muestre por páginas o por hojas. Las páginas y hojas del documento están alineadas entre sí, de manera que puede ver qué páginas se imprimen en qué hojas.

**•** Para ver un trabajo por páginas, haga clic en la pestaña Páginas de la parte superior del visualizador.

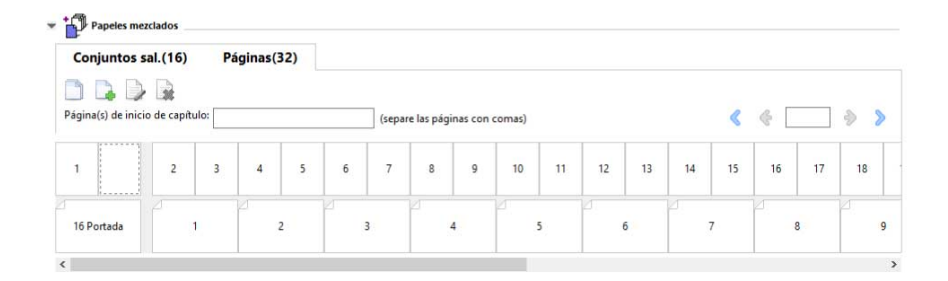

La ilustración muestra un trabajo con la visualización de páginas. El número que aparece a continuación de «Páginas» en la pestaña indica el número de páginas del documento, que aparecen representadas mediante miniaturas en la fila superior. Las páginas se presentan en orden lineal, de forma correspondiente al orden lógico de lectura del documento de origen.

La segunda fila muestra cómo se ordenarán las hojas en la impresora. El contenido de la portada, que en este ejemplo se compone de las dos primeras páginas del documento, se muestra al principio en el orden de lectura. El contenido de la contraportada, al final del trabajo, puede mostrarse utilizando la barra de desplazamiento u otros controles de navegación.

## **Ver el diseño de un trabajo como hojas**

Cuando se visualiza el trabajo por hojas, el orden de estas es fundamental.

**•** Para ver un trabajo por hojas, haga clic en la pestaña Conjuntos sal. de la parte superior del visualizador.

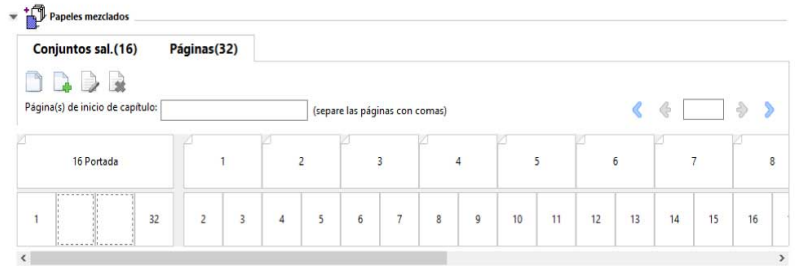

Las miniaturas de la fila superior representan el orden real de la impresión en la impresora. La segunda fila muestra qué páginas se imprimirán en qué hojas. Por ejemplo, en la siguiente ilustración, la portada incluye el contenido de las dos primeras páginas del documento como portada, el contenido de la antepenúltima página como el lomo y el contenido de las dos últimas páginas del documento como contraportada.

**Nota:** La portada siempre se muestra en primer lugar aunque se imprima como la última hoja en algunas impresoras.

# **Limitaciones de los Papeles mezclados en Booklet Maker**

Las siguientes acciones no pueden realizarse en Papeles mezclados para la encuadernación 1 por cara pliego a pliego.

- **•** Inserción de páginas antes, entre o después de las páginas del documento cuyo contenido se haya asignado a la portada.
- **•** Inserción de cualquier página fuera de lo que será el libro encuadernado terminado.
- **•** Inserción de cualquier página que divida físicamente la portada.
- **•** Especificación de papeles de distintos tamaños en un trabajo. Las selecciones del tamaño de papel para el Nuevo rango de páginas y el Nuevo inserto están limitadas al mismo tamaño que la signatura del cuerpo.

**Nota:** Las impresoras que admiten la inserción de medio plegado en Z admiten tamaños de papel que sean el doble del tamaño de la signatura del cuerpo.

# Agregar una portada

En Booklet Maker, puede agregar una portada a los cuadernillos de folleto y especificar el papel para la portada.

Solo en los cuadernillos de folleto, Booklet Maker incluye dos opciones de portada, preimpresa y en línea, para las cuales puede especificar el tipo de papel. Puede especificar más opciones para una portada en línea. Si la impresora cuenta con un terminador avanzado, como, por ejemplo, un encuadernador pliego a pliego, consulte *Impresión* en la documentación del usuario para ver más opciones de portada.

- **1** En la pestaña Diseño > Cuadernillo del controlador de la impresora o en Propiedades del trabajo de Command WorkStation, seleccione Folleto en Tipo de cuadernillo y elija un borde de encuadernación.
- **2** Especifique la configuración de Tamaño de papel y Alineación de páginas para el cuerpo del cuadernillo.
- **3** En el menú Portada > Entrada de contenido, realice una de las siguientes acciones:
	- **•** Para insertar una portada preimpresa, seleccione Preimpreso. La portada preimpresa se combina con las páginas de cuerpo del cuadernillo, que se imprimen por separado. Si selecciona esta opción, las opciones Portada delantera y Contraportada se deshabilitan.
	- **•** Para especificar una portada en línea, seleccione Portada y contraportada separadas. Al especificar esta opción, se imprimen las páginas de la portada y las del cuerpo como un solo trabajo. Las páginas separadas del documento se imponen sobre una sola hoja que compone la portada del cuadernillo.

Puede especificar una portada en línea si su documento original incluye las páginas de portada y/o la ilustración de portada del cuadernillo. El contenido de la portada puede estar formado por las páginas primera y última de su documento, por las dos primeras y las dos últimas páginas, o por cualquier combinación. Si selecciona esta opción, puede especificar las opciones Portada delantera y Contraportada.

**•** Portada delantera y Contraportada (solo portadas en línea): estas opciones permiten decidir rápidamente si desea que la portada y la contraportada se impriman en las dos caras de la hoja, en una sola cara o con las dos caras vacías, sin necesidad de agregar páginas vacías al documento original.

**Nota:** Al imprimir una portada en línea con la encuadernación de borde superior, la contraportada exterior gira automáticamente 180 grados para adaptarse a la orientación de la portada delantera.

- **4** Haga clic en Definir portada para abrir la ventana de configuración Papel de portada para especificar el tipo de papel, el tamaño y la bandeja de origen. Esta opción está disponible tanto para las portadas preimpresas como en línea.
- **5** Especifique el tipo de papel y su tamaño para el inserto preimpreso o para las portadas en línea.
- **6** Seleccione la bandeja que contiene los insertos o portadas en línea preimpresos y haga clic en Aceptar.

# Cambiar el tamaño de documento en una aplicación

Cambie el tamaño del documento original en la configuración de impresión de la aplicación en la que creó el documento.

Antes de cambiar el tamaño del documento, asegúrese de que la impresora admite el tamaño de papel.

- **1** Abra el documento original y vaya al menú de configuración de impresión o configuración de página de la aplicación.
- **2** Seleccione su impresora en el menú Nombre de impresora.
- **3** Seleccione en la lista de tamaños de papel disponibles y haga clic en Aceptar.

**Nota:** Al seleccionar un tamaño de papel en la lista disponible, no necesita considerar el borde de alimentación del papel.

# Cambiar la unidad de medida

Puede utilizar milímetros, puntos o pulgadas para las medidas.

**Nota:** En el controlador de la impresora, no se puede cambiar la unidad de medida.

- **1** En Command WorkStation, vaya a Editar > Preferencias.
- **2** Haga clic en Región para abrir el panel Configuración regional.
- **3** Seleccione la unidad de medida en el menú Unidades de medida y haga clic en Aceptar.

**Nota:** Los cambios no se aplican hasta la próxima vez que se inicie Command WorkStation.

# Ver una presentación preliminar de un cuadernillo

Puede ver una presentación preliminar de un cuadernillo en la ventana Presentación preliminar o Presentación preliminar de Fiery.

**Nota:** No es posible ver presentaciones preliminares de trabajos mientras se trabaja con Booklet Maker en el controlador de la impresora.

- **•** En la lista En espera de Command WorkStation, en Centro de trabajos, elija su trabajo de impresión y seleccione Acciones > Presentación preliminar.
	- **•** Si el trabajo se ha recibido y está en espera, se muestra en la ventana Presentación preliminar de Fiery.
	- **•** Si el trabajo se ha procesado y está en espera, se muestra en la ventana Presentación preliminar.

# Ejemplos de flujo de trabajo de Creador de cuadernillos

Los ejemplos de flujo de trabajo de Booklet Maker ofrecen un resumen de los pasos necesarios para crear tres tipos estándar de folleto con el asistente: Pliego a pliego (derecha), Folleto (derecha) y Folletos anidados (derecha).

- **•** Imprimir un cuadernillo Pliego a pliego en la página 378
- **•** [Imprimir un cuadernillo de Folleto](#page-378-0) en la página 379
- **•** [Imprimir un cuadernillo de Folletos anidados](#page-378-0) en la página 379
- **•** [Imprimir un folleto 1 por cara pliego a pliego](#page-379-0) en la página 380

## **Imprimir un cuadernillo Pliego a pliego**

Para imprimir un cuadernillo Pliego a pliego, puede utilizar un asistente.

- **1** Acceda a Booklet Maker desde el controlador de la impresora o desde Propiedades del trabajo de Command WorkStation.
- **2** Haga clic en Iniciar asistente.
- **3** Seleccione el Tipo de cuadernillo, el borde de Encuadernación y haga clic en Siguiente.
- **4** Seleccione el tamaño de papel para el cuerpo y haga clic en Siguiente.
- <span id="page-378-0"></span>**5** Configure la alineación de páginas y el valor de separación (opcional), y haga clic en Siguiente.
- **6** Consulte el resumen de configuraciones para confirmar la configuración del cuadernillo y haga clic en Finalizar para volver a Diseño > Cuadernillo en el controlador de la impresora o en Propiedades del trabajo de Command WorkStation.
- **7** Configure otras opciones de impresión (opcional) y opciones de terminación (tales como plegado, engrapado o encuadernado) en el controlador de la impresora o en Propiedades del trabajo de Command WorkStation y, a continuación, haga clic en Aceptar.

## **Imprimir un cuadernillo de Folleto**

Para imprimir un cuadernillo de Folleto, puede utilizar un asistente.

- **1** Acceda a Booklet Maker desde el controlador de la impresora o desde Propiedades del trabajo de Command WorkStation.
- **2** Haga clic en Iniciar asistente.
- **3** Seleccione el Tipo de cuadernillo, el borde de Encuadernación y haga clic en Siguiente.
- **4** Especifique el origen y el contenido de la portada.
- **5** Si seleccionó la opción Portada y contraportada separadas en origen y contenido de la portada, especifique cómo desea imprimir cada portada, Dentro o Fuera: Imprimir portada delantera; Imprimir contraportada. A continuación, haga clic en Siguiente.
- **6** Si seleccionó Insertar en origen y contenido de la portada, haga clic en Siguiente.
- **7** Seleccione el tamaño de papel para el cuerpo y, para la portada, haga clic en Definir portada.
- **8** En la ventana de configuración de Papel de portada, especifique el papel, el tamaño y la bandeja de origen.
- **9** Haga clic en Aceptar y, a continuación, haga clic en Siguiente.
- **10** Configure la alineación de páginas, el valor de separación y la compensación de desplazamiento (opcional).
- **11** Consulte el resumen de configuraciones para confirmar la configuración del cuadernillo y haga clic en Finalizar para volver a Diseño > Cuadernillo en el controlador de la impresora o en Propiedades del trabajo de Command WorkStation.
- **12** Configure otras opciones de impresión (opcional) y opciones de terminación (tales como plegado, engrapado o encuadernado) y después haga clic en Aceptar.

## **Imprimir un cuadernillo de Folletos anidados**

Para imprimir un cuadernillo de Folletos anidados, puede utilizar un asistente.

- **1** Acceso a Booklet Maker desde el controlador de impresora o Propiedades del trabajo de Command WorkStation.
- **2** Haga clic en Iniciar asistente.
- **3** Seleccione el Tipo de cuadernillo, el borde de Encuadernación y haga clic en Siguiente.
- **4** Seleccione el tamaño de papel del cuerpo y el número de hojas de un subconjunto, y haga clic en Siguiente.
- <span id="page-379-0"></span>**5** Configure la alineación de páginas, el valor de separación y la compensación de desplazamiento (opcional), y haga clic en Siguiente.
- **6** Consulte el resumen de configuraciones para confirmar la configuración del cuadernillo y haga clic en Finalizar para volver a Diseño > Cuadernillo en el controlador de la impresora o en Propiedades del trabajo de Command WorkStation.
- **7** Configure otras opciones de impresión (opcional) y opciones de terminación (tales como plegado, engrapado o encuadernado) en el controlador de impresora o en Propiedades del trabajo de Command WorkStation y continuación, haga clic en Aceptar.

# **Imprimir un folleto 1 por cara pliego a pliego**

Para imprimir un folleto 1 por cara pliego a pliego, puede utilizar un asistente.

**Nota:** La configuración está disponible si la admite el Fiery server.

- **1** Acceso a Booklet Maker desde el controlador de impresora o Propiedades del trabajo de Command WorkStation.
- **2** Haga clic en Iniciar asistente.
- **3** Seleccione el Tipo de cuadernillo, el borde de Encuadernación y haga clic en Siguiente.
- **4** Seleccione el tamaño de papel para el cuerpo y haga clic en Siguiente.
- **5** Configure la alineación de páginas y el valor de separación (opcional), y haga clic en Siguiente.
- **6** Revise el resumen de configuración para confirmar la configuración del folleto, y haga clic en Finalizar para volver a Diseño > opción de impresión en el controlador de impresora o en Propiedades del trabajo de Command WorkStation.
- **7** Configure otras opciones de impresión (opcional) y opciones de terminación (tales como plegado, engrapado o encuadernado) en el controlador de impresora o en Propiedades del trabajo de Command WorkStation y continuación, haga clic en Aceptar.

# Limitaciones de Booklet Maker

Booklet Maker tiene restricciones relacionadas con los archivos PDF, tipo de cola y otras limitaciones.

## **PDF seguro**

Los archivos PDF de Adobe pueden guardarse con una configuración de seguridad que restringe su apertura, impresión o edición (se conoce como "documento restringido"). Los documentos restringidos no pueden imprimirse con Booklet Maker.

## **Tipo de cola**

Booklet Maker no admite los trabajos enviados a la cola Directa. Los trabajos de impresión de Booklet Maker deben enviarse a la cola En espera o a la cola Impresión.

### **Opciones de impresión/Propiedades del trabajo en Command WorkStation**

- **•** La impresión de datos variables no se admite con Booklet Maker.
- **•** Los Papeles mezclados sólo se admiten en Booklet Maker para los trabajos de encuadernación 1 por cara Pliego a pliego. Consulte [Papeles mezclados con encuadernación 1 por cara Pliego a pliego](#page-372-0) en la página 373.
- **•** La opción Eliminar fondo blanco de PPT (una opción de impresión diseñada para su uso con documentos de PowerPoint) no se admite con Booklet Maker.

# Glosario de Booklet Maker

Estos términos están relacionados con el proceso de creación de cuadernillos.

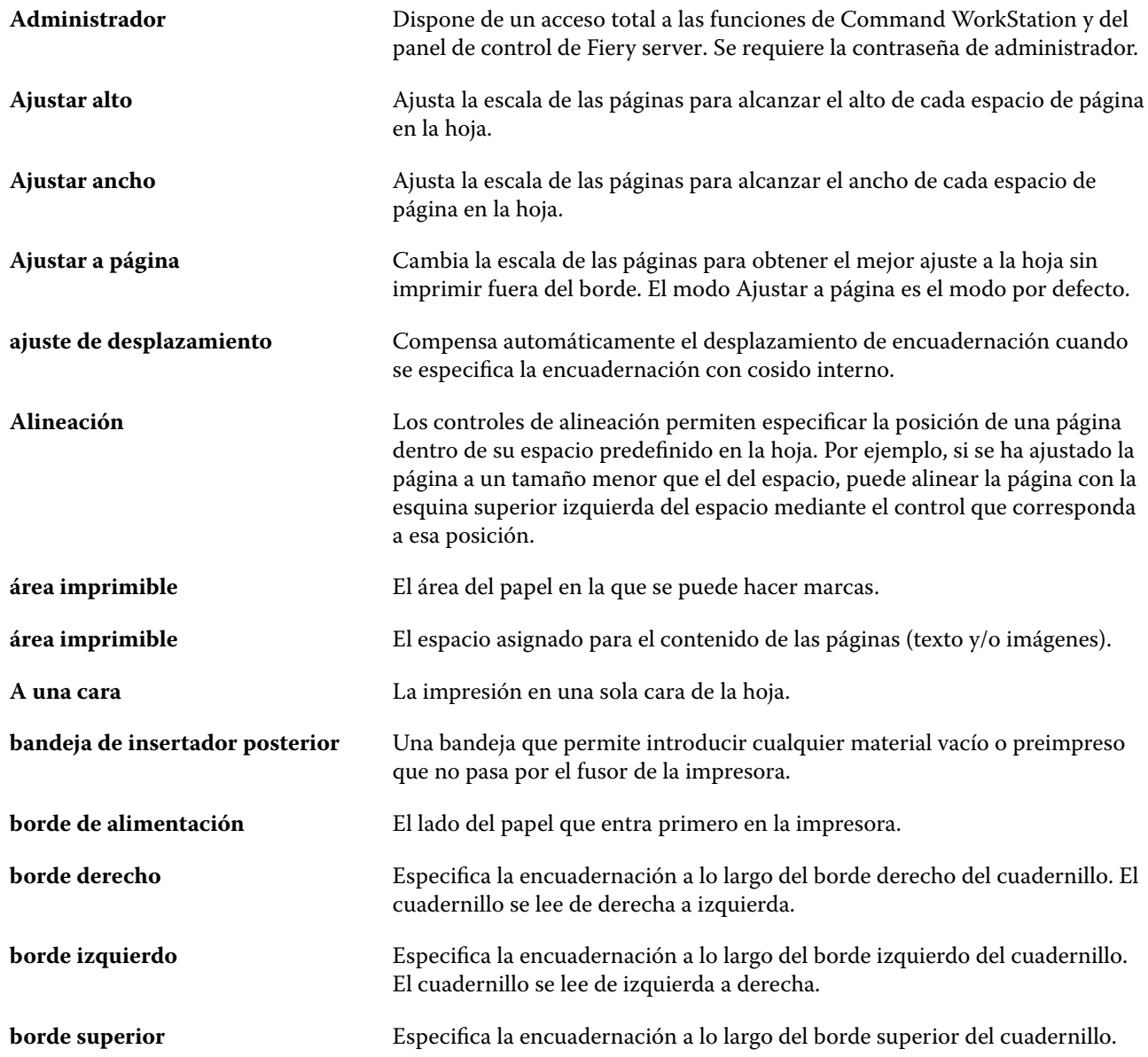

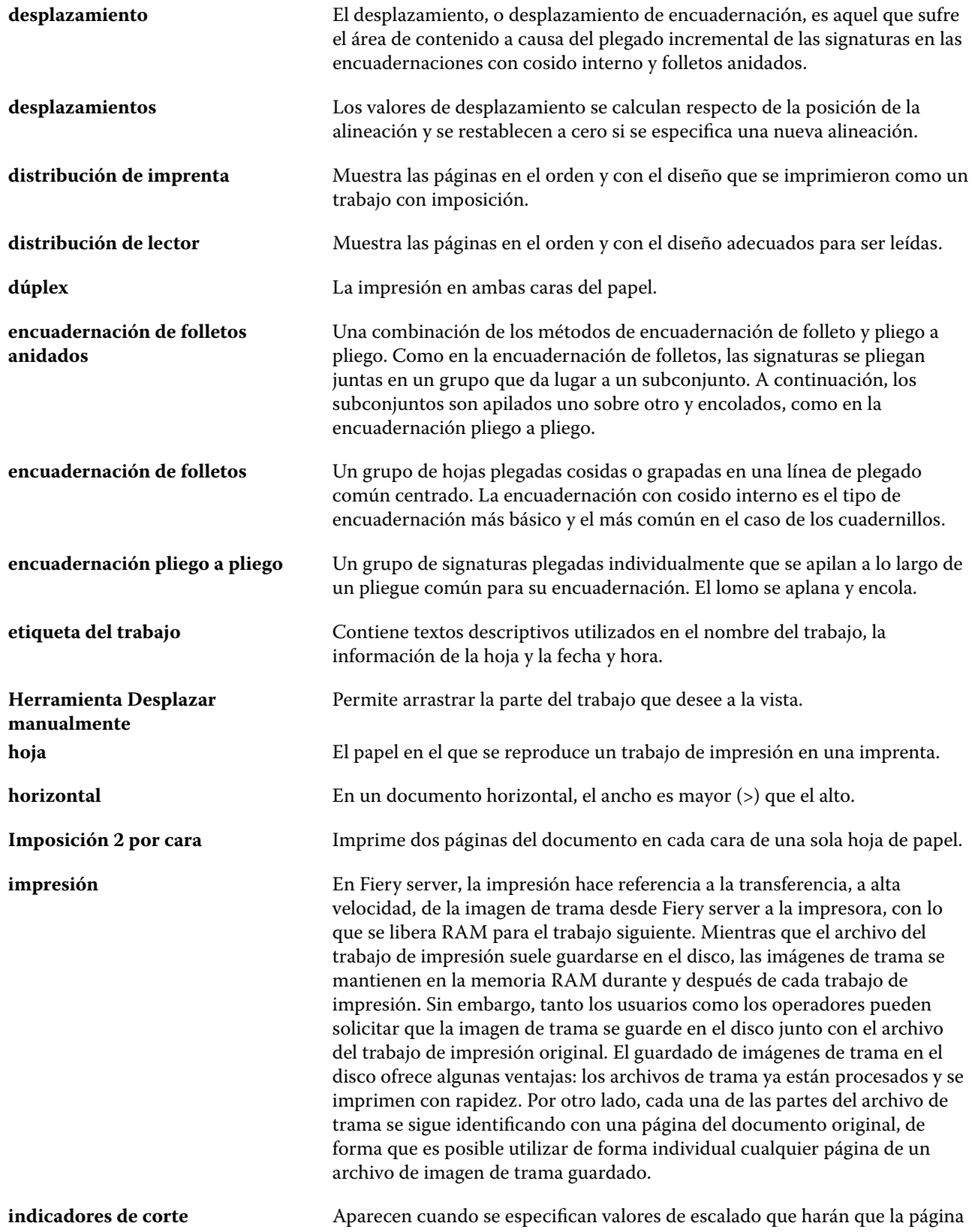

se imprima fuera del borde de la hoja. Si la ventana está en el modo Diseño,

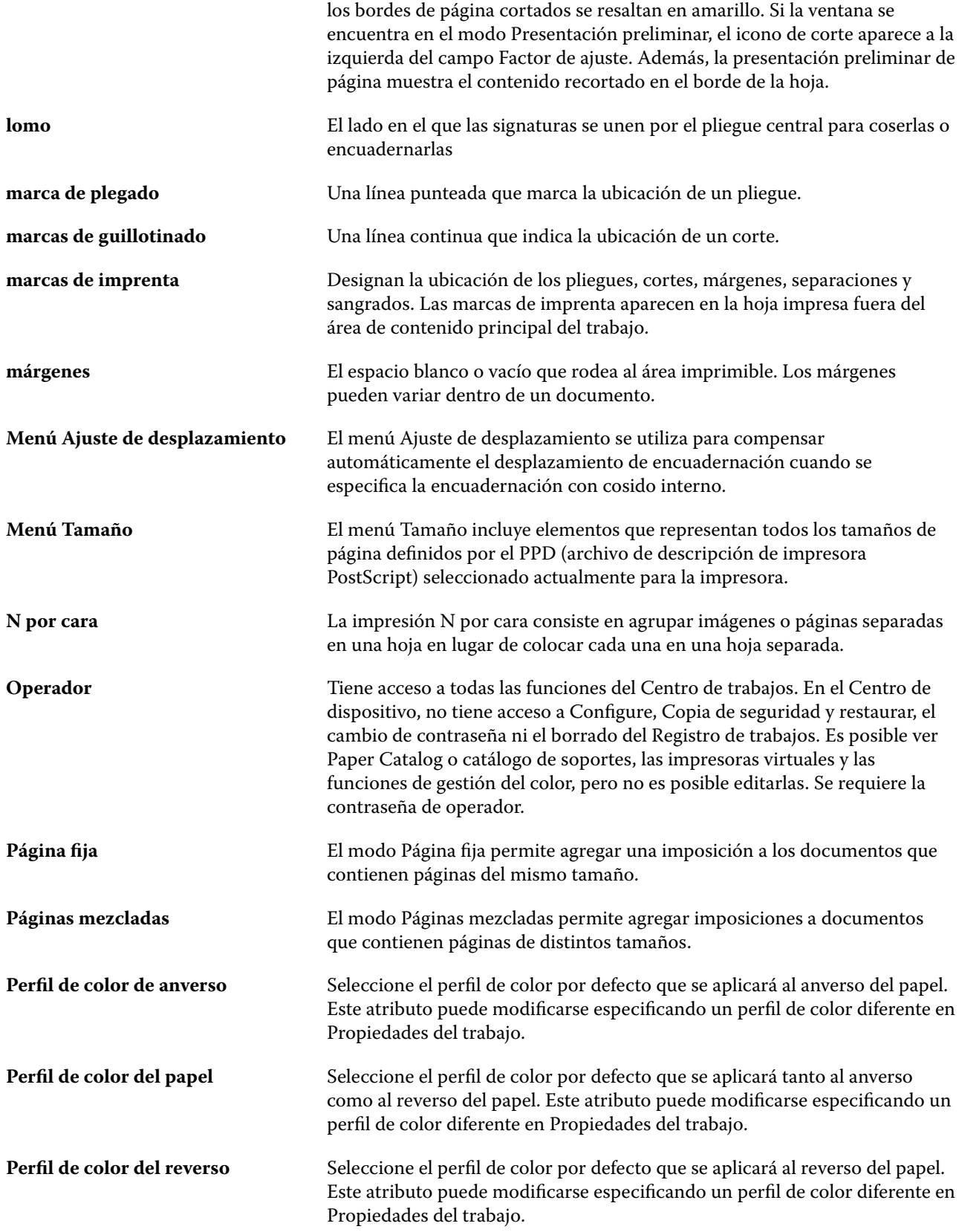

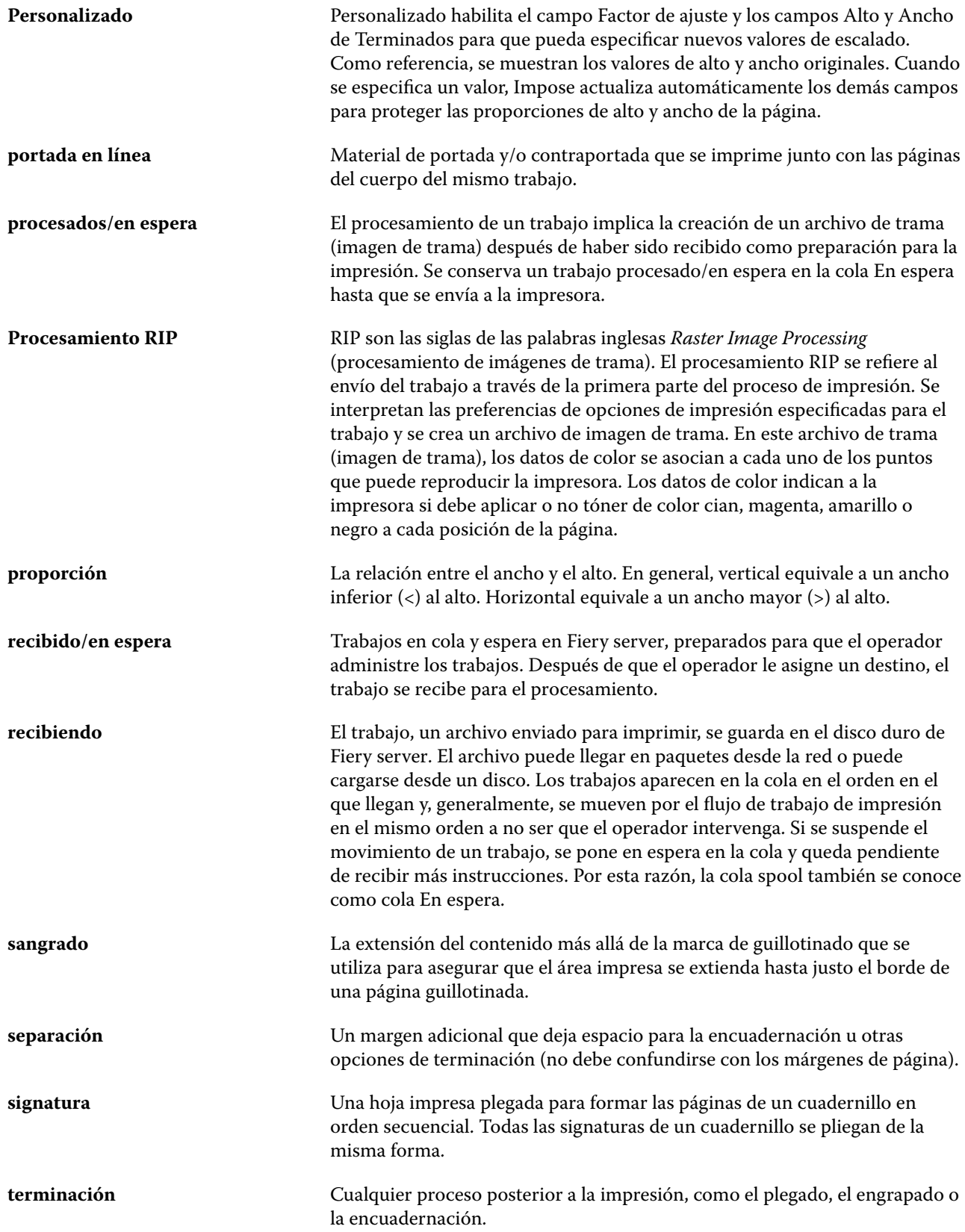

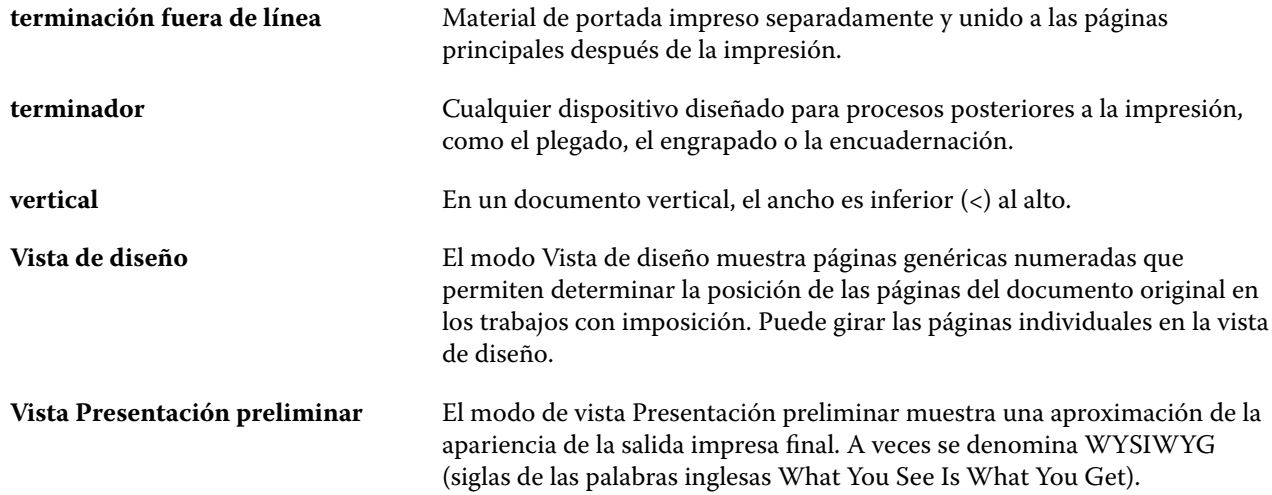